## **ASIMON 3 G2**

**AS-i Safety Monitor** 

**Configuration software for Microsoft®-Windows®**

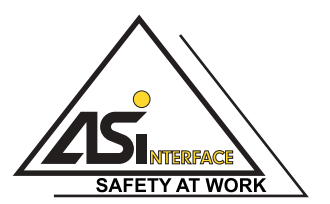

Version: 4.3 / Edition: 04/2013

© All rights reserved, in particular the rights of reproduction and translation. Copying or reproduction in any form requires prior written permission from copyright owner. Product names are used without warranty of unrestricted applicability. Changes due to technical improvement may be made.

# **Table of Contents**

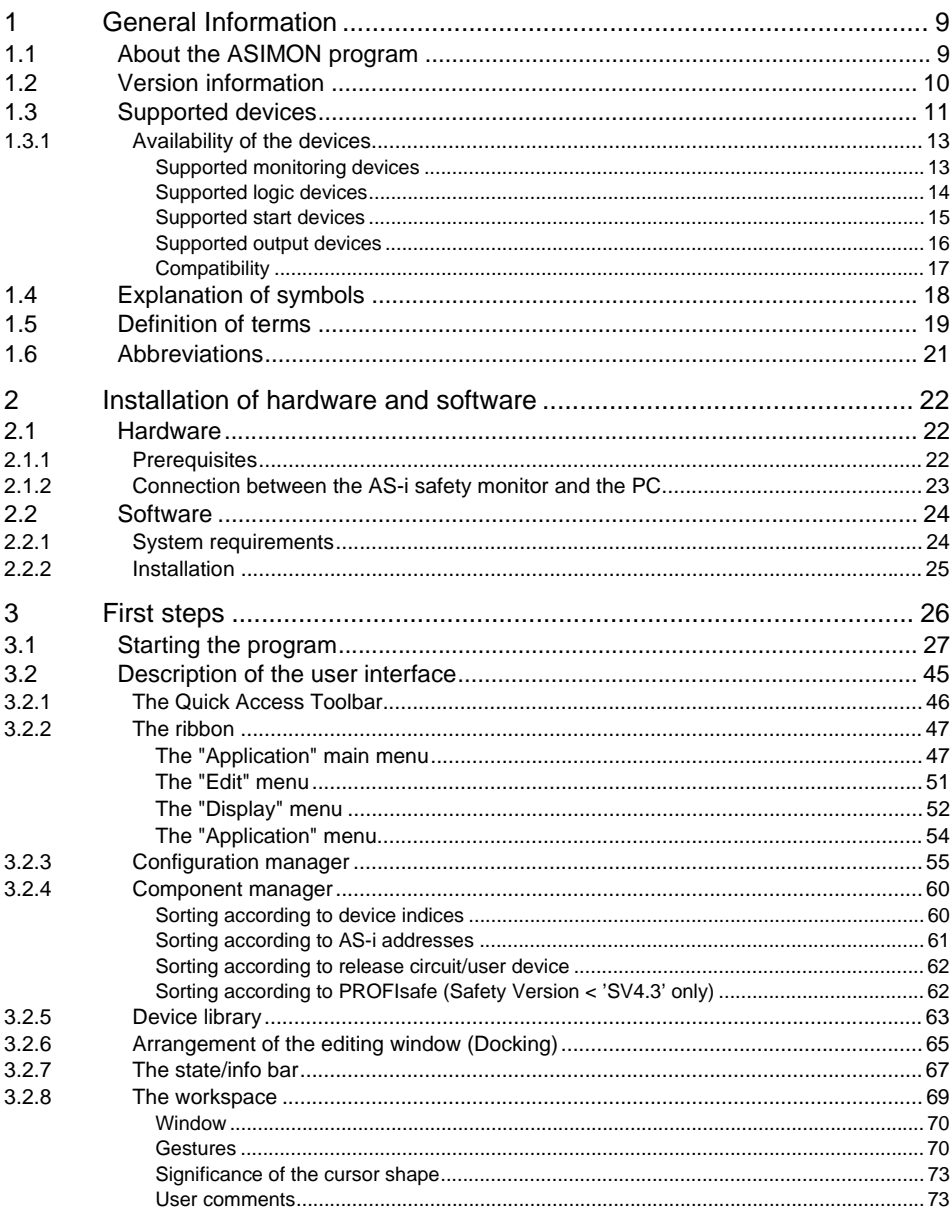

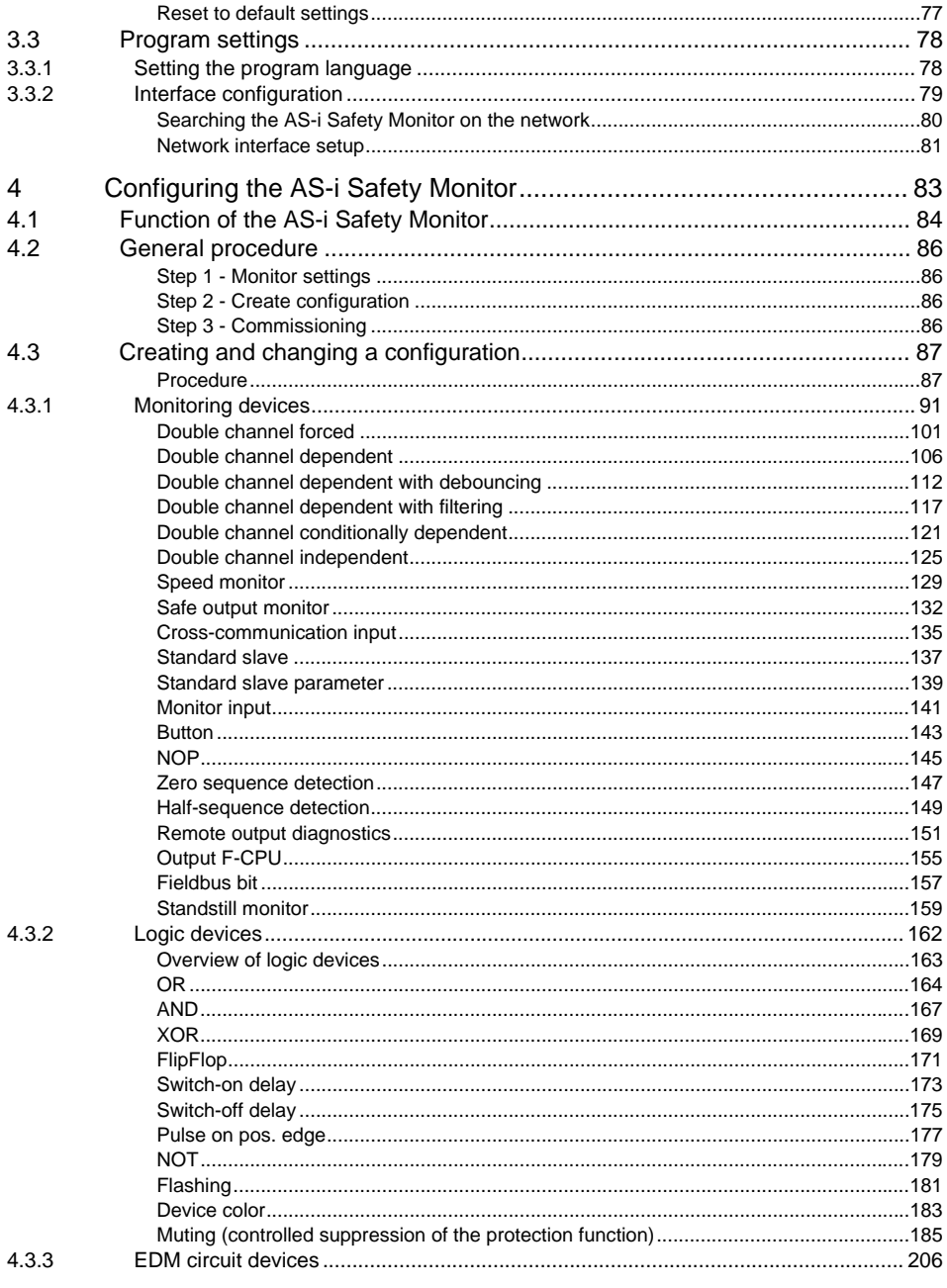

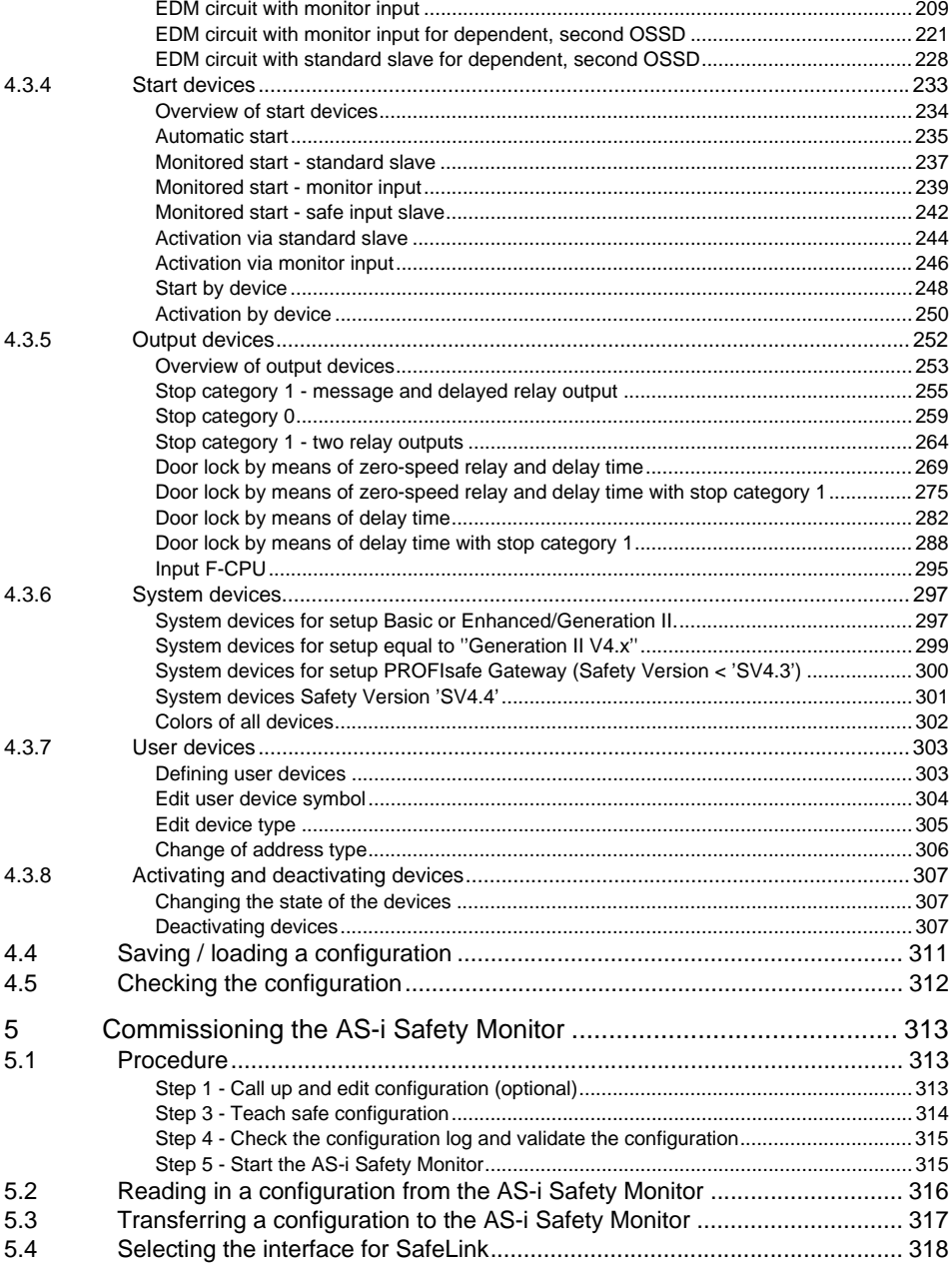

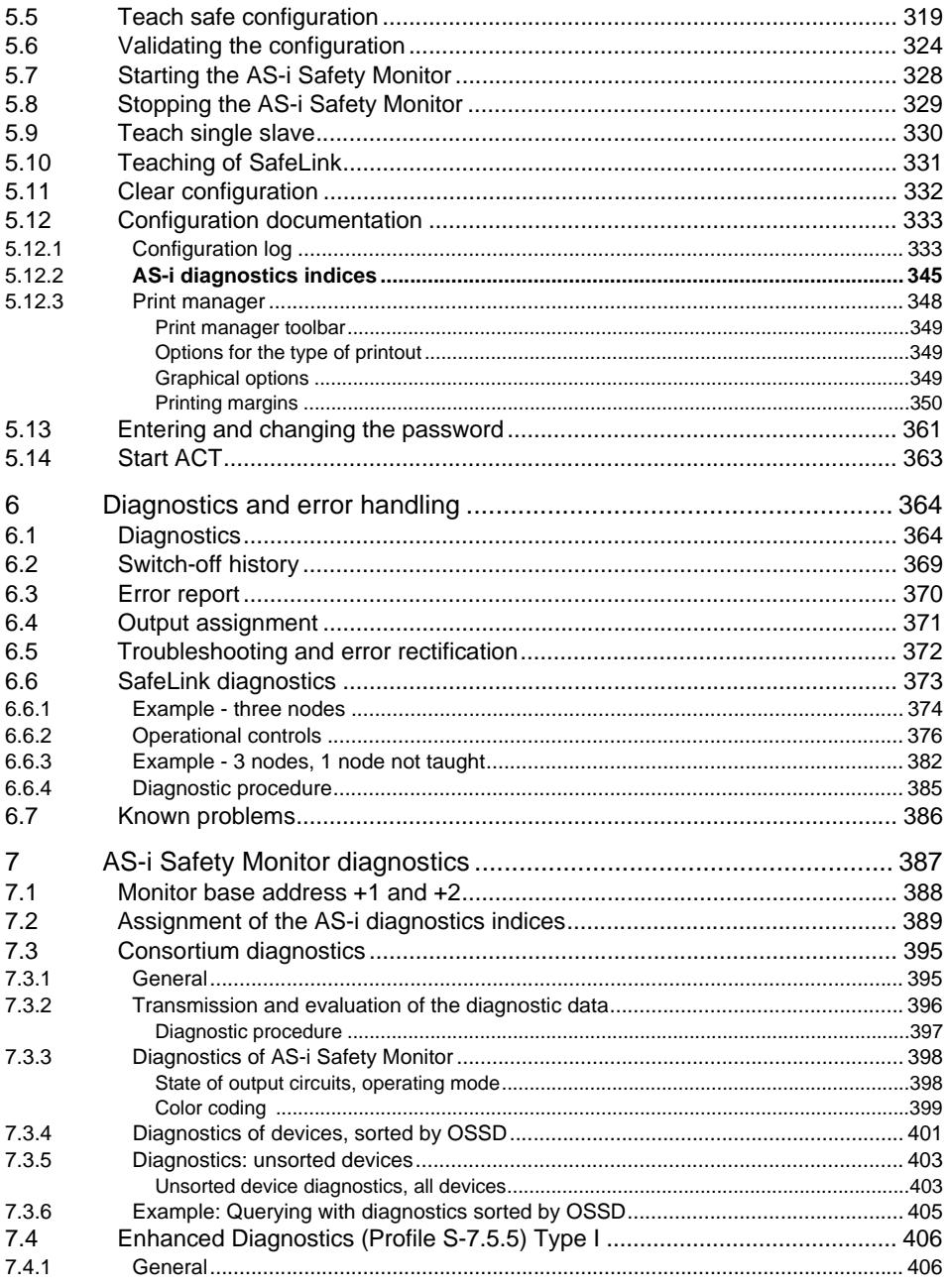

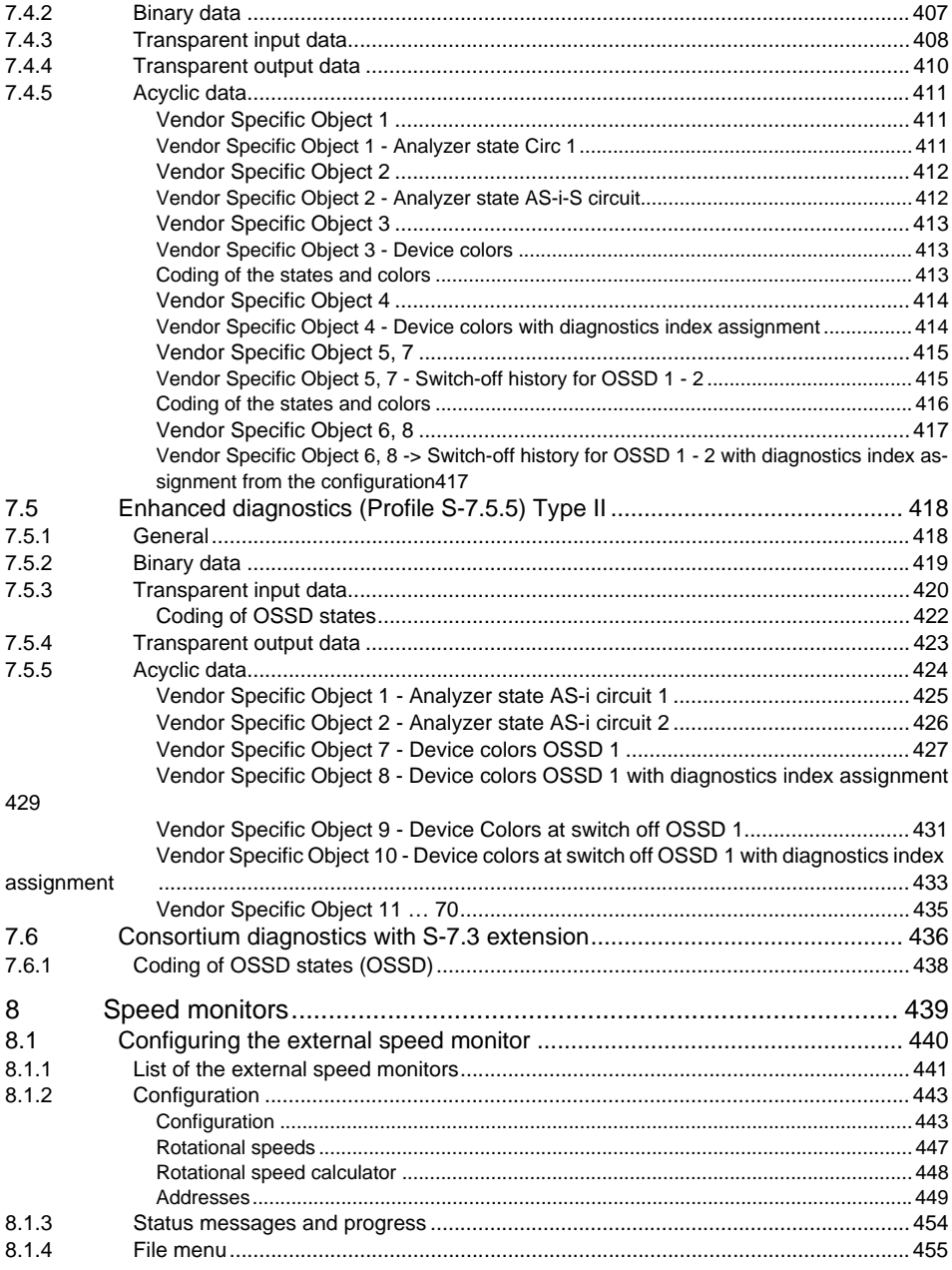

Table of Contents

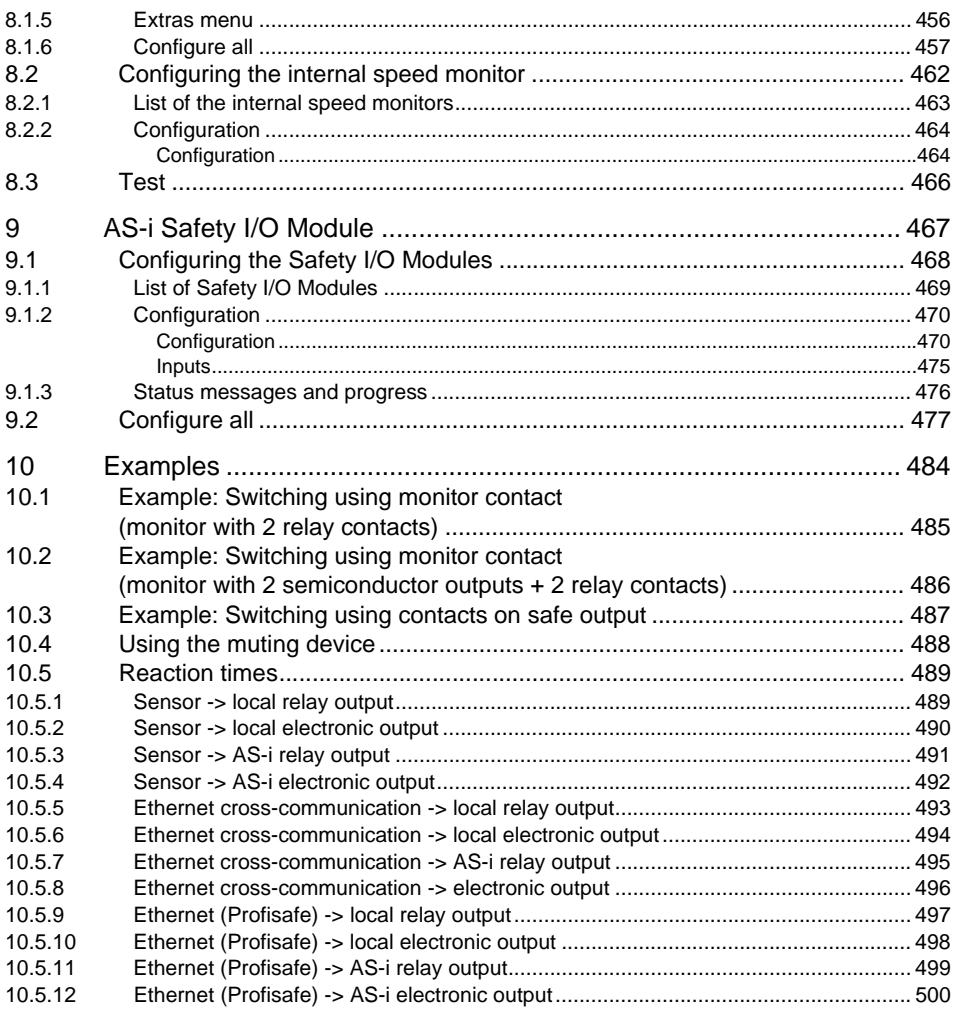

## <span id="page-8-0"></span>**1. General Information**

#### <span id="page-8-1"></span>**1.1 About the ASIMON program**

The software described here is intended for the configuration and commissioning of the AS-i Safety Monitor with the use of a PC.

By means of an easy-to-use user interface, the AS-i Safety Monitor can be configured in combination with safe AS-i slaves, such as emergency shutdown switches, safety gate switches, protective photoelectric sensors etc., within an AS-i bus system to provide safeguarding of the danger zones present at power-driven machinery.

The commissioning and documentation of your safety-oriented application are supported by **ASIMON 3 G2**.

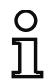

#### *Information!*

*A brief introduction to secure AS-i transmission can be found in the operating manual of the AS-i Safety Monitor.*

This version of the **ASIMON 3 G2** configuration software has been developed for use under the Microsoft® Windows XP/Vista/Windows 7/Windows 8<sup>®</sup> operating systems.

## <span id="page-9-0"></span>**1.2 Version information**

The AS-i safety monitor and the corresponding **ASIMON 3 G2** configuration software have been further developed and their functionality enhanced since their production start in the year 2001.

#### **Version 3.0 of the ASIMON 3 G2 configuration software includes the following new features:**

- Support of safe AS-i transmission for **controlling safe AS-i actuators**
- **Coupling of multiple safe AS-i networks** through the function of the safety monitor as a safe input slave (only for new device types with safe AS-i output)
- **Multi-window technology** with graphical printout of the configuration for each window
- **Circuit diagram display of the logical links** from left to right
- **Extension of the device library** and restructuring of the monitoring devices
- New monitoring device: double channel dependent with filtering
- Definition of **user-specific functional devices**
- **• Manual input of code sequences**
- Availability of the **standard out bits of the safe slaves** for operational switching tasks (acknowledgments, validations, unlocking, etc.)
- Diagnostics of the safe outputs
- Component manager for superior device overview
- Configuration manager to control multiple projects
- Muting device
- PROFIsafe device to control data from / to PROFIsafe
- Supports 'Safety Basis Monitor' configuration
- Support of 'Generation III' configuration
- SafeLink
- Logic for start devices
- Standstill monitor
- Augmented reliability
- Support of PROFIsafe gateway Safety Version 'SV4.3'
- Optimized printout of configuration files using the print manager
- Adding user comments
- Read and write AS-i parameters without additional PLC, e.g., for operating door locks (<*[See "Stan](#page-138-1)[dard slave parameter" on page](#page-138-1) 139*>)
- The zero-speed relay was enhanced with the speed monitoring function (<*[See "Speed monitors"](#page-438-1) [on page](#page-438-1) 439*>)
- "Color" diagnostics device (<*[See "Device color" on page](#page-182-1) 183*>)
- Half-sequence detection. Diagnostics switches off a half sequence in the case of a safe slave without PLC in ASIMON. (<*[See "Half-sequence detection" on page](#page-148-1) 149*>)
- Analog diagnostics slave. A diagnostics field is freely available to the user [\(page](#page-31-0) 32)
- System device unsafe unit OK Simple monitoring of the unsafe parts in the Safety Basic Monitor. The system device is true as soon as the unsafe unit reports an error (<*[See "System devices Safety Version 'SV4.4'" on](#page-300-1) [page](#page-300-1) 301*>)

#### **In addition to the features listed above, the current release also includes the following functions:**

- AS-i Safety I/O Modules integrate multiple safe inputs and outputs in one device [\(page](#page-466-1) 467)
- Function for checking for which monitors the current configuration is suitable ([page](#page-311-1) 312)

• Redesigned graphical user interface

## <span id="page-10-1"></span><span id="page-10-0"></span>**1.3 Supported devices**

The configuration software in the current version 3.0 supports the following device versions:

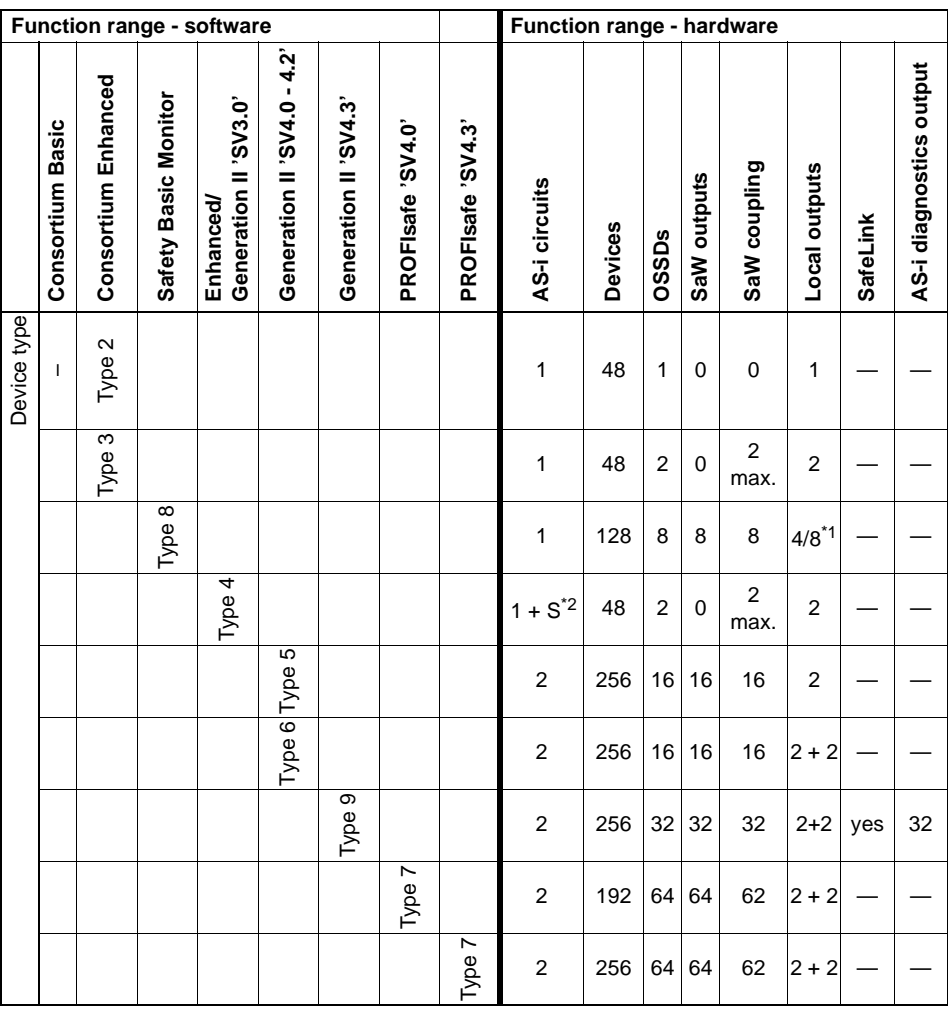

\*1 Safety Basis Monitor supports up to 4 safe inputs. Optionally the safe inputs will be used as well as standard inputs (8 max.) and message outputs (8 max.)

\*2 Coupling slave on the 2nd AS-i circuit

#### <span id="page-12-0"></span>**1.3.1 Availability of the devices**

In the tables below you can see the difference according to the availability of the individual devices depending on the software function range:

#### <span id="page-12-1"></span>*Supported monitoring devices*

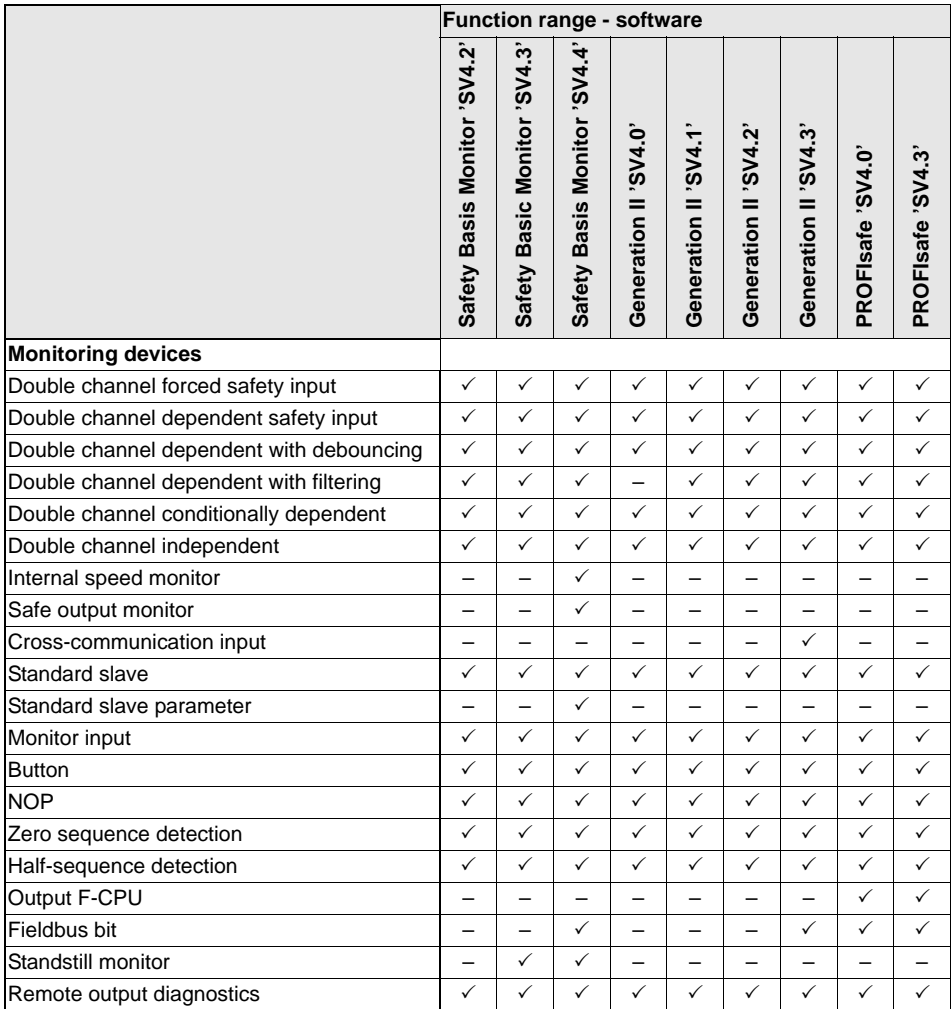

## <span id="page-13-0"></span>*Supported logic devices*

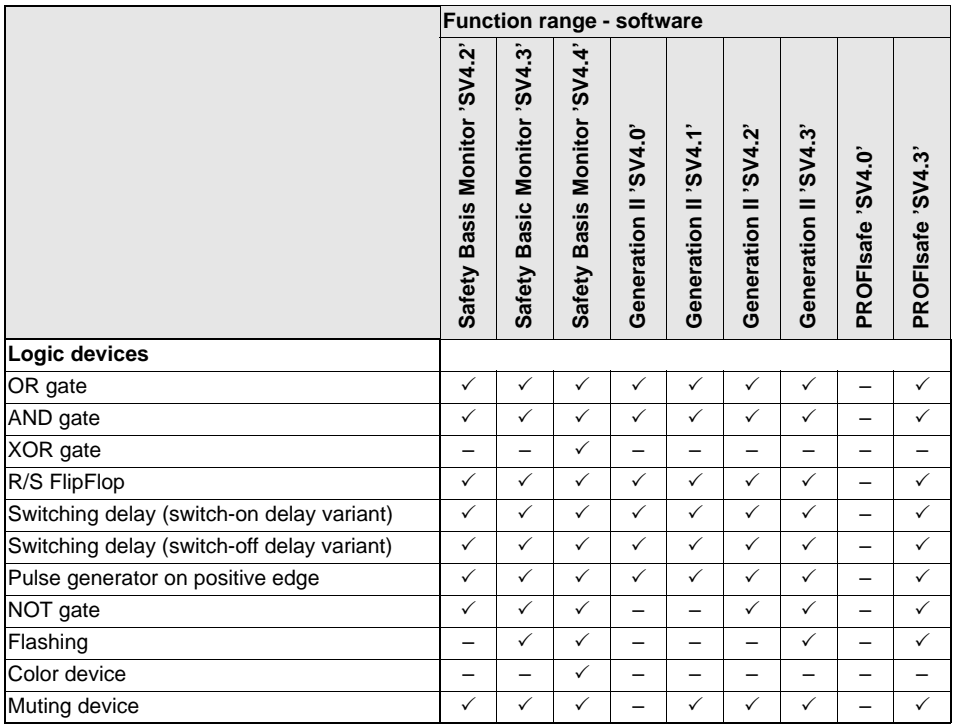

## *Supported EDM devices*

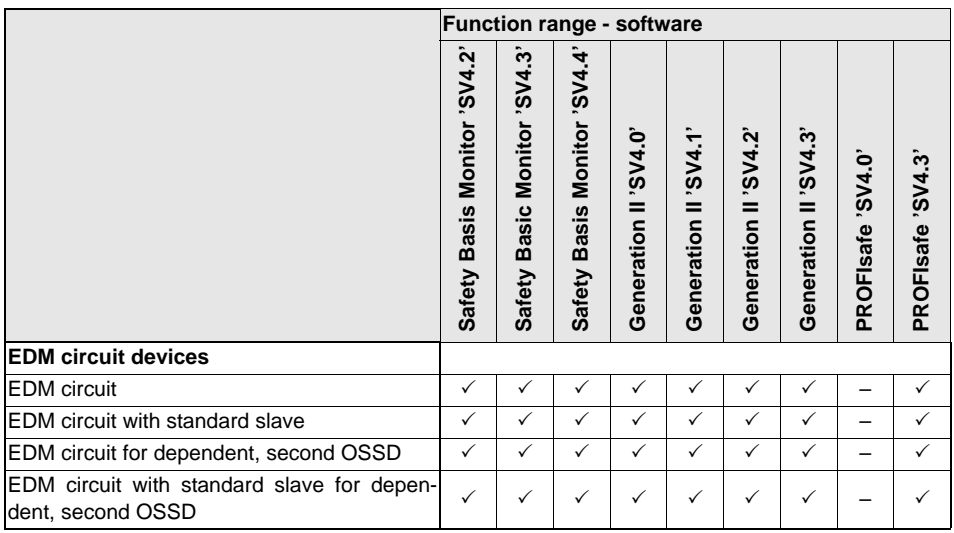

## <span id="page-14-0"></span>*Supported start devices*

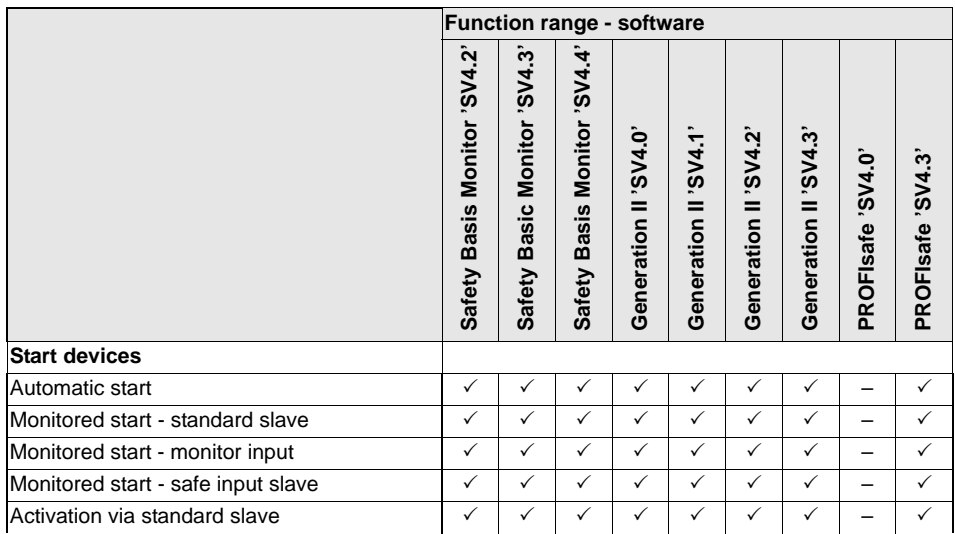

**General Information**

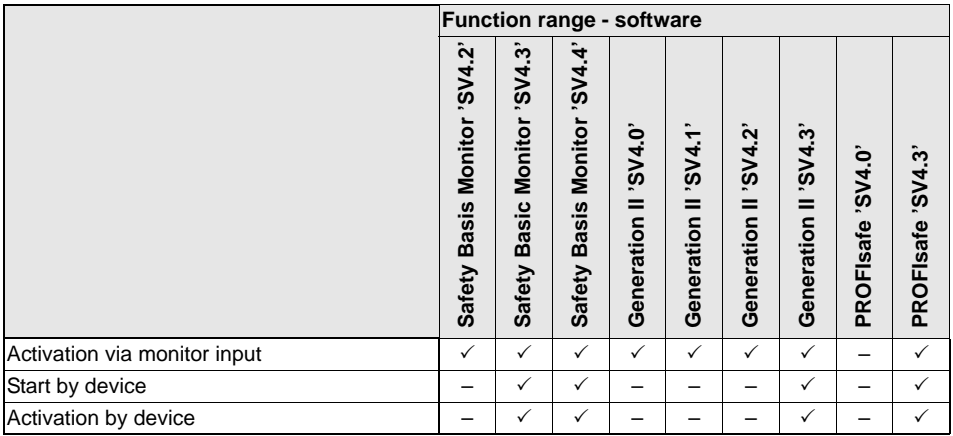

## <span id="page-15-0"></span>*Supported output devices*

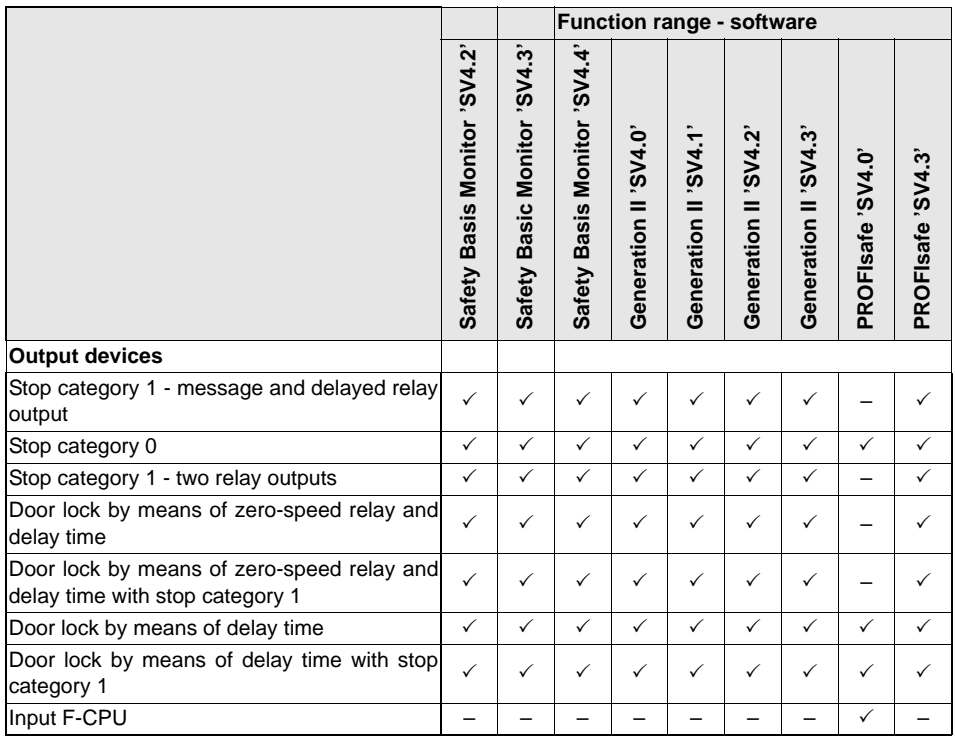

Issue date: 2.4.13 Issue date: 2.4.13

#### *Supported system devices*

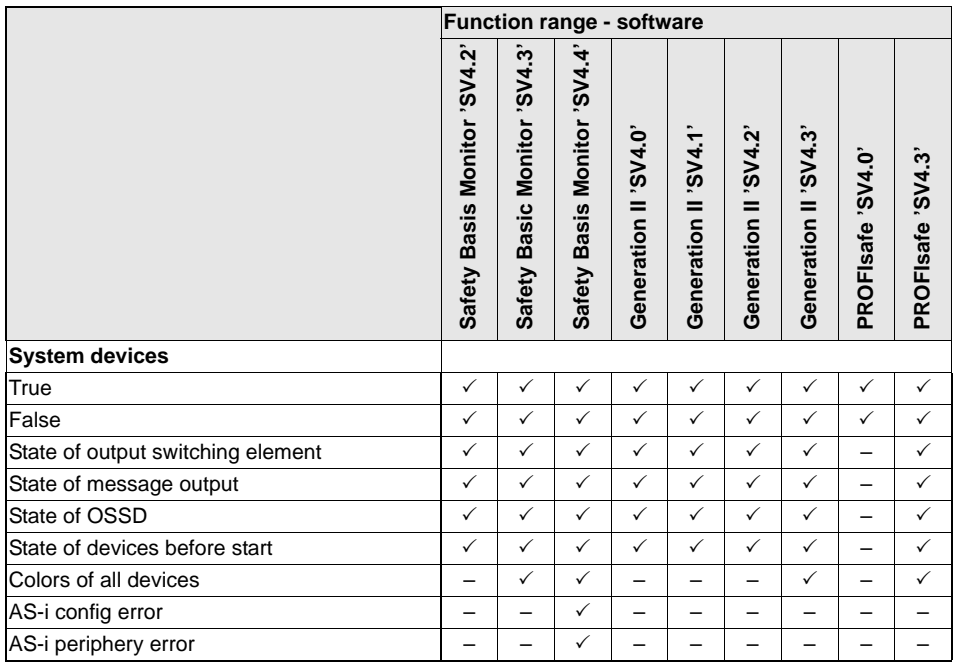

## <span id="page-16-0"></span>*Compatibility*

With version 3.0 of the **ASIMON 3 G2** configuration software, old configurations from version 1 and version 2 and the consortium version 3 can be opened, edited and saved.

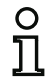

#### *Information!*

**ASIMON** *configuration files have the extension* **\*.ASI** *(version 1 AS-i safety monitors),* **\*.AS2** *(version 2 AS-i safety monitors),* **\*.AS3** (**ASIMON3** *consortium version),* **\*.AS3BW** (**ASIMON 3 G2** *B+W version).*

## <span id="page-17-0"></span>**1.4 Explanation of symbols**

The symbols used in this manual are explained below.

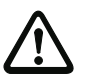

#### *Attention!*

*Pay attention to passages marked with this symbol. Failure to observe the provided instructions could lead to personal injury or damage to equipment.*

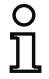

#### *Information!*

*This symbol indicates text which contains important information.*

**General Information**

#### <span id="page-18-0"></span>**1.5 Definition of terms**

#### **Output switching element (safety output) of the AS-i safety monitor**

Element activated by the logic of the monitor which is able to safely switch off the downstream control elements. The output switching element may switch to or remain in the ON state only when all components are functioning as intended.

#### **Output circuit**

Consists of the two logically connected output switching elements.

#### **OSSD (release circuit)**

The safety-oriented AS-i components and functional devices assigned to an output circuit of the AS-i safety monitor. They are responsible for releasing the machine element which generates the dangerous movement.

#### **Integrated slave**

Component with which sensor and/or actuator functions are grouped together with the slave into a unit.

#### **Configuration operation**

Operating state of the safety monitor in which the configuration is loaded and checked.

#### **Master**

Component for data transmission which controls the logical and temporal behavior on the AS-i line.

#### **Protective operation**

Operating state of the safety monitor in which the sensors are monitored and the output switching elements are switched.

#### **Safety output**

See output switching element.

#### **Safety-oriented output slave**

Slave to which the safety-oriented ON or OFF state is transferred by the safety monitor and which controls a safe actuator for switching off or shutting down while under voltage.

#### **Safety-oriented input slave**

Slave which reads in the safety-oriented ON or OFF state of the connected sensor or command device and transmits it to the master or safety monitor.

#### **Safety-oriented slave**

Slave for connecting safety-oriented sensors, actuators and other devices.

#### **Safety monitor**

Component which monitors the safety-oriented slaves and the correct function of the network.

#### **Slave**

Component for data transmission; the master cyclically addresses this component by its address. Only then does it generate an answer.

#### **Standard slave**

Slave for connecting non-safety-oriented sensors, actuators and other devices.

#### **Synchronization time**

The maximum permissible temporal offset between the occurrence of two events which are dependent on one another.

#### **ON state**

Switched on, logical "1", TRUE.

This state means that the device has agreed to validate the circuit, i.e. to activate the safety switching outputs. Depending on the device type, various conditions must first be met.

#### **OFF state**

Switched off, logical "0", FALSE.

This state means that the device has not agreed to validate the circuit, i.e. it results in the switching off of the safety switching outputs.

## <span id="page-20-0"></span>**1.6 Abbreviations**

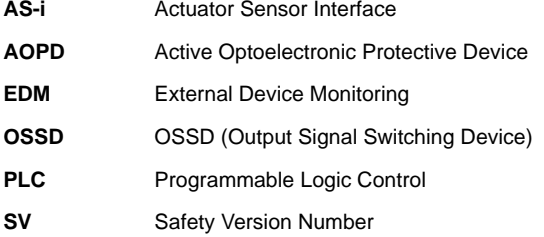

## <span id="page-21-0"></span>**2. Installation of hardware and software**

#### <span id="page-21-1"></span>**2.1 Hardware**

#### <span id="page-21-2"></span>**2.1.1 Prerequisites**

To configure the AS-i Safety Monitor via a PC, you will need:

- an AS-i Safety Monitor
- the interface cable for connecting the PC and AS-i Safety Monitor
- a PC or a laptop with the following minimum requirements:
	- •an Intel<sup>®</sup> processor at Pentium<sup>®</sup> level (or compatible models, e.g. AMD ® or Cyrix®)
	- a CD-ROM drive for installing from CD-ROM
	- •a mouse (recommended)
	- •a free RS 232 (serial) interface with 9-pin Sub-D connection or a network interface card.

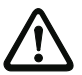

#### *Attention!*

*When using an USB-RS 232 interface converter or a serial interface card, communication problems may occur with the safety monitor.* 

## <span id="page-22-0"></span>**2.1.2 Connection between the AS-i safety monitor and the PC**

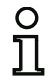

#### *Information!*

*The connection of the AS-i Safety Monitor to the PC is described here only briefly. Detailed information can be found in the operating manual for the AS-i Safety Monitor.*

To configure the AS-i Safety Monitor with **ASIMON 3 G2**, you must connect your PC and the AS-i Safety Monitor using the serial interface cable (available as accessory) or a network cable.

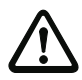

#### *Attention!*

*Use only the interface cable which is available as an accessory. The use of a different cable may lead to data loss or damage to the connected AS-i Safety Monitor!*

• Connection of monitors with a RJ 45 socket

To connect, plug the interface cable end with the RJ 45 connector into the 'CONFIG' socket on the front of the AS-i Safety Monitor and the other end with the 9-pin Sub-D socket connector to a free COM port (serial RS 232 interface) on your PC.

• Connection of monitors with a RS 232 socket

To connect, plug the diagnostic cable end with the PS/2 connector into the socket of the diagnostic interface (RS 232) of the AS-i safety monitor and the other end with the 9-pin Sub-D socket connector to a free COM port (serial RS 232 interface) on your PC.

#### *Information!*

*If the connection between the AS-i Safety Monitor and the PC is already established when the PC is started, the mouse cursor may move erratically about the screen.*

- - *Remedy:*
		- When starting the PC, unplug the connection cable between the PC and the safety monitor.
		- Change the start behavior of the PC (see user documentation for the PC or that of the operating system manufacturer).

#### <span id="page-23-0"></span>**2.2 Software**

## <span id="page-23-1"></span>**2.2.1 System requirements**

The following system requirements are necessary for the AS-i Safety Monitor configuration software:

- at least 32 MB free main memory (RAM)
- at least 500 MB free hard disk memory
- Microsoft $^\circledR$  Windows XP/Vista/Windows 7/Windows 8 $^\circledR$  as operating system

## <span id="page-24-0"></span>**2.2.2 Installation**

To install the configuration software, you need the installation CD-ROM.

Upon execution of the setup program *setup.exe* on the installation CD-ROM, a self-explanatory installation routine is started. After the installation, the program is ready to be started.

## <span id="page-25-0"></span>**3. First steps**

#### *Information!*

*Connect the interface cable to the PC and the safety monitor as described in chapter ["Supported devices"](#page-10-1). Switch on the power supply for the safety monitor before starting the configuration software. Data transmission is otherwise not possible.* 

*However, even if the safety monitor is not connected to the PC, you may still define device configurations and save them on your PC or edit a previously saved device configuration. However, in this case time delays may occur at certain points since the program is trying to establish a connection with the monitor.*

#### <span id="page-26-0"></span>**3.1 Starting the program**

To start the configuration software for the AS-i Safety Monitor, select from the **Start** menu the **ASIMON** item, which is located in the program folder you specified during installation.

After the program has started, the window with the **ASIMON 3 G2** configuration software user interface appears on the screen. When the program is started, the **Start Assistant** is called up to guide you through the first steps following program startup.

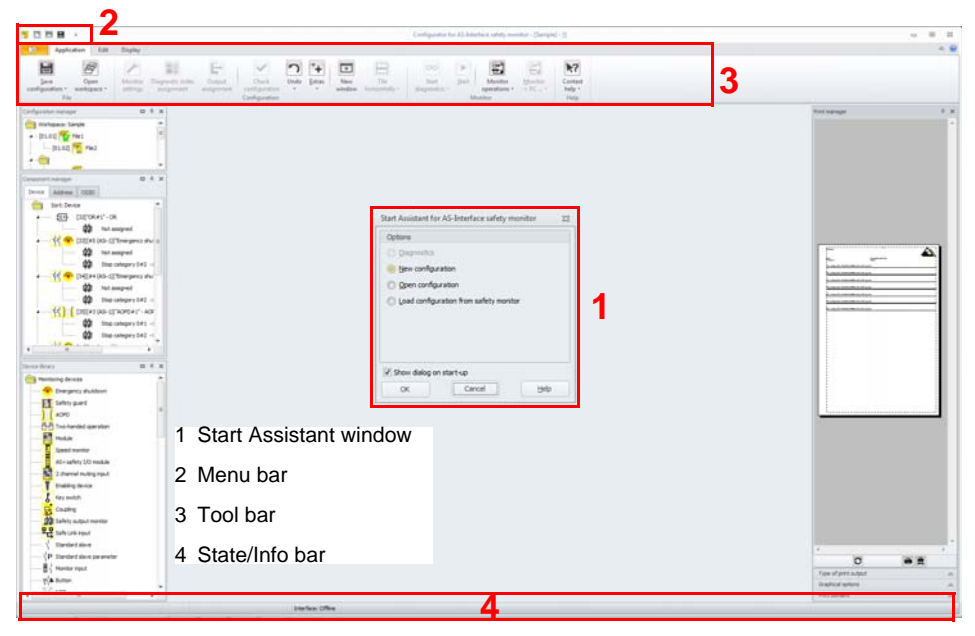

Fig.: User interface of the **ASIMON 3 G2** configuration software after starting the software

#### *Start Assistant*

#### *Information!*

*In order to query the diagnostic information, the connected AS-i Safety Monitor must be in protective operation.*

*If a connection to the AS-i Safety Monitor cannot be established on program startup (no AS-i Safety Monitor connected, connected to wrong interface etc.) or if the connected AS-i Safety Monitor is in configuration operation, the* **Diagnostics** *option is deactivated.*

*In this case, it is only possible to create a new configuration, load and edit a configuration which has been saved on a data carrier or for troubleshooting [\(see chapter](#page-371-1) 6.5 "Trouble[shooting and error rectification"\)](#page-371-1).*

#### Option **Diagnostics**

When you select the **Diagnostics** option, first a window opens with the following query:

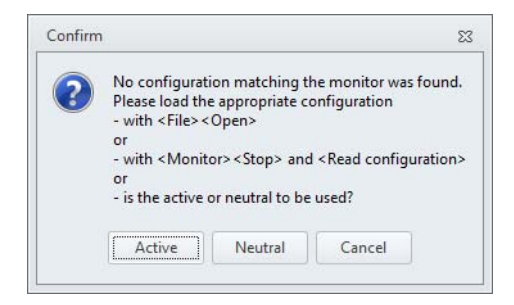

Fig.: Query with the **Diagnostics** option

By clicking **Neutral**, the diagnostic information of the connected AS-i Safety Monitor is queried, even if no configuration is loaded in **ASIMON 3 G2**.

#### *Information!*

*Querying the diagnostic information of an unknown configuration can take several minutes, as the configuration of the connected AS-i Safety Monitor must be reconstructed in* 

*ASIMON 3 G2. In this way you can load an unknown configuration without needing to exit protective operation.* 

Next, the Diagnostics window opens (see chapter [6.1 "Diagnostics"](#page-363-2)).

#### Option **New configuration**

With the **New configuration** option, you can create a completely new configuration for the AS-i Safety Monitor. First, you must enter the base data for the new configuration in the **Monitor settings** window. This window is displayed automatically.

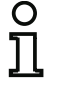

#### *Information!*

*The* **Monitor settings** *window can be called up at any time. Select Monitor settings on the ribbon or click on the p button.* 

#### *Information!*

*If a valid configuration has been loaded to or from an AS-i Safety Monitor, the time at which the current configuration in the program was transmitted to the AS-i Safety Monitor is shown in the* **Download time** *window area.*

In the **Monitor information** tab, you must enter a title for the configuration, select the operating mode, specify whether a safety AS-i output exists and specify the function range of the AS-i safety monitor.

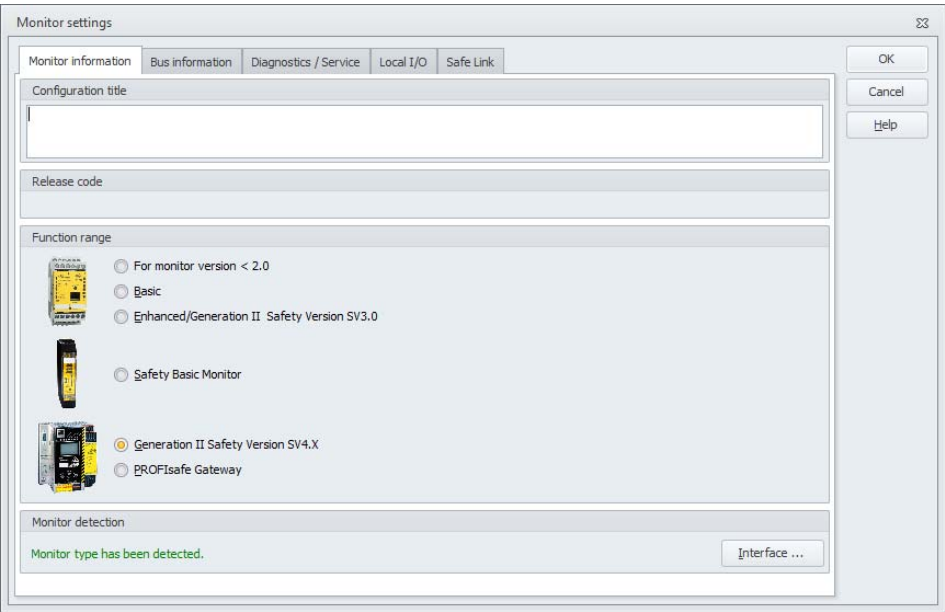

#### <span id="page-28-0"></span>Fig.: **Monitor settings** window, **Monitor information** tab

If "**PROFIsafe**" is selected as monitor mode, a radio button appears to the side for the Safety Version of the PROFIsafe Gateway. This must be set correctly in order for the configuration to match the device.

#### *Information!*

*To convert PROFIsafe configurations with Safety Version < 'SV4.3' to a configuration with SV4.3, the Safety Version*  ≥ *SV4.3 check box must be selected and OK must be clicked. Noautomatic conversion takes place during the download. This conversion cannot be undone!*

Automatic generation of a safety configuration from the input slaves selected in the bus configuration is offered when the dialog is closed with <OK>.

If the configuration is still empty, an additional four OSSDs (1 - 4) are created for the monitor outputs and the four monitor inputs are linked to the first four fieldbus bits. The OSSD for the slave addresses are consecutively numbered in descending order beginning with 64. If too many slaves are present (more than 62) or if a PROFIsafe bit is already occupied in the safety configuration, no safety configuration can be generated for the corresponding slaves. In this case, a corresponding error message is issued.

The assignments of slave address, OSSD and PROFIsafe bit, as well as monitor input and fieldbus bit, are as follows (example):

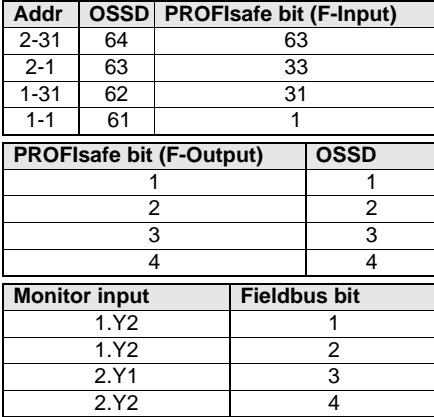

#### **Configuration title**

In this field, enter a title for the new configuration. The title may contain up to 63 characters.

#### **Monitor detection**

When creating a new configuration ASIMON tries to detect the monitor type automatically to adjust the function range.

If the monitor type has been detected correctly, the message "Monitor type has been detected" will be printed in green color (see fig. <[Monitor settings window, Monitor information tab>](#page-28-0)).

In the case the communication interface has been set up incorrectly, it could be corrected pressing the **Interface** button.

#### **Function range**

Here, enter the function range of the AS-i Safety Monitor which is to be configured (see also [table](#page-10-1) ["Supported devices", on page](#page-10-1) 11).

On the **Bus information tab**, you must enter the AS-i bus addresses of the used standard slaves and the safety-oriented AS-i slaves which are present in this AS-i network.

If the option **Select output and coupling slaves** is activated, actuator and coupling slaves can be selected additionally. In this case only selected slaves are visible in the output device. If the option is not selected, only free slaves can be selected in the output devices.

**Safe output** is an actuator slave that is produced by another device and which is to be evaluated in the configuration by a monitoring device.

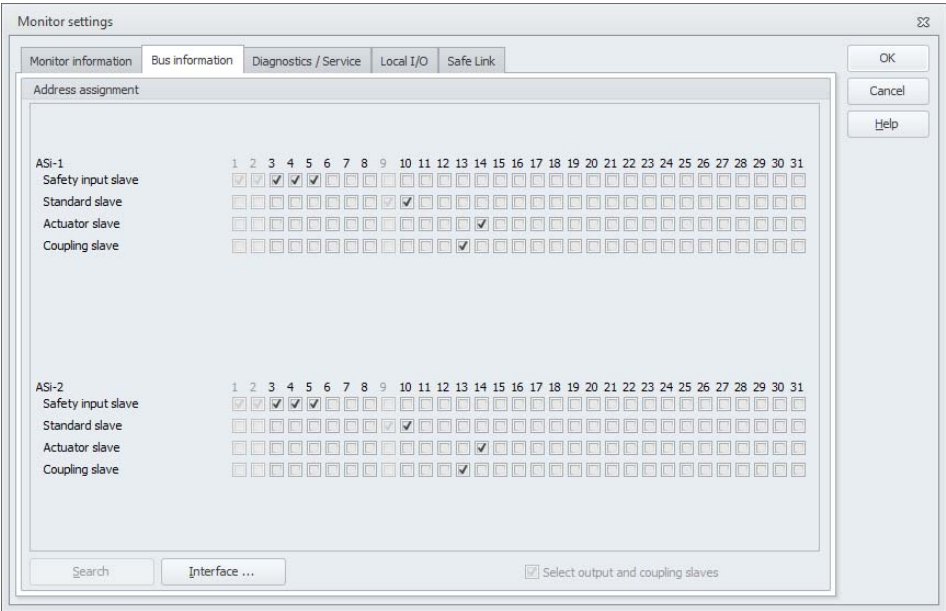

Fig.: **Monitor settings** window, **Bus information tab**

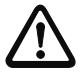

#### *Attention!*

*If you would like to operate two or more AS-i Safety Monitors on the same AS-i bus, you must enter for all AS-i Safety Monitors all safe slaves on this AS-i bus in the Bus information tab even when they are not monitored by the given AS-i Safety Monitor.*

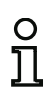

#### *Information!*

*If you want to configure speed monitors later (see chapter [8. "Speed monitors"\)](#page-438-1), you must first enter here all addresses (safe and unsafe) necessary for the speed monitors so that you can use them later in the configuration tool.*

With the **Search** button, you can also search the AS-interface bus for slaves when the AS-i Safety Monitor is in configuration operation.

With the **Interface** button, you can change the interface for the monitor connection before the search.

# റ

#### *Information!*

*The AS-i slaves found when searching the AS-i bus are first all listed in the* **Bus information** *tab as standard. You must then manually assign each as safe/standard!*

If you clicked the **Simulate slaves** check box on the **Diagnostics / Service** tab, two or four bus addresses are automatically assigned for the simulated slaves and the corresponding check box deactivated. In order to be able to activate **Simulate slaves**, the one or three addresses which follow the monitor address must be free.

On the **Diagnostics / Service** tab, you can make service settings for Diagnostics stop and for Error unlock as well as configure the diagnostics via the AS-i bus.

<span id="page-31-0"></span>Via the **AS-i Slave for Fieldbus Bits** check box, another analog slave is set on the address after the last monitor slave if monitor diagnostics is selected. With the help of this analog slave, 16 fieldbus bits can be displayed and processed. In addition, the occupied slave addresses are also displayed.

#### *Information!*

*This function is only available for Safety Basic Monitors beginning with Safety Version 'SV4.4'!*

#### **First steps**

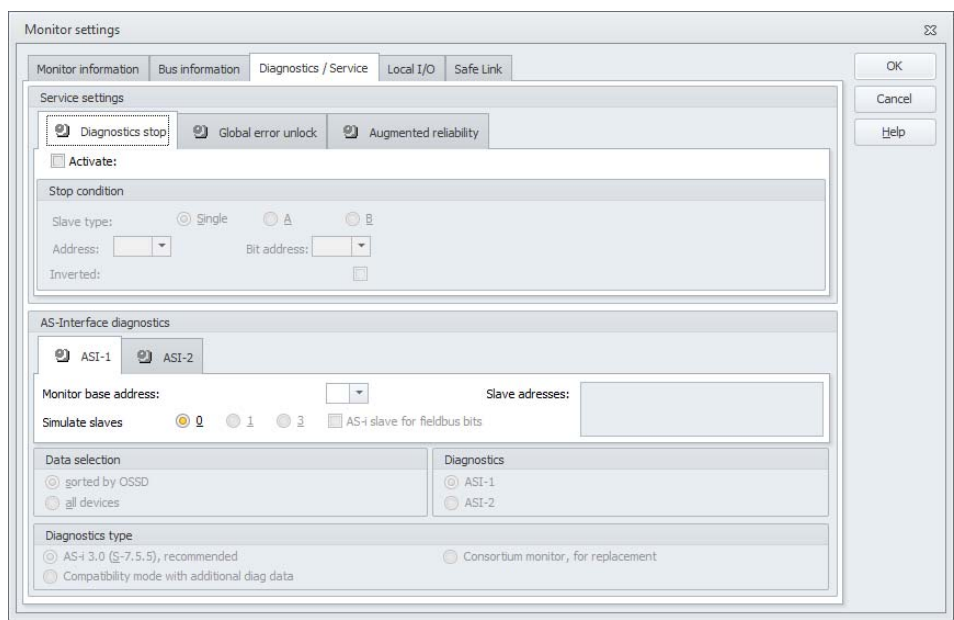

Fig.: **Monitor settings** window, **Diagnostics / Service** tab

Service settings, **Diagnostics stop** sub-tab

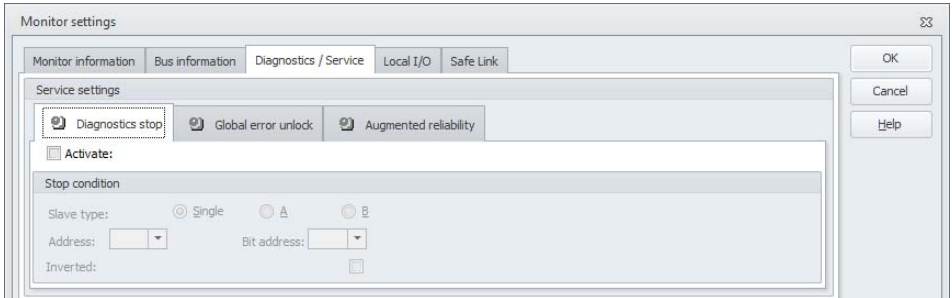

#### Fig.: **Diagnostics stop** sub-tab of the **Diagnostics / Service** tab

A **diagnostics stop** means the monitoring devices are stopped after shut-off in a ready state (Diagnostics LED yellow, waiting for confirmation).

This function is quite helpful for example with very brief shut-off events in detecting which device, and thereby which safety input slave, was responsible for the shut-off.

Clicking on the **Activate** box activates the **Diagnostics stop** function.

If the AS-i single/A/B slave specified under "Stop condition" is in the **ON** state, the **Diagnostics stop** is carried out when a monitoring device is shut off. By switching to the OFF state, the **Diagnostics stop** is acknowledged and deactivated.

The diagnostics stop does not function when reset is activated. The **Diagnostics stop** is levelsensitive and deactivated when the specified AS-i Single-/A-/B- Slave does not have bus communication.

#### *Information!*

*Beginning with Safety Version 'SV4.3', local inputs can also be used for the Diagnostics stop.*

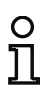

#### *Information!*

*For additional information on calling up diagnostic information see chapter [6. "Diagnostics](#page-363-3) [and error handling"](#page-363-3) and chapter [7. "AS-i Safety Monitor diagnostics"](#page-386-1).*

Service settings, **Error unlock** sub-tab

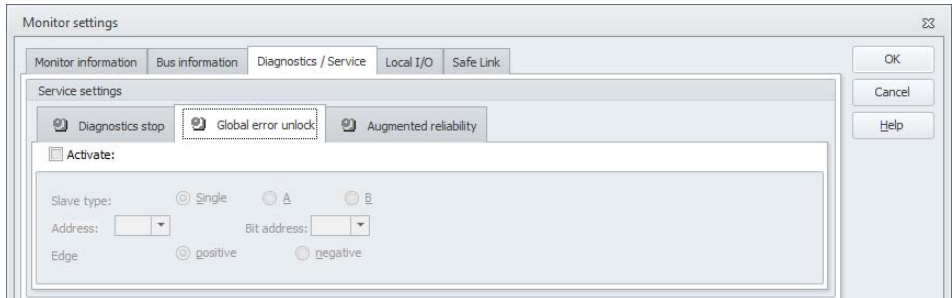

#### Fig.: **Error unlock** sub-tab of the **Diagnostics / Service** tab

By selecting the **Activate** check box, the global error unlock via one of the single/A/B slaves connected to the AS-i bus is activated.

If a device detects an error, the AS-i Safety Monitor enters the error state. The error state is locked (error lock). With versions of the AS-i Safety Monitor before 2.0, the error state can be rectified only by resetting the AS-i communication or by resetting the AS-i Safety Monitor by switching off and then switching back on the AS-i Safety Monitor or by pressing the Service button on the AS-i Safety Monitor.

As of version 2.0 of the AS-i Safety Monitor, the error unlock (Reset) can be handled in various ways. Error unlock can be activated by a single/A/B AS-i slave, e.g. a button, and acts only on a device level. Thus, the complete safety monitor is not reset, but rather only the device locked in the error. For a safety monitor with two independent OSSDs, therefore, only that OSSD is reset in which the device locked in the error is configured.

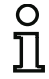

#### *Information!*

*Beginning with Safety Version 'SV4.3', local inputs can also be used for the Error unlock.*

Service settings, **Augmented reliability** sub-tab (from Safety Version 'SV4.3' on)

If 'Safety Basic Monitor' or ''Generation II Version 4.x'' has been selected in the window **Monitor settings**, the **Augmented reliability** tab will be displayed additionally:

#### **First steps**

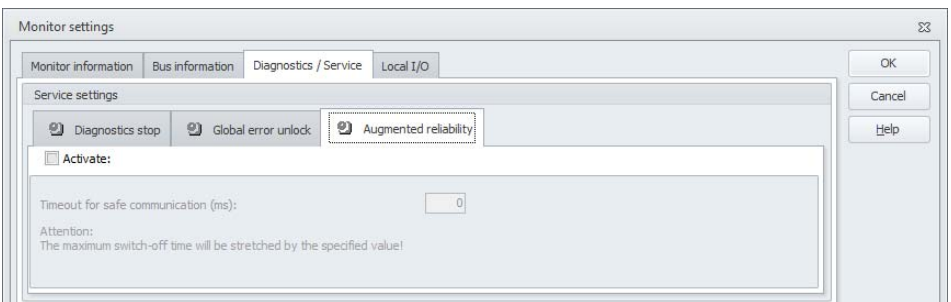

#### Fig.: **Augmented reliability** sub-tab of the **Diagnostics / Service** tab

Clicking on the **Activate** box activates the Augmented reliability function.

The timeout for **safe communication** determines the time after which a slave is declared to be *not* present if no response is received. The timeout is restricted to a maximum of 10 seconds.

- If **Augmented reliability** is not activated, the maximum reaction time of the safety monitor is specified as indicated in the operating manual.
- As soon as **Augmented reliability** is activated, the maximum reaction time of the device is calculated as follows:

max. reaction time = (timeout for safe communication  $x$  1.2) - 20 ms + value specified in the operating manual.

#### *Information!*

*In the event of a slave failure, the shut-off time of safe communication is extended by the maximum reaction time!*

#### *Information!*

*The augmented reliability is very well suited to buffer telegram errors on the AS-i bus, but it does not delay a switch off when the 0 sequence is send for a slave.*

#### **Example:**

AS-i Safety E-STOP button module on a local relay output:

Timeout for safe communication <sup>=</sup> 20 ms

Max. reaction time =  $(20 \text{ ms} \times 1.2) - 20 \text{ ms} + 40 \text{ ms} + t_{F-STOP} = 44 \text{ ms} + t_{F-STOP}$ 

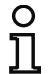

#### *Information!*

*Examples for the reaction times of our devices can be found in chapter [10.5 "Reaction](#page-488-2) [times"](#page-488-2).*
# **AS-i diagnostics**

### **Monitor base address**

You can assign an AS-i bus address for the AS-i Safety Monitor. In this case, it is possible to query diagnostic information about the AS-i bus from your AS-i master (e.g. the PLC). If you do not assign an AS-i bus address, the AS-i Safety Monitor functions strictly as a "listener", i.e. only as a monitor on the bus. It is not possible to communicate with the safety monitor via AS-interface in this case. However, only the AS-i circuit selected for the **Diagnostics** operation can be used to communicate with the monitor.

For assigned monitor base addresses, you can set under **Data selection** whether the diagnostic data are to be output via AS-i **sorted by OSSD** or are to be left unsorted (**all devices**) (see [chap.](#page-386-0) 7.). This option has an effect with standard diagnostics only, however.

### *Information!*

*When performing diagnostics via the AS-i, the PLC is informed of the indices of the devices which are switched off. Previously, if a device was pasted to or deleted from the configuration, all subsequent indices were moved. As a result, it was necessary for the user to modify the diagnostics program in the PLC.*

*In the* **Application** *menu of* **ASIMON** *version 2.1, you can now use the* **Diagnostics index assignment …** *menu item to freely assign the diagnostics indices to the devices for AS-i diagnostics (see chapter [7.2 "Assignment of the AS-i diagnostics indices"\)](#page-388-0).*

### **Diagnostics type**

With the Safety Basic Monitor, it is possible to reset the diagnostics type to **Compatibility mode with additional diag data**. This mode differs for emulated slaves 3 and 4 of the consortium monitors, however; see table **["Consortium diagnostics with S-7.3 extension" on page](#page-435-0) 436**.

For Safety Basis Monitors beginning with Safety Version 'SV4.3', it is, however, also possible to select the **Consortium monitor, for replacement** diagnostics type. In this operating mode, the slaves with addresses 3 and 4 also behave identically to the consortium monitor.

### **Simulate slaves**

If less than five safe or unsafe AS-i slaves are connected to the AS-i bus, you must set **Simulate slaves** to non-zero in order for the AS-i Safety Monitor to function correctly.

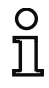

# *Information!*

*If* **Simulate slaves** *is set unequal to zero, either 1 or 3 additional AS-i slaves are simulated internally. These slaves are automatically assigned the first or first three bus address(es), respectively, which follow on the AS-i safety monitor.* 

If the **Simulate slaves** function is activated (number of simulated slaves: 1 or 3), the state of the relayand message outputs can be queried by the AS-i master (PLC) via the AS-i at **monitor base address+1**, data bits **D3 … D0**. Bit state 0 identifies an inactive output, bit state 1 an active output, corresponding to the substitute value in the process image of the AS-i master.

According to this, the AS-i Safety Monitor occupies a different number of bus addresses in the AS-i network:

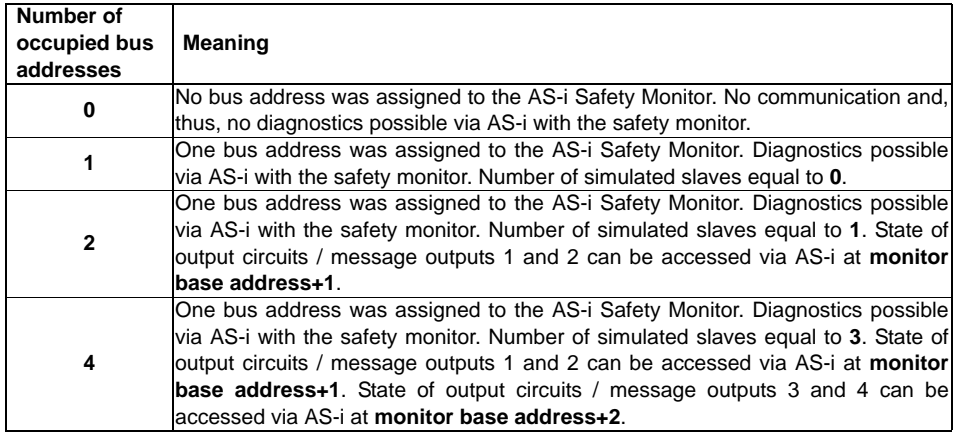

A description of the diagnostics options offered by the monitor slaves can be found in [chap.](#page-386-0) 7.

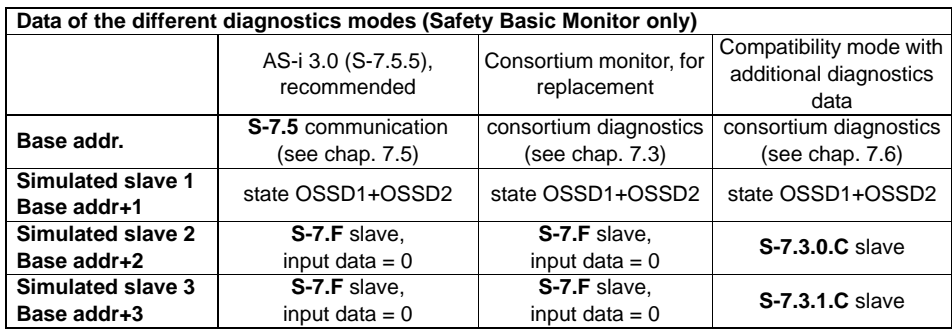

# **Local I/O tab (Safety Basic Monitor)**

If 'Safety Basic Monitor' has been selected in the 'Monitor information' window, the following tab will be displayed additionally:

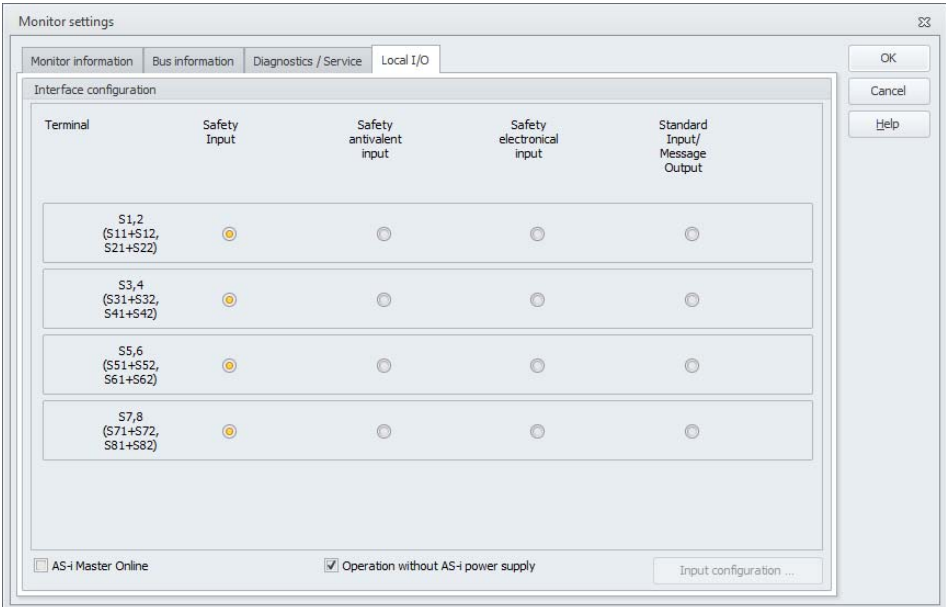

For each connection, the following options are available:

- **Safe input** for potential-free contacts (normally closed / normally closed), used in monitoring devices.
- **Safety antivalent input** for potential-free contacts (normally closed / normally open), used in monitoring devices (beginning with Safety Version 'SV4.3').
- **Safe electronic input** connected to an OSSD output with test pulses, used in monitoring devices.
	- • If this option is selected, the **Input Configuration** button can be used to make settings for the safe electronic inputs. An additional window opens in which – for the respective input – cyclic sensors or the maximum test pulse width (0.2 ... 51.0 ms) can be defined for the OSSDs.

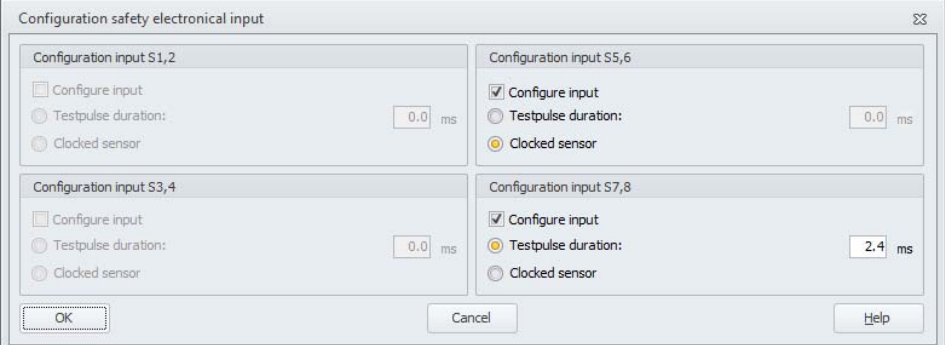

• **Standard input** and/or **message output** (can be used in monitor inputs and message output assignment, see chapter [6.4 "Output assignment"](#page-370-0)).

# *Information!*

*To meet the safety requirements, it is recommended that an antivalent switch be used only in combination with the "forced" or "dependent" input devices in order to monitor switching between the two contacts over time.*

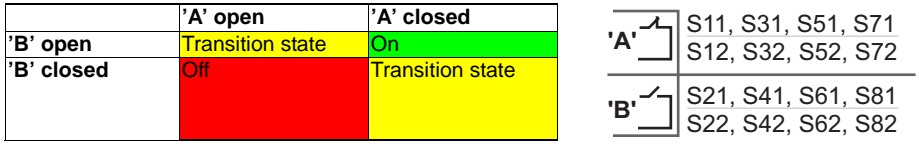

• **AS-i Master Online**: With this option the internal AS-i master of the Safety Basic Monitor can be activated.

In this case it's not allowed to connect an external AS-i Master to the AS-i line!

• **Operation without AS-i power supply**: Activate this option, if the AS-i Power24V data decoupling network shall be used in the Safety Basic Monitor instead of an external AS-i power supply. The internal decoupling network can supply a maximum current of 500mA.

# **Local I/O tab**

## **('Safety Monitor with 6/3 safe inputs and 6 safe outputs')**

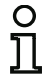

*Information!*

*Beginning with Safety Version 'SV4.3' and 'Safety Monitor with 6/3 safe inputs and 6 safe outputs', you can configure the local I/O via this page.*

Certain devices from Safety Version 'SV4.3' and higher are available with a local I/O extension. Via these page, you can configure the local I/O:

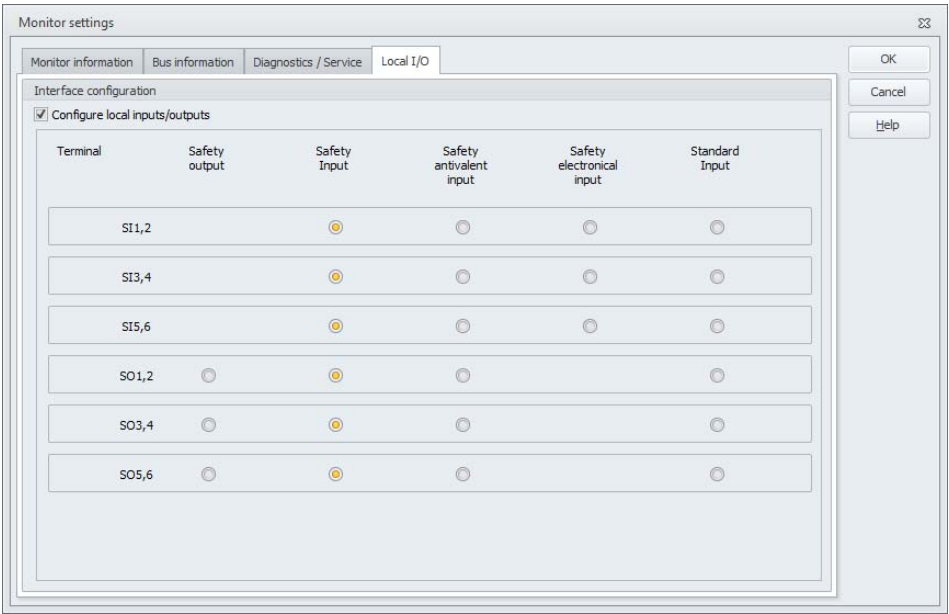

To activate the I/O extension, the **Configure local inputs/outputs** option must first be set.

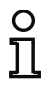

### *Information!*

*Via Extras->Options, Basic settings tab, the default value for this option can be set. However, please observe that devices without local I/O extension cannot be configured when the Configure local inputs/outputs option is active.*

For each connection, the following options are subsequently available:

- **Safe semiconductor output**, can be used for output devices (only available on the SO1-SO6 terminals).
- **Safe input for potential-free contacts (normally closed / normally closed)**, used in monitoring devices.
- **Safety antivalent input for potential-free contacts (normally closed / normally open)**, used in monitoring devices (beginning with Safety Version 'SV4.3').
- **Safe electronic input** connected to an OSSD output with test pulses, used in monitoring devices (only available on the SI1-SI6 terminals)
- **Standard input and/or message output** (can be used in monitor inputs and message output assignment, see chapter [6.4 "Output assignment"](#page-370-0)).

### **SafeLink tab**

If 'Generation II Version 4.x' has been selected in the 'Monitor information' window, the following tab will be displayed additionally:

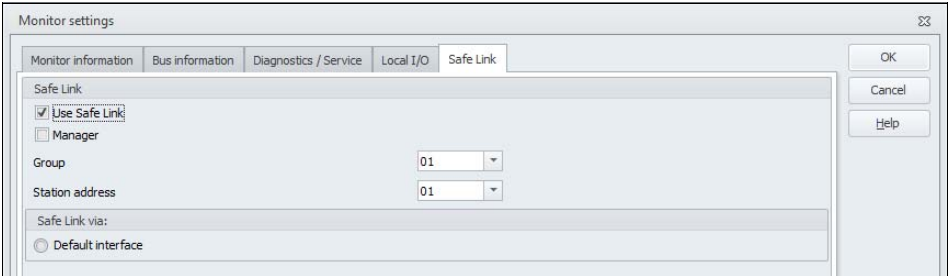

Settings for the SafeLink of multiple safety monitors can be configured on this page. With safe coupling, it is possible to exchange safe data between safety monitors independent of AS-i.

The data to be sent are created in the **output assignment** (<*[See "Output assignment" on](#page-370-0) [page](#page-370-0) 371*>). The received data can be received with the **cross-communication input** device (<*[See](#page-134-0) ["Cross-communication input" on page](#page-134-0) 135*>).

To use safe coupling, the configurations of all participating devices must be saved in the **Configuration Manager** (workspace).

If the interface has not yet been selected for SafeLink and the **Standard Interface** button is not active, the preferred or most recently selected interface is automatically set during the download. If the **Standard Interface** button is active, a selection dialog appears before each download for selecting the interface (see [chap.](#page-317-0) 5.4) of the safe coupling.

# *Information!*

*If SafeLink is used, all configurations of the participating monitors must be saved in the same workspace! While downloading the configurations, ASIMON then enters the missing communication parameters in the configurations.*

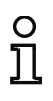

# *Information!*

*If there are configurations which are not located in the workspace that were already downloaded once, these can be written to the monitor without changing the safe communication parameters.*

The following options are available:

- **Use SafeLink**: This option is used to activate SafeLink in the monitor.
- **Manager**: A participant in a communication group (same group number) of the safe coupling must be a manager. After downloading and starting the configurations of all group participants, the manager must then still be taught (<*[See "Teaching of SafeLink" on page](#page-330-0) 331*>).
- **Group**: Only participants with the same group number can communicate with one another.
- **Station address**: Each device in a group must have a unique device number.
- **SafeLink via**: The interface for SafeLink can be selected here.

### Option **Open configuration**

With the **Open configuration** option, you can open an existing configuration file (**\*.asi**) which was previously saved on a data carrier for purposes of editing or transmitting to an AS-i safety monitor.

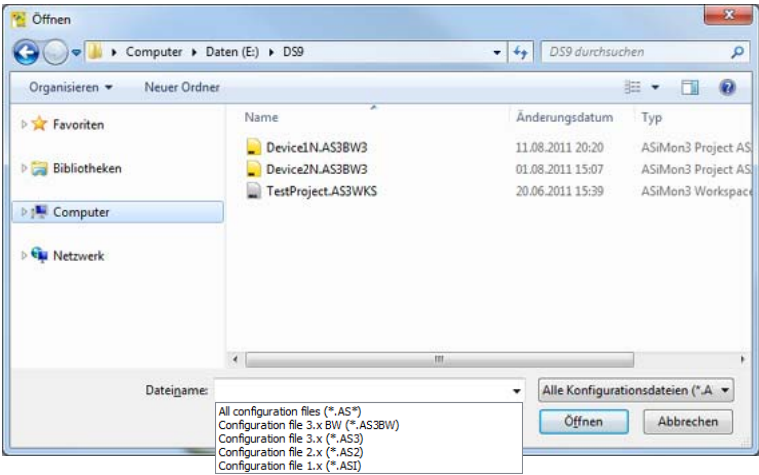

Fig.: Opening a saved configuration file

### *Information!*

**ASIMON** *configuration files have the extension* **\*.ASI** *(version 1 AS-i safety monitors),* **\*.AS2** *(version 2 AS-i safety monitors),* **\*.AS3** (**ASIMON3** *consortium version),* **\*.AS3BW** (**ASIMON 3 G2** *B+W version).*

## Option **Load configuration from AS-i Safety Monitor**

# *Information!*

*If a connection to the AS-i Safety Monitor cannot be established on program startup (no AS-i Safety Monitor connected, connected to wrong interface etc.) or if the connected AS-i Safety Monitor is in protective operation, the* **Load configuration from AS-i Safety Monitor** *option is deactivated.*

*In this case, it is only possible to create a new configuration, load and edit a configuration which has been saved on a data carrier or for troubleshooting [\(see chapter](#page-371-0) 6.5 "Trouble[shooting and error rectification"\)](#page-371-0).*

When you select the **Load configuration from AS-i Safety Monitor** option, the configuration of the connected AS-i Safety Monitor is queried and displayed in the main program window.

### Check box **Show dialog on start-up**

When this check box is activated, the Start Assistant is called up each time the **ASIMON 3 G2** program is started. If you do not wish to use this program feature, simply deactivate this check box and the Start Assistant will no longer automatically be opened on program startup.

On the **Extras** menu under **Use Start Assistant**, you can reactivate or deactivate the automatic call of the Start Assistant on program startup at any time.

# **3.2 Description of the user interface**

The software's workspace consists of the following components:

- 1. Quick Access Toolbar ([see chapter 3.2.1](#page-45-0))
- 2. Ribbon [\(see chapter 3.2.2](#page-46-0))
- 3. Configuration manager([see chapter 3.2.3](#page-54-0))
- 4. Component manager ([see chapter 3.2.4](#page-59-0))
- 5. Device library ([see chapter 3.2.5](#page-62-0))
- 6. The state/info bar ([see chapter 3.2.7](#page-66-0))
- 7. Print manager [\(see chapter 5.12.3\)](#page-347-0)

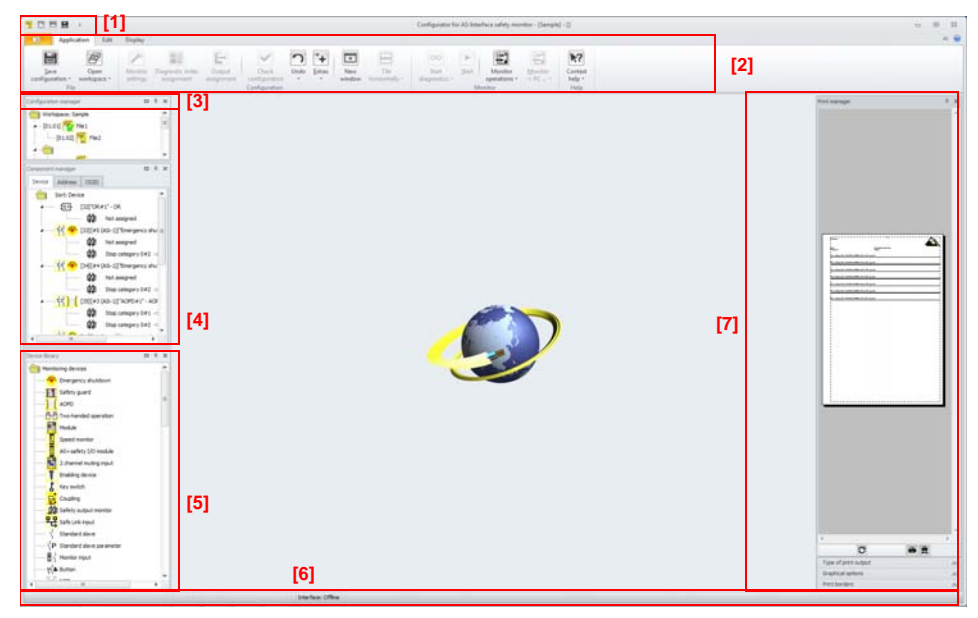

Fig.: The workspace

# <span id="page-45-0"></span>**3.2.1 The Quick Access Toolbar**

Via the Quick Access Toolbar, you can directly call up several important functions without using the ribbon.

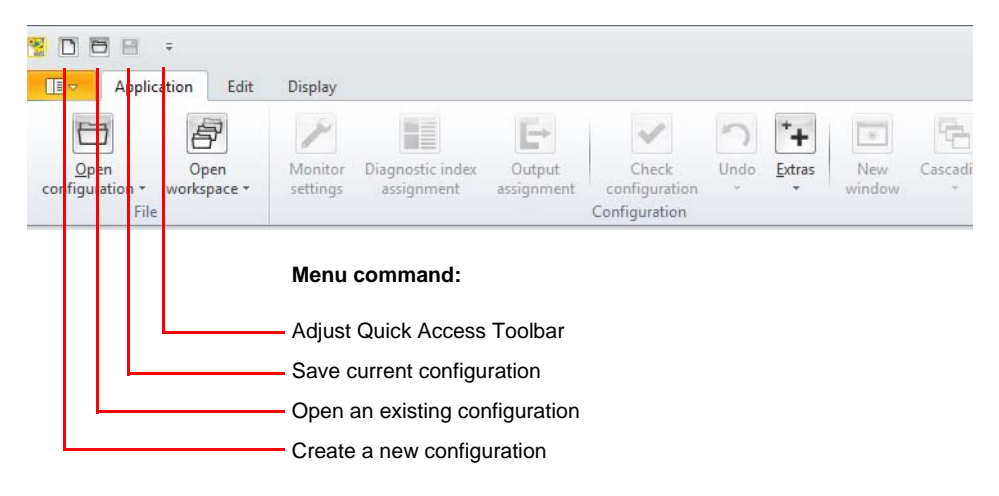

# <span id="page-46-0"></span>**3.2.2 The ribbon**

# **3.2.2.1 The "Application" main menu**

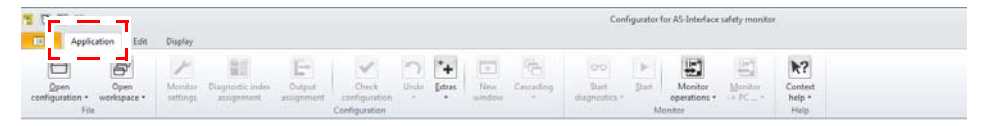

1. File operations submenu:

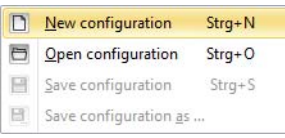

- **• New configuration**: Creates a new configuration.
- **Open configuration**: Opens an existing configuration.
- **Save configuration**: Saves current configuration.
- •**Save configuration as**: Saves current configuration under new name.
- 2. **Workspace** submenu: The functions of the configuration manager are contained here (see [page](#page-56-0) 57).

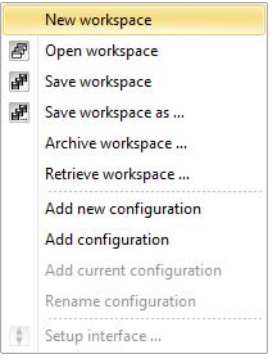

3. **Monitor settings**: Opens the dialog box for performing global monitor settings (see graphic ["Monitor settings window, Monitor information tab" on page](#page-28-0) 29).

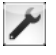

4. **Diagnostic index assignment**: Assignment of the device indices for diagnostics ([see](#page-388-0) chapter [7.2 "Assignment of the AS-i diagnostics indices"](#page-388-0)).

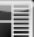

- 5. **Output assignment**: Assignment of devices to outputs (see chapter [6.4 "Output assignment"](#page-370-0)). E
- 6. **Check configuration**: Checks the configuration for logical errors and displays the monitor compatibility window (see chapter [4.5 "Checking the configuration"\)](#page-311-0).

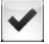

7.**New window**: Opens a new window for creating an OSSD or user device.

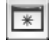

8.**Window state** submenu (see ["Window arrangement submenu:" on page](#page-51-0) 52).

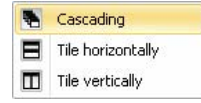

9.**Undo/Redo** submenu:

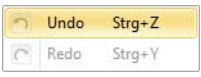

- **Undo**: Restores the previous state of the configuration (Ctrl+Z).
- •**Redo:** Following an **Undo** operation, restores the previous state (Ctrl+Y).

### 10. **Extras** submenu:

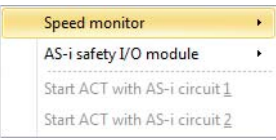

- •**Speed monitor**: Calls up the functions of the speed monitor (see chapter [8. "Speed moni](#page-438-0)[tors"](#page-438-0)).
- •**Safety I/O Module:** Calls up the functions of the Safety I/O Module [\(see chapter](#page-466-0) 9. "AS-i) [Safety I/O Module"\)](#page-466-0).
- •**Start ACT with AS-i circuit 1**: Calls up the AS-Interface Control Tools with AS-i circuit 1.
- •**Start ACT with AS-i circuit 2**: Calls up the AS-Interface Control Tools with AS-i circuit 2.

11.**Diagnostics**: Starts or exits monitor diagnostics ([see chapter 6.1](#page-363-0)).

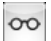

• **Diagnostics** submenu: Additional diagnostics functions.

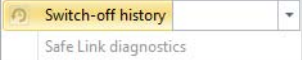

- **Switch-off history**: The OSSD for the switch-off history can be selected via the list in the menu item. Click the menu item to toggle between diagnostics and switch-off history (see chapter [6.2 "Switch-off history"](#page-368-0)).
- **SafeLink diagnostics**: Displays/hides the diagnostics for SafeLink (only in diagnostics mode), [see chapter 6.6](#page-372-0).
- 12. **Start/Stop**: Starts or stops the safety monitor (see chapter [5.6 "Validating the configuration"/](#page-323-0) chapter [5.8 "Stopping the AS-i Safety Monitor"\)](#page-328-0).

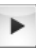

13.**Monitor functions** submenu:

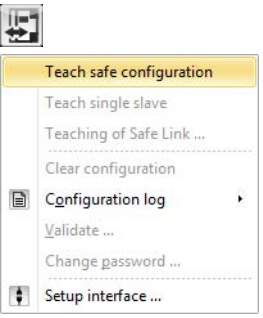

- **Teach safe configuration**: Teaches the safe AS-i configuration ([see chapter](#page-318-0) 5.5 "Teach [safe configuration"\)](#page-318-0).
- **Teach single slave**: Teaches safe configuration of an AS-i slave in protective operation (see chapter [5.9 "Teach single slave"\)](#page-329-0).
- **Teaching of SafeLink**: Starts teaching of SafeLink (see chapter [5.10 "Teaching of Safe-](#page-330-0)[Link"](#page-330-0)).
- **Clear configuration**: Clears the current configuration in the monitor ([see chapter](#page-331-0) 5.11 ["Clear configuration"](#page-331-0)).
- **Configuration log** submenu:

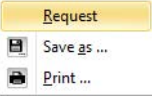

- **Request**: Reads the configuration log from the monitor (see chapter [5.12.1 "Configura](#page-332-0)[tion log"\)](#page-332-0).
- **Save as**: Saves current configuration log.
- •**Print:** Prints current configuration log (see chapter [5.12.3 "Print manager"](#page-347-0)).
- • **Release**: After reading the configuration log, this can be used to release the configuration. (see chapter [5.6 "Validating the configuration"](#page-323-0)).
- **Change password**: Changes or assigns a password in the safety monitor [\(see chapter](#page-360-0) 5.13 ["Entering and changing the password"](#page-360-0)).
- •**Setup interface**: Sets up interface to the monitor (see chapter [3.3.2 "Interface configura](#page-78-0)[tion"](#page-78-0)).
- 14. Send/read configuration submenu:

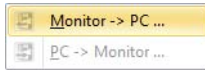

- **Monitor -> PC**: Writes configuration to the monitor (only in configuration operation) ([see](#page-316-0) chapter [5.3 "Transferring a configuration to the AS-i Safety Monitor"](#page-316-0)).
- **PC -> Monitor**: Reads configuration from the monitor (only in configuration operation), [see](#page-315-0) [chapter 5.2](#page-315-0).
- 15. Main button **Context help**: After selecting this button, the mouse pointer switches to help mode. With the next mouse click, help for the selected element is requested.

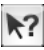

•**Help** submenu:

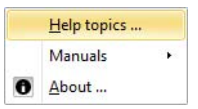

- **Help topics**: Opens the start page for the help system.
- **Manuals** submenu: If present, additional manuals are located in this submenu.
- **Info**: Opens the ASIMON Info window.

# **3.2.2.2 The "Edit" menu**

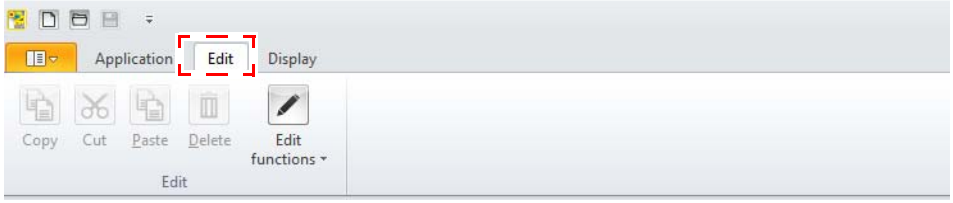

- 1.**Copy**: Copies the selected device (Ctrl+C)
- 2.**Cut**: Cuts the selected device (Ctrl+X)
- 3.**Paste:** Inserts the last copy (Ctrl+X)
- 4.**Delete**: Deletes the current device (Delete)
- 5.**Edit functions** submenu:

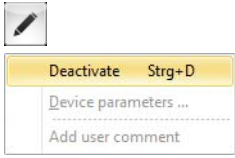

- **Activate/Deactivate**: Activates or deactivates the selected device (Ctrl+D), see ["Deactivating devices" on page](#page-306-0) 307.
- **Device parameters**: Opens the dialog for setting the parameters of the current device.
- **Add user comment**: Adds a user comment to the current window ([see chapter](#page-72-0) "User com[ments"](#page-72-0)).

# **3.2.2.3 The "Display" menu**

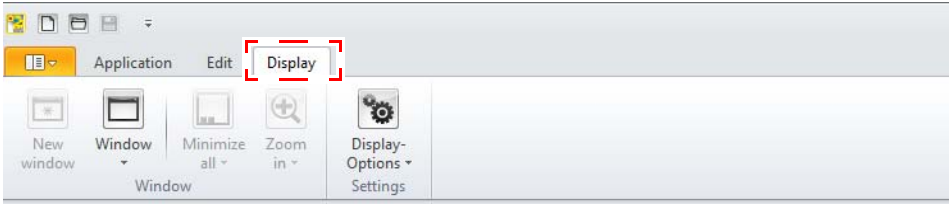

1.**New window**: Opens a new window for creating an OSSD or user device.

### 2.**Window** submenu:

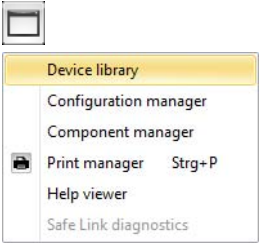

- **Device library**: Displays/hides the device library window ([chap.](#page-62-0) 3.2.5)
- **Configuration manager**: Displays/hides the configuration manager ([chap.](#page-54-0) 3.2.3)
- **Component manager**: Displays/hides the component manager [\(chap.](#page-59-0) 3.2.4)
- **Print manager**: Displays/hides the print manager (chap. [5.12.3](#page-347-0))
- •**Help display**: Displays/hides the help display [\(page](#page-75-0) 76)
- • **SafeLink diagnostics**: Displays/hides SafeLink diagnostics (only in diagnostics mode), [chap.](#page-372-0) 6.6
- <span id="page-51-0"></span>3. Window arrangement submenu:

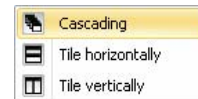

- **Cascading**: Cascades windows
- **Tile horizontally**: Tiles windows horizontally
- **Tile vertically**: Tiles windows vertically
- 4. Window state submenu:

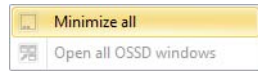

- **Minimize all**: Minimizes all windows
- **Open all OSSD windows**: Opens all OSSD windows

### 5. Zoom submenu:

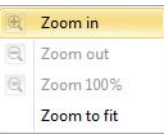

- **Zoom in**: Enlarges the size of window contents (graphic display only)
- **Zoom out**: Decreases the size of window contents (graphic display only)
- **Zoom 100%**: Window contents at original size (graphic display only)
- **Zoom to fit**: Window contents adjusted to fit in the page (graphic display only)
- 6.**Display options** submenu:

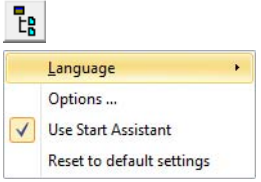

- **Options**: Configuration of the various program options ([page](#page-73-0) 74)
- **Use Start Assistant**: If this option is active, the Start Assistant opens when the program is started ([page](#page-27-0) 28)
- **Reset to default settings**: All program settings are reset to default values after ASIMON is restarted ([page](#page-76-0) 77)
	- **Language** submenu: Selection of the current language

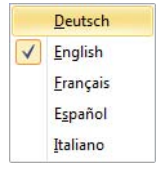

# **3.2.2.4 The "Application" menu**

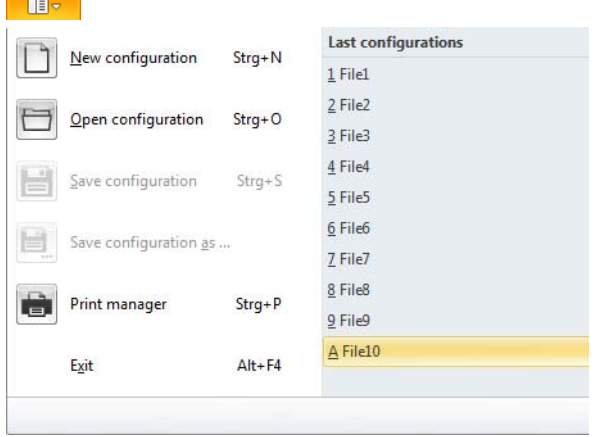

Via the Application menu, you can execute basic application functions without using the ribbon:

- **New configuration**: Creates a new configuration
- **Open configuration**: Opens an existing configuration
- **Save configuration**: Saves current configuration
- **Save configuration as**: Saves current configuration under new name
- **Print manager**: Opens the print manager window with configuration options for printing
- •**Exit**: Exits the ASIMON program

In the right window, a list of the most recently opened configurations is also displayed.

# <span id="page-54-0"></span>**3.2.3 Configuration manager**

By using the configuration manager multiple configuration files can be easily controlled. The configuration manager can be configured by opening the menu tab **Workspace** or by using the context menu of the "Configuration manager". A configuration can be opened by double clicking in the configuration manager.

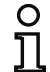

### *Information!*

*Only a single* configuration *can be opened at a time!*

| Configuration manager            | л | × |
|----------------------------------|---|---|
| Workspace: Sample                |   |   |
| 4 - [01.01] File1                |   |   |
| $-$ [01.02]<br>File <sub>2</sub> |   |   |
|                                  |   |   |
| [02.01]<br>File3                 |   |   |
| [02.02]<br>File4                 |   |   |
| File5                            |   |   |
| File6                            |   |   |
| Speed monitor                    |   |   |
| AS-i safety I/O module<br>       |   |   |
| File7                            |   |   |

Fig.: Configuration manager window

If configurations with safe coupling are present in the workspace, all configurations with the same group number are in their own subcategory.

Located to the left of the icon is the address of the safe communication in format ['Group'.'Station address'].

If a group contains a manager, this is always displayed as head node; otherwise, the folder icon appears here.

If a configuration is currently open, a green check mark appears above the symbol.

If the configurations cannot be read or are defective, a red cross is superimposed on the symbol.

If a speed monitor configuration exists for a configuration, a speed monitor icon is displayed below the configuration icon.

A speed monitor configuration can be created and configured via **Extras -> Speed monitor** (see chapter [8.1.2 "Configuration"\)](#page-442-0).

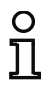

# *Information!*

*It is recommended to file all configurations in the workspace directory. Archiving configurations is only possible when this condition is fulfilled.*

# *Information!*

*If a configuration is opened from Windows Explorer, ASIMON tries to find the suitable workspace in the same directory. If the configuration exists in several workspaces, the user can select the desired workspace from a list.*

# <span id="page-56-0"></span>*Menu items for managing the configuration manager ("Workspace" submenu)*

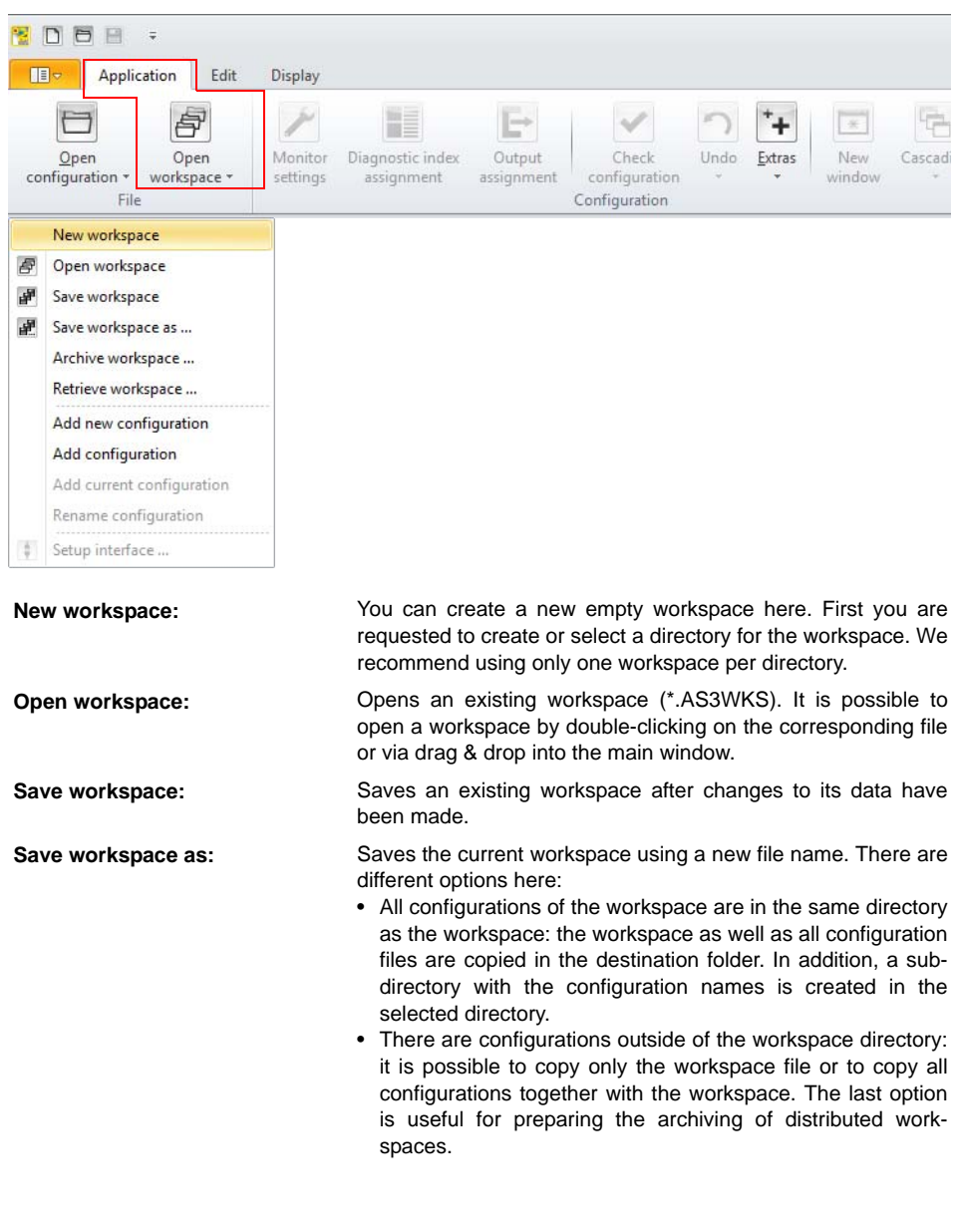

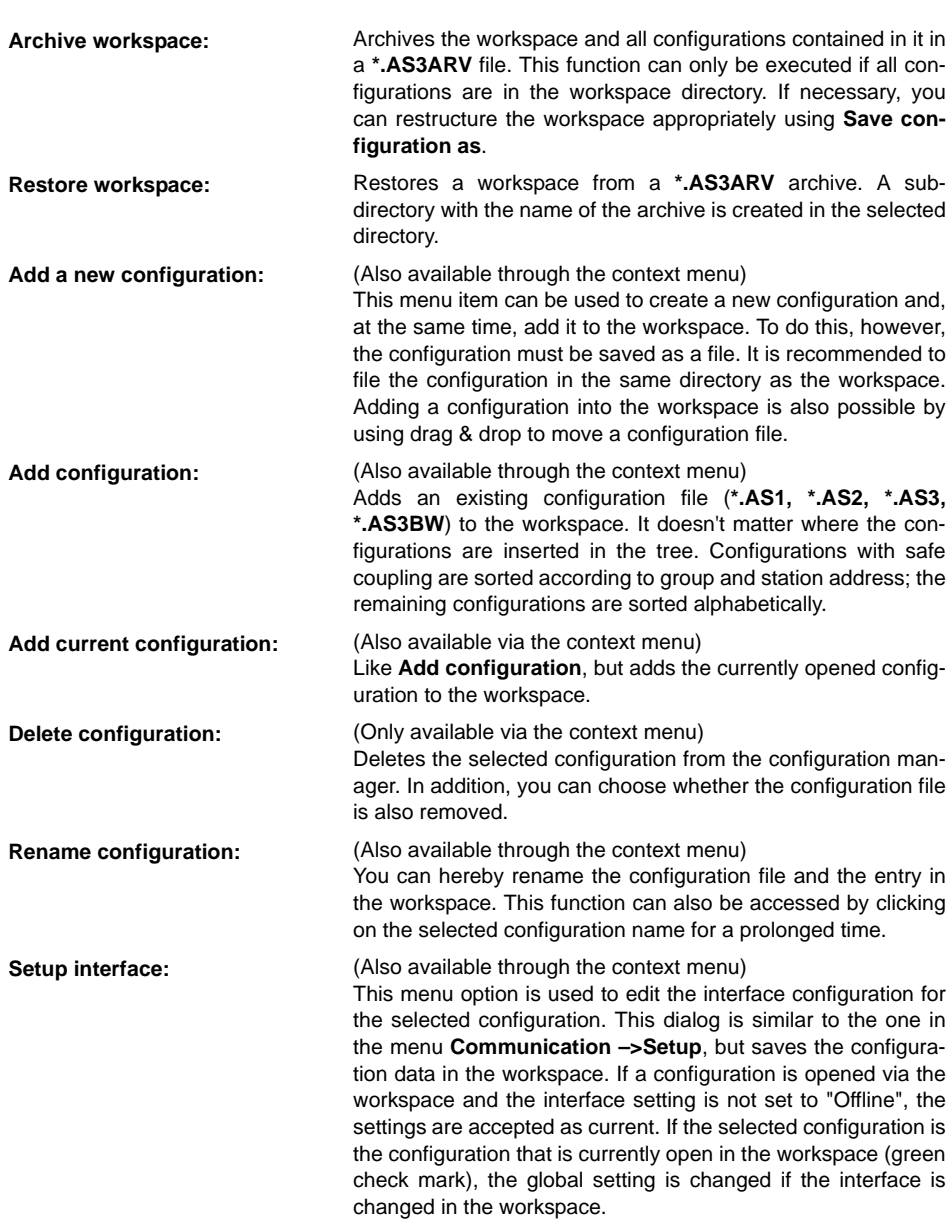

### *Information!*

 $\Omega$ 

*It is recommended to save the workspace in the same directory as its related configurations. Only the relative paths to the configurations are saved in the workspace and not the configurations themselves! If the configurations are saved on another hard drive the absolute paths are saved. This is important when copying workspaces and configurations.*

# <span id="page-59-0"></span>**3.2.4 Component manager**

The component manager is designed to easily manage components (devices) used in the current configuration. Generally, there are 3 sorting possibilities for the devices:

- Sorting according to device indices
- Sorting according to AS-i addresses
- Sorting according to release circuit/user devices.

# *Sorting according to device indices*

All available devices and system devices are listed. The usage locations (release circuits and user devices) are displayed after opening the device. Double-clicking on a "Release circuit" or "User device" icons opens the relevant window and marks the respective device. If devices are used multiple times in one window, they are also displayed multiple times in the device manager.

The node devices can be included in the current configuration by a simple **Drag&Drop** or **Copy/Paste** operation (if this is allowed for the respective device type).

The properties of the devices can be changed using the context menu of the node devices.

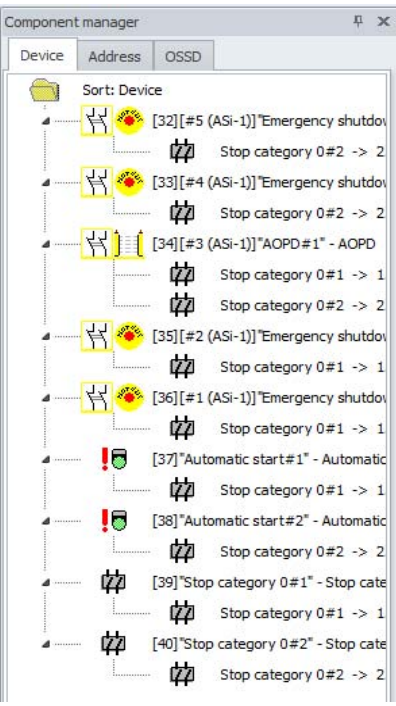

# *Sorting according to AS-i addresses*

Only those devices associated with a safe or unsafe AS-i address are displayed. Devices with multiple AS-i addresses are displayed separately for each address (and, thus, can appear multiple times). All devices are also listed which contain logic operations in the output assignment. The operation is identical to "Sorting according to device indices".

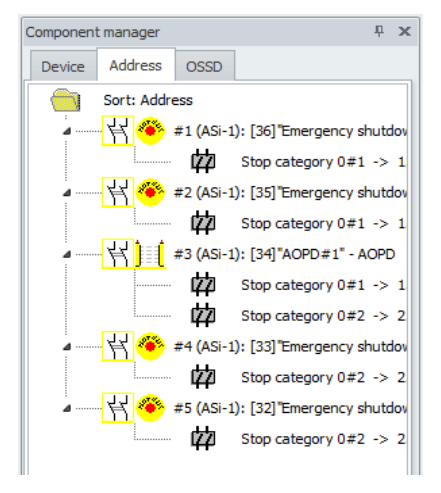

# *Sorting according to release circuit/user device*

All existing release circuits and user devices are listed. If these nodes are opened, all associated devices and system devices can be accessed. Double-clicking on a device icon opens the relevant window and marks the respective device. The devices can be reused in the current configuration by a simple **Drag&Drop** or **Copy/Paste** operation (if this is allowed for the respective device type). The characteristics of the devices can be changed using their context menu.

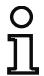

# *Information!*

*Release circuit or user devices can be deleted by selecting Delete from the context menu of the release circuit/user device node.*

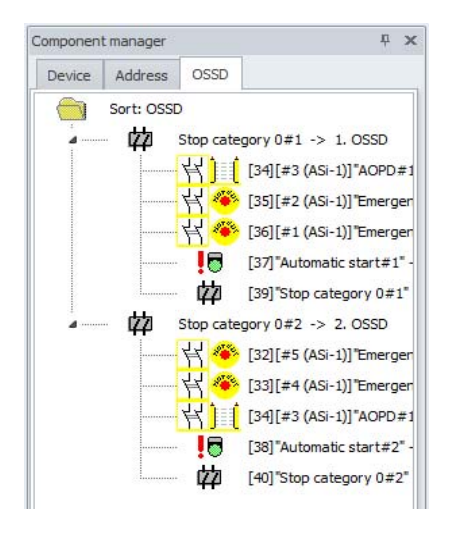

# *Sorting according to PROFIsafe (Safety Version < 'SV4.3' only)*

The "**PROFIsafe**" sorting function is additionally available in "PROFIsafe" operating mode.

The assignment is represented here between:

```
safe input slave
→ input F-CPU
```
and

```
output F-CPU
→ OSSD.
```
Sorting takes place in accordance with the PROFIsafe bit number.

Operating is identical to "**Sorting acc. to AS-i addresses**".

# <span id="page-62-0"></span>**3.2.5 Device library**

This window is used to select new devices to be used in the current configuration. These devices can be transferred to the configuration via **Drag&Drop** or **Copy/Paste** ([see chapter 3.2.8](#page-68-0)).

In addition, user devices can be copied to the device library from a different configuration via the clipboard. Note, however, that no conflicts may occur at the AS-i addresses/connections. Otherwise, an error message appears that specifies the problem in greater detail.

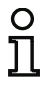

# *Information!*

*Devices can be copied only from configurations with the same monitor type.*

### **First steps**

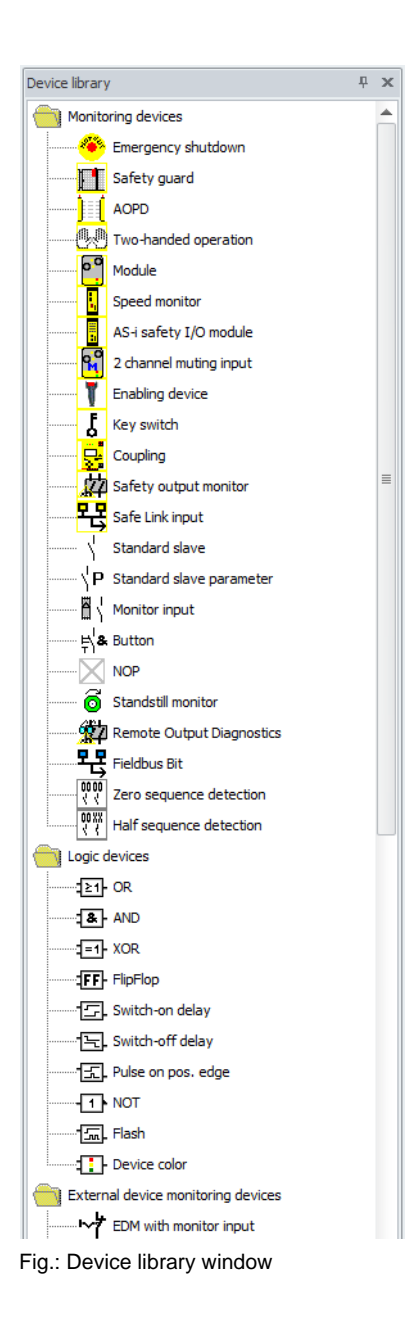

# **3.2.6 Arrangement of the editing window (Docking)**

The windows **Device library**, **Configuration manager**, and **Component manager** can be docked on the left or the right side of the workspace.

The following docking options are available:

• Vertical docking:

If a dockable window is moved into an already docked window, it can be positioned at all four sides of the existing window.

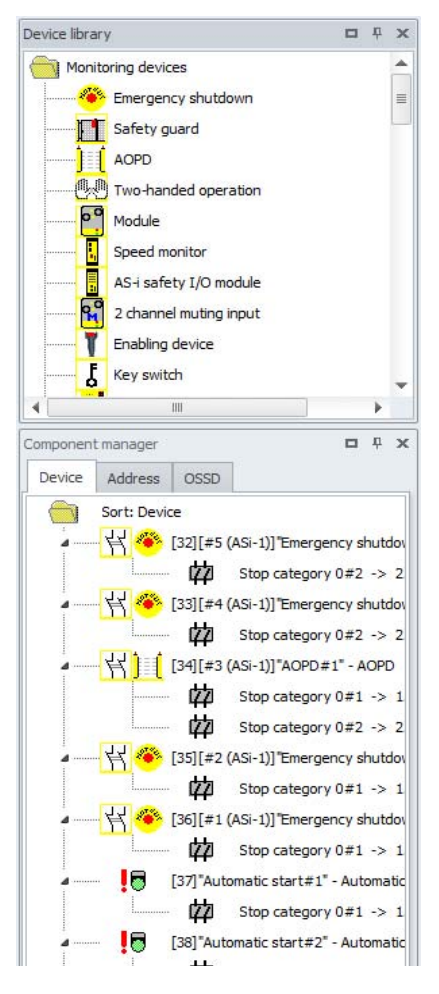

• Tabbed docking:

If a dockable window is moved to the title line of the already docked window, both windows are overlayed and can be selected by clicking on the name tab at the bottom of the window.

A window can be separated by pulling its name tab from the group tabs.

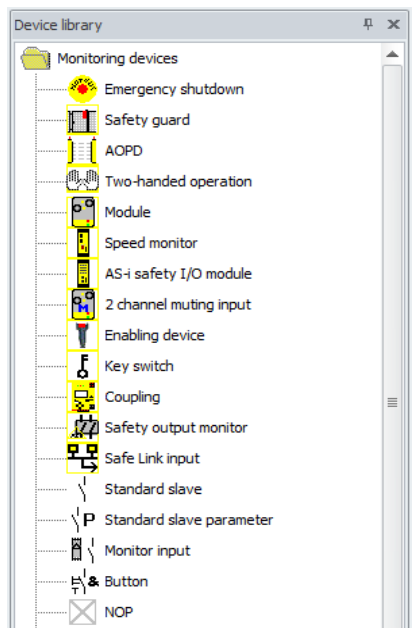

### •Auto Hide:

By clicking on the "Auto hide" icon on the title line of a docked window, the window is automatically moved to the side as soon as the mouse leaves the window. The window becomes visible again by clicking the side name tab.

Component manager

# <span id="page-66-0"></span>**3.2.7 The state/info bar**

The state/info bar provides valuable information regarding program operation and alerts you of problems and errors during program execution.

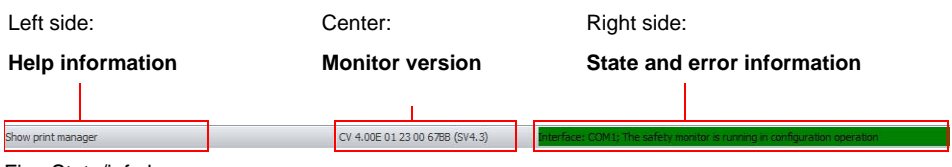

Fig.: State/info bar

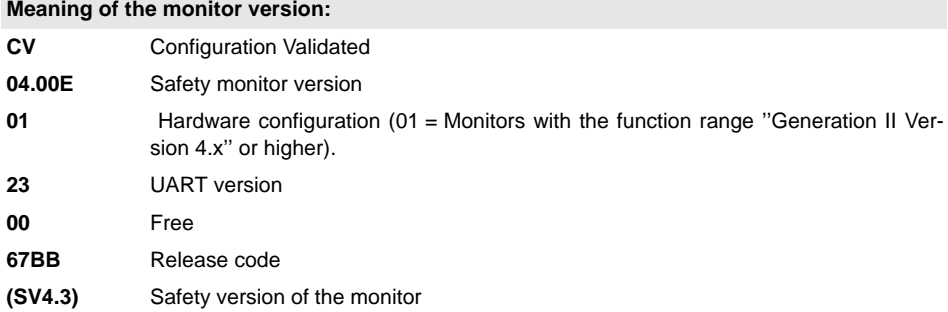

### **Meaning of the state error information:**

**Interface**The current interface configuration is displayed here:

- Offline No interface is selected.
- COMX The interface is the serial port X.
- $\bullet$  a.b.c.d The IP connection with the selected IP address has been configured.

**The current state of the connection is displayed after the ";".**

Click the state/info bar in configuration operation to open a window with state information on the connected AS-i Safety Monitor.

# Monitor status  $\overline{\Sigma}$ 16 OSSDs Hardware: 04.00 / Enhanced / 00 Firmware: UART:  $23$ validated / 1234 Configuration:  $\overline{\begin{array}{c} \text{OK} \end{array}}$

Fig.: Monitor status window

# <span id="page-68-0"></span>**3.2.8 The workspace**

The configuration of an AS-i Safety Monitor with the **ASIMON 3 G2** software is performed graphically and interactively. Using an icon library representing devices (left window, docked), you can select the safe AS-i slaves which are to be monitored as well as other functional devices and assemble a configuration with them.

The configuration (or parts thereof) are represented in a circuit diagram display as logically linked devices from left to right in the windows.

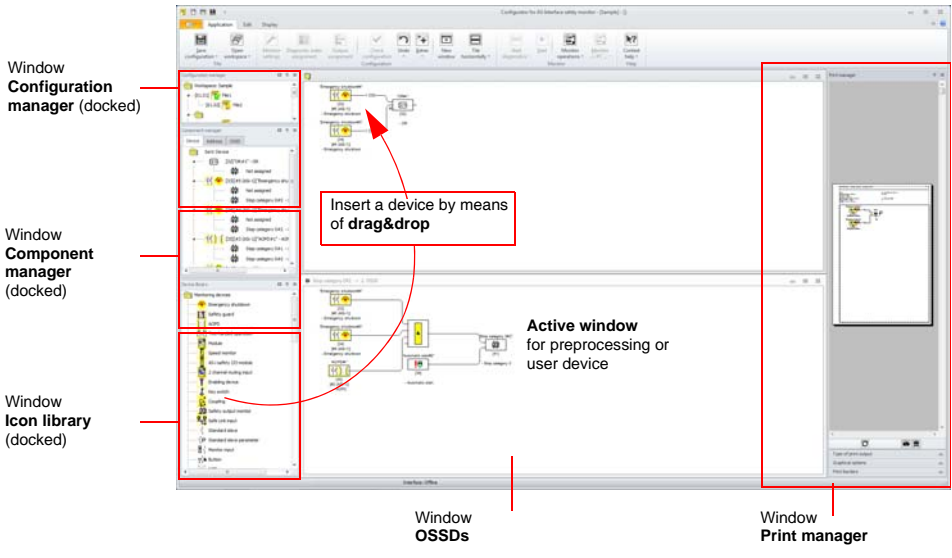

Fig.: Workspace with windows

# *Information!*

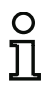

*You can switch between the new circuit diagram display (beginning with software version 3) and the old tree structure display.* 

*To do this, select the Display –> Display options –> Options menu or press <Ctrl> <sup>+</sup> <G> or <Ctrl> <sup>+</sup> <T>.*

The sizes of the individual windows can be adjusted with the mouse to meet your needs as in other Windows<sup>®</sup> programs.

# *Window*

The work area may contain any number of windows. The functions in the **Display menu** are available for arranging the windows.

As in the past, a device is inserted from the icon library using drag&drop. All windows are initially equal. A window becomes an OSSD window by pasting an output device. If all OSSDs are defined by a separate configuration window, no further output devices can be pasted in other windows.

In addition to the OSSD windows, which contain the actual configuration for an AS-i Safety Monitor, you can use other windows to form substructures (sub-devices) and create user devices.

# *Information!*

*The Preprocessing window area familiar from previous software versions no longer exists.*

*For AS-i safety monitors with 'Basic' function range, the only possible logic device available for the linking of two monitoring or system devices is the logic OR function.*

In the OSSD windows, the monitoring devices (safe AS-i slaves), start devices, EDM circuit devices, system devices, logic devices and output devices are grouped into the desired configuration and linked to one another using the logical AND function. Very complex functions can be created in this way.

O

### *Information!*

*The view in the window is updated by pressing the <F5> button; i.e. the window contents are redrawn on the screen.*

# *Gestures*

Several windows support the Windows gestures for touchscreens (Windows 7 and higher).

The following gestures are used in the windows listed:

- Vertical scrolling with one finger: Configuration manager, Print manager
- Vertical scrolling with two fingers: Configuration manager, Component manager, Device library, Print manager and Configuration window
- Horizontal scrolling with two fingers: Graphic configuration window
- Zooming with 2 fingers: Graphic configuration window

# *Operation*

To paste devices from the icon library into the other windows, as well as to edit, delete, move and copy devices between the windows, various options are available depending on your personal preference:

- With the mouse:
	- using **Drag&Drop** from any window:

Left-click on a device, move device while holding the mouse key. When moving devices between or within workspaces the devices actually change their location. If the devices are moved while holding the **<Ctrl>** button, they will be copied to the new location.

- using the **right mouse button**: click device with right mouse button and select **action** from the pop-up menu. If necessary, change to another window area, click the right mouse button again and select action.
- using **menu commands**:

click device with the left mouse button, on the **Edit** menu select one of the commands **Deactivate**, **Invert**, **Delete**, **Select**, **Paste**, **Move**, **Assign** or **Replace**. If necessary, change to another window area, click OSSD, Preprocessing, device or position and again click a command on the **Edit** menu.

- With the keyboard:
	- with the **<Tab>** button: change window areas.
	- with the arrow keys: select circuit, device or position.
	- perform action with the following keyboard commands:

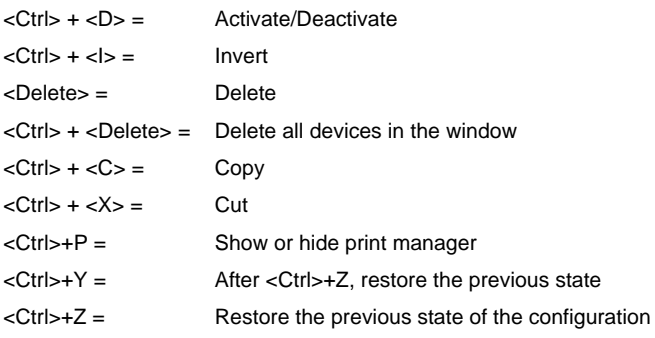

In addition to the devices themselves, you can also change the connection lines of the devices (and thus the device assignment).

O

### *Information!*

*When copying devices, all logic devices in the copied tree are assigned new index numbers. If logic devices are turned into user devices, the copy will retain the same index number as the original.*

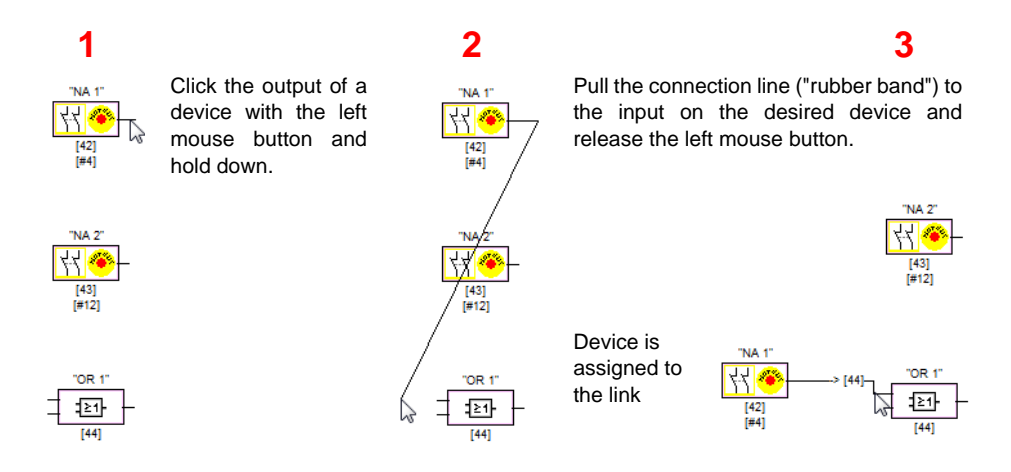

Fig.: Device assignment by creating/moving connection lines
# *Significance of the cursor shape*

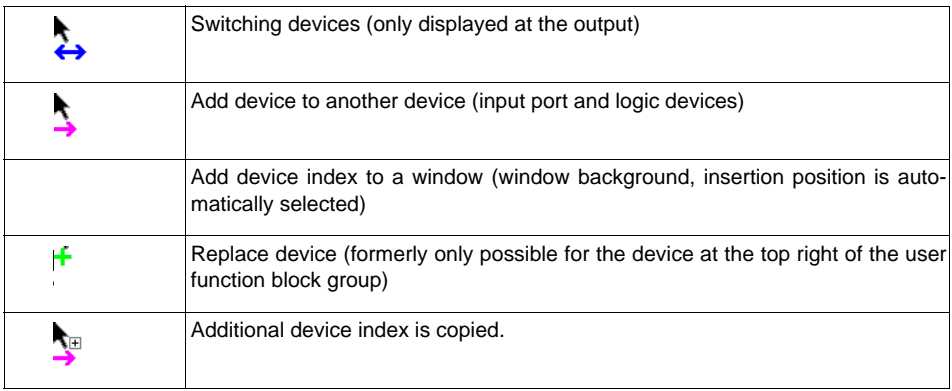

# *User comments*

Use **Edit** -> **Edit functions** -> **Add user comment** or the context menu to add any number of user comments to the circuit diagram display. The size of the comment fields depends on the text contained within. The text size can be changed by pulling on the comment field. Existing fields can be edited by pressing F2 or double-clicking on the comment. A new line can be entered with <Ctrl> <Enter>.

#### *Information!*

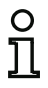

*The position of the comments is relative to the size of the window required for the graphic representation. The positions of the user comments are adjusted corresponding to the size changes. Some overlapping with devices can, however, occur. In this case, the comments must be manually repositioned.*

# *Options*

You can set with which informational content the devices are to be displayed in the windows and the size in which the windows are printed out as graphics. To do this, select the **Display-Options -> Options**  $\ldots$  ( $\begin{array}{c} \boxed{\mathbf{e}}$ ) menu item on the **Display** menu.

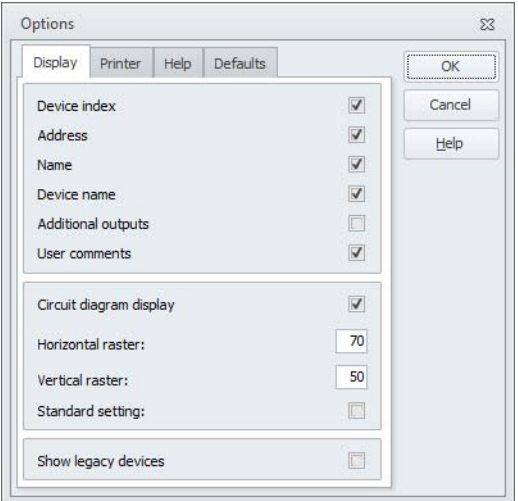

Fig.: Options - display

Options for the information to be displayed on the devices:

- Device index: The internal position number of the device.
- Address: The AS-i addresses used.
- Name: The device name specified by the user.
- Device name: Name of the device type.
- Additional outputs: The assigned outputs of the output assignment ([page](#page-45-0) 46) (circuit diagram display only), also accessible via the toolbar.
- User comments: Freely placeable, user-defined comments (circuit diagram display only), also accessible via the toolbar.

In addition, you can globally set the type of configuration display for all windows here:

- new circuit diagram display (beginning with software version 3) –> check mark in **Circuit diagram display**.
- old tree structure display –> no check mark in **Circuit diagram display**.

## Stop category 0#2 -> 2. OSSD  $\begin{array}{ccc}\n\hline\n\end{array}$ M Stop category 0#1 -> 1. OSSD  $\overline{a}$  $\Box$ [32] #5 (ASi-1)] Emergency shutdown#4" - Emergency shutdown (34) [#3 (ASi-1)]"AOPD#1" - AOPD [33] [#4 (ASi-1)] "Emergency shutdown#3" - Emergency shutdown [ 42 44 135] [#2 (ASi-1)] "Emergency shutdown#2" - Emergency shutdown V | | | | | [34][#3 (ASi-1)]"AOPD#1" - AOPD [36] [#1 (ASi-1)] Emergency shutdown#1" - Emergency shutdown IВ [38] "Automatic start#2" - Automatic start [ 37] "Automatic start#1" - Automatic start 四 [40] "Stop category 0#2" - Stop category 0 [39] "Stop category 0#1" - Stop category 0

Fig.: Example: Old tree structure display

The **Horizontal raster** and **Vertical raster** values determine the distances between the individualdevices in the circuit diagram display. By setting the check mark for **Standard setting**, the default values (h:100, v:50) for the device raster are restored.

By activating the **Display obsolete devices** option, the **Dependent with debouncing** type is made visible in the monitoring devices. This type should absolutely be avoided for new configurations! If the current configuration already contains this device type, the option is always active.

You can specify the scaling for printing the active window as a graphic on the **Printer** tab.

This setup can also be found in the print manager ([page](#page-347-0) 348).

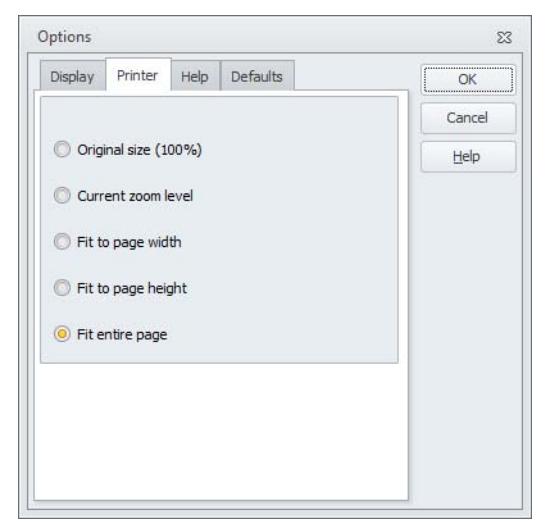

Fig.: Options - printer

In the **Help** tab, you will find the setup for the help display:

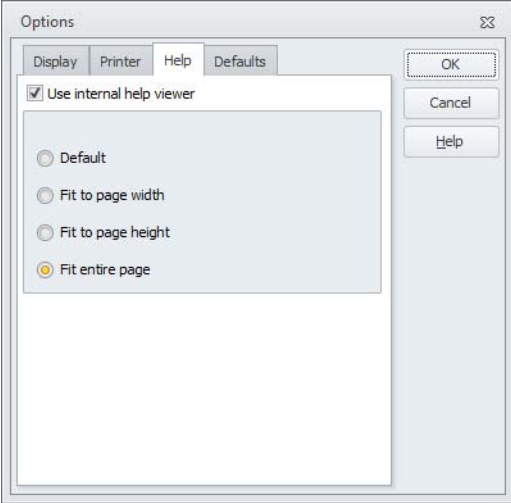

Fig.: Options - Help

By activating the **Use internal help display** option (standard), the help information is displayed in a window integrated in ASIMON. In this case, several scaling options are available for adjusting the size of the help page.

In addition, the **Display -> Window -> Help display** menu item for opening the help window is active.

When the internal help display is deactivated, Acrobat (Reader) is opened as an external program.

Standard values for different processes can be set on the **Basic settings** tab:

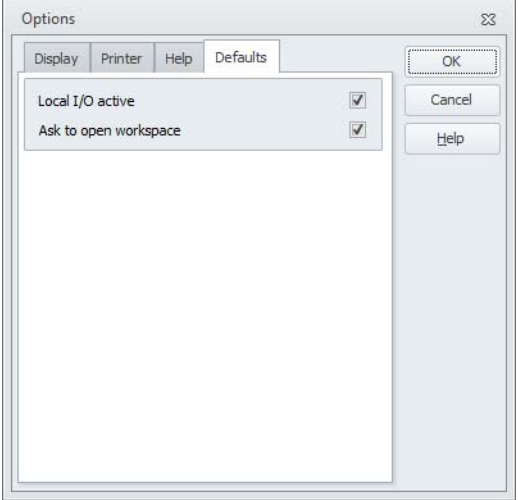

Fig.: Options - Basic settings

- **Local I/O active**: If this option is set, the **Local inputs/outputs** option is always automatically activated in the **Monitor/bus information** on the **Local I/O** tab (see ["Local I/O tab" on page](#page-40-0) 41).
- **Ask after opening workspace**: If this option is active and ASIMON is started from Explorer by double-clicking on a configuration file, ASIMON tries to find and open a workspace suitable for the configuration.

# *Reset to default settings*

To reset all user-defined settings in ASIMON to standard values, on the **Display -> Display options** menu select the **Reset to default settings** menu item. This option does not take effect until the next time ASIMON is started.

# **3.3 Program settings**

# **3.3.1 Setting the program language**

The user interface of the **ASIMON 3 G2** configuration software supports the following languages:

- German
- English
- French
- Spanish
- Italian

To change the language of the user interface, select on the **Display** menu under the **Display options** -> **Language** menu item the desired language. The program does not need to be restarted after changing the language.

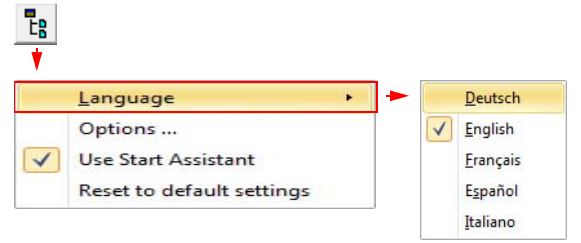

Fig.: Setting the program language

# **3.3.2 Interface configuration**

In order to configure the AS-i Safety Monitor with **ASIMON 3 G2**, an interface must be selected first. Use the configuration dialog box for this purpose. This dialog box can be opened via the **Application** -> **Monitor functions** -> **Setup interface** ( $\frac{1}{n}$ ) menu item.

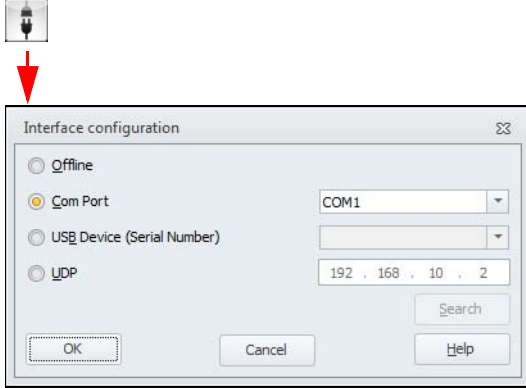

Fig.: Selecting the interface

The following options are available when selecting the interface:

- **Offline: ASIMON 3 G2** operates offline. AS-i Safety Monitors can neither be configured nor read.
- **Com Port:** The connection to the AS-i Safety Monitor is established via serial interface. The serial interface can be selected in the list box.
- **USB Device**: The connection to the AS-i Safety Monitor is established via USB interface. In the list box the serial numbers of all detected safety monitors are displayed.
- **UDP:** The AS-i Safety Monitor is connected via a network cable. In the input field next to this the Monitor's IP address must be specified. If the address is unknown, the monitor can be selected by using the **Search** button.

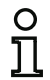

# *Information!*

*Only a single configuration can be opened at a time!*

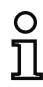

# *Information!*

*If an interface is selected, ASIMON prevents the computer from automatically switching to standby mode.*

*It is, however, still possible to manually switch to standby mode.*

# *Searching the AS-i Safety Monitor on the network*

Clicking on the **Search** button in the menu "Interface configuration" opens to the following window:

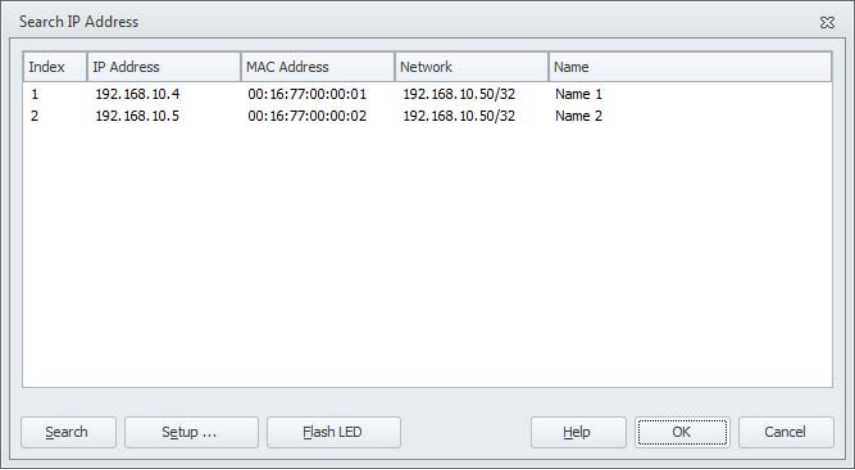

After opening the window, all AS-i Safety Monitors on the network are retrieved and displayed in the list.

Afterwards, the following functions are available:

- **Search**: The search process is restarted.
- **Setup**: The network interface of the currently selected safety monitor can be configured. This function can also be selected by double-clicking in the selection list. The button opens the menu "IP settings".
- **Flash LED**: When this menu item is selected, the LEDs of the selected AS-i Safety Monitor are flashing.
- **OK:** Transfer of the selected IP address into the previous dialog box.
- **Cancel**: IP address is not transfered.

# *Network interface setup*

If the Setup button in "Search IP addresses" dialog box is clicked, the following window opens:

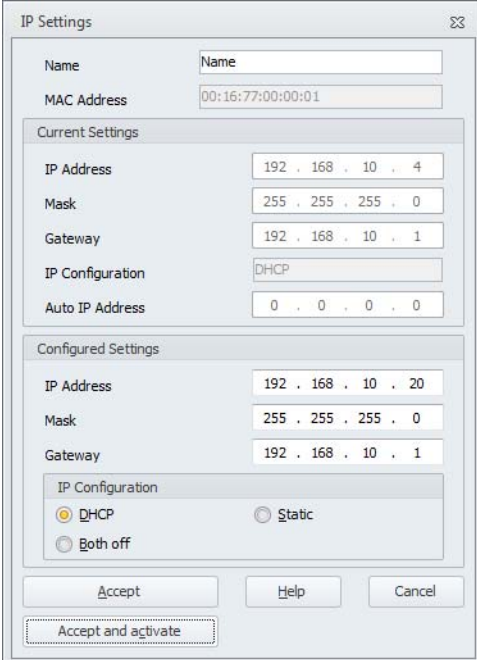

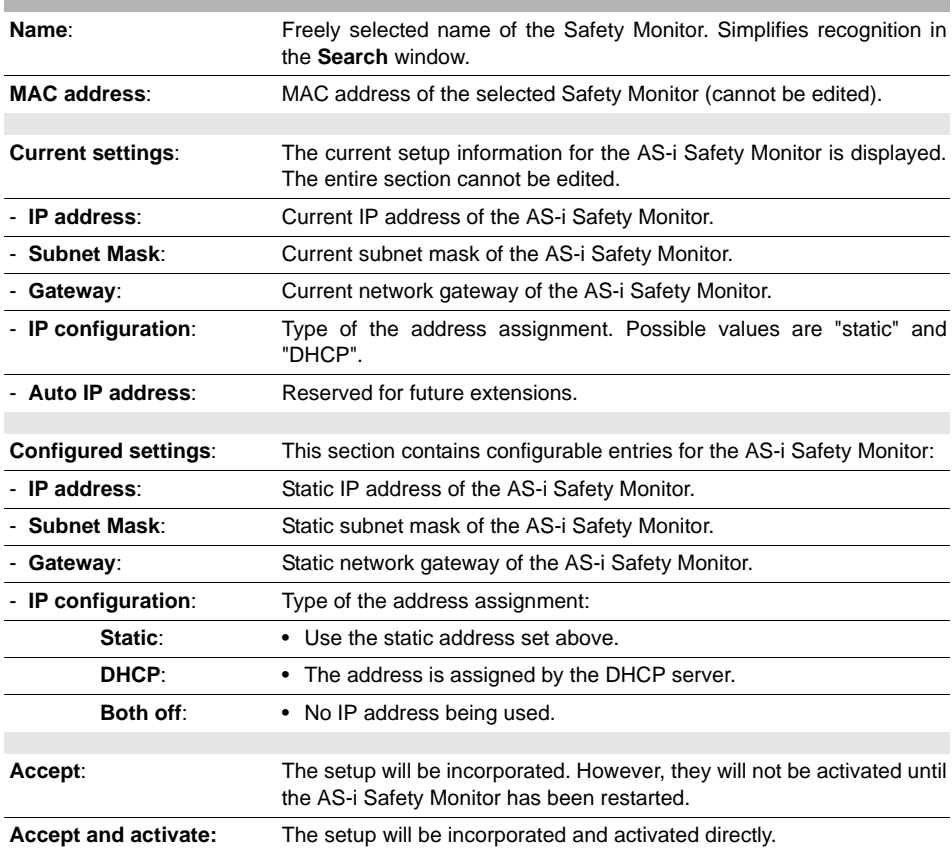

All network specific properties of the AS-i Safety Monitor are displayed and can be edited:

# **4. Configuring the AS-i Safety Monitor**

The AS-i safety monitor is a universally usable protective device and can, therefore, be configured for a very wide range of applications.

# **4.1 Function of the AS-i Safety Monitor**

The functional task of the AS-i Safety Monitor is to continuously specify the state(s) of the OSSD(s) in accordance with the configuration specified by the user based on the states of the configured devices and to activate or deactivate the assigned safety switching outputs or safe actuators.

The **ASIMON 3 G2** software automatically arranges the devices in the respective windows during configuration.

Each device can take on two states:

# **ON state** (switched on, logical "1")

This state means that the device has agreed to validate the circuit, i.e. to activate the safety switching outputs. Depending on the device type, various conditions must first be met.

# **OFF state** (switched off, logical "0")

This state means that the device has not agreed to validate the circuit, i.e. it results in the switching off of the safety switching outputs.

In the first step of the evaluation, the states of all monitoring, logic and EDM circuit devices are linked to one another by means of a global logic AND function, i.e. only when all configured monitoring, logic and EDM circuit devices have the ON state is the result of the AND function equal to ON. In principle, the device states are evaluated in the same way as in an electrical safety circuit in which all safety switching elements are switched in series and validation is possible only when all contacts are closed.

In the second step, the start devices which determine the startup behavior of the OSSD are evaluated. A start device enters the ON state when the result of the AND function from the first step of the evaluation is equal to ON and when the respective start condition is fulfilled. With regard to the start condition, the start devices have a lock. The start condition must therefore only be fulfilled once. A start device is reset (OFF state) when the result of the AND function from the first step of the evaluation returns the OFF state. The states of the start devices used are linked to one another with an OR function, i.e. only one of the start devices needs to be in the ON state in order for the internal validation of the circuit to occur.

In the third step, the output device is then analyzed. If the circuit has been internally validated (result of the OR function from the second step of the evaluation is equal to ON), the output device switches the message and safety switching outputs of the OSSD in accordance with its function characteristics and time behavior, i.e. the relays trip and the switching contacts close or the safe AS-i output is set.

Safe inputIndex 32Safe input Index 33Safe input Index 34AND Global Monitoring devices  $\frac{1}{1}$ **A** Index 35AND functionLogic devices GLOBAL Safe input EDM circuit devicesANDIndex 36 Safe input Index 37 ा∑ा⊦ ORIndex 38EDM circuitIndex 39OR function≧1 Index 40Start devicesORIndex 41Safety switching output Output device Index 42and/or safe actuator

# **4.2 General procedure**

The process is identical for all device variants of the AS-i Safety Monitor (1 or 2 OSSDs, 'Basic' or 'Enhanced' function range, with or without safe AS-i output).

# *Step 1 - Monitor settings*

In order to create a new configuration, you must first make the required entries in the **Monitor settings** window for the AS-i safety monitor and the slaves which are to be monitored (see ["Start Assistant" on](#page-27-0) [page](#page-27-0) 28):

- Assign the configuration title
- Specify the function range of the AS-i Safety Monitor
	- Function range 'Basic', 'Enhanced/Generation II', ''Generation II V4.x'', 'PROFIsafe Gateway' or 'Safety Basic Monitor'
- Enter the AS-i bus addresses of the safe and unsafe AS-i slaves which are to be monitored
- If necessary, activate diagnostics stop via Standard slave
- If necessary, activate Error unlock via Standard slave
- Activate diagnostics via AS-i
	- Enter the AS-i bus address of the AS-i Safety Monitor
	- Selection of the diagnostic data: sorted by OSSD or by all devices
	- If necessary, activate the option 1 or 3 **Simulate slaves**

# *Step 2 - Create configuration*

At this point the new configuration can be created by selecting the required devices from the icon library (see see chapter [4.3 "Creating and changing a configuration"](#page-86-0)). Additionally, if using **ASIMON** Version 2.1 or higher the diagnostics indices for the AS-i diagnostics can be chosen freely ([see](#page-388-0) chapter [7.2 "Assignment of the AS-i diagnostics indices"](#page-388-0)).

# *Step 3 - Commissioning*

After you have created a valid configuration, you can commission the AS-i Safety Monitor. The commissioning procedure is described in [chap.](#page-312-0) 5.

# <span id="page-86-0"></span>**4.3 Creating and changing a configuration**

A valid configuration for the AS-i Safety Monitor must consist of the following devices for each independent OSSD:

- at least 1 monitoring device
- at least 1 start device (with two dependent output groups, only for independent OSSDs)
- exactly 1 output device (with two dependent output groups, only for independent OSSDs)

The maximum number of devices is dependent on the function range of the AS-i Safety Monitor type:

- function range **'Basic'**: maximum 32 devices (device index 32 … 63).
- function range **'Enhanced/Generation II'**: maximum 48 devices (device index 32 … 79).
- function range '**Safety Basic Monitor**': maximum 128 devices (device index 0 … 127, system devices S-0 … S-127).
- function range **''Generation II V4.x''**: maximum 256 devices (device index 0 … 255, system devices S-0 … S-255).
- function range **'PROFIsafe Gateway'** Safety Version 'SV4.0': maximum 192 devices (device index 0 … 191, system devices S-0 … S-191).
- function range **'PROFIsafe Gateway'** Safety Version 'SV4.3': maximum 256 devices (device index 0 … 255, system devices S-0 … S-255).

#### *Information!*⌒

*Detailed information about the software function range can be found in the chap. ["Supported](#page-10-0) [devices" on page](#page-10-0) 11.*

# *Procedure*

Select a device from the icon library and insert it into the window of the desired OSSD (see ["Operation" on page](#page-70-0) 71).

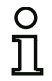

#### *Information!*

*Detailed information about which devices can be used with which configurations can be found in the description of the individual devices.*

When you insert the device into a window, the input mask for the device first opens. Here, you can make all required entries for this device.

This includes information such as:

- designation (name) of the device within your application, e.g. "Lock gate1"
- type, e.g. "double channel forced"
- AS-i bus address
- additional device options which can be activated
- monitoring and delay times

After confirming your entries with the **OK** button, the device appears in the window of the respective OSSD.

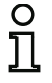

#### *Information!*

*The view in the window is updated by pressing the <F5> button; i.e. the window contents are redrawn on the screen.*

# **Example:**

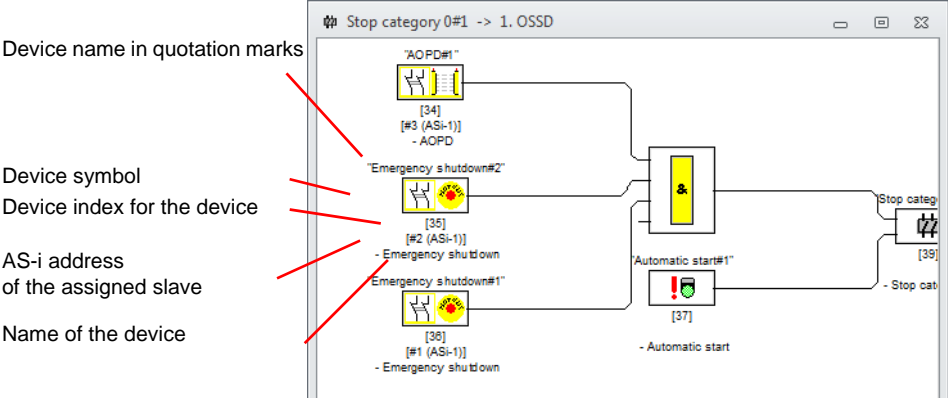

Fig.: Graphic depiction of the devices

In addition to symbol, designation and name, the respective device index for each device is specified. The index, which is automatically assigned by **ASIMON 3 G2** for each configured device, uniquely identifies each device, regardless of the OSSD it has been configured for.

The index begins with 0 (''Generation II V4.x'', 'PROFIsafe Gateway' and 'Safety Basic Monitor') or 32 ('Basic' or 'Enhanced/Generation II') and increases incrementally by 1. Within the configuration log, each configured device can be uniquely identified using the index.

#### *Information!*

*''Generation II V4.x'', 'PROFIsafe Gateway' and 'Safety Basic Monitor' always start with device index 0. System devices are preceded by an "S-".*

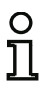

#### *Information!*

*The display of the devices can be modified. To do this, on the Extras menu select the Options menu item or click the*  $\frac{1}{k}$  *button [\(see](#page-68-0) chapter [3.2.8 "The workspace"](#page-68-0)).*

#### *Information!*

*When performing diagnostics via the AS-i, the PLC is informed of the indices of the devices which are switched off. Previously, if a device was pasted to or deleted from the configuration, all subsequent indices were moved. As a result, it was necessary for the user to modify the diagnostics program in the PLC.*

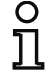

*In the Application menu of ASIMON*, *beginning with version 2.1, you can now use the Diagnostics index assignment … menu item to freely assign the diagnostics indices to the devices for AS-i diagnostics [\(see chapter 7\)](#page-386-0).*

*When making the assignments you can specify whether the diagnostics index range is 0 … 47 (monitors with function range 'Basic' and 'Enhanced/Generation II') or analogous to the device indices 32 … 79. The diagnostics index range of ''Generation II V4.x'', 'PROFIsafe Gateway' and 'Safety Basic Monitor' always starts with device index 0.*

**ASIMON** automatically organizes all devices of a configuration with respect to the device indices in the following order:

- 1. Monitoring and logic devices in any order
- 2. EDM circuit devices (contactor monitoring)
- 3. Start devices
- 4. Output device

Upon insertion of a new device, the indices are correspondingly rearranged.

#### *Information!*

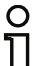

*A monitoring or logic device can also be used in several OSSDs.*

*You can define a device or a logical group of devices as a user device; this user device can then very easily be used multiple times in the OSSDs.*

# **Example:**

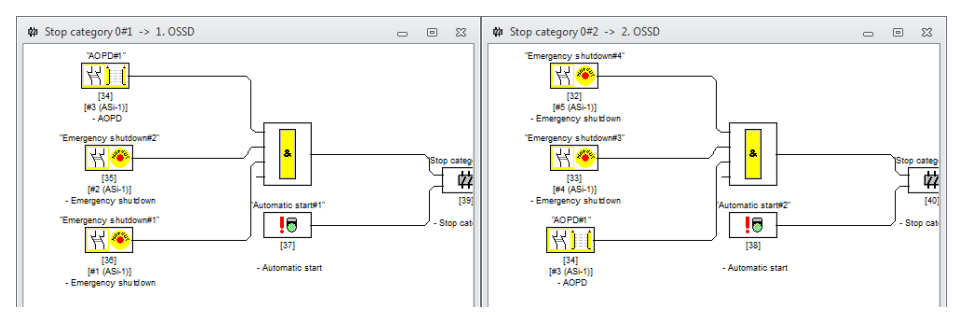

# Fig.: Example: Structure of a configuration

To delete a device from the configuration, mark it with the mouse and then select the **Delete** command from the **Edit** menu or the pop-up menu (right mouse button) or simply press the **<Delete>** key.

To edit a device, double-click its symbol to reopen its input mask. Here, you can edit all device parameters. Alternatively, you can use the **Device parameters**… command in the **Edit** menu or the **Edit …** command in the pop-up menu.

# **4.3.1 Monitoring devices**

### *Information!*

*Availability of the individual devices depends on the device type and the safety version. Further information can be found in [tab. "Monitoring devices", on page](#page-12-0) 13.*

The monitoring devices constitute the actual safety-oriented switching components of the OSSD(s) in the configuration.

For the safe monitoring devices, a distinction is made depending on **type** between:

#### **Double channel, forced components**

Upon actuation of an emergency shutdown switch with its two redundant contacts, the two contacts open simultaneously. As a result of this construction, both contacts are always either open or closed. If one of the two contacts closes or opens either too early or too late, an error results after a accepted transition time has passed.

The functional device for double channel, forced components can, thus, be used for applications such as

- •emergency shutdown switches
- •safety guards
- •active optoelectronic protective device
- •zero-speed relays.

Here, both the direct connection of an integrated AS-i slave as well as the connection of a conventional device via a safe coupling module are possible. Local acknowledgment and/or the start-up test are available as options.

#### **Double channel, dependent components**

The monitoring to determine whether a safety guard is open or closed is performed by two safety switches. If this safety guard is opened or closed, the safety switches are not actuated simultaneously. In the double channel dependent functional device, a contact synchronization time can, therefore, be specified. Both switches must close within this contact synchronization time. If the contact synchronization time is exceeded, the start-test state results.

The safety monitor also monitors the switches to ensure that one of the two end positions "both switches open" or "both switches closed" is always achieved.

The functional device for double channel, dependent components can, thus, be used for applications such as

- •safety guards with two safety switches
- •two-handed operations.

Here, both the direct connection of an integrated AS-i slave as well as the connection of a conventional device via a safe coupling module are possible. Local acknowledgment and/or the start-up test are available as options.

#### **Double channel, dependent components with debouncing**

The monitoring to determine whether a safety guard is open or closed is performed by two safety switches. If this safety guard is opened or closed, the safety switches are not actuated simultaneously. Moreover, the switches bounce, for example when the guard is closed too fast. In the double channel dependent functional device with debouncing, it is, therefore, also possible to specify a bounce time in addition to the contact synchronization time. The bounce time begins when both contacts close the first time. Within the specified bounce time, the switches can change their state freely. After the bounce time has passed, both contacts are again queried. If they are then closed and if the contact synchronization time has not yet passed, the validation is performed. The selected contact synchronization time must be greater than the bounce time. If the contact synchronization time is exceeded, the start-test state results. The safety monitor also monitors the switches to ensure that one of the two end positions "both switches open" or "both switches closed" is always achieved.

The functional device for double channel, dependent components with debouncing can, thus, be used for applications such as

- •slow-action switches
- •switches with high bounce times.

Here, both the direct connection of an integrated AS-i slave as well as the connection of a conventional device via a safe coupling module are possible. Local acknowledgment and/or the start-up test are available as options.

#### **Double channel, dependent components with filtering**

The monitoring to determine whether a safety guard is open or closed is performed by two safety switches. If this safety guard is opened or closed, the safety switches are not actuated simultaneously. In addition, guard vibrations may result in single-channel interruptions. This monitoring device can be used to "filter out" such interference without causing the system to be switched off. The user defines a synchronization time, a contact stabilizing time and, if necessary, a tolerance time for single-channel

interruptions. When switching on, the safety switch may change between all possible states (none, one, both contacts closed or undefined) during the contact synchronization time.

If both contacts remain open for the duration of the contact stabilizing time, the contact synchronization time is restarted when the contacts are again closed. If the safety switch is in an undefined state for the duration of the contact stabilizing time, the functional device switches to the locked error state. Only if both contacts close within the contact synchronization time and remain closed for the duration of the contact stabilizing time is the validation performed.

The functional device offers various possibilities for handling single-channel interruptions. Local acknowledgment and/or the start-up test are available as options.

### **Double channel, conditionally dependent components**

The monitoring to determine whether a safety guard is open or closed is performed by a safety switch with lock. One contact is switched by the safety switch, the second by the lock monitor. If the lock is opened, the guard can also be opened. This sequence of events is monitored. It is an error if the safety switch opens first.

Which contact is dependent on which can be freely selected in the double channel conditionally dependent functional device. The independent contact can be freely opened and closed as long as the dependent contact is not opened (see description of the device ["Double channel conditionally de](#page-120-0)[pendent" on page](#page-120-0) 121).

The functional device for double channel, conditionally dependent components can, thus, be used for applications such as

•door switch with lock.

Here, both the direct connection of an integrated AS-i slave as well as the connection of a conventional device via a safe coupling module are possible.

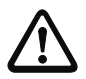

# *Attention!*

*As a result of the permissible, independent actuation, a loss of redundancy is not detected!*

Local acknowledgment and/or the start-up test are available as options.

#### **Double channel, independent components**

The monitoring to determine whether a safety guard is open or closed is performed by a safety switch with lock. One contact is switched by the safety switch, the second by the lock monitor. With this functional device, it is possible to open and close the lock without forcing the guard to open or close.

The functional device for double channel independent components can, thus, be used for applications such as

•safety switch for door monitoring.

Here, both the direct connection of an integrated AS-i slave as well as the connection of a conventional device via a safe coupling module are possible. Local acknowledgment and/or the start-up test are available as options.

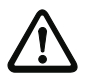

#### *Attention!*

*As a result of the permissible, independent actuation, a loss of redundancy is not detected!*

#### **Safe output monitor**

Safe output monitors can be used within an OSSD. These monitor the output code sequence of an actuator slave. With this function, already existing release signals can be used in an AS-i circuit without needing to expand the original configuration by adding coupling slaves.

# **Standard slave**

Within an OSSD, it is also possible to use standard AS-i slaves in order to realize, by means of their switching signals (inputs or outputs), an exclusively operational switching of the safety switching outputs of the AS-i Safety Monitor in an OSSD.

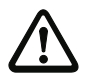

#### *Attention!*

*The use of a standard slave device for safety-oriented switching tasks is not permitted!*

#### **Slave parameter**

Within an OSSD, it is also possible to use parameter bits of a slave in order to realize an exclusively operational switching of the safety switching output(s) of the AS-i safety monitor in an OSSD. By using a parameter bit of a slave, the parameters are cyclically written by the master. This only functions if the integrated master is used, however.

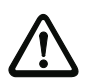

#### *Attention!*

*The use of a slave parameter device for safety-oriented switching tasks is not permitted!*

### **Monitor input**

Within the OSSDs or preprocessing, the input signals of the 2 or 4 inputs 1.Y1, 1.Y2 and 2.Y1, 2.Y2, respectively, of the AS-i Safety Monitor can also be used to implement strictly operational switching of the safety switching output(s) of the AS-i Safety Monitor in an OSSD.

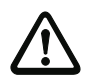

#### *Attention!*

*The use of a monitor input device for safety-oriented switching tasks is not permitted!*

#### **Button**

The Button device can be integrated within the OSSD or Preprocessing. The Button device makes acknowledgment possible on the device level. As soon as the validation for the device which is linked to the button is present, this device can be validated by actuating the button, i.e. acknowledged.

With the aid of the Button device, it is possible, for example, to assign a common local acknowledgment / reset to multiple light barriers which have been linked together by an AND gate.

#### **NOP**

Dummies (NOP - No OPeration) can be used within an (OSSD) window to make the configuration or the graphical display in **ASIMON 3 G2** easier to organize or to create a sample configuration to be used as a pattern for different configuration variants. An NOP dummy occupies an index within the configuration. Each functional device can be replaced by an NOP dummy and vice versa.

#### **Zero sequence detection**

The zero sequence detection monitoring device can be used to monitor whether both switches of a safety input slave are open. The device switches to the ON state when the value 0000 is continuously transmitted by the safe slave.

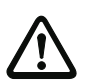

*Attention!*

*The use of a zero sequence detection device for safety-oriented switching tasks is not permitted!*

#### **Output F-CPU**

The output F-CPU monitoring device receives data that arrive via PROFIsafe.

#### **Fieldbus bit**

The monitoring device Fieldbus Bit transmits the unsafe data from the Control/State module to the Safety Monitor.

#### **Remote output diagnostics**

The diagnostics functional device of the safe output has no safety function, but is used to visualize the state of the safe AS-i output slave.

#### **Standstill monitor**

With the standstill monitor monitoring device, it is possible to monitor a defined rotational speed for underspeed (with hysteresis). The device switches on (ON) if the rotational speed drops below the minimum value.

#### **Application symbols**

The safe monitoring devices generally differ from one another only in type, e.g. double channel dependent. From an application perspective, a device of the same type can be used both as a safety guard as well as for two-handed operation.

Described in the following are the safe monitoring devices organized according to type. In the icon library, you must first select the application symbol for the desired device and then select the respective type in the input mask.

To the left of the application symbol in the configuration window, the type symbol (double channel forced, double channel dependent, double channel independent, etc.) is displayed for all safe monitoring devices in order to clearly represent the configuration with a practical perspective. The input mask of the application symbols offers all device options, even if e.g. a local acknowledgment / reset for a two-handed operation does not make much sense.

#### **Device options**

Many monitoring devices also possess, in addition to their safe switching behavior, options which can be used to fulfill more complex applications. These include:

#### **Start-up test**

The start-up test is used, for example, when the proper function of a safety guard is to be inspected prior to starting the machine. In this case, the start-up test requires that the guard be opened and closed again before the machine is started. Only then can the machine be started. The address to be tested is shown in Generation II (and newer) monitors in plaintext on the display.

#### **Local acknowledgment / reset**

Local acknowledgment / reset is used, for example, when a safety guard is located in an area not visible from the control desk. With local acknowledgment / reset, acknowledgment (i.e. a confirmation that no persons are present in this part of the machine) can only be performed from the local operating desk.

In terms of the AS-i bus, an additional switching signal is linked to the monitoring device. Only if this switching signal was active is the monitoring device validated in the safety monitor. The switching signal for the local acknowledgment / reset can be a standard slave, an A/B slave or the non-safety OUT bits of a safety input slave whose AS-i bus address and bit address must be specified.

#### *Information!*

*Certain time conditions apply to the arrival of the signals. These are illustrated using a safety light barrier as an example:*

- 
- *1. Between the release of the safety light barrier and the actuation of the local acknowledgment, at least 50ms must pass.*
- *2. An actuation of the local acknowledgment is evaluated as valid when the switching signal is present for a minimum of 50ms and a maximum of 2s.*
- *3. After the local acknowledgment is released, the monitoring device is validated following a wait period of 50ms.*

The available monitoring devices are described individually below.

#### *Information!*

*The functional devices and their variants, e.g.* **double channel forced safety input** *with* **start-up test***, included in the devices described below can be found in this form in the configuration log of the AS-i safety monitor [\(see chapter 5.9](#page-329-0) and examples of the respective monitoring devices).*

# *Overview of monitoring devices*

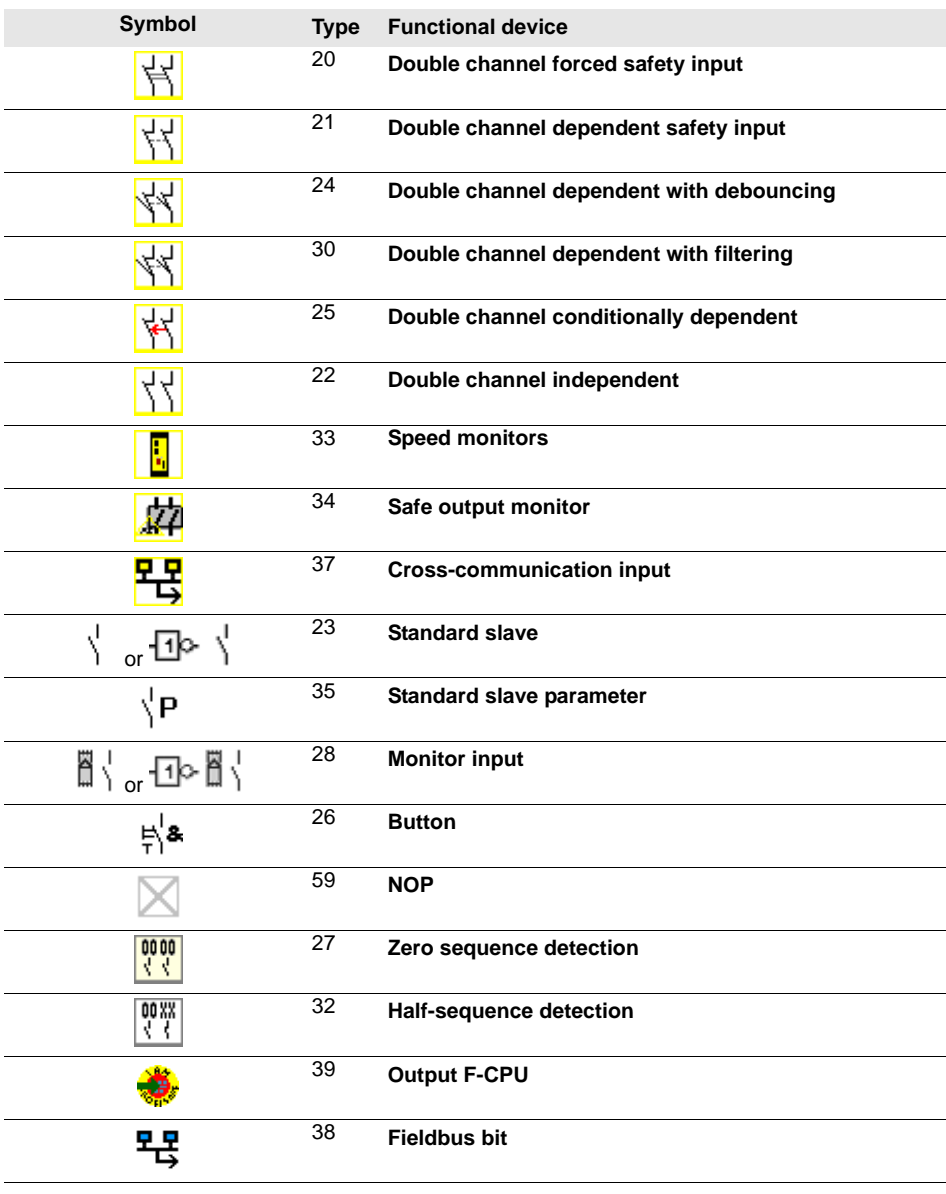

#### **Configuration software for the AS-i Safety Monitor Configuring the AS-i Safety Monitor**

**Symbol Type Functional device**366 **Standstill monitor** 44 67**Remote output diagnostics**

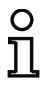

# *Information!*

*Detailed information about supported devices can be found in the chapter [1.3.1 "Availability](#page-12-1) [of the devices"](#page-12-1).*

# *Double channel forced*

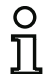

#### *Information!*

*Availability of the individual devices depends on the device type and the safety version. Further information can be found in [tab. "Monitoring devices", on page](#page-12-0) 13.*

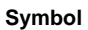

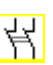

#### **Functional device Double channel forced safety input**

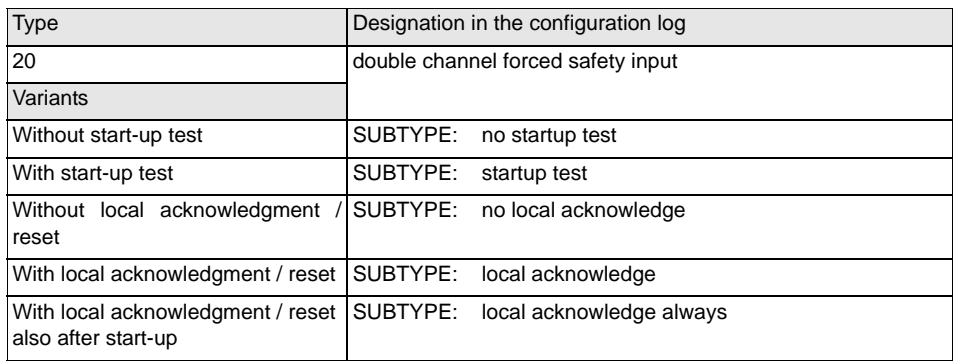

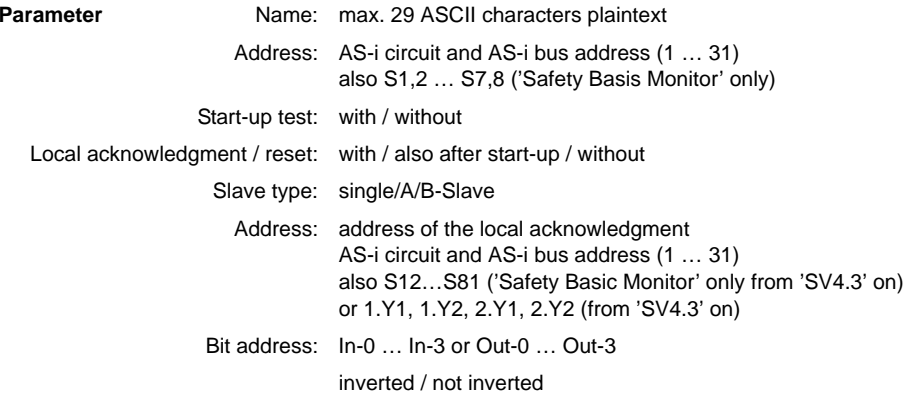

#### **Input mask**

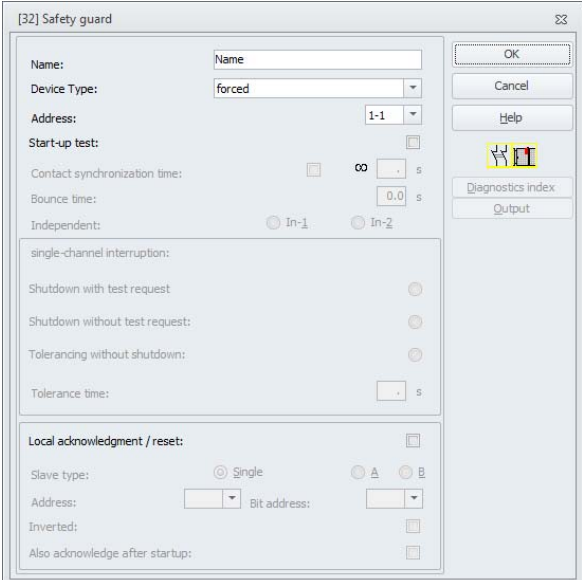

#### **Description**

With the **double channel forced** monitoring device, the switching signal of the respective safe AS-i slave acts on all four bits of the transmission sequence.

Optionally, a start-up test and/or a local acknowledgment/reset are/is possible. Upon activation of the **Also acknowledge after startup** check box, local acknowledgment/reset is always mandatory even after switching on the AS-i safety monitor or following a communication error (warm start of the AS-i safety monitor).

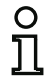

#### *Information!*

*If only one contact opens/closes, after a tolerated transition time of 100ms the device switches to the "Error" state.*

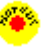

Application symbols **Application** symbols **EMERGENCY SHUTDOWN** 

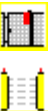

Active Optoelectronic Protective Device

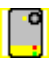

Module - used to connect conventional safety switching elements via a safety-oriented AS-i module

Enabling device

Safety guard

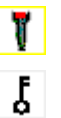

ë,

Key switch

Coupling - AS-i safety monitor of a coupled network which provides its validation information as a safety input slave to another network (no local acknowledgment / reset possible)

#### **Configuration log**

#### **Example: without start-up test + without local acknowledgment / reset**

#### **(Generation II and lower)**

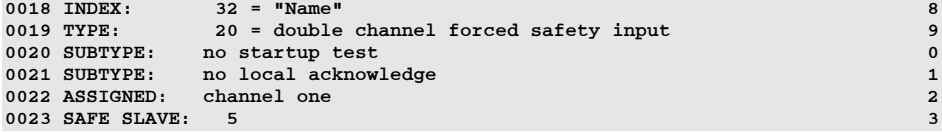

#### **('Generation II V4.x' or higher)**

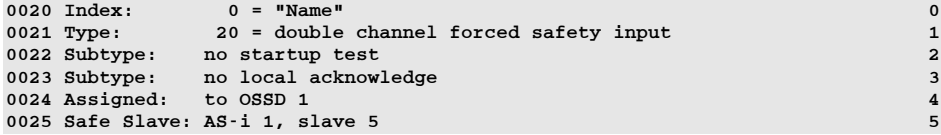

#### **Example with start-up test + without local acknowledgment / reset**

#### **(Generation II and lower)**

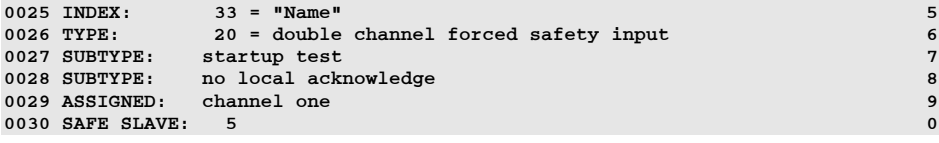

#### **('Generation II V4.x' or higher)**

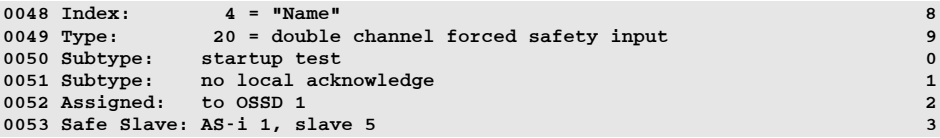

#### **Example: without start-up test + with local acknowledgment / reset**

#### **(Generation II and lower)**

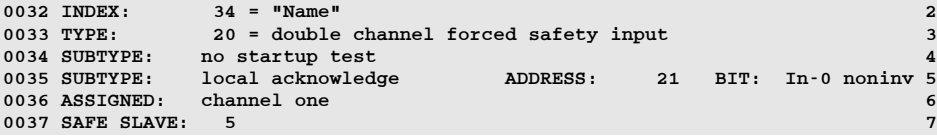

#### **('Generation II V4.x' or higher)**

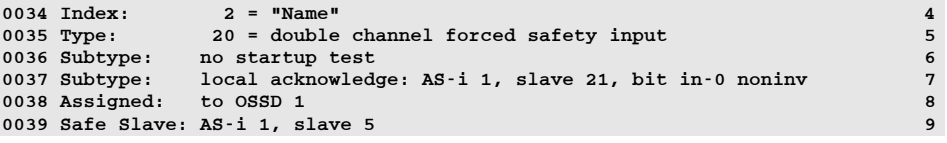

# **Example: without start-up test + with local acknowledgment / reset also after start-up**

#### **(Generation II and lower)**

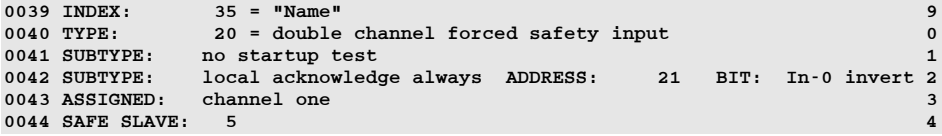

#### **('Generation II V4.x' or higher)**

```
0041 Index: 3 = "Name" 10042 Type: 20 = double channel forced safety input 2<br>0043 Subtype: no startup test 3
                  of the startup test 3 Subtype: \frac{1}{3} Subtype: \frac{1}{3} Subtype: \frac{1}{3} Subtype: \frac{1}{3}0044 Subtype: local acknowledge always: AS-i 1, slave 21, bit in-0 noninv 4
0045 Assigned: to OSSD 1 5 and 5 and 5 and 5 and 5 and 5 and 5 and 5 and 5 and 5 and 5 and 5 and 5 and 5 and 5 and 5 and 5 and 5 and 5 and 5 and 5 and 5 and 5 and 5 and 5 and 5 and 5 and 5 and 5 and 5 and 5 and 5 and 5 and
0046 Safe Slave: AS-i 1, slave 5 6
```
#### **Example: with start-up test + with local acknowledgment / reset**

#### **(Generation II and lower)**

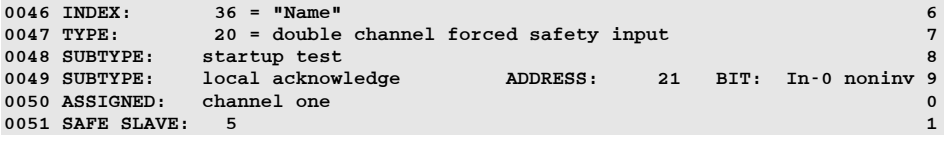

#### **('Generation II V4.x' or higher)**

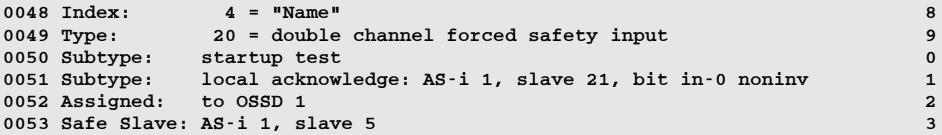

# *Double channel dependent*

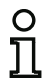

#### *Information!*

*Availability of the individual devices depends on the device type and the safety version. Further information can be found in [tab. "Monitoring devices", on page](#page-12-0) 13.*

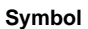

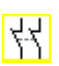

#### **Functional device Double channel dependent safety input**

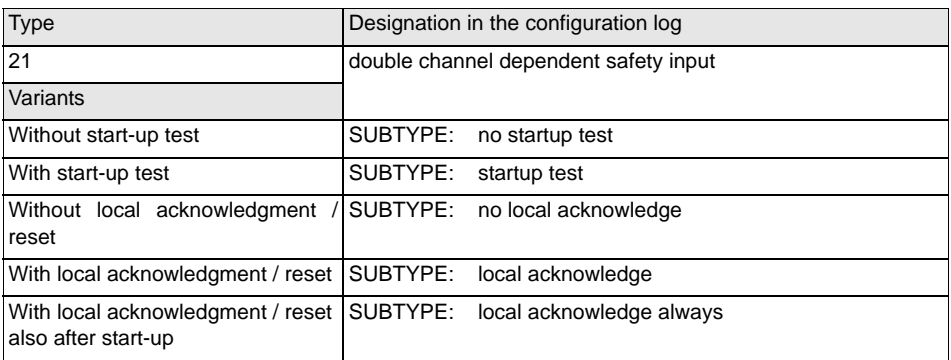

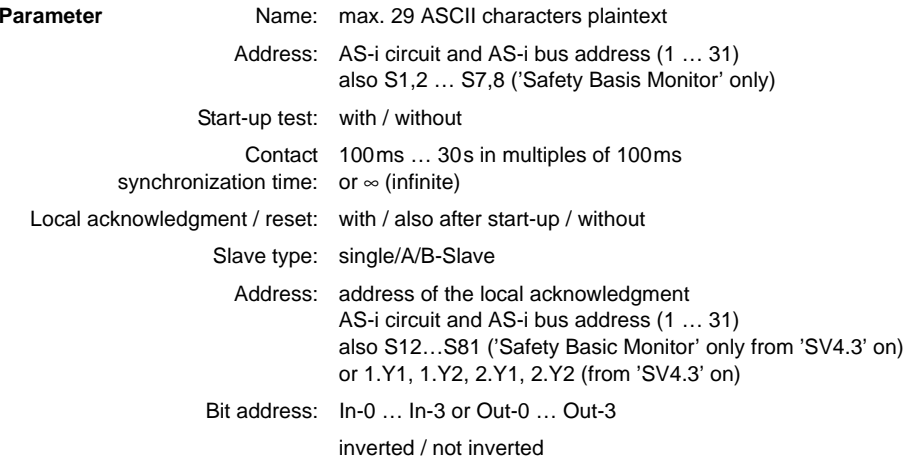

#### **Input mask**

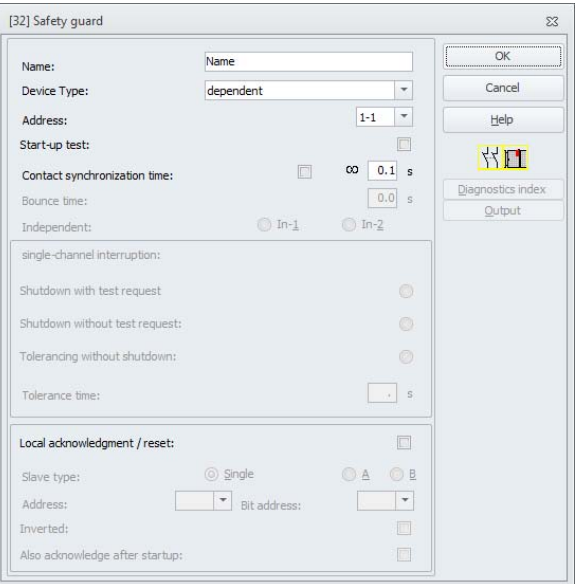

#### **Description**

With the **Double channel dependent** monitoring device, both switching signals of the respective safety AS-i slave each act on 2 bits of the transmission sequence. In this case, both of the switching signals must arrive within a contact synchronization time defined by the user. If only one contact opens, the second contact must still open before both contacts can be closed again.

Optionally, a start-up test and/or a local acknowledgment/reset are/is possible. Upon activation of the **Also acknowledge after startup** check box, local acknowledgment/reset is always mandatory even after switching on the AS-i safety monitor or following a communication error (warm start of the AS-i safety monitor).

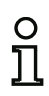

# *Information!*

*If the contact synchronization time defined by the user is exceeded, the activation must be repeated. If the contact synchronization time is set to infinite (*∞*), the AS-i safety monitor does not grant the validation until the second switching signal arrives.*

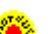

# Application symbols **Application** symbols **EMERGENCY SHUTDOWN**

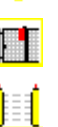

þʻ

Safety guard

Active Optoelectronic Protective Device

Module - used to connect conventional safety switching elements via a safety-oriented AS-i module

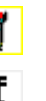

Enabling device

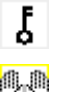

Key switch

Two-handed operation (as per EN 574: with start-up test, max. contact synchronization time 500ms)

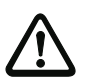

# *Attention!*

*When using for two-handed operation, the corresponding application notes in the manufacturer's documentation must be observed!*
#### **Configuration log**

#### **Example: without start-up test + without local acknowledgment / reset**

#### **(Generation II and lower)**

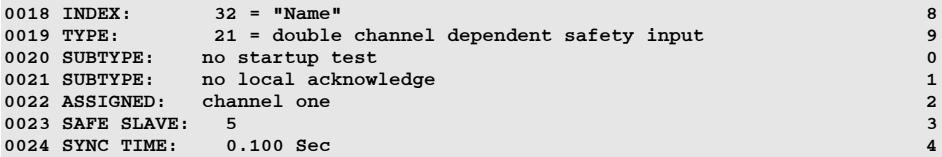

#### **('Generation II V4.x' or higher)**

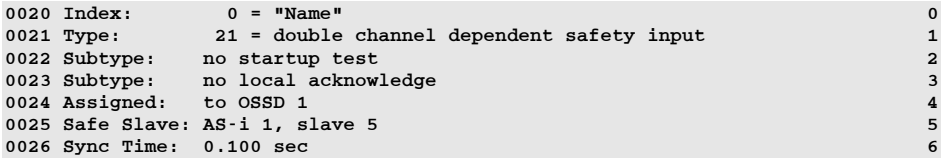

#### **Example with start-up test + without local acknowledgment / reset**

#### **(Generation II and lower)**

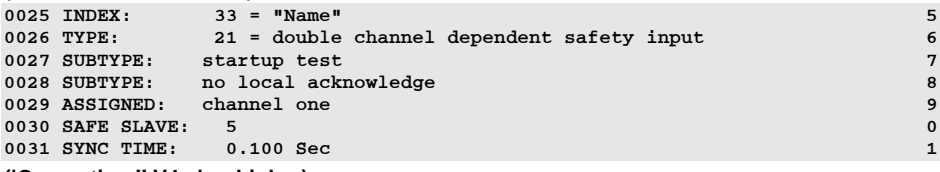

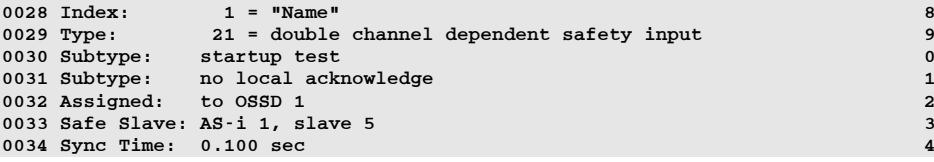

#### **Example: without start-up test + with local acknowledgment / reset**

#### **(Generation II and lower)**

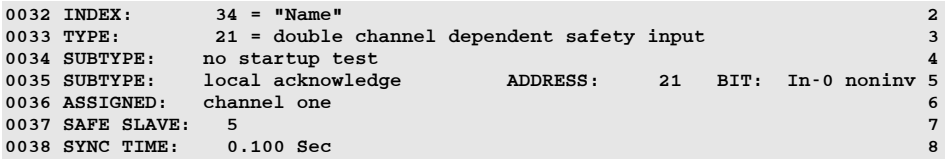

#### **('Generation II V4.x' or higher)**

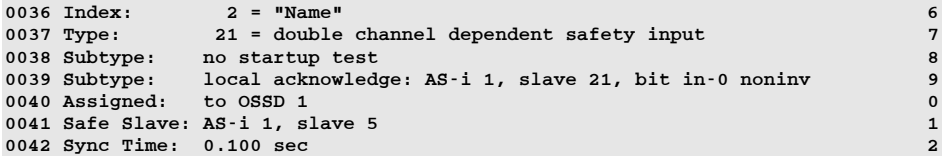

#### **Example: without start-up test + with local acknowledgment / reset also after start-up**

#### **(Generation II and lower)**

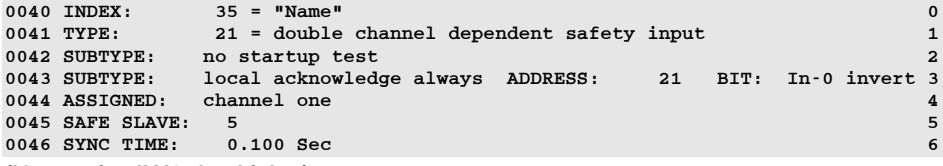

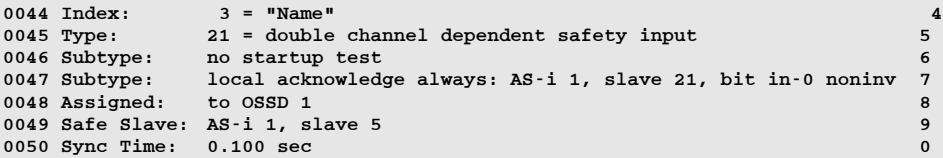

#### **Example: with start-up test + with local acknowledgment / reset**

#### **(Generation II and lower)**

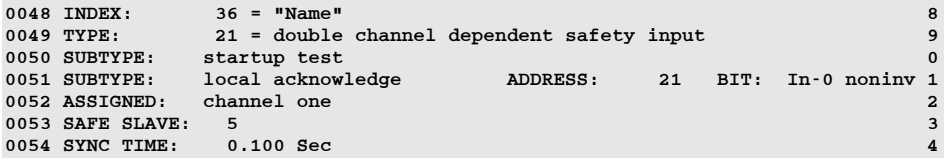

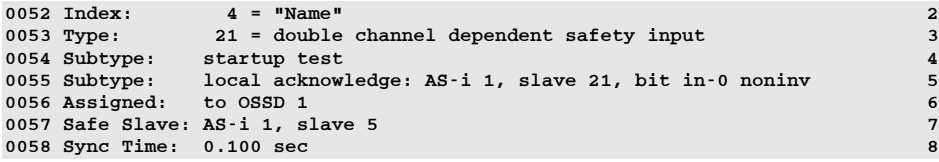

#### *Double channel dependent with debouncing*

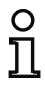

#### *Information!*

*Availability of the individual devices depends on the device type and the safety version. Further information can be found in [tab. "Monitoring devices", on page](#page-12-0) 13.*

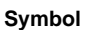

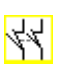

#### **Functional device Double channel dependent safety input with debouncing**

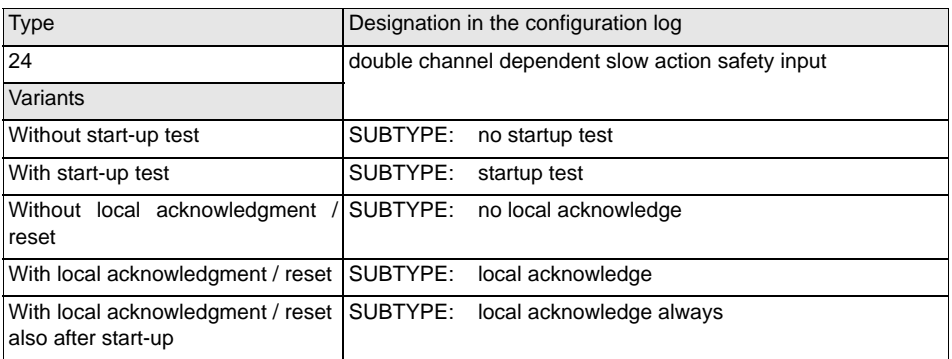

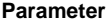

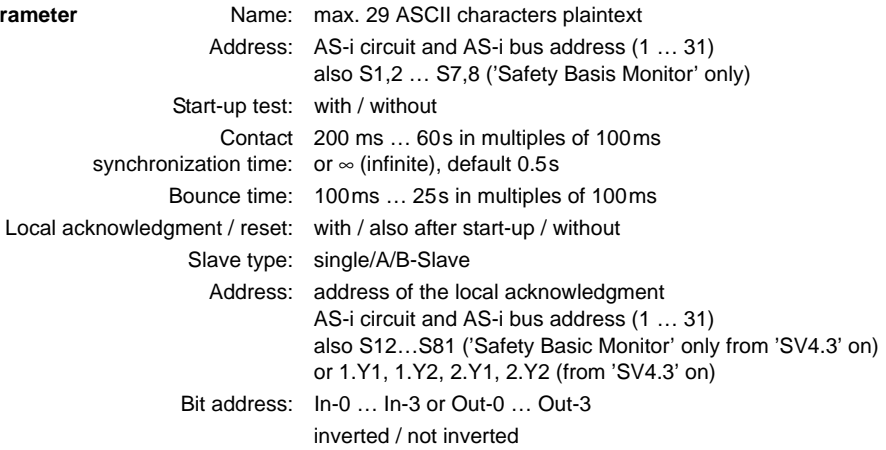

#### **Input mask**

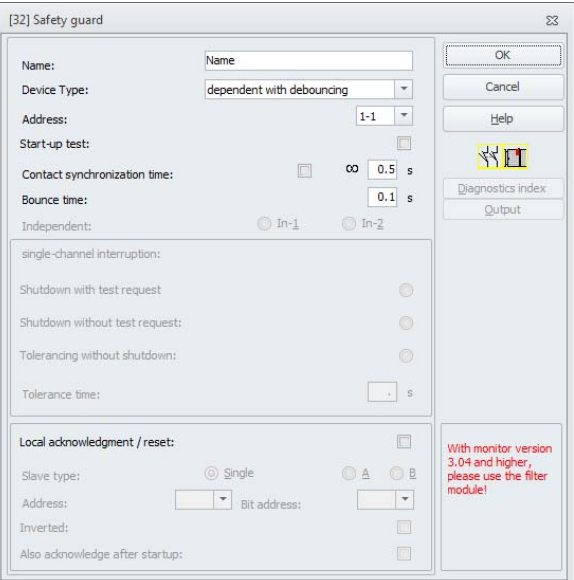

#### **Description**

With the **double channel dependent with debouncing** monitoring device, both switching signals of the respective safety AS-i slave each act on 2 bits of the transmission sequence. In this case, both of the switching signals must arrive within a contact synchronization time defined by the user.

For debouncing the contacts, a bounce time can be defined. During this time, the contacts are not evaluated. The bounce time begins when both contacts close the first time. After the bounce time has passed, both contacts are again queried. If they are then closed and if the contact synchronization time has not yet passed, the validation is performed. The selected contact synchronization time must be greater than the bounce time.

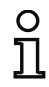

#### *Information!*

*The set bounce time is always allowed to pass. This means that if a bounce time of 10s is set, then the device is validated no sooner than this time.*

If only one contact opens, the second contact must still open before both contacts can be closed again.

# C

#### *Information!*

*If the contact synchronization time defined by the user is exceeded, the activation must be repeated. If the contact synchronization time is set to infinite (*∞*), the AS-i safety monitor does not grant the validation until the second switching signal arrives.*

Optionally, a start-up test and/or a local acknowledgment/reset are/is possible. Upon activation of the **Also acknowledge after startup** check box, local acknowledgment/reset is always mandatory even after switching on the AS-i safety monitor or following a communication error (warm start of the AS-i safety monitor).

**Application symbols Safety guard** 

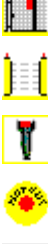

Active Optoelectronic Protective Device

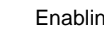

Enabling device

EMERGENCY SHUTDOWN

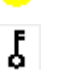

Key switch

#### **Configuration log**

#### **Example: contact synchronization time 0.3s, bounce time 0.2s**

#### **(Generation II and lower)**

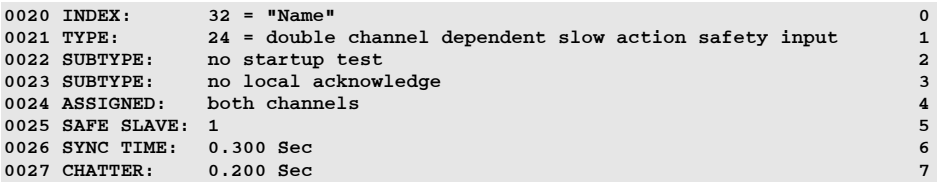

#### **('Generation II V4.x' or higher)**

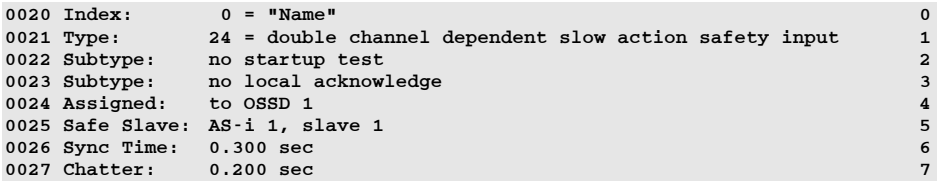

#### **Example: contact synchronization time infinite, bounce time 0.1s**

#### **(Generation II and lower)**

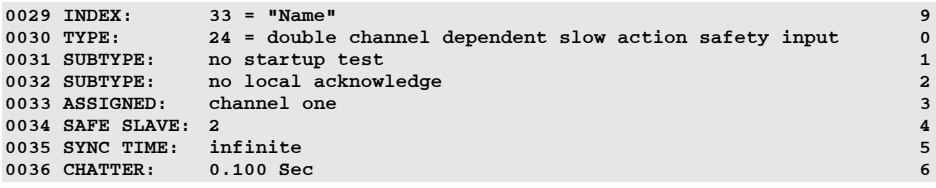

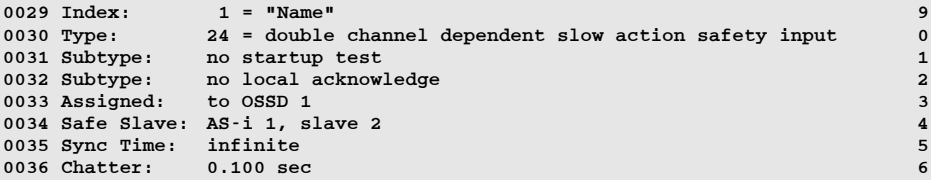

**Configuring the AS-i Safety Monitor**

#### **Example: With start-up test**

#### **(Generation II and lower)**

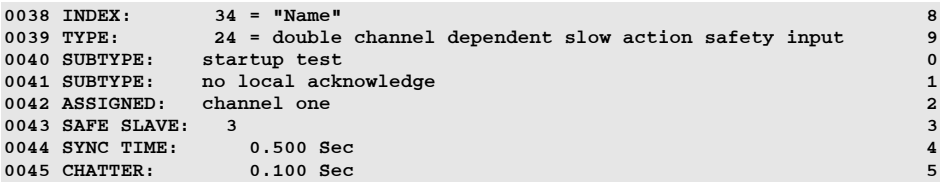

#### **('Generation II V4.x' or higher)**

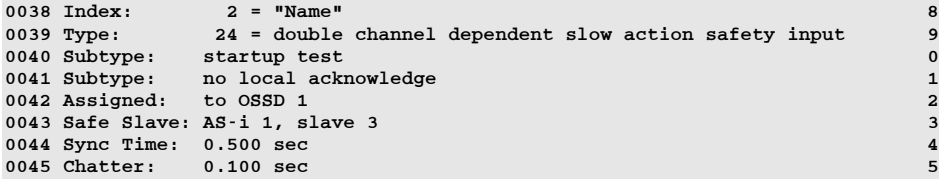

#### **Example: with start-up test and local acknowledgment / reset**

#### **(Generation II and lower)**

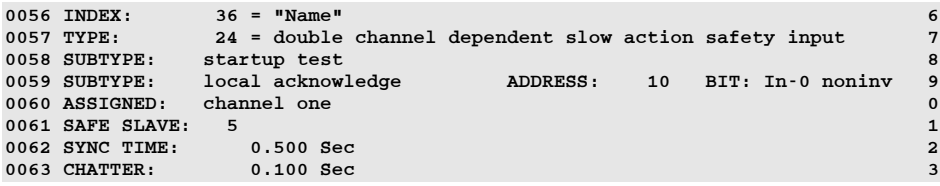

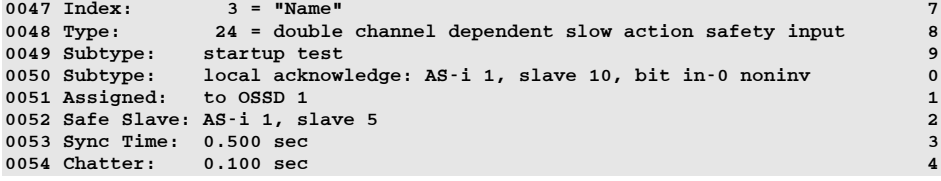

#### *Double channel dependent with filtering*

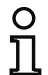

#### *Information!*

*Availability of the individual devices depends on the device type and the safety version. Further information can be found in [tab. "Monitoring devices", on page](#page-12-0) 13.*

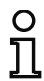

#### *Information!*

*The "Double channel dependent with filtering" monitoring device was developed for applications in areas with electrical interference as well as with vibrating guards.*

#### **Symbol**

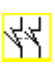

#### **Functional device Double channel dependent safety input with filtering**

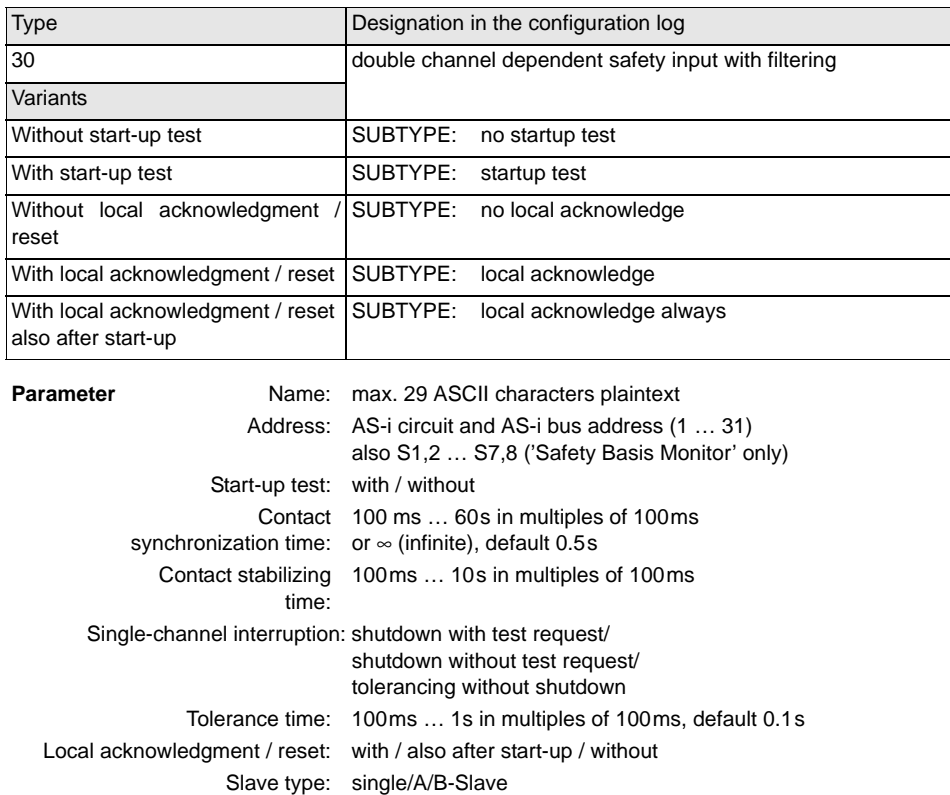

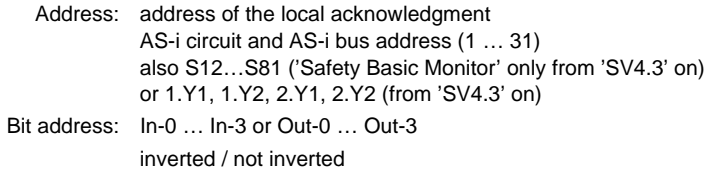

#### **Input mask**

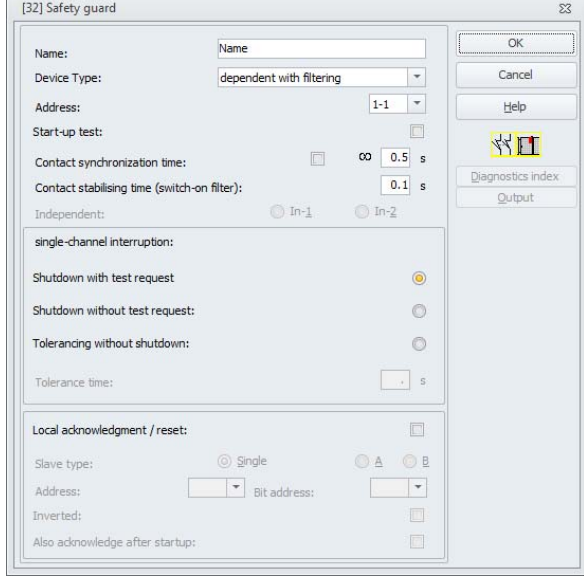

#### **Description**

With the double channel dependent with filtering monitoring device, both switching signals of the respective safe AS-i slave each act on 2 bits of the transmission sequence. The user defines a synchronization time, a stabilizing time and, if necessary, a tolerance time. When switching on, the safety switch may change between all possible states (none, one, both contacts closed) during the contact synchronization time.

If both contacts close within the contact synchronization time and remain closed for the duration of the contact stabilizing time is the validation performed. For correct operation of the device, the contact synchronization time should be considerably larger than the contact stabilizing time.

If both contacts remain open for the duration of the contact stabilizing time, the contact synchronization time is restarted when the contacts are again closed.

If the safety switch sends only faulty safety codes for the duration of the contact stabilizing time, the functional device switches to the locked error state.

The functional device offers 3 possibilities for handling single-channel interruptions.

- If shutdown with test request is activated, the functional device always calls for restart with test request.
- If shutdown without test request is activated, the functional device calls for restart with test request only for single-channel interruptions which have lasted longer than the set tolerance time.
- If tolerancing without shutdown is selected, shut-off in the event of single-channel interruptions only occurs after the tolerance time has passed. Note here that the reaction time is extended by the set tolerance time!

#### *Attention!*

*If tolerancing without shutdown is selected, shut-off in the event of single-channel interruptions only occurs after the tolerance time has passed. The reaction time is extended by the set tolerance time!*

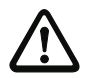

*The set tolerance time in the "Tolerancing without shutdown" operating mode must not exceed one tenth of the average time between two actuations of the monitored switch!*

#### *Example:*

#### *The shortest time between 2 opening operations of a safety guard is 5s. The set tolerance time in this case may be maximum 0.5 seconds.*

Optionally, a start-up test and/or a local acknowledgment/reset are/is possible. Upon activation of the **Also acknowledge after startup** check box, local acknowledgment/reset is always mandatory even after switching on the AS-i safety monitor or following a communication error (warm start of the AS-i safety monitor).

**Application symbols Safety guard** 

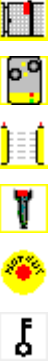

Module - used to connect conventional safety switching elements via a safety-oriented AS-i module

Active Optoelectronic Protective Device

Enabling device

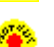

EMERGENCY SHUTDOWN

Key switch

#### **Configuration log**

#### **Example:**

```
Contact synchronization time 0.3s, contact stabilizing time 0.2s, shutdown with test request<br>
<sup>22</sup> - "F1"
```
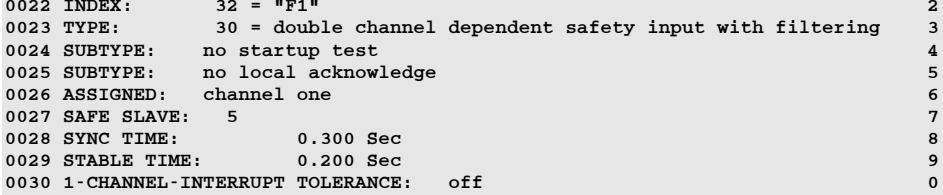

#### **Example:**

**Contact synchronization time infinite, contact stabilizing time 0.2s, shutdown without test request**

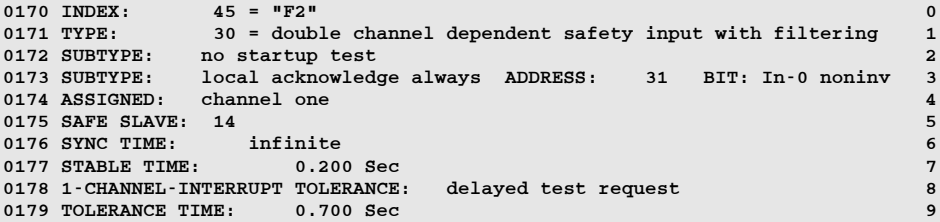

#### **Example:**

**Contact synchronization time infinite, contact stabilizing time 0.2s, tolerancing without shutdown**

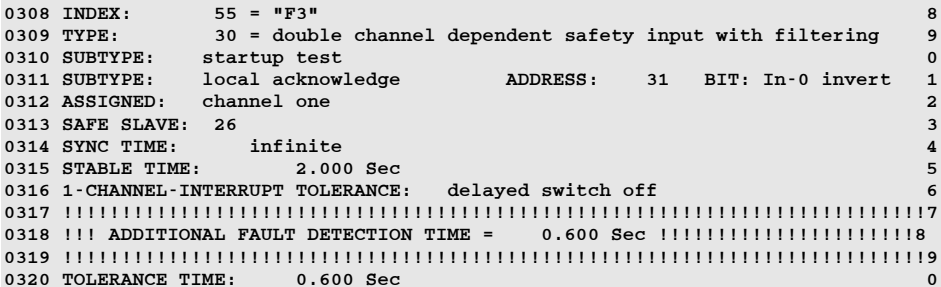

#### *Double channel conditionally dependent*

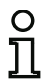

**Symbol**

#### *Information!*

*Availability of the individual devices depends on the device type and the safety version. Further information can be found in [tab. "Monitoring devices", on page](#page-12-0) 13.*

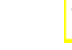

#### **Functional device Double channel conditionally dependent safety input**

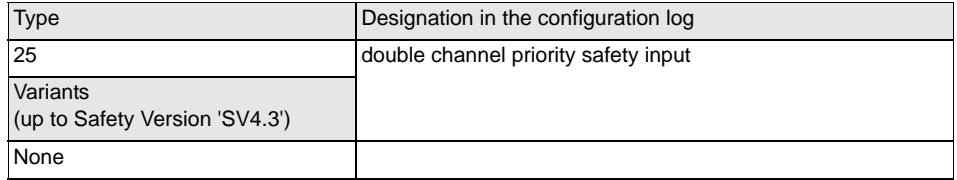

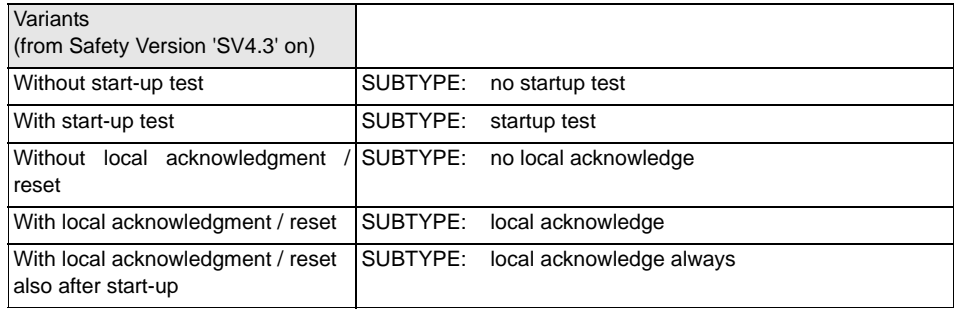

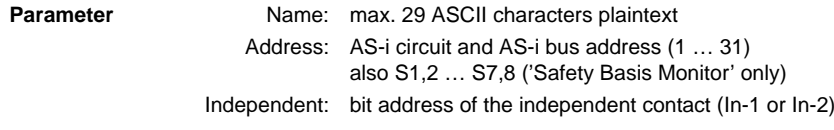

**Further parameters** (from Safety Version 'SV4.3' on)

Start-up test: with / without

Contact 100ms … 30s in multiples of 100ms synchronization time: or ∞ (infinite) Local acknowledgment / reset: with / also after start-up / without Slave type: single/A/B-Slave

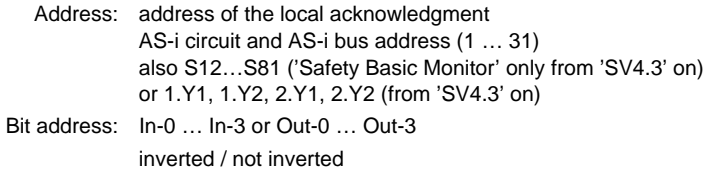

#### **Input mask**

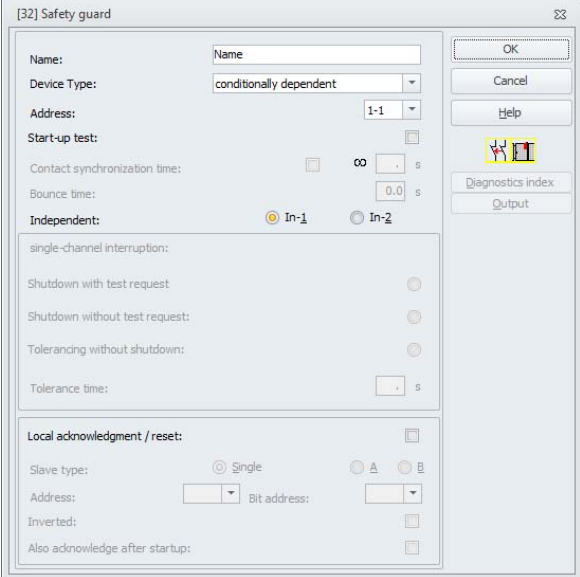

#### **Description**

With the **double channel conditionally dependent** monitoring device, both switching signals of the respective safety AS-i slave each act on 2 bits of the transmission sequence. In order for the second, dependent switching signal to be accepted in this case, the first switching signal must be present. Which contact is dependent on which can be freely selected. It is an error if the second, dependent switching signal arrives before the first switching signal.

Example: A door switch with lock. One contact is operated by the door switch (independent contact), the second by the lock monitor (dependent contact). Only if the door is closed, the lock can be opened and closed. An opened door contact with the lock closed is an error.

Optionally, a start-up test and/or a local acknowledgment/reset are/is possible beginning with Safety Version 'SV4.3'. Upon activation of the **Also acknowledge after startup** check box, local acknowledgment/reset is always mandatory even after switching on the AS-i safety monitor or following a communication error (warm start of the AS-i safety monitor).

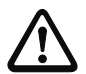

#### *Attention!*

*Double channel conditionally dependent monitoring devices offer only limited safety, as they cannot be checked for simultaneousness. Check carefully to ensure that the use of a double channel conditionally dependent monitoring device fulfills the requirements of the desired safety category.*

**Application symbols Safety guard with lock** 

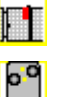

Module - used to connect conventional safety switching elements via a safety-oriented AS-i module

#### **Configuration log**

#### **Example: Contact with bit address In-1 is the independent contact**

#### **(Generation II and lower)**

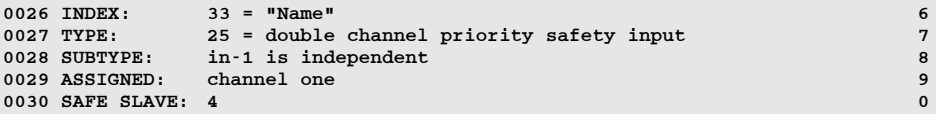

#### **('Generation II V4.x' or higher)**

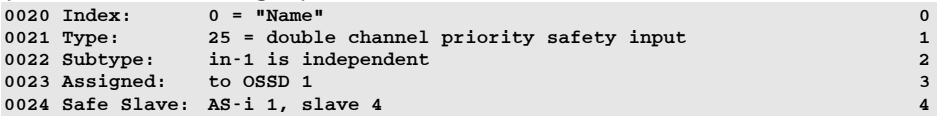

#### **Example: Contact with bit address In-2 is the independent contact**

#### **(Generation II and lower)**

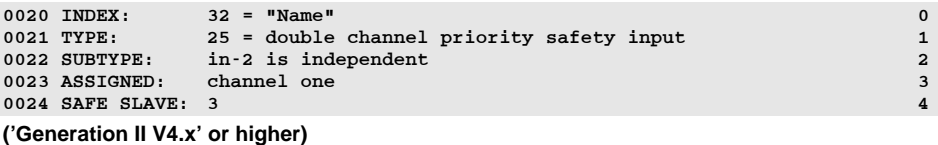

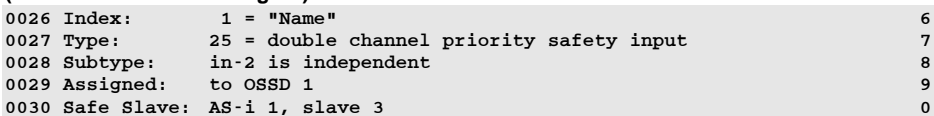

#### *Double channel independent*

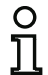

#### *Information!*

*Availability of the individual devices depends on the device type and the safety version. Further information can be found in [tab. "Monitoring devices", on page](#page-12-0) 13.*

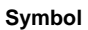

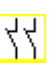

#### **Functional device Double channel independent safety input**

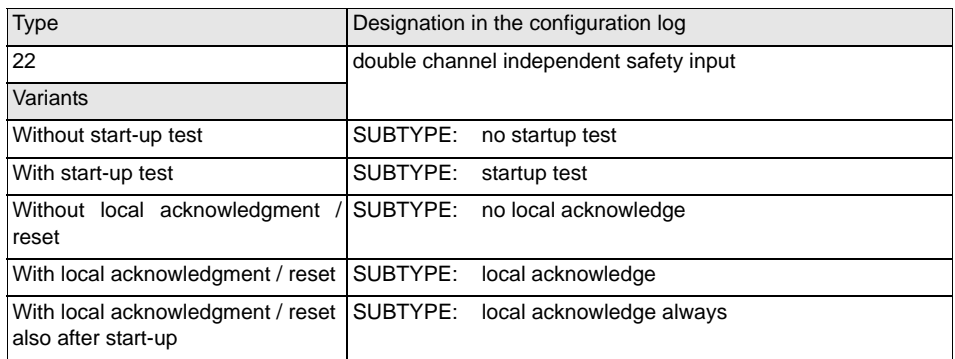

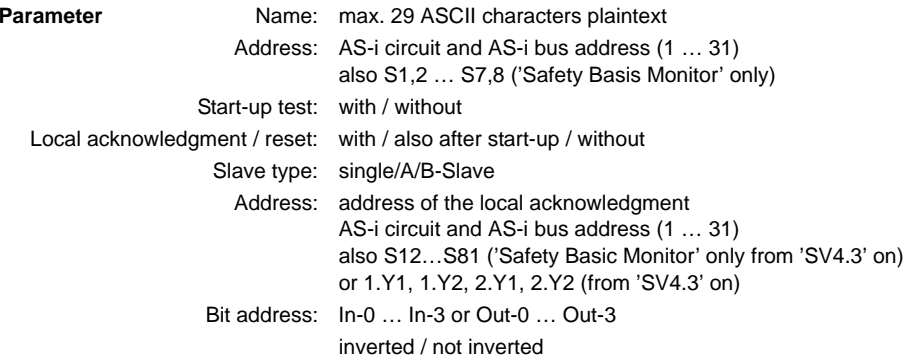

#### **Input mask**

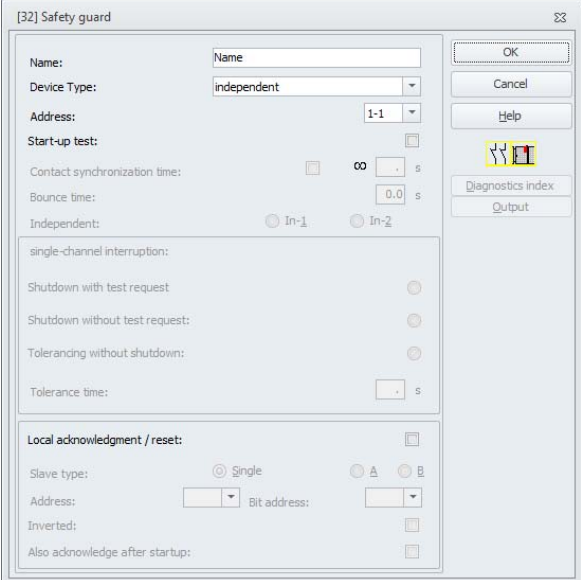

#### **Description**

With the **double channel independent** monitoring device, the two switching signals of the respective safe AS-i slave each act on 2 bits of the transmission sequence. In this case, it is only necessary that both switching signals arrive. There is no synchronization time.

Optionally, a start-up test and/or a local acknowledgment/reset are/is possible. Upon activation of the **Also acknowledge after startup** check box, local acknowledgment/reset is always mandatory even after switching on the AS-i safety monitor or following a communication error (warm start of the AS-i safety monitor).

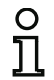

#### *Information!*

*If the start-up test option is selected, both switches must be open at all times during the test. Moreover, a start-up test must be performed following the error unlock.*

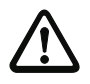

#### *Attention!*

*Double channel independent monitoring devices offer only limited safety, as they cannot be checked for simultaneousness. Check carefully to ensure that the use of a double channel independent monitoring device fulfills the requirements of the desired safety category.*

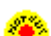

ГT

 $\mathsf{P}^\mathsf{o}_\bullet$ 

#### Application symbols **Application** symbols **EMERGENCY SHUTDOWN**

Safety guard

Module - used to connect conventional safety switching elements via a safety-oriented AS-i module

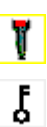

Enabling device

Key switch

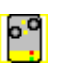

Double channel muting input

#### **Configuration log**

#### **Example: With start-up test**

### **(Generation II and lower)**

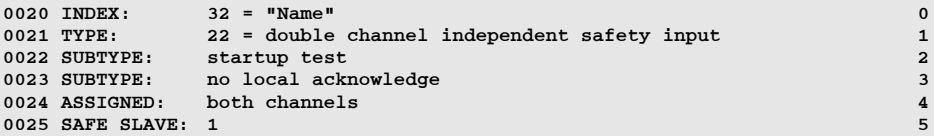

#### **('Generation II V4.x' or higher)**

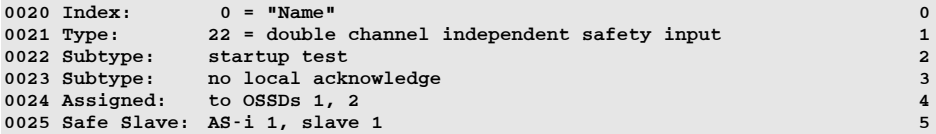

#### **Example: with local acknowledgment / reset also after start-up**

#### **(Generation II and lower)**

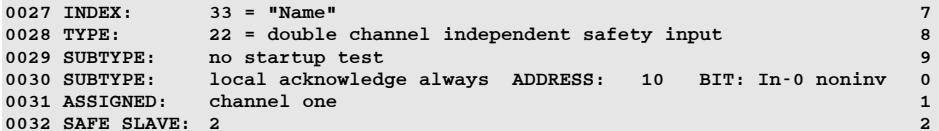

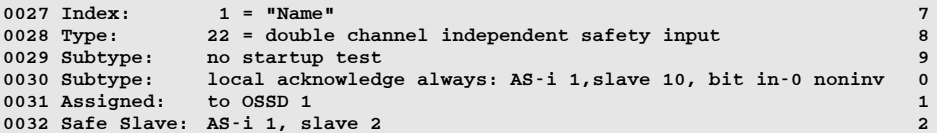

#### *Speed monitor*

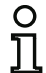

#### *Information!*

*Availability of the individual devices depends on the device type and the safety version. Further information can be found in [tab. "Monitoring devices", on page](#page-12-0) 13.*

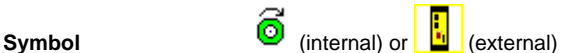

#### **Functional device** Speed monitor

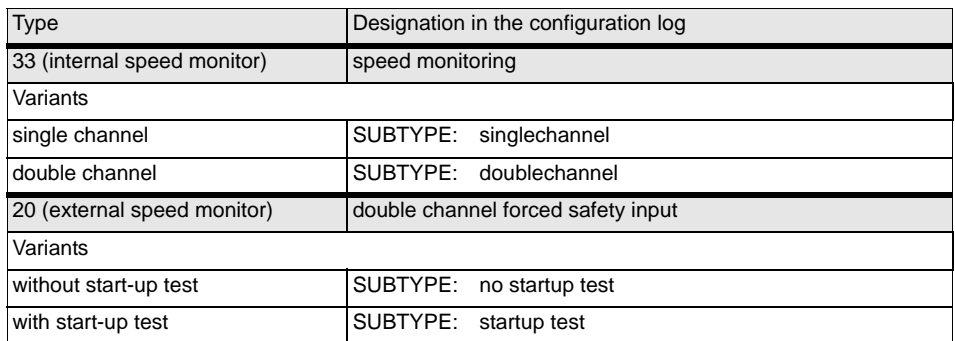

#### **Parameter**

Name: max. 29 ASCII characters plaintext

Address: AS-i circuit and AS-i bus address (1 … 31) also S1,2 … S7,8 ('Safety Basis Monitor' only) see chapter [8.2.2 "Configuration"](#page-463-0)

Start-up test: with / without

#### **Input mask**

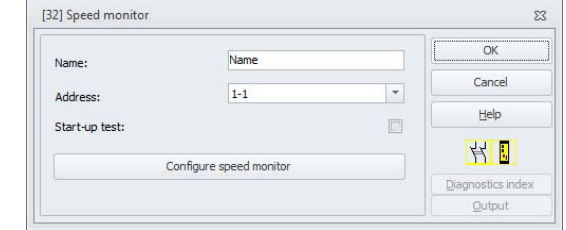

#### **Description**

With the **speed monitor** monitoring device, the switching signal of the corresponding safe AS-i slave acts on all four bits of the code sequence in the case of an external configuration.

For an internal configuration, the sensor signal acts directly on the selected input of the monitor (see chapter [8.2.2 "Configuration"\)](#page-463-0).

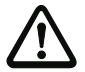

#### *Attention!*

*Double channel independent monitoring devices offer only limited safety, as they cannot be checked for simultaneousness. Check carefully to ensure that the use of a double channel independent monitoring device fulfills the requirements of the desired safety category.*

Application symbols **and all internal** "Internal" speed monitor

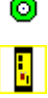

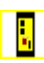

"External" speed monitor

#### **Configuration log**

#### **Example: for internal speed monitor**

#### **(single channel)**

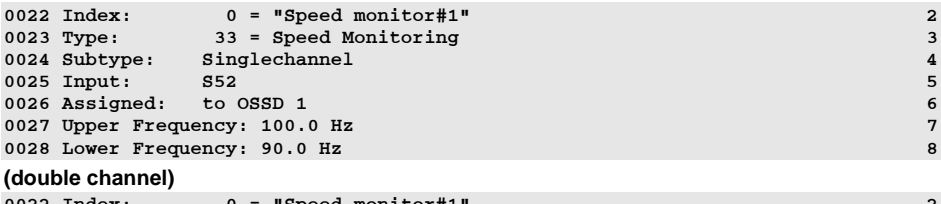

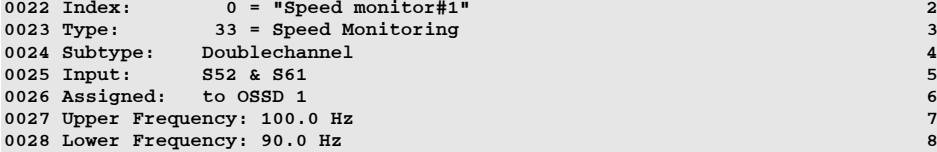

#### **Example: without start-up test + without local acknowledgment / reset**

#### **(Generation II and lower)**

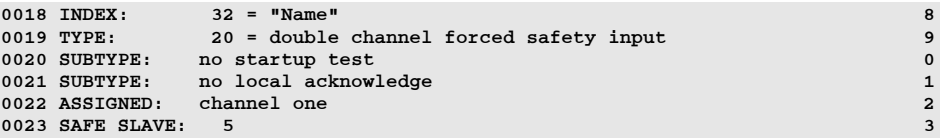

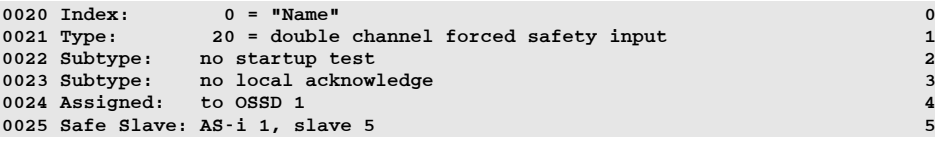

#### **Example with start-up test + without local acknowledgment / reset**

#### **(Generation II and lower)**

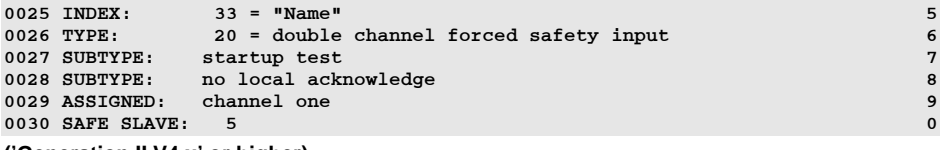

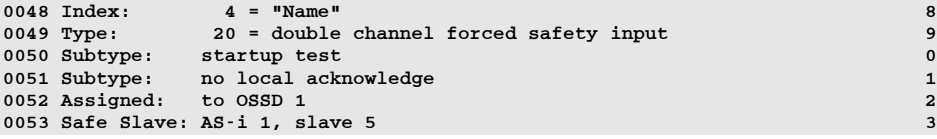

## *Safe output monitor*

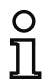

#### *Information!*

*Availability of the individual devices depends on the device type and the safety version. Further information can be found in [tab. "Monitoring devices", on page](#page-12-0) 13.*

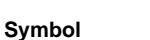

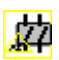

#### Safe output monitor **functional device**

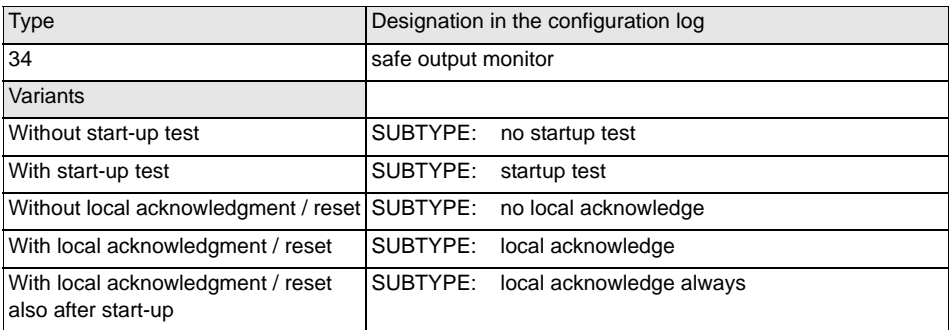

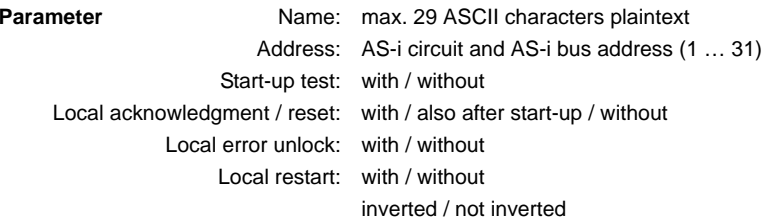

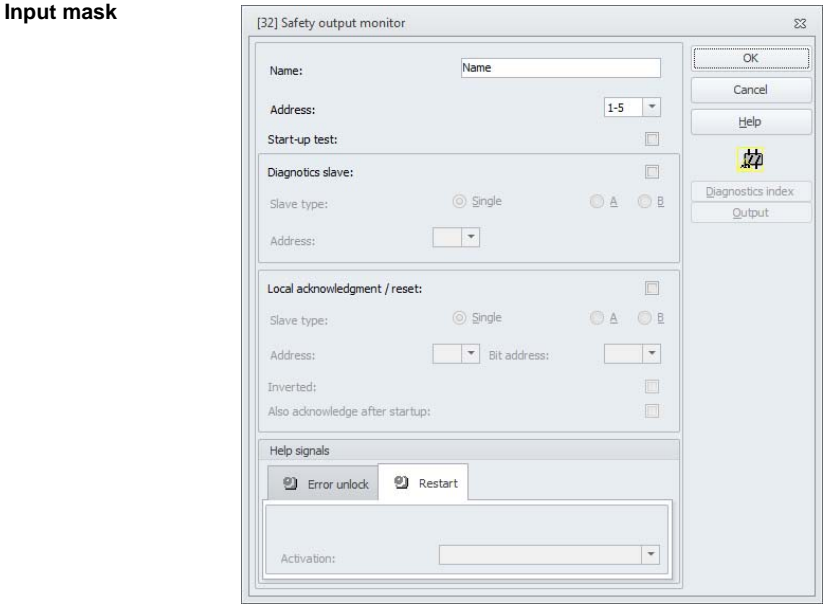

#### **Description**

The **safe output monitor** monitoring device acts like a safe remote output. The code sequence of the transmitter of the release signal is safely evaluated. Help signals are also detected and evaluated. Furthermore, the help signals can also be locally superimposed. For this purpose, the contacts for restarting and error unlocking are provided with corresponding devices. To obtain exactly the same behavior as for a safe remote output, the Start-up test option must be activated. In this case, it is only necessary that both switching signals arrive. There is no synchronization time.

Optionally, a start-up test and/or a local acknowledgment/reset are/is possible. Upon activation of the **Also acknowledge after start-up** check box, local acknowledgment/reset is always mandatory even after switching on the AS-i safety monitor or following a communication error (warm start of the AS-i safety monitor).

## **Configuration log**

#### **Example:**

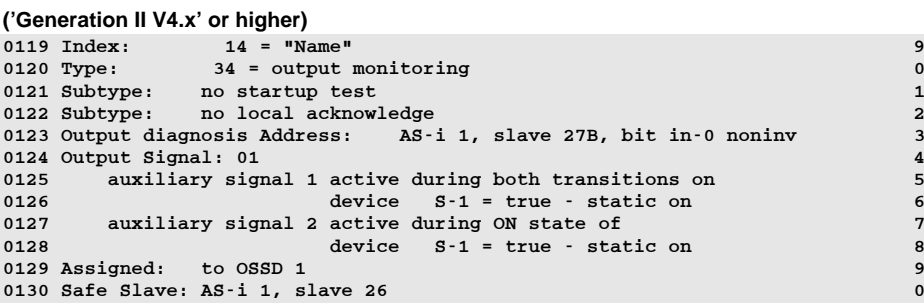

#### *Cross-communication input*

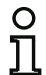

#### *Information!*

*Availability of the individual devices depends on the device type and the safety version. Further information can be found in [tab. "Monitoring devices", on page](#page-12-0) 13.*

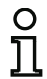

#### *Information!*

*To use this device, SafeLink must be activated in the Monitor/Bus information window, SafeLink tab.*

#### **Symbol**

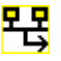

#### **Functional device Cross-communication input**

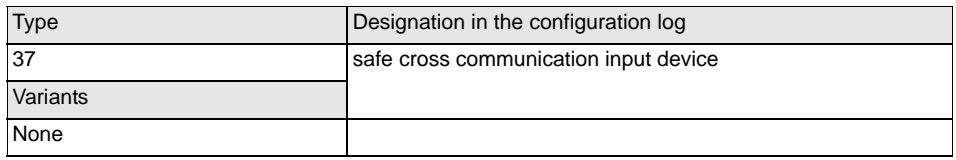

#### **Parameter**

 Name: Max. 29 ASCII characters plaintext Device: Device number of the SafeLink (1 … 31)

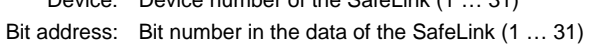

#### **Input mask**

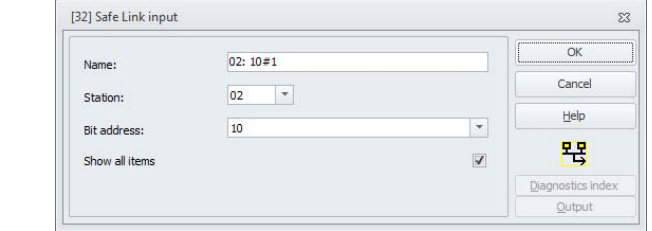

#### **Description**

The cross-communication input monitoring device allows safe input data to be received by another safety monitor. For this purpose, **SafeLink** must be selected in Monitor/Bus information ([see chapter](#page-41-0) ["SafeLink tab"](#page-41-0)).

If **Show all items** is not selected, only the devices and bits from the devices are displayed for which data is available.

In order for a device to send data, bits must be assigned to the devices in the **Output assignment** ([see chapter 6.4](#page-370-0)) under the **SafeLink** selection.

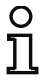

#### *Information!*

 *The maximum time for data transmission is specified in the configuration log under Resp. Time. This time is dependent on the number of devices participating in the current group.*

#### **Configuration log**

#### **Example:**

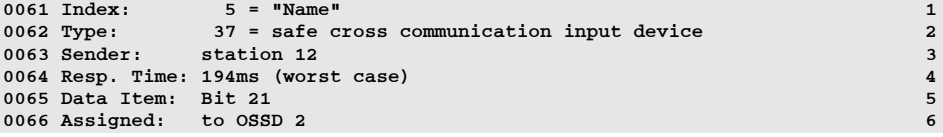

#### *Standard slave*

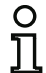

#### *Information!*

*Availability of the individual devices depends on the device type and the safety version. Further information can be found in [tab. "Monitoring devices", on page](#page-12-0) 13.*

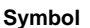

**Symbol** or

#### **Functional device**Standard slave

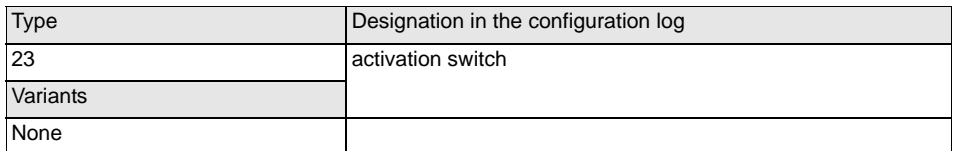

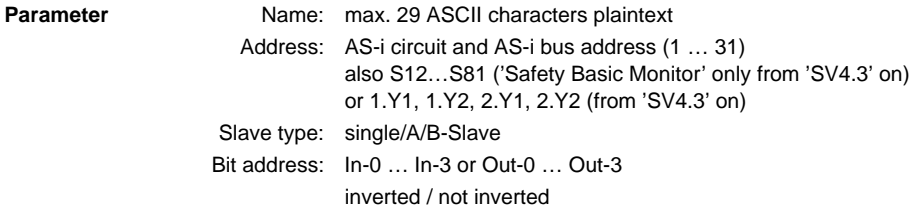

#### **Input mask**

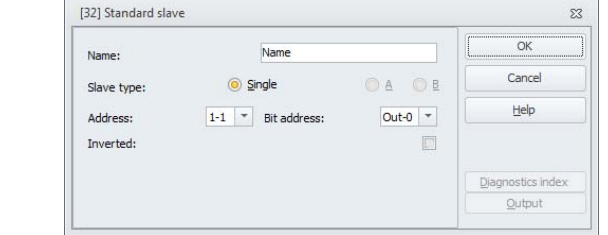

#### **Description**

The standard slave monitoring device is used to integrate one bit (input or output) of a nonsafety-oriented, standard AS-i slave as an additional switching signal **for operational switching** of the AS-i Safety Monitor relay(s) in an OSSD.

#### *Information!*

*With the input and output bits of a non-safety-oriented, standard AS-i slave, the process image is always analyzed, i.e. the* **ON** *state always means an* **active signal in the process image***.*

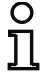

*With the standard slave, the output bits of a slave address can also be used. In this way it is possible to react to a signal from the controller as well. As of version 2.0 the slaves simulated by the monitor can also be used for this purpose.*

*If the Inverted parameter is activated, the inverter symbol precedes the symbol for the standard slave device in the configuration.*

#### **Configuration log**

#### **Example:**

#### **(Generation II and lower)**

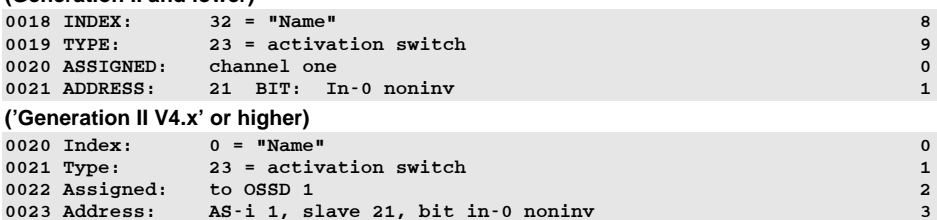

#### *Standard slave parameter*

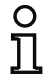

#### *Information!*

*Availability of the individual devices depends on the device type and the safety version. Further information can be found in [tab. "Monitoring devices", on page](#page-12-0) 13.*

#### **Symbol**

# $\sqrt{\mathbf{p}}$

#### **Functional device**Standard slave parameter

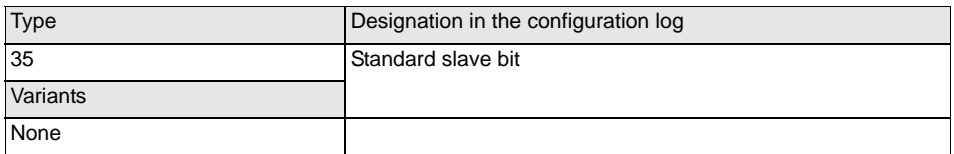

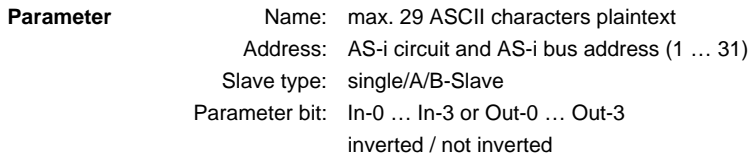

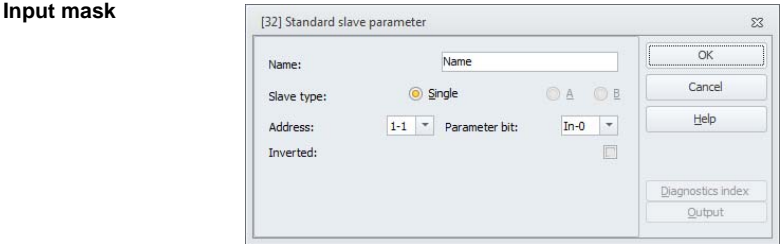

#### **Description**

The standard slave monitoring device parameter is used to integrate one parameter bit (input or output) as an additional switching signal **for operational switching** of the AS-i Safety Monitor relay(s) in an OSSD.

#### *Information!*

*With the standard slave parameter, the parameter bits of the slave are evaluated. With the help of this bit, it is possible to respond to other signals of the slave in addition to the safe code sequence.*

#### *Example:*

*One common use of the slave parameter is door locking. The safe state (closed) is signaled here via the code sequence. A parameter bit also indicates whether the door is locked.*

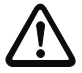

 $\frac{\circ}{\Pi}$ 

#### *Attention!*

*The use of a standard slave parameter for safety-oriented switching tasks is not permitted!*

#### **Configuration log**

#### **Example:**

#### **(Generation II and lower)**

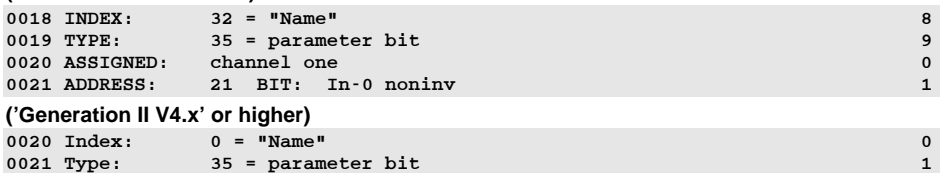

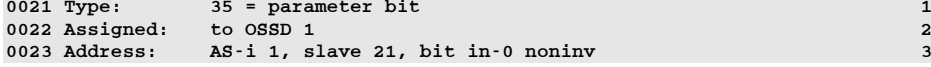

#### *Monitor input*

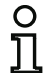

#### *Information!*

*Availability of the individual devices depends on the device type and the safety version. Further information can be found in [tab. "Monitoring devices", on page](#page-12-0) 13.*

**Symbol** or

#### **Functional device**Monitor input

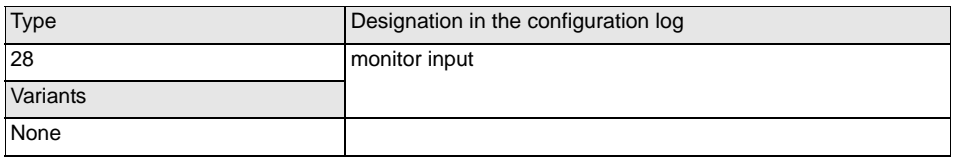

**Parameter** Name: max. 29 ASCII characters plaintext Monitor input: 1.Y1, 1.Y2, 2.Y1 or 2.Y2 (except 'Safety Basis Monitor') S12 … S81 ('Safety Basis Monitor' only) inverted / not inverted

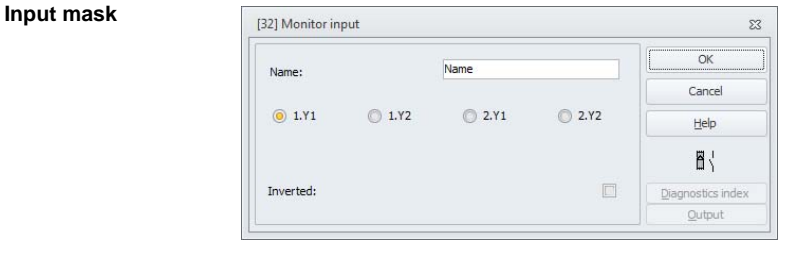

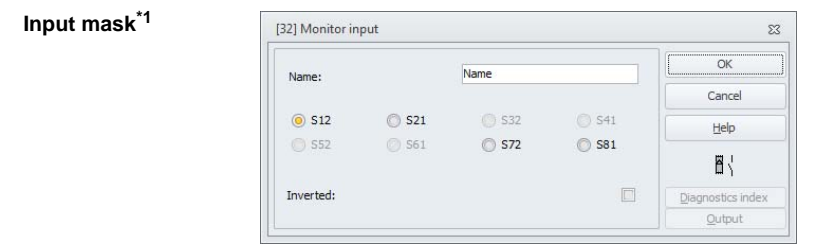

\*1 Input mask in the 'Safety Basis Monitor' setting

#### **Description**

The monitor input monitoring device is used to link a signal to one of the inputs 1.Y1 through 2.Y2 of the AS-i safety monitor as an additional switching signal **for operational switching** of the AS-i safety monitor relay(s) in an OSSD.

The state of the device corresponds to the level at the selected monitor input. In order to change the state of the device, the level at the selected monitor input must remain stable for the duration of three machine cycles. It is possible to invert the device state.

#### *Information!*

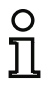

*A configuration which uses inputs 2.Y1 or 2.Y2 cannot be operated in a single-channel AS-i Safety Monitor.*

*If the Inverted parameter is activated, the inverter symbol precedes the symbol for the monitor input device in the configuration.*

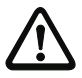

#### *Attention!*

*The use of a monitor input device for safety-oriented switching tasks is not permitted!*

#### **Configuration log**

#### **Example: (Generation II and lower)** 0018 INDEX: 32 = "Name" 80019 TYPE: 28 = monitor input 9 0020 ASSIGNED: channel one 00021 INPUT: 1.Y2 invert 1**('Generation II V4.x' or higher)** 0020 Index: 0 = "Name" 00021 Type: 28 = monitor input 1 0022 Assigned: to OSSD 1 2 0023 Input: 1.Y2 inverted 3

#### *Button*

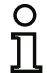

#### *Information!*

*Availability of the individual devices depends on the device type and the safety version. Further information can be found in [tab. "Monitoring devices", on page](#page-12-0) 13.*

#### **Symbol**

⊵'a

#### **Functional device Button**

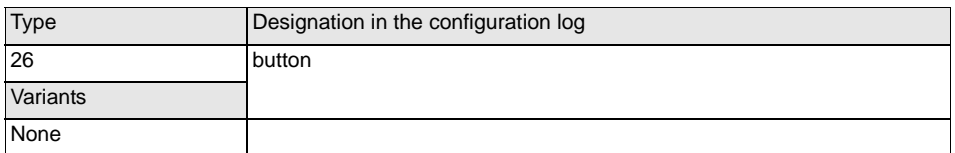

#### **Parameter**

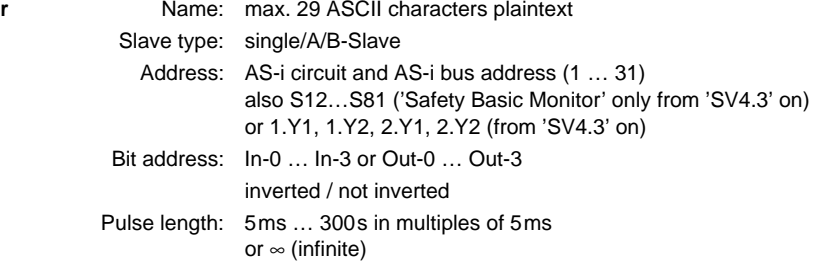

#### **Input mask**

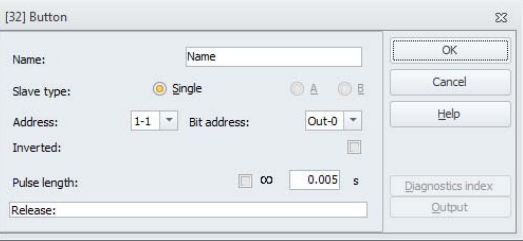

#### **Description**

The Button device can be integrated within the OSSD or Preprocessing. The Button device makes acknowledgment possible on the device level. As soon as the validation for the device which is linked to the button is present, this device can be validated by actuating the button, i.e. acknowledged (device switches to the ON state). If the device is not validated before the acknowledgment arrives, the device switches to the OFF state.

# *Information!* $\frac{1}{2}$

*This function requires that the button remain unactuated after the validation condition has been fulfilled for at least 50ms and then be actuated for at least 50ms yet for no more than 2s. After the button is released, the device switches to the ON state after an additional 50ms for the time set under pulse length.*

#### **Configuration log**

#### **Example:**

#### **(Generation II and lower)**

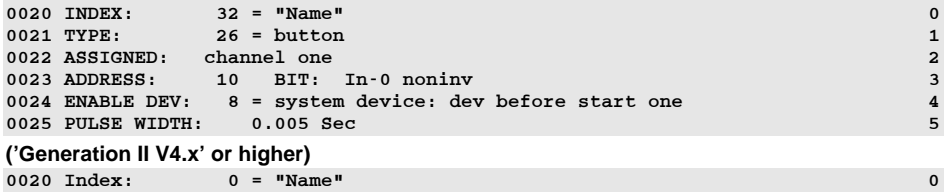

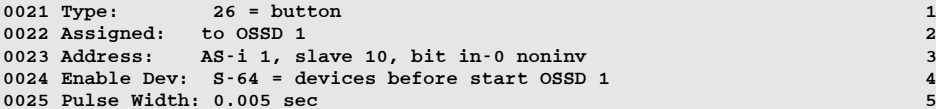
### *NOP*

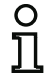

#### *Information!*

*Availability of the individual devices depends on the device type and the safety version. Further information can be found in [tab. "Monitoring devices", on page](#page-12-0) 13.*

### **Symbol**

### **Functional device Dummy**

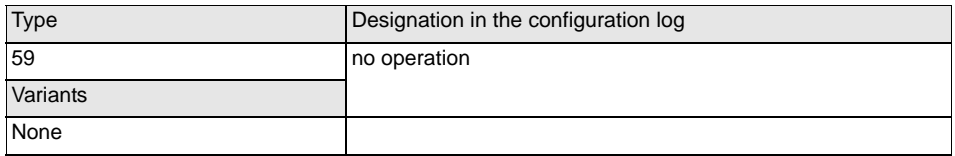

#### **Parameter**

#### Name: max. 29 ASCII characters plaintext State: ON or OFF

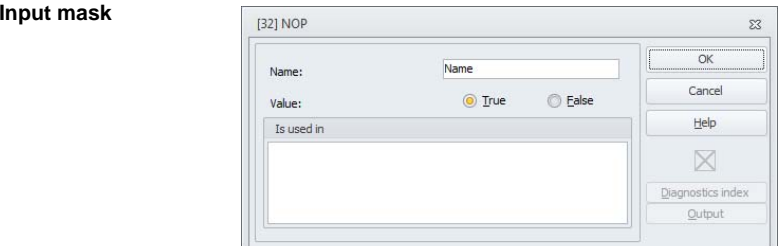

### **Description**

Dummies (NOP - No OPeration) can be used within one of the OSSDs or Preprocessing to make the configuration or the graphical display in **ASIMON 3 G2** easier to organize or to create a sample configuration to be used as a pattern for different configuration variants. An NOP dummy occupies an index within the configuration. Each functional device can be replaced by an NOP dummy and vice versa.

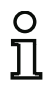

### *Information!*

*With NOP devices, make certain that the state values are assigned correctly in the configuration. In AND logic operations, NOP devices should be assigned the ON state; in OR logic operations, on the other hand, they should be assigned the OFF state.*

#### **Example: NOP device with OFF state**

### **(Generation II and lower)**

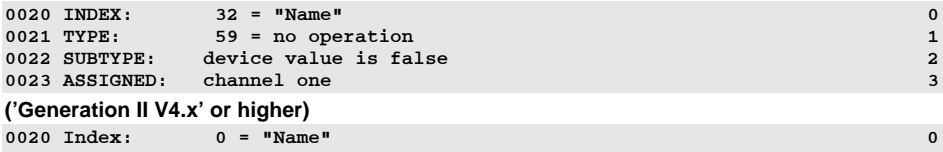

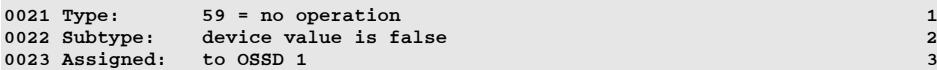

### **Example: NOP device with ON state**

### **(Generation II and lower)**

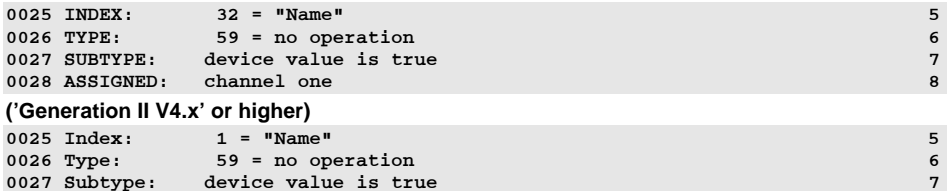

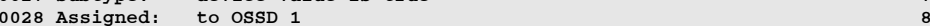

### *Zero sequence detection*

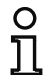

#### *Information!*

*Availability of the individual devices depends on the device type and the safety version. Further information can be found in [tab. "Monitoring devices", on page](#page-12-0) 13.*

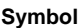

 $0000$ 

### **Functional device Zero sequence detection**

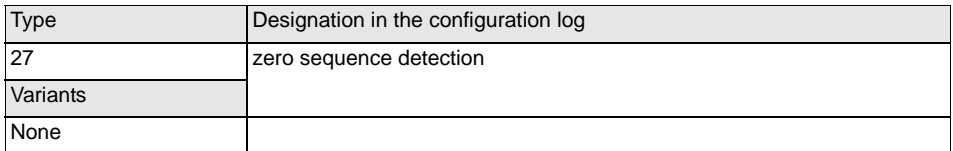

#### **Parameter**

 Name: max. 29 ASCII characters plaintext Address: AS-i circuit and AS-i bus address (1 … 31) also S1,2 … S7,8 ('Safety Basis Monitor' only) State: ON or OFF

#### **Input mask**

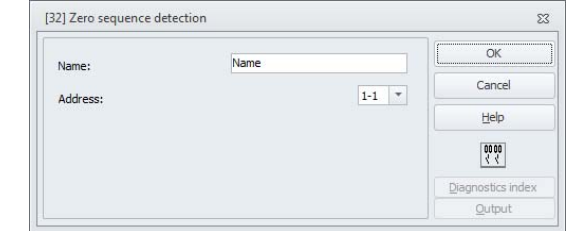

#### **Description**

The zero sequence detection monitoring device can be used to monitor whether both switches of a safety input slave are open. It is used to perform operational switching tasks. The device switches to the ON state when the value 0000 is continuously transmitted by the safe slave. With zero sequence detection, safe input slaves which are included at a different point in the configuration can also be monitored. And vice versa, the address selected for zero sequence detection for monitoring devices remains available.

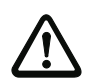

#### *Attention!*

*In the event of a defect or error, e.g. insufficient voltage at the slave, the ON state can also be achieved when both switches are closed. For this reason, it is not permitted to use a zero sequence detection device for safety-oriented switching tasks!* 

### **Example: Zero sequence detection device**

### **(Generation II and lower)**

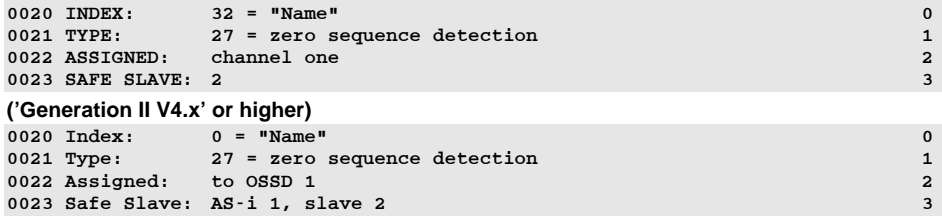

### *Half-sequence detection*

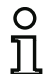

#### *Information!*

*Availability of the individual devices depends on the device type and the safety version. Further information can be found in [tab. "Monitoring devices", on page](#page-12-0) 13.*

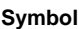

00 XX

#### **Functional device Half-sequence detection**

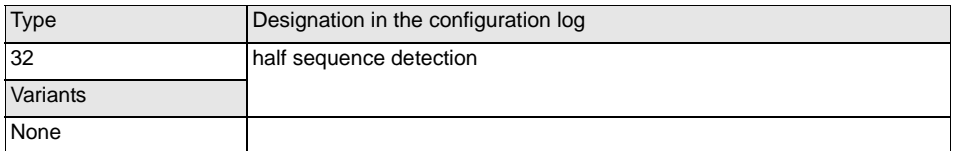

#### **Parameter**

 Name: max. 29 ASCII characters plaintext Address: AS-i circuit and AS-i bus address (1 … 31) also S1,2 … S7,8 ('Safety Basis Monitor' only) State: ON or OFF

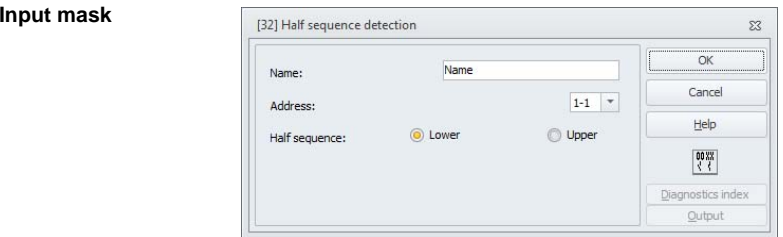

#### **Description**

The lower (In-0 and In-1) or upper (In-2 and In-3) half-sequence of a safety input slave can be monitored independently of each other using the **Half-sequence detection** device.

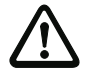

### *Attention!*

*The use of a standard slave device for safety-oriented switching tasks is not permitted!*

### **Example:**

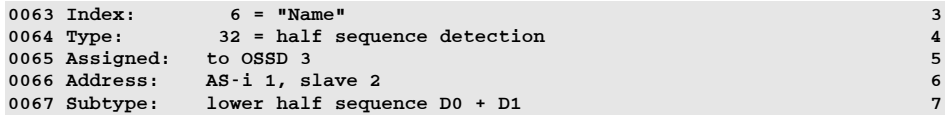

### *Remote output diagnostics*

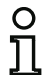

#### *Information!*

*Availability of the individual devices depends on the device type and the safety version. Further information can be found in [tab. "Monitoring devices", on page](#page-12-0) 13.*

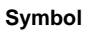

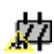

#### **Functional device**Remote output diagnostics

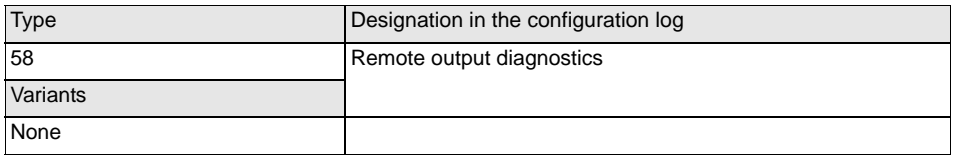

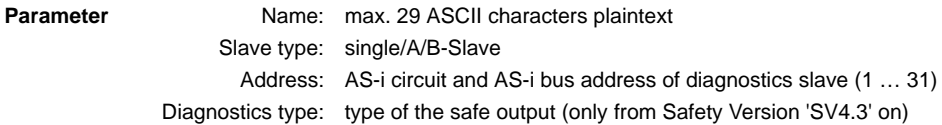

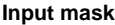

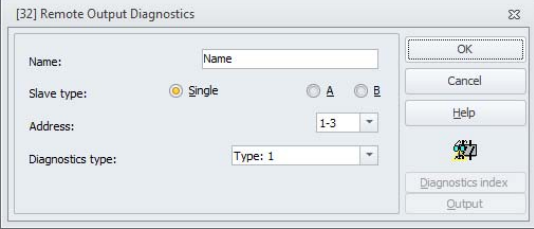

### **Description**

The diagnostics functional device of the safe output has no safety function, but is used to visualize the state of the safe AS-i output slave.

The field "address" must contain the unsafe address of the safe AS-i output. During online diagnostics or diagnostics via AS-i the color indicates the state of the output. The colors have the following meaning.

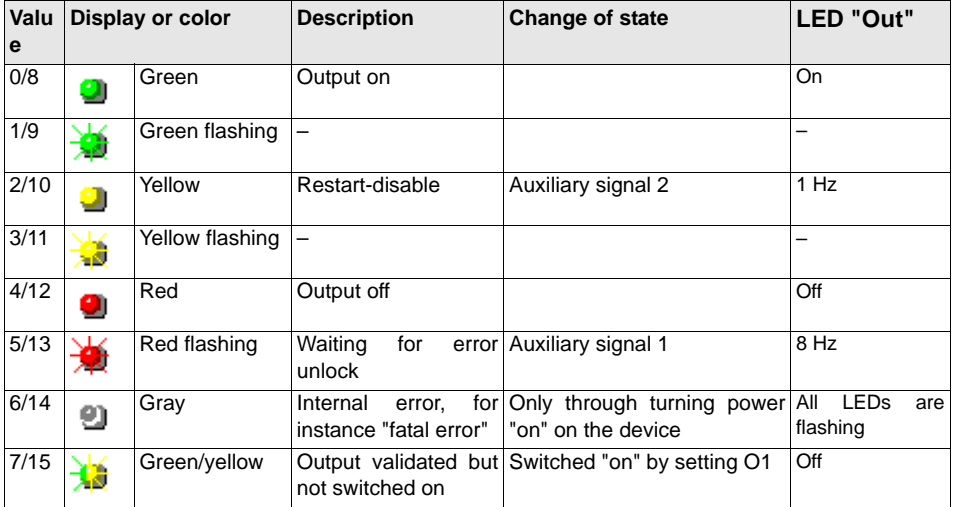

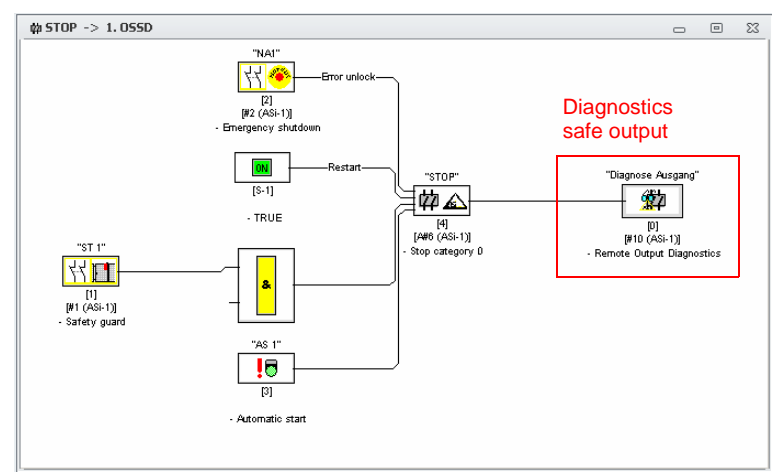

Fig.: Example: Structure of a safe output configuration

### **Color table in Safety Version 'SV4.3'**

Beginning with Safety Version 'SV4.3', it is possible to select various slave types via **Diagnostics type**.

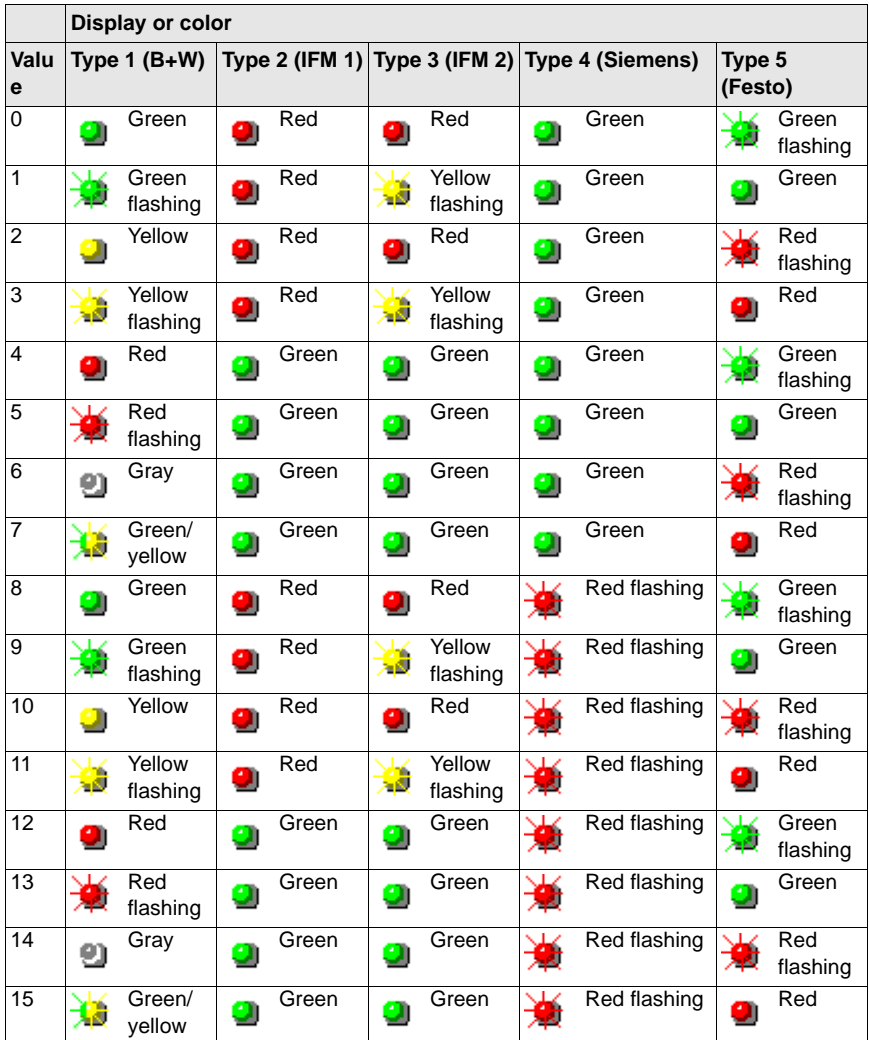

**Example: Remote output diagnostics**

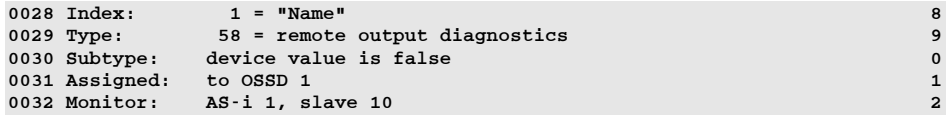

### *Output F-CPU*

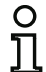

### *Information!*

*Availability of the individual devices depends on the device type and the safety version. Further information can be found in [tab. "Monitoring devices", on page](#page-12-0) 13.*

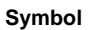

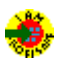

#### **Functional device**Output F-CPU

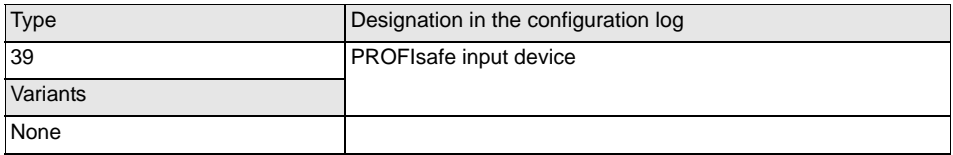

#### **Parameter**

Name: max. 29 ASCII characters plaintext

F-Output: bit within the 8 byte PROFIsafe output data.

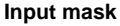

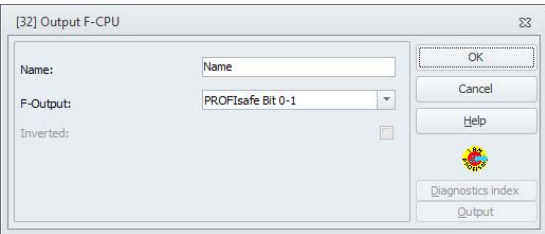

#### **Description**

The monitoring device **Output F-CPU** receives data sent via the PROFIsafe.

8-bytes of safe data are available (per direction) for the PROFIsafe. The desired bit can be selected in the drop-down menu of the input mask.

The first bit of the data field is reserved and cannot be selected.

### **Coupling example:**

#### • **Output F-CPU** to a safe AS-i output

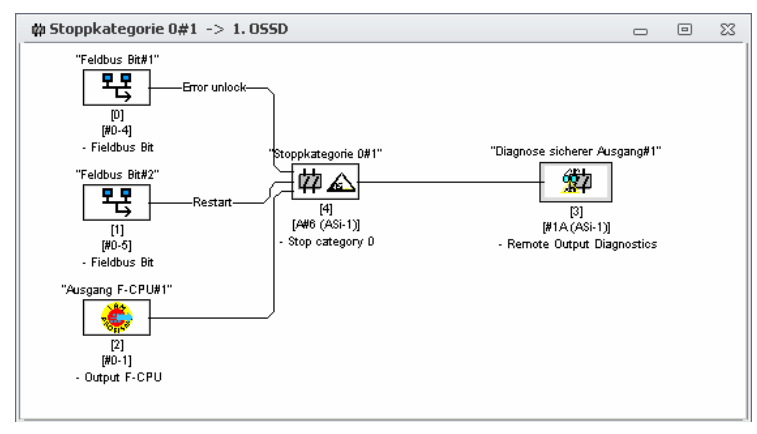

### **Configuration log**

### **Example:**

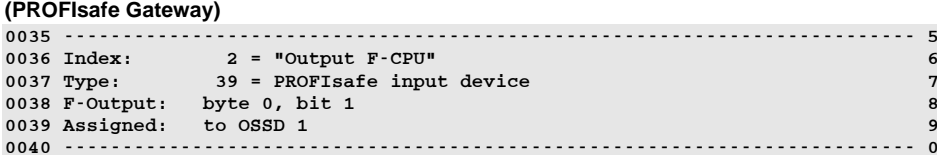

### *Fieldbus bit*

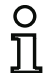

#### *Information!*

*Availability of the individual devices depends on the device type and the safety version. Further information can be found in [tab. "Monitoring devices", on page](#page-12-0) 13.*

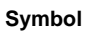

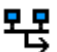

#### **Functional device**Fieldbus bit

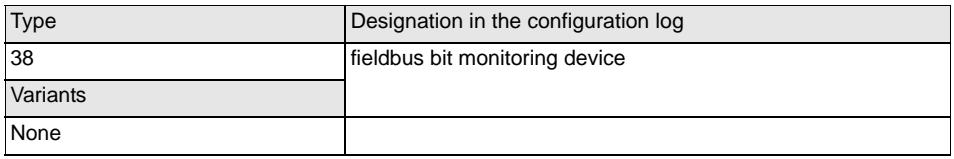

#### **Parameter**

### Name: max. 29 ASCII characters plaintext

Fieldbus: bit from the 12 bit unsafe data of the **Control/State** module.

## **Input mask**

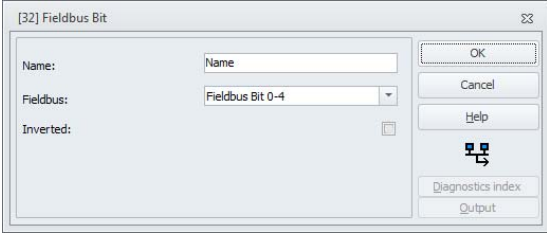

#### **Description**

The monitoring device **Fieldbus Bit** allocates the unsafe bits from the fieldbus module **Control/State** for the safety monitor. The first 4 bits in the **Control/State** are preselected. The rest of the 12 bits are available for this device.

### **Coupling examples**

With this device it is possible to operate Error unlock and Restart.

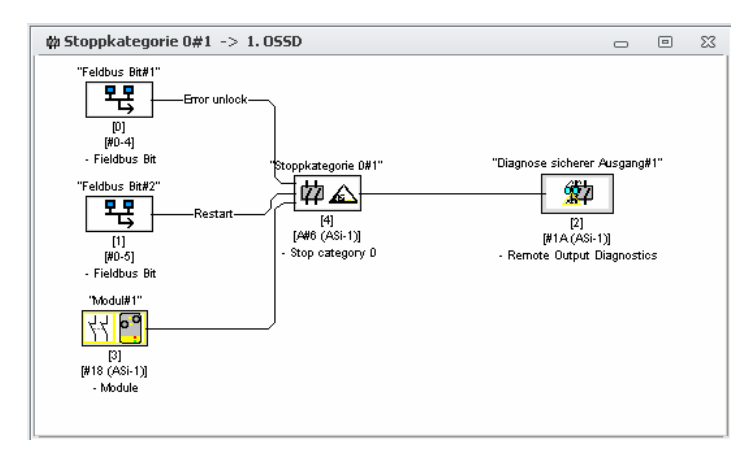

#### **Configuration log**

**(PROFIsafe Gateway)**

#### **Example:**

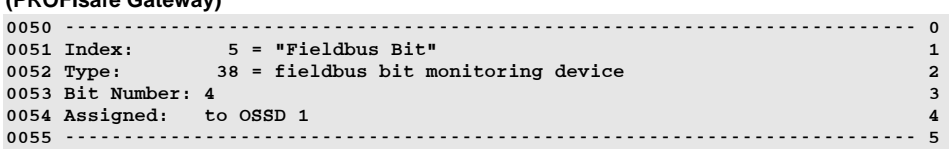

### *Standstill monitor*

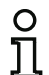

### *Information!*

*Availability of the individual devices depends on the device type and the safety version. Further information can be found in [tab. "Monitoring devices", on page](#page-12-0) 13.*

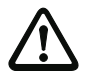

#### *Attention!*

*This device satisfies the safety requirement up to max. SIL 2.*

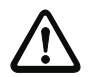

#### *Attention!*

*This device cannot detect an error such as cable break until after three cycles have been completed. Therefore, three times the "upper threshold cycle time" value must be added to the reaction time!Example: Upper threshold cycle time = 600 ms*

*The reaction time is extended by 3*  $*$  *600 ms = 1.8 s.* 

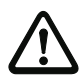

### *Attention!*

*The maximum input frequency must not exceed 70 Hz. Every signal level must be applied for at least 7 ms.*

### **Symbol**

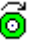

**Functional device**

Standstill monitor

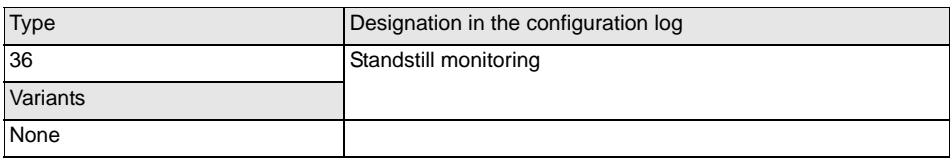

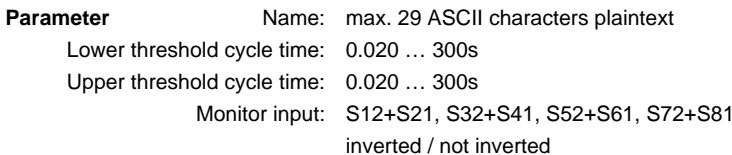

#### **Input mask**

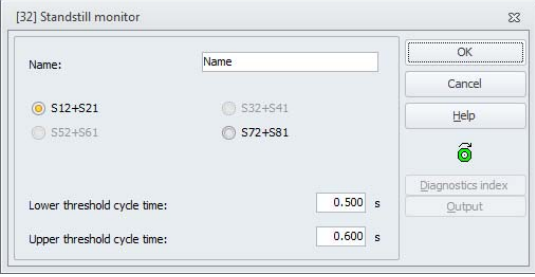

#### **Description**

With the standstill monitor monitoring device, it is possible to monitor a defined rotational speed for underspeed (with hysteresis). The device switches on (ON) if the rotational speed drops below the minimum value or if the **Upper threshold cycle time** value is exceeded. The device switches off (OFF) if the value drops below the **Lower threshold cycle time**.

The sensors must be connected in such a way that at least one is always damped (see fig. "[Sensor](#page-159-0) [arrangement \(S1=damped, S2=not damped\)](#page-159-0)").

The tolerance for the cycle time measurement is  $\pm$  7 ms.

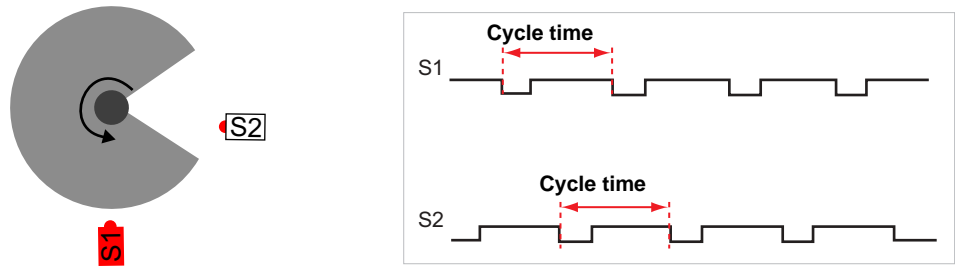

<span id="page-159-0"></span>Fig.: Sensor arrangement (S1=damped, S2=not damped)

### **Example:**

### **(Safety Basic Monitor)**

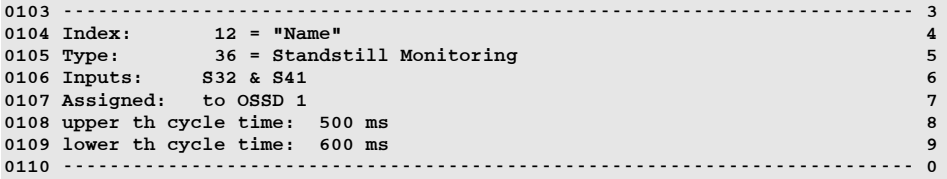

### **4.3.2 Logic devices**

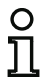

### *Information!*

*Availability of the individual devices depends on the device type and the safety version. Further information can be found in [tab. "Logic devices", on page](#page-13-0) 14.*

In more complex safety tasks, complex linking of the various input signals and intermediate states is required – the global AND does not suffice here. Logic devices are available for this purpose:

- Logic OR operation
- Logic AND operation
- Logic exclusive OR operation
- R/S FlipFlop with SET and HOLD input
- Switch-on delay
- Switch-off delay
- Pulse on positive edge
- Inversion
- Flashing

#### *Information!*

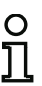

*You can also link monitoring devices from the other OSSD by assigning them to a logic device.*

*For AS-i safety monitors with 'Basic' function range, the only possible logic device available for the linking of two monitoring or system devices is the logic OR function.*

### **Example 1:**

Circuit diagram display extending the Circuit diagram display

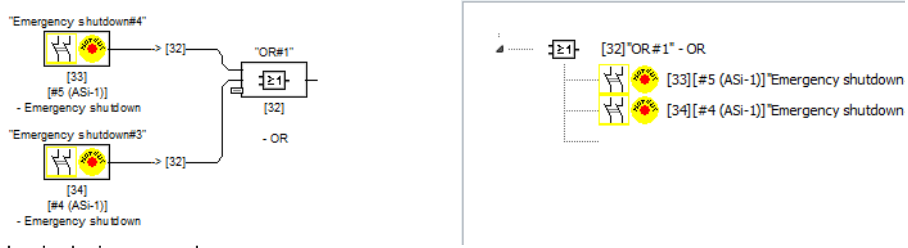

Fig.: Logic device example

In the example shown here, the OR logic device switches to the ON state (switched on) when the optoelectronic protective device "LG1" is in the ON state (switched on) or the safety switching output of the second OSSD is activated (relay triggered) or both conditions are true.

### **Example 2:**

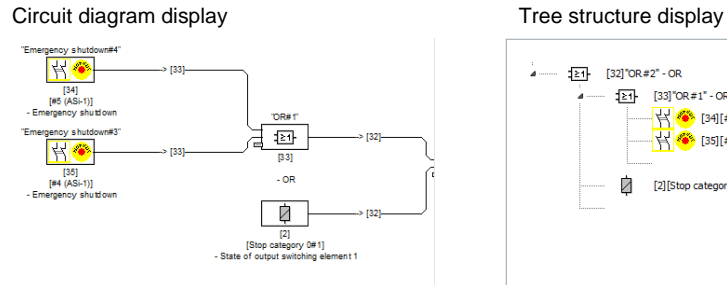

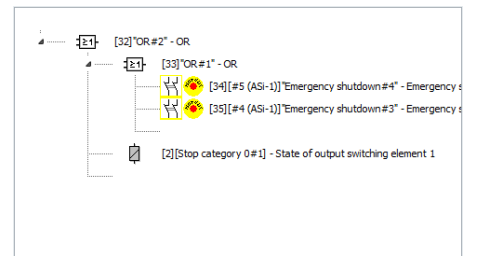

Fig.: Nested logic devices example

As shown in the second example, logic devices can also be nested.

### *Overview of logic devices*

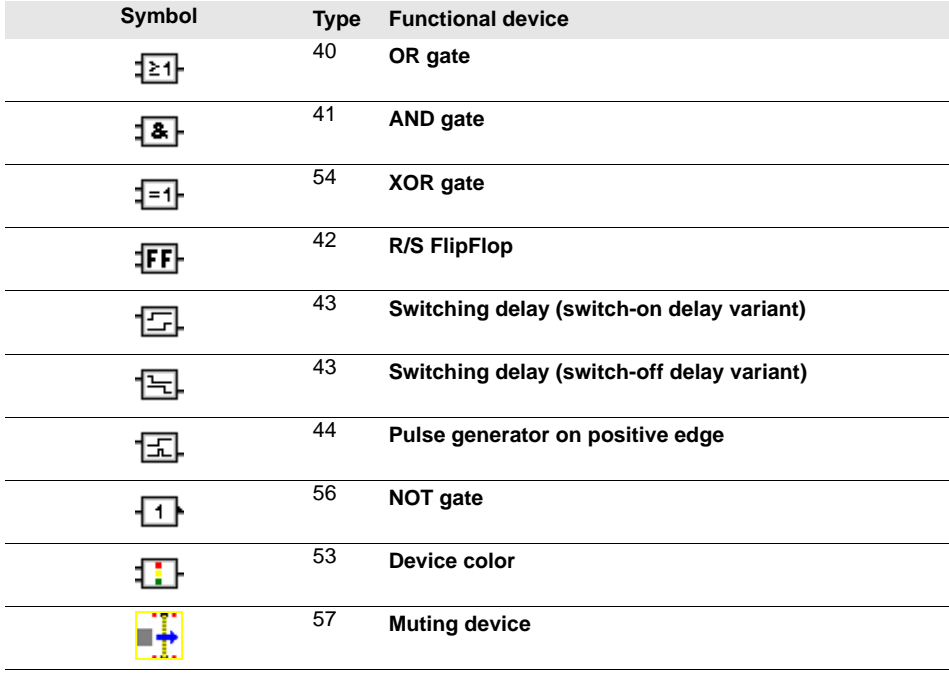

### *OR*

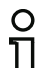

#### *Information!*

*Availability of the individual devices depends on the device type and the safety version. Further information can be found in [tab. "Logic devices", on page](#page-13-0) 14.*

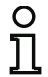

### *Information!*

*For AS-i safety monitors with 'Basic' function range, the only possible logic device available for the linking of two monitoring or system devices is the logic OR function.*

**Symbol**

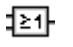

#### **Functional device OR gate**

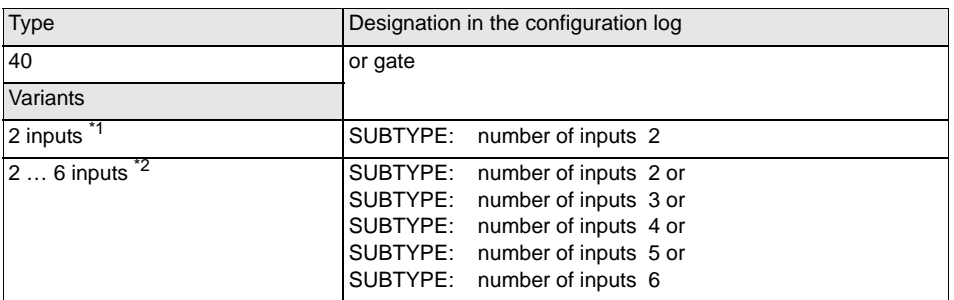

\*1 Only available starting with the function range 'Basic' or higher (see ["Supported devices" on page](#page-10-0) 11)! \*2 Only available starting with the function range 'Enhanced/Generation II' or higher (see ["Supported](#page-10-0)

[devices" on page](#page-10-0) 11)!

#### **Parameter**

Name: max. 29 ASCII characters plaintext

### **Input mask**

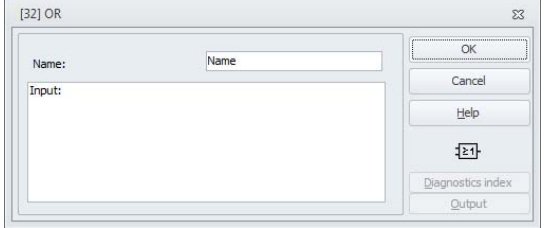

### **Description**

With the OR logic device, up to 6 monitoring or system devices are linked to one another via the logic OR function.

The OR logic device is in the ON state when **at least one** of the linked devices has the ON state.

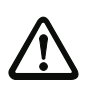

### *Attention!*

*In the configuration of the AS-i Safety Monitor, the same functional devices can be used e.g. for a light barrier and an emergency shutdown switch. When configuring, you must pay attention to which safety functions may and which may not be bridged.*

An application which can make use of the OR logic device is, for example, a material lock in which the machine may only be put into operation when at least one of the two lock gates is closed.

### **Example: OR link**

### **(Generation II and lower)**

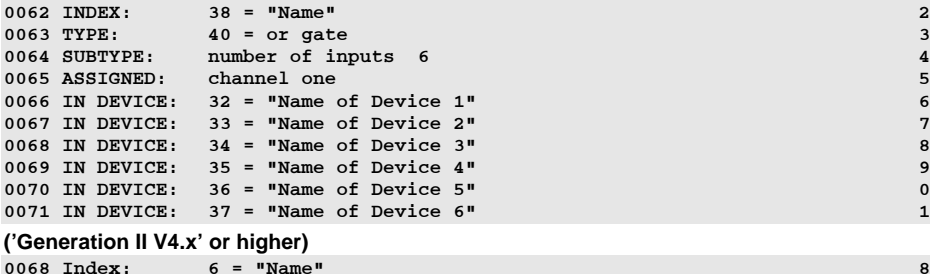

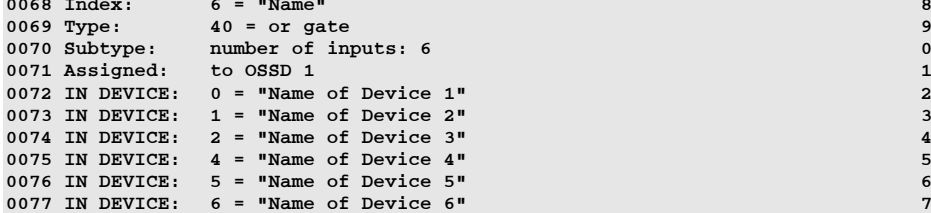

9

 $\frac{4}{5}$ 

 $6\overline{6}$ 

 $\overline{7}$ 

### *AND*

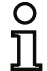

#### *Information!*

*Availability of the individual devices depends on the device type and the safety version. Further information can be found in [tab. "Logic devices", on page](#page-13-0) 14.*

### **Symbol**

帀

#### **Functional device AND gate**

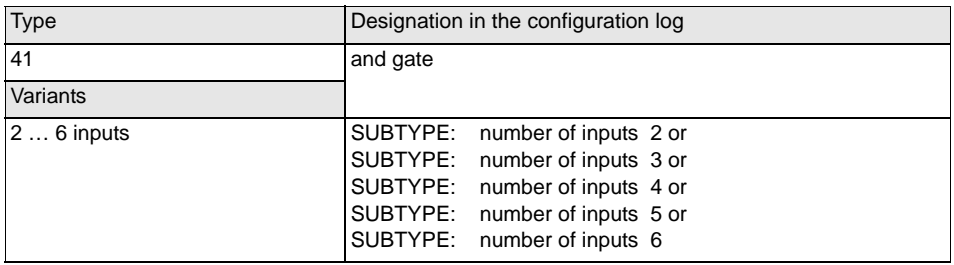

### **Parameter**

Name: max. 29 ASCII characters plaintext

#### **Input mask**

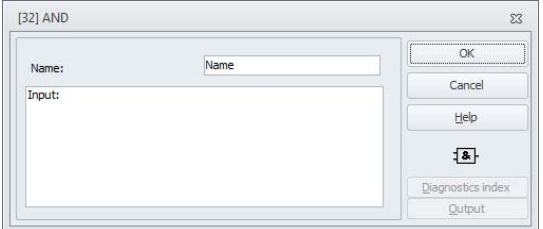

### **Description**

With the AND logic device, up to 6 monitoring or system devices are linked to one another via the logic AND function.

The AND logic device only has the ON state when **all** linked devices have the ON state.

### **Example: AND link**

### **(Generation II and lower)**

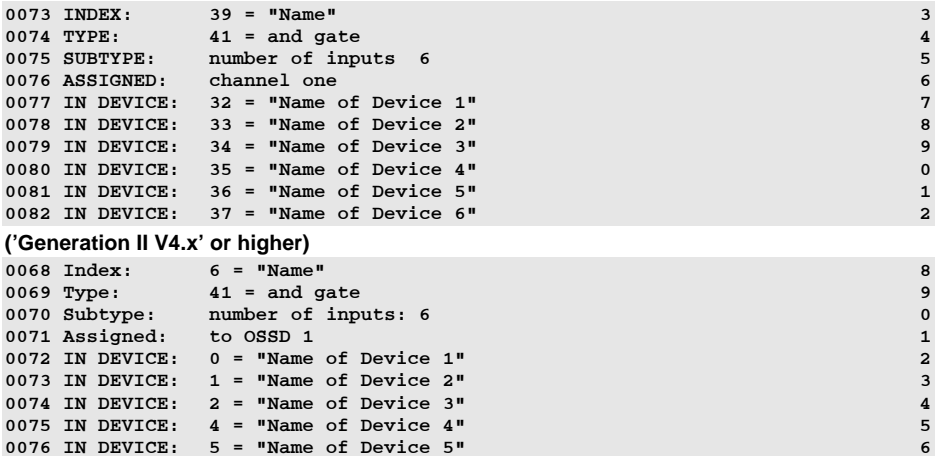

0077 IN DEVICE: 6 = "Name of Device 6" 7 7

# Issue date: 2.4.13 Issue date: 2.4.13

### *XOR*

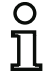

#### *Information!*

*Availability of the individual devices depends on the device type and the safety version. Further information can be found in [tab. "Logic devices", on page](#page-13-0) 14.*

### **Symbol**

EH

#### **Functional device XOR gate**

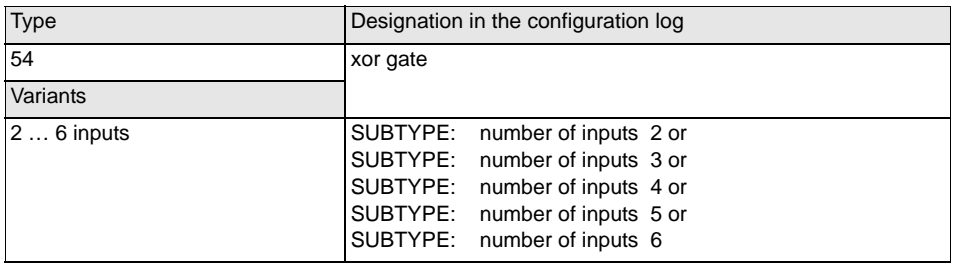

#### **Parameter**

Name: max. 29 ASCII characters plaintext

#### **Input mask**

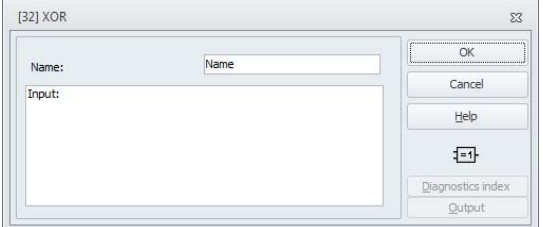

#### **Description**

With the XOR logic device, up to 6 monitoring or system devices are linked to one another via the logic XOR function.

The XOR logic device has the ON state if an odd number of the linked devices have the ON state.

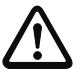

### *Attention!*

*The use of a XOR device for safety-oriented switching tasks is not permitted!*

### **Example: XOR link**

**('Generation II V4.x' or higher)**

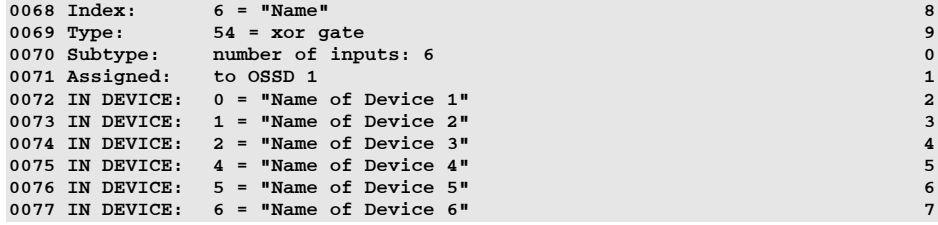

### *FlipFlop*

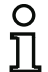

#### *Information!*

*Availability of the individual devices depends on the device type and the safety version. Further information can be found in [tab. "Logic devices", on page](#page-13-0) 14.*

### **Symbol**

厄

### **Functional device R/S-FlipFlop**

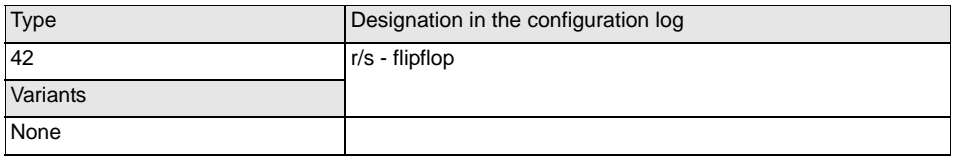

#### **Parameter**

Name: max. 29 ASCII characters plaintext

#### **Input mask**

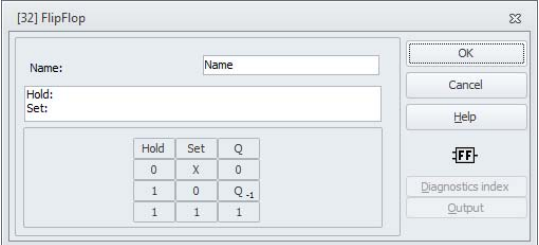

#### **Description**

With the FlipFlop logic device, two monitoring or system devices are linked to one another via the logic R/S-FlipFlop function.

The state of the FlipFlop logic device is calculated according to the following table:

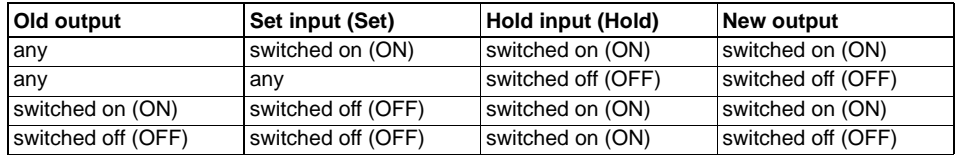

### **Example:**

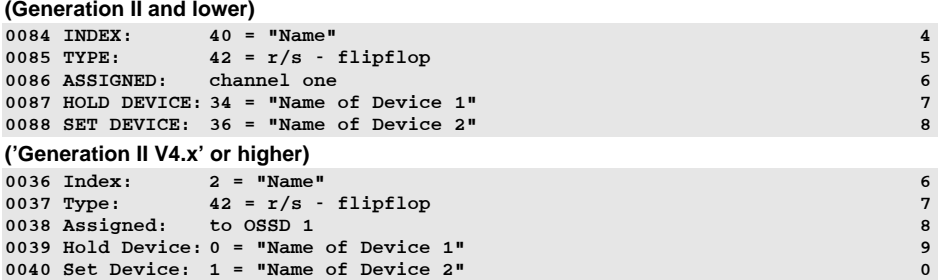

### *Switch-on delay*

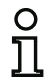

#### *Information!*

*Availability of the individual devices depends on the device type and the safety version. Further information can be found in [tab. "Logic devices", on page](#page-13-0) 14.*

**Symbol**

### **Functional device Switching delay**

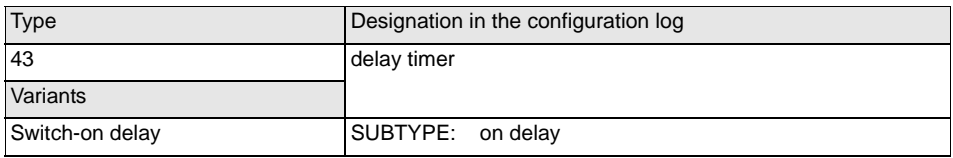

### **Parameter**

Name: max. 29 ASCII characters plaintext

Delay time: 5ms … 300s in multiples of 5ms

#### **Input mask**

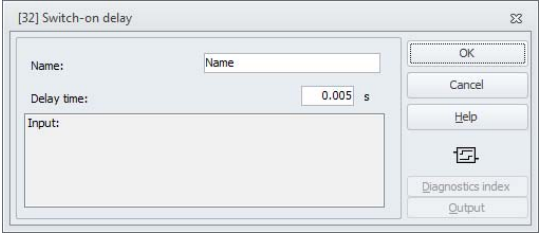

#### **Description**

With the switch-on delay logic device, the switching on of a monitoring or system device can be delayed by the adjustable delay time. The state of the switch-on delay logic device is calculated according to the following table:

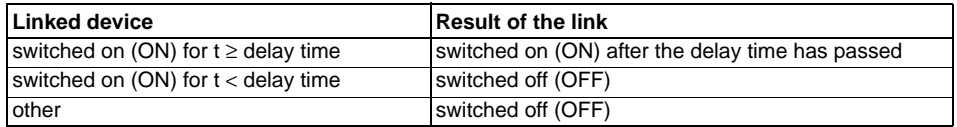

### **Example:**

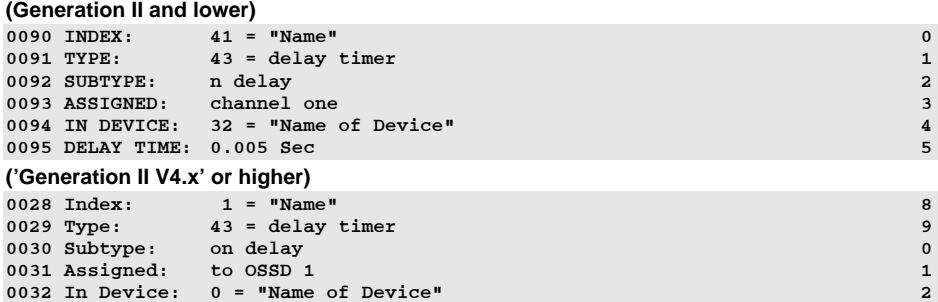

0033 Delay Time: 0.005 sec

 $\overline{3}$ 

### *Switch-off delay*

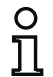

#### *Information!*

*Availability of the individual devices depends on the device type and the safety version. Further information can be found in [tab. "Logic devices", on page](#page-13-0) 14.*

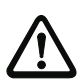

#### *Attention!*

Note that the system reaction time can be lengthened as a result of the use of the **switch***off delay device.*

**Symbol**

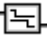

**Functional device Switching delay**

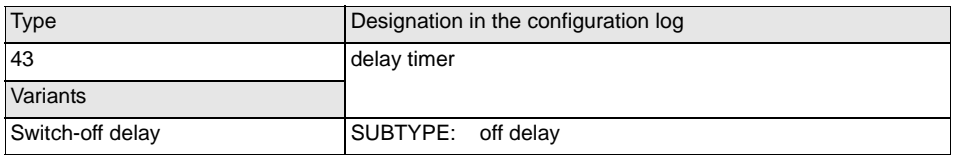

#### **Parameter**

Name: max. 29 ASCII characters plaintext

Delay time: 5ms … 300s in multiples of 5ms

#### **Input mask**

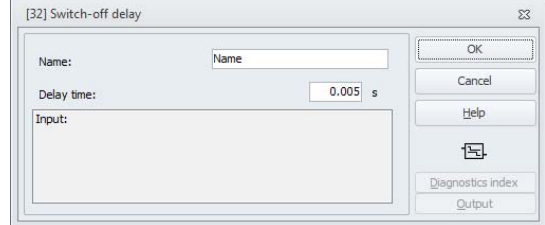

#### **Description**

With the switch-off delay logic device, the switching off of a monitoring or system device can be delayed by the adjustable delay time. The state of the switch-off delay logic device is calculated according to the following table:

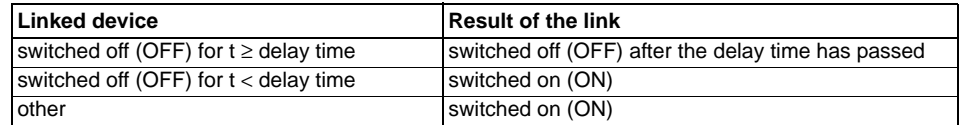

### **Example:**

### **(Generation II and lower)**

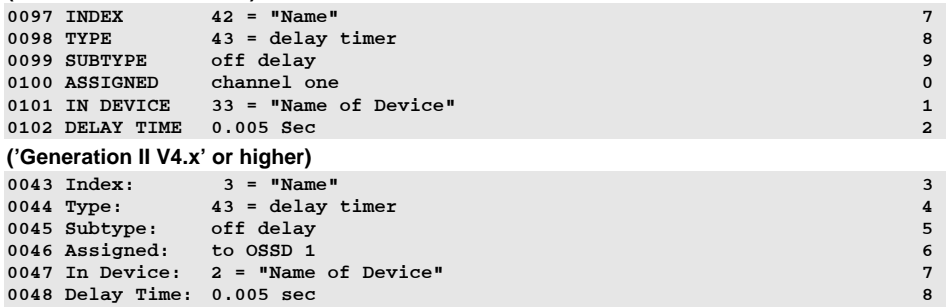

### *Pulse on pos. edge*

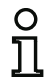

#### *Information!*

*Availability of the individual devices depends on the device type and the safety version. Further information can be found in [tab. "Logic devices", on page](#page-13-0) 14.*

7**Icon**

曱

### **Functional device Pulse generator on positive edge**

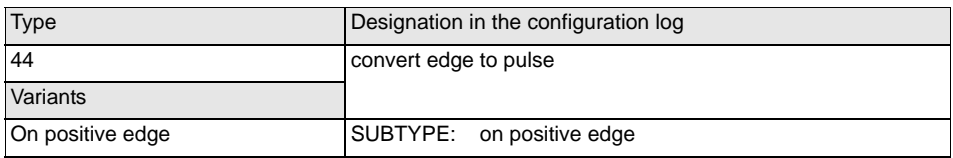

#### **Parameter**

Name: max. 29 ASCII characters plaintext

Pulse duration: 5ms … 300s in multiples of 5ms

#### **Input mask**

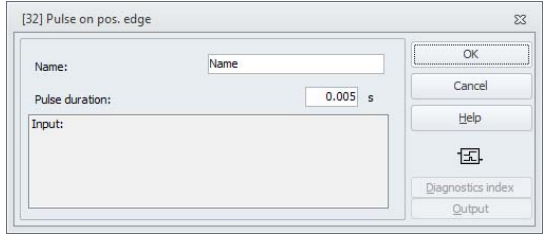

#### **Description**

With the Pulse on pos. edge logic device, an ON pulse with adjustable pulse duration is created if a monitoring or system device changes state from OFF to ON.

The state of the Pulse on pos. edge logic device is calculated according to the following table:

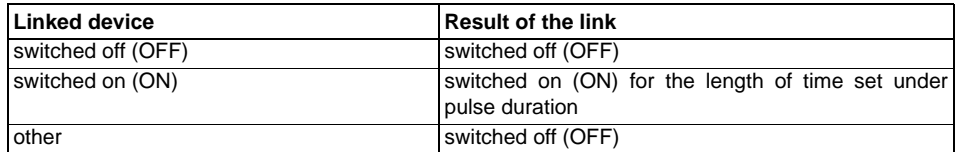

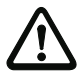

#### *Attention!*

*While the ON pulse is present at the output, the input is not monitored, i.e. a change of the input state during the ON pulse is not evaluated and has no effect on the ON pulse. The function of the device corresponds to a non-retriggering monoflop.*

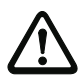

#### *Attention!*

*Even a short communication error on the AS-i line results in an ON pulse at the output!*

#### **Configuration log**

#### **Example:**

#### **(Generation II and lower)**

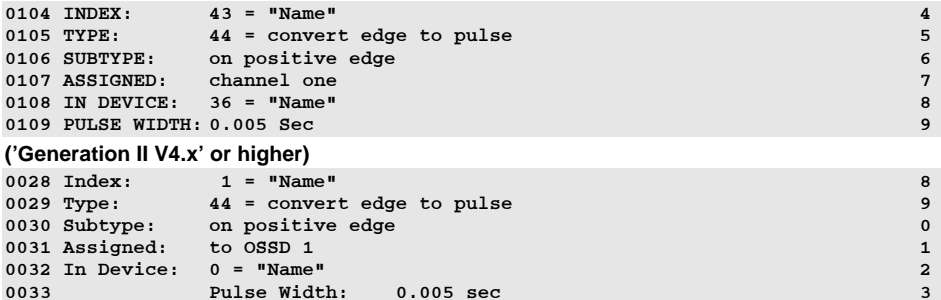

### *NOT*

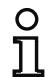

### *Information!*

*Availability of the individual devices depends on the device type and the safety version. Further information can be found in [tab. "Logic devices", on page](#page-13-0) 14.*

### **Symbol**

 $\overline{1}$ 

### **Functional device NOT gate**

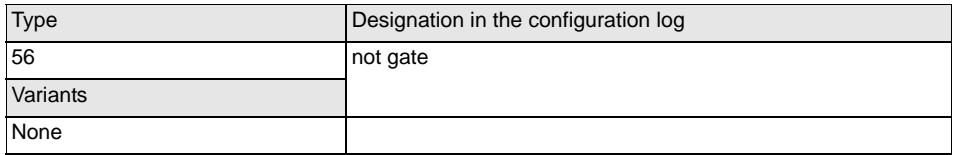

#### **Parameter**

Name: max. 29 ASCII characters plaintext

#### **Input mask**

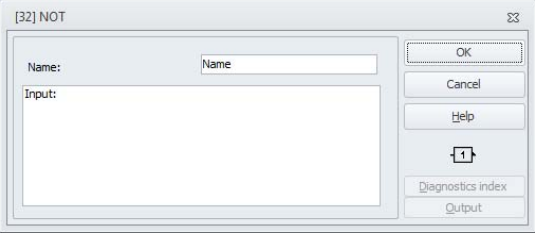

### **Description**

The NOT logic device is used for inverting the logic state of the input.

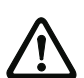

### *Attention!*

*For safe signals, the low level is usually the safe state and is included in the safety considerations. An inversion of the state can impair system safety!* 

### **Example: NOT gate**

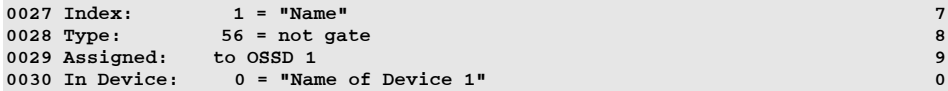
# *Flashing*

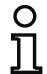

#### *Information!*

*Availability of the individual devices depends on the device type and the safety version. Further information can be found in [tab. "Logic devices", on page](#page-13-0) 14.*

#### **Symbol**

#### **Functional device Flashing**

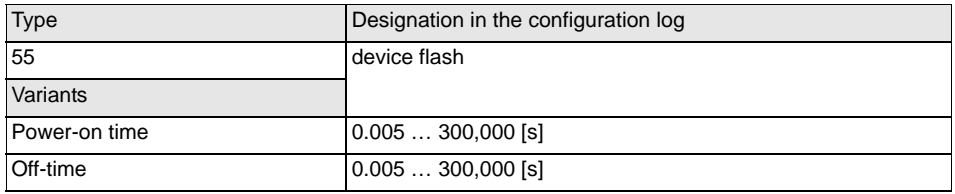

#### **Parameter**

Name: max. 29 ASCII characters plaintext

#### **Input mask**

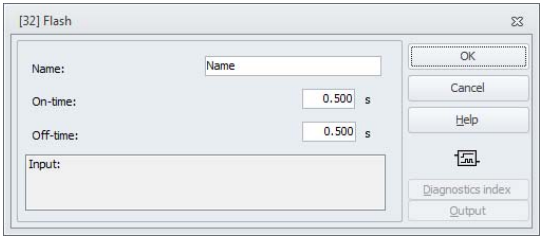

#### **Description**

The **Flash** logic device is used to output a flash pattern for a signal lamp. The pulse/pause ratio can be set. Flashing can be most sensibly transmitted with the aid of the **output assignment** ([chapter](#page-370-0) 6.4 ["Output assignment"](#page-370-0)).

# **Configuration log**

#### **Example: Flashing**

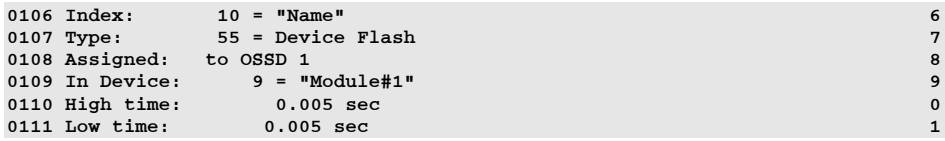

# *Device color*

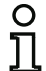

#### *Information!*

*Availability of the individual devices depends on the device type and the safety version. Further information can be found in [tab. "Logic devices", on page](#page-13-0) 14.*

#### **Symbol**

#### **Functional device color gate**

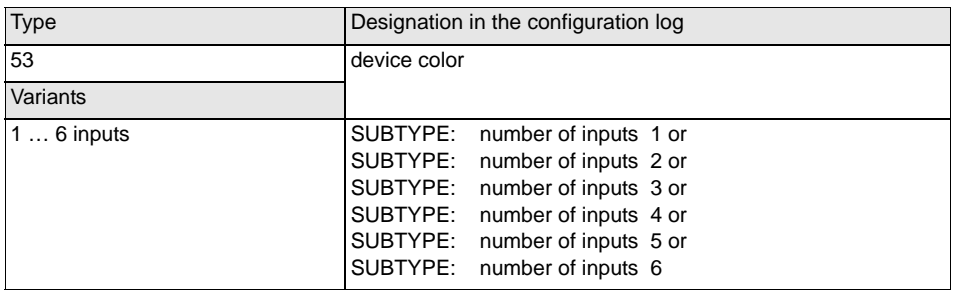

#### **Parameter**

Name: max. 29 ASCII characters plaintext

#### **Input mask**

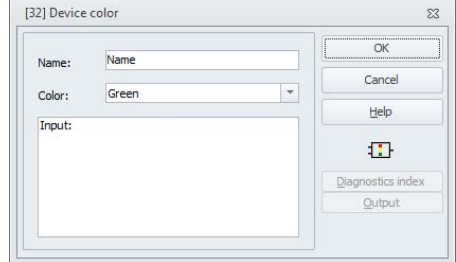

#### **Description**

The **color** logic device has the ON state if one of the linked devices has the state of the monitored color.

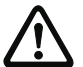

## *Attention!*

*The use of a color device for safety-oriented switching tasks is not permitted!*

# **Configuration log**

# **Example: COLOR link**

# **('Generation II V4.x' or higher)**

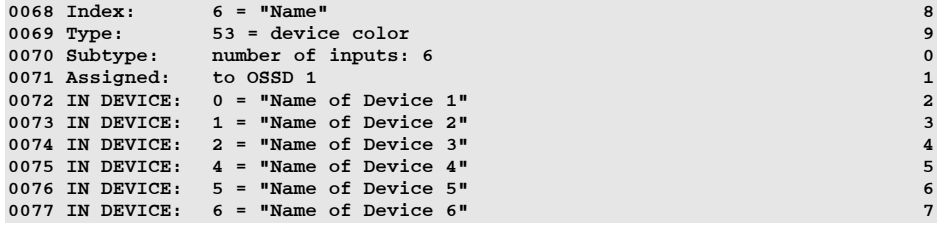

# *Muting (controlled suppression of the protection function)*

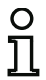

#### *Information!*

*Availability of the individual devices depends on the device type and the safety version. Further information can be found in [tab. "Logic devices", on page](#page-13-0) 14.*

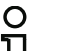

#### *Information!*

*To operate this device exclusively with local inputs and outputs, slaves must be simulated. A detailed description can be found in the "SaW application examples" manual.*

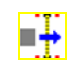

**Symbol** 

**Functional device Muting**

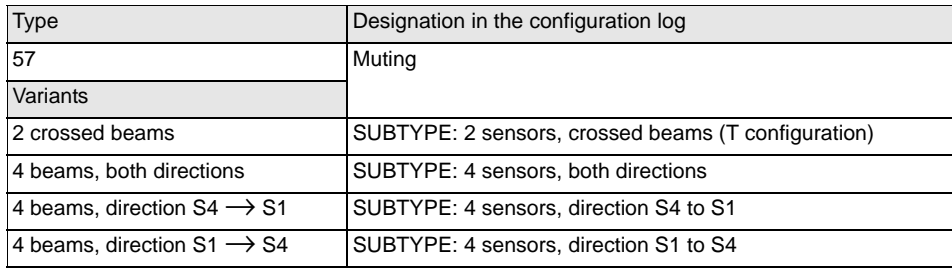

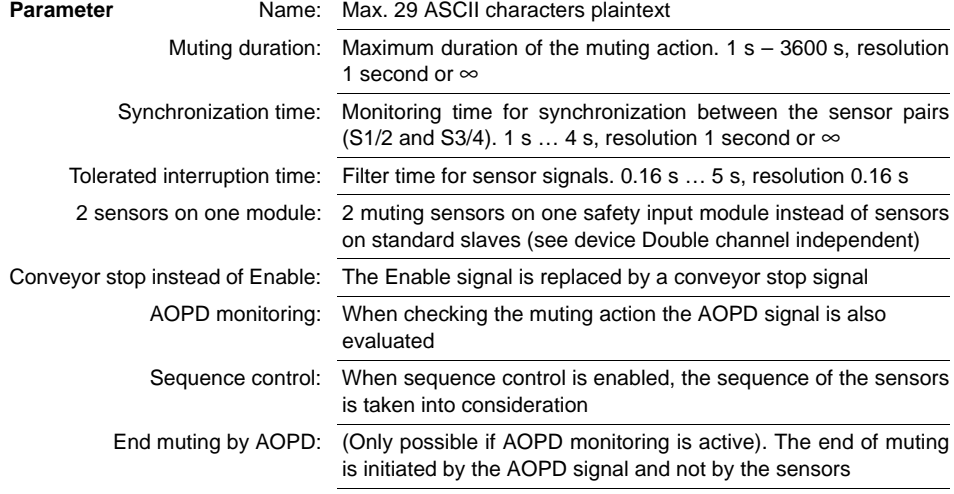

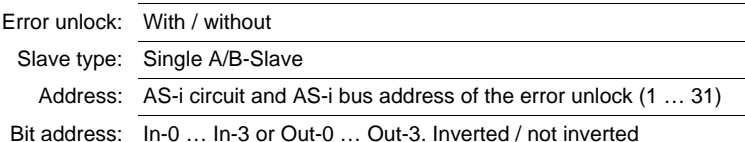

#### **Input mask**

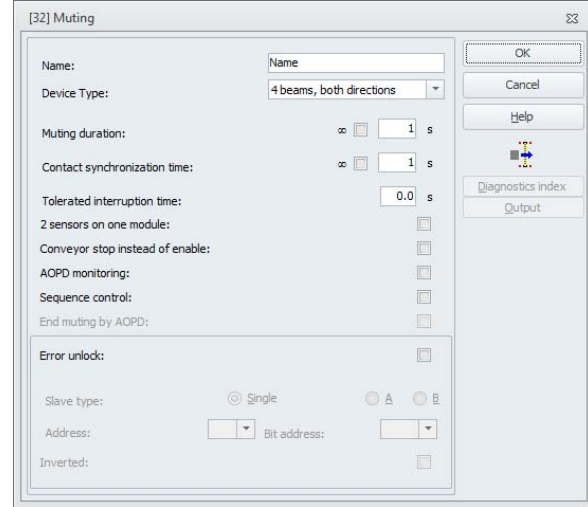

#### **Description:**

**Muting**, or controlled temporary suppression of the protective devices (AOPD), which for example enables material transporting within the danger zone, is supported as crossed, sequential, parallel or direction muting.

This makes it possible to transport material to or from a machine or piece of equipment without having to interrupt the work process. The muting device uses additional sensors for this (S1-S4) and can thereby distinguish between persons and material. The signals from external sensors are processed as a logical operation:

- If the controller detects "Material" in the danger zone, there is no message, the protective device is bypassed and the material to be transported passes through the protective device without interruption.
- If the controller receives incorrect sensor signals, the muting device enters the error state and the protective device is not bypassed anymore.

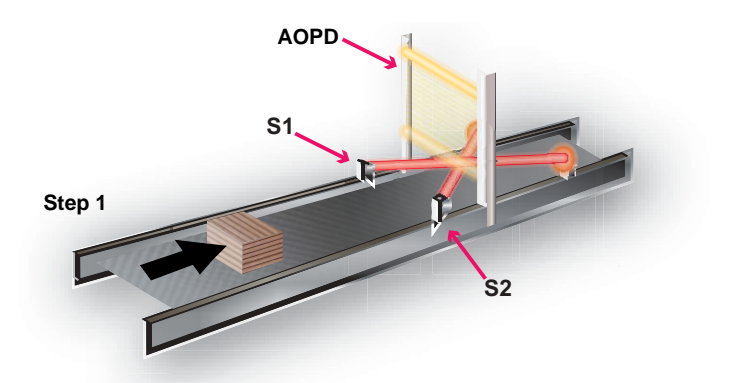

The above example shows a conveyor belt with a protective device (AOPD). The material is transported towards the protective device (Step 1).

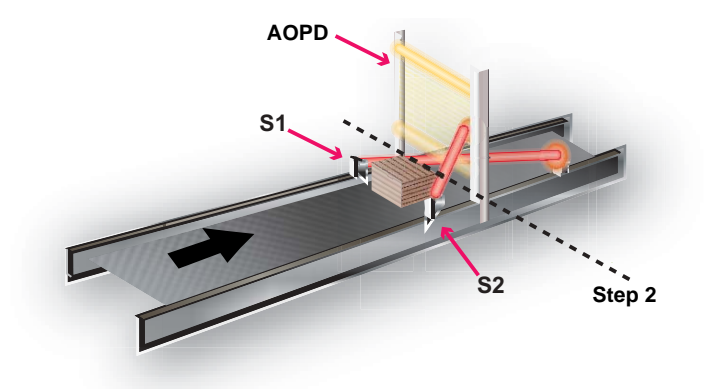

As soon as the muting sensors **S1** and **S2** are damped, the protective effect of the AOPD protective device is bypassed and the material is allowed to enter the danger zone (Step 2).

As soon as the muting sensors are activated again (Step 3), the protective effect of the protective device is resumed.

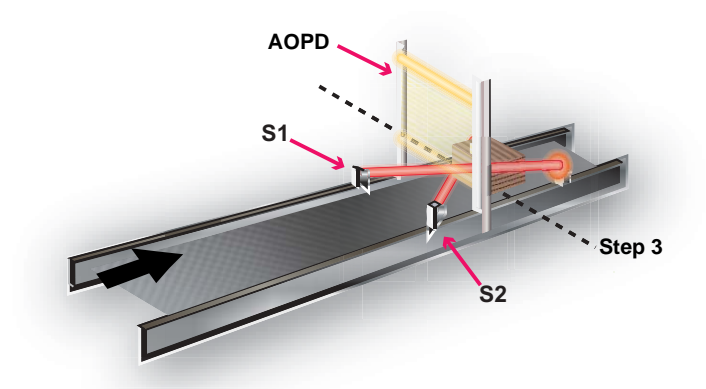

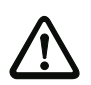

#### *Attention!*

*When possible only activate the muting action only during the time in which the transported material passes the AOPD protective device.*

#### **Muting cycle**

A muting cycle consists of a sequence of specified actions. The cycle begins with activation of the first sensor and ends with enabling of the last sensor. The material can be transported as long as the muting condition remains in effect.

A new cycle can only be started once the old one has completely ended.

#### **Muting sensors**

The material moved by the conveyor belt is detected by the sensors (muting sensors) and this information is transmitted to the controller. If the muting conditions are met, the AOPD is bridged by the controller and the material is transported unhindered. Other functions (Enable, Conveyor stop, Override) can also be linked.

#### *Information!*

*If the muting sensors (S1 - S4) are connected to standard slaves, the sensor pairs must absolutely be connected with separate slaves, e.g. slave 1: S1/S3, slave 2: S2/S4. This is not necessary if safety input slaves (see chap. ["Safety input slaves" on page](#page-203-0) 204) are used.*

The sensor signals may originate from the following sources:

• Optical sensors

C

- Inductive sensors
- Mechanical switches
- Signals from the controller.

#### **Using the muting device**

To be able to use the muting device, its output signal must be linked with the AOPD signal using an OR device. The resulting signal can for example be directly connected to an OSSD with monitored start (see example ["Using the muting device" on page](#page-487-0) 488").

In the case of the muting sensors (S1 - S4) the output levels must be used as follows:

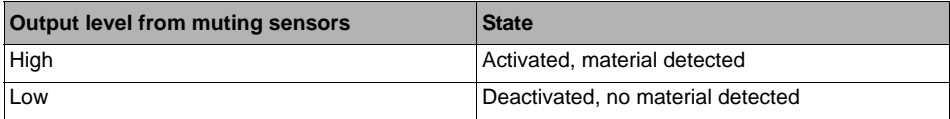

#### **Muting lamp**

The muting action can be visualized using a muting lamp. Use of a muting lamp is recommended.

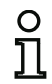

# *Information!*

*The muting lamp will only function as it is supposed to if it is clearly visible and placed in view of the operator.*

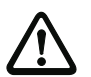

#### *Attention!*

*According to EN 61496-1 certain applications require use of a muting state signal or a signal lamp.*

In order to be able to drive the muting lamp, the muting signal must be connected to a separate OSSD. Since the muting signal is also needed for linking with the AOPD in the protective OSSD, the muting device must in this case be converted into a **user device** (See example ["Using the muting device" on](#page-487-0) [page](#page-487-0) 488)!

#### **Arrangement of muting sensors**

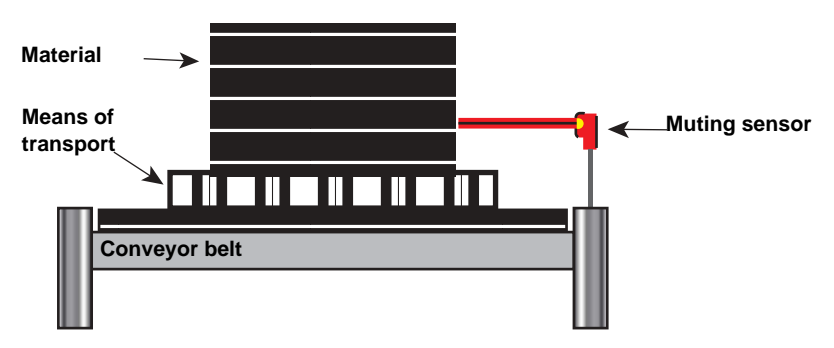

Note the following when configuring the muting sensors:

- The sensors must detect only the material and not the means of transport.
- The sensors must be arranged so that the material can pass by error-free but persons can be reliably detected.
- When arranging the sensors, a minimum distance (L) from the light beams of the AOPD [2] must be maintained for the detection zone of the material [1].

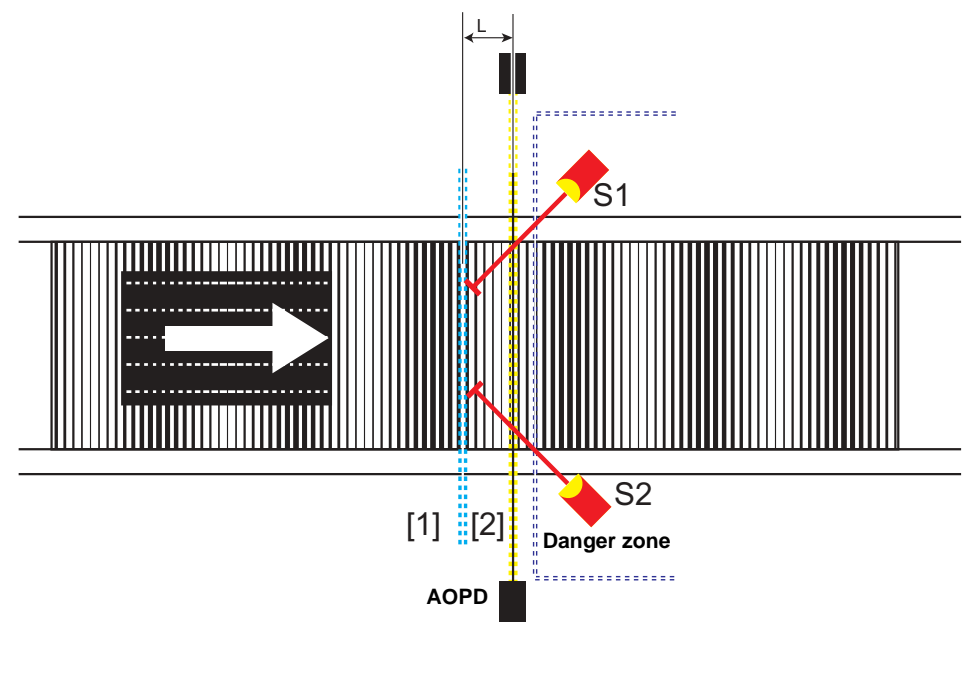

## **Calculation of the minimum distance to the light beams of the AOPD**

 $\mathsf{L} \geq \mathsf{v} \cdot (\mathsf{t}_{\mathsf{d}} + \mathsf{t}_{\mathsf{res}})$ 

#### **Legend:**

- L Minimum distance [m]
- V Velocity of the material (e.g. of the conveyor belt) [m/s]
- $t_d$  Input delay of the sensor and the AS-i input slave [s] (Information about this can be found in the associated manual for the external components)
- $t_{res}$ Response time: 40 ms + "Tolerated interruption time"

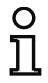

#### *Information!*

*Place the sensors in such a way, that people do not step unnoticed inside the danger zone.*

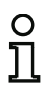

#### *Information!*

*Optical sensors with background suppression detect material only up to a certain distance. Objects farther away than the material to be detected are not sensed. For this reason this sensor type should be used.*

#### **Functionality of sensors with background suppression**

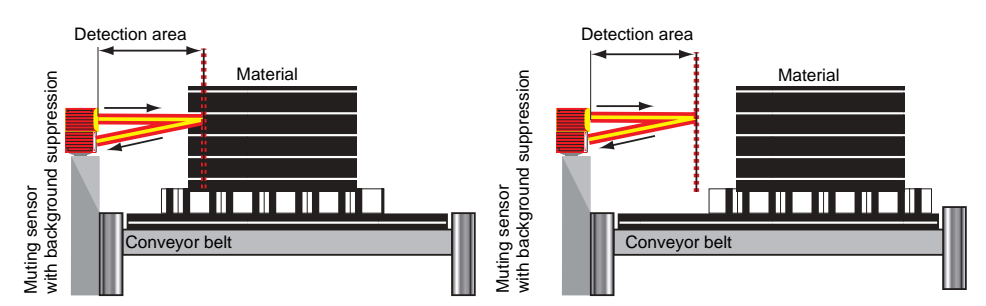

Material is detected

Material is **not** detected

## **Muting with one sensor pair (crossed arrangement)**

(Option: "2 crossed beams")

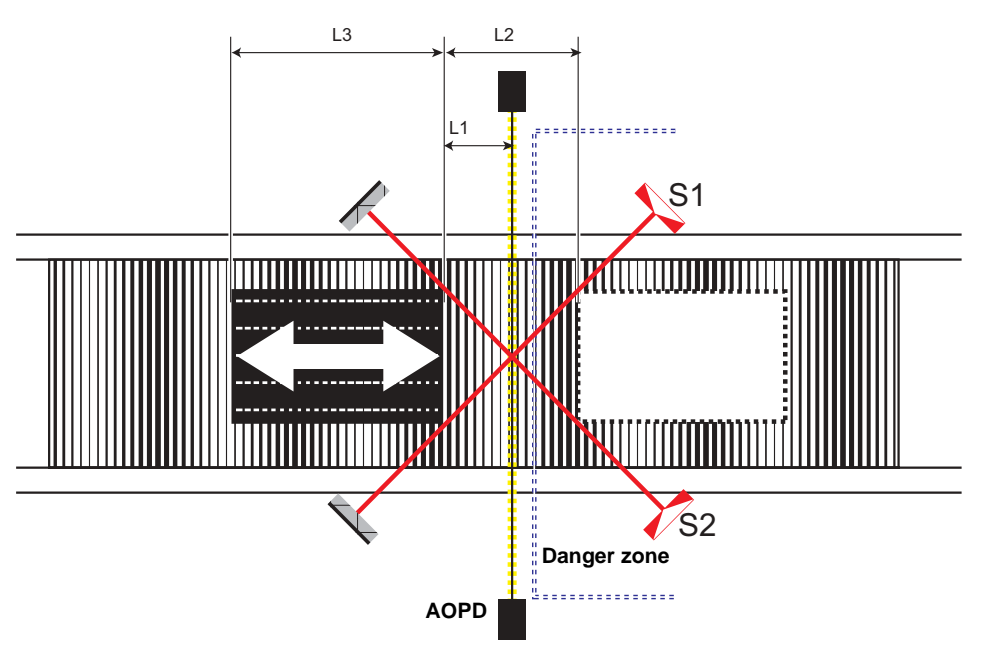

As soon as the muting sensors **S1** and **S2** have detected the material, the protective effect of the AOPD is disabled.

Condition for muting with one sensor pair:

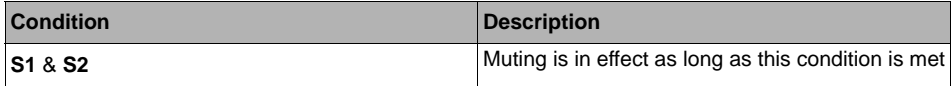

#### **Calculation of the minimum distance to the light beams of the AOPD**

 $\mathsf{L}_1 \geq \mathsf{v} \cdot (\mathsf{t}_\mathsf{d} + \mathsf{t}_\mathsf{res})$ v **.** t <sup>&</sup>gt; L2 <sup>+</sup>L3

#### **Legend:**

- $L_1$  Minimum distance between the light beams of the AOPD and the detection of the muting sensors [m]
- $\mathsf{L}_2$  Distance between the two detection lines of the sensors (sensors actuated/sensors clear) [m]
- ${\mathsf L}_3$  Length of the material in the transport direction [m]
- V Velocity of the material (e.g. of the conveyor belt) [m/s]
- t<sub>d</sub> Input delay of the sensor and the AS-i input slave [s] (Information about this can be found in the associated manual for the external components)
- $t_{\sf rec}$ Response time: 40 ms + "Tolerated interruption time"

#### *Information!*

- Material transport in both directions is possible.
- Be sure that the crossing point of the muting sensors lies on the path of the AOPD light beams. If this is not possible, the crossing point must be located in the direction of the danger zone.
- For crossed arrangement of the sensors through-beam and retro-reflective sensors are appropriate.

#### *Information!*

The following configurations will increase safety and security against manipulation:

- Select as short a synchronization time as possible
- Select as short a muting duration as possible
- Use end muting by AOPD
- Use of a Muting Enable signal.

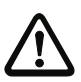

#### *Attention!*

*The both sensors (S1/S2) may not be attached to the same standard slave! The suppression of the protective device can be extended up to 150 ms at appearance of faulty code sequences, if both sensors are attached to a safety input slave!*

# **Muting with two sensor pairs (sequential arrangement)**

(Option: "4 beams")

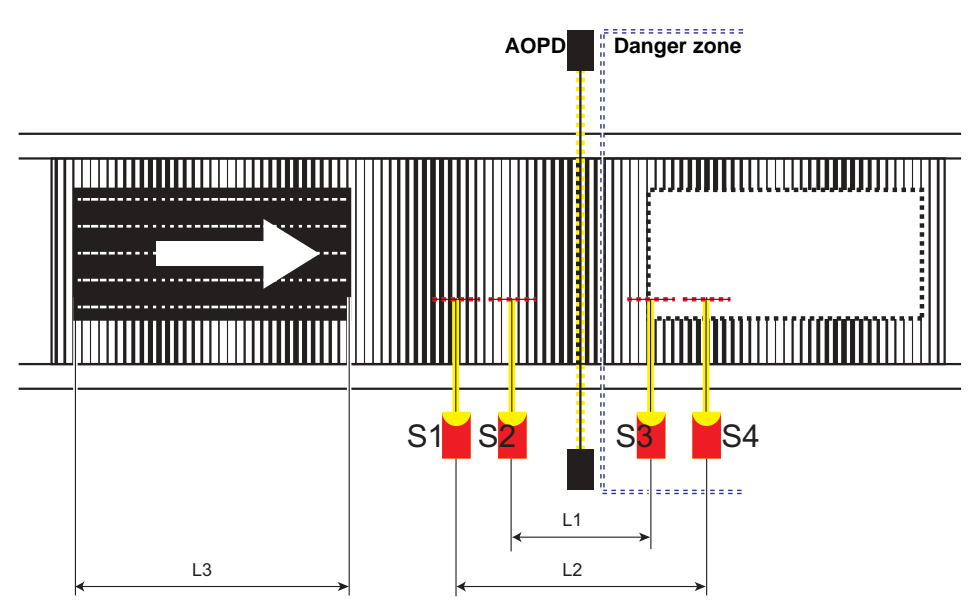

In this solution the protective effect of the AOPD is bypassed when the muting sensors **S1** and **S2** are triggered. The AOPD remains bypassed until one of the sensors in the second pair (**S3**, **S4**) is clear again.

Condition for muting with two sensor pairs:

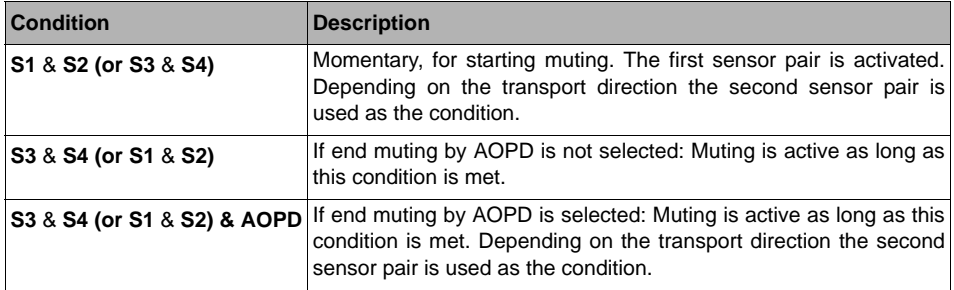

#### **Calculation of the minimum distance to the light beams of the AOPD**

$$
L_1 \geq v \cdot 2 \cdot (t_d + t_{res})
$$
  

$$
v \cdot t > L_1 + L_3
$$
  

$$
L_2 < L_3
$$

#### **Legend:**

- $\mathsf{L}_1$  Distance of the inner sensors (arrangement symmetrical to the light path between emitter and receiver) [m]
- $\mathsf{L}_2$  Distance of the outer sensors (arrangement symmetrical to the light path between emitter and receiver) [m]
- ${\mathsf L}_3$  Length of the material in the transport direction [m]
- V Velocity of the material (e.g. of the conveyor belt) [m/s]
- $\mathsf{t}_{\mathsf{d}}$  Input delay of the sensor and the AS-i input slave [s] (Information about this can be found in the associated manual for the external components)
- t<sub>res</sub> Response time: 40 ms + "Tolerated interruption time"
	- t Muting duration [s]

#### *Information!*

- Material transport in both directions is possible. The direction can however also be spec-
- ified by selecting "Direction S1  $\rightarrow$  S4" or "Direction S4  $\rightarrow$  S1".
- Ensure that the sensors do not mutually interfere with each other. • For this sensor arrangement all types of sensors and retro-reflective photoelectric sensors are suitable.

#### *Information!*

The following configurations will increase safety and security against manipulation:

- Select as short a synchronization time as possible
- Select as short a muting duration as possible
- Use end muting by AOPD
- Use a Muting Enable signal
- Sequence control.

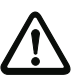

#### *Attention!*

*The sensor pairs (S1/S2) and (S3/S4) may not be attached to the same standard slave! The suppression of the protective device can be extended up to 150 ms at appearance of faulty code sequences, if sensor pairs (S1/S2) and (S3/S4) are attached to a safety input slave!*

#### **Muting with two sensor pairs (parallel arrangement)**

(Option: "4 sensors")

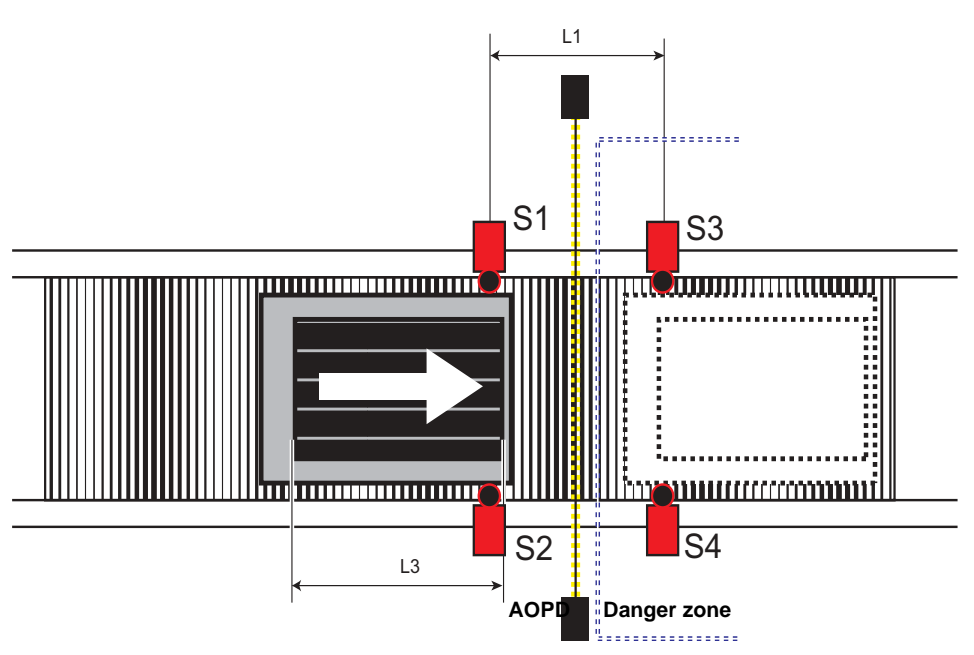

In this solution the protective effect of the AOPD is bypassed if the first sensor pair (**S1** and **S2)** is activated. The AOPD remains bypassed until the second sensor pair (**S3**, **S4**) is clear again.

Condition for muting with two sensor pairs:

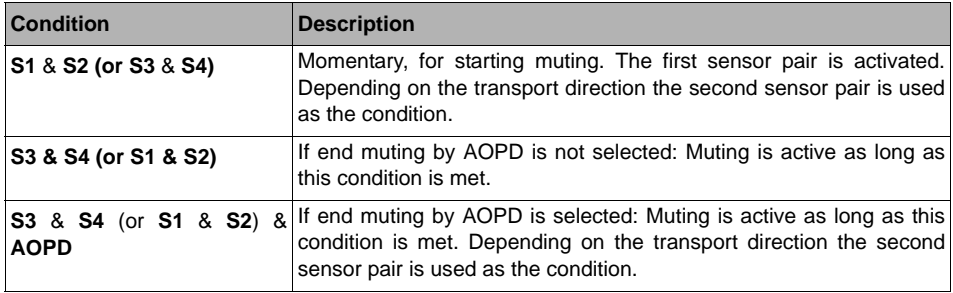

## **Calculation of the minimum distance to the light beams of the AOPD**

$$
L_1 \ge v \cdot 2 \cdot (t_d + t_{res})
$$
  

$$
v \cdot t > L_1 + L_3
$$
  

$$
L_1 < L_3
$$

#### **Legend:**

- $\mathsf{L}_1$  Distance of the sensors in the conveying direction [m]
- ${\mathsf L}_3$  Length of the material in the transport direction [m]
- V Velocity of the material (e.g. of the conveyor belt) [m/s]
- $\mathsf{t}_{\mathsf{d}}$  Input delay of the sensor and the AS-i input slave [s] (Information about this can be found in the associated manual for the external components)
- t<sub>res</sub> Response time: 40 ms + "Tolerated interruption time"
	- t Muting duration [s]

#### *Information!*

- Material transport in both directions is possible. The direction can however also be specified by selecting "Direction S1  $\rightarrow$  S4" or "Direction S4  $\rightarrow$  S1".
- Ensure that the sensors do not mutually interfere with each other.
- This arrangement of sensors is suitable for optical (photoelectric) sensors and all types of non-optical sensors. Sensors with background suppression must be used.

#### *Information!*

The following configurations will increase safety and security against manipulation:

- Select as short a synchronization time as possible
- Select as short a muting duration as possible
- Use end muting by AOPD
- Use of a Muting Enable signal.

#### **Input filter**

(Option: "Tolerated interruption time")

Sensor signals S1 - S4 can be filtered using the time from "Tolerated interruption time". This prevents short signals from resulting in errors. Be sure however that the sensor signals are also delayed by this value! The AOPD signal is not however filtered.

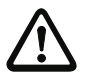

#### *Attention!*

*The end muting is extended by an tolerated interruption time.*

#### **Conveyor stop**

(Option: "Conveyor stop instead of Enable" and Conveyor stop input connected)

With the **conveyor stop** function and a conveyor stop signal it's possible to pause the muting time monitoring. This maintains a valid muting condition after the muting time monitoring has elapsed. Activated muting sensors and the AOPD are still monitored for changes while the conveyor stop signal is active.

The conveyor stop pauses the following time monitoring actions:

- Monitoring of the total muting time
- Simultaneousness monitoring.

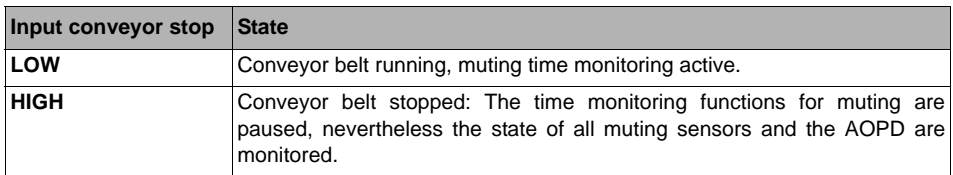

## **Enable**

(Option: No "Conveyor stop instead of enable" and **Enable** input connected.)

With the **Enable** signal it's possible to allow the muting action only at certain times. The Enable signal must be active while the sensor pair that initiates muting ((**S1** & **S2**) or (**S3** & **S4**)) is damped. Otherwise the muting device enters the error state (red flashing). In addition, the Enable signal must go inactive at least once between two muting actions.

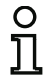

#### *Information!*

*If no device is connected on the enable input of the muting device, validation is automatic.*

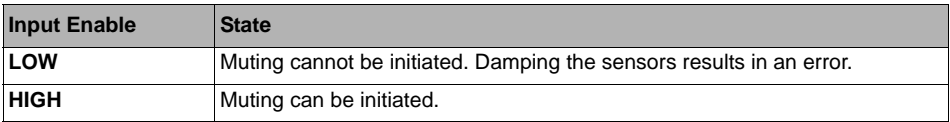

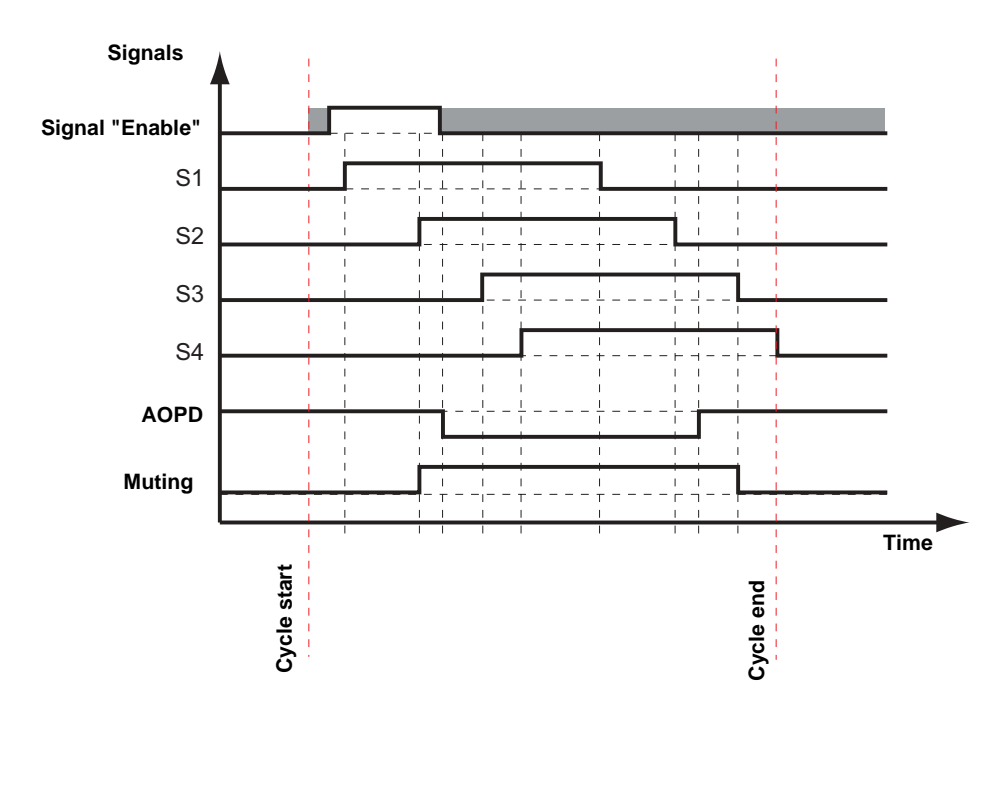

## **End muting by AOPD**

(Option: "End muting by AOPD")

During a normal muting cycle the muting function ends, after the last sensor pair has changed its state to inactive. At this instant the condition for muting is no longer met. If end muting by AOPD is activated, the muting function ends as soon as the AOPD is clear. This shortens the muting duration and increases security. If the AOPD is not clear, the muting cycle ends at the latest after the last sensor pair has changed its state to inactive.

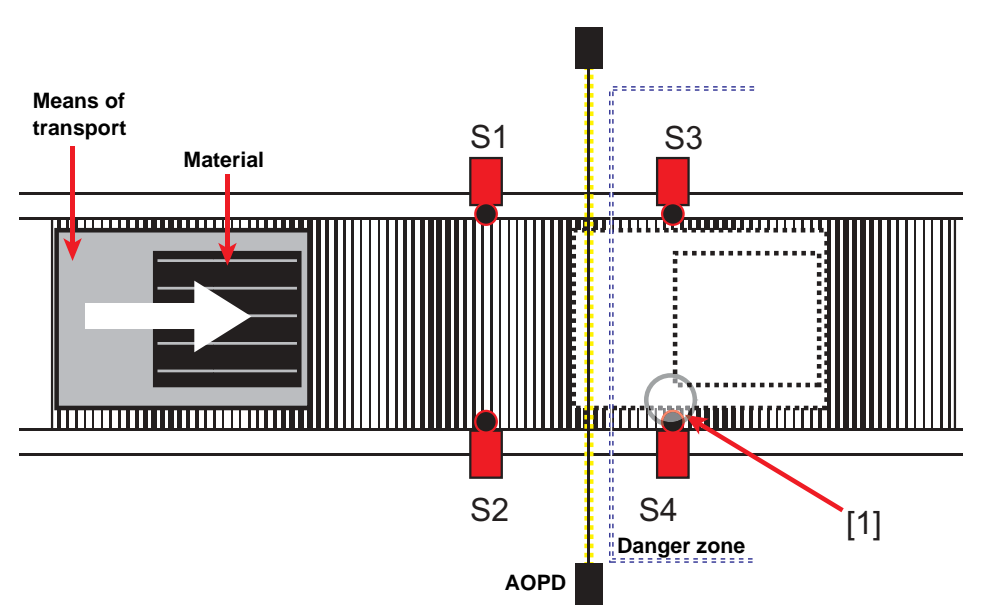

Without the end muting by AOPD function, muting is not ended until a sensor in the last sensor pair is clear again [1].

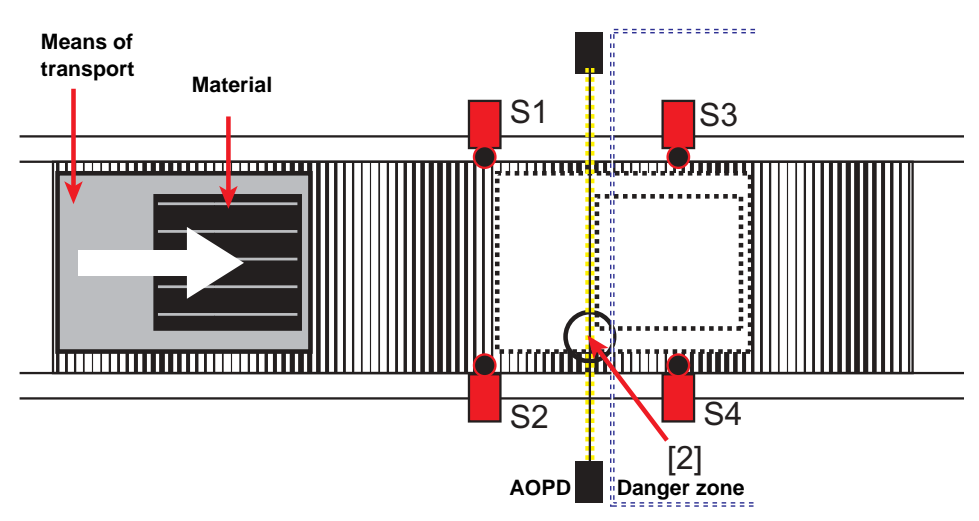

With the End muting by AOPD function, muting ends when the AOPD is clear again [2].

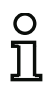

#### *Information!*

*Material and transport means must be detected by the muting sensors and AOPD over their entire length.*

*Detectable gaps will result in premature cancellation of muting.*

#### **Sequence control**

(Option: "Sequence control")

The **Sequence control** function requires a certain sequence in triggering/clearing the sensors. The material must pass completely through the AOPD so that there is no muting error.

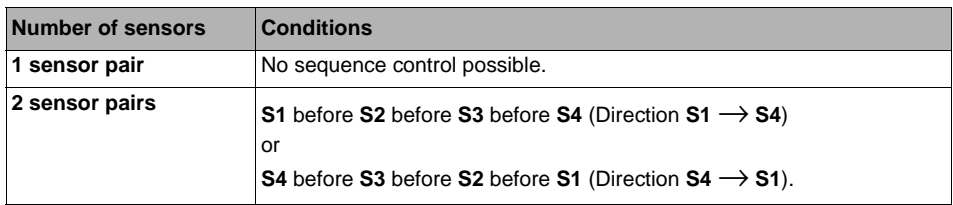

For the muting conditions to be met, the object is only allowed to move through the muting sensors in the described direction and sequence.

#### **Override function**

#### (Option: **Override input** connected)

The **Override** function enables manual initiation of muting by momentarily simulating a valid muting condition, if the muting device is in the **Override required** state. This makes it possible for example to relieve the system.

There are two override states: **Override required** and **Override**.

#### **Override required**

The **Override required** state means that the switching outputs (OSSD) are in the OFF state and the device is waiting for the override input signal.

The muting device is in the **Override required** state if:

- An error has occurred (red flashing)
- The device is waiting for clearing of the sensors after a restart (yellow flashing)

Errors can be caused by:

- Triggering of the simultaneousness monitoring
- Triggering of the monitoring of the total muting time
- Triggering of the direction detection
- Triggering of the sequence control
- A sensor error.

#### **Override**

The **Override** state is activated by connecting and setting the **Override input signal**.

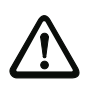

#### *Attention!*

*Be sure that the control for Override is located where it's visible from all directions. Activate Override only if you have verified that the system is in proper condition. If for two successive muting cycles it is necessary to actuate the Override button, you should check the muting arrangement and the sensors. During an Override the synchronization time is not monitored.*

The **Override** function can only be started in the **Override required** state by a rising edge of the **Override Signal**. The system resumes muting at the point which suits the current sensor signals.

#### <span id="page-203-0"></span>**Safety input slaves**

(Option: "2 sensors on one module")

Instead of using 4 separate sensor signals (e.g. using standard slaves), it's possible to connect a sensor pair using a safety input slave.

For this you must first select the option "2 sensors on one module". Then only devices of type "double channel muting input" (see description for the device ["Double channel independent" on page](#page-124-0) 125) can be connected to the sensor inputs "Sensor 1/2" and "Sensor 3/4". The two sensor signals are sent using the two half-sequences of the safety input.

# $\circ$

#### *Information!*

*If an error occurs in the safety input slave, the muting device may switch off delayed by 150 ms.* 

# **Configuration log**

#### **Example: Muting device**

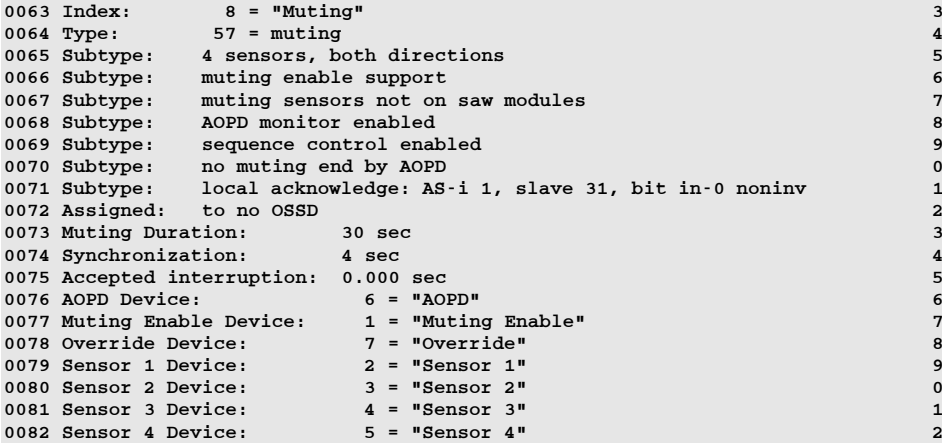

# **4.3.3 EDM circuit devices**

## *Information!*

*Availability of the individual devices depends on the device type and the safety version. Further information can be found in [tab. "EDM circuit devices", on page](#page-14-0) 15.*

External device monitoring circuit devices (also called EDM devices - External Device Monitor) are used for realizing dynamic contactor monitoring for a configuration of the AS-i Safety Monitor. If no EDM circuit device is configured, contactor monitoring is deactivated.

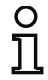

# *Information!*

*Multiple EDM circuit devices can be integrated in an OSSD.*

For example, with dynamic contactor monitoring, the motor contactors connected downstream of the safety monitor for the potentially dangerous movement are connected to the safety switching outputs of the AS-i Safety Monitor. Via an EDM circuit, the state of the contactors is monitored by the contactor monitor input on the AS-i Safety Monitor.

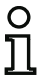

# *Information!*

*Additional information about the electrical design and connection of a contactor monitor can be found in the operating manual of the AS-i Safety Monitor.*

#### **Switching off the relay supply voltage**

#### *Information!*

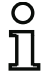

If the voltage supply of the external relay can be switched off by the PLC, an EDM error will *occur when the release circuit is switched on in this state. In order to prevent this from happening, an additional signal, sent by the PLC ("PLC lock signal" in the example), must be used to inhibit the activation of the release circuits.*

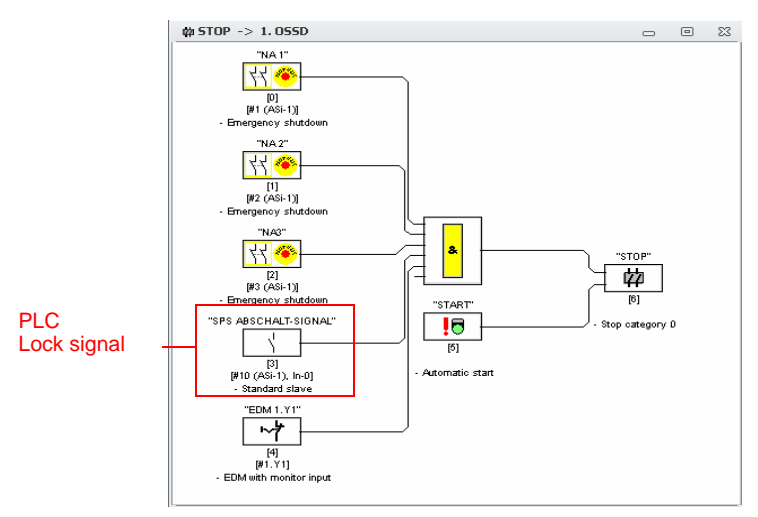

Fig.: Switching off the relay supply voltage

#### **Error unlock**

If a device detects an error, the AS-i Safety Monitor enters the error state. The error state is locked (error lock).

• Software versions of the AS-i Safety Monitor < 2.0

The error state can only be reset by resetting the AS-i Safety Monitor, power cycling the AS-i Safety Monitor, or pushing the Service button on the AS-i Monitor.

• Software versions of the AS-i Safety Monitor > 2.0

It is possible to release the error lock (reset) on the device level individually for each release circuit: The error lock can be released by using an AS-i single/A/B slave, for instance a push button (see [chap.](#page-26-0) 3.1).

# *Overview of EDM circuit devices*

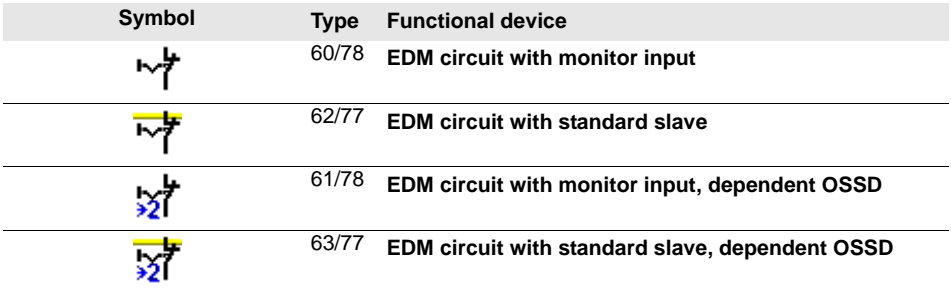

## *EDM circuit with monitor input*

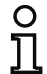

#### *Information!*

*Availability of the individual devices depends on the device type and the safety version. Further information can be found in [tab. "EDM circuit devices", on page](#page-14-0) 15.*

#### **Symbol**

# ₩

#### **Functional device EDM circuit with monitor input**

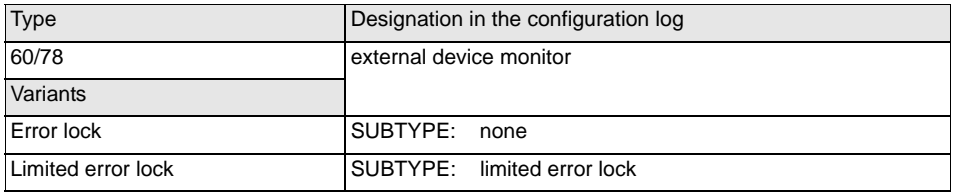

#### **Parameter**

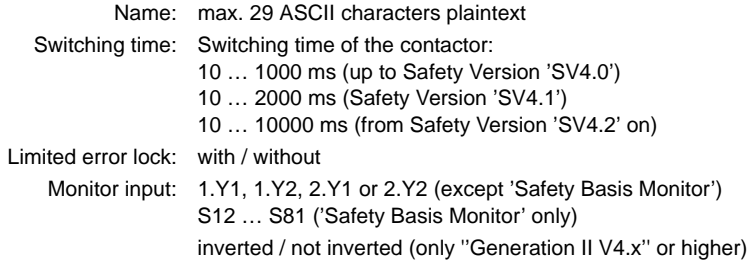

#### **Output diagnostics (from Safety Version 'SV4.3' on)**

Specification of the reference to be used for the EDM circuit is made under Output diagnostics (see ["Output diagnostics" on page](#page-229-0) 230).

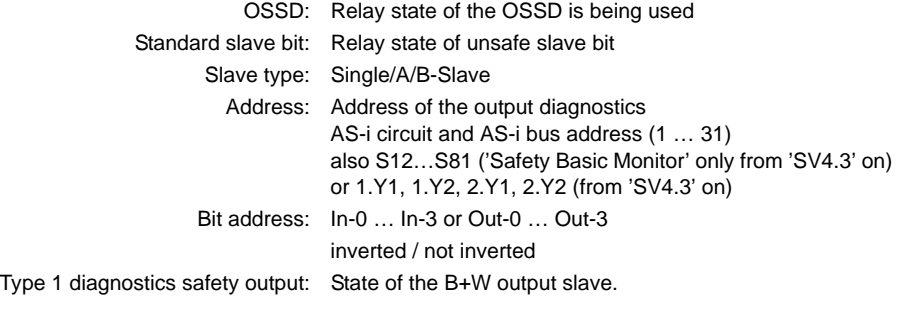

Inverted dependent OSSD: The relay state of an inverted dependent OSSD (e.g. door lock) is monitored.

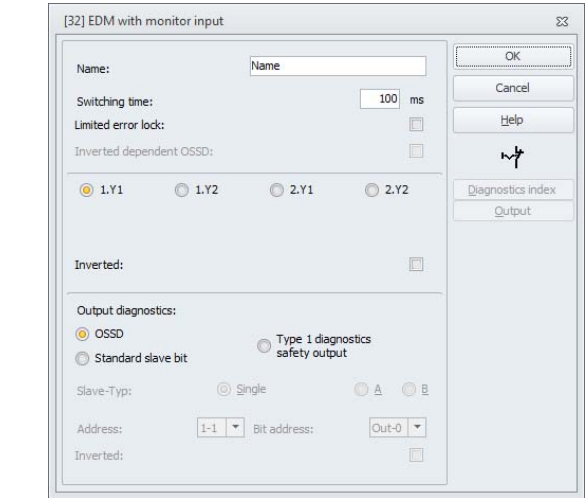

# **Input mask\*1**

**Input mask**

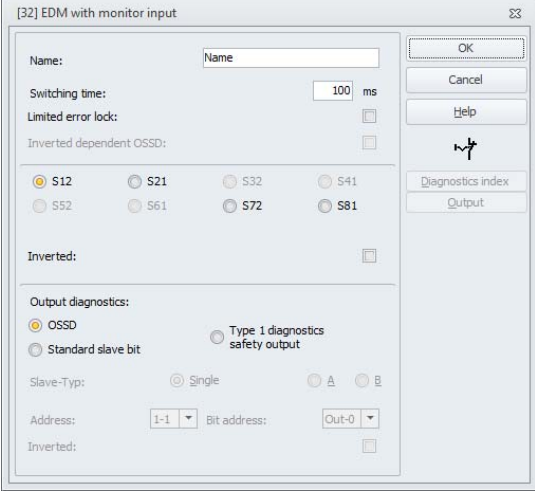

\*1 Input mask in the 'Safety Basis Monitor' setting

#### **Description**

As long as the safety outputs are switched off, the input contactor monitor on the AS-i Safety Monitor must be active <sup>=</sup> ON . After the safety outputs have been switched on (validation), the input contactor monitor is not relevant for set switching time. Afterward, the input must be inactive <sup>=</sup> OFF. The state of the contactor monitor is active <sup>=</sup> ON (switched on).

After the safety outputs have been switched off, the state of the contactor monitor returns to inactive <sup>=</sup> OFF (switched off) and the input contactor monitor is not queried for the set switching time. Afterward, the input contactor monitor must again be active <sup>=</sup> ON.

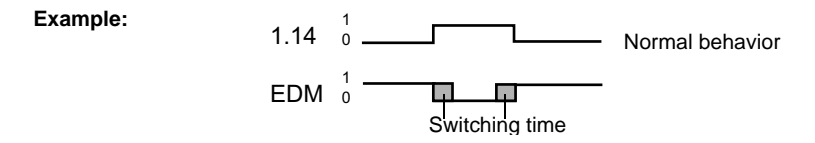

Contactor monitoring prevents the monitor from being switched back on for the duration of the set switching time after it is switched off. This should allow all downstream contactors to reach the idle state before contactor monitoring again queries the input signal, thereby preventing an error lock.

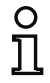

#### *Information!*

*Feedback loop for the Safety Monitor is designed as a normally closed or normally open contact on the safety contactor!*

#### **Error lock**

If the input is inactive when the safety outputs are switched off or active when the safety outputs are switched on, the system switches to the error state and locks.

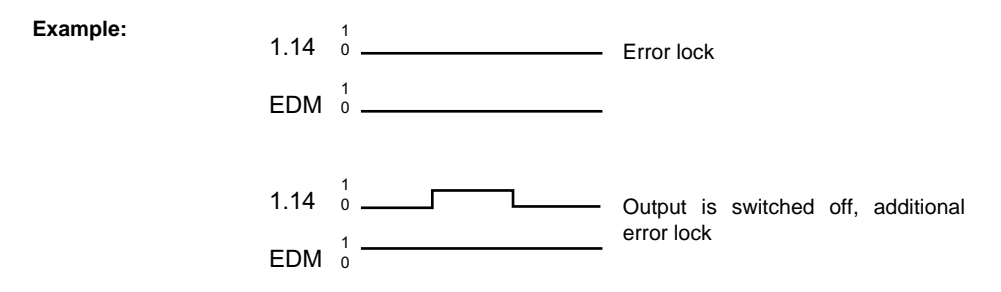

#### *Information!*

*With dynamic contactor monitoring with error lock, series connection of the contactor controller with operational switches is not possible.*

#### **Limited error lock**

If the input is inactive <sup>=</sup> OFF when the safety outputs are switched off, the system switches to the error state and locks. If the input remains active after the safety outputs are switched active <sup>=</sup> ON, e.g. when the contactor no longer engages due to a blown fuse, the contactor monitor switches the safety outputs of the OSSD back off.

**Example:**

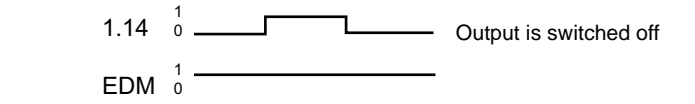

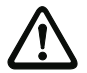

#### *Attention!*

*The combination of the dynamic contactor monitoring with limited error lock together with automatic start is not permitted, as in this combination it is possible for the safety outputs of the AS-i Safety Monitor to be continuously switched on and off.*

#### **Output diagnostics**

With the **output diagnostics** item, it is possible to select the manner in which the relay state is to be determined. The following options are available:

- Via the state of the release circuit (OSSD)
- Via an AS-i standard bit (from Safety Version 'SV4.3' on)
- Via the diagnostic slave of a type 1 output module (from Safety Version 'SV4.3' on).

Using **Inverted dependent OSSD**, the relay state of an inverted dependent OSSD (e.g. door lock) can be monitored.

#### **Configuration log**

#### **Example: Error lock**

#### **(Generation II and lower)**

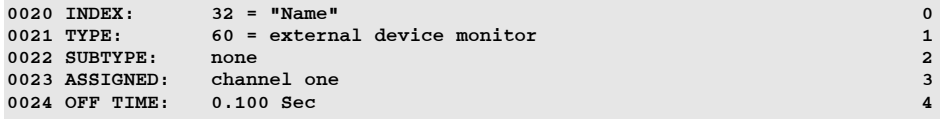

**('Generation II V4.x' or higher)**

#### **Example: Error lock**

#### **(Generation II and lower)**

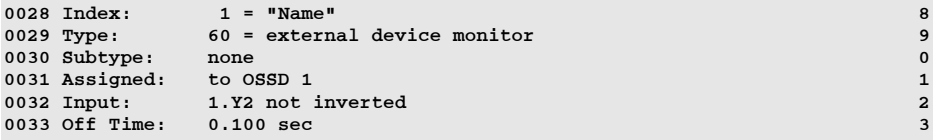

#### **(Safety Basic Monitor)**

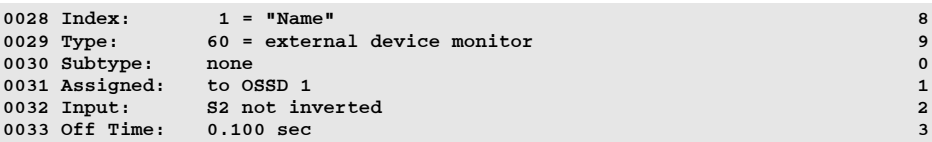

#### **Example: Limited error lock**

#### **(Generation II and lower)**

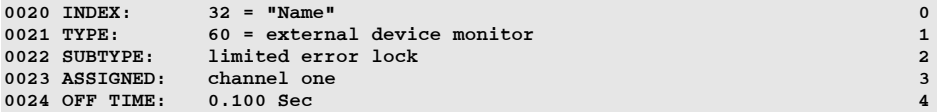

## **('Generation II V4.x' or higher)**

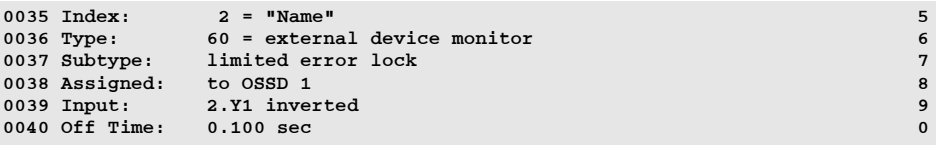

## **(Safety Basic Monitor)**

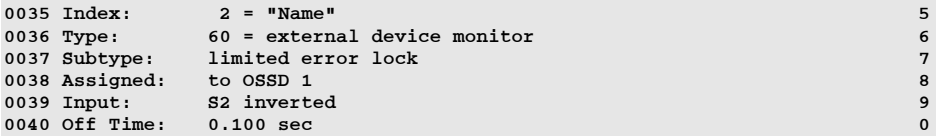

#### **Standard slave bit**

```
(Safety Version 'SV4.3' or higher)
```
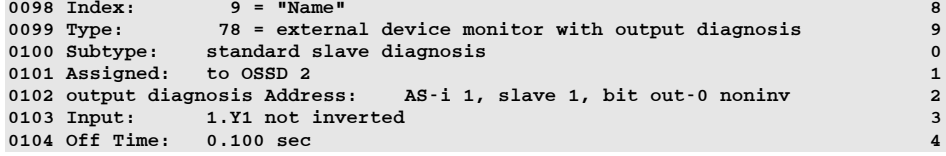

# **Type 1 diagnostics safety output**

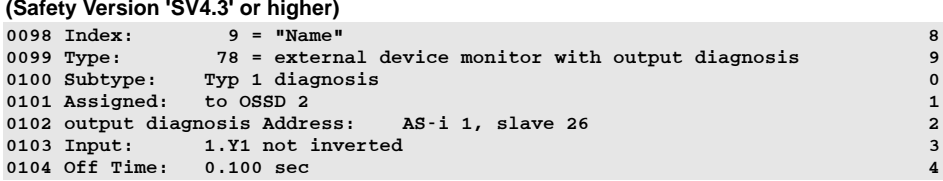

## *EDM circuit with standard slave*

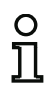

#### *Information!*

*Availability of the individual devices depends on the device type and the safety version. Further information can be found in [tab. "EDM circuit devices", on page](#page-14-0) 15.*

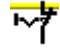

**Parameter**

**Symbol**

#### **Functional device EDM circuit with standard slave**

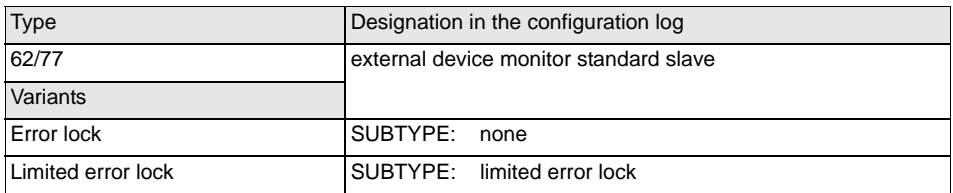

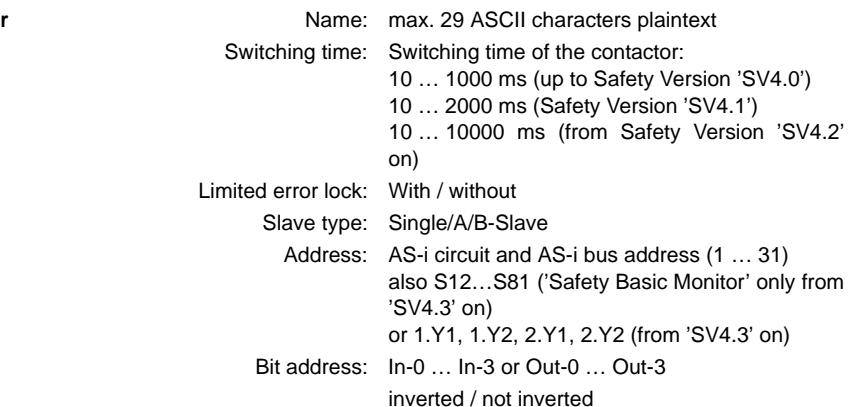

#### **Output diagnostics (from Safety Version 'SV4.3' on)**

Specification of the reference to be used for the EDM circuit is made under Output diagnostics (see ["Output diagnostics" on page](#page-229-0) 230).

> OSSD: Relay state of the OSSD is being used Standard slave bit: Relay state of unsafe slave bit Slave type: Single/A/B-Slave

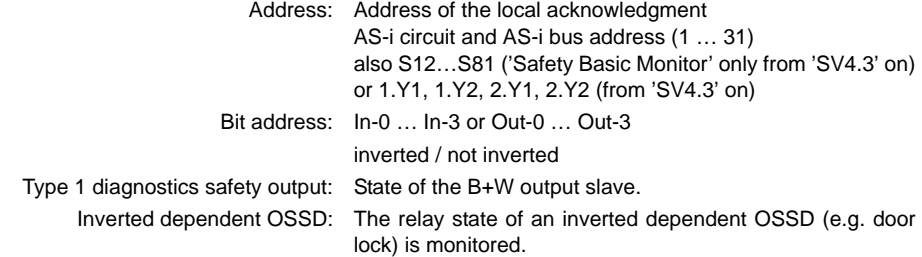

#### **Description**

**Input mask**

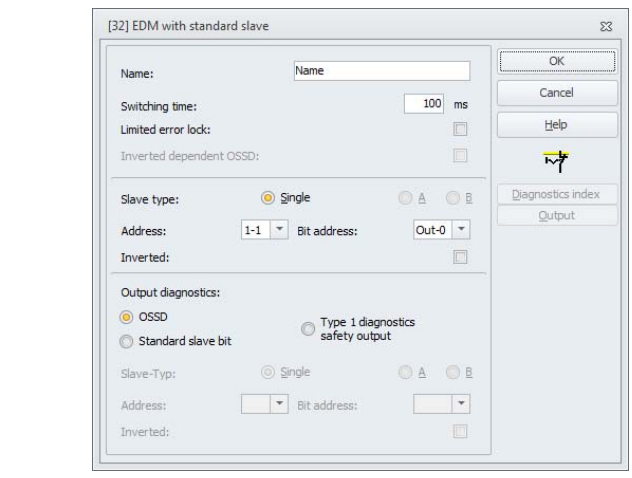

The EDM circuit with standard slave is functionally identical to the normal EDM circuit.

As long as the safety outputs are switched off, the single A/B slave must be in the state active <sup>=</sup> ON. After the safety outputs have been switched on (validation), the state of the single/A/B slave is not relevant for set switching time. Afterward, the single/A/B slave must be in the inactive <sup>=</sup> OFF state again. The state of the contactor monitor is active  $= ON$  (switched on).

After the safety outputs have been switched off, the state of the contactor monitor returns to inactive <sup>=</sup> OFF (switched off) and the state of the single/A/B slave is not queried for the set switching time. Afterward, the single/A/B slave must be in the state active = ON again.
**Example:**

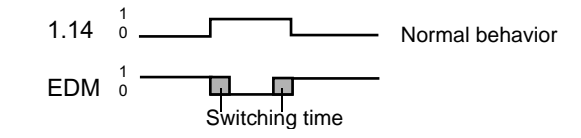

Contactor monitoring prevents the monitor from being switched back on for the duration of the set switching time after it is switched off. This should allow all downstream contactors to reach the idle state before contactor monitoring again queries the input signal, thereby preventing an error lock.

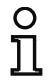

# *Information!*

*Feedback loop for the Safety Monitor is designed as a normally closed or normally open contact on the safety contactor!*

# **Error lock**

If the input is inactive  $=$  OFF when the safety outputs are switched off or active  $=$  ON when the safety outputs are switched on, the system switches to the error state and locks.

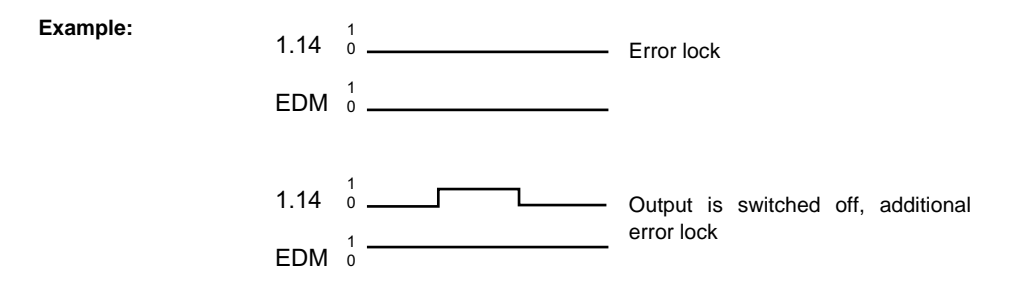

# *Information!*

*With dynamic contactor monitoring with error lock, series connection of the contactor controller with operational switches is not possible.*

# **Limited error lock**

If the input is inactive <sup>=</sup> OFF when the safety outputs are switched off, the system switches to the error state and locks. If the input remains active after the safety outputs are switched active <sup>=</sup> ON, e.g. when the contactor no longer engages due to a blown fuse, the contactor monitor switches the safety outputs of the OSSD back off.

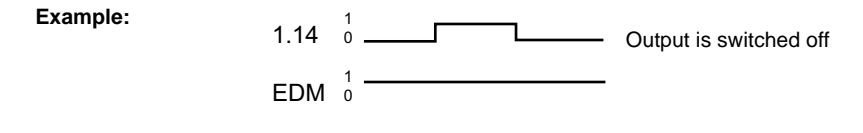

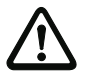

#### *Attention!*

*The combination of the dynamic contactor monitoring with limited error lock together with automatic start is not permitted, as in this combination it is possible for the safety outputs of the AS-i Safety Monitor to be continuously switched on and off.*

#### **Output diagnostics**

With the **output diagnostics** item, it is possible to select the manner in which the relay state is to be determined. The following options are available:

- Via the state of the release circuit (OSSD)
- Via an AS-i standard bit (from Safety Version 'SV4.3' on)
- Via the diagnostic slave of a B+W output module (from Safety Version 'SV4.3' on).

Using **Inverted dependent OSSD**, the relay state of an inverted dependent OSSD (e.g. door lock) can be monitored.

#### **Configuration log**

#### **Example: Error lock**

#### **(Generation II and lower)**

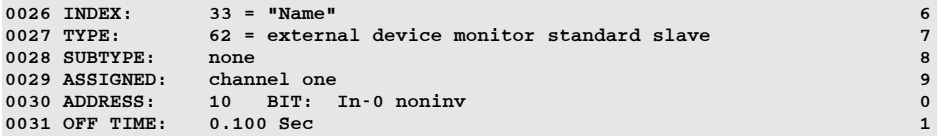

#### **('Generation II V4.x' or higher)**

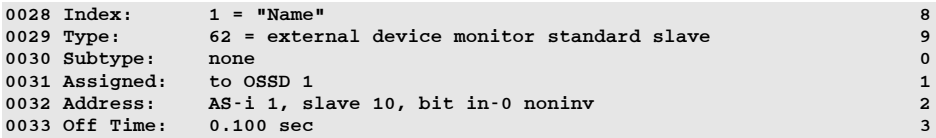

#### **Example: Limited error lock**

#### **(Generation II and lower)**

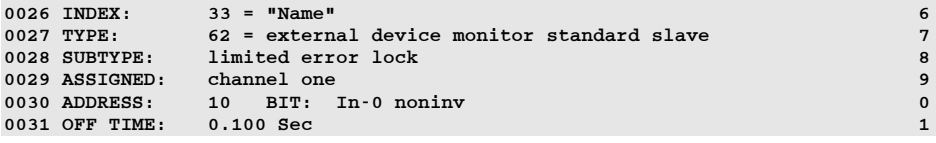

#### **('Generation II V4.x' or higher)**

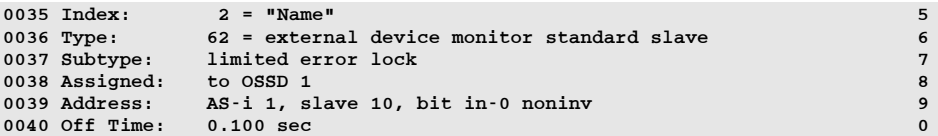

### **Standard slave bit**

#### **(Safety Version 'SV4.3' or higher)**

```
0098 Index: 9 = "Name" 8
0099 Type: 77 = external device monitor standard slave with output diagno-
sis 90100 Subtype: standard slave diagnosis 0
0101 Assigned: to OSSD 1 1
0102 edm readback Address: AS-i 1, slave 1, bit out-0 noninv 2
0103 output diagnosis Address: AS-i 1, slave 1, bit out-0 noninv 3
0104 Off Time: 0.100 sec 4
```
# **Type 1 diagnostics safety output**

**(Safety Version 'SV4.3' or higher)**  $0.098$  Index: 9 = "Name" 8 0099 Type: 77 = external device monitor standard slave with output diagnosis 9 0100 Subtype: Typ 1 diagnosis 0 0101 Assigned: to OSSD 1 1 0102 edm readback Address: AS-i 1, slave 1, bit out-0 noninv 2 0103 output diagnosis Address: AS-i 2, slave 13 3 3 3 3 3 3 4 3 3 3 4 3 3 4 3 3 4 3 3 4 3 3 4 3 3 4 3 4 3 3 4 3 4 3 4 3 4 3 4 3 4 3 4 3 4 3 4 3 4 3 4 3 4 3 4 3 4 3 4 3 4 3 4 3 4 3 4 3 4 3 4 3 4 3 4 3 4 3 4 4 3 4 4 3 4 4 3  $0104$  Off Time:  $0.100$  sec

# *EDM circuit with monitor input for dependent, second OSSD*

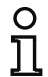

#### *Information!*

*Availability of the individual devices depends on the device type and the safety version. Further information can be found in [tab. "EDM circuit devices", on page](#page-14-0) 15.*

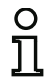

# *Information!*

*This EDM circuit device can only be used in independent OSSDs of a configuration with two dependent output groups.*

#### **Symbol**

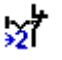

#### **Functional device EDM circuit with monitor input for dependent, second OSSD**

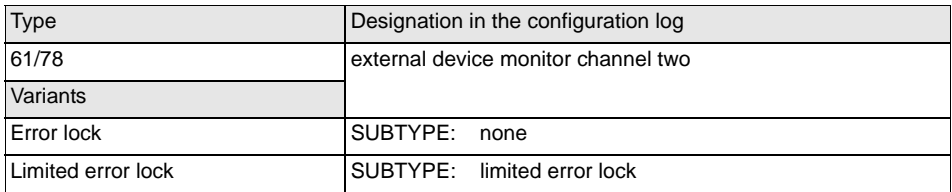

#### **Parameter**

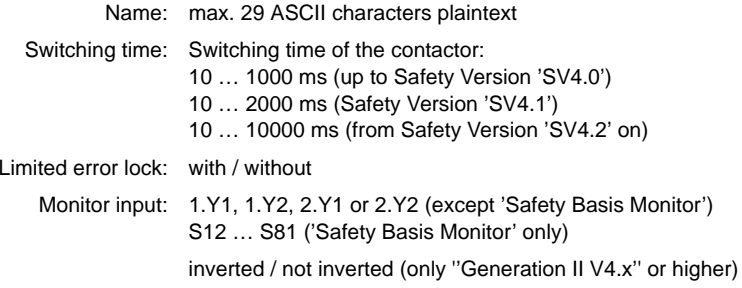

#### **Output diagnostics (from Safety Version 'SV4.3' on)**

Specification of the reference to be used for the EDM circuit is made under Output diagnostics (see ["Output diagnostics" on page](#page-229-0) 230).

> OSSD: Relay state of the OSSD is being used Standard slave bit: Relay state of unsafe slave bit Slave type: Single/A/B-Slave

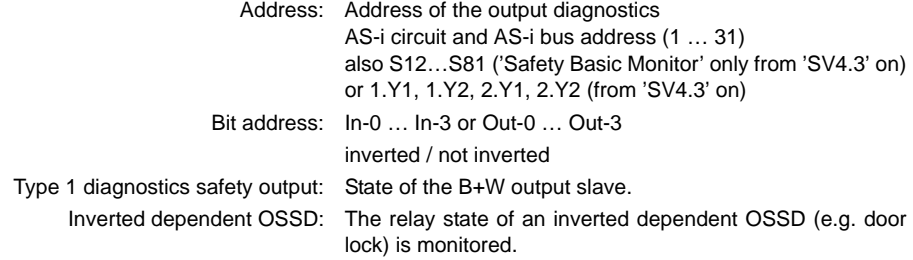

#### **Input mask**[32] EDM with monitor input dependent OSSD  $\overline{\Sigma}$  $\overline{\mathsf{OK}}$ Name Name: Cancel  $100$  ms Switching time:  $\Box$  $He$ Limited error lock: Inverted dependent OSSD: 财  $01.1$   $1.12$  $2.11$  $2.12$ Diagnostics index Qutput  $\Box$ Inverted: Output diagnostics: O OSSD Type 1 diagnostics<br>safety output Standard slave bit  $\odot$  Single OA OB Slave-Typ:  $\boxed{1-1$   $\rightarrow$  Bit address:  $Out-0$   $\rightarrow$ Address: Inverted:

# Issue date: 2.4.13 Issue date: 2.4.13

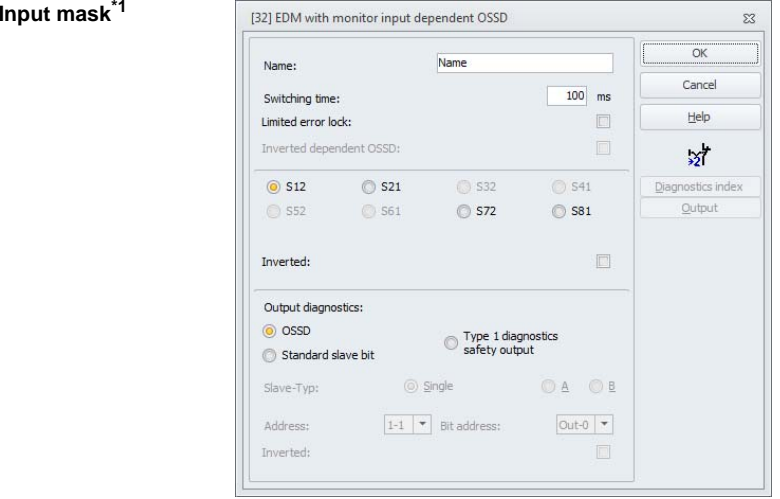

\*1 Input mask in the 'Safety Basis Monitor' setting

#### **Description**

The EDM circuit with monitor input for a second, dependent OSSD is functionally identical with a normal EDM circuit. It monitors the downstream contactor on the second channel, but acts on the validation of channel 1.

As long as the safety outputs are switched off, the input contactor monitor on the AS-i Safety Monitor must be active <sup>=</sup> ON . After the safety outputs have been switched on (validation), the input contactor monitor is not relevant for set switching time. Afterward, the input must be inactive <sup>=</sup> OFF. The state of the contactor monitor is active <sup>=</sup> ON (switched on).

After the safety outputs have been switched off, the state of the contactor monitor returns to inactive <sup>=</sup> OFF (switched off) and the input contactor monitor is not queried for the set switching time. Afterward, the input contactor monitor must again be active  $= ON$ .

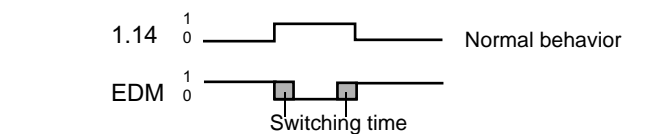

Contactor monitoring prevents the monitor from being switched back on for the duration of the set switching time after it is switched off. This should allow all downstream contactors to reach the idle state before contactor monitoring again queries the input signal, thereby preventing an error lock.

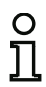

#### *Information!*

*Feedback loop for the Safety Monitor is designed as a normally closed or normally open contact on the safety contactor!*

#### **Error lock**

**Example:**

If the input is inactive when the safety outputs are switched off or active when the safety outputs are switched on, the system switches to the error state and locks.

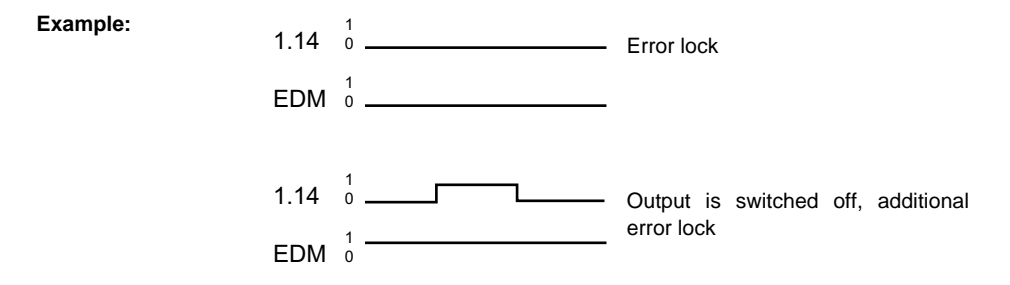

#### *Information!*

*With dynamic contactor monitoring with error lock, series connection of the contactor controller with operational switches is not possible.*

### **Limited error lock**

If the input is inactive <sup>=</sup> OFF when the safety outputs are switched off, the system switches to the error state and locks. If the input remains active after the safety outputs are switched active = ON, e.g. when the contactor no longer engages due to a blown fuse, the contactor monitor switches the safety outputs of the OSSD back off.

**Example:**

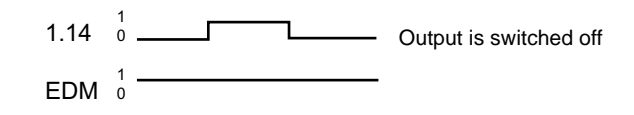

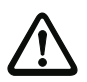

#### *Attention!*

*The combination of the dynamic contactor monitoring with limited error lock together with automatic start is not permitted, as in this combination it is possible for the safety outputs of the AS-i Safety Monitor to be continuously switched on and off.*

#### **Output diagnostics**

With the **output diagnostics** item, it is possible to select the manner in which the relay state is to be determined. The following options are available:

- Via the state of the release circuit (OSSD)
- Via an AS-i standard bit (from Safety Version 'SV4.3' on)
- Via the diagnostic slave of a B+W output module (from Safety Version 'SV4.3' on).

Using **Inverted dependent OSSD**, the relay state of an inverted dependent OSSD (e.g. door lock) can be monitored.

# **Configuration log**

#### **Example: Error lock**

#### **(Generation II and lower)**

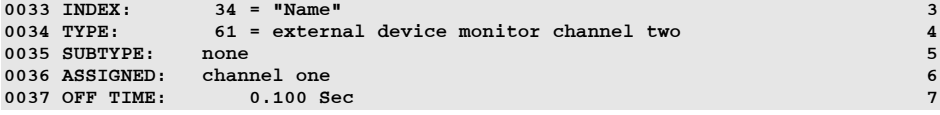

#### **('Generation II V4.x' or higher)**

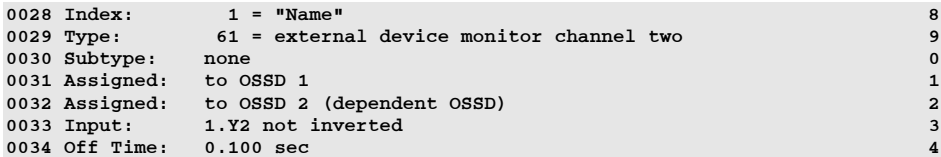

#### **(Safety Basic Monitor)**

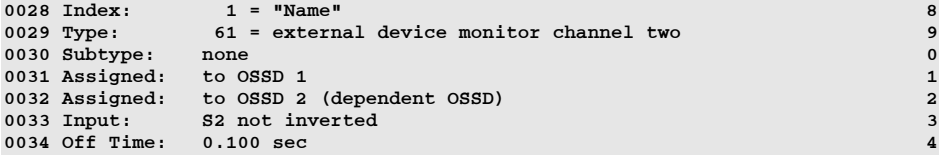

#### **Example: Limited error lock**

#### **(Generation II and lower)**

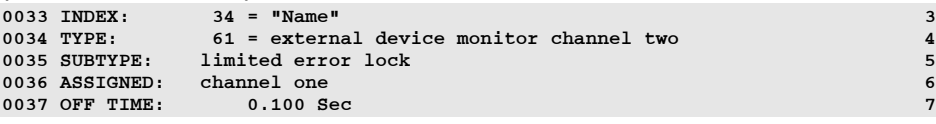

#### **('Generation II V4.x' or higher)**

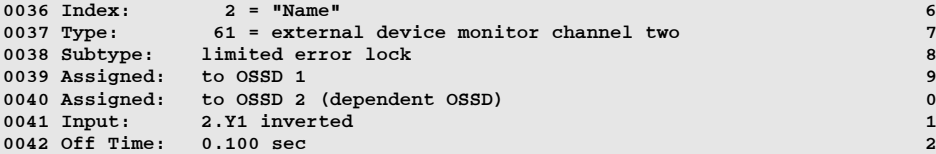

#### **(Safety Basic Monitor)**

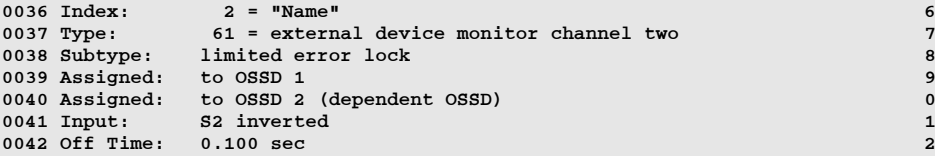

# **Standard slave bit**

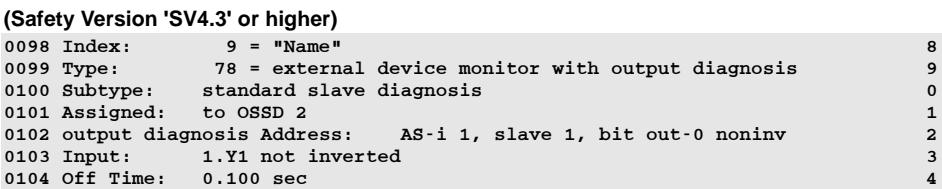

#### **Type 1 diagnostics safety output (Safety Version 'SV4.3' or higher)**

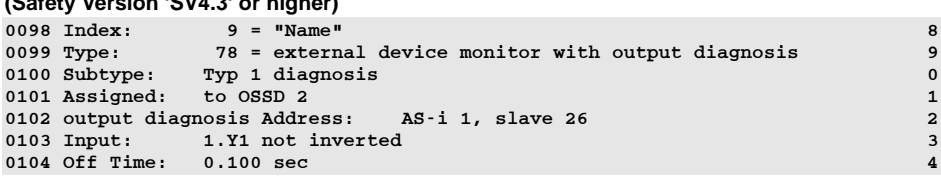

# *EDM circuit with standard slave for dependent, second OSSD*

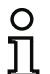

#### *Information!*

*Availability of the individual devices depends on the device type and the safety version. Further information can be found in [tab. "EDM circuit devices", on page](#page-14-0) 15.*

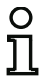

# *Information!*

*This EDM circuit device can only be used in independent OSSDs of a configuration with two dependent output groups.*

**Symbol**

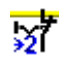

**Functional device EDM circuit with standard slave for dependent, second OSSD**

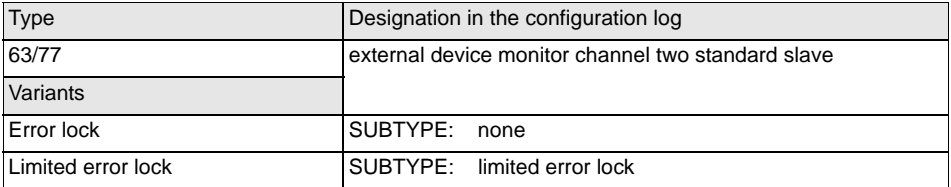

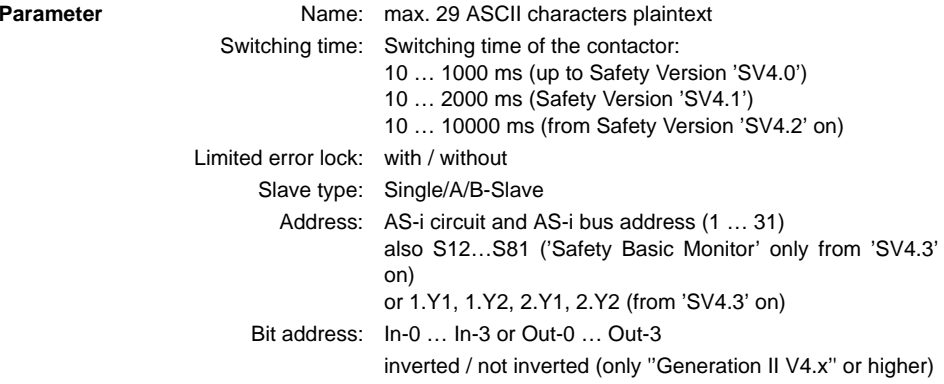

#### **Output diagnostics (from Safety Version 'SV4.3' on)**

Specification of the reference to be used for the EDM circuit is made under Output diagnostics (see ["Output diagnostics" on page](#page-229-0) 230).

OSSD: Relay state of the OSSD is being used

Standard slave bit: Relay state of unsafe slave bit

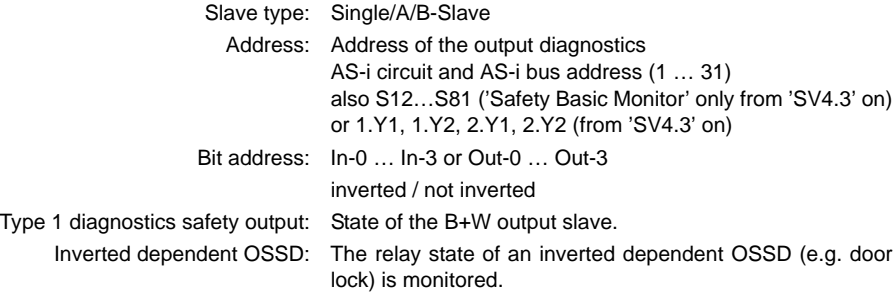

## **Description**

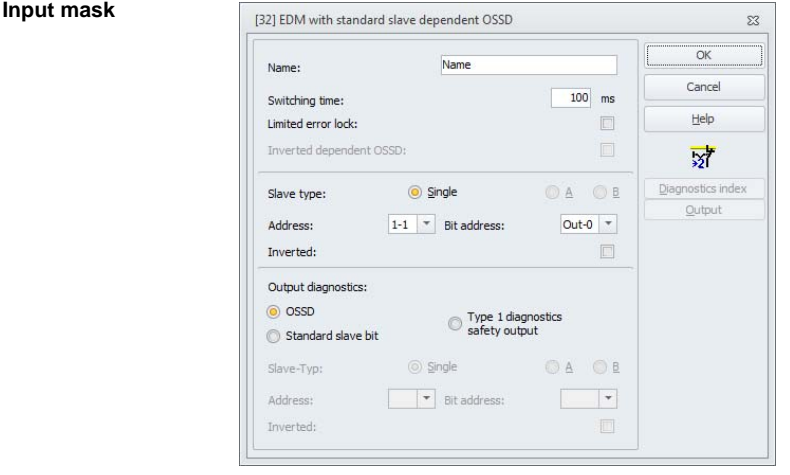

The EDM circuit with standard slave for the second, dependent OSSD is functionally identical with a normal EDM circuit for the second, dependent OSSD.

As long as the safety outputs are switched off, the single A/B slave must be in the state active <sup>=</sup> ON. After the safety outputs have been switched on (validation), the state of the single/A/B slave is not relevant for set switching time. Afterward, the single/A/B slave must be in the inactive <sup>=</sup> OFF state again. The state of the contactor monitor is active <sup>=</sup> ON (switched on).

After the safety outputs have been switched off, the state of the contactor monitor returns to inactive <sup>=</sup> OFF (switched off) and the state of the single/A/B slave is not queried for the set switching time. Afterward, the single/ $A/B$  slave must be in the state active = ON again.

Contactor monitoring prevents the monitor from being switched back on for the duration of the set switching time after it is switched off. This should allow all downstream contactors to reach the idle state before contactor monitoring again queries the input signal, thereby preventing an error lock.

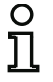

#### *Information!*

*Feedback loop for the Safety Monitor is designed as a normally closed or normally open contact on the safety contactor!*

#### <span id="page-229-0"></span>**Output diagnostics**

With the **output diagnostics** item, it is possible to select the manner in which the relay state is to be determined. The following options are available:

- Via the state of the release circuit (OSSD)
- Via an AS-i standard bit (from Safety Version 'SV4.3' on)
- Via the diagnostic slave of a B+W output module (from Safety Version 'SV4.3' on).

Using **Inverted dependent OSSD**, the relay state of an inverted dependent OSSD (e.g. door lock) can be monitored.

### **Configuration log**

#### **Example: Error lock**

#### **(Generation II and lower)**

```
0039 INDEX: 35 = "Name" 90040 TYPE: 63 = external device monitor channel two standard slave 00041 SUBTYPE: none 1\overline{2}0042 ASSIGNED: channel one
                                             \overline{3}0043 ADDRESS: 10 BIT: In-0 noninv
0044 OFF TIME: 0.100 Sec 4
```
#### **('Generation II V4.x')**

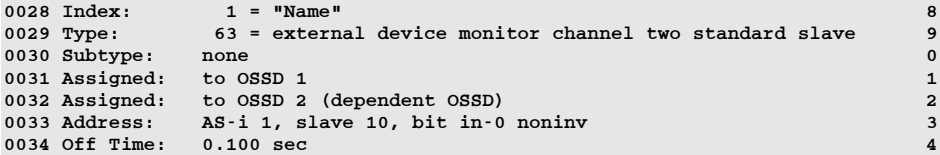

#### **Example: Limited error lock**

#### **(Generation II and lower)**

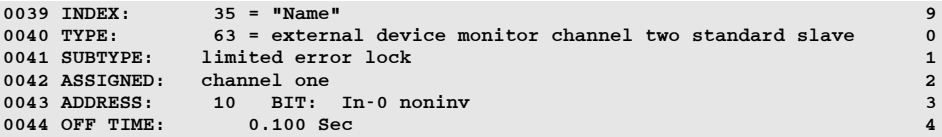

#### **('Generation II V4.x')**

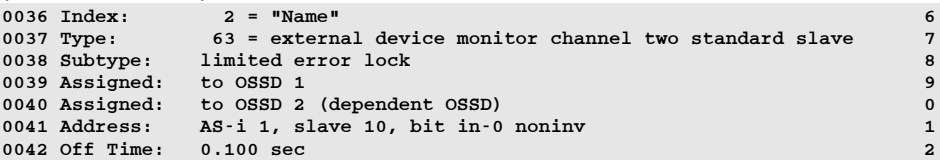

#### **Standard slave bit**

#### **(Safety Version 'SV4.3' or higher)**

```
0098 Index: 9 = "Name" 80099 Type: 77 = external device monitor standard slave with output diagno-
sis 9
0100 Subtype: standard slave diagnosis and control of the control of the control of the control of the control o
0101 Assigned: to OSSD 1 1
0102 edm readback Address: AS-i 1, slave 1, bit out-0 noninv 2
0103 output diagnosis Address: AS-i 1, slave 1, bit out-0 noninv 3
0104 Off Time: 0.100 sec 4
```
# **Type 1 diagnostics safety output**

**(Safety Version 'SV4.3' or higher)**  $0.098$  Index: 9 = "Name" 8 0099 Type: 77 = external device monitor standard slave with output diagnosis 9 0100 Subtype: Typ 1 diagnosis 0 0101 Assigned: to OSSD 1 1 0102 edm readback Address: AS-i 1, slave 1, bit out-0 noninv 2 0103 output diagnosis Address: AS-i 2, slave 13 3 3 3 3 3 3 4 3 3 3 4 3 3 4 3 3 4 3 3 4 3 3 4 3 3 4 3 4 3 3 4 3 4 3 4 3 4 3 4 3 4 3 4 3 4 3 4 3 4 3 4 3 4 3 4 3 4 3 4 3 4 3 4 3 4 3 4 3 4 3 4 3 4 3 4 3 4 3 4 4 3 4 4 3 4 4 3  $0104$  Off Time:  $0.100$  sec

# **4.3.4 Start devices**

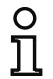

#### *Information!*

*Availability of the individual devices depends on the device type and the safety version. Further information can be found in [tab. "Start devices", on page](#page-14-1) 15.*

In the course of the evaluation, after all monitoring, logic and EDM circuit devices have been processed, the result of the AND link of all device states is determined for each OSSD. In the start devices, this result is analyzed together with a possible start condition.

For each independent OSSD, at least one start device is required. If multiple start devices are present in an OSSD, they are linked with one another by means of an OR function. Thus, for the validation of an OSSD, it is sufficient when one of the start devices fulfills the condition for the validation.

Possible start conditions are:

- Automatic start (no additional start condition)
- Monitored start by means of an AS-i standard slave
- Monitored start by means of start input on the AS-i Safety Monitor
- Monitored start by means of a safe AS-i slave
- Activation via standard slave
- Activation via monitor input
- Start by device
- Activation by device

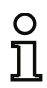

### *Information!*

*A start device can only be assigned to one OSSD. If, for example, both OSSDs are to be started with one button, a start device is to be configured for each OSSD. Both of the devices, however, use the same button.*

# *Overview of start devices*

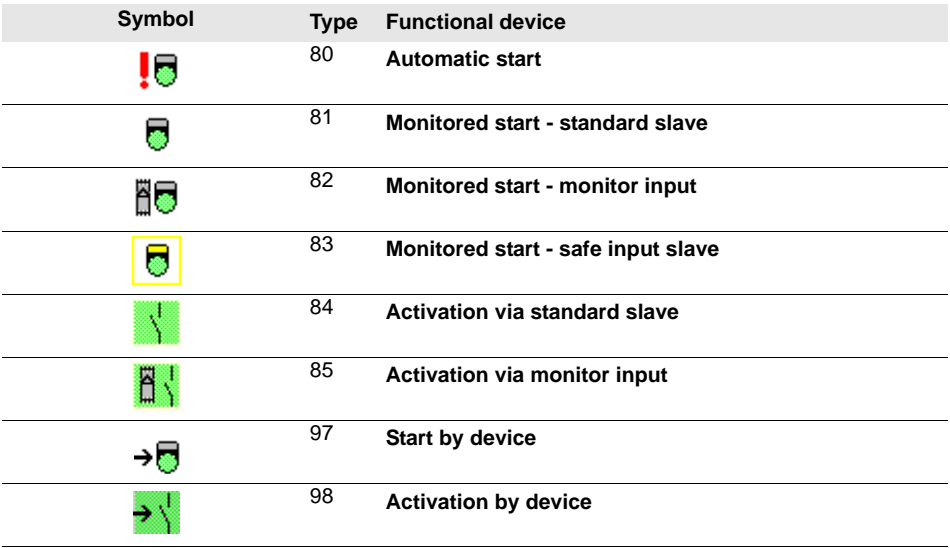

# *Automatic start*

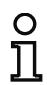

**Symbol**

## *Information!*

*Availability of the individual devices depends on the device type and the safety version. Further information can be found in [tab. "Start devices", on page](#page-14-1) 15.*

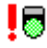

#### **Functional device Automatic start**

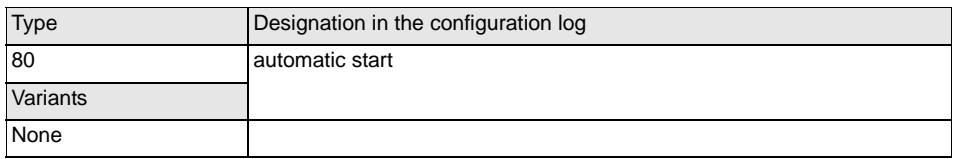

#### **Parameter**

Name: max. 29 ASCII characters plaintext

#### **Input mask**

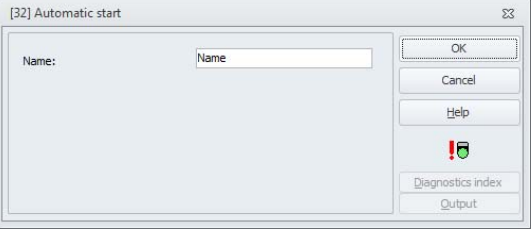

#### **Description**

The "Automatic start" start device requires no additional start condition. If the AND link for all monitoring, logic and EDM circuit devices of an OSSD returns the result ON, the "Automatic start" start device releases the OSSD via the respectively configured output device.

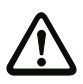

# *Attention!*

*Danger! In the event of an automatic start, the OSSD switches on as soon as all conditions are fulfilled! The machine can, in this case, start unexpectedly!*

# **Configuration log**

#### **Example:**

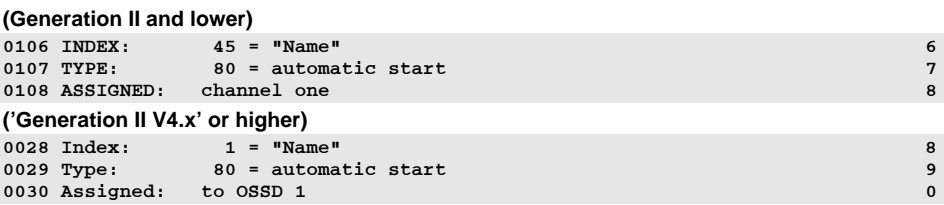

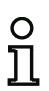

#### *Information!*

*The combination of the* **Automatic start** *start device with other start devices is not useful, as a start would occur in every case.*

#### *Monitored start - standard slave*

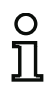

#### *Information!*

*Availability of the individual devices depends on the device type and the safety version. Further information can be found in [tab. "Start devices", on page](#page-14-1) 15.*

#### **Symbol**

# a

#### **Functional device Monitored start - standard slave**

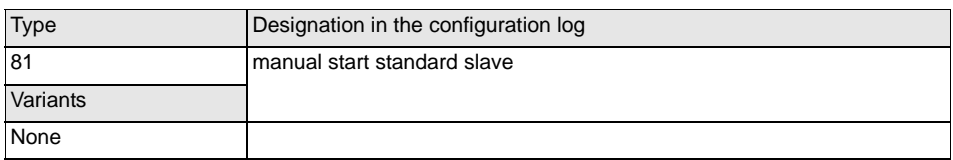

# Name: max. 29 ASCII characters plaintext Slave type: Single/A/B-Slave Address: AS-i circuit and AS-i bus address (1 … 31) also S12…S81 ('Safety Basic Monitor' only from 'SV4.3' on) or 1.Y1, 1.Y2, 2.Y1, 2.Y2 (from 'SV4.3' on) Bit address: In-0 … In-3 or Out-0 … Out-3inverted / not inverted

#### **Input mask**

**Parameter**

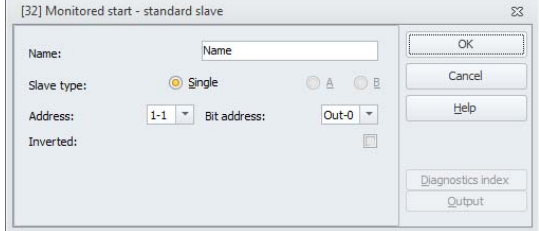

# **Description**

The "Monitored start - single slave" start device requires as additional start condition the ON state of a standard/A/B slave on the AS-i bus (e.g. start button via AS-i standard slave module). If the AND link of all monitoring, logic and EDM circuit devices of an OSSD returns the result ON and the start condition is fulfilled, the "Monitored start - standard slave" start device passes on the validation request to the output device.

#### *Information!*

*Between the occurrence of the ON state of the AND link of all monitoring, logic and EDM circuit devices of an OSSD and the activation of the single/A/B slave, at least 50ms must pass. The single/A/B slave must be activated for at least 50ms and at most 2s. 50ms after activation of the single/A/B slave has concluded, the validation request is performed.*

#### **Configuration log**

#### **Example:**

 $\frac{1}{2}$ 

#### **(Generation II and lower)**

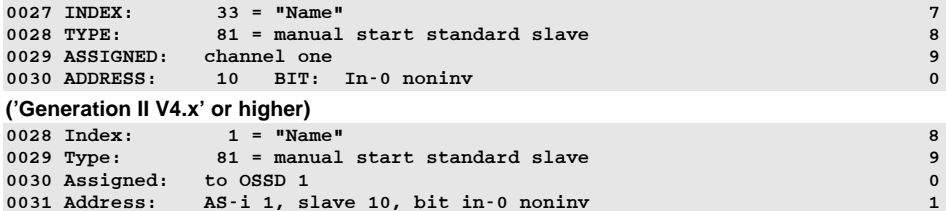

# *Monitored start - monitor input*

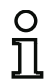

#### *Information!*

*Availability of the individual devices depends on the device type and the safety version. Further information can be found in [tab. "Start devices", on page](#page-14-1) 15.*

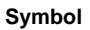

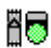

#### **Functional device Monitored start - monitor input**

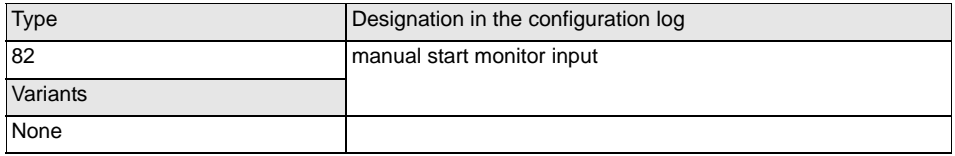

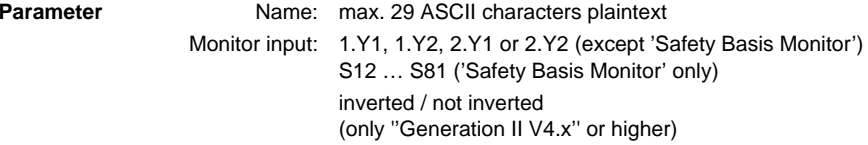

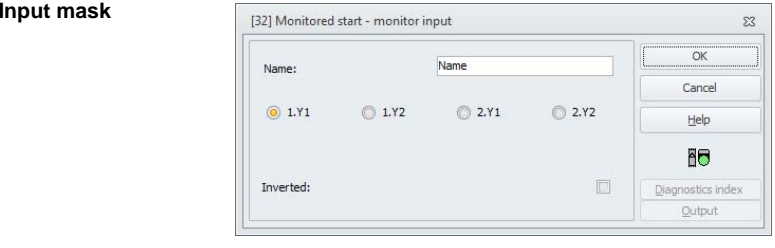

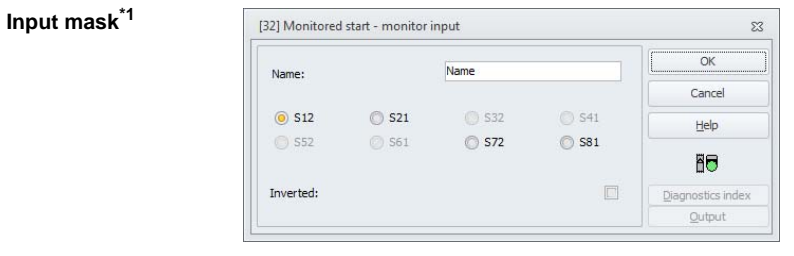

\*1 Input mask in the 'Safety Basis Monitor' setting

#### **Description**

The "Monitored start - monitor input" start device requires as additional start condition the activation of the start input of the corresponding OSSD. If the AND link of all monitoring, logic and EDM circuit devices of an OSSD returns the result ON and the start condition is fulfilled, the "Monitored start monitor input" start device passes on the validation request to the output device.

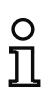

#### *Information!*

*Between the occurrence of the ON state of the AND link of all monitoring, logic and EDM circuit devices of an OSSD and the activation of the start input, at least 50ms must pass. The start input must be activated at least 50ms and at most 2s. 50ms after deactivation of the input, the validation request is performed.*

### **Configuration log**

#### **Example: (Generation II and lower)** 0115 INDEX: 47 = "Name"  $\frac{5}{6}$ 0116 TYPE: 82 = manual start monitor input 0117 ASSIGNED: channel one 7 and 7 and 7 and 7 and 7 and 7 and 7 and 7 and 7 and 7 and 7 and 7 and 7 and 7 and 7 and 7 and 7 and 7 and 7 and 7 and 7 and 7 and 7 and 7 and 7 and 7 and 7 and 7 and 7 and 7 and 7 and 7 and 7 a **('Generation II V4.x' or higher)** 0028 Index: 1 = "Name" 80029 Type: 82 = manual start monitor input 9<br>0030 Assigned: to OSSD 1 0 0030 Assigned: to OSSD 1 0 0031 Input: 1.Y2 not inverted 1 0033 Index: 2 = "Name" 30034 Type: 82 = manual start monitor input 4<br>0035 Assigned: to OSSD 1 5 0035 Assigned: to OSSD 1 5 and 5 and 5 and 5 and 5 and 5 and 5 and 5 and 5 and 5 and 5 and 5 and 5 and 5 and 5 and 5 and 5 and 5 and 5 and 5 and 5 and 5 and 5 and 5 and 5 and 5 and 5 and 5 and 5 and 5 and 5 and 5 and 5 and 0036 Input: 2.Y1 inverted 6 **(Safety Basic Monitor)** 0028 Index: 1 = "Name" 8 $\overline{9}$ 0029 Type: 82 = manual start monitor input<br>0030 Assigned: to OSSD 1 0030 Assigned: to OSSD 1 0 0031 Input: S2 not inverted 1 0033 Index:  $2 = "Name"$  3  $\overline{\mathbf{4}}$ 0034 Type:  $82 =$  manual start monitor input 0035 Assigned: to OSSD 1 5 0036 Input: S3 inverted 6

# *Monitored start - safe input slave*

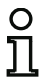

**Symbol**

#### *Information!*

*Availability of the individual devices depends on the device type and the safety version. Further information can be found in [tab. "Start devices", on page](#page-14-1) 15.*

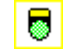

**Functional device Monitored start - safe input slave**

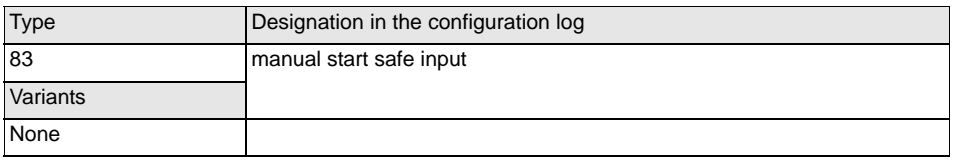

#### **Parameter**

Name: max. 29 ASCII characters plaintext

Address: AS-i circuit and AS-i bus address (1 … 31)

#### **Input mask**

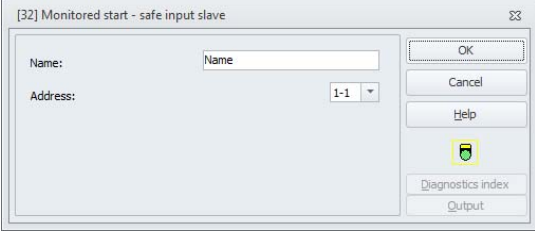

#### **Description**

The "Monitored start - safe input slave" start device requires as additional start condition the ON state of a safe input slave on the AS-i bus. If the AND link of all monitoring, logic and EDM circuit devices of an OSSD returns the result ON and the start condition is fulfilled, the "Monitored start - safe input slave" start device passes on the validation request to the output device.

#### *Information!*

*Between the occurrence of the ON state of the AND link of all monitoring, logic and EDM circuit devices of an OSSD and the activation of the safe input slave, at least 50ms must pass. The safe input slave must be activated for at least 50ms and at most 2s. 50ms after activation of the safe input slave has concluded, the validation request is performed.*

#### **Configuration log**

# **Example:**

# **(Generation II and lower)**

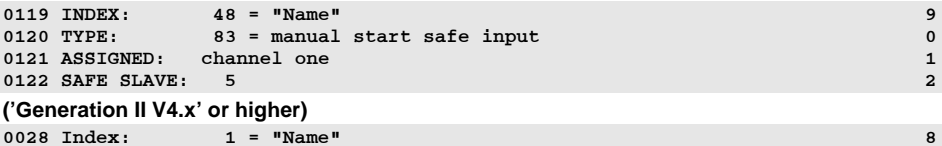

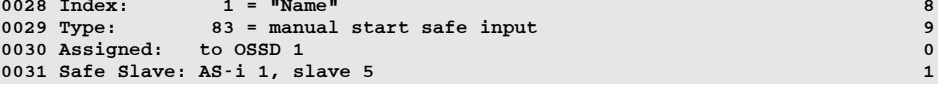

# *Activation via standard slave*

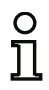

#### *Information!*

*Availability of the individual devices depends on the device type and the safety version. Further information can be found in [tab. "Start devices", on page](#page-14-1) 15.*

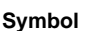

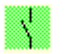

#### **Functional device Activation via standard slave**

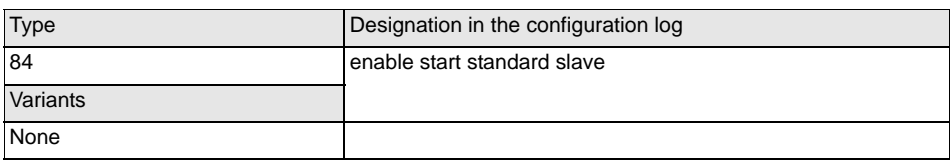

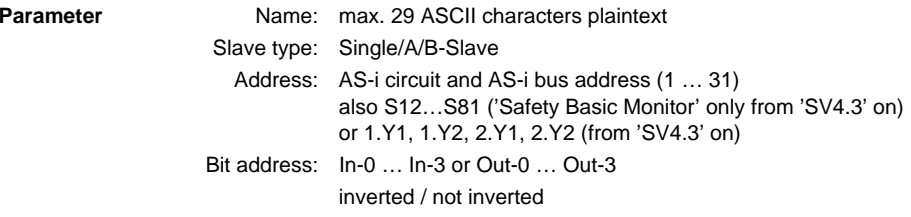

#### **Input mask**

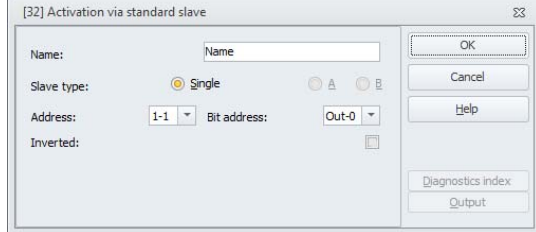

#### **Description**

The **Activation via standard slave** start device is used to implement a start function via an AS-i input (Start signal) or an AS-i PLC output. Unlike the **Monitored start - standard slave** start device, this start device is not pulse-sensitive, but rather level-sensitive. The start signal must be applied for at least 100ms before the device switches to the ON state and sends the validation request to the output device.

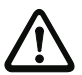

#### *Attention!*

*Danger! Upon activation via a standard slave, the OSSD switches on as soon as all conditions are fulfilled and the activating level is reached! When the level is frozen while in the activated state, the machine can, thus, start unexpectedly!*

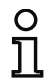

# *Information!*

*A combination with the Automatic start start device is not permitted.*

#### **Configuration log**

#### **Example:**

#### **(Generation II and lower)**

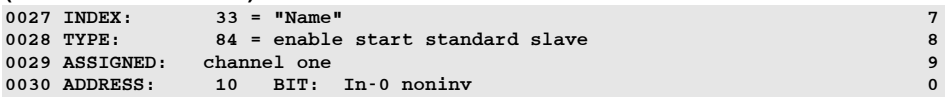

#### **('Generation II V4.x' or higher)**

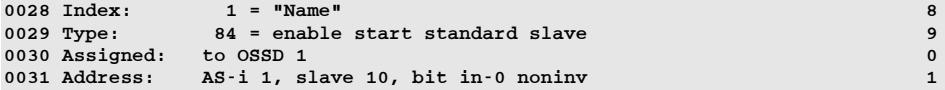

# *Activation via monitor input*

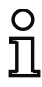

#### *Information!*

*Availability of the individual devices depends on the device type and the safety version. Further information can be found in [tab. "Start devices", on page](#page-14-1) 15.*

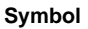

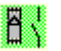

## **Functional device Activation via monitor input**

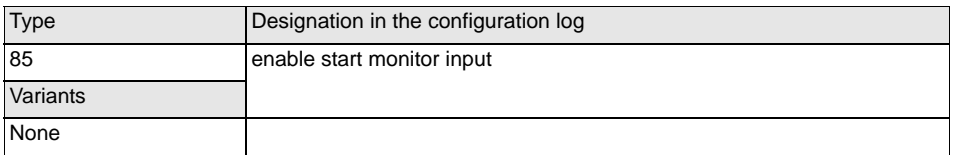

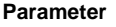

 Name: max. 29 ASCII characters plaintext Monitor input: 1.Y1, 1.Y2, 2.Y1 or 2.Y2 (except 'Safety Basis Monitor') S12 … S81 ('Safety Basis Monitor' only) inverted / not inverted(only ''Generation II V4.x'' or higher)

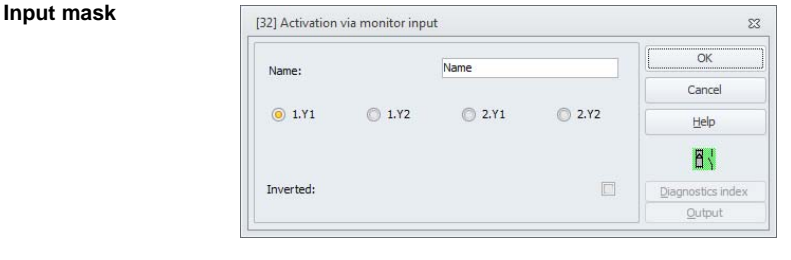

# **Input mask\*1**

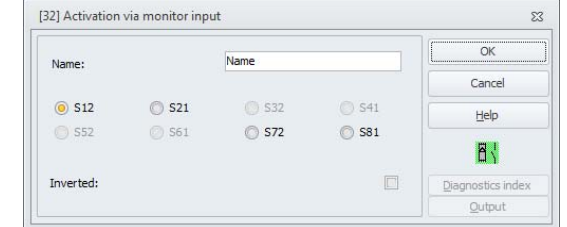

\*1 Input mask in the 'Safety Basis Monitor' setting

Issue date: 2.4.13 Issue date: 2.4.13

#### **Description**

The **Activation via monitor input** start device is used to implement a start function via the monitor input. Unlike the **Monitored start - monitor input** start device, this start device is not pulse-sensitive, but rather level-sensitive. The start signal must be applied for at least 100ms before the device switches to the ON state and sends the validation request to the output device.

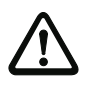

# *Attention!*

*Danger! Upon activation via a monitor input, the OSSD switches on as soon as all conditions are fulfilled and the activating level is reached! When the level is frozen while in the activating state, the machine can, thus, start unexpectedly!*

#### *Information!*

*A combination with the Automatic start start device is not permitted.*

### **Configuration log**

#### **Example:**

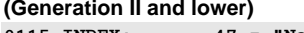

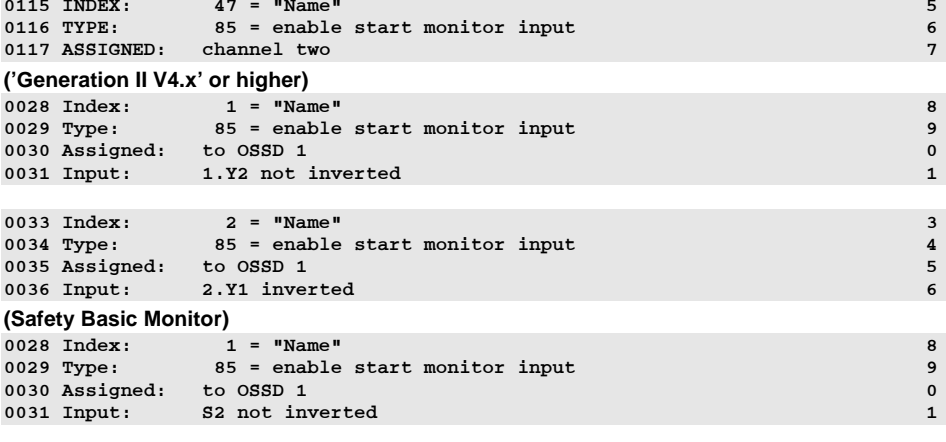

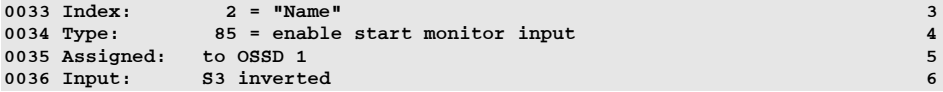

# *Start by device*

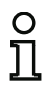

**Symbol**

#### *Information!*

*Availability of the individual devices depends on the device type and the safety version. Further information can be found in [tab. "Start devices", on page](#page-14-1) 15.*

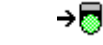

**Functional device Start by device**

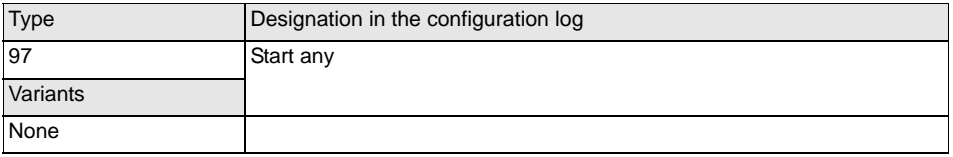

#### **Parameter**

Name: max. 29 ASCII characters plaintext

#### **Input mask**

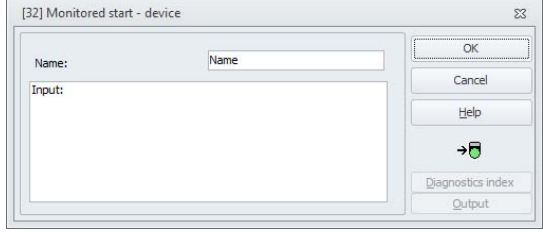

#### **Description**

Using this start device, arbitrary start condition may be generated by connecting other devices.

If the AND link of all monitoring, logic and EDM circuit devices of an OSSD returns the result ON and the start condition is fulfilled, the start device passes on the validation request to the output device.

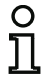

#### *Information!*

*A combination with the Automatic start start device is not permitted.*

# **Configuration log**

# **Example:**

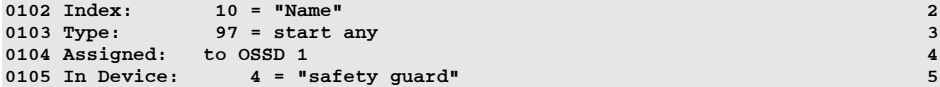

# *Activation by device*

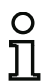

#### *Information!*

*Availability of the individual devices depends on the device type and the safety version. Further information can be found in [tab. "Start devices", on page](#page-14-1) 15.*

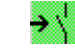

# **Symbol**

#### **Functional device Activation by device**

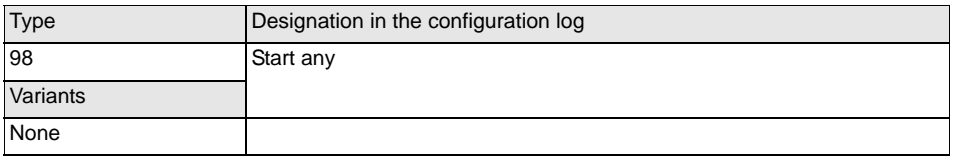

#### **Parameter**

Name: max. 29 ASCII characters plaintext

#### **Input mask**

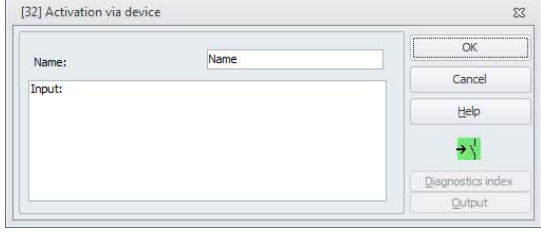

#### **Description**

Using this start device, arbitrary start condition may be generated by connecting other devices.

If the AND link of all monitoring, logic and EDM circuit devices of an OSSD returns the result ON and the start condition is fulfilled, the start device passes on the validation request to the output device.

Unlike the **Start by device** this start device is not pulse-sensitive, but rather level-sensitive.

The start signal must be applied for at least 100ms before the device switches to the ON state and sends the validation request to the output device.

#### *Attention!*

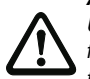

*Upon activation via a monitor input, the OSSD switches on as soon as all conditions are fulfilled and the activating level is reached! When the level is frozen while in the activating state, the machine can, thus, start unexpectedly!*

 $\frac{0}{11}$ 

*Information! A combination with the Automatic start start device is not permitted.*

# **Configuration log**

#### **Example:**

**(Safety Version 'SV4.3' or higher)**

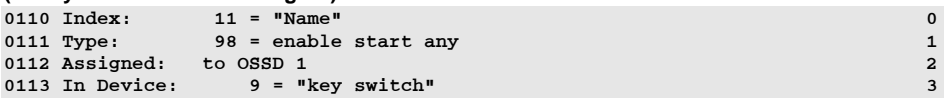

# **4.3.5 Output devices**

## *Information!*

*Availability of the individual devices depends on the device type and the safety version. Further information can be found in [tab. "Output devices", on page](#page-15-0) 16.*

The output devices set the validation of the start devices according to their function in the logical nominal states of the output circuits and message outputs.

In the AS-i Safety Monitor, a shut-off system consists of a redundantly constructed relay output and a message output. If two shut-off systems are present in one monitor, the second shut-off system can be operated dependently or independently of the first. The output devices differ from one another at this point.

#### *Information!*

*For two independent OSSDs, exactly one output device must be present for each OSSD.* 

O ח

*For two dependent OSSDs, exactly one output device in the independent OSSD establishes the dependence.* 

The conversion of the logical to the physical switching state for relays, message outputs and LEDs is then performed in the hardware of the AS-i Safety Monitor. A false switching state in the hardware detected when reading the data back in also results in the switching of the affected output device to the error state.

Whenever safe AS-i output slaves are connected to an output device, it is advantageous to use a "Remote output diagnostics" device for each slave (see device block <[Remote output diagnostics](#page-150-0)>).
## *Overview of output devices*

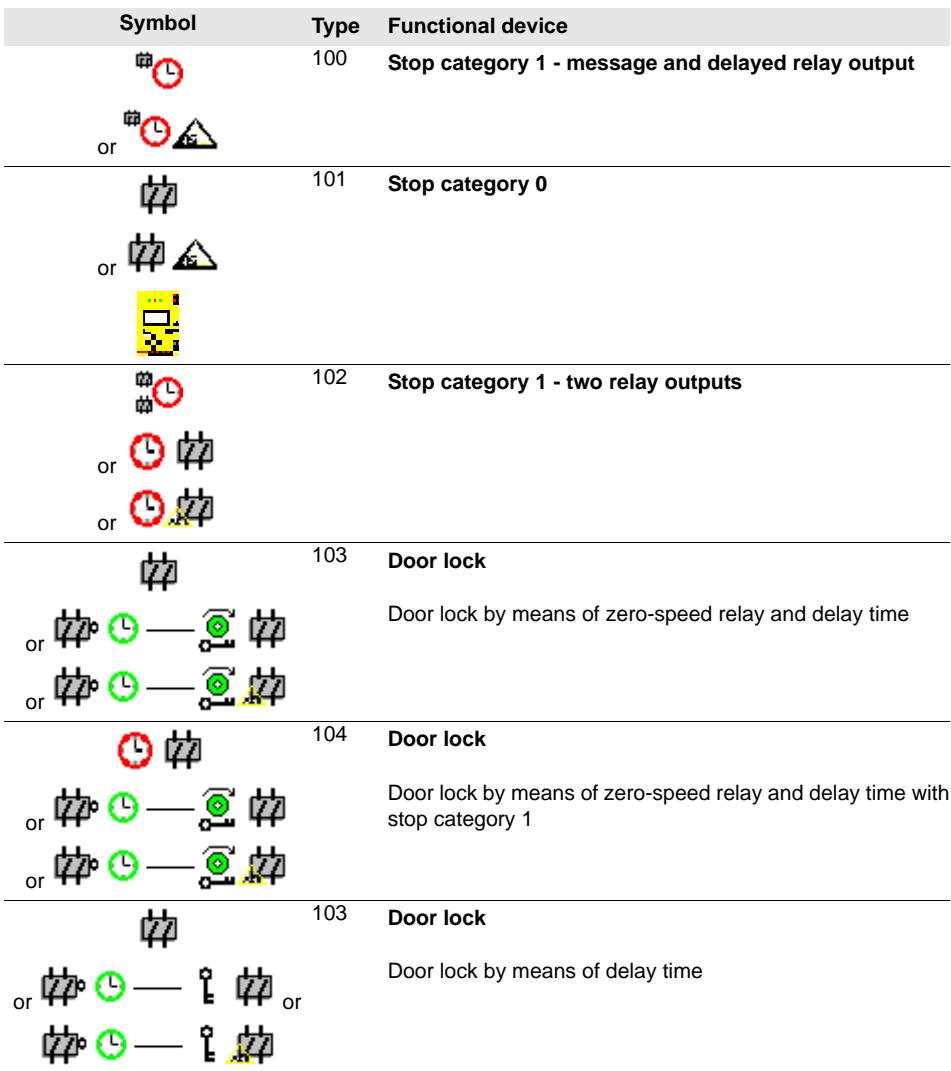

#### **Configuration software for the AS-i Safety Monitor Configuring the AS-i Safety Monitor**

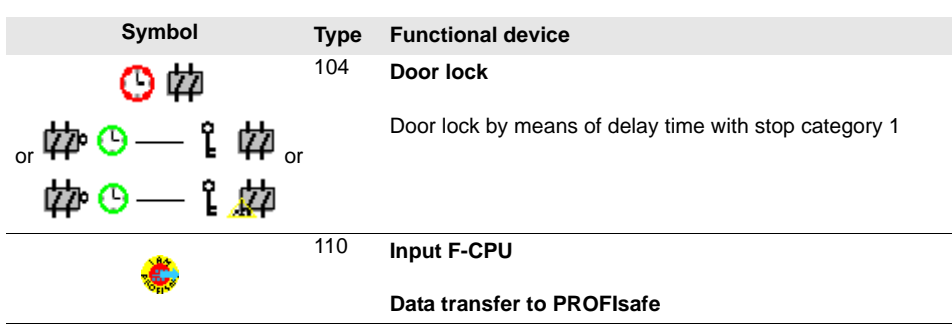

## *Stop category 1 - message and delayed relay output*

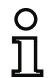

#### *Information!*

*Availability of the individual devices depends on the device type and the safety version. Further information can be found in [tab. "Output devices", on page](#page-15-0) 16.*

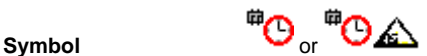

#### **Functional device Stop category 1 - message and delayed relay output**

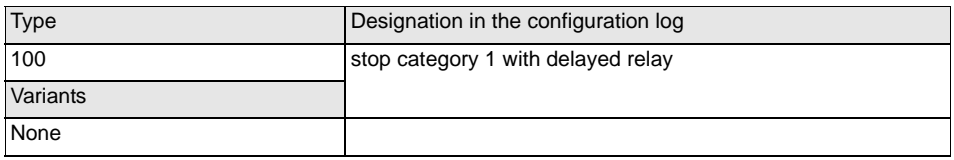

#### **Parameter**

Name: max. 29 ASCII characters plaintext

Switch-off delay: 0ms … 300s in multiples of 100ms

#### **Input mask**

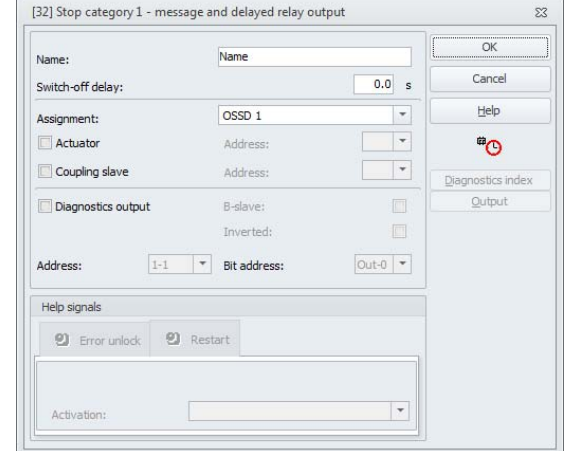

#### **Description**

Upon validation of the circuit, ON state, the message output and the output circuit are simultaneously activated by the **Stop category 1 - message and delayed relay output** output device. If the circuit is switched off, OFF state, the message output is switched off immediately and the output circuit is switched off after the set switch-off delay has elapsed. The switch-off delay can be set to values between 0s and 300s in increments of 100ms. The circuit can be switched back on only after both output circuits have been switched off.

#### **Restart/Error unlock option for safe AS-i output (safe actuator)**

If a safe output is specified as an **Actuator**, the devices for the **Error unlock** and the **Restart** of the actuator must be configured separately. After inserting the output device in the configuration, this is apparent from the 2 dummies for the restart and Error unlock devices.

For **Actuators** it is also possible to specify the AS-i circuit and the address of a safety AS-i output. If the respective release circuit is controlling a relay that is integrated in the safety monitor, it will be switched at the same time as the AS-i output.

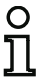

#### *Information!*

*In order to achieve better diagnostics of the safety AS-i outputs, the device "Remote output diagnostics" is available (see device <*[Remote output diagnostics](#page-150-0)*>).*

Under **Coupling slave** it is possible to specify the AS-i circuit and address of a safety input slave used to safety couple AS-i circuits.

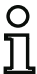

#### *Information!*

*These two options are only available for ''Generation II V4.x'' or higher.*

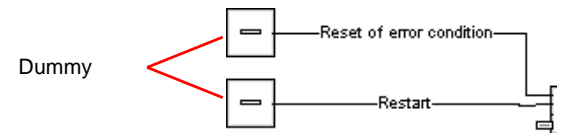

The safe AS-i output has monitoring functions which are independent of the safety monitor and can detect an error state independently of the monitor. To unlock this state, you need the **Error unlock** signal. This signal must be in a state change.

Assign the desired devices to the placeholders for **Restart** and **Error unlock** by **dragging** the devices from the icon library to the placeholders.

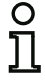

#### *Information!*

*For an automatic restart, simply assign the* **Restart** *dummy the TRUE system device.*

#### *Information!*

*If you do not wish to use Error unlock, you do not need to fill the placeholder. In case of error you can only unlock by using the AS-i Power OFF/ON.*

Once the dummies are assigned the appropriate devices, you can make further settings for the **Error unlock** and for **Restart** by reopening the input mask of the output device.

To do this, click the output device with the right mouse button, select the **Edit** command from the pop-up menu which opens.

In the **Error unlock** and **Restart** areas in the Help signals part of the window, you can define in detail which signals result in an activation of the **Error unlock** and in **Restart** of the safe actuator.

The signal **Error unlock** is activated by the following events:

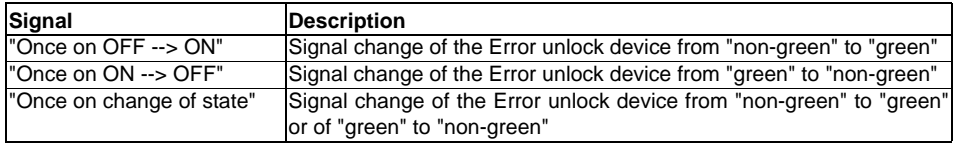

The signal **Restart** is activated by the following events:

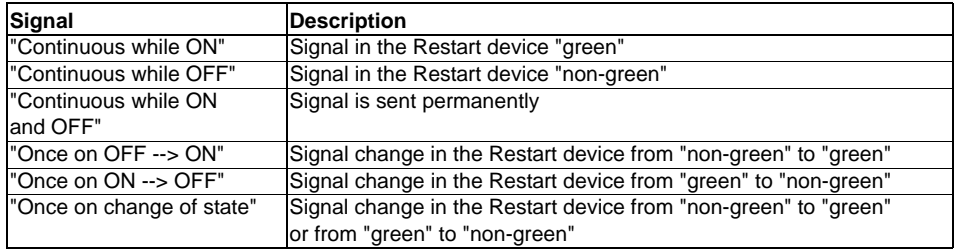

Define the events for activating the **Error unlock** and **Restart** and confirm your entry with OK in the respective selection menu.

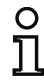

#### *Information!*

*With the Error unlock signal, the safe output is reset after an error. With the Restart the safe output is activated again after an interruption of the AS-i communication.*

#### **Diagnostics output option** (from Safety Version 'SV4.3')

The state of the OSSD can additionally be reported via an unsafe AS-i output bit with the **Diagnostics output** option. This is primarily of interest for diagnostic purposes.

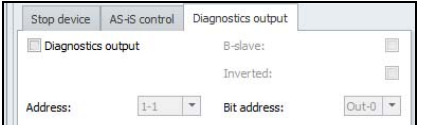

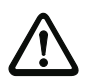

#### *Attention!*

*The message output is not safety-oriented. A safe maximum switch-off delay only exists for the output circuits.*

*In the event of an internal error in the AS-i Safety Monitor, the output circuits are switched off immediately. For all other errors, e.g. communication interruption, the set switch-off delay is retained.*

#### **Configuration log**

#### **Example:**

#### **(Generation II and lower)**

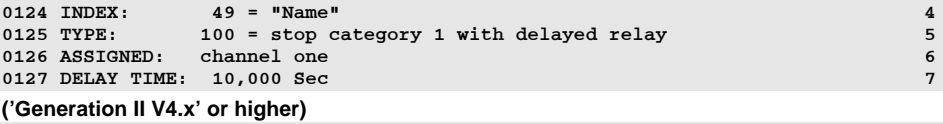

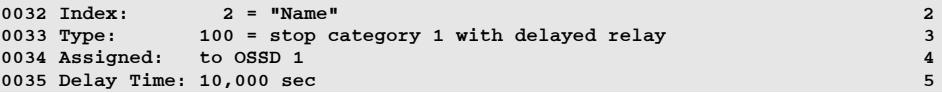

## *Stop category 0*

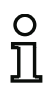

#### *Information!*

*Availability of the individual devices depends on the device type and the safety version. Further information can be found in [tab. "Output devices", on page](#page-15-0) 16.*

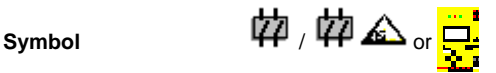

#### **Functional device Stop category 0**

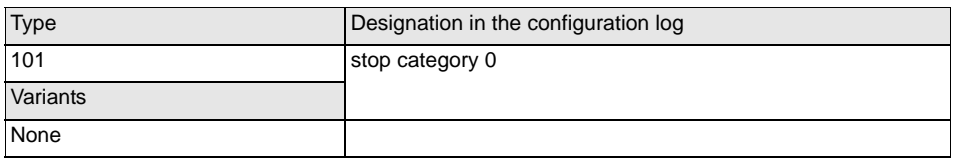

#### **Parameter**

#### Name: max. 29 ASCII characters plaintext

#### **Input mask**

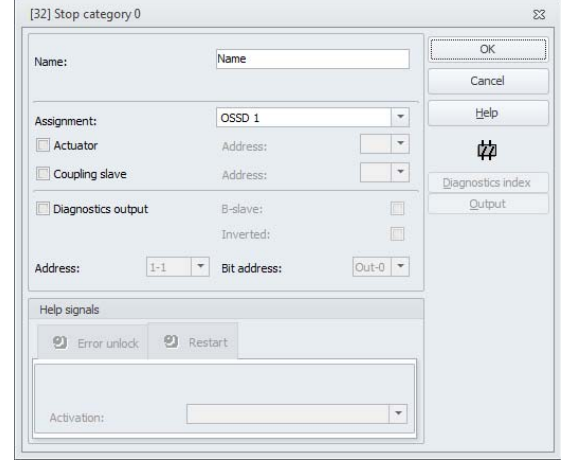

#### **Description**

Upon validation of the circuit, ON state, the message output and the output circuit are simultaneously activated by the **stop category 0** or **Global Variable** output device. If the circuit is switched off, OFF state, the message output and the output circuit are switched off immediately without delay.

The **Global Variable** device is mainly identical to the device **Stop category 0**. The difference is that the OSSD with the highest number (per default) begins. One can only select a coupling slave and not <sup>a</sup>**safe output** (actuator). The device serves for coupling safety monitors.

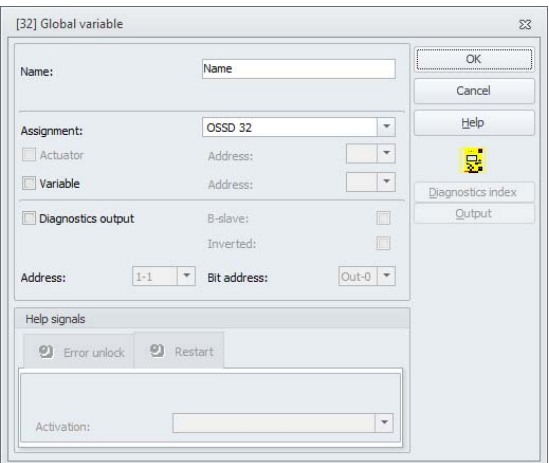

#### **Restart/Error unlock option for safe AS-i output (safe actuator)**

If a safe output is specified as an **Actuator**, the devices for the **Error unlock** and the **Restart** of the actuator must be configured separately. After inserting the output device in the configuration, this is apparent from the 2 dummies for the restart and Error unlock devices.

For **Actuators** it is also possible to specify the AS-i circuit and the address of a safety AS-i output. If the respective release circuit is controlling a relay that is integrated in the safety monitor, it will be switched at the same time as the AS-i output.

# ∩

#### *Information!*

*In order to achieve better diagnostics of the safety AS-i outputs, the device "Remote output diagnostics" is available (see device <*[Remote output diagnostics](#page-150-0)*>).*

Under **Coupling slave** it is possible to specify the AS-i circuit and address of a safety input slave used to safety couple AS-i circuits.

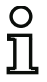

#### *Information!*

*These two options are only available for ''Generation II V4.x'' or higher.*

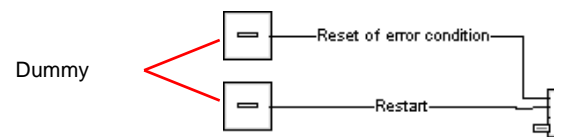

The safe AS-i output has monitoring functions which are independent of the safety monitor and can detect an error state independently of the monitor. To unlock this state, you need the **Error unlock** signal. This signal must be in a state change.

Assign the desired devices to the placeholders for **Restart** and **Error unlock** by **dragging** the devices from the icon library to the placeholders.

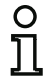

#### *Information!*

*For an automatic restart, simply assign the* **Restart** *dummy the TRUE system device.*

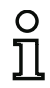

#### *Information!*

*If you do not wish to use Error unlock, you do not need to fill the placeholder. In case of error you can only unlock by using the AS-i Power OFF/ON.*

Once the dummies are assigned the appropriate devices, you can make further settings for the **Error unlock** and for **Restart** by reopening the input mask of the output device.

To do this, click the output device with the right mouse button, select the **Edit** command from the pop-up menu which opens.

In the **Error unlock** and **Restart** areas in the Help signals part of the window, you can define in detail which signals result in an activation of the **Error unlock** and in **Restart** of the safe actuator.

The signal **Error unlock** is activated by the following events:

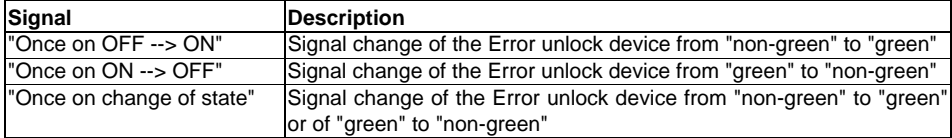

The signal **Restart** is activated by the following events:

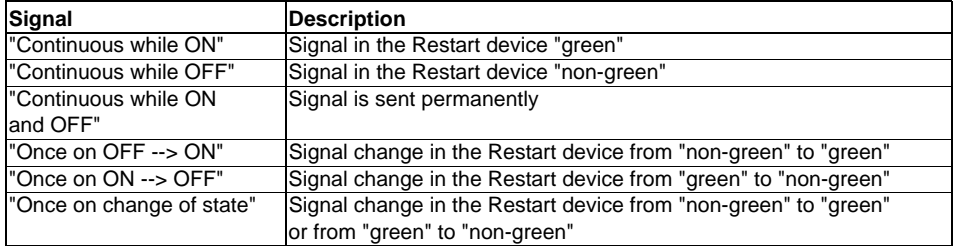

Define the events for activating the **Error unlock** and **Restart** and confirm your entry with OK in the respective selection menu.

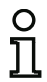

#### *Information!*

*With the Error unlock signal, the safe output is reset after an error. With the Restart the safe output is activated again after an interruption of the AS-i communication.*

#### **Diagnostics output option** (from Safety Version 'SV4.3')

The state of the OSSD can additionally be reported via an unsafe AS-i output bit with the **Diagnostics output** option. This is primarily of interest for diagnostic purposes.

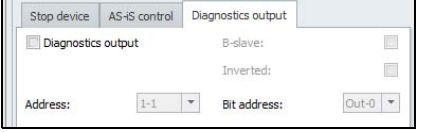

#### *Information!*

*In the event of an error in the AS-i Safety Monitor, the state of the message output is undefined. The output circuit is switched off.*

### **Configuration log**

### **Example:**

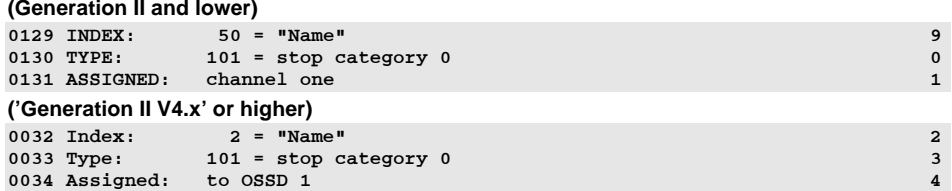

#### *Stop category 1 - two relay outputs*

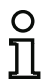

#### *Information!*

*Availability of the individual devices depends on the device type and the safety version. Further information can be found in [tab. "Output devices", on page](#page-15-0) 16.*

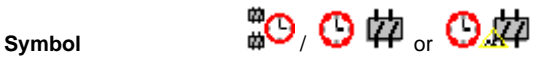

#### in the dependent OSSD

**Functional device Stop category 1 - two relay outputs**

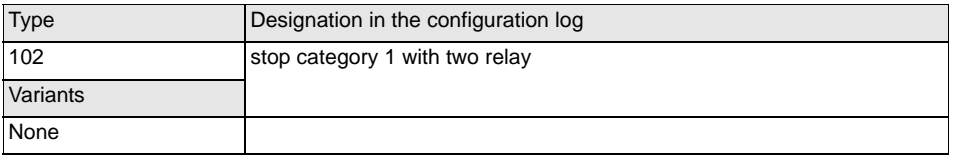

#### **Parameter**

 Name: max. 29 ASCII characters plaintext Switch-off delay: 0ms … 300s in multiples of 100ms

#### **Input mask**

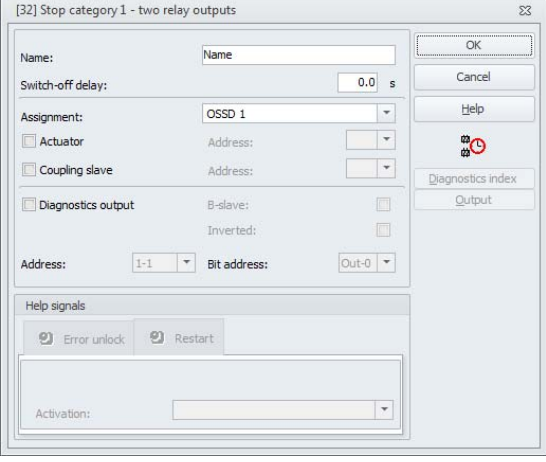

#### **Description**

Upon validation of the circuit, ON state, the output circuits (two relays each) of both OSSDs are simultaneously activated by the **stop category 1 - two relay outputs** output device. If the circuit is switched off, OFF state, the output circuit of the independent OSSD is switched off immediately without delay. The output circuit of the dependent OSSD is switched off with the set switch-off delay. The switch-off delay can be set to values between 0s and 300s in increments of 100ms. The circuit can be switched back on only after both output circuits have been switched off.

#### **Restart/Error unlock option for safe AS-i output (safe actuator)**

If a safe output is specified as an **Actuator**, the devices for the **Error unlock** and the **Restart** of the actuator must be configured separately. After inserting the output device in the configuration, this is apparent from the 2 dummies for the restart and Error unlock devices.

For **Actuators** it is also possible to specify the AS-i circuit and the address of a safety AS-i output. If the respective release circuit is controlling a relay that is integrated in the safety monitor, it will be switched at the same time as the AS-i output.

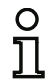

#### *Information!*

*In order to achieve better diagnostics of the safety AS-i outputs, the device "Remote output diagnostics" is available (see device <*[Remote output diagnostics](#page-150-0)*>).*

Under **Coupling slave** it is possible to specify the AS-i circuit and address of a safety input slave used to safety couple AS-i circuits.

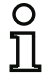

## *Information!*

*These two options are only available for ''Generation II V4.x'' or higher.*

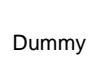

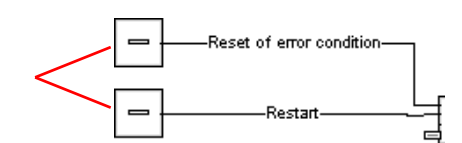

The safe AS-i output has monitoring functions which are independent of the safety monitor and can detect an error state independently of the monitor. To unlock this state, you need the **Error unlock** signal. This signal must be in a state change.

Assign the desired devices to the placeholders for **Restart** and **Error unlock** by **dragging** the devices from the icon library to the placeholders.

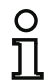

#### *Information!*

*For an automatic restart, simply assign the* **Restart** *dummy the TRUE system device.*

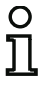

#### *Information!*

*If you do not wish to use Error unlock, you do not need to fill the placeholder. In case of error you can only unlock by using the AS-i Power OFF/ON.*

Once the dummies are assigned the appropriate devices, you can make further settings for the **Error unlock** and for **Restart** by reopening the input mask of the output device.

To do this, click the output device with the right mouse button, select the **Edit** command from the pop-up menu which opens and click the **AS-iS control** tab in the input mask.

#### **Input mask**

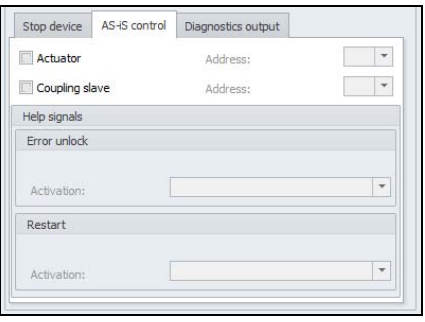

In the **Error unlock** and **Restart** areas in the Help signals part of the window, you can define in detail which signals result in an activation of the **Error unlock** and in **Restart** of the safe actuator.

The signal **Error unlock** is activated by the following events:

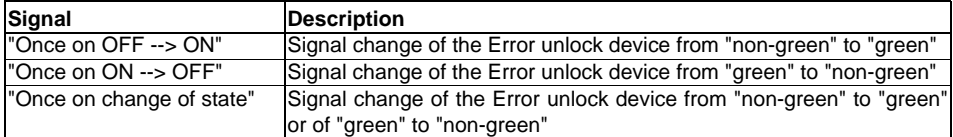

The signal **Restart** is activated by the following events:

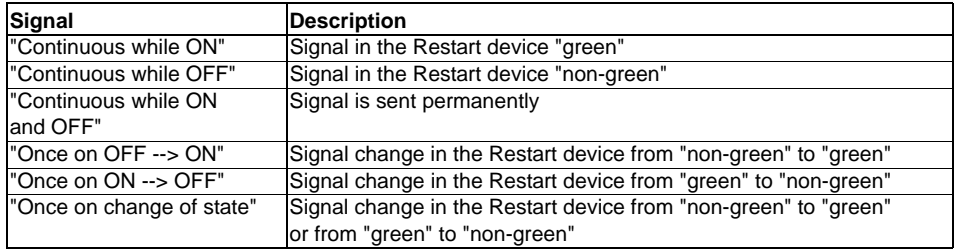

Define the events for activating the **Error unlock** and **Restart** and confirm your entry with OK in the respective selection menu.

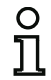

#### *Information!*

*With the Error unlock signal, the safe output is reset after an error. With the Restart the safe output is activated again after an interruption of the AS-i communication.*

#### **Diagnostics output option** (from Safety Version 'SV4.3')

The state of the OSSD can additionally be reported via an unsafe AS-i output bit with the **Diagnostics output** option. This is primarily of interest for diagnostic purposes.

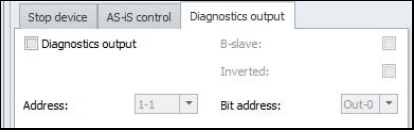

*Information!*

*The number of the dependent release circuit is always by one higher than the number of the independent release circuit.*

*The number of the release circuit can only be set in the independent release circuit.*

# $\frac{1}{2}$

#### *Information!*

*In the event of an internal error in the AS-i Safety Monitor, all output circuits are switched off immediately. For all other errors, e.g. communication interruption, the set switch-off delay is retained.*

#### **Configuration log**

#### **Example:**

#### **(Generation II and lower)**

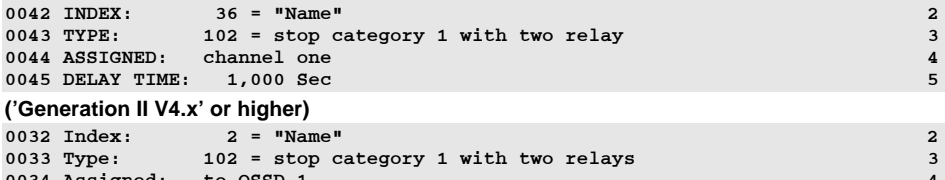

0034 Assigned: to OSSD 1 4 0035 Assigned: to OSSD 2 (dependent OSSD)

0036 Delay Time: 1,000 sec 6

## *Door lock by means of zero-speed relay and delay time*

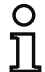

#### *Information!*

*Availability of the individual devices depends on the device type and the safety version. Further information can be found in [tab. "Output devices", on page](#page-15-0) 16.*

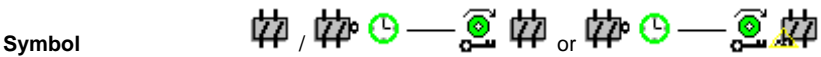

in the dependent OSSD

#### **Functional device Door lock**

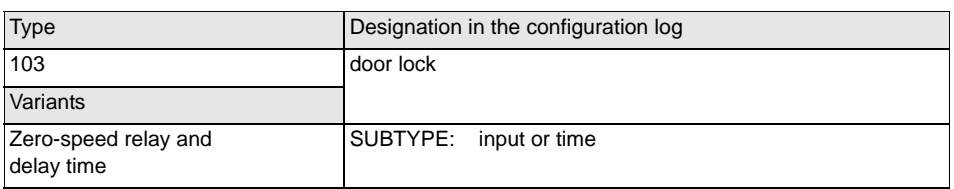

#### **Parameter**

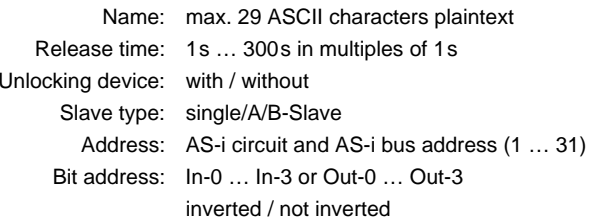

#### **Input mask**

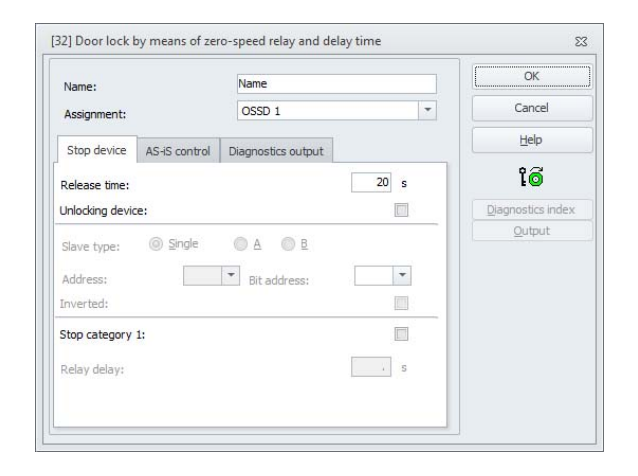

#### **Description**

After the independent release circuit is **switched off**, the second output circuit is **switched on** if the zero-speed relays report that machine standstill has occurred. Zero-speed relays are to be assigned as devices to the second output circuit.

In order to also facilitate the release of the door lock during communication disturbances and other errors, the set release time is adhered to for inactive zero-speed relays. This release time is the time between the switching off of the first output circuit and the switching on of the second. The release time can be set between 1s and 300s in increments of 1s.

Before the first output circuit is switched on, the second must be switched off. If the validation, ON state, is performed again before the second output circuit is switched on, the first output circuit is switched back on and the second remains switched off.

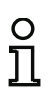

#### *Information!*

*After the AS-i Safety Monitor is switched on, the second output circuit is inactive until the monitored movement has come to a standstill, however for no longer than the duration of the set release time.*

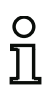

#### *Information!*

*The number of the dependent release circuit is always by one higher than the number of the independent release circuit.*

*The number of the release circuit can only be set in the independent release circuit.*

#### **Unlocking device function**

After the first output circuit was switched off (for instance by an emergency shutdown), the second output circuit is switched on after the user defined release time has expired (or by means of zerospeed relays) and, thus, the doors are unlocked. This unlocking process is not always desirable. By activating the **Unlocking** device (check-box activated) a standard slave can be defined. The state (lock signal) of the standard slave defines if the lock state is maintained even after the expiration of the defined release time or not. Therefore, using the LOCK signal, the door lock can be arbitrarily switched on or off once the machine has been turned off.

#### **Restart/Error unlock option for safe AS-i output (safe actuator)**

If a safe output is specified as an **Actuator**, the devices for the **Error unlock** and the **Restart** of the actuator must be configured separately. After inserting the output device in the configuration, this is apparent from the 2 dummies for the restart and Error unlock devices.

For **Actuators** it is also possible to specify the AS-i circuit and the address of a safety AS-i output. If the respective release circuit is controlling a relay that is integrated in the safety monitor, it will be switched at the same time as the AS-i output.

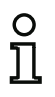

#### *Information!*

*In order to achieve better diagnostics of the safety AS-i outputs, the device "Remote output diagnostics" is available (see device <*[Remote output diagnostics](#page-150-0)*>).*

Under **Coupling slave** it is possible to specify the AS-i circuit and address of a safety input slave used to safety couple AS-i circuits.

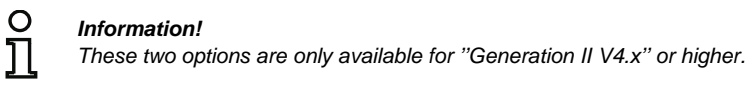

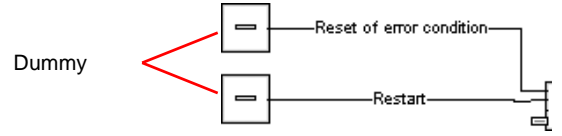

The safe AS-i output has monitoring functions which are independent of the safety monitor and can detect an error state independently of the monitor. To unlock this state, you need the **Error unlock** signal. This signal must be in a state change.

Assign the desired devices to the placeholders for **Restart** and **Error unlock** by **dragging** the devices from the icon library to the placeholders.

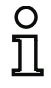

#### *Information!*

*For an automatic restart, simply assign the* **Restart** *dummy the TRUE system device.*

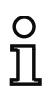

#### *Information!*

*If you do not wish to use Error unlock, you do not need to fill the placeholder. In case of error you can only unlock by using the AS-i Power OFF/ON.*

Once the dummies are assigned the appropriate devices, you can make further settings for the **Error unlock** and for **Restart** by reopening the input mask of the output device.

To do this, click the output device with the right mouse button, select the **Edit** command from the pop-up menu which opens and click the **AS-iS control** tab in the input mask.

#### **Input mask**

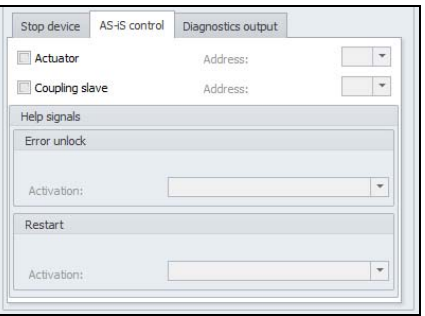

In the **Error unlock** and **Restart** areas in the Help signals part of the window, you can define in detail which signals result in an activation of the **Error unlock** and in **Restart** of the safe actuator.

The signal **Error unlock** is activated by the following events:

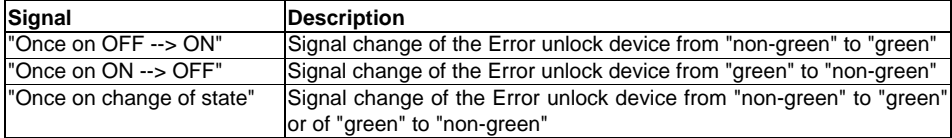

The signal **Restart** is activated by the following events:

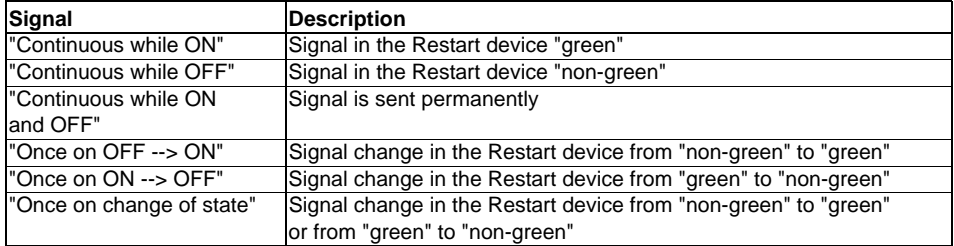

Define the events for activating the **Error unlock** and **Restart** and confirm your entry with OK in the respective selection menu.

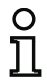

#### *Information!*

*With the Error unlock signal, the safe output is reset after an error. With the Restart the safe output is activated again after an interruption of the AS-i communication.*

**Diagnostics output option** (from Safety Version 'SV4.3')

The state of the OSSD can additionally be reported via an unsafe AS-i output bit with the **Diagnostics output** option. This is primarily of interest for diagnostic purposes.

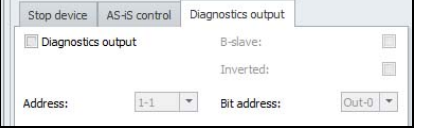

#### **Configuration log**

#### **Example: with unlocking device**

### **(Generation II and lower)**

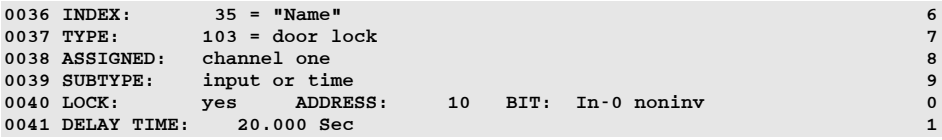

#### **('Generation II V4.x' or higher)**

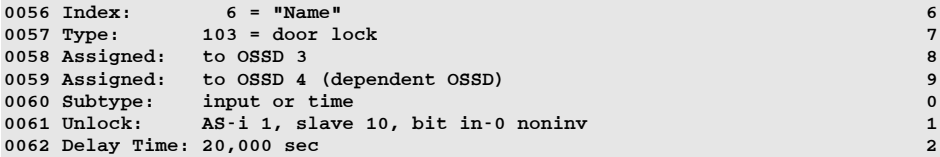

#### **Example: without unlocking device**

#### **(Generation II and lower)**

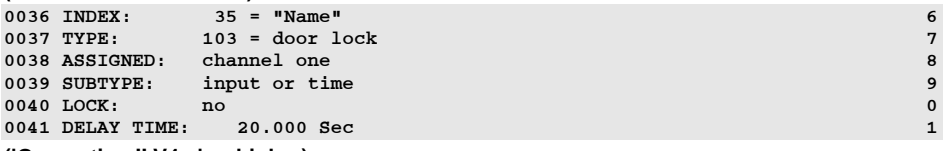

#### **('Generation II V4.x' or higher)**

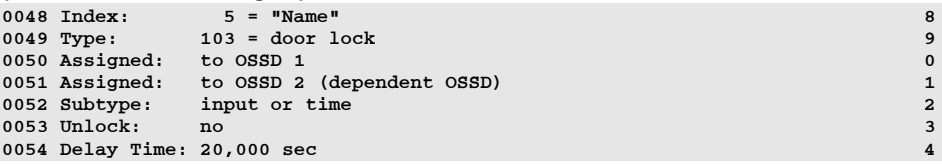

#### **Example: without unlocking device, safe AS-i output**

#### **(Generation II and lower)**

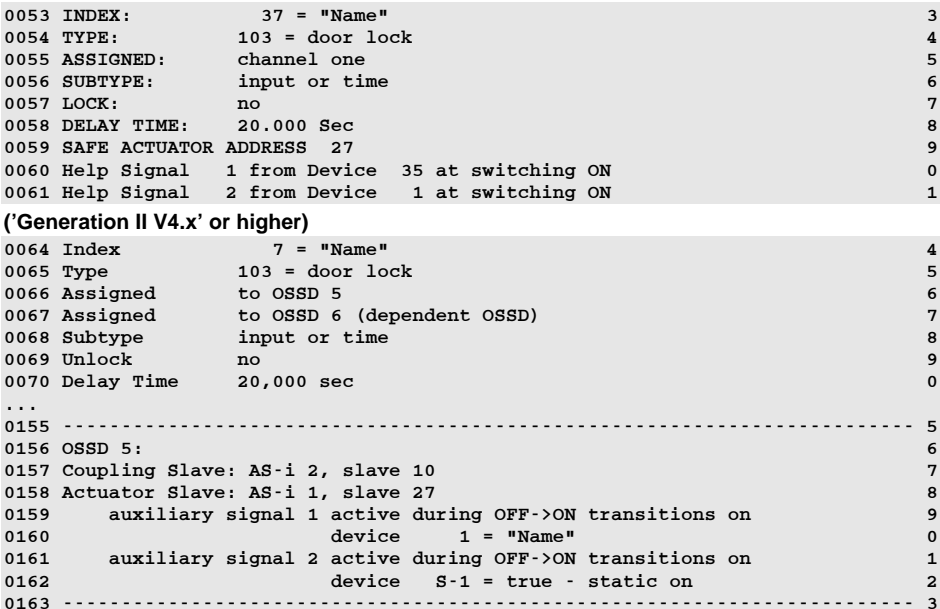

### *Door lock by means of zero-speed relay and delay time with stop category 1*

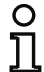

#### *Information!*

*Availability of the individual devices depends on the device type and the safety version. Further information can be found in [tab. "Output devices", on page](#page-15-0) 16.*

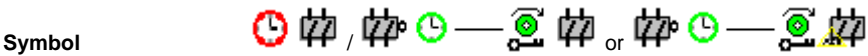

in the dependent OSSD

#### **Functional device Door lock**

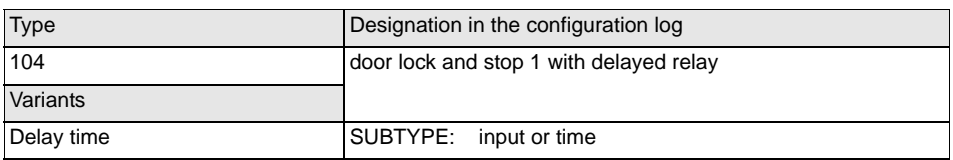

#### **Parameter**

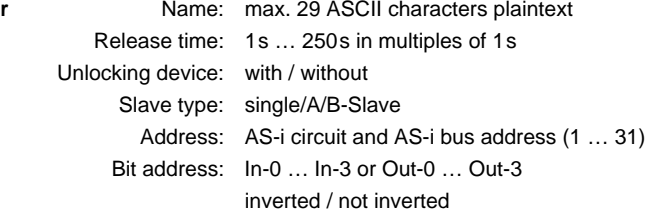

#### **Input mask** [32] Door lock by means of zero-speed relay and delay time  $\overline{\Sigma}$  $\overline{\alpha}$ Name: Name Cancel  $OSSD<sub>1</sub>$  $\overline{\phantom{a}}$ Assignment: Help Stop device AS-iS control Diagnostics output **i**  $1<sub>s</sub>$ Release time:  $\overline{\mathbb{C}}$ Diagnostics index Unlocking device: Output OA OB © Single Slave type:  $\left\vert \ \text{F} \right\vert$  Bit address:  $\vert$   $\star$ Address:  $\overline{\mathbb{R}}$ Inverted: Stop category 1:  $\overline{\mathbf{v}}$  $0.0 s$ Relay delay:

#### **Description**

After the first output circuit is **switched off**, the second output circuit is **switched on** if the zero-speed relays report that machine standstill has occurred. Zero-speed relays are to be assigned as devices to the second output circuit.

In order to also facilitate the release of the door lock during communication disturbances and other errors, the set release time is adhered to for inactive zero-speed relays. This release time is the time between the switching off of the first output circuit and the switching on of the second. The release time can be set between 1s and 250s in increments of 1s.

The first output circuit is switched off after the set relay delay time has elapsed; the corresponding message output is switched off immediately (stop category 1). The message output of the second output circuit is switched at the same time as the corresponding relay output.

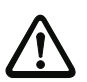

#### *Attention!*

*The message output is not safety-oriented. A safe maximum switch-off delay only exists for the output circuits.*

*In the event of an internal error in the AS-i Safety Monitor, the output circuits are switched off immediately. For all other errors, e.g. communication interruption, the set switch-off delay is retained.*

Before the first output circuit is switched on, the second must be switched off. If the validation, ON state, is performed again before the second output circuit is switched on, the first output circuit is switched back on and the second remains switched off.

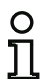

#### *Information!*

*After the AS-i Safety Monitor is switched on, the second output circuit is inactive until the monitored movement has come to a standstill, however for no longer than the duration of the set release time.*

#### *Information!*

*The number of the dependent release circuit is always by one higher than the number of the independent release circuit.*

*The number of the release circuit can only be set in the independent release circuit.*

#### **Unlocking device function**

After the first output circuit was switched off (for instance by an emergency shutdown), the second output circuit is switched on after the user defined release time has expired (or by means of zerospeed relays) and, thus, the doors are unlocked. This unlocking process is not always desirable. By activating the **Unlocking** device (check-box activated) a standard slave can be defined. The state (lock signal) of the standard slave defines if the lock state is maintained even after the expiration of the defined Release time or not. Therefore, using the LOCK signal, the door lock can be arbitrarily switched on or off once the machine has been turned off.

#### **Restart/Error unlock option for safe AS-i output (safe actuator)**

If a safe output is specified as an **Actuator**, the devices for the **Error unlock** and the **Restart** of the actuator must be configured separately. After inserting the output device in the configuration, this is apparent from the 2 dummies for the restart and Error unlock devices.

For **Actuators** it is also possible to specify the AS-i circuit and the address of a safety AS-i output. If the respective release circuit is controlling a relay that is integrated in the safety monitor, it will be switched at the same time as the AS-i output.

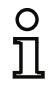

#### *Information!*

*In order to achieve better diagnostics of the safety AS-i outputs, the device "Remote output diagnostics" is available (see device <*[Remote output diagnostics](#page-150-0)*>).*

Under **Coupling slave** it is possible to specify the AS-i circuit and address of a safety input slave used to safety couple AS-i circuits.

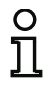

#### *Information!*

*These two options are only available for ''Generation II V4.x'' or higher.*

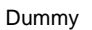

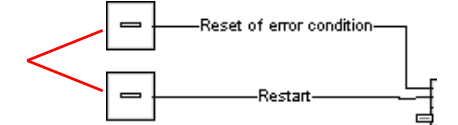

The safe AS-i output has monitoring functions which are independent of the safety monitor and can detect an error state independently of the monitor. To unlock this state, you need the **Error unlock** signal. This signal must be in a state change.

Assign the desired devices to the placeholders for **Restart** and **Error unlock** by **dragging** the devices from the icon library to the placeholders.

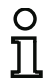

#### *Information!*

*For an automatic restart, simply assign the* **Restart** *dummy the TRUE system device.*

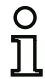

#### *Information!*

*If you do not wish to use Error unlock, you do not need to fill the placeholder. In case of error you can only unlock by using the AS-i Power OFF/ON.*

Once the dummies are assigned the appropriate devices, you can make further settings for the **Error unlock** and for **Restart** by reopening the input mask of the output device.

To do this, click the output device with the right mouse button, select the **Edit** command from the pop-up menu which opens and click the **AS-iS control** tab in the input mask.

#### **Input mask**

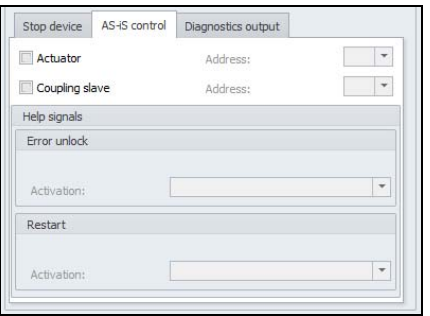

In the **Error unlock** and **Restart** areas in the Help signals part of the window, you can define in detail which signals result in an activation of the **Error unlock** and in **Restart** of the safe actuator.

The signal **Error unlock** is activated by the following events:

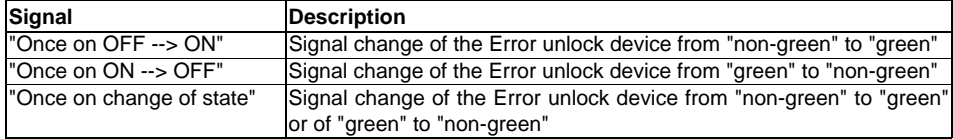

The signal **Restart** is activated by the following events:

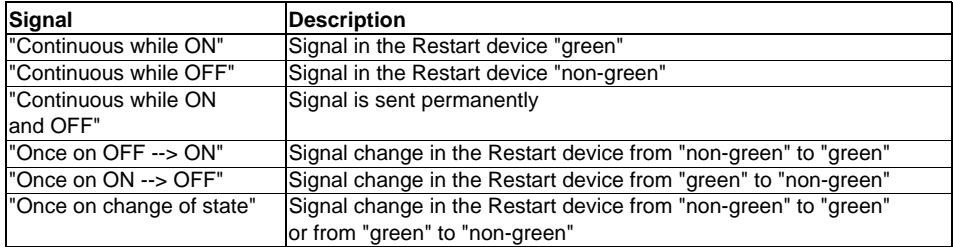

Define the events for activating the **Error unlock** and **Restart** and confirm your entry with OK in the respective selection menu.

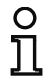

#### *Information!*

*With the Error unlock signal, the safe output is reset after an error. With the Restart the safe output is activated again after an interruption of the AS-i communication.*

#### **Diagnostics output option** (from Safety Version 'SV4.3')

The state of the OSSD can additionally be reported via an unsafe AS-i output bit with the **Diagnostics output** option. This is primarily of interest for diagnostic purposes.

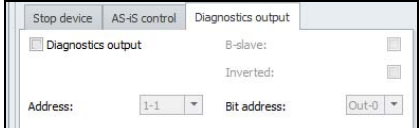

#### **Configuration log**

#### **Example: with unlocking device**

#### **(Generation II and lower)**

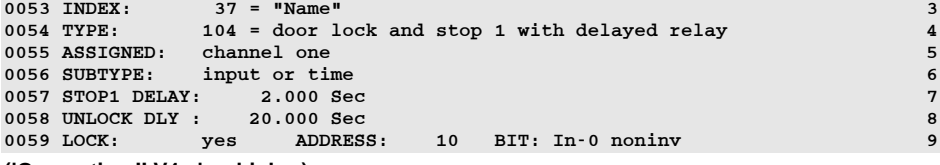

#### **('Generation II V4.x' or higher)**

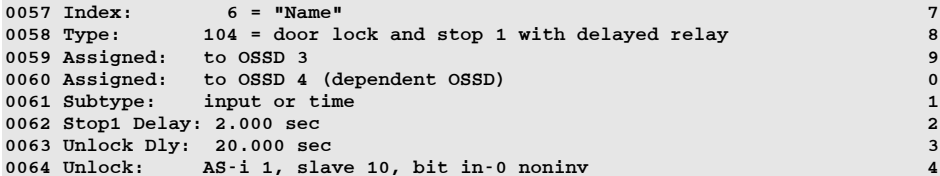

#### **Example: without unlocking device**

#### **(Generation II and lower)**

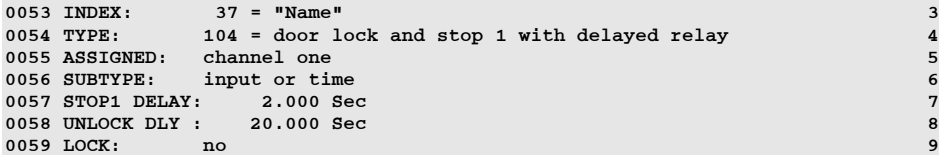

#### **('Generation II V4.x' or higher)**

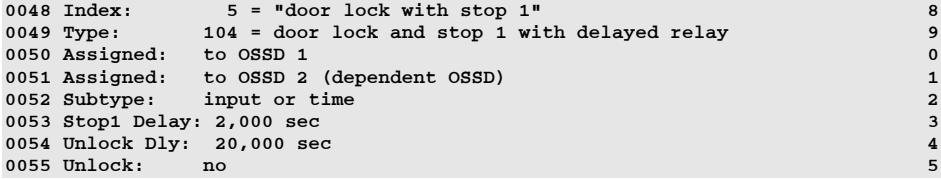

#### **Example: without unlocking device, safe AS-i output**

```
(Generation II and lower)
0053 INDEX: 37 = "Name" 30054 TYPE: 104 = door lock and stop 1 with delayed relay 4
0055 ASSIGNED: channel one 50056 SUBTYPE: input or time 6
0057 STOP1 DELAY: 2.000 Sec 70058 UNLOCK DLY : 20.000 Sec 8\overline{9}0059 LOCK: no 9\mathbf{o}0060 SAFE ACTUATOR ADDRESS 27
0061 Help Signal 1 from Device 35 at switching ON 1
0062 Help Signal 2 from Device 1 at switching ON 0
('Generation II V4.x' or higher)
0066 Index: 7 = "door lock with stop 3" 6
0067 Type: 104 = door lock and stop 1 with delayed relay 7
0068 Assigned: to OSSD 5 8
0069 Assigned: to OSSD 6 (dependent OSSD) 9
0070 Subtype: input or time 0
0071 Stop1 Delay: 2,000 sec 1
0072 Unlock Dly: 20,000 sec 2
0073 Unlock: no 3...
0158 ------------------------------------------------------------------------- 80159 OSSD 5: 90160 Coupling Slave: AS-i 2, slave 10 0
0161 Actuator Slave: AS-i 1, slave 27 1
0162 auxiliary signal 1 active during OFF->ON transitions on 2
0163 device 1 = "Emergency shutdown#1" 3
0164 auxiliary signal 2 active during OFF->ON transitions on 4
0165 device S-1 = true - static on 5
0166 ------------------------------------------------------------------------- 6
```
### *Door lock by means of delay time*

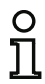

#### *Information!*

*Availability of the individual devices depends on the device type and the safety version. Further information can be found in [tab. "Output devices", on page](#page-15-0) 16.*

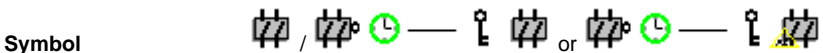

in the dependent OSSD

**Functional device Door lock**

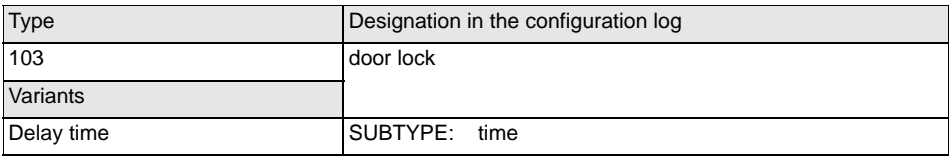

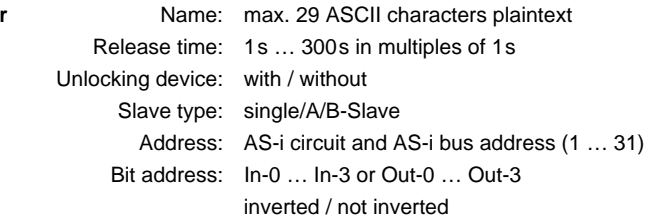

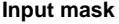

**Parameter**

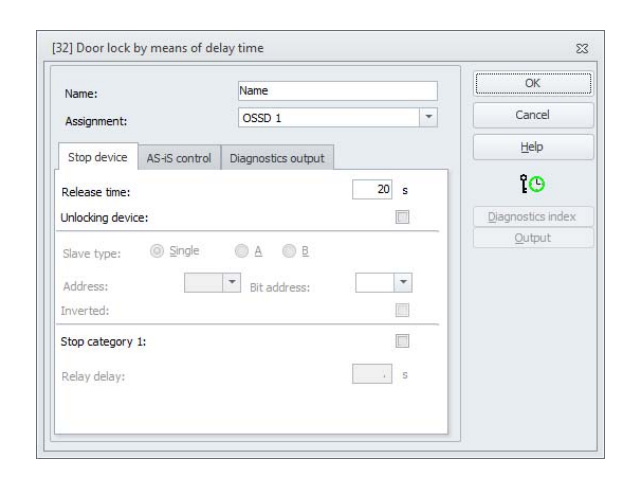

#### **Description**

After the first output circuit is **switched off**, the second output circuit is **switched on** after the set delay time has elapsed. The delay time can be set between 1 s and 300 s in increments of 1 s. The second output circuit needs to be switched off before the first one can be switched on.

If the validation, ON state, is performed again before the second output circuit is switched on, the first output circuit is switched back on and the second remains switched off.

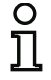

#### *Information!*

*After the AS-i Safety Monitor is switched on, the second output circuit is inactive for at least the duration of the set release time.*

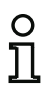

#### *Information!*

*The number of the dependent release circuit is always by one higher than the number of the independent release circuit.*

*The number of the release circuit can only be set in the independent release circuit.*

#### **Unlocking device function**

After the first output circuit was switched off (for instance by an emergency shutdown), the second output circuit is switched on after the user defined release time has expired and, thus, the doors are unlocked. This unlocking process is not always desirable. By enabling **Unlocking** device (check box activated), a standard slave can be specified. The state (LOCK signal) of this standard slave determines whether or not the locking is to be retained even after the delay time has passed. Therefore, using the LOCK signal, the door lock can be arbitrarily switched on or off once the machine has been turned off.

#### **Restart/Error unlock option for safe AS-i output (safe actuator)**

If a safe output is specified as an **Actuator**, the devices for the **Error unlock** and the **Restart** of the actuator must be configured separately. After inserting the output device in the configuration, this is apparent from the 2 dummies for the restart and Error unlock devices.

For **Actuators** it is also possible to specify the AS-i circuit and the address of a safety AS-i output. If the respective release circuit is controlling a relay that is integrated in the safety monitor, it will be switched at the same time as the AS-i output.

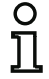

#### *Information!*

*In order to achieve better diagnostics of the safety AS-i outputs, the device "Remote output diagnostics" is available (see device <*[Remote output diagnostics](#page-150-0)*>).*

Under **Coupling slave** it is possible to specify the AS-i circuit and address of a safety input slave used to safety couple AS-i circuits.

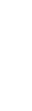

#### *Information!*

*These two options are only available for ''Generation II V4.x'' or higher.*

**Configuring the AS-i Safety Monitor**

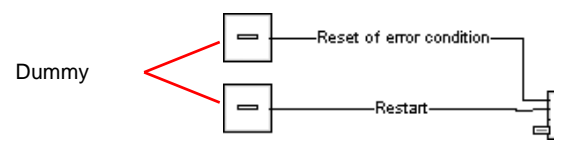

The safe AS-i output has monitoring functions which are independent of the safety monitor and can detect an error state independently of the monitor. To unlock this state, you need the **Error unlock** signal. This signal must be in a state change.

Assign the desired devices to the placeholders for **Restart** and **Error unlock** by **dragging** the devices from the icon library to the placeholders.

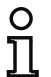

#### *Information!*

*For an automatic restart, simply assign the* **Restart** *dummy the TRUE system device.*

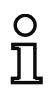

#### *Information!*

*If you do not wish to use Error unlock, you do not need to fill the placeholder. In case of error you can only unlock by using the AS-i Power OFF/ON.*

Once the dummies are assigned the appropriate devices, you can make further settings for the **Error unlock** and for **Restart** by reopening the input mask of the output device.

To do this, click the output device with the right mouse button, select the **Edit** command from the pop-up menu which opens and click the **AS-iS control** tab in the input mask.

#### **Input mask**

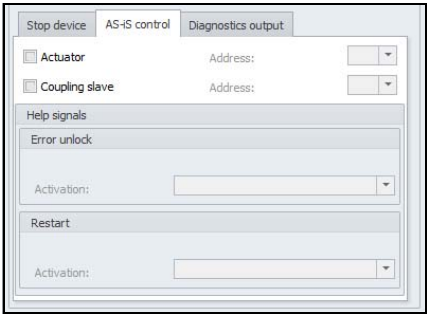

In the **Error unlock** and **Restart** areas in the Help signals part of the window, you can define in detail which signals result in an activation of the **Error unlock** and in **Restart** of the safe actuator.

The signal **Error unlock** is activated by the following events:

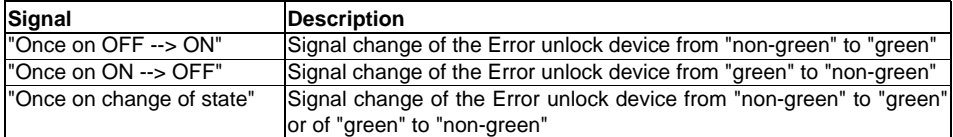

The signal **Restart** is activated by the following events:

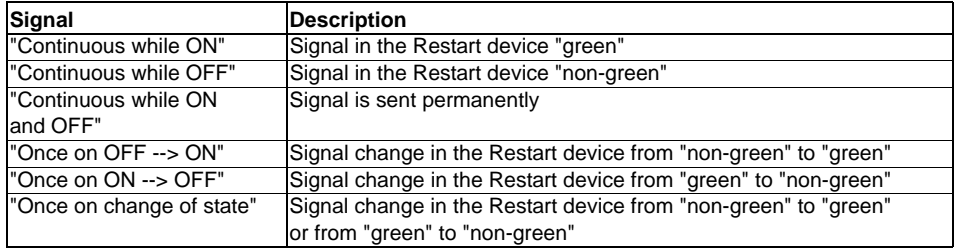

Define the events for activating the **Error unlock** and **Restart** and confirm your entry with OK in the respective selection menu.

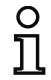

#### *Information!*

*With the Error unlock signal, the safe output is reset after an error. With the Restart the safe output is activated again after an interruption of the AS-i communication.*

**Diagnostics output option** (from Safety Version 'SV4.3')

The state of the OSSD can additionally be reported via an unsafe AS-i output bit with the **Diagnostics output** option. This is primarily of interest for diagnostic purposes.

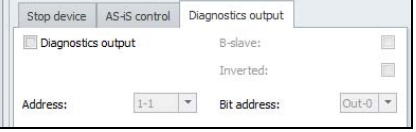

#### **Configuration log**

#### **Example: with unlocking device**

## **(Generation II and lower)**

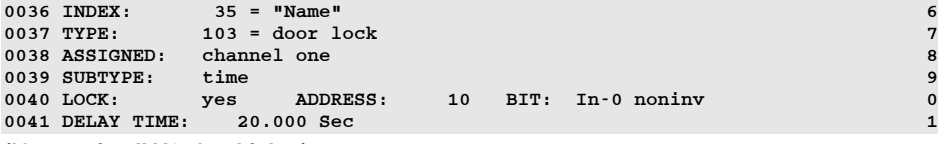

#### **('Generation II V4.x' or higher)**

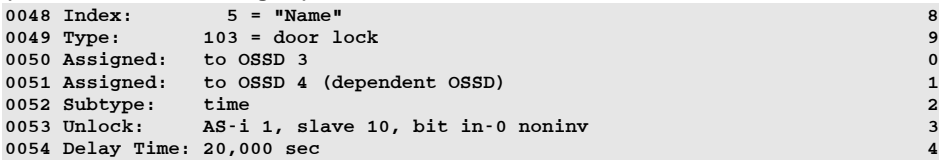

#### **Example: without unlocking device**

#### **(Generation II and lower)**

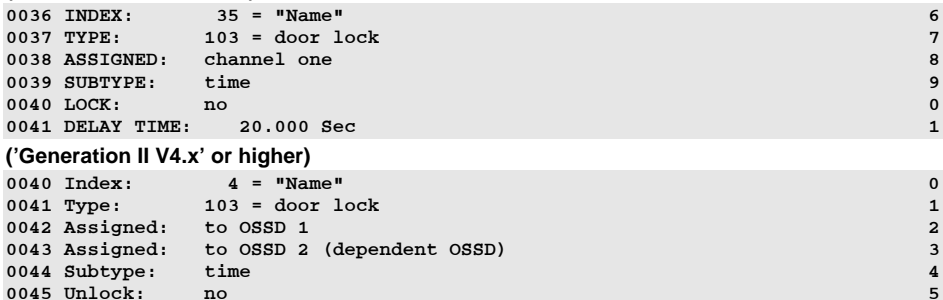

0046 Delay Time: 20,000 sec 6

 $6\overline{6}$ 

#### **Example: without unlocking device, safe AS-i output**

0163 device 1 = "Name"

0164 auxiliary signal 2 active during OFF->ON transitions on 4

0166 ------------------------------------------------------------------------- 6

#### **(Generation II and lower)**

...

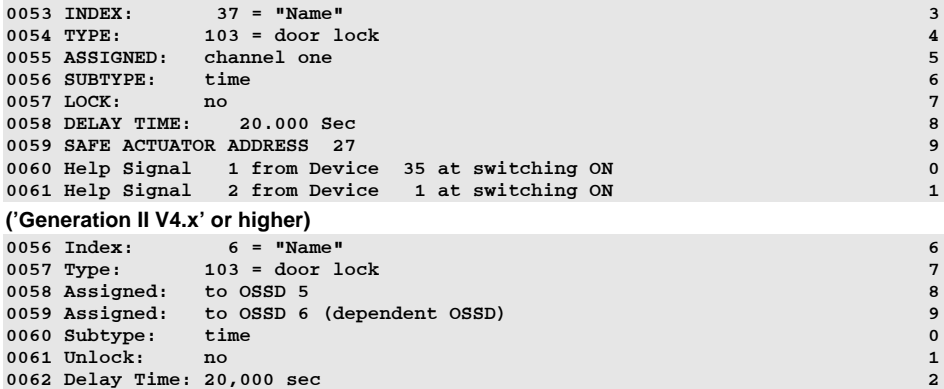

0158 ------------------------------------------------------------------------- 80159 OSSD 5: 90160 Coupling Slave: AS-i 2, slave 10 0 0161 Actuator Slave: AS-i 1, slave 27 1 0162 auxiliary signal 1 active during OFF->ON transitions on 2

0165 device S-1 = true - static on 5

 $\frac{3}{4}$ 

 $6\phantom{a}$ 

### *Door lock by means of delay time with stop category 1*

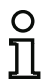

**Parameter**

#### *Information!*

*Availability of the individual devices depends on the device type and the safety version. Further information can be found in [tab. "Output devices", on page](#page-15-0) 16.*

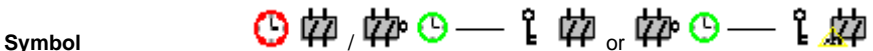

in the dependent OSSD

**Functional device Door lock**

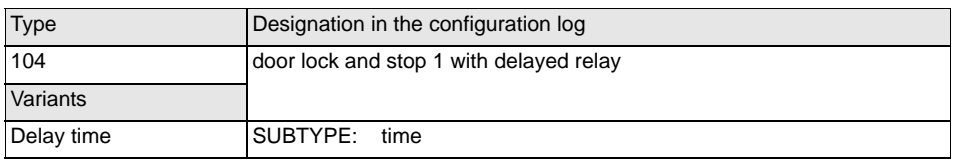

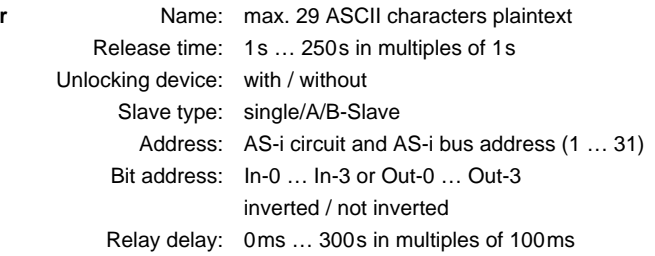

#### **Input mask** [32] Door lock by means of delay time Name: Name  $OSSD<sub>1</sub>$  $\overline{\phantom{a}}$ Assignment: Stop device AS-iS control Diagnostics output  $1 \s$ Release time: Unlocking device:  $\overline{\Box}$ Single OA OB Slave type:  $\overline{\phantom{a}}$  Bit address:  $\vert$   $\star$ Address: Inverted: 画  $\blacktriangledown$ Stop category 1:

Relay delay:

ssue date: 2.4.13 Issue date: 2.4.13

 $\Sigma$ 

 $\overline{\alpha}$ 

Cancel

 $He$ 

1O

Diagnostics index Output

 $0.0 s$
# **Description**

After the first output circuit is **switched off**, the second output circuit is **switched on** after the set delay time has elapsed. The delay time can be set between 1 s and 250 s in increments of 1 s. The second output circuit needs to be switched off before the first one can be switched on.

The first output circuit is switched off after the set relay delay time has elapsed; the corresponding message output is switched off immediately (stop category 1). The message output of the second output circuit is switched at the same time as the corresponding relay output.

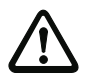

#### *Attention!*

*The message output is not safety-oriented. A safe maximum switch-off delay only exists for the output circuits.*

*In the event of an internal error in the AS-i Safety Monitor, the output circuits are switched off immediately. For all other errors, e.g. communication interruption, the set switch-off delay is retained.*

If the validation, ON state, is performed again before the second output circuit is switched on, the first output circuit is switched back on and the second remains switched off.

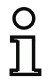

#### *Information!*

*After the AS-i Safety Monitor is switched on, the second output circuit is inactive for at least the duration of the set release time.*

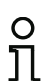

#### *Information!*

*The number of the dependent release circuit is always by one higher than the number of the independent release circuit.*

*The number of the release circuit can only be set in the independent release circuit.*

#### **Unlocking device function**

After the first output circuit was switched off (for instance by an emergency shutdown), the second output circuit is switched on after the user defined release time has expired and, thus, the doors are unlocked. This unlocking process is not always desirable. By enabling **Unlocking** device (check box activated), a standard slave can be specified. The state (LOCK signal) of this standard slave determines whether or not the locking is to be retained even after the delay time has passed. Therefore, using the LOCK signal, the door lock can be arbitrarily switched on or off once the machine has been turned off.

#### **Restart/Error unlock option for safe AS-i output (safe actuator)**

If a safe output is specified as an **Actuator**, the devices for the **Error unlock** and the **Restart** of the actuator must be configured separately. After inserting the output device in the configuration, this is apparent from the 2 dummies for the restart and Error unlock devices.

For **Actuators** it is also possible to specify the AS-i circuit and the address of a safety AS-i output. If the respective release circuit is controlling a relay that is integrated in the safety monitor, it will be switched at the same time as the AS-i output.

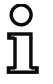

#### *Information!*

*In order to achieve better diagnostics of the safety AS-i outputs, the device "Remote output diagnostics" is available (see device <*[Remote output diagnostics](#page-150-0)*>).*

Under **Coupling slave** it is possible to specify the AS-i circuit and address of a safety input slave used to safety couple AS-i circuits.

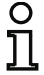

#### *Information!*

*These two options are only available for ''Generation II V4.x'' or higher.*

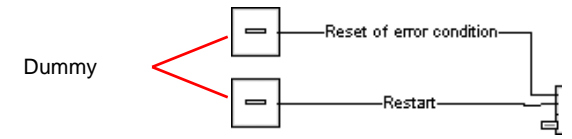

The safe AS-i output has monitoring functions which are independent of the safety monitor and can detect an error state independently of the monitor. To unlock this state, you need the **Error unlock** signal. This signal must be in a state change.

Assign the desired devices to the placeholders for **Restart** and **Error unlock** by **dragging** the devices from the icon library to the placeholders.

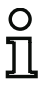

### *Information!*

*For an automatic restart, simply assign the* **Restart** *dummy the TRUE system device.*

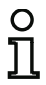

# *Information!*

*If you do not wish to use Error unlock, you do not need to fill the placeholder. In case of error you can only unlock by using the AS-i Power OFF/ON.*

Once the dummies are assigned the appropriate devices, you can make further settings for the **Error unlock** and for **Restart** by reopening the input mask of the output device.

To do this, click the output device with the right mouse button, select the **Edit** command from the pop-up menu which opens and click the **AS-iS control** tab in the input mask.

#### **Input mask**

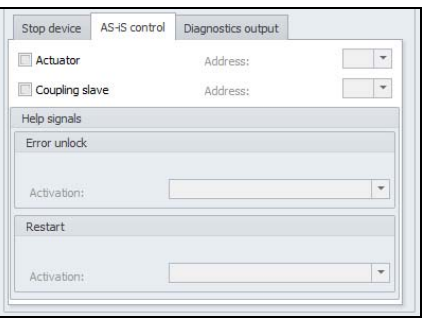

In the **Error unlock** and **Restart** areas in the Help signals part of the window, you can define in detail which signals result in an activation of the **Error unlock** and in **Restart** of the safe actuator.

The signal **Error unlock** is activated by the following events:

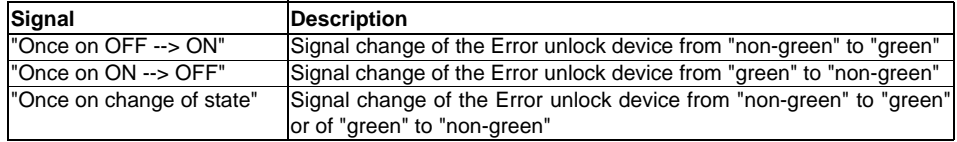

The signal **Restart** is activated by the following events:

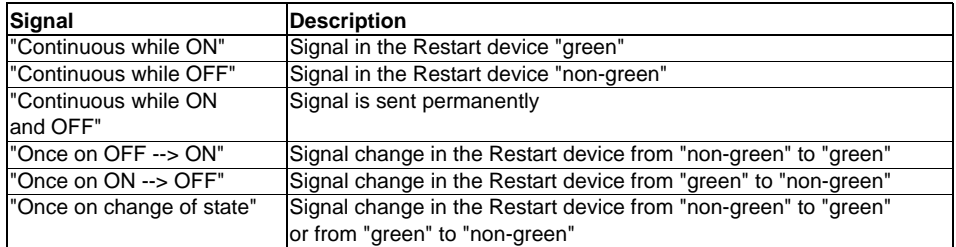

Define the events for activating the **Error unlock** and **Restart** and confirm your entry with OK in the respective selection menu.

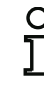

#### *Information!*

*With the Error unlock signal, the safe output is reset after an error. With the Restart the safe output is activated again after an interruption of the AS-i communication.*

#### **Diagnostics output option** (from Safety Version 'SV4.3')

The state of the OSSD can additionally be reported via an unsafe AS-i output bit with the **Diagnostics output** option. This is primarily of interest for diagnostic purposes.

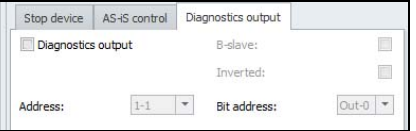

#### **Configuration log**

#### **Example: with unlocking device**

```
(Generation II and lower)
```

```
0043 INDEX: 36 = "Name"
                                                                           \frac{3}{4}0044 TYPE: 104 = door lock and stop 1 with delayed relay 0045 ASSIGNED: channel one
0045 ASSIGNED: channel one 56\overline{6}0046 SUBTYPE: time 6\overline{7}0047 STOP1 DELAY: 10.000 Sec 78
0048 UNLOCK DLY : 20.000 Sec
                                                                           \overline{9}0049 LOCK: yes ADDRESS: 20 BIT: In-0 noninv
```
#### **('Generation II V4.x' or higher)**

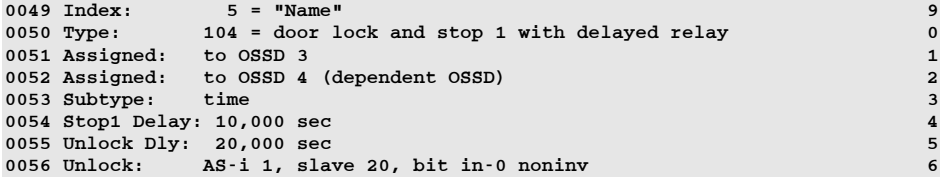

#### **Example: without unlocking device**

#### **(Generation II and lower)**

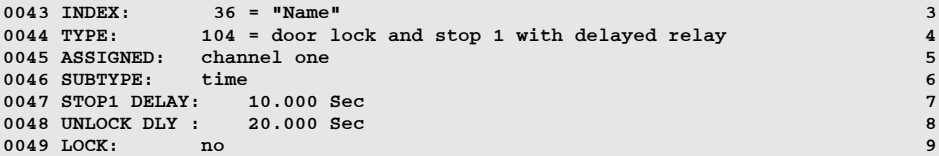

#### **('Generation II V4.x' or higher)**

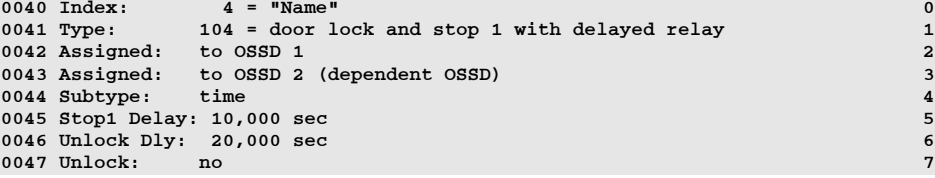

# **Example: without unlocking device, safe AS-i output**

# **(Generation II and lower)**

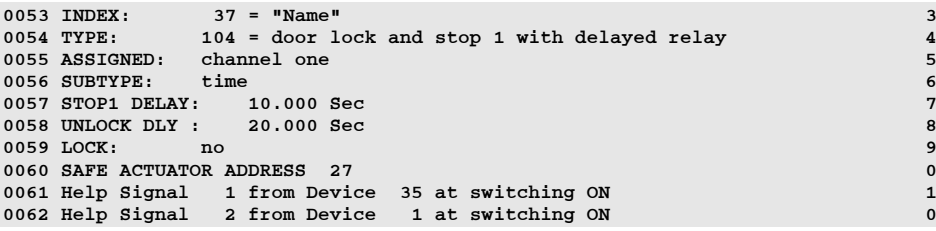

# **('Generation II V4.x' or higher)**

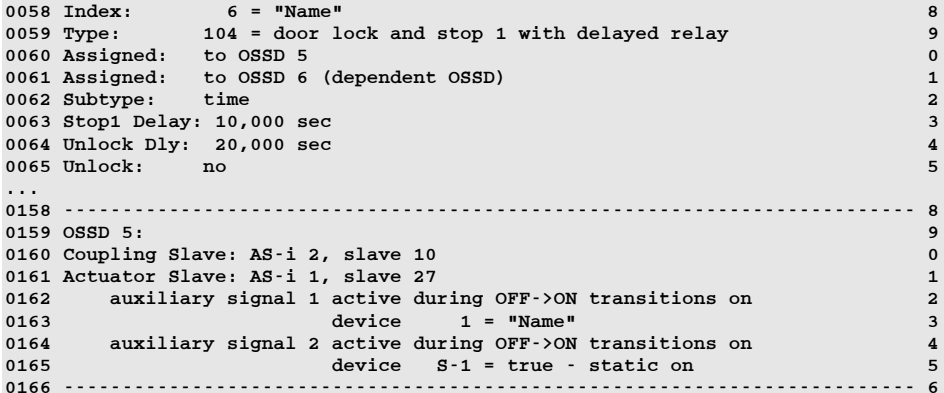

# *Input F-CPU*

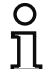

#### *Information!*

*Availability of the individual devices depends on the device type and the safety version. Further information can be found in [tab. "Output devices", on page](#page-15-0) 16.*

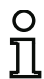

#### *Information!*

*Beginning with PROFIsafe 'SV4.3', this device is no longer available. Instead, the PROFIsafe output bits must be linked in the output assignment [\(see chapter 6.4](#page-370-0)).* 

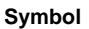

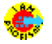

**Functional device Input F-CPU**

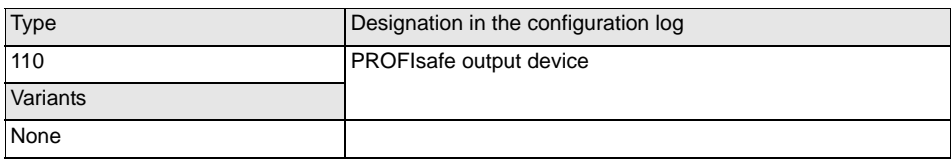

**Parameter**

Name: max. 29 ASCII characters plaintext

#### **Input mask**

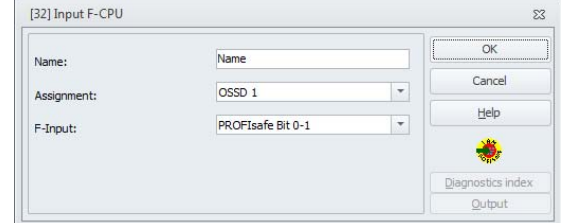

# **Description**

The output device **input F-CPU** sets data only sent via the PROFIsafe. The first 4 release circuits additionally act on the corresponding relay. The OSSD number has no further significance for all other OSSDs.

8-bytes of safe data are available (per direction) for the PROFIsafe. The desired bit can be selected in the drop-down menu of the input mask.

The first bit of the data area is reserved and shows the state when no yellow, no red flashing devices are available.

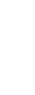

∩

# *Information!*

*In the event of an error in the AS-i Safety Monitor, the state of the message output is undefined. The output circuit is switched off.*

# **Coupling example:**

• AS-i Safety Emergency Shutdown at **input F-CPU**

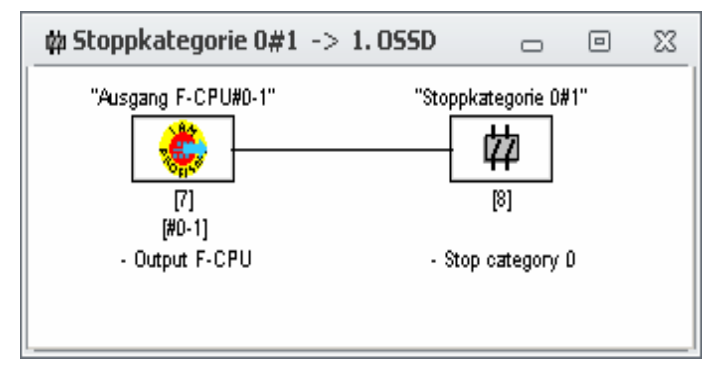

# **Configuration log**

### **Example:**

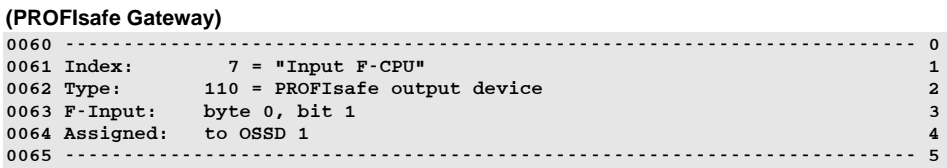

# **4.3.6 System devices**

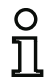

### *Information!*

*Availability of the individual devices depends on the device type and the safety version. Further information can be found in [tab. "System devices", on page](#page-16-0) 17.*

System devices are internal variables which the user can use to access intermediate results. During the calculation timespan (cycle time of the bus system), their values are constant. They are edited before the configured device is calculated, i.e. they contain the values from the previous calculation.

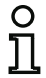

#### *Information!*

*Within a configuration, system devices can only be used as auxiliary variables for the logical linking of states in the logic devices.*

# *System devices for setup Basic or Enhanced/Generation II.*

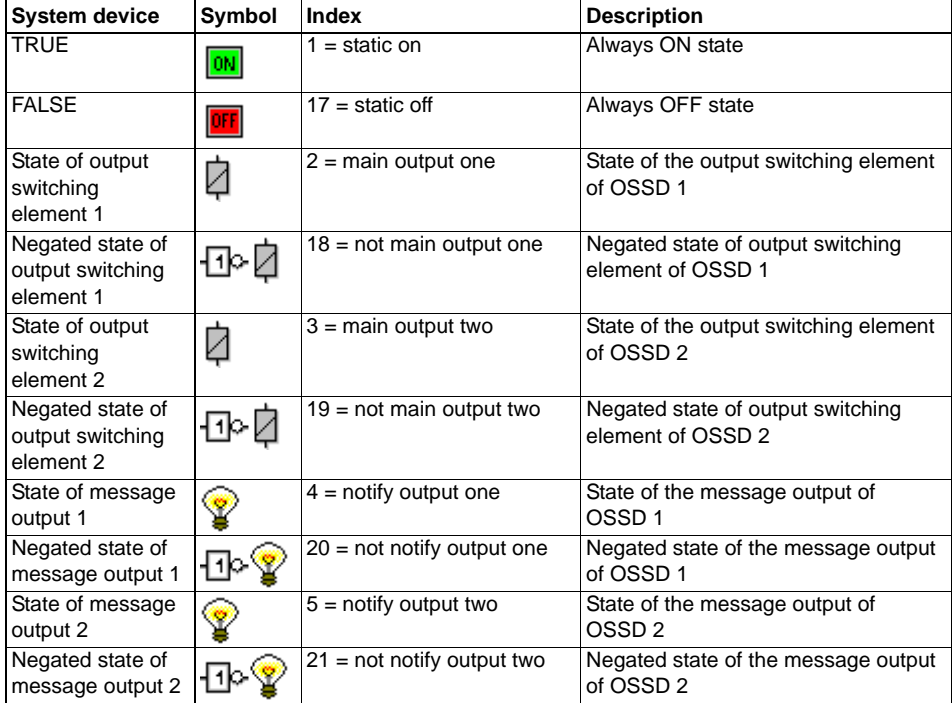

**Configuring the AS-i Safety Monitor**

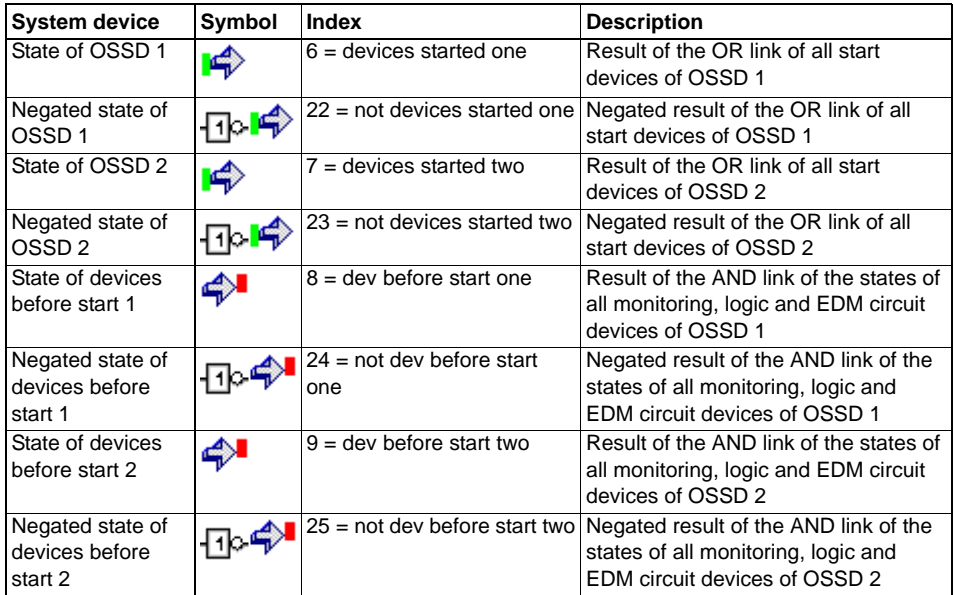

# *System devices for setup equal to ''Generation II V4.x''*

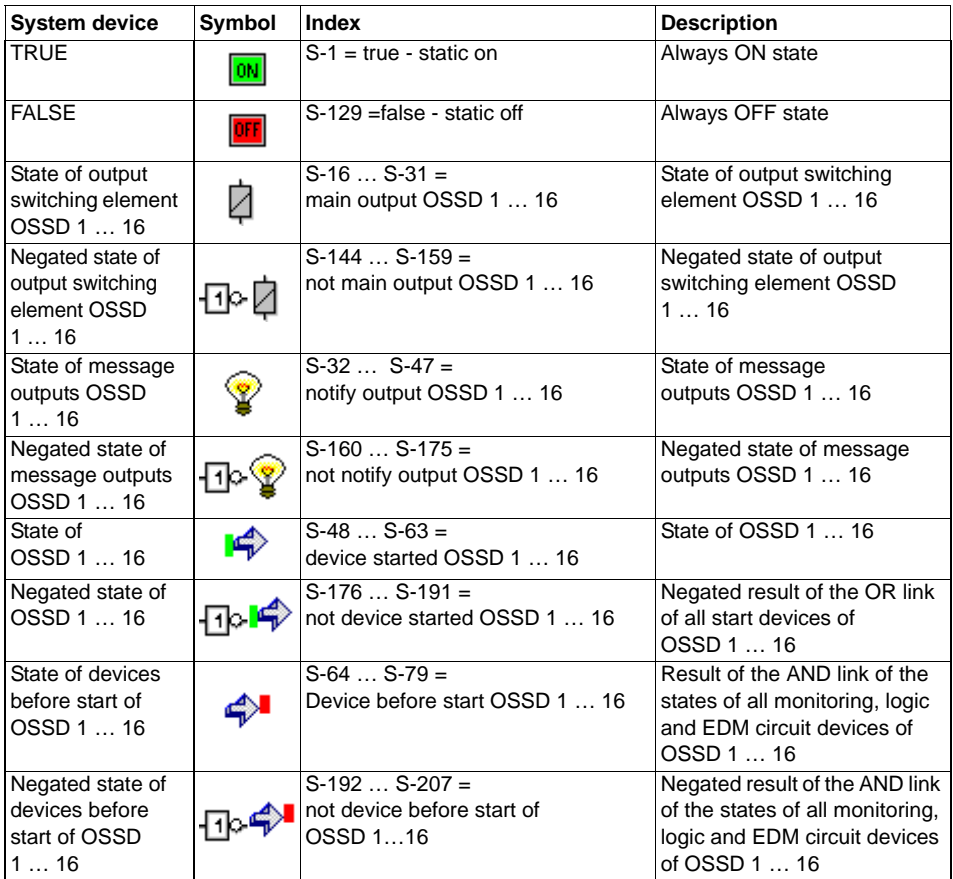

The number of the OSSD (if present) and the inversion can be selected via the device dialog. After a new system device has been inserted, the OSSD 1 is still selected and not the inversion.

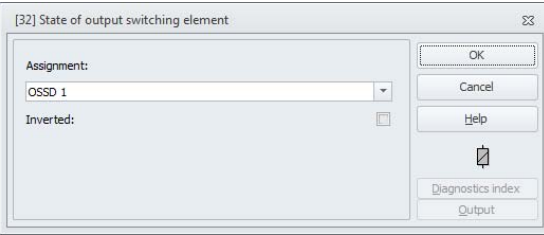

# *System devices for setup PROFIsafe Gateway (Safety Version < 'SV4.3')*

Only the devices **True** and **False** are available in this type of configuration.

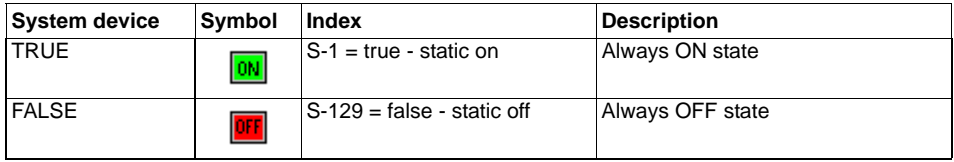

# *System devices Safety Version 'SV4.4'*

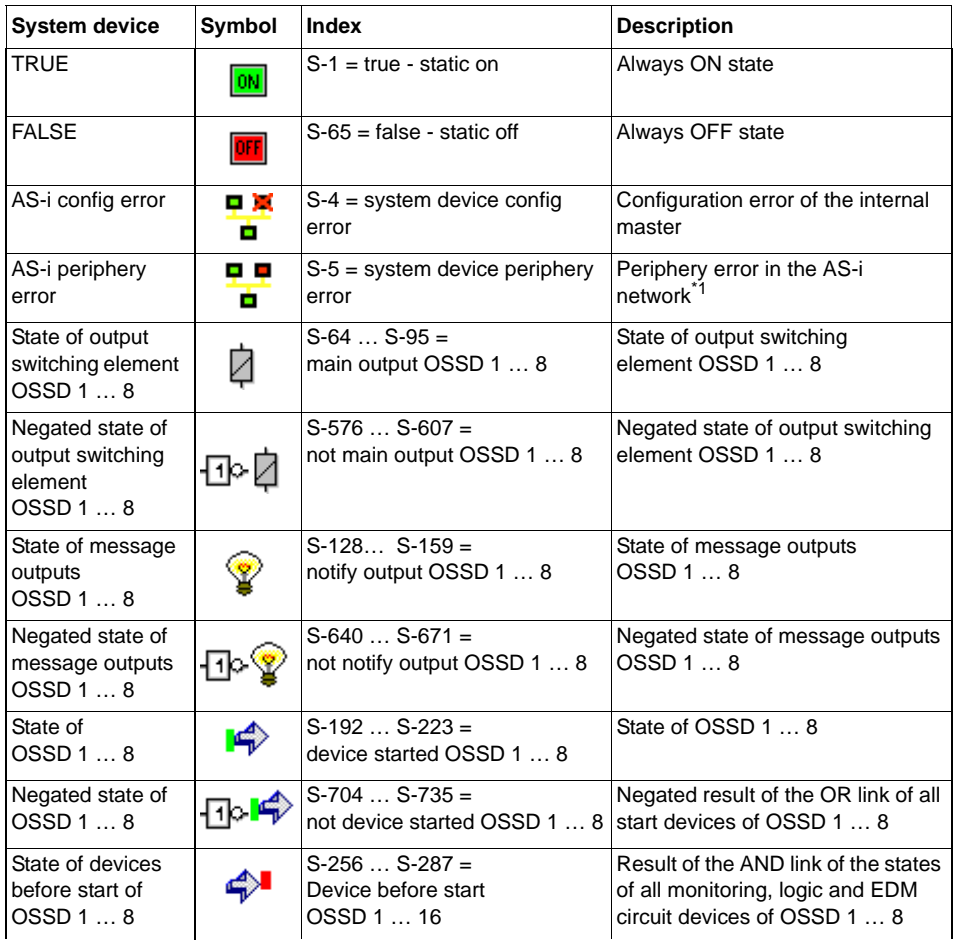

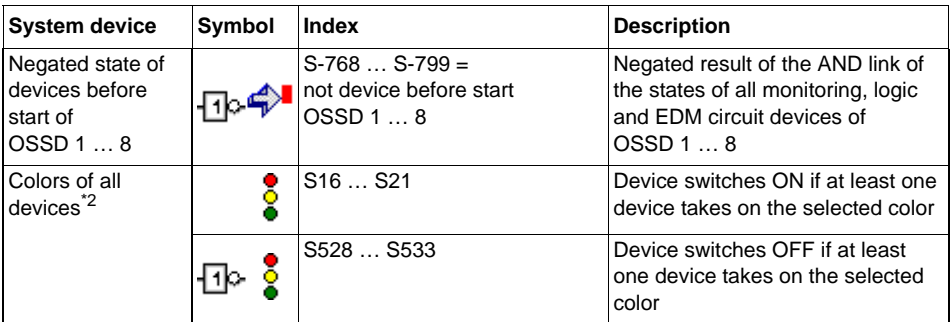

- \*1 Internal master must be activated.
- \*2 Available only from Safety Version 'SV4.3' on.

The number of the OSSD (if present) and the inversion can be selected via the device dialog. After a new system device has been inserted, the OSSD 1 is still selected and not the inversion. If the used OSSD is already present in the configuration, the name of the output device is also specified.

# *Colors of all devices*

O

#### *Information!*

*Availability of the individual devices depends on the device type and the safety version. Further information can be found in [tab. "System devices", on page](#page-16-0) 17.*

#### **Description**

With this system device, it is possible to monitor and output the color of all devices ([see chapter](#page-370-0) 6.4 ["Output assignment"\)](#page-370-0). The device becomes active (ON) if at least one device takes on the selected color (yellow flashing, red flashing, gray/yellow, green/yellow, green flashing).

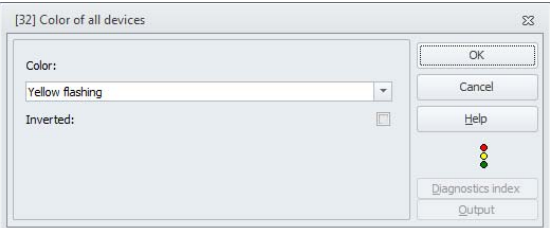

#### *Information!*

*Additional information on color diagnostics can be found in the color tables in paragraphs ["Remote output diagnostics" on page](#page-150-0) 151 and ["Diagnostics configuration loaded" on](#page-364-0) [page](#page-364-0) 365.*

# **4.3.7 User devices**

By defining user devices, you can simplify the multiple use of logical devices within a configuration.

A logical unit consisting of any combination of monitoring devices, logic devices, EDM circuit devices and system devices can be defined as a user device. To do this, all components of a user device must be logically linked to one another, i.e. a user device has exactly one logical output value.

Once defined, user devices are available in the icon library behind the system devices with a selectable symbol (icon); they can be used multiple times in configuration/OSSD windows.

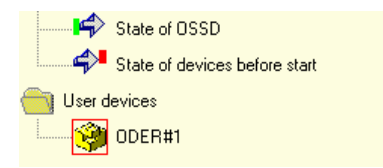

Fig.: User devices in the icon library

# *Defining user devices*

A user device is defined by selecting the device which supplies the logical result of a logical unit of devices, clicking this device with the right mouse button and then selecting the **Create user device** command from the pop-up window which opens.

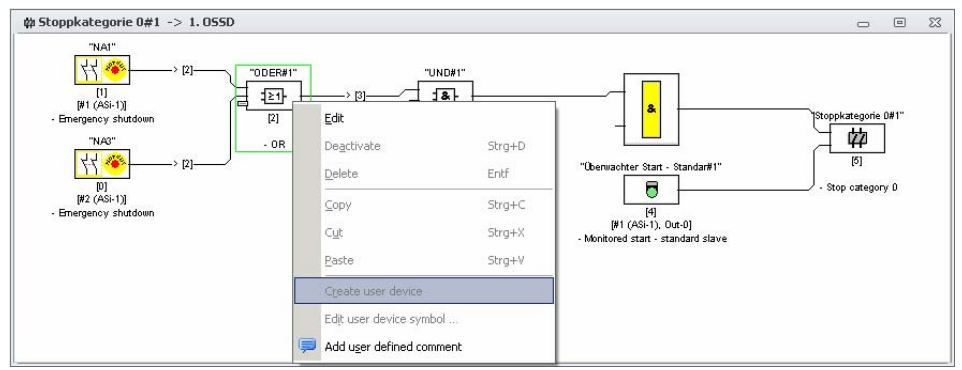

Fig.: Example: Creating a user device

The user device is then displayed in a separate window with its components and in the configuration windows as a single device and is added to the icon library by name.

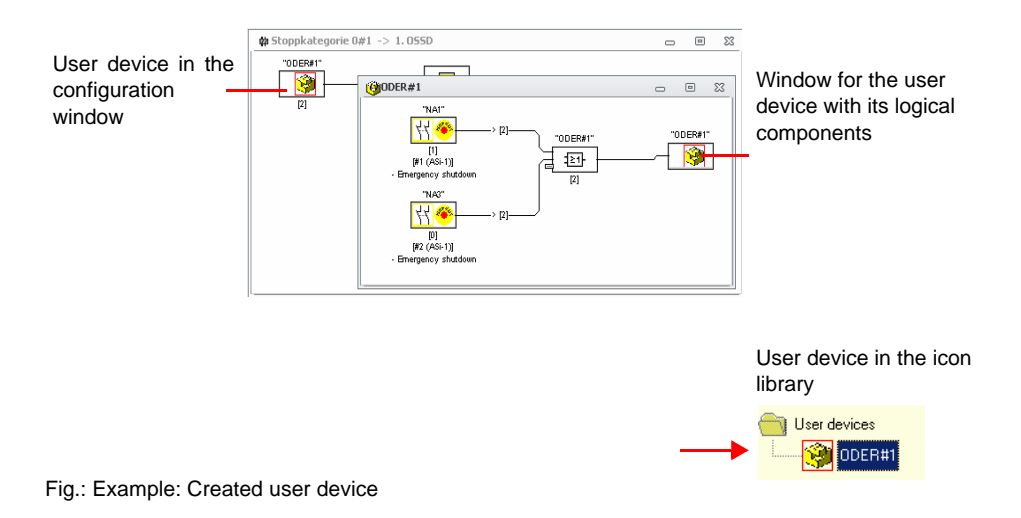

# *Edit user device symbol*

Click a user device with the right mouse button and select the **Edit user device symbol …** command to assign the device a different device icon. Select the desired new symbol for the device from the window which opens and confirm with OK.

|    | available user device symbols |              | 84 | $\equiv$ |
|----|-------------------------------|--------------|----|----------|
| Æ, |                               | $\mathbf{r}$ |    |          |
|    |                               |              |    |          |

Fig.: Changing the symbol of the user device

The new symbol is now displayed in the configuration windows and in the icon library.

# *Edit device type*

Click a safe monitoring device with the right mouse button and select the **Edit device type icon …** command to assign the device a different device icon. Select the desired new symbol for the device from the window which opens and confirm with OK.

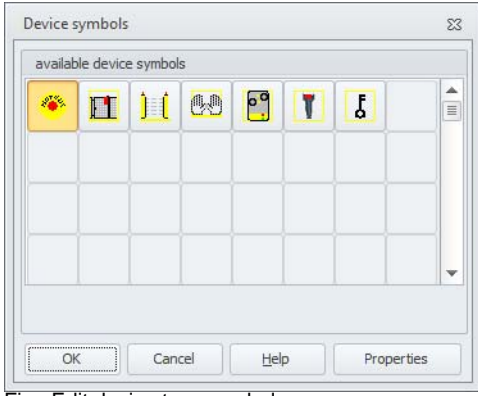

Fig.: Edit device type symbol

The type of the device can be changed pressing the push button **Properties**, because only the symbols that are available for the current type, are displayed.

# *Change of address type*

If an AS-i standard address is used by several devices, the slave type in the device dialog can no longer be changed between single and A.

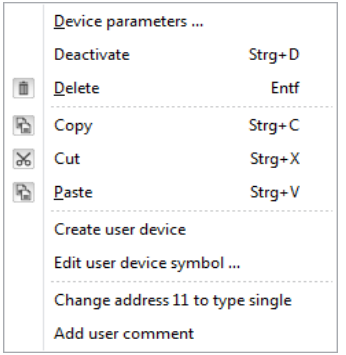

If this change is necessary, however, item **Change address X to type A** or **Change address X to type single** can be called up from the device context menu. (This menu item is only displayed when a standard address is configured in the device).

This changes the address type of all devices with the displayed standard address. However, the menu item only exists and is active if the change is possible.

# **4.3.8 Activating and deactivating devices**

# *Changing the state of the devices*

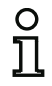

#### *Information!*

*This functionality is only available in AS-i Safety Monitors starting with version 2.0.*

AS-i Safety Monitors starting with version 2.0 offer the possibility to activate and deactivate devices. As a result, it is possible to configure all conceivable options in the safety-relevant design of a machine. Through targeted deactivation of devices, the configuration can be adapted to the actual situation.

# *Deactivating devices*

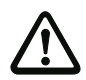

#### *Attention!*

*Observe all safety regulations when you deactivate a device. This must only be performed by an authorized safety technician.*

When you select a device with the mouse and click the right mouse button, the following pop-up menu opens:

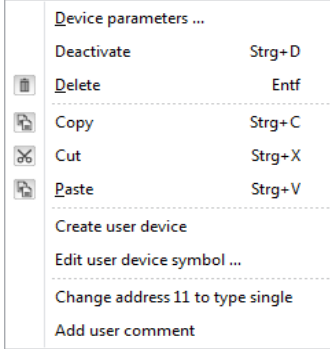

Select "**Deactivate**". This opens a window where the value that will be used to replace the deactivated device in the configuration is set. Select **TRUE** for devices that are within an AND, even on the highest configuration level, and **FALSE** for devices that are within an OR.

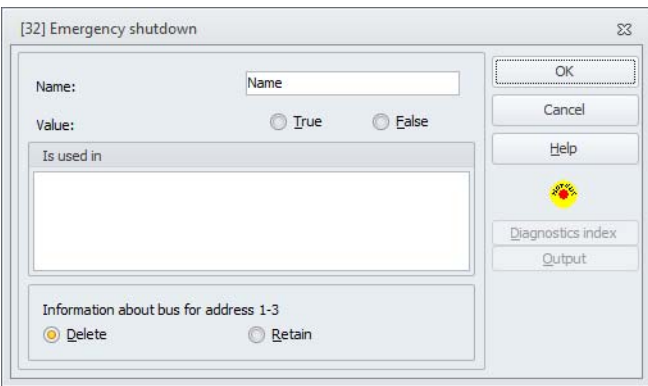

This device then always delivers the preset value regardless of whether the safe slave is installed on the bus.

This option can also be used for commissioning when the safe slave is not yet installed but parts of the configuration are to be put into operation.

If the safe AS-i address of the device to be deactivated is no longer used in any other device  $1$ , you can decide during deactivation how this address should be used:

1.**Information about bus for address … Delete**:

The address should be removed from the bus information (results in no check mark for this address - neither under "Safe" nor "Standard") if the safe slave is also physically removed from the AS-i bus.

#### 2.**Information about bus for address … Retain**:

The address is retained as an unused safe address (results in a deselectable check mark for this address in the "Safe" column) if the safe slave physically remains in the AS-i bus.

#### Background:

As long as they remain on the bus, the code sequences of all safe slaves must be known to the monitor for safety reasons. The code sequences are, therefore, also queried when teaching the safe configuration (teach) in this case. If, on the other hand, a safe slave is removed from the bus but not from the bus information, an error message which requests that the configuration procedure be re-performed does not appear until teaching the safe configuration.

After deactivating a device, the device is displayed in gray. Within logic devices, deactivated devices are represented with green-gray color (value **TRUE**) or with red-gray color (value **FALSE**) depending on their value.

<sup>1.</sup> Such multiple usage is, however, only possible with the "Zero sequence detection" device.

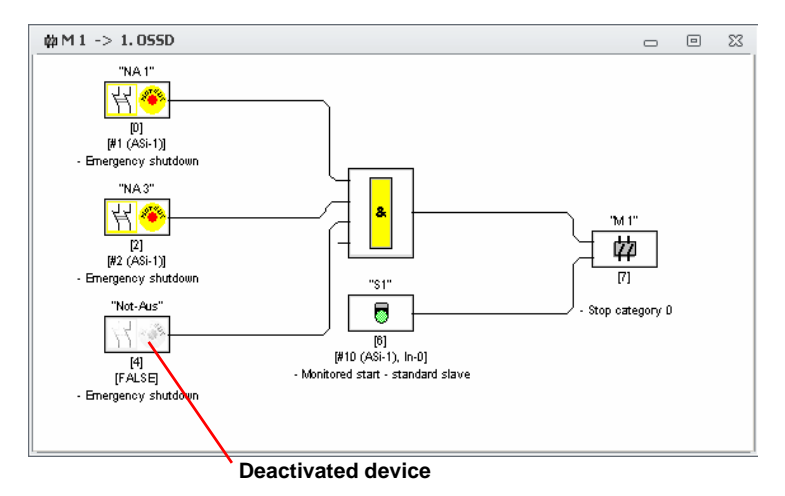

Fig.: Display of a deactivated device

# O

# *Information!*

*When you deactivate a logic device, you can no longer see the devices used within the logic function, and you can also no longer display the logic device. When editing a deactivated device, you can only change the names and the value.*

# *Activating devices*

In order to reactivate a deactivated device, click the right mouse button on the deactivated device. The following pop-up menu opens.

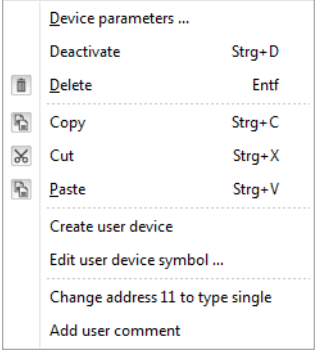

Select the **Activate** command. The device is again displayed as a full-color image.

The safe address is reset to "safe" upon activation in the bus information and marked as "used" in the configuration. This is represented by grayed-out fields and a check mark which cannot be deselected in the "Safe" column.

If the safe address of the deactivated device was removed from the bus information during deactivation, it is first re-registered.

If, in the meantime, the address in question was assigned to a different, newly configured device, an address conflict may result. In this case, the input window of the device which is to be activated appears together with an info window which is attached to the edge of the window. Select either a different safe address from those which are available or ensure (after canceling activation) that the address of the deactivated device is again available.

# **4.4 Saving / loading a configuration**

With the **Open…** command in the **File** menu, you can load a configuration saved on a data carrier into the **ASIMON 3 G2** program. This is also possible by double-clicking on the configuration file or using drag & drop to move it into the main window.

In **ASIMON 3 G2** it is only possible to edit one configuration, not several in different windows.

If you are working with an unsaved configuration and would like to use the **Open…** command to open a different configuration from a data carrier, you are first asked if you would like to save the current configuration. If you do not save here, these data are lost.

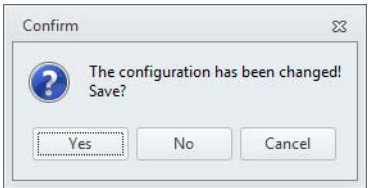

Fig.: Confirmation dialog upon opening a configuration

To save a configuration, select either the **Save** or **Save as…** command from the **File** menu. Configurations are saved in the accustomed Windows® manner.

#### *Information!*

ิกั

**ASIMON** *configuration files have the extension* **\*.ASI** *(version 1 AS-i safety monitors),* **\*.AS2** *(version 2 AS-i safety monitors),* **\*.AS3** (**ASIMON3** *consortium version),* **\*.AS3BW** (**ASIMON 3 G2** *B+W version).*

*Saving a configuration on a data carrier does not ensure a useful, correct and functioning configuration. For further information, refer to [chap.](#page-312-0) 5.*

# **4.5 Checking the configuration**

Click on **Check configuration**  $\sqrt{\cdot}$  in the **Application** ribbon to check the configuration for logical errors; if present, these are displayed in a separate window.

In addition, another window opens in which the monitors for which the current configuration is suitable are displayed.

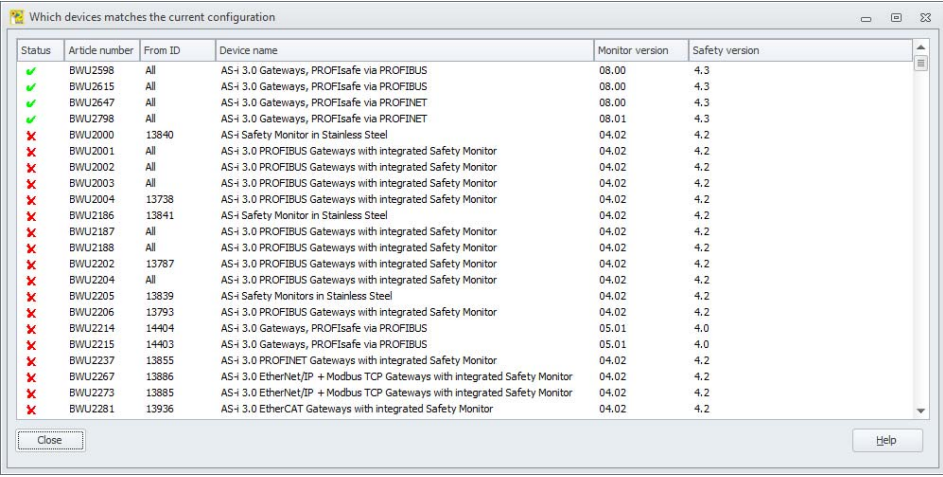

Explanation of the columns (the data can be sorted by clicking on the column):

- Status: A green check in the Status column indicates which configuration is suitable. These are the same messages that are displayed if the monitor is declined during the download. For unsuitable monitors  $\blacktriangleright$ , the reasons for the rejection are displayed in the note or after doubleclicking the line.
- •**Article number**: Order number for the monitor (see sticker on side).
- •**From ID:** For lines with a green check, this column indicates the smallest ID number from which the configuration is suitable for the monitor. "All" means that the configuration is suitable for all monitors with the specified order number. If the configuration is not suitable for the monitor, the largest ID number that is available is displayed (or all if there is only a single monitor available).
- **Device name**: Plain text name of the device.
- •**Monitor version**: Internal monitor version of the displayed device.
- **Safety version**: Safety version of the device (see sticker on side).

# <span id="page-312-0"></span>**5. Commissioning the AS-i Safety Monitor**

# **5.1 Procedure**

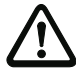

#### *Attention!*

*As the commissioning of the AS-i Safety Monitor involves safety-relevant work steps, the commissioning must be performed by the safety officer responsible for the application.*

For reasons of safety, the commissioning of the AS-i Safety Monitor is performed step by step according to a fixed procedure.

# *Step 1 - Call up and edit configuration (optional)*

If you would like to change the configuration of a previously configured AS-i Safety Monitor, you have the option of reading the configuration saved in the AS-i Safety Monitor into **ASIMON 3 G2**. This is particularly useful when no configuration file has been saved on a data carrier, or when a configuration file has been lost, e.g. due to data loss.

When configuring an AS-i safety monitor for the first time, or if you would like to completely reconfigure an AS-i safety monitor, continue with Step 2.

To call up the configuration, proceed as follows:

- If the AS-i safety monitor is in protective operation, you must first switch it to configuration operation by clicking the **button or by using the Stop** command in the **Application** menu (password protection) (see chapter [5.8 "Stopping the AS-i Safety Monitor"](#page-328-0)).
- Then transfer the current AS-i safety monitor configuration to **ASIMON 3 G2** using the **Monitor -> PC …** command in the **Application** menu (see chapter [5.2 "Reading in a configuration from the](#page-315-0) [AS-i Safety Monitor"\)](#page-315-0).
- Change the configuration in **ASIMON 3 G2** as described in [chap.](#page-82-0) 4.

#### *Information!*

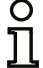

*By querying the diagnostic information of an AS-i safety monitor used in protective operation, you can reconstruct an unknown configuration (see ["Option Diagnostics" on page](#page-27-0) 28).*

# *Step 2 - Transfer the configuration to the AS-i Safety Monitor*

After you have created a valid configuration for the connected AS-i Safety Monitor, you must then transfer it to the AS-i Safety Monitor.

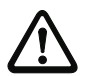

# *Attention!*

*The existing configuration on the AS-i Safety Monitor is overwritten during a new configuration. If you are not certain whether this configuration will be needed again in the future, please read it into* **ASIMON 3 G2** *and save it to a data carrier before performing a new configuration.*

*If you would like to reconfigure the AS-i Safety Monitor, you must first change the default password to a new password, which is known only to you as the safety officer [\(see](#page-360-0) chapter [5.13 "Entering and changing the password"\)](#page-360-0).*

Proceed as follows:

- If the AS-i safety monitor is in protective operation, you must first switch it to configuration operation by clicking the button or by using the **Stop** command in the **Application** menu (password protection) (see chapter [5.8 "Stopping the AS-i Safety Monitor"](#page-328-0)).
- Then transfer the current configuration from **ASIMON 3 G2** to the AS-i safety monitor using the **PC -> Monitor …** command (see chapter [5.3 "Transferring a configuration to the AS-i Safety Mon](#page-316-0)[itor"](#page-316-0)).
- Following successful transfer to the AS-i safety monitor, the configuration must be taught in (teaching in the code sequence of the safe AS-i slaves to be monitored). A dialog window appears after the configuration has been transferred, asking whether you would now like to do this.

# *Step 3 - Teach safe configuration*

After you have transferred your configuration to the connected AS-i Safety Monitor, you must then teach it in.

This is performed for the purpose of verifying the transferred configuration and for a functional check of the safe AS-i slaves which are to be monitored.

Proceed as follows:

- Put the AS-i bus into operation, including all safe AS-i slaves which are to be monitored.
- Where possible, set all of the safe AS-i slaves which are to be monitored to the switched-on state (ON).

#### *Information!*

*To teach in the safe configuration, the respective AS-i bus must be in full operation and the safe AS-i slaves which are to be monitored should, if possible, be in the switched-on state (ON). Otherwise, the AS-i Safety Monitor cannot receive code sequences.*

*Alternatively, you can also enter the code sequences manually.*

• Confirm the query "**Would you like to teach the code sequences?**" with the **Yes** button or select on the **Monitor** menu the **Teach safe configuration…** command (see chapter [5.4 "Selecting the](#page-317-0) [interface for SafeLink"](#page-317-0)).

• The code sequences are now taught in. If, due to the system design, not all of the safe AS-i slaves which are to be monitored can simultaneously be set to the switched-on state (ON), teaching in of the code sequences is repeated in steps until the code sequences of all of the slaves which are to be monitored have been read in correctly. To do this, set all of the safe AS-i slaves which are to be monitored to the switched-on state (ON) in sequence. Alternatively, you can also enter the code sequences manually.

If the code sequences of all safe AS-i slaves which are to be monitored could reliably be read in, the provisional configuration log is then immediately transferred to **ASIMON 3 G2** for review by the safety officer responsible for the application.

# *Step 4 - Check the configuration log and validate the configuration*

Carefully check the provisional configuration log transferred from the AS-i Safety Monitor. To do this, you can print out the log or save it as a text file. The structure of the configuration log is described in detail in [chap.](#page-332-0) 5.12. After doing this, you must validate the configuration in the Validate window which opens (password protection).

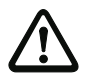

#### *Attention!*

*By validating the configuration, you confirm as safety officer that the system is set up correctly and all safety-relevant regulations and standards for the application have been adhered to. To do this, select the Validate* **…** command from the **Application -> Monitor functions** menu *(see chapter [5.6 "Validating the configuration"\)](#page-323-0).*

Following validation of the AS-i safety monitor configuration, the final configuration log must be transferred to **ASIMON 3 G2** as part of the application documentation to be maintained by the responsible safety officer.

Print out this log and file it together with the other safety-relevant documentation for your application. In addition, you can also save the log as a text file. The structure of the configuration log is described in detail in [chap.](#page-332-0) 5.12.

# *Step 5 - Start the AS-i Safety Monitor*

In the final step of the commissioning, you must start the AS-i Safety Monitor, i.e. switch from configuration operation to protective operation. To do this, click the **button** or select the **Start** command from the **Application** menu (password protection, see chapter [5.7 "Starting the AS-i Safety Monitor"](#page-327-0)).

You must now check that your application functions properly (see chapter [6. "Diagnostics and error](#page-363-0) [handling"](#page-363-0)). For this purpose, **ASIMON 3 G2** automatically switches to the diagnostics view after startup (see chapter [6. "Diagnostics and error handling"](#page-363-0)).

# <span id="page-315-0"></span>**5.2 Reading in a configuration from the AS-i Safety Monitor**

First switch the AS-i Safety Monitor from protective operation to configuration operation ([see](#page-328-0) chapter [5.8 "Stopping the AS-i Safety Monitor"](#page-328-0)).

To read in the configuration currently saved in the AS-i safety monitor, select in the **Application** menu the **Monitor -> PC …** command. The configuration is then transmitted to **ASIMON 3 G2**. The transmission takes several seconds. The progress is displayed in a window.

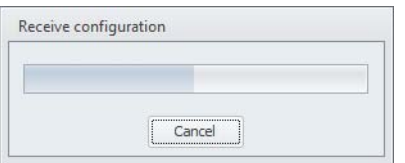

Upon successful conclusion of the data transmission from the AS-i Safety Monitor, the configuration is available in **ASIMON 3 G2** for further editing.

If an error occurs during the data transmission, an error message is output.

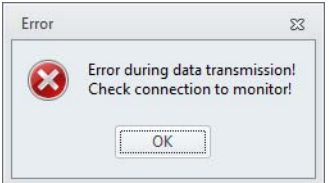

# <span id="page-316-0"></span>**5.3 Transferring a configuration to the AS-i Safety Monitor**

First switch the AS-i Safety Monitor from protective operation to configuration operation ([see](#page-328-0) chapter [5.8 "Stopping the AS-i Safety Monitor"](#page-328-0)).

To transfer the configuration currently located in **ASIMON 3 G2** to the connected AS-i safety monitor, select on the **Application** menu the **PC -> Monitor…** command. The configuration is then transmitted to the AS-i Safety Monitor. The transmission takes several seconds. The progress is displayed in a window.

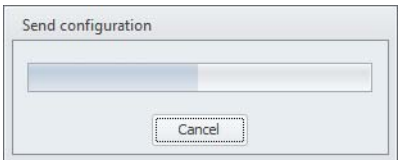

Upon successful conclusion of the data transmission to the AS-i Safety Monitor, the configuration is saved in the AS-i Safety Monitor.

If an error occurs during the data transmission, an error message is output.

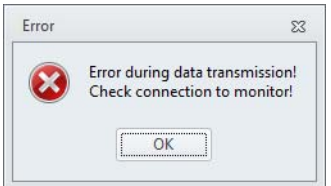

# <span id="page-317-0"></span>**5.4 Selecting the interface for SafeLink**

If the interface for SafeLink has not yet been selected and several possible interfaces are present in the monitor, a selection dialog for the safe coupling interface appears during the transmission of the configuration.

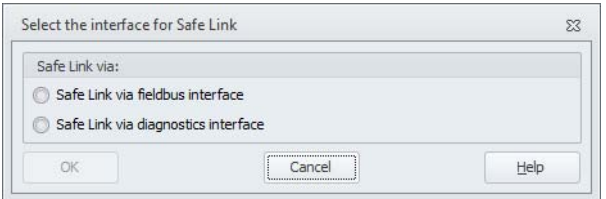

Select the interface over which the safe coupling data is to be transmitted.

# O

#### *Information!*

*If you want to change this selection later, switch the Use SafeLink option in the SafeLink tab off and then back on one time (see chapter ["SafeLink tab"\)](#page-41-0) and leave the dialog by pressing OK.*

# **5.5 Teach safe configuration**

After you have transferred your configuration to the connected AS-i Safety Monitor, you must then teach in the safe configuration. For this purpose, the code sequences of the safe AS-i slaves to be monitored by the AS-i are read in. The code sequence of each safe AS-i slave which is to be monitored is saved in the configuration log.

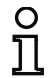

#### *Information!*

*Additional information on code sequences and secure AS-i transmission can be found in the operating manual for the AS-i Safety Monitor.*

Before teaching in the safe configuration, you must commission the AS-i bus including all safe AS-i slaves which are to be monitored and, where possible, set all safe AS-i slaves which are to be monitored to the switched-on state (ON).

If a gateway is used and if a configuration error is present after downloading the safety program, a query appears as to whether the AS-i circuit of the gateway is to be switched over to configuration mode.

If, due to the system design, not all of the safety AS-i slaves which are to be monitored can simultaneously be set to the switched-on state (ON) (e.g. for a wicket gate in a material air lock in which a switch with safety AS-i slave is located at each of the end positions), teaching in of the code sequences is repeated in steps until the code sequences of all of the slaves which are to be monitored have been read in correctly. To do this, set all of the safe AS-i slaves which are to be monitored to the switched-on state (ON) in sequence.

To teach in the code tables, select from the **Application** -> **Monitor functions** menu the **Teach safe configuration** command or confirm when prompted "**Would you like to teach the code sequences?**" with the **Yes** button.

The code tables are then taught in by the AS-i Safety Monitor. The teach-in process takes several seconds. The progress is displayed in a window.

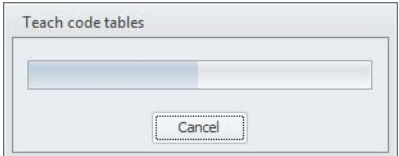

If not all of the safe AS-i slaves which are to be monitored can be set to the switched-on state (ON) simultaneously, the following window appears in which the progress of the teach-in process is graphically depicted.

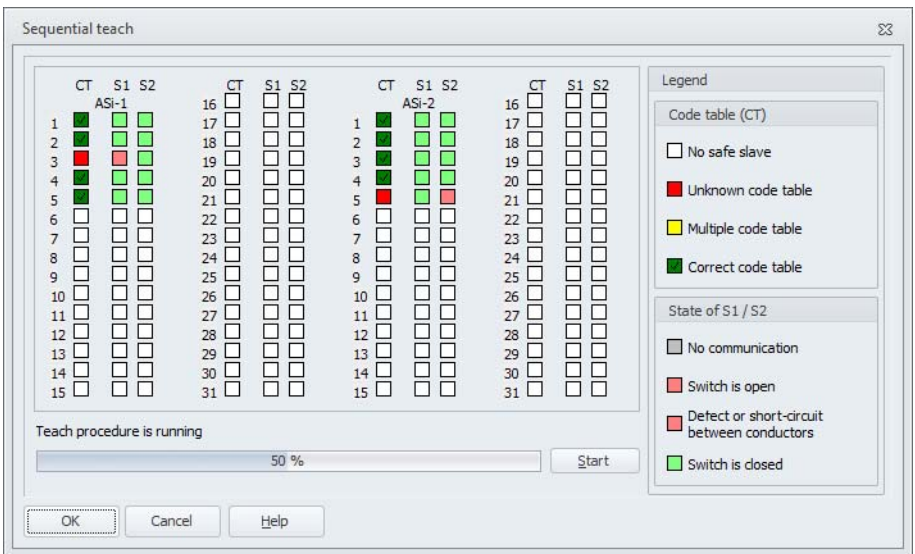

At this point any safety AS-i slave, whose code sequence could not be read so far, must be switched ON (released state) for a few seconds. The AS-i Safety Monitor continuously reads the configuration and updates the display of the already taught and the to-be taught safety AS-i slaves regularly.

As an alternative to this, you can also manually enter the code sequence of a safety AS-i slave. To do this, double-click the check box of the respective safety AS-i slave in the CT column (code table). The following window for manual input of the code sequence opens:

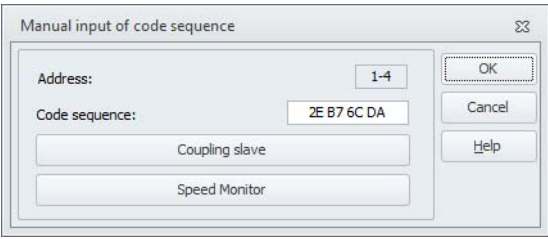

Enter the correct code sequence and confirm your entry with OK.

If the slave is a coupling slave of a Safety Monitor, the code sequence can be assigned by using the "Coupling Slave" button. If coupling slaves are present in the configuration (device type "coupling"), then a suitable code sequence is automatically entered for these slave addresses.

Upon successful conclusion of the teach-in process or after entering all code sequences, click OK. Immediately afterward, the preliminary configuration log is transmitted to **ASIMON 3 G2**.

#### *Information!*

 $\frac{0}{\Pi}$ 

*In the* **Sequential teach-in** *window, switch states S1 and S2 are displayed for the respective slaves in addition to the teach states. In this way, you can also detect possible device malfunctions or communication faults from a single screen.*

*Sequential teach-in of the code sequences also functions with older AS-i Safety Monitor models, but takes longer as the entire configuration must always be loaded into the safety monitor between two successive teach operations.*

The progress of the transmission of the provisional configuration log is displayed in a window.

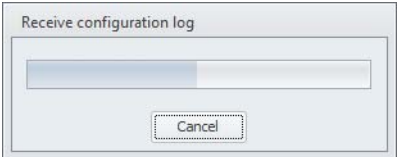

An info window then prompts you to have the configuration reviewed by the safety officer responsible for the application using the configuration log.

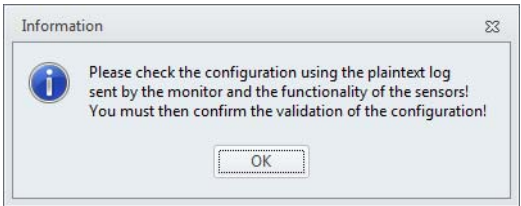

The provisional configuration log is displayed in **ASIMON 3 G2** in a separate window.

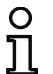

# *Information!*

*The configuration log is always written in English.*

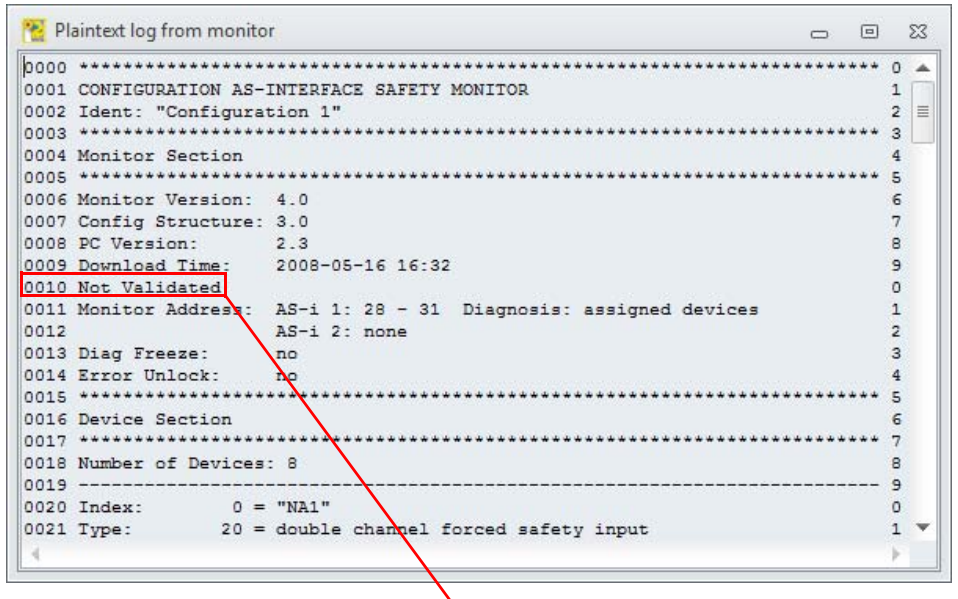

"NOT VALIDATED" (line 10): indicates a provisional configuration log

You can print out this provisional configuration log and/or save it as a file, as long as the protocol window remains open. To do this, select the appropriate command on the **Configuration log** submenu on the **Application** -> **Monitor functions** menu.

With the **Save as…** command, the standard Windows ® dialog window for saving files is opened; with the **Print…** command, the file is printed directly on the set printer.

#### Teach safe configuration Teach single slave Teaching of Safe Link ... Request Clear configuration Ŷ E Configuration log Save as ... Validate ...  $\bullet$ Print ... Change password ... Setup interface ...

After you have successfully checked the configuration using the provisional configuration log, you can validate the configuration in the AS-i Safety Monitor.

# <span id="page-323-0"></span>**5.6 Validating the configuration**

#### *Information!*

O

*By validating the configuration, you confirm as safety officer that the system is set up correctly and all safety-relevant regulations and standards for the application have been adhered to.*

To validate a configuration, select on the **Application** -> **Monitor functions** menu the **Validate…** command. A window appears in which you can validate a configuration by entering your name and the password.

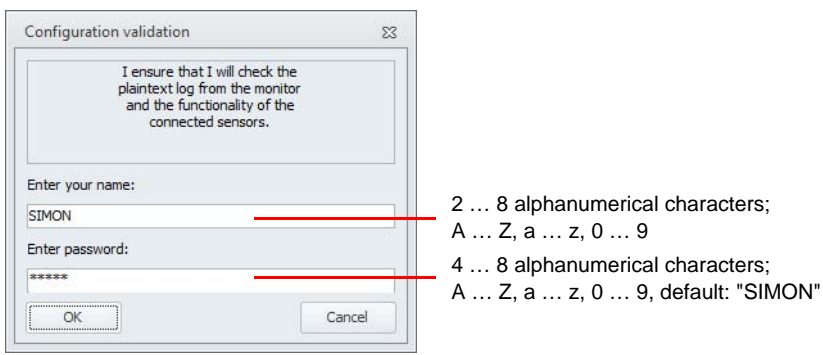

#### *Information!*

*Configuration validation is, as are several other safety-related commands, password protected. The default password of a brand-new AS-i safety monitor is "SIMON". You must change this default password to a password known only to the safety officer responsible for the application (see chapter [5.13 "Entering and changing the password"](#page-360-0)).*

Confirm your entry with the **OK** button. An info window then confirms successful configuration validation.
Information  $\overline{\Sigma}$ Configuration successfully validated! Validation information:VALIDATED: 2007/09/01 12:21 BY "SIMON" CODE: 010C - date and time- nameActivate protective operation for the safety monitor? - codeVec  $No$ 

#### *Information!*

*Following successful validation, save the configuration again on the PC. In this way you ensure that the download time and the taught-in code sequences are also saved in the configuration file and the* **ASIMON 3 G2** *diagnostics recognize the correct configuration.*

*Note the validation information in addition to the password, however, in a different location. Using this information, the manufacturer can generate a generic password which can be used to re-enable the AS-i Safety Monitor should the password be lost.*

*The validation information can also be found in line 10 of the final configuration log.* 

Immediately afterward, the final configuration log is transmitted to **ASIMON 3 G2**. The progress of the transmission of the final configuration log is displayed in a window.

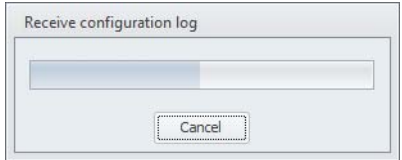

The final configuration log is displayed in **ASIMON 3 G2** in a separate window. As an indication of a validated configuration and to differentiate from a provisional configuration log, the validation information is now displayed in line 10.

#### *Information!*

*The configuration log is always written in English.*

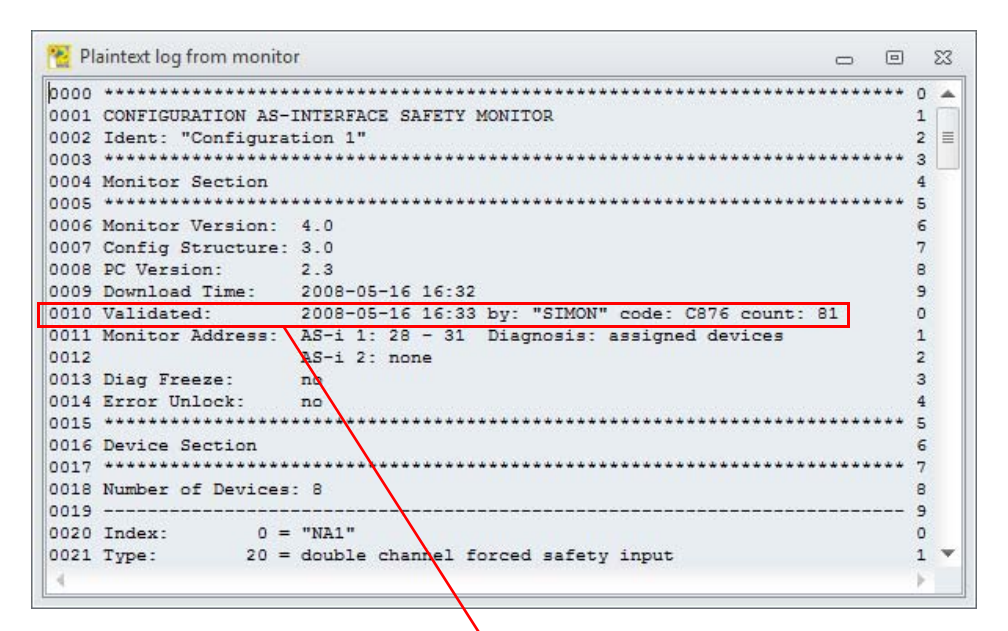

"VALIDATED..." (line 10):

indicates a final configuration log with validation information

- date and time
- name
- code
- consecutive number of the configuration

You can print out the final configuration log and/or save it as a file. To do this, select the appropriate command on the **Configuration log** submenu on the **Application** -> **Monitor functions** menu.

Select the **Save as…** command to open the standard Windows ® dialog box for saving files; use the **Print…** command to open the print manager (see chapter [5.12.3 "Print manager"](#page-347-0)).

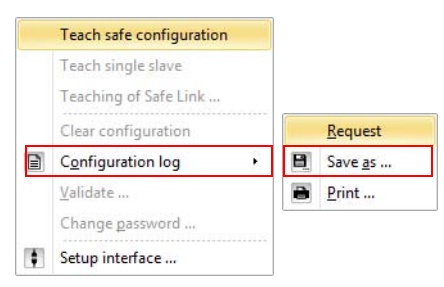

The final configuration log serves as safety-relevant application documentation to be maintained by the responsible safety officer.

Print out this log and file it together with the other safety-relevant documentation for your application. The structure of the configuration log is described in detail in [chap.](#page-332-0) 5.12.

After you have successfully validated the configuration, you can start the AS-i Safety Monitor, i.e. put it into protective operation.

If a gateway is used and if a configuration error is present after the download, or if configuration mode is active, a query appears as to whether the current AS-i configuration of the AS-i circuit is to be adopted and whether a switchover is to take place to the protected operating mode.

# **5.7 Starting the AS-i Safety Monitor**

If a valid, validated configuration is present in the AS-i safety monitor, you can switch the AS-i safety monitor from configuration operation to protective operation by clicking the button or with the **Start** command in the **Application** menu.

After starting protective operation, the state bar informs you of the change to the new operating mode and **ASIMON 3 G2** automatically switches to the diagnostics view (see chapter [6. "Diagnostics and](#page-363-0) [error handling"\)](#page-363-0).

The change from protective operation to configuration operation is then possible only by means of a stop command (see chapter [5.8 "Stopping the AS-i Safety Monitor"](#page-328-0)).

# <span id="page-328-0"></span>**5.8 Stopping the AS-i Safety Monitor**

If the AS-i safety monitor is in protective operation, it can only be switched to configuration operation by **ASIMON 3 G2** with the **Stop** command in the **Application** menu or by clicking the **button**.

A Stop command is accepted by the AS-i Safety Monitor when

I'V KINED LOSOLATE (WALT

- the valid password is entered.
- no AS-i telegrams are present on the bus, even without password.

ASIMON allows the AS-i safety monitor to be stopped even with the incorrect password and during active AS-i communication after a warning notice has been confirmed.

#### *Information!*

O

**Dutch relationship** 

*When replacing a defective safe input slave, it is possible to change from protective operation to configuration operation even without a connected PC by using the AS-i Safety Monitor service button. Further information can be found in the operating manual for the AS-i Safety Monitor.*

A Stop command is treated similarly to the activation (switch off) of a monitoring device, i.e. depending on the configured output device, it may take up to one minute before the AS-i Safety Monitor switches off the safety switching outputs and switches to configuration operation.

Following execution of the stop command, the state bar provides information about the change to configuration operation.

# **5.9 Teach single slave**

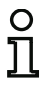

#### *Information!*

*This function is only available from monitor version 4.0 onwards!*

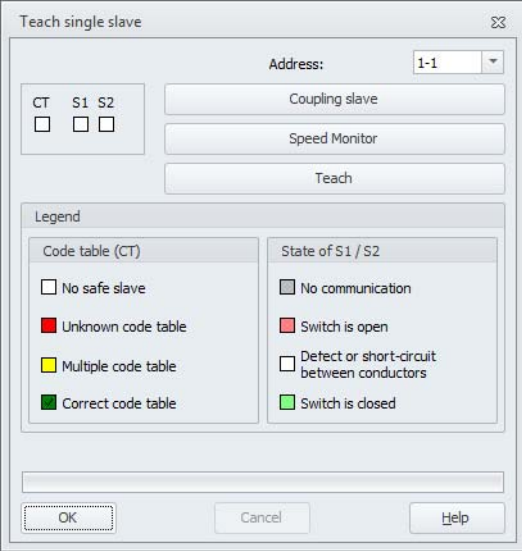

If a monitor is in protective operation, individual slaves can be "re-taught" via the function "Teach single slave". This function can also be called up from the diagnosis screen, as it is easily visible here which slaves use a false code sequence (red flashing). The monitor is automatically stopped and re-started after each teach-in process. For this reason the respective process requires time to be completed.

The following functions are available in this window:

- **Address**: The address of the slave which is to be taught in must be selected here. Only addresses having used safety input slaves in the monitor configuration are offered.
- **Coupling slave**: A coupling slave code sequence is saved for the selected slave.
- **Teaching in**: The code sequence of the selected slave is taught in. The process can be followed in the state window (e.g. switch on slave not closed …).
- **Cancel**: The current teach-in process can be interrupted via this button. It is not intended to exit the window.
- **OK**: Exit the window.

# **5.10 Teaching of SafeLink**

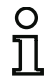

#### *Information!*

*This function is available from Safety Version 'SV4.3' on!*

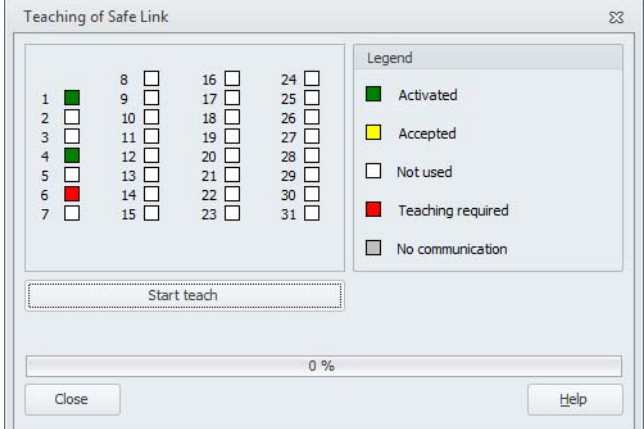

After all (or all currently available) participants of the safe coupling have been configured and started, the manager of the respective group must still be taught.

SafeLink is not otherwise possible.

Participants marked in red must still be taught. In this case, the **Start teach** button is active. After pressing the button and confirming the confirmation request, teaching is started.

Following the teach process, the participants switch briefly to the yellow state; the SafeLink is active in the green state.

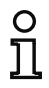

# *Information!*

*The menu item for this window is only available if SafeLink is active in the monitor.*

# **5.11 Clear configuration**

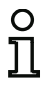

#### *Information!*

*This function is only available from monitor version Generation II (or higher) onwards!*

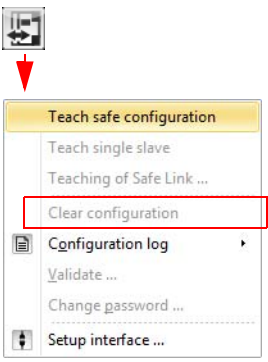

The entire configuration of the monitor can be deleted with this menu item.

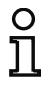

#### *Information!*

*The monitor is reset to factory settings and the password is lost!*

# <span id="page-332-0"></span>**5.12 Configuration documentation**

# **5.12.1 Configuration log**

The configuration log serves as safety-relevant documentation of the application (see [chap.](#page-318-0) 5.5 and [chap.](#page-323-0) 5.6). It contains all information about the configuration of the AS-i Safety Monitor.

The provisional configuration log is to be used by the safety officer for reviewing the configuration of the AS-i Safety Monitor and the safety-relevant AS-i application.

The final configuration log is to be used by the safety officer for documenting the configuration of the AS-i Safety Monitor and the safety-relevant AS-i application. It is an important part of the safetyrelevant documentation of your application and must be filed with the safety-relevant documentation.

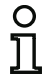

## *Information!*

*The configuration log is always written in English.*

**Commissioning the AS-i Safety Monitor** 

The structure is explained below using an example.

# Example of a final configuration log

```
(Generation II and lower)
0001 CONFIGURATION AS-i SAFETY MONITOR
                                                                            \mathbf{1}0002 IDENT: "Configuration 1"
                                                                            \overline{a}0004 MONITOR SECTION
                                                                            \Delta0006 MONITOR VERSION: 03.00 enhanced
                                                                            \epsilon0007 CONFIG STRUCTURE: 02.01
                                                                            70008 PC VERSION:
                      02.03\mathbf{a}0009 DOWNLOAD TIME:
                     2007/09/10 12:54
                                                                            \mathbf{q}2007/09/10 12:54 BY: "SIMON" CODE: CCB5 COUNT: 0011
0010 VALIDATED:
                                                                            \Omega0011 MONITOR ADDRESS: 28 - 31 DIAGNOSIS: all devices
                                                                            \mathbf{1}0.012 MODE:
                    two independent output groups
                                                                            \mathbf{\cdot}0013 DIAG FREEZE:
                    n \circ\overline{3}0014 ERROR UNLOCK:
                     no
                                                                            \overline{a}0015 OUTPUT CH1:
                     relay
                                                                            5
0016 OUTPUT CH2:
                     relay, AS-i
                                         CODE:16 CD A9 E5
                                                                            6
0018 DEVICE SECTION
                                                                            \mathbf{a}0020 NUMBER OF DEVICES:
                         \mathbf{a}\Omega<u>....................</u>
                                                     32 = "NA 1"0022 INDEX:
                                                                            \overline{a}20 = double channel forced safety input
0023 TYPE:
                                                                            \mathbf{3}no startup test
0024 SUBTYPE:
                                                                            \Delta0025 SUBTYPE: no local acknowledge<br>0025 SUBTYPE: no local acknowledge<br>0026 ASSIGNED: channel one
                                                                            \overline{a}\epsilon0027 SAFE SLAVE:
                 \overline{1}\mathbf{z}0.028 ----------------
                                                                            - 8
0029 INDEX:
                33 = "NA 3"9
0030 TYPE:
                20 = double channel forced safety input
                                                                            \Omega0031 SUBTYPE:
               no startup test
                                                                            \mathbf{1}no local acknowledge
0032 SUBTYPE:
                                                                            \overline{a}0033 ASSIGNED:
               channel one
                                                                             3
0034 SAFE SLAVE:
                 \overline{2}\Delta0035 ----------------------
                                                                            -50036 INDEX:
               34 = "NA 2"6
0037 TYPE:
                20 = double channel forced safety input
                                                                            \overline{7}0038 SUBTYPE:
               no startup test
                                                                            \mathbf{a}no local acknowledge
0039 SUBTYPE:
                                                                            9
0040 ASSIGNED: channel two
                                                                            \Omega0041 SAFE SLAVE:
                  \overline{a}\mathbf{1}0.042 - - - - - - - - - - - - - - - -. . . . . . . . . . . . . . .
                                                                            -20043 INDEX:
               35 = "AOPD 1"\overline{\mathbf{3}}0044 TYPE:
                20 = double channel forced safety input
                                                                            \overline{\mathbf{4}}0045 SUBTYPE:
               no startup test
                                                                            5^{\circ}0046 SURTYPE:
               no local acknowledge
                                                                            6\overline{6}0047 ASSIGNED: both channels
                                                                            7\overline{ }0048 SAFE SLAVE: 3
                                                                            8
```
# **Example of a final configuration log**

# **(Generation II and lower)**

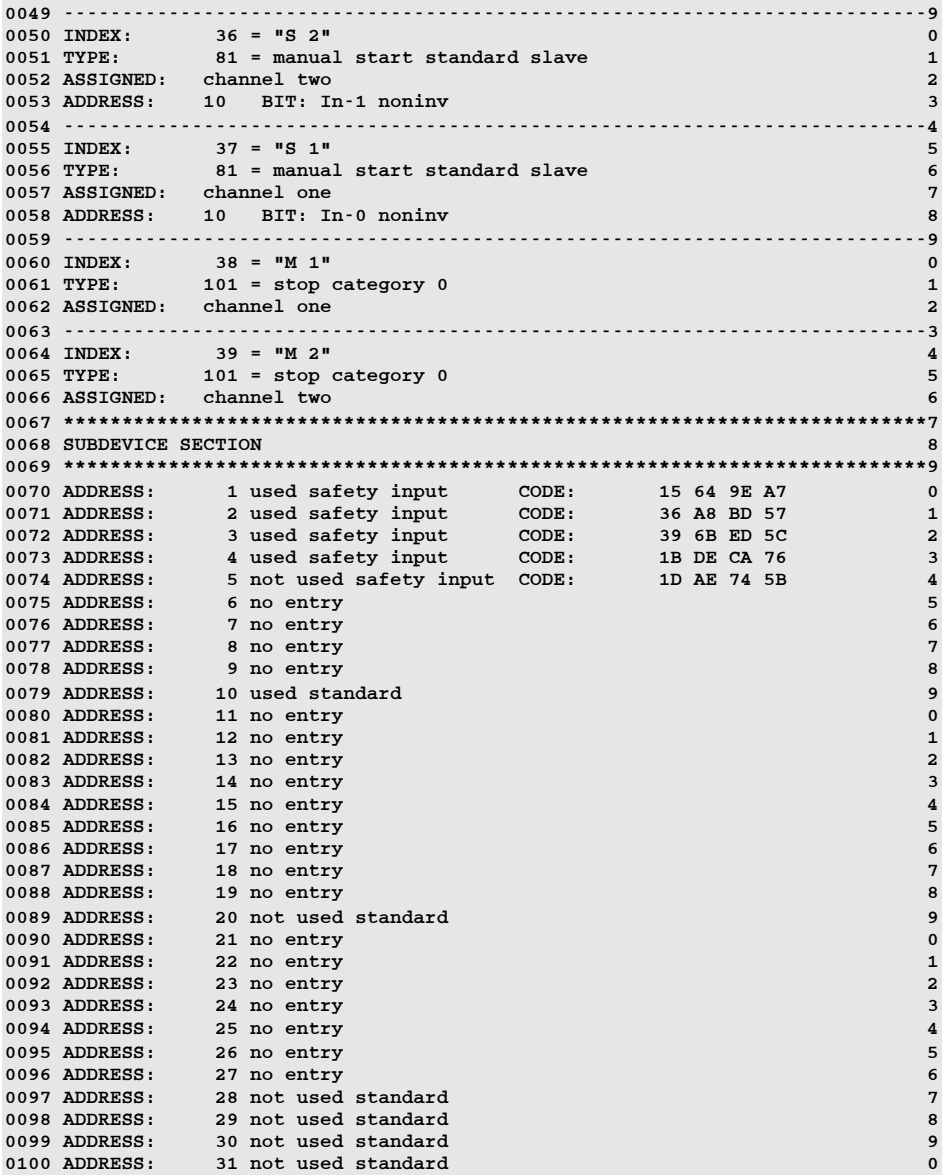

**Commissioning the AS-i Safety Monitor** 

# Example of a final configuration log<br>(Generation II and lower)

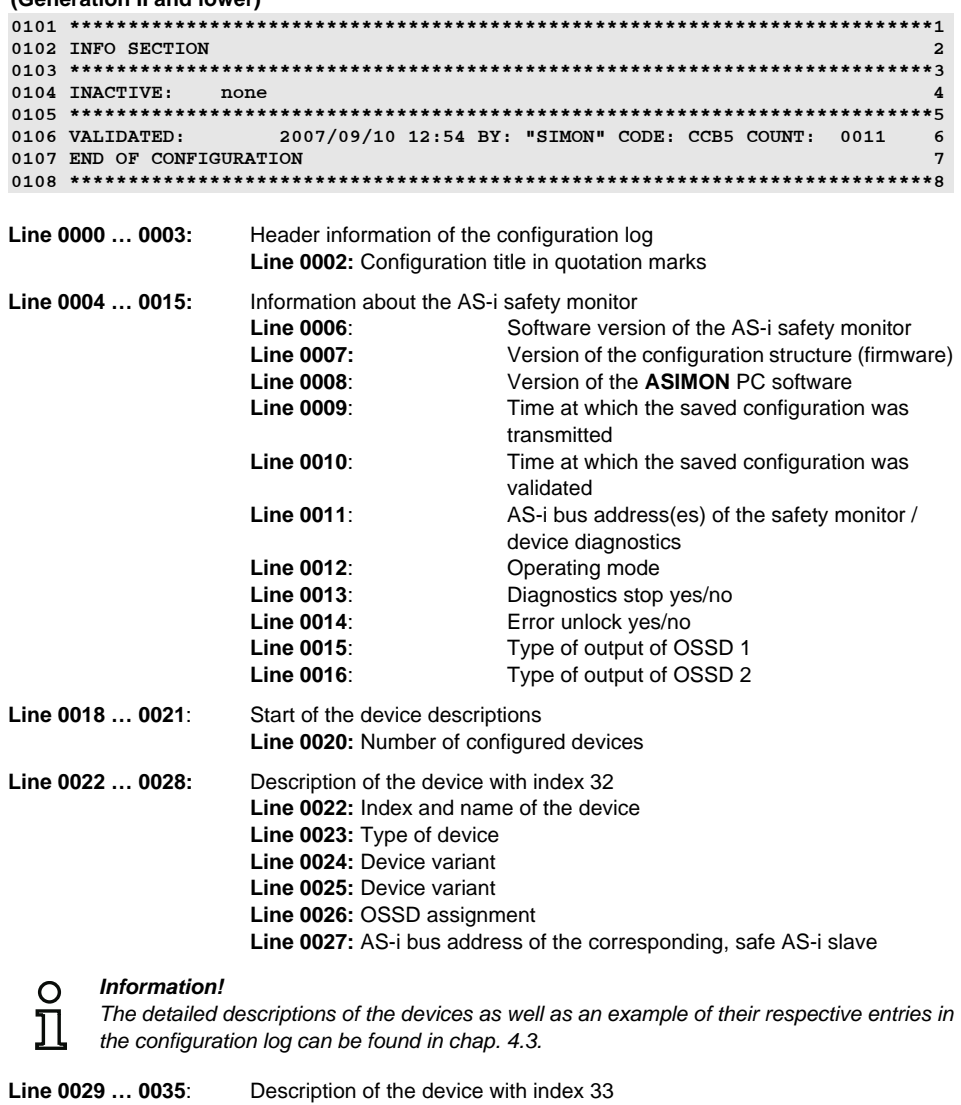

Line 0036 ... 0042: Description of the device with index 34  $\ddot{\cdot}$ 

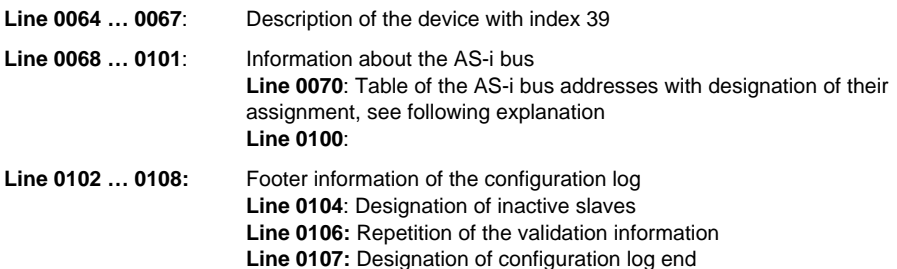

## Explanation of the table entries for the AS-i bus address assignments

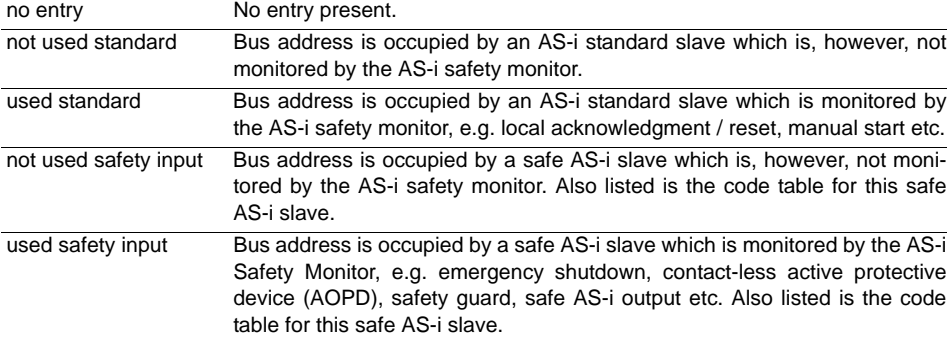

# Example of a final configuration log

(Generation II V4.x or higher)

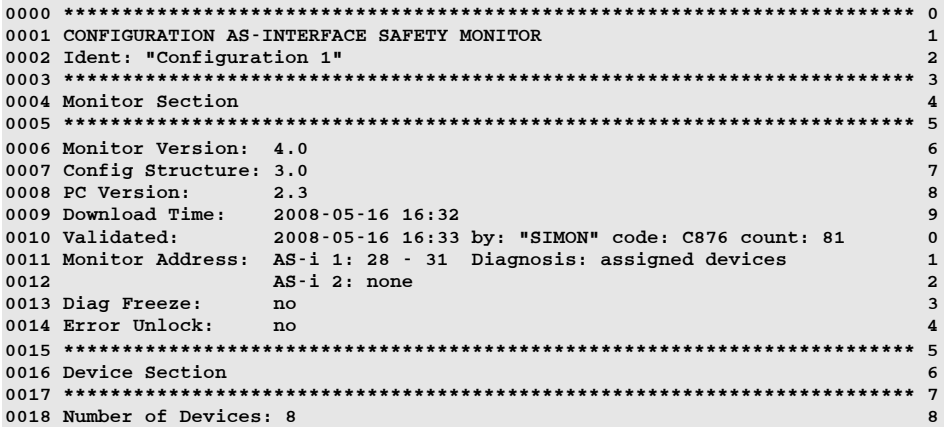

**Commissioning the AS-i Safety Monitor**

## **Example of a final configuration log (Generation II V4.x or higher)**

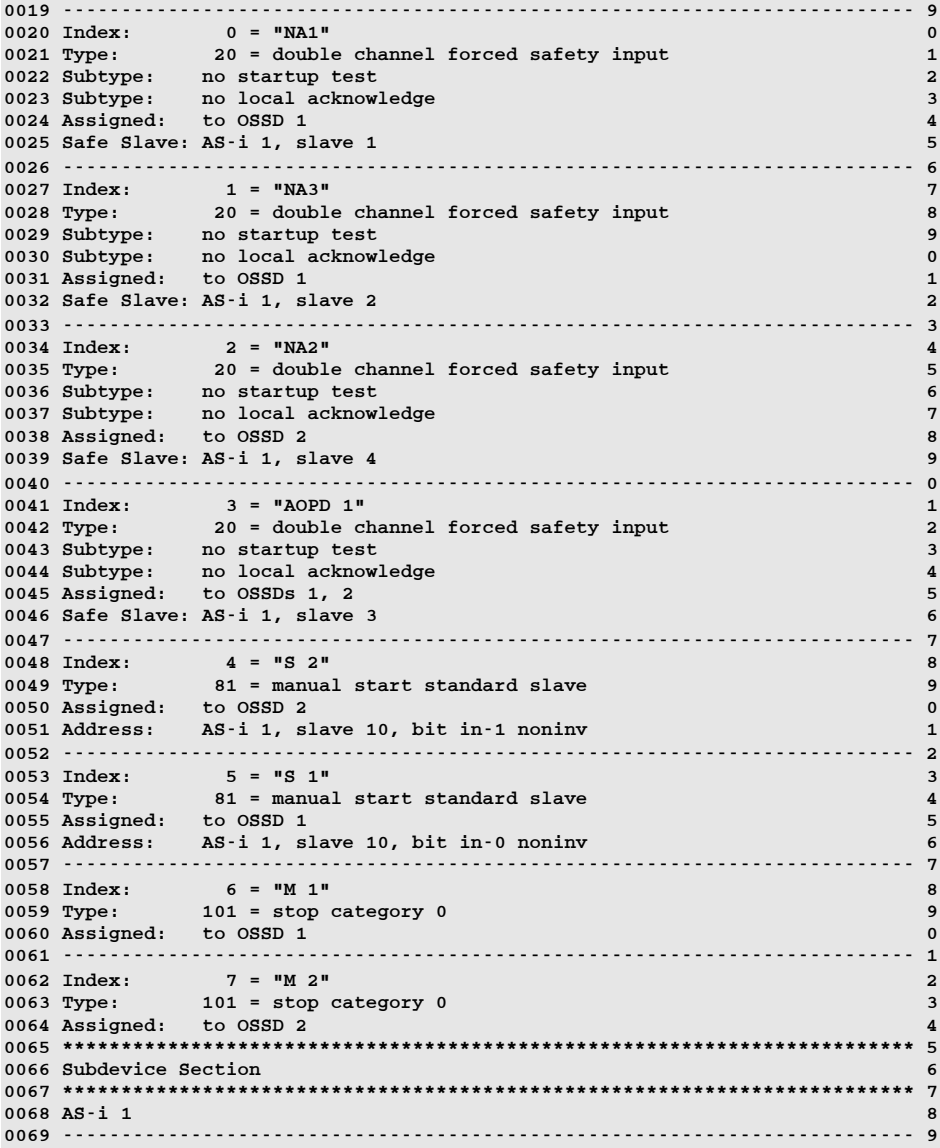

## **Example of a final configuration log (Generation II V4.x or higher)**

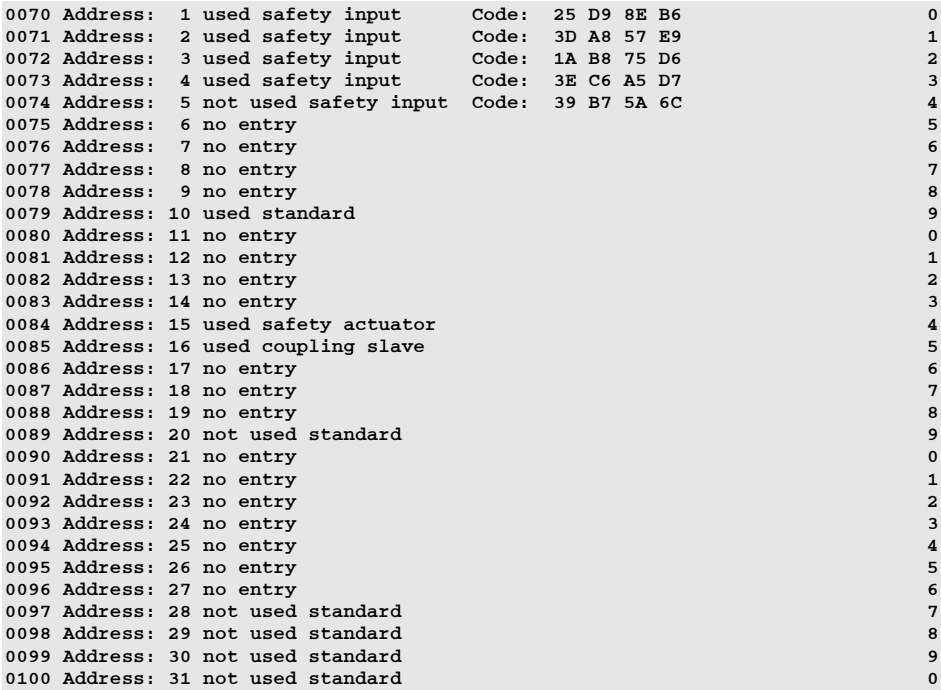

**Commissioning the AS-i Safety Monitor** 

## Example of a final configuration log (Generation II V4.x or higher)

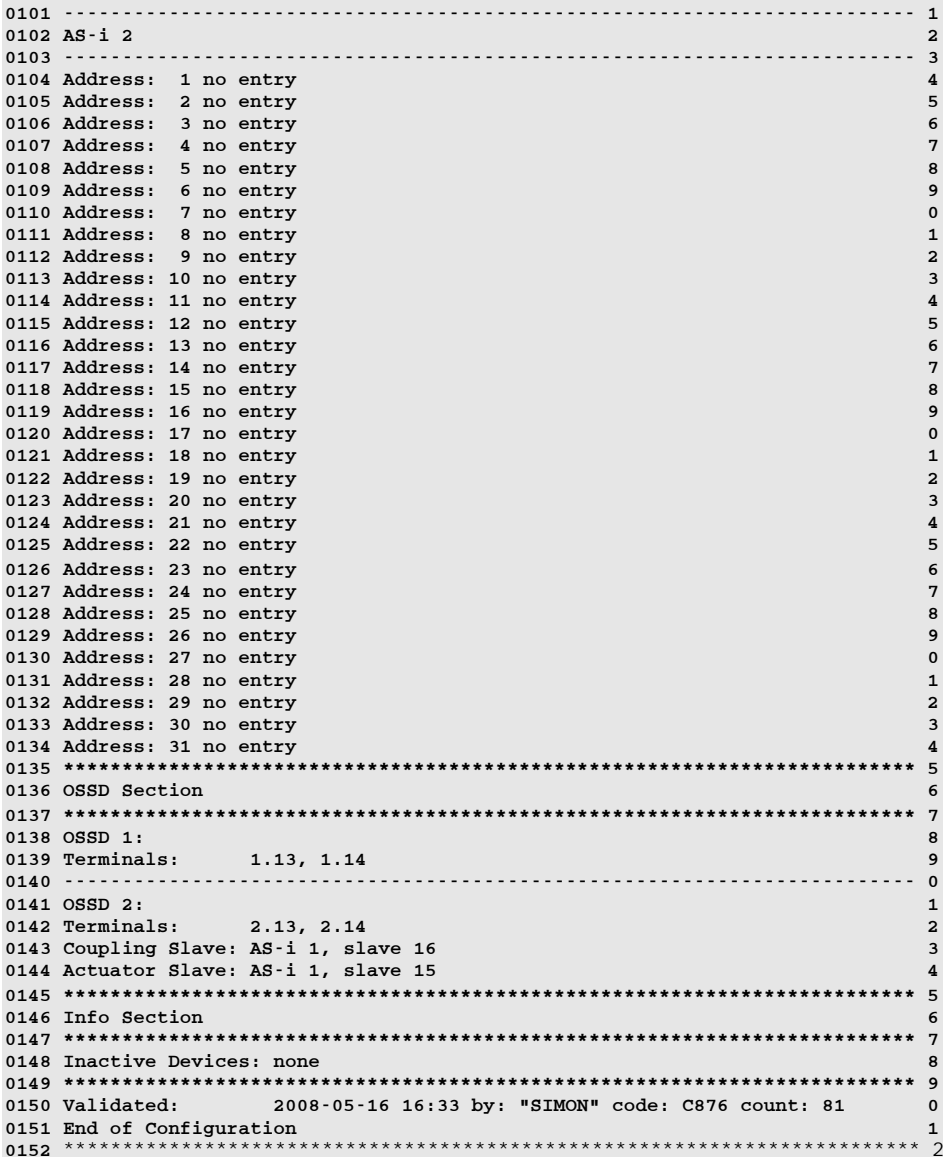

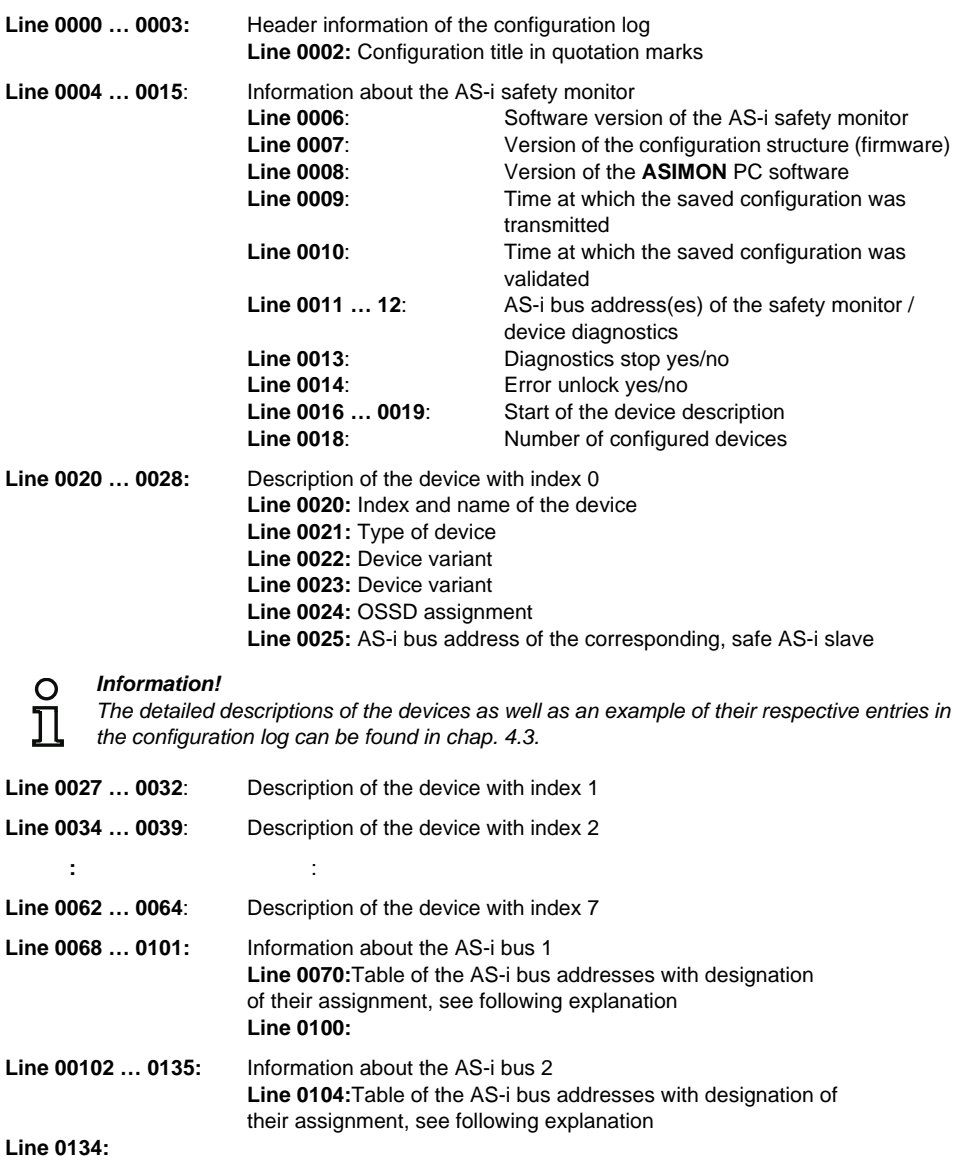

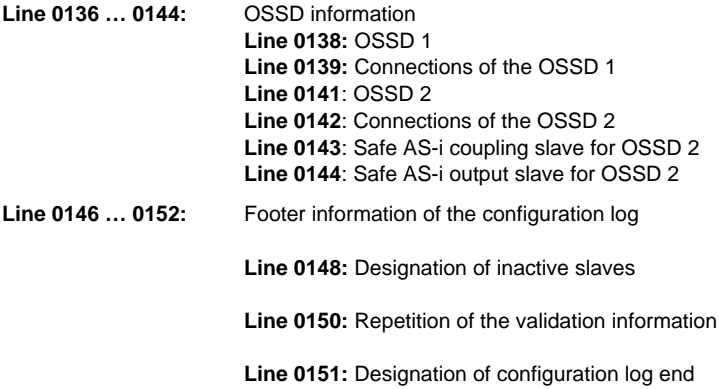

## **Explanation of the table entries for the AS-i bus address assignments**

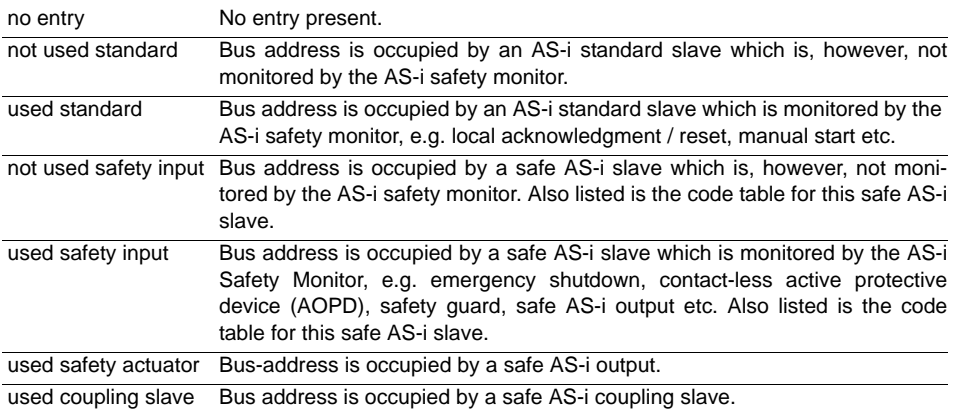

# Example of a provisional configuration log (excerpt)

(Generation II and lower)

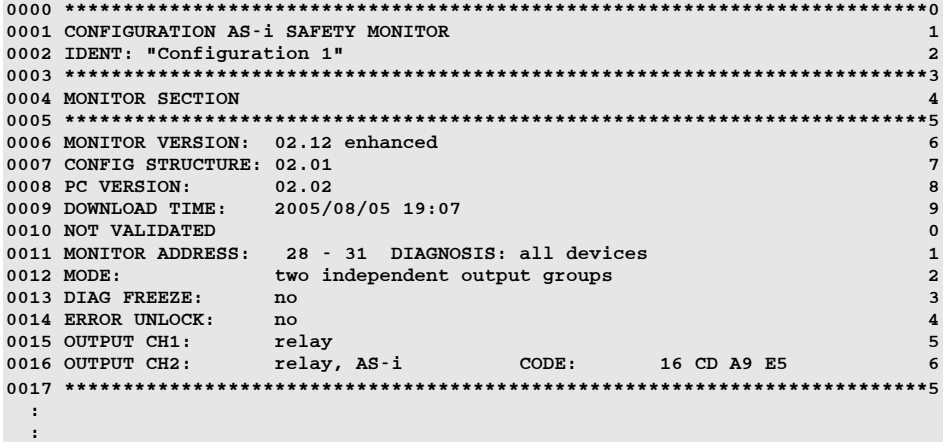

```
Example of a provisional configuration log (excerpt)
```
(Generation II V4.x or higher)

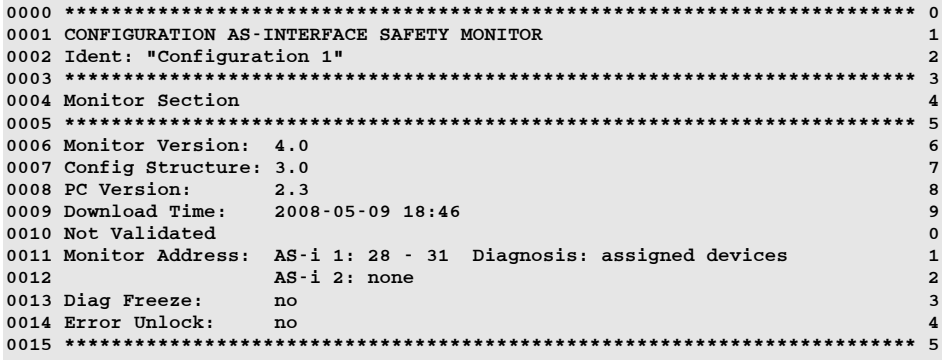

A provisional configuration log can be identified by the entry "NOT VALIDATED" in line 10

#### Example configuration log (excerpt) of a faulty configuration (Generation II and lower)

```
\cdot\cdot0076 SUBDEVICE SECTION
                                    6
0078 ADDRESS:
       1 used standard
                                    \mathbf{a}0079 ADDRESS:
        2 used safety input
                    CODE:00 00 00 00
error in code
****
\mathbf{q}0080 ADDRESS:
        3 no entry
                                    \Omega0081 ADDRESS:
        4 no entry
                                    \mathbf{1}\mathbf{r}÷
\cdot0107 ADDRESS:
        30 no entry
                                    \overline{7}0108 ADDRESS:
       31 no entry
                                    \mathbf{a}0110 INFO SECTION
                                    \sqrt{ }0112 TNACTIVE.
      n \cap P\overline{2}0114 NOT VALIDATED
                                    \Delta0115
****
        ERROR IN CONFIGURATION
```
The configuration log of a faulty configuration contains error entries.

#### Example configuration log (excerpt) of a faulty configuration (Generation II V4.x or higher)

0066 Subdevice Section 6  $\overline{7}$ 0068 AS-i 1  $\mathbf{a}$ 9 0070 Address: 1 used safety input Code: D9 25 8E B6  $\Omega$ \*\*\*\* error in code 0071 Address: 2 used safety input Code: 3D A8 57 E9  $\mathbf{1}$ 0072 Address: 3 used safety input Code: 1A B8 75 D6<br>0073 Address: 4 used safety input Code: 3E C6 A5 D7  $\overline{a}$ 3  $\overline{\mathbf{4}}$ 0074 Address: 5 not used safety input Code: 39 B7 5A 6C  $\cdots$ 

#### Example configuration log (excerpt) of a faulty configuration (Generation II V4.x or higher)

```
0145 Info Section
                       \overline{5}\epsilon\overline{7}0147 Inactive Devices: none
0149 Not Validated
                       \circ0150***ERROR IN CONFIGURATION
```
In the above examples, line 79 (Function range 'Basic'), and/or 70 (Function range 'Enhanced' or higher) contains the error message indicating that the code table of the safe AS-i slave is faultv. The code "00 00 00 00" indicates that this safe AS-i slave was not switched on (ON state) during the teaching of the safe configuration. Line 115 (Function range 'Basic') and/or line 150 (Function range 'Enhanced' or higher) at the end of the configuration log also contains the error message indicating that the configuration is faulty.

#### 5.12.2 AS-i diagnostics indices

# Information!

O

If the standard assignment of the diagnostics indices is changed (see chapter 7.2 "Assignment of the AS-i diagnostics indices") and this configuration is loaded into the AS-i safety monitor, the current assignments of the device indices to the AS-i diagnostics indices is included in the configuration log as an assignment list.

#### Example configuration log with AS-i diagnostics index assignment (Generation II and lower)

```
0102 INACTIVE:
                                                                \overline{a}none
0103 - - - - - - --30104 AS-i DIAGNOSIS REFERENCE LIST
                                                                \overline{\mathbf{4}}0105 DIAG INDEX: 00 01 02 03 04 05 06 07 08 09 10 11 12 13 14 15
                                                                \overline{5}0106 DEVICE:
             6
0107\overline{7}0108 DIAG INDEX: 16 17 18 19 20 21 22 23 24 25 26 27 28 29 30 31
                                                                8
0109 DEVICE:
             the the the the the theory are the the theory are the the
                                                                9
0110\mathbf 00111 DIAG INDEX: 32 33 34 35 36 37 38 39 40 41 42 43 44 45 46 47
                                                                \mathbf{1}0112 DEVICE:
             ............
                                                                \overline{a}
```
## **Example configuration log with AS-i diagnostics index assignment (Generation II V4.x or higher)**

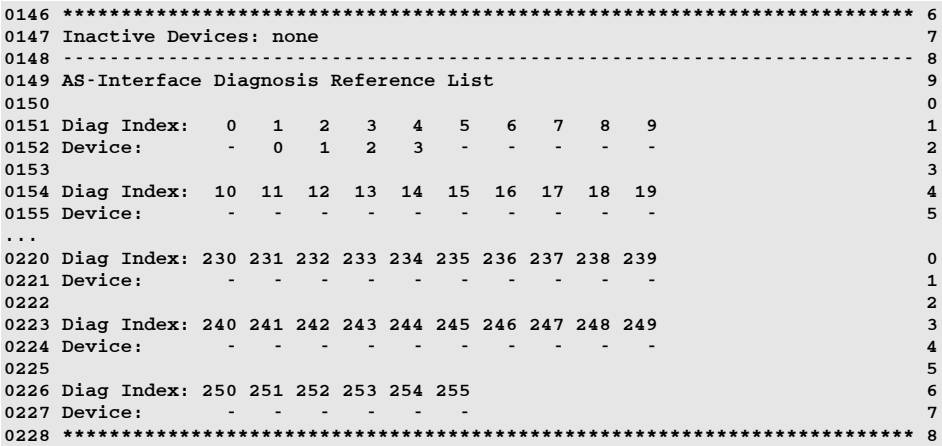

#### **Local terminals**

## **Overview of settings for local terminals**

**(only Safety Basic Monitor)**

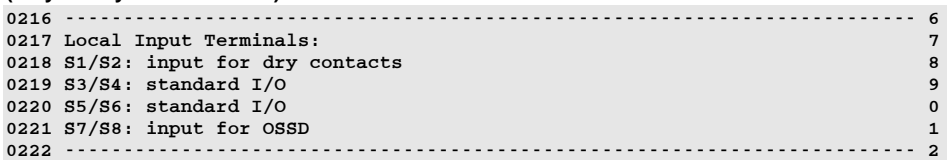

#### **Message outputs**

#### **Overview of selected assignment of message outputs**

**(only Safety Basic Monitor)**

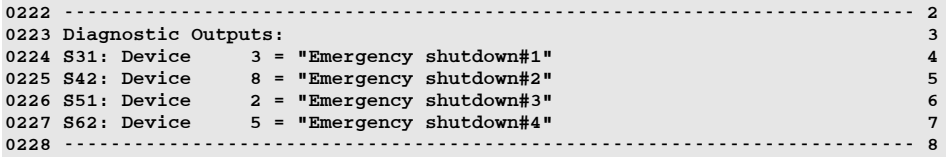

# <span id="page-347-0"></span>**5.12.3 Print manager**

The print manager can be opened with the **Print -> Open print manager** command as well as with the  $\Xi$  printer icon in the toolbar.

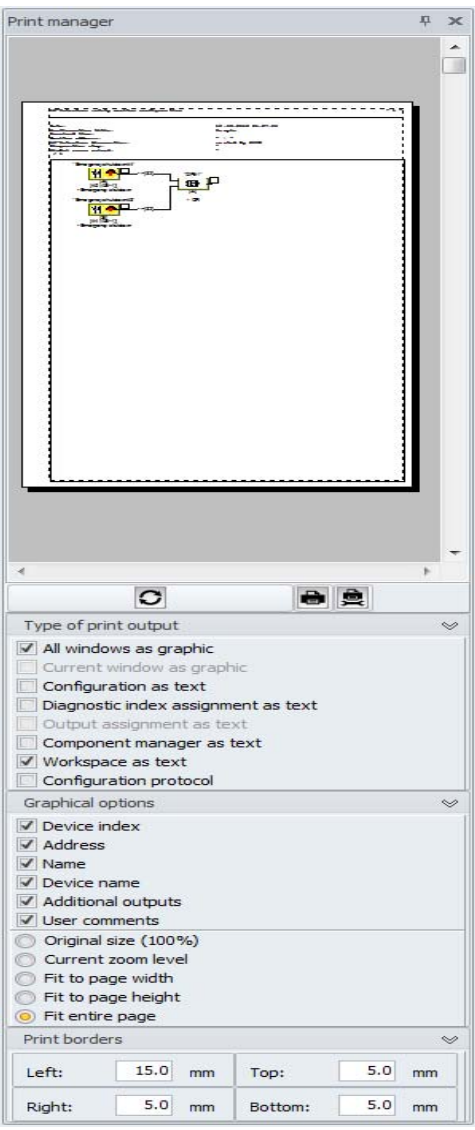

## *Print manager toolbar*

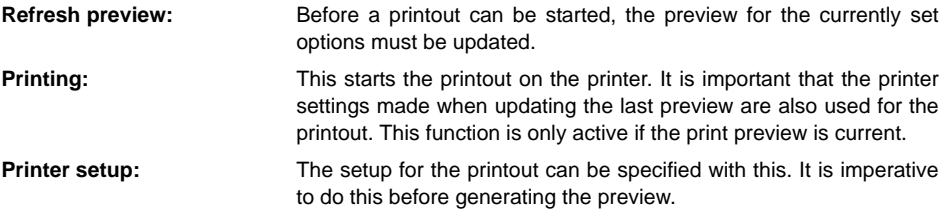

#### *Options for the type of printout*

Only those options can be selected that are possible for the current state in ASIMON.

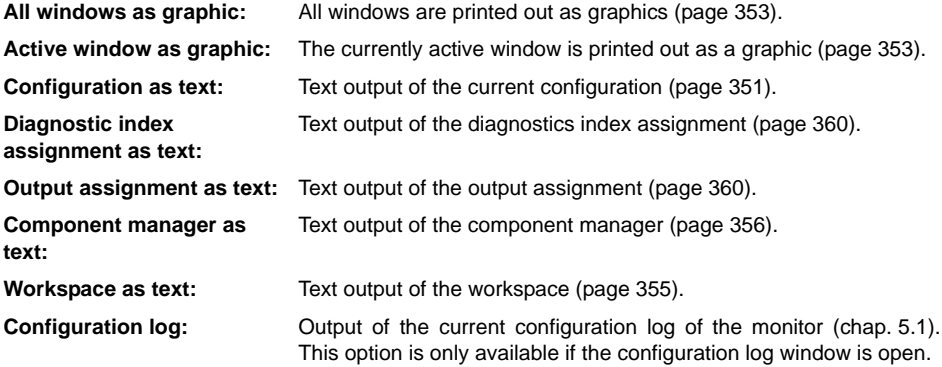

## *Graphical options*

These options only influence the display of **All windows as graphic** and **Active window as graphic.** This involves the same options as in the window **Options** ([page](#page-45-0) 46). If the display options are changed, the associated **print options** are adjusted too.

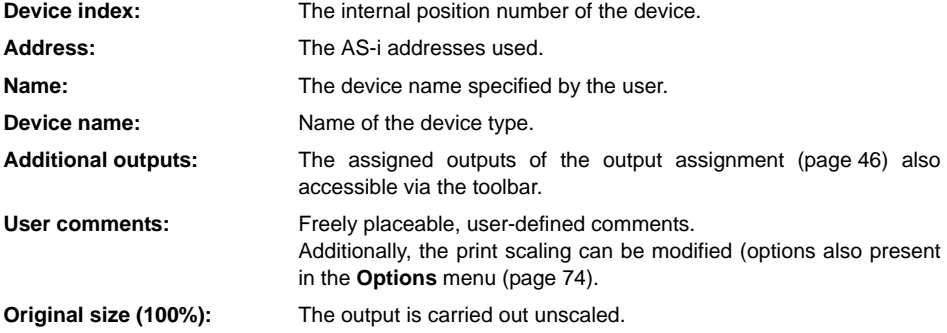

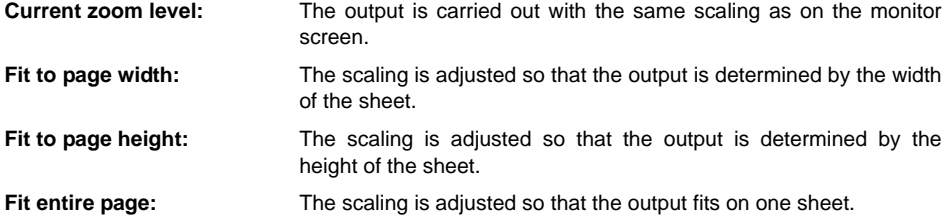

# *Printing margins*

With these settings, the printing margins can be modified (represented by the dashed line in the preview). These options will not be permanently saved, however.

# <span id="page-350-0"></span>*Printing the configuration as text*

# Following is an example of such a configuration hardcopy:

## **(Generation II and lower)**

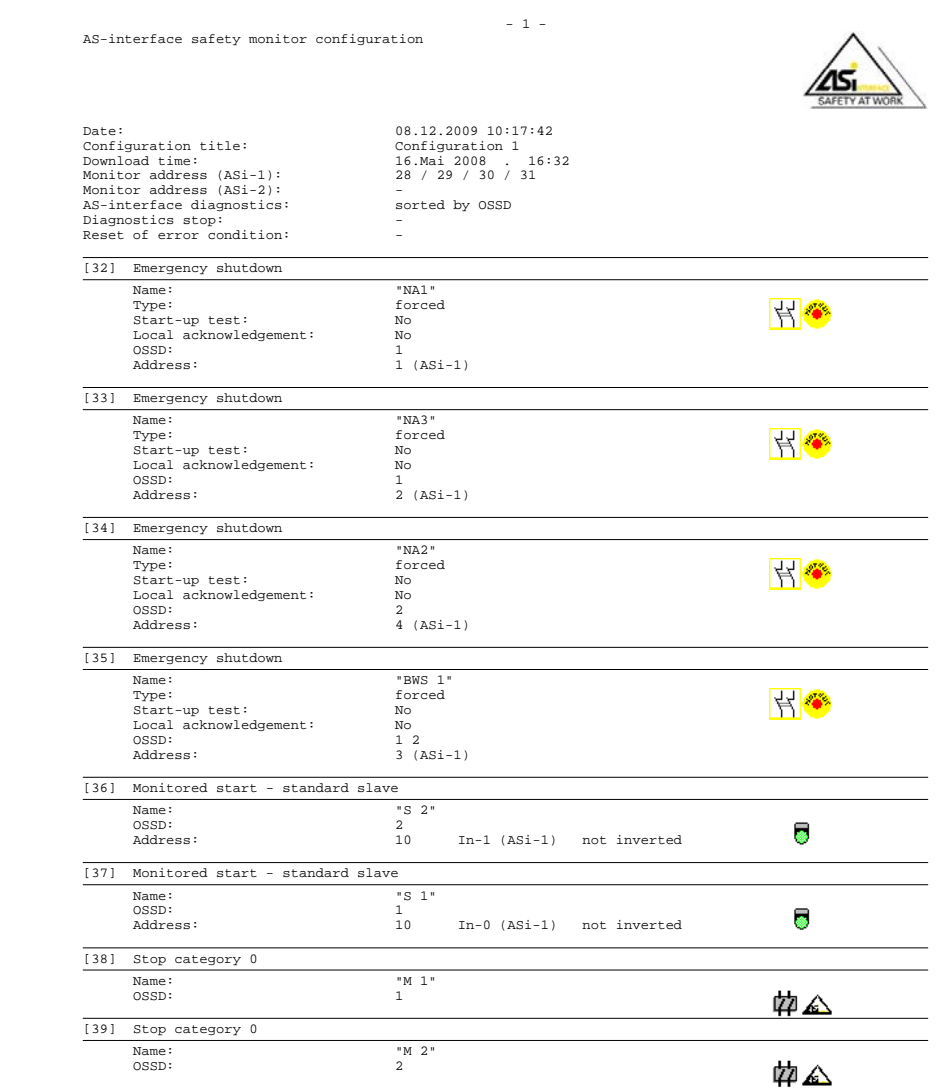

**(Generation II V4.x or higher)**

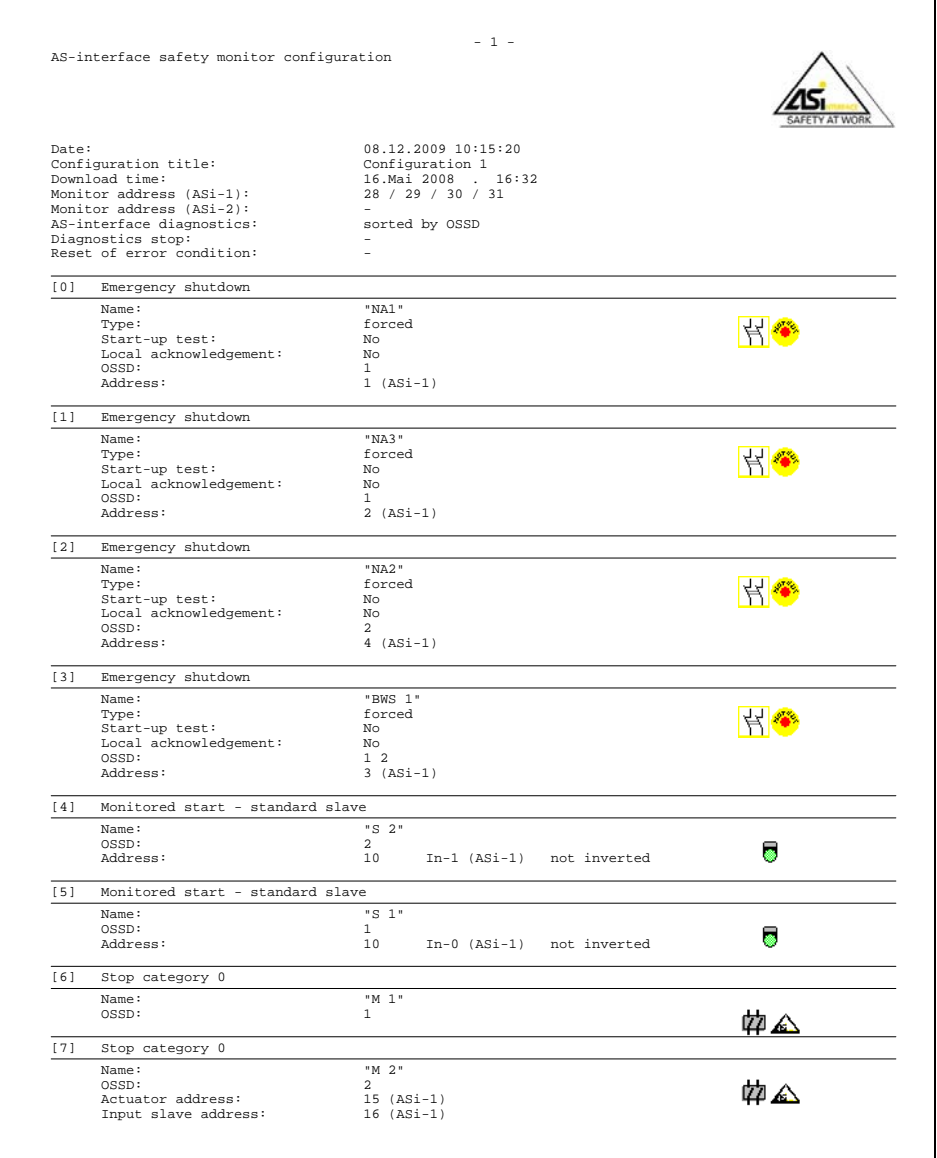

## <span id="page-352-0"></span>*Graphical printout*

With the **All windows as graphic** or **Active window as graphic** output, the graphical window contents are printed along with some supplemental information.

Shown below is an example of a graphical printout of a configuration window.

#### **(Generation II and lower)**

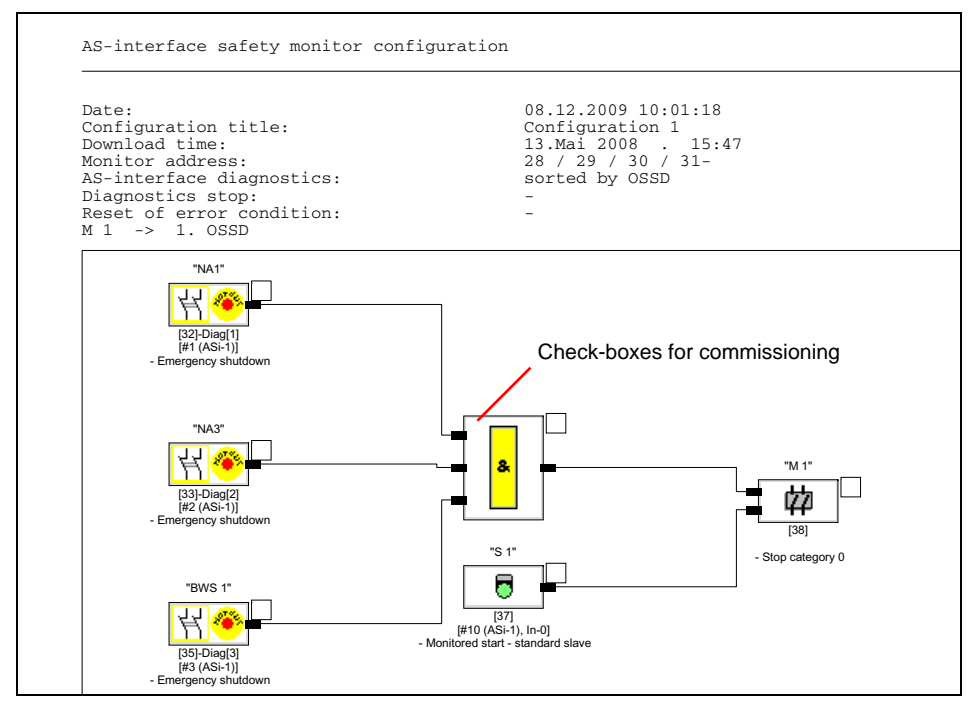

## **(Generation II V4.x or higher)**

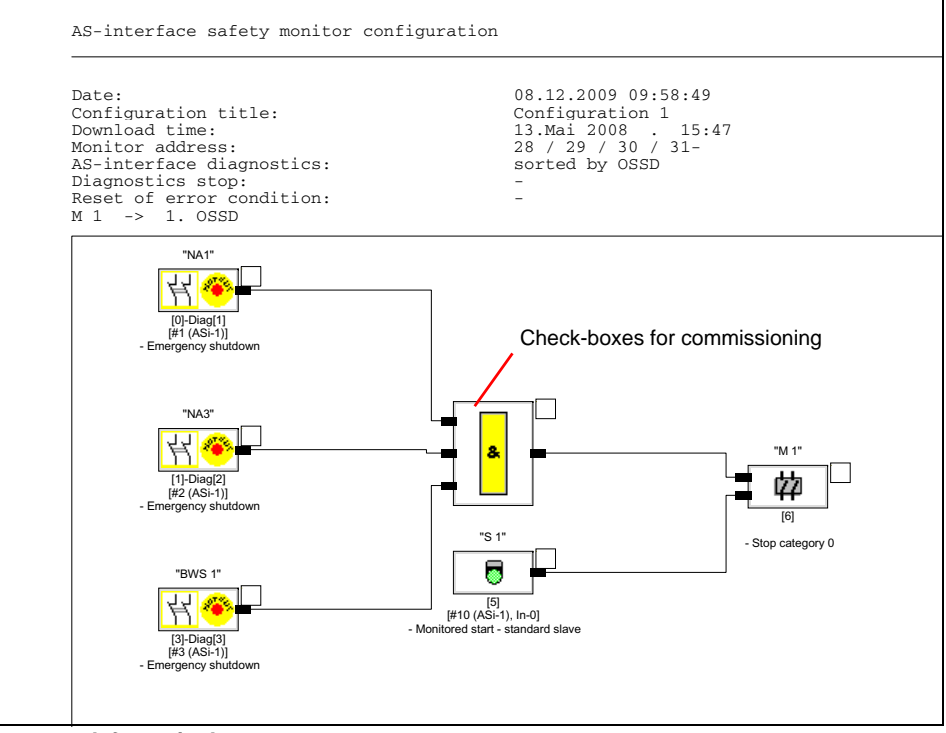

#### *Information!*

*The printout of the configuration window does not replace the configuration log. It serves only as a good documentation aid in the set program language.*

## *TIP:*

*The printout of a configuration window contains check-boxes located to the upper right of each device which you can use to tick off the commissioning of each device.*

# <span id="page-354-0"></span>*Printing the workspace as text*

A summary of all configurations present in the workspace will be printed. Additionally to the global configuration information all AS-i slave addresses used in the configuration are exported.

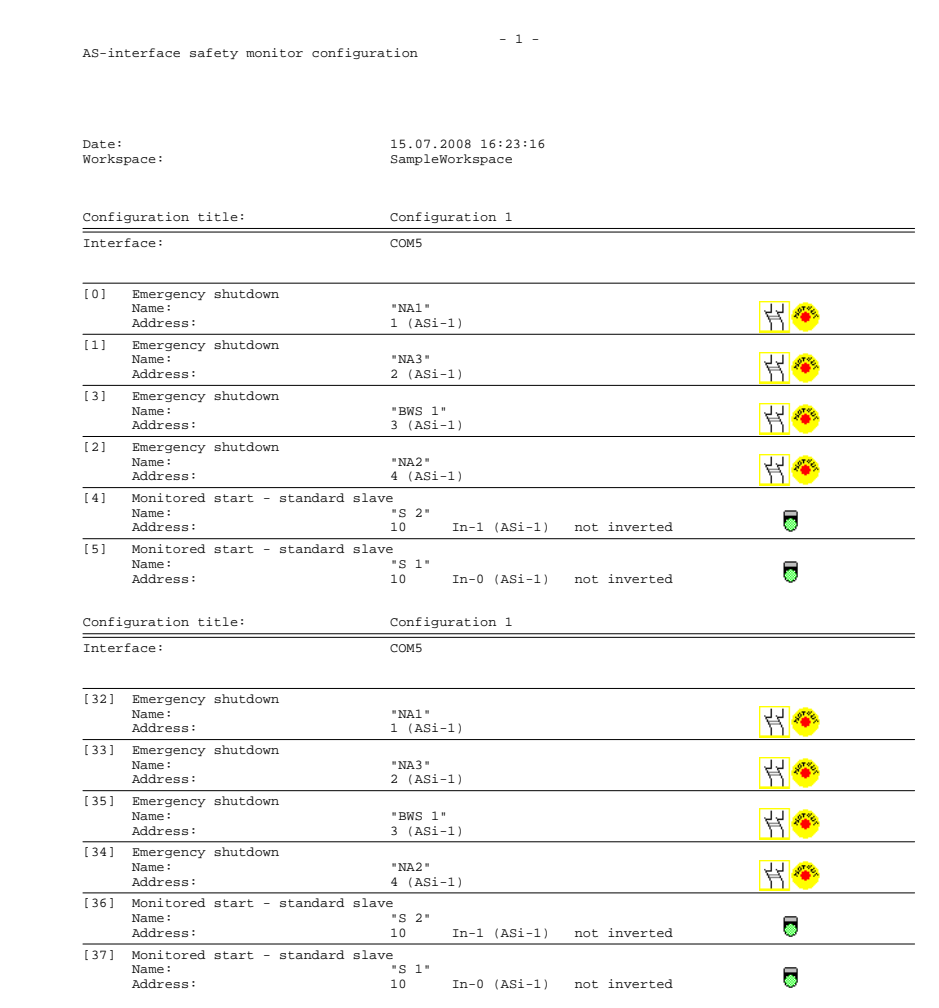

The first part of the printout contains a configuration for **'Generation II V4.x'** (or higher) monitors. The second one for **Generation II** (and lower) monitors.

## <span id="page-355-0"></span>*Printing the component manager as text*

## Following is an example of such a configuration hardcopy:

#### **(Generation II** and lower)

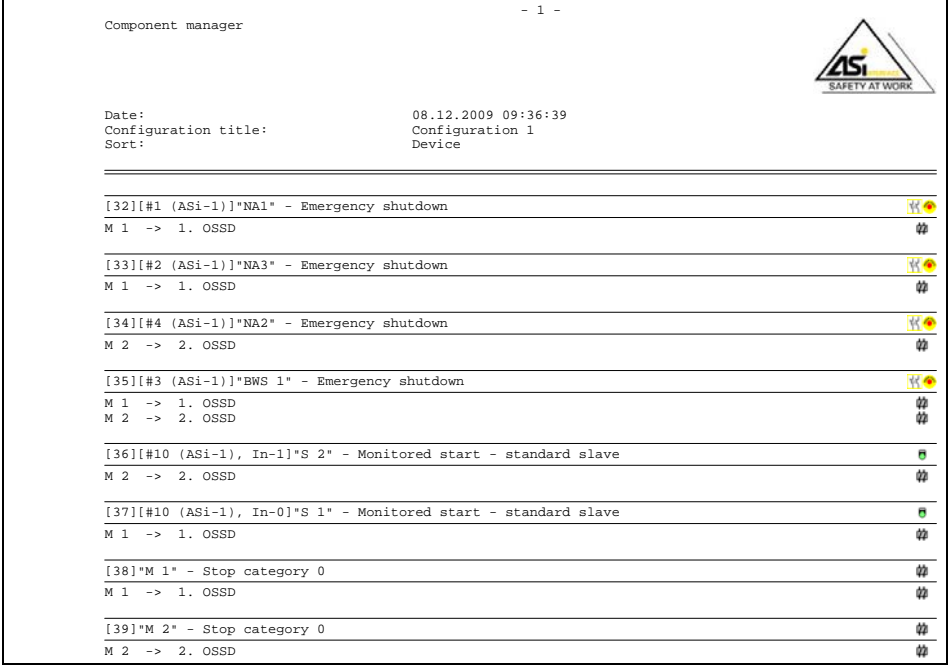

# **Configuration software for the AS-i Safety Monitor**

#### **Commissioning the AS-i Safety Monitor**

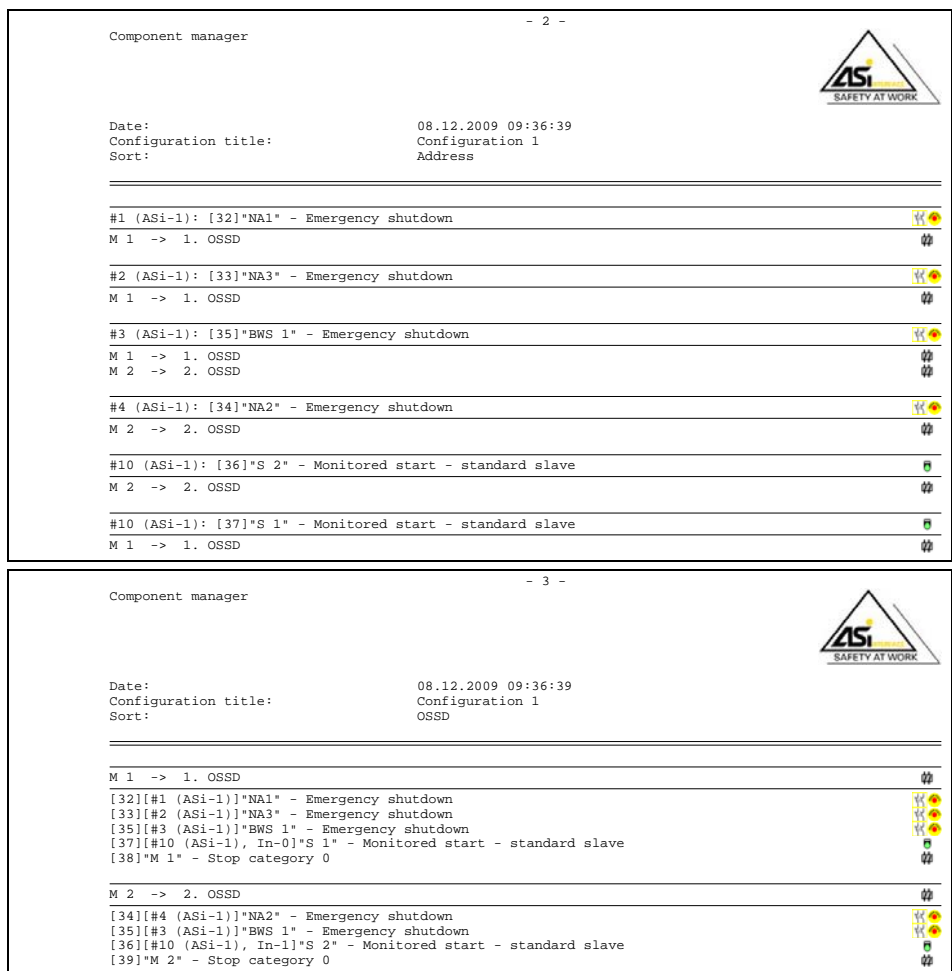

#### **Commissioning the AS-i Safety Monitor**

## **(Generation II V4.x** or higher**)**

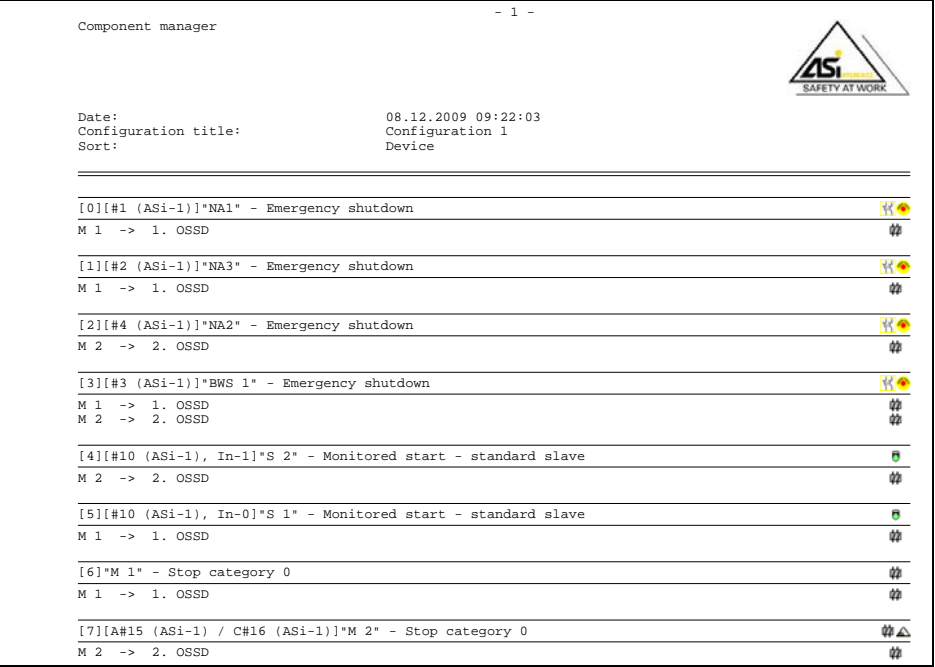

#### **Commissioning the AS-i Safety Monitor**

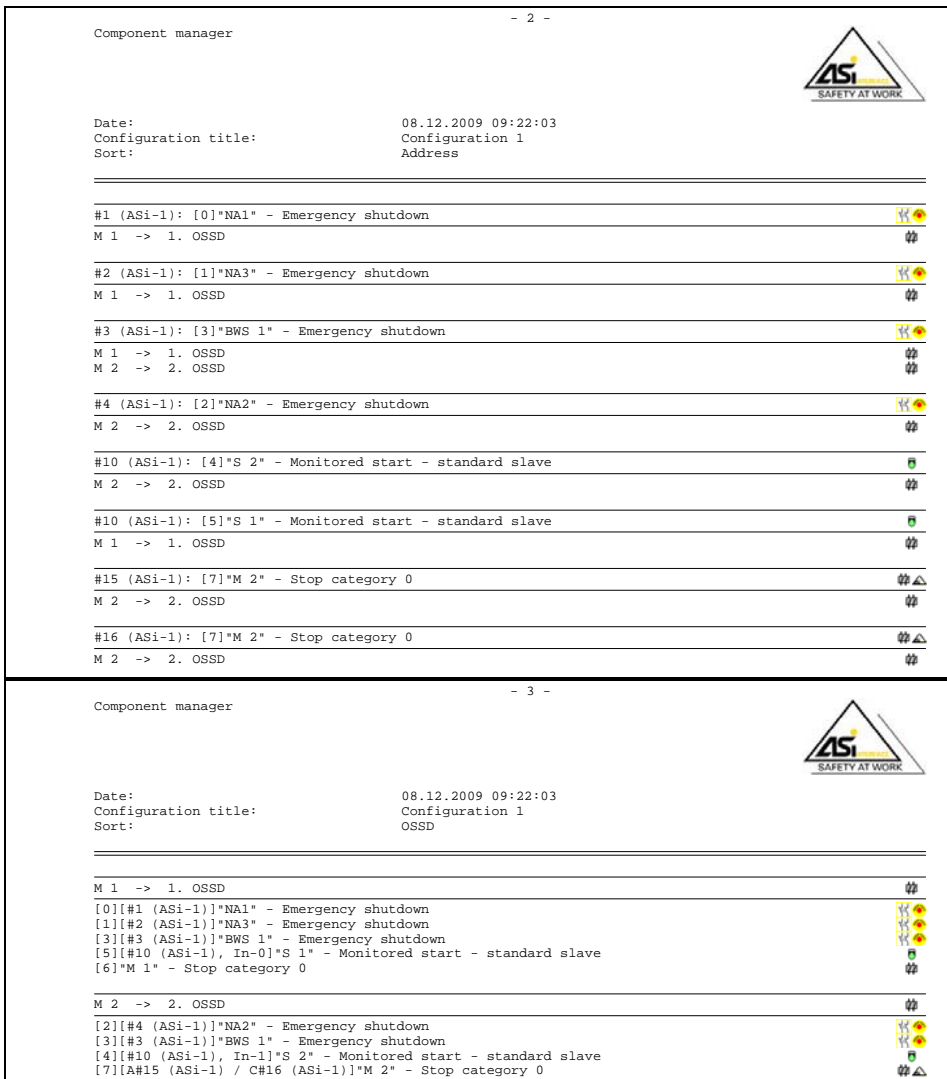

# <span id="page-359-0"></span>*Print diagnostic index assignment*

#### Following is an example of such a configuration hardcopy:

#### **(Generation II** and lower)

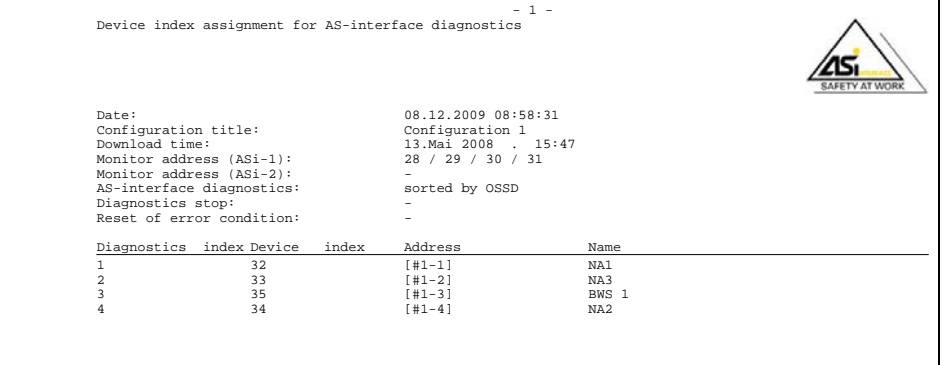

#### **(Generation II V4.x** or higher**)**

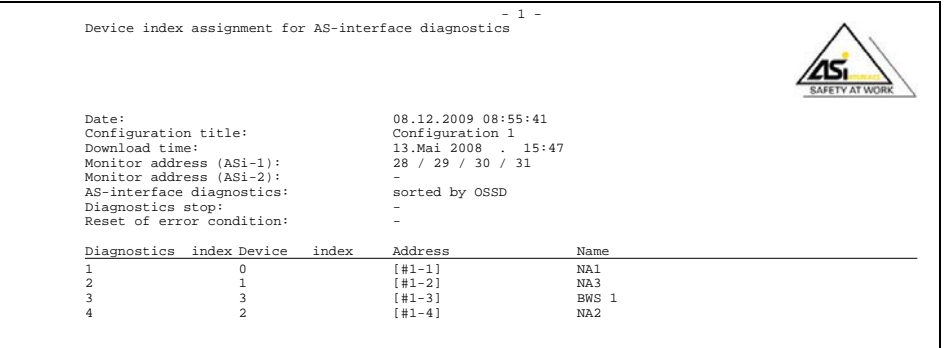
# **5.13 Entering and changing the password**

The following safety-relevant, important commands are protected in **ASIMON 3 G2** by a password:

- **PC -> Monitor…**
- **• Teach safe configuration**
- **Validate…**
- **Stop**
- **Change password…**

After calling up a password-protected command, a password dialog box opens in which the password is entered and the authorization for executing the command is checked.

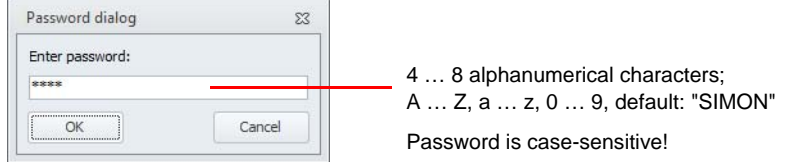

If an incorrect password is entered, an error message is output and command execution is interrupted.

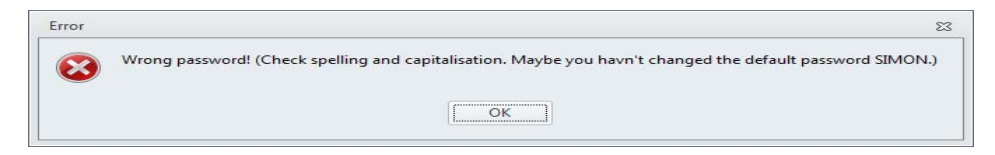

#### *Information!*

*When a correct password is entered,* **ASIMON 3 G2** *remembers the password for 5 minutes. If you execute other password-protected commands during this period, you do not need to re-enter the password. Each time a password-protected command is executed, the internal marker time is reset to 5 minutes.*

*This makes working with the software easier, as you do not need to constantly enter the password. It should, however, not lead to careless use of the password.*

The default password (factory setting) of the AS-i Safety Monitor is "**SIMON**". If you would like to reconfigure the AS-i Safety Monitor, you **must first change this default password to a new one** known only to you as safety officer.

With the **Change password…** command in the **Monitor** menu, you can change the password of the connected AS-i Safety Monitor in configuration operation.

The following dialog box opens:

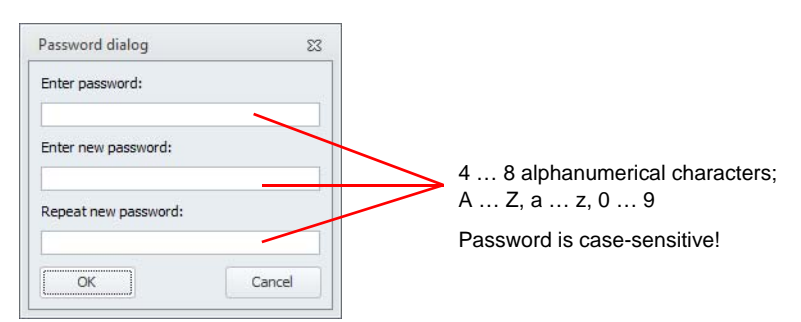

Confirm your entry with the **OK** button. The new password is now saved in the AS-i Safety Monitor and must be used for all password-protected commands from now on.

# **5.14 Start ACT**

With the command **Application** –> **Extras** -> **Start ACT with AS-i circuit 1/2**, the AS-i master configuration program **ACT** is started. It automatically connects to the AS-i master and displays the selected AS-i circuit.

As long as **ACT** is running, **ASIMON 3 G2** cannot be used. Only after **ACT** is closed **ASIMON 3 G2** can be accessed again.

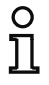

#### *Information!*

*This function is only available if a gateway with integrated safety monitor is connected.*

# **6. Diagnostics and error handling**

# **6.1 Diagnostics**

Use the **Diagnostics** command in the **Monitor** menu or click on the  $\infty$  button to call up the diagnostics view of the configuration saved in the AS-i safety monitor.

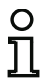

#### *Information!*

*The Diagnostics command is available only when the AS-i Safety Monitor is in protective operation!*

Should **ASIMON 3 G2** not be able to detect the configuration of the monitor in the list of recently used files or the workspace, the configuration is uploaded from the monitor. This process is very time intensive, and a state bar displays the progress:

CV 4.00E 01 23 00 67BB (SV4.3) Loading diagnostics configuration 51%

If the configuration was found or the downloading process is finished the following is displayed:

CV 4.00E 01 23 00 67BB (SV4.3) Diagnostics configuration loaded

# *Diagnostics configuration loaded*

For the diagnostics view, these data are converted to virtual LEDs (tree structure display) for each device in the configuration or represented as colored device outlines and device connections (circuit diagram display) which provide a quick overview of the state of the OSSD(s).

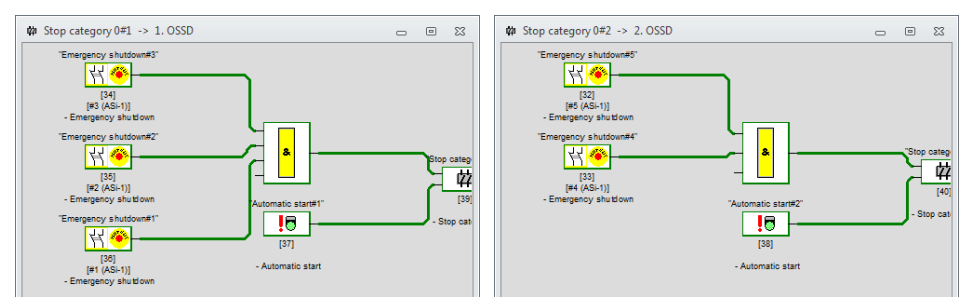

Example 1 (circuit diagram display): both OSSDs are validated

Example 1 (tree structure display): both OSSDs are validated

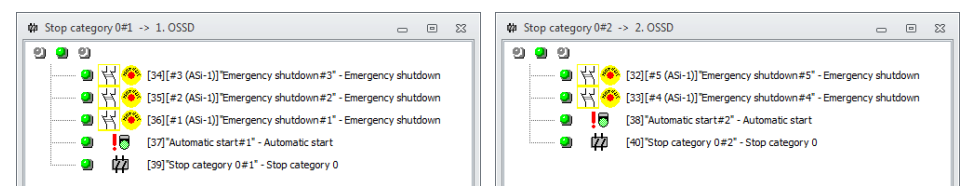

An LED or outline/line color is assigned to each configured device which indicates its state.

In addition, each OSSD also has three LEDs (only in the tree structure display) which correspond to the device LEDs on the AS-i safety monitor: **1**, **2** and **3** (for a description of the states, refer to the operating manual of the AS-i safety monitor).

The devices or device LEDs can have the following states:

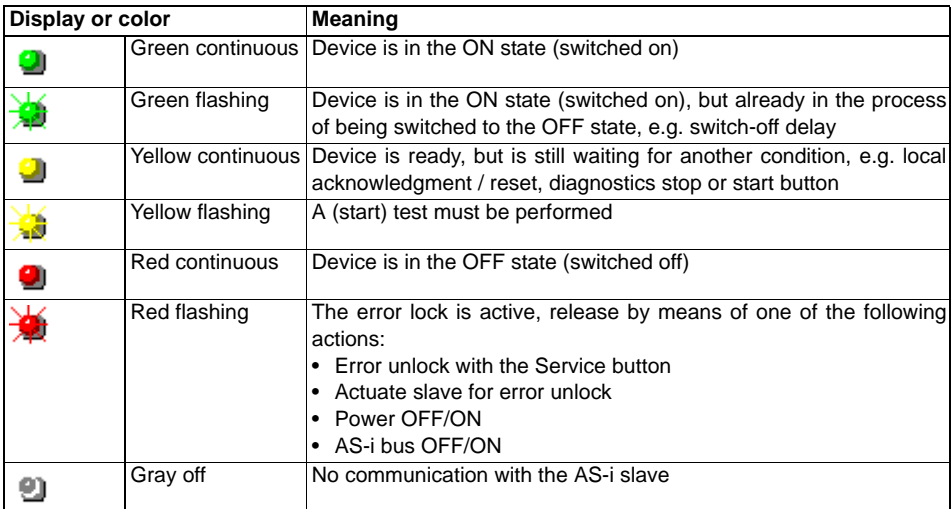

If Type 1 is selected, the following table applies to the device "Remote output diagnostics" (only Generation II V4.x or higher) (see device <[Remote output diagnostics>](#page-150-0)):

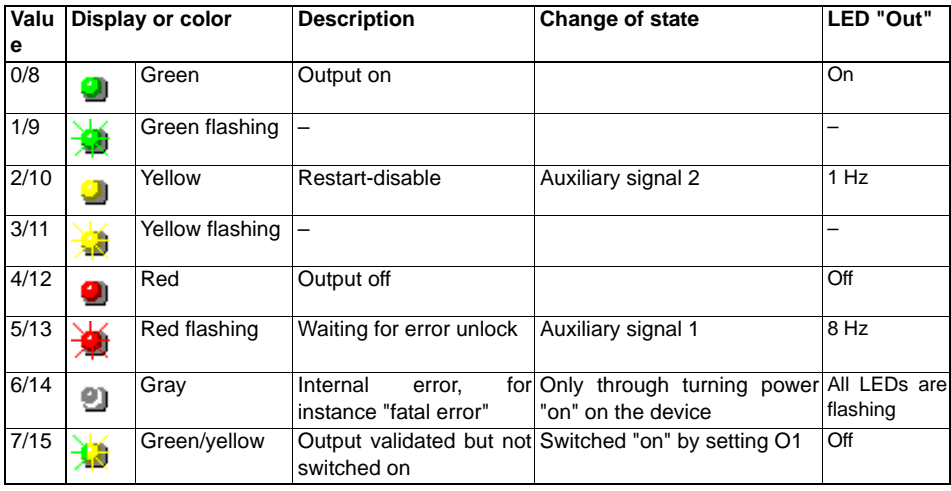

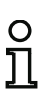

### *Information!*

*Additional diagnostic information can be obtained via the AS-i bus and the device LEDs on the AS-i safety monitor and, if applicable, the participating AS-i slaves. Additional information on diagnostics can be found in [chap.](#page-386-0) 7.*

Examples of typical diagnostic states follow.

Example 2 (circuit diagram display):

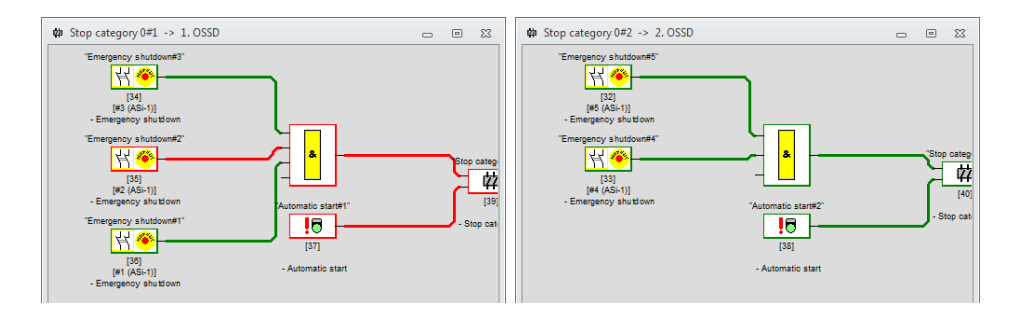

Example 2 (tree structure display):

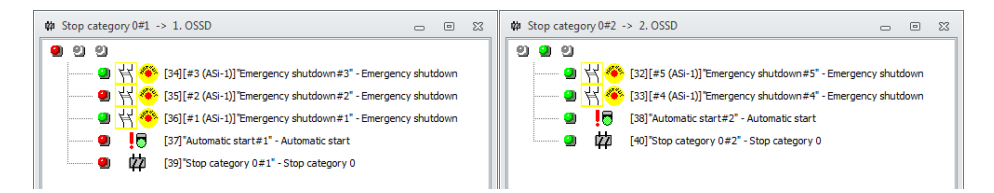

Example 3 (circuit diagram display):

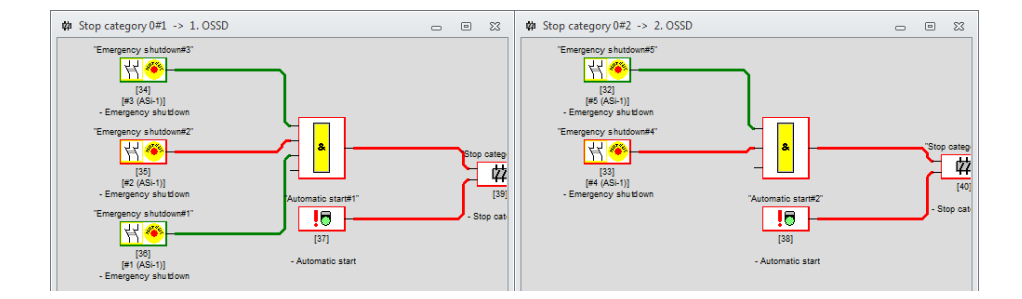

Example 3 (tree structure display):

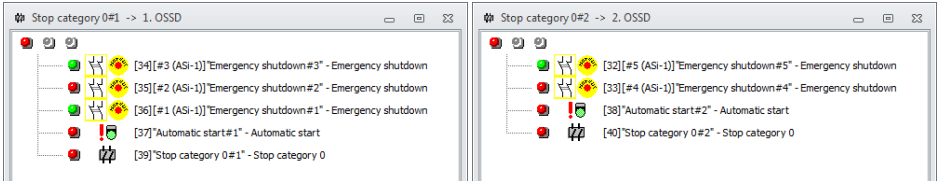

# **6.2 Switch-off history**

If diagnostics mode is active, the switch-off history for individual OSSDs can be displayed via **Application** -> **Diagnostics** -> **Switch-off history**.

For this purpose, the correct OSSD must be selected in the list of the **Switch-off history** menu item (the suggested value is the OSSD of the currently open window). If the menu item is selected, the color at shut-off time of the corresponding OSSD is displayed instead of the current diagnostics data. If every device is gray, the release circuit was switched off since the last start of the AS-i Safety Monitor.

If the device color has changed during the OSSD shut-off, the device text is displayed red. This way it's easier to find the source of the shut-off.

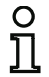

#### *Information!*

*In this mode, system devices are always gray, since their state is not saved at the time of the shut-off.*

To display the switch-off history of another release circuit (OSSD), it's necessary to go back to the diagnostics mode first by selecting the menu entry or clicking the button.

# **6.3 Error report**

Should errors in AS-i communication or SafeLink occur during the online diagnostics, ASIMON opens a spontaneous message window in which all current errors are listed. The buttons in the window footer have the following functions:

- **ACT circ 1**: calls up AS-i control tools with AS-i circuit 1 to analyze AS-i circuit 1.
- **ACT circ 2**: calls up AS-i control tools with AS-i circuit 2 to analyze AS-i circuit 2.
- **SafeLink diagnostics**: for configurations with SafeLink, the **SafeLink diagnostics** window can be opened here (see [chap.](#page-372-0) 6.6) to enable a more accurate analysis of SafeLink.
- **Close for this session**: closes the window until the next time the online diagnostics is started. If the window is closed normally, it re-opens when the error text is changed.

# **6.4 Output assignment**

You can assign devices to message outputs in the Safety Basis Monitor. Use the dialog **output assignment** for this purpose.

Depending on the monitor type, outputs can be assigned to devices in order to transfer their respective state. The output type must be selected before the assignment is made.

Depending on the selected monitor type, various types of outputs are available:

- Message output (Safety Basic Monitor only), local unsafe output
- SafeLink (only Generation II 4.x 'SV4.3' with active SafeLink), safe bit of the safe coupling
- PROFIsafe (from Safety Version 'SV4.3' on) safe output bit for PROFIsafe
- Fieldbus bit (from Safety Version 'SV4.3' on, only combi-devices), unsafe bit in the fieldbus data.

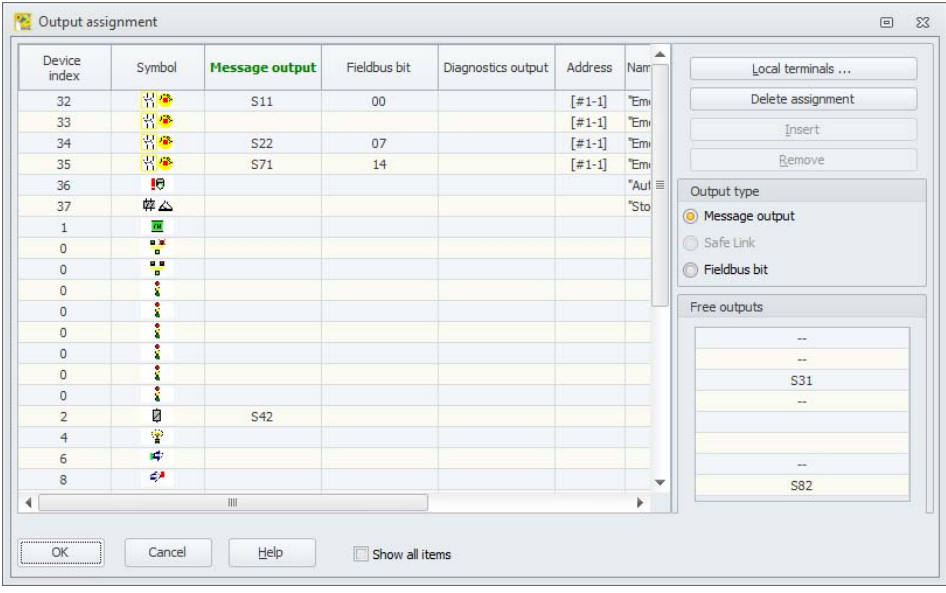

As **Message Outputs** you can only assign outputs, which have been configured as **Standard Input/ Message Output**. With the **Local terminals** button the connection type can be changed.

Outputs from the section **Free outputs** can be assigned to the device via drag&drop, double-click or the **Insert** button.

They can also be removed via drag&drop, double-click or the button Remove.

You can cancel all assignments via the button **Delete assignment**.

In the **Diagnostics output** column, the assigned AS-i diagnostics outputs are displayed, but they can only be changed in the dialog of the corresponding output device.

# **6.5 Troubleshooting and error rectification**

The **ASIMON 3 G2** software provides information for most errors and operating states via

- the state bar
- message and info window
- the diagnostics
- error report on AS-i errors and errors in SafeLink
- SafeLink diagnostics [\(chap.](#page-372-0) 6.6)

Additional information on troubleshooting can be obtained:

- through diagnostics via the AS-i bus (see [chap.](#page-386-0) 7.)
- the device LEDs on the AS-i Safety Monitor (see operating manual of the AS-i Safety Monitor)
- the device LEDs on the participating AS-i slaves (where present).

If you should still have problems during troubleshooting, please first consult the online help and the handbooks/operating manuals of the participating devices.

If necessary, check the bus addresses and cable connections of the participating devices.

# <span id="page-372-0"></span>**6.6 SafeLink diagnostics**

With SafeLink, it is possible to exchange signals across many devices (nodes) via complex network structures. So that SafeLink works efficiently, certain basic conditions are necessary:

- The nodes that exchange signals must be able to reach each other on the network level in the multicast group.
- The node which is the manager of the SafeLink must be able to reach all devices involved in the multicast group.
- The propagation time of the network packets should not be subject to large fluctuations (whereby the absolute duration is not relevant).

The diagnostics of the SafeLink aids in the search for connection errors or problems caused when the above-mentioned points interfere with data exchange. It is used for:

- Finding bad / missing data connections between individual nodes
- Detecting of not activated / missing nodes
- Detecting of incorrectly configured nodes

After the monitor diagnostics has been started, ASIMON gathers additional information on SafeLink from the devices in the background. When faulty states are detected in this process, a corresponding note appears in the error report. The error report provides the **SafeLink diagnostics** button to start a more accurate analysis.

When the diagnostics of the SafeLink starts, a comprehensive overview of the devices (nodes) involved first appears. All relationships between the devices are represented by colored lines.

The meanings of the symbols and colors are explained in the following using an example of a diagnostics of three nodes.

# **6.6.1 Example - three nodes**

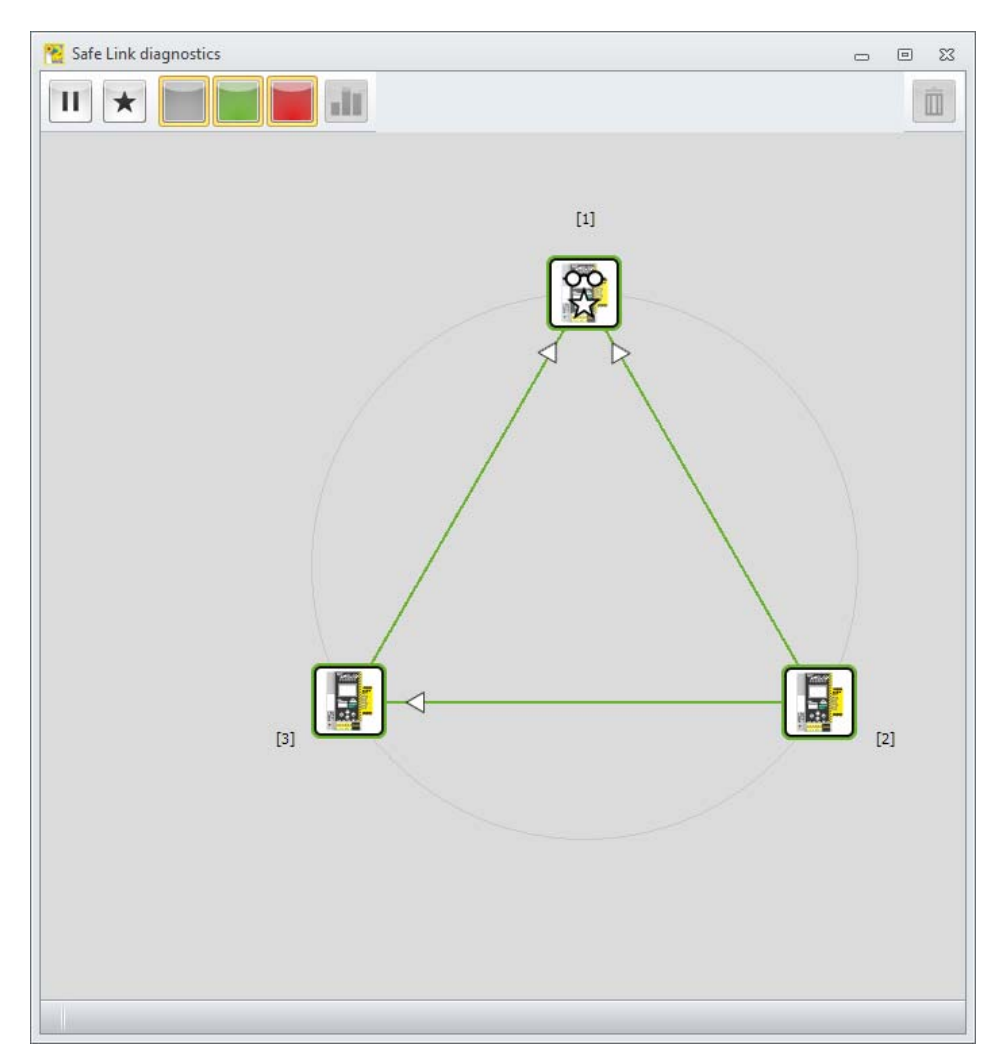

The diagnostics shows the three nodes and their connections to each other. Each node is represented with a symbol  $\|\cdot\|$ .

The symbol has a colorful border which specifies the current state of the node:

- green: the node is active
- red: the node is in 'init', 'pre-operational' state.

If the node cannot be detected directly before the diagnostics, it is shown in gray and cannot be selected in the following since no data exists.

The address of the SafeLink is located next to the symbol of the device. A star is added to the symbol of the manager node (node [1] here). The device which is currently being diagnosed by ASiMon has the "glasses" symbol.

The menu buttons in the upper border of the window are used to handle the rest of the diagnostics. The following functions are possible:

# **6.6.2 Operational controls**

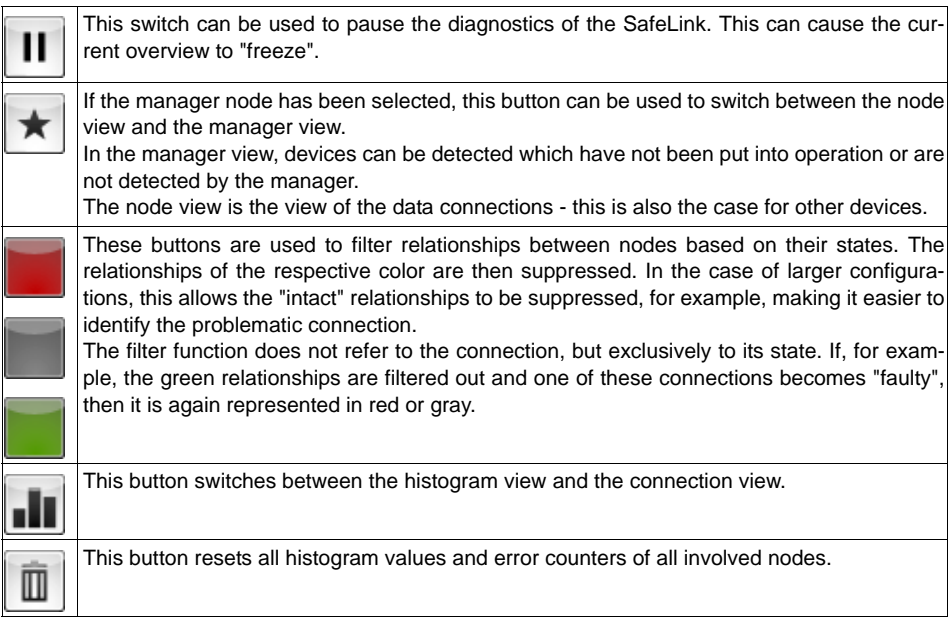

A node is selected with a click of the mouse. It moves to the middle of the circle to make its relationships to other nodes easier to detect (particularly in the case of larger configurations).

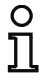

#### *Information!*

*When "Cross-communication input" is clicked on in the ASIMON monitor diagnostics, the selection changes to the corresponding node in the diagnostics of SafeLink.*

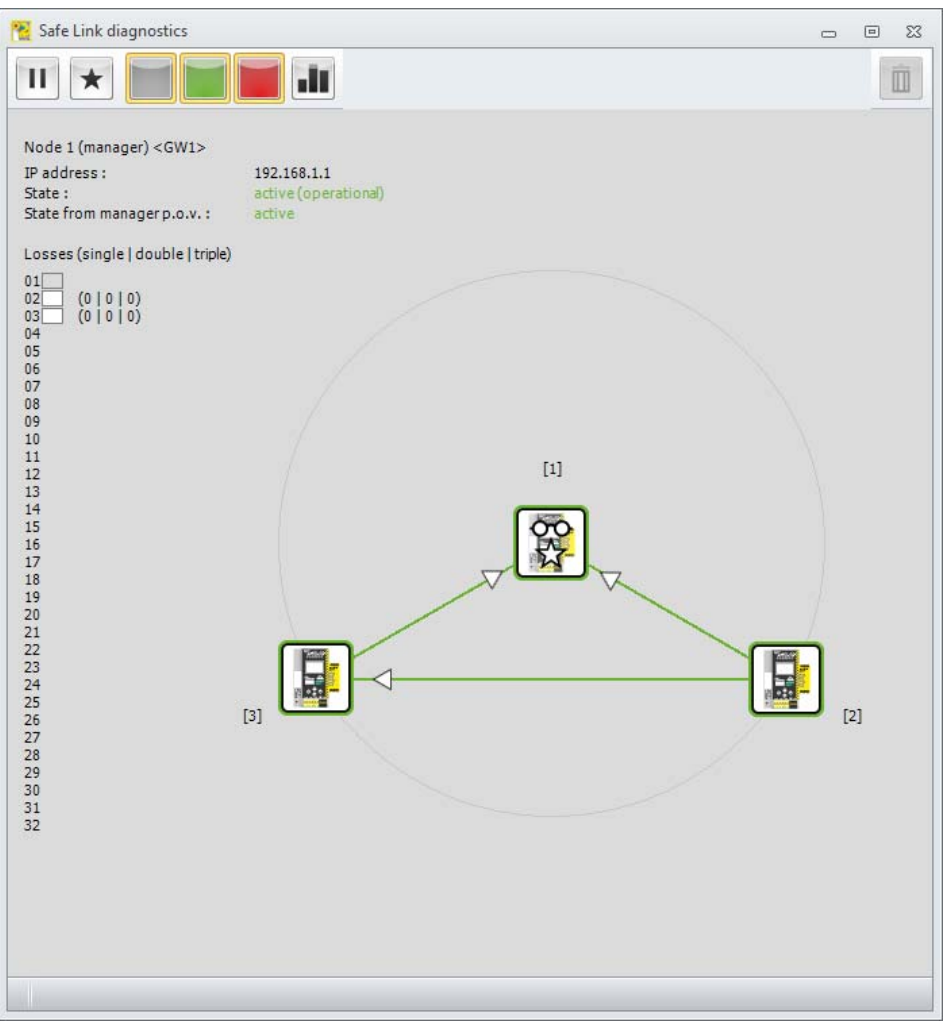

**Diagnostics and error handling**

The information on this node is now displayed in the upper left area of the window:

- The address and the name of the device
- The IP address
- The status reported by the node itself
- The status reported by the manager

Below is a listing of telegram error counters of the selected node:

Every line corresponds to the respective node address. If the node is present in the configuration of the SafeLink, a gray frame appears around the address. The nodes whose data is used by the selected device have a colored-in frame. The colors show the telegram error counters in traffic light form:

- white no failure counters are accumulated
- green single errors have occurred
- orange double errors have occurred
- red triple errors have occurred (shut-off).

The color of the critical event dominates the representation.

The data connections to other nodes are displayed as lines between the nodes. The direction of the data connection is indicated with an arrow on the line. In this example it can be seen that node 1 has relationships to the two other nodes. The arrows show that node 1 is the user of the data. The configuration of this device therefore has (at least one) 'Cross-communication input' device which refers to the other nodes. In other words, the node uses safe input bits from nodes 2 and 3.

Both relationships are represented in green. The input bits are correctly exchanged.

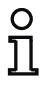

#### *Information!*

*Each node can only give information about which data it is expecting and if it receives it. Data is sent connectionless via the multicast protocols. The transmitter does not receive feedback for its transmit data.*

If a node has been selected, the  $\mathbf{I}$  button can be used to switch between the view of the connections and the histogram view.

#### **Diagnostics and error handling**

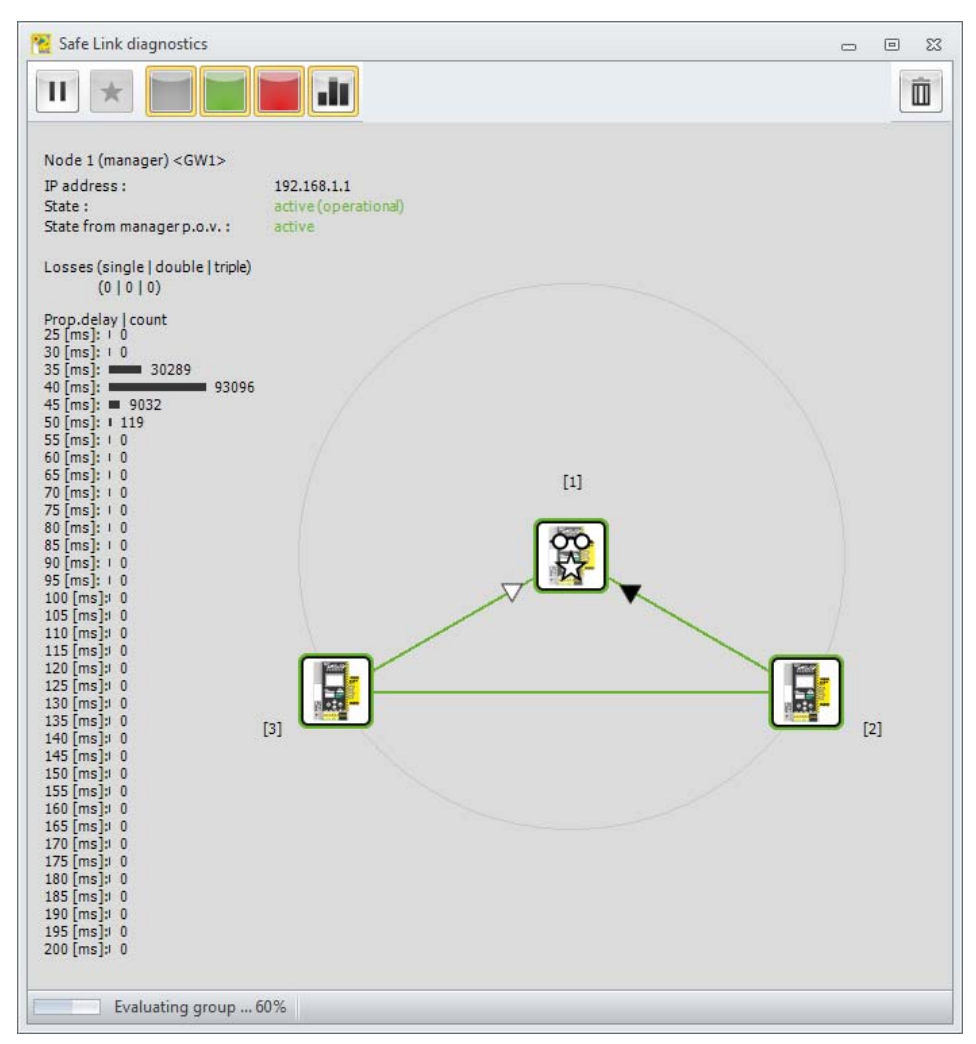

Now a connection between two nodes can be chosen in this representation by selecting the tip of the arrow of the connection. For this relationship, the estimated telegram propagation times from the perspective of the selected node now appear in the left-hand border of the image.

In addition, the telegram error counters for this one relationship are displayed above the histogram.

**The colors of the nodes and their relationships have the following meanings in the histogram view:**

#### **Color of the node:**

- green: all telegram error counters '0'
- orange: single and/or double error counter
- red: triple error counter (this node had shut-offs)

#### **Color of the lines:**

- green: no error on this connection
- orange: single and/or double error on this connection
- red: triple error on this connection (shut-off due to this connection).

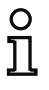

### *Information!*

*In this view, only the incoming data connections to the selected nodes are marked with arrows, since data from the selected device can only be requested for these relationships. All other relationships are displayed with simple lines.*

The button with the trash can  $\boxed{0}$  resets all histogram values and error counters.

The following graphic shows an example of a connection with the present error counters.

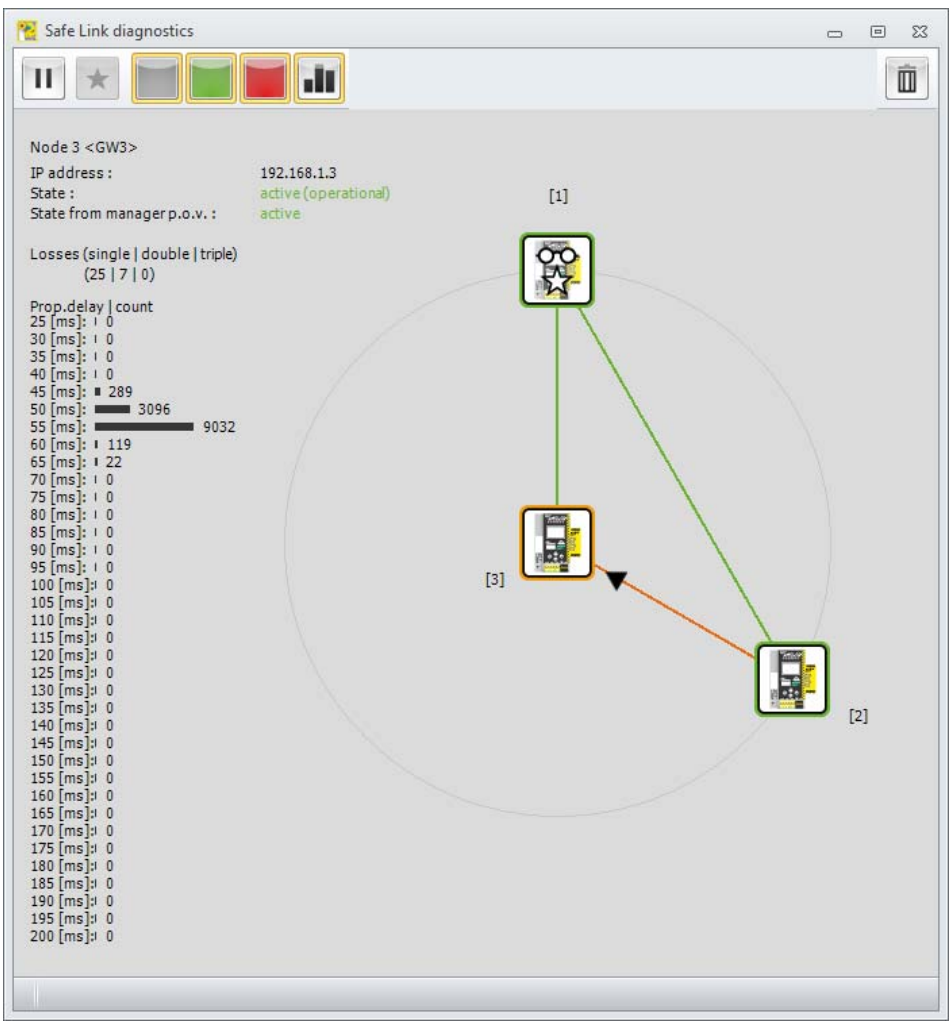

# $\overline{\overset{\circ}{\Pi}}$

# *Information!*

*The term 'shut-off' in this chapter refers to shut-offs of the safety due to the connection quality of the SafeLink. Shut-offs due to safety-oriented participants are neither detected nor represented by this diagnostic form.*

# **6.6.3 Example - 3 nodes, 1 node not taught**

The following graphic shows the same setup, in which node 3 has not yet been taught / activated by the manager.

The overview shows node 3 with a red border and gray (missing) relationships.

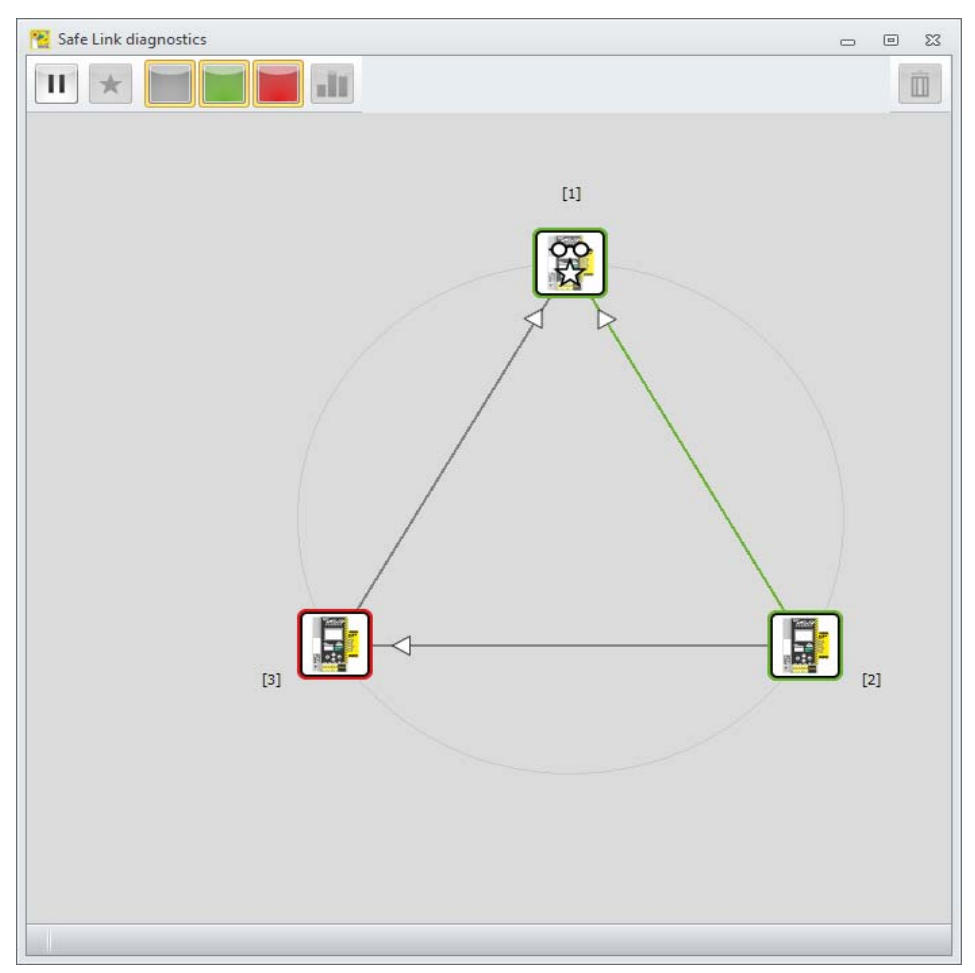

After the node has been selected, the corresponding information appears which, in this case, points directly to the problem.

The information view of the node displays that it is in the 'not taught' state.

#### **Diagnostics and error handling**

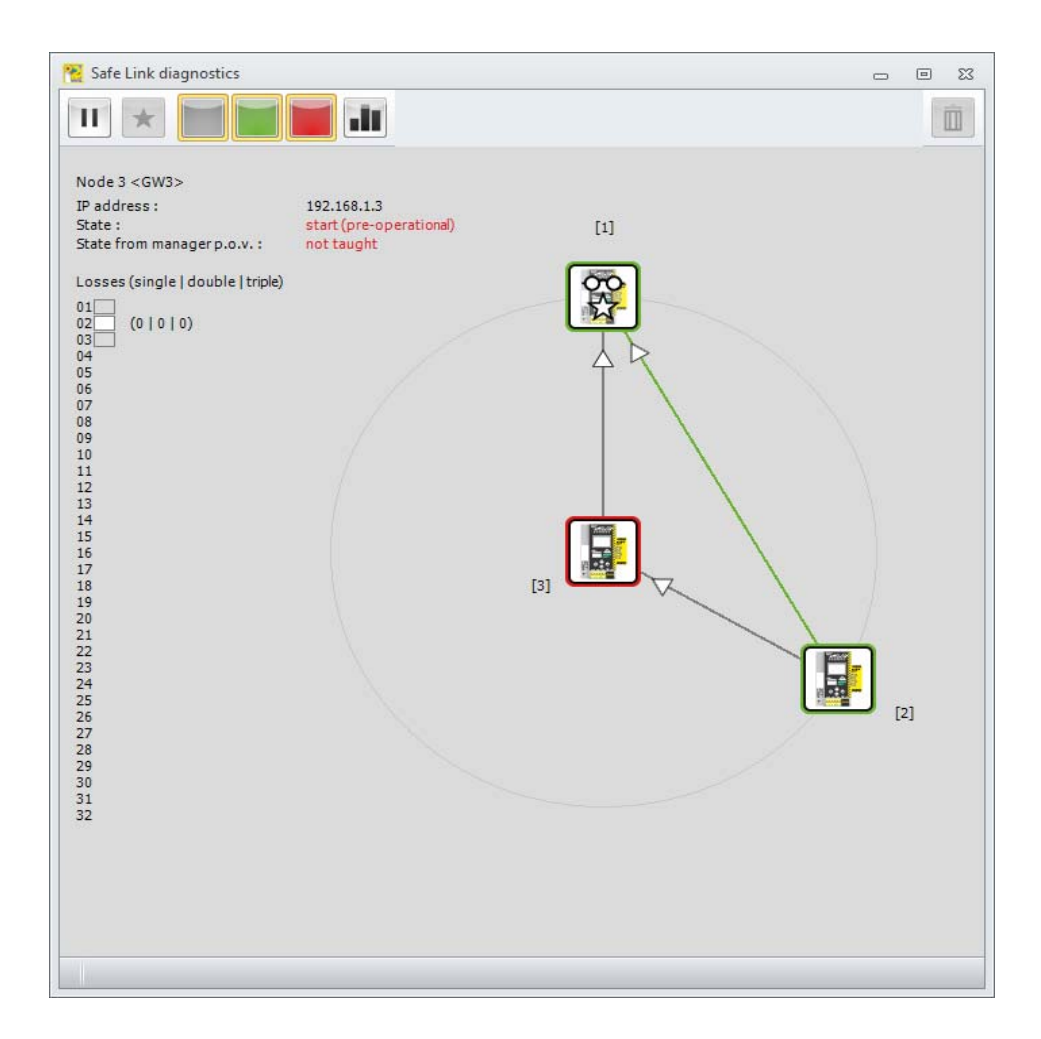

Selecting node 1 (manager) and switching to the 'Manager view' also results in the red connection to node 3 being displayed.

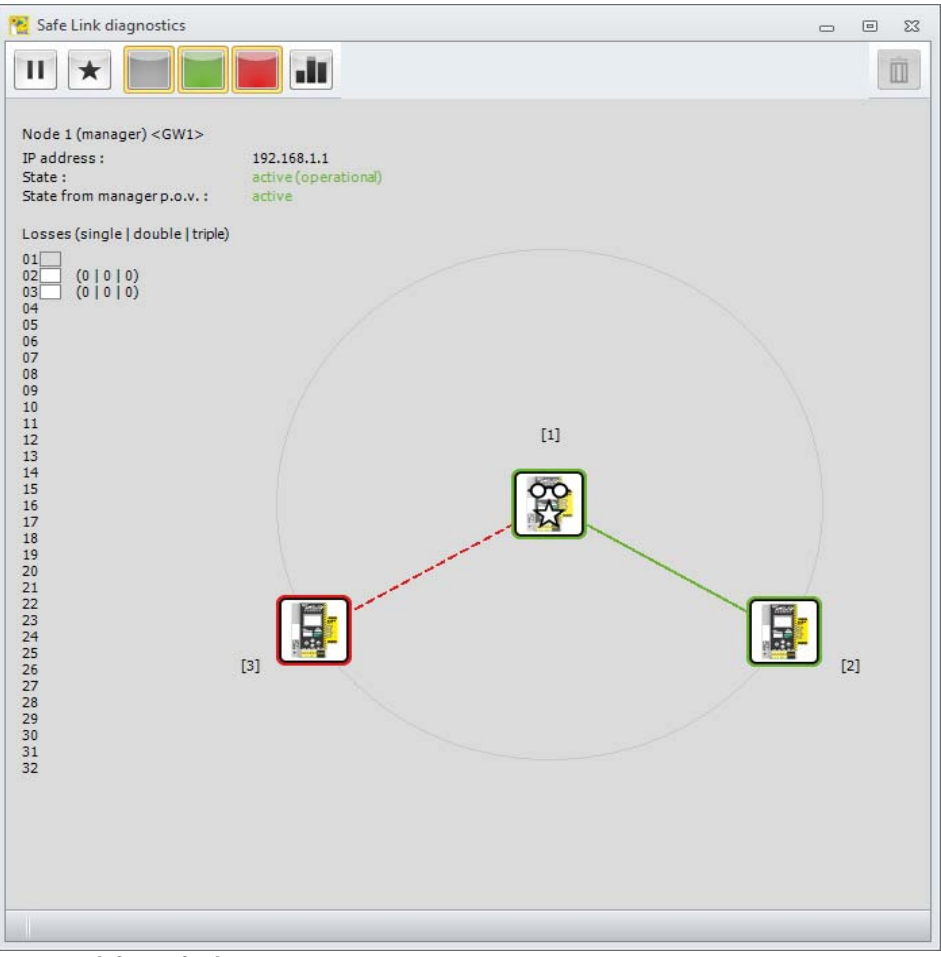

# $\frac{1}{2}$

# *Information!*

*In the manager view, no data relationships are displayed via the lines; instead, only the status is displayed in which the manager administers the nodes. That is why no arrows are present on the lines in this view.*

The colors of the manager view mean the following:

- green: 'active'
- •gray: 'missing'
- red: 'present' but not activated.

# **6.6.4 Diagnostic procedure**

The cause of interference often lies in individual nodes or connections. In this case, it is wise to first find out in the overall view which devices or connections are not functioning correctly.

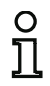

#### *Information!*

*In the event that the configuration contains many nodes, it is wise to suppress the green lines with the corresponding button in the menu.*

To then observe individual nodes, select the node and switch to the individual view.

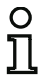

#### *Information!*

*It can happen that the data exchange between two nodes only works in one direction, meaning that both nodes can send data but only one node can also receive data. This then indicates the network communication is insufficient and is, for example, blocked by a switch, the multicast protocols.*

During diagnostics, it is important that the SafeLink uses a different 'network channel' than the diagnostic tools. Safe cross-communication uses the so-called multicast process in which all participants communicate via a certain target IP address and its packets from the network topology are distributed to the participants. Target-oriented protocols are used for diagnostics which are answered by the individual devices.

This makes it possible for the two types of data exchange to be handled differently by the network and for them to take different paths if necessary. Both of the following cases would be conceivable:

- Multicast protocols are partially blocked: SafeLink is not working or is incomplete. When the diagnostic communication is working, the participating nodes are nevertheless detected and their data is available. Some / all connections appear as faulty since the nodes could not establish cross-communication.
- Diagnostic protocols are blocked / do not reach all nodes. When the multicast domain is working, SafeLink can function, but the diagnostics fails. In this case, some nodes are displayed in gray and reported as missing.

# **6.7 Known problems**

#### **Problem:**

#### **The mouse cursor jumps erratically on the PC screen**

The Microsoft Windows operating systems check by default whether a mouse is connected to a serial interface (COM1, COM2, …). If the serial connection exists between the safety monitor and the PC when the PC is started up, the AS-i Safety Monitor may be interpreted by the operating system as a mouse.

The result: The mouse cursor jumps erratically about the PC screen.

#### **Remedy:**

As a remedy, the connection to the monitor can be separated while the PC starts. In addition, the start behavior of the operating system can be changed. For details, refer to the user documentation provided by the manufacturer of your PC or operating system.

# <span id="page-386-0"></span>**7. AS-i Safety Monitor diagnostics**

The **ASIMON 3 G2** software communicates with AS-i safety monitors through corresponding protocols. The protocol type depends on the safety monitor type and its function range and configuration:

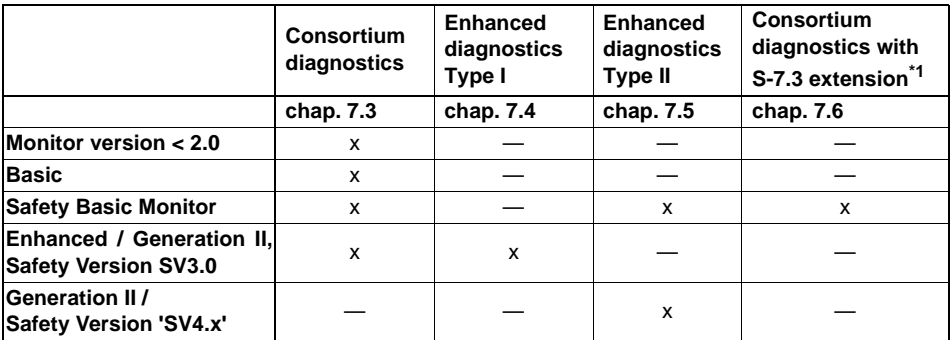

\*1 This diagnostics type can be selected in ASIMON3 G2 under the menu item 'Monitor settings -> Diagnostics/Service -> Diagnostics type -> Compatibility mode with additional diag data'.

# *Information!*

*The consortium diagnostics of the consortium monitor is not supported by the monitors of Generation II V4.x (or higher) any longer. The basis monitor from Safety Version 'SV4.x' on is, however, an exception.*

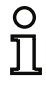

# *Information!*

*You can find the safety version of the device on the device sticker.*

### **7.1 Monitor base address +1 and +2**

Monitors with the function range 'Basic', 'Enhanced', 'Generation II' also reserve the monitor base address+1. For monitors with more than two OSSDs, base address +2 is also assigned \*1.

If monitor slaves with base address +1 and +2 exist, the state of several OSSDs is transmitted there.

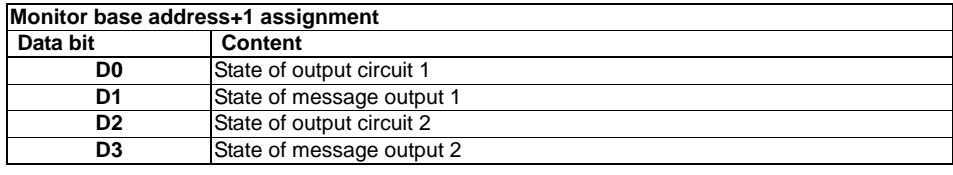

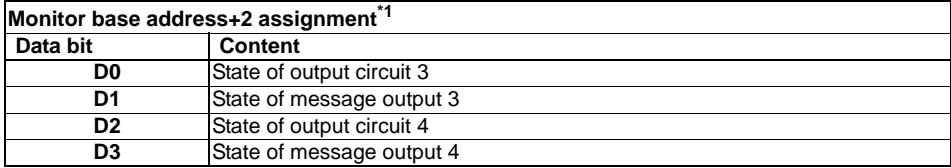

\*1 For Safety Basis Monitors in compatibility mode with additional diag data, the tables in [chap. 7.6](#page-435-0) ["Consortium diagnostics with S-7.3 extension" on page 436](#page-435-0) apply.

# **7.2 Assignment of the AS-i diagnostics indices**

When performing diagnostics via the AS-i, the PLC is informed of the indices of the devices which are switched off. In earlier versions of the AS-i Safety Monitor, if a device was pasted to or deleted from the configuration, all subsequent indices were moved. As a result, it was necessary for the user to modify the diagnostics program in the PLC.

In the **Application** menu of **ASIMON** version 2.1, you can now use the **Diagnostics index assignment** menu item to freely assign diagnostics indices to the devices for AS-i diagnostics.

#### **(Generation II and lower)**

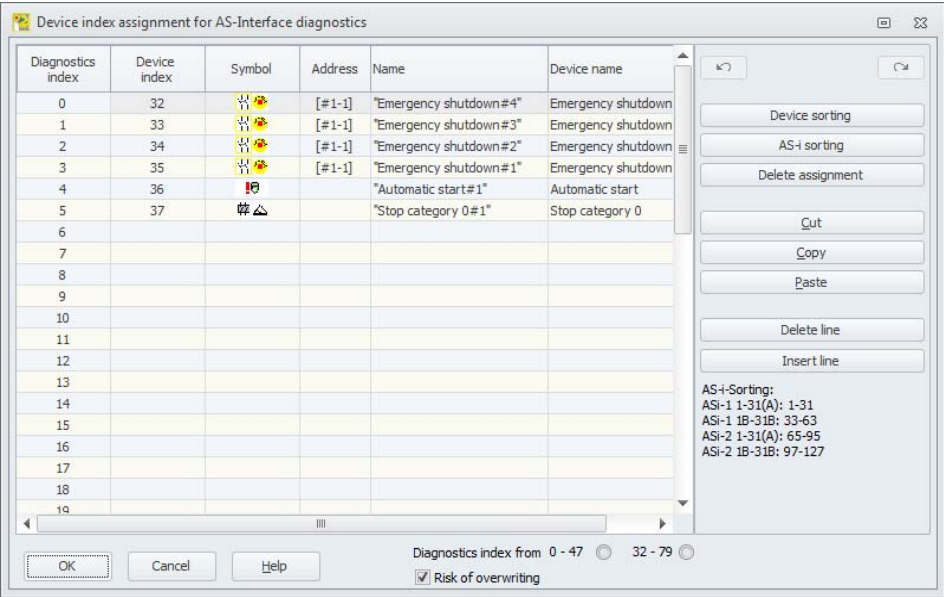

# **(Generation II V4.x or higher)**

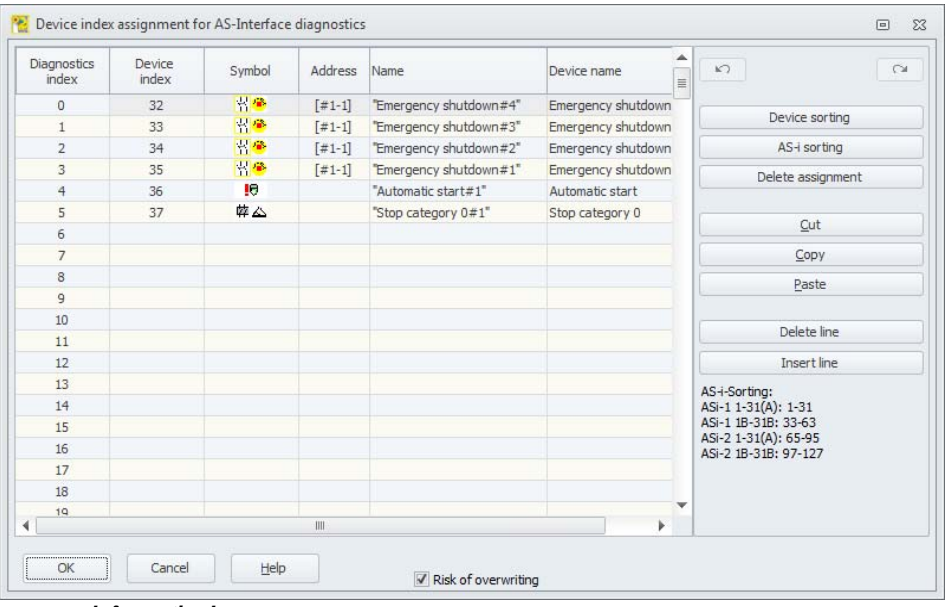

#### *Information!*

You can also call up the diagnostics index assignment window by clicking the **Diagnostics** *index button when creating or editing a device. When editing a device, the current diagnostics index of the device is also displayed below the Diagnostics index button.*

At the bottom right of the window **Diagnostics index assignment for AS-interface diagnostics** the user can select if the diagnostics indices range from 0 … 47 (standard setting) or, analogous to the module indices, from 32 … 79 (Generation II and lower). For Generation II V4.x (or higher) the diagnostics index always ranges from 0 … 255.

By activating the **Risk of overwriting** check box, **ASIMON 3 G2** will display the following info window to warn you if you attempt to assign an already assigned diagnostics index to a different device.

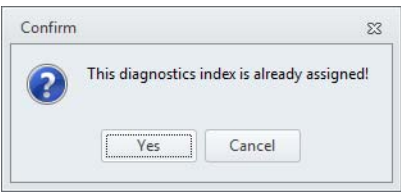

# *Editing assignments*

By default, all configured devices are assigned sequentially increasing diagnostics indices. The device with index 32 is assigned diagnostics index 0, the device with index 33 is assigned diagnostics index 1, etc.

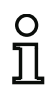

#### *Information!*

*Use the Device sorting button to restore this original assignment at any time. If the standard assignment of the diagnostics indices is changed, the color of the table head-*

*ings changes from gray to green.*

If a device is not assigned to a diagnostics index, the diagnostics index assignment window is split horizontally and the unassigned devices appear in the lower window area.

#### **(Generation II and lower)**

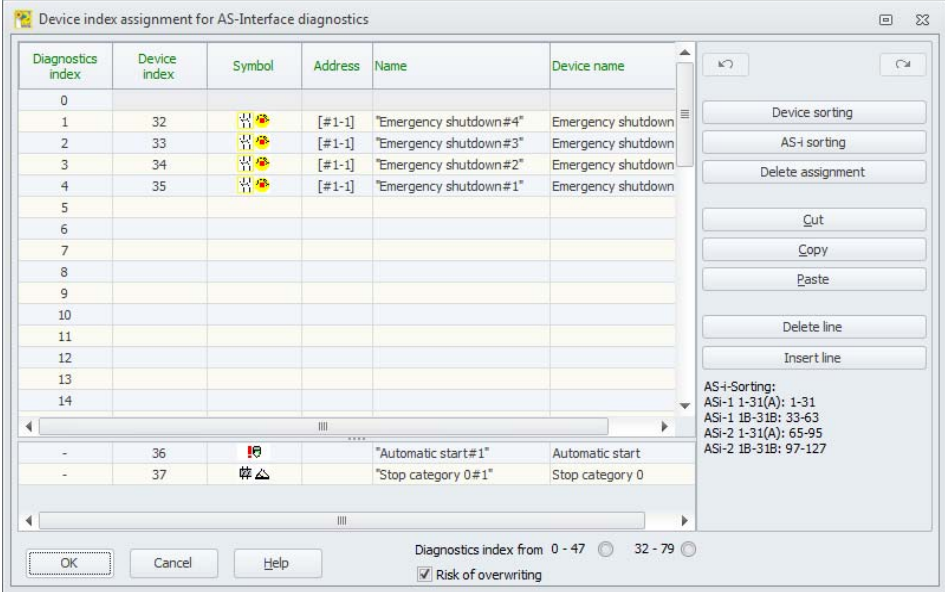

# **(Generation II V4.x or higher)**

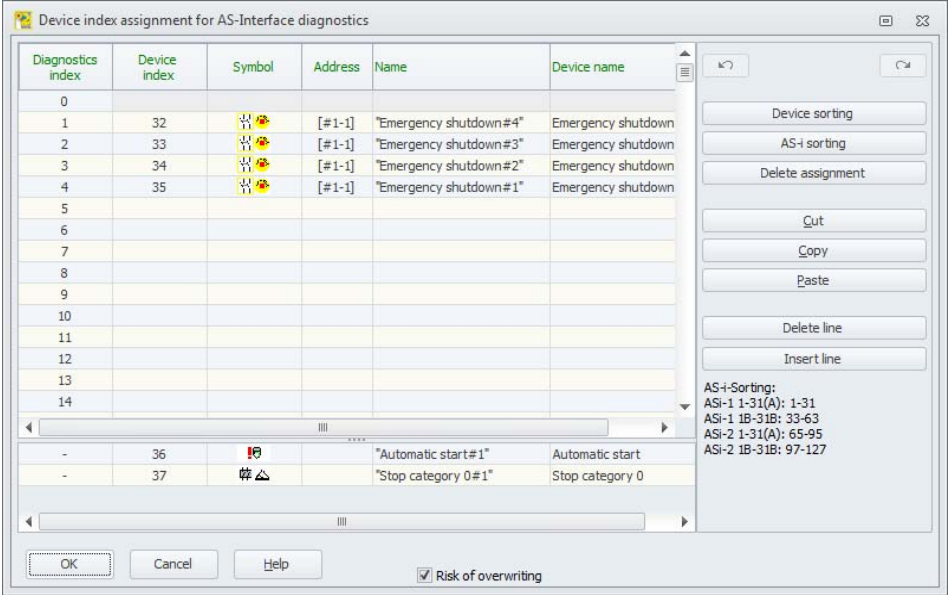

When editing the assignment table, the following options are always available:

- **Assignment via drag&drop** with the mouse.
- **Direct editing** of the device indices in the upper window area in the **Device index** column.
- **Direct editing** of the diagnostics indices in the lower window area in the **Diagnostics index** column.
- Editing via the **AS-i sorting**, **Delete assignment**, **Cut**, **Copy**, **Paste**, **Delete line** and **Insert line** buttons.

• Editing with keyboard commands:

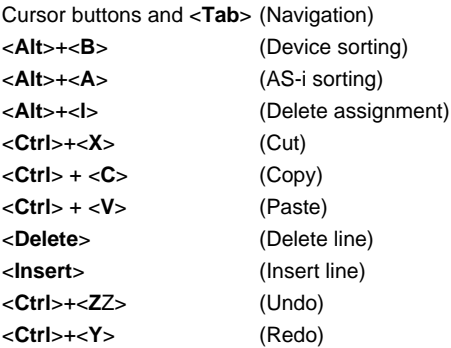

Use the **Undo** and **Redo c** buttons to reverse or restore changes which you have made stepby-step.

#### **Device sorting**

The original sequentially increasing assignment of all configured devices to the diagnostics indices is restored.

#### **AS-i sorting**

All safe addresses of the monitoring devices and the addresses of the "Remote output diagnostics" devices are assigned to the diagnostics index which corresponds to the AS-i address.

The following schedule is used:

- AS-i Circ 1 A / single slaves: 1-31
- AS-i Circ 1 B slaves: 33-63
- AS-i Circ 2 A / single slaves: 65-95
- AS-i Circ 2 B slaves: 97-127

The remaining devices are listed in the lower window area by increasing device index.

#### **Delete assignment**

The assignment of the devices to the diagnostics indices is completely deleted and all devices are listed in the lower window area by increasing device index.

#### **Cut**

The contents of the marked line are cut and then added at the appropriate location in the lower window area; the line remains empty.

#### **Copy**

The contents of the marked line are copied to the clipboard.

#### **Paste**

The contents of the clipboard are added into the marked line.

#### **Delete line**

The marked line is deleted and the device added at the appropriate location in the lower window area; the lines which follow the deleted line are shifted up (diagnostics index minus one).

#### **Insert line**

A blank line is added above the marked line; the lines which follow the added line are shifted down (diagnostics index plus one).

After all changes have been made, click the **OK** button to accept the new device index assignment for the AS-interface diagnostics.

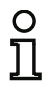

#### *Information!*

*If the standard assignment of the diagnostics indices is changed (indicated by a change in the color of the table headings from gray to green) and this configuration is loaded into the AS-i Safety Monitor, the current assignment of the device indices to the AS-i diagnostics indices is included in the configuration log as an assignment list.*

#### **Example configuration log with AS-i diagnostics index assignment (Generation II and lower)**

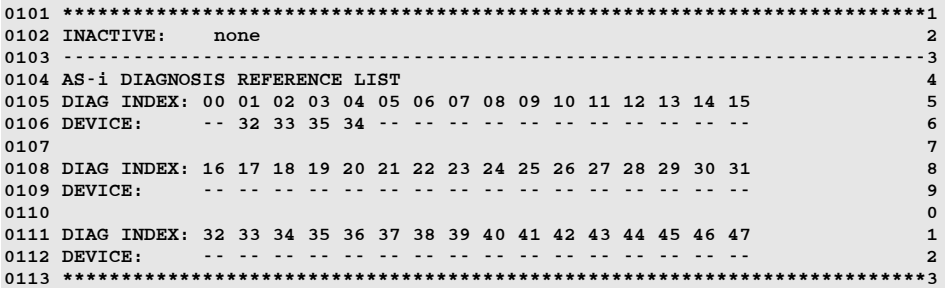

# **Example configuration log with AS-i diagnostics index assignment**

**(Generation II V4.x or higher)**

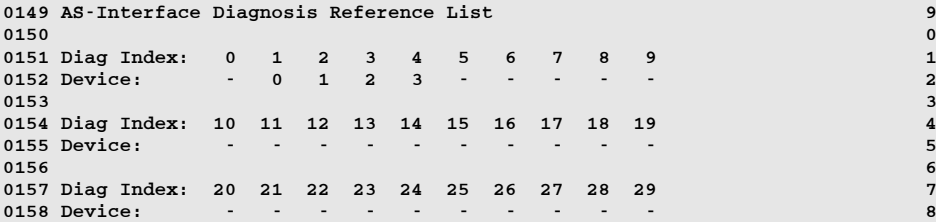

 $\overline{\mathbf{3}}$ 

 $\begin{array}{c} 6 \\ 7 \end{array}$ 

# <span id="page-394-0"></span>**7.3 Consortium diagnostics**

# **7.3.1 General**

The consortium diagnostic protocol (Legacy) is used by Generation II (and lower) monitors.

In Generation II monitors '**Legacy**' must be explicitly selected as profile in the monitor menu.

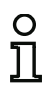

#### *Information!*

*For the Safety Basic Monitor, the setting is enabled in the 'Monitor settings -> Diagnostics/ Service -> Diagnostics type' dialog. Here, the selection 'Consortium monitor, for replacement' must be chosen.*

# **7.3.2 Transmission and evaluation of the diagnostic data**

#### *Information!*O

*The assignment of an AS-i slave address for the AS-i safety monitor is a prerequisite for diagnosing the AS-i safety monitor on the AS-i master.*

Using the AS-i bus, diagnostics of the AS-i Safety Monitor and configured devices is possible from the AS-i master, normally a PLC with master module.

However, to ensure reliable transmission and efficient evaluation of the diagnostic data, a series of requirements must be satisfied:

- Relatively long telegram propagation times may occur, particularly when using an additional bus system between PLC and AS-i. Owing to the asynchronous transmission in the master in the case of two successive, identical data calls, the PLC may not necessarily know when the AS-i Safety Monitor is responding to the new call. Thus, the answers to two successive, different data calls should differ by at least one bit.
- The diagnostic data must be consistent, i.e. the state information sent by the AS-i Safety Monitor must match the actual device states, especially if the propagation time to the PLC is longer than the updating time in the AS-i Safety Monitor (approx. 30 … 150 ms).
- Whether a switched-off relay of an output circuit represents the normal state depends on the operating mode of the AS-i Safety Monitor. The diagnostics in the PLC should only be called in the event of a deviation from the normal state.

The diagnostic procedure described below satisfies these requirements and should therefore always be followed.
## <span id="page-396-0"></span>*Diagnostic procedure*

The PLC always queries the AS-i Safety Monitor alternately with two data calls (0) and (1). These data calls return the basic information (state of the output circuits, protective/configuration operation) to allow a diagnostics. The AS-i Safety Monitor answers the two calls with the same user data (3 bit, D2 … D0). Bit D3 is a control bit, similar (but not identical) to a toggle bit. D3 is 0 for all even data calls (0); D3 is 1 for all odd data calls (1). This enables the PLC to detect whether the answer has changed.

Data calls (0) and (1) return the answer X000 if the normal state exists (protective operation, everything OK). For devices with only one output circuit and with two dependent output circuits, output circuit 2 is always marked as OK. With two independent output circuits, an unconfigured circuit is also marked as OK. In order to be able to interpret what is OK and what is not OK, the user must be familiar with his configuration.

If the data call changes from (0) to (1), the data set is saved in the AS-i Safety Monitor. Bit D3 in the answer, however, remains reset until the process is concluded. As a result, the PLC thinks it has received answers to data call (0). If D3 is set, a consistent data set exists.

If, with the bit D3 set, the answer from the AS-i Safety Monitor signals deactivation of an output circuit, detailed diagnostic information can now be queried in the saved state with the specific data calls (2) … (B). Depending on the setting in the configuration of the AS-i safety monitor, data calls (4) … (B) return device diagnostic information sorted according to output circuit (see [chap.](#page-400-0) 7.3.4) or unsorted (see [chap.](#page-402-0) 7.3.5).

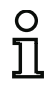

#### *Information!*

*If the AS-i Safety Monitor is in configuration operation, it is not possible to query the detailed diagnostic information using the data calls (2) … (B).*

A fresh data call (0) cancels the saved state again.

# **7.3.3 Diagnostics of AS-i Safety Monitor**

## *State of output circuits, operating mode*

#### *Information!*

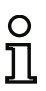

*The alternate sending of data calls (0) and (1) is essential for consistent data transmission (see ["Diagnostic procedure"\)](#page-396-0).*

*The binary values of the data calls relate to the AS-i level and may possibly be inverted at PLC level.*

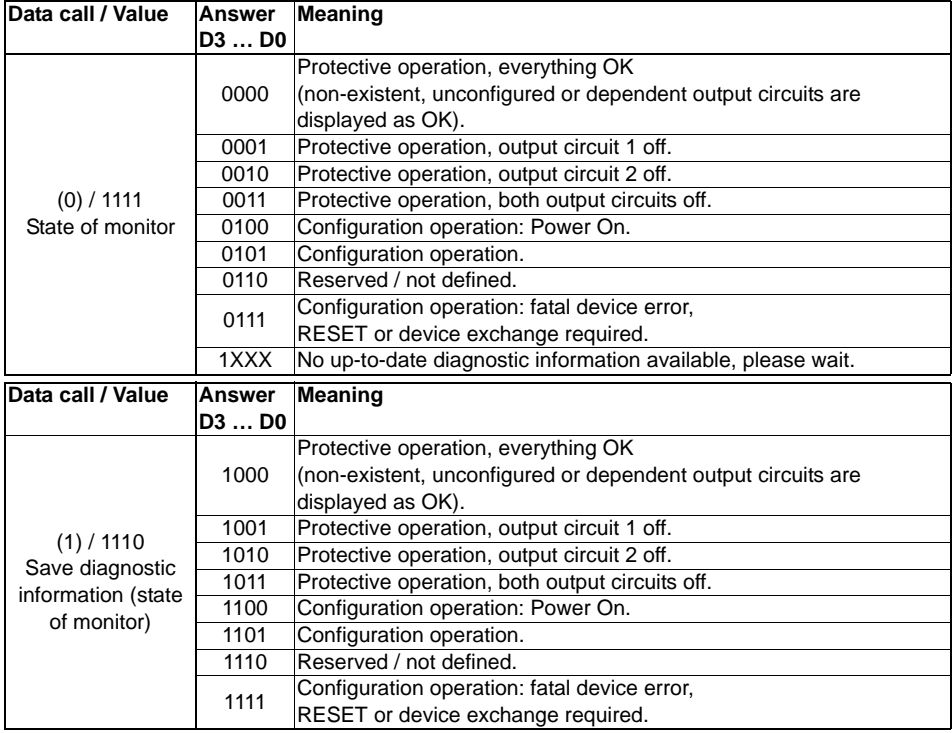

# <span id="page-398-1"></span>*Coding of OSSD states*

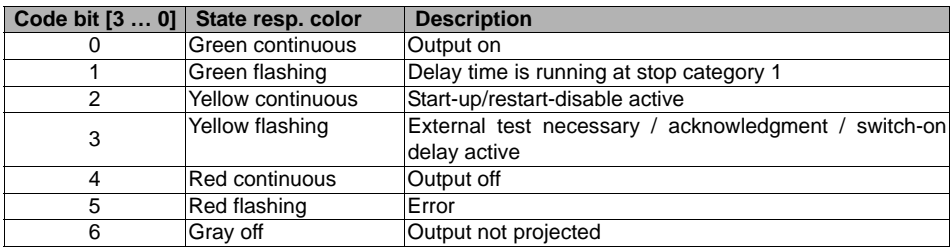

# <span id="page-398-0"></span>*Color coding*

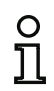

#### *Information!*

*The color of a device corresponds to the color of the virtual LEDs in the diagnostic view of the ASIMON 3 G2 configuration software. A device which is not assigned to any output circuit is always shown in green.*

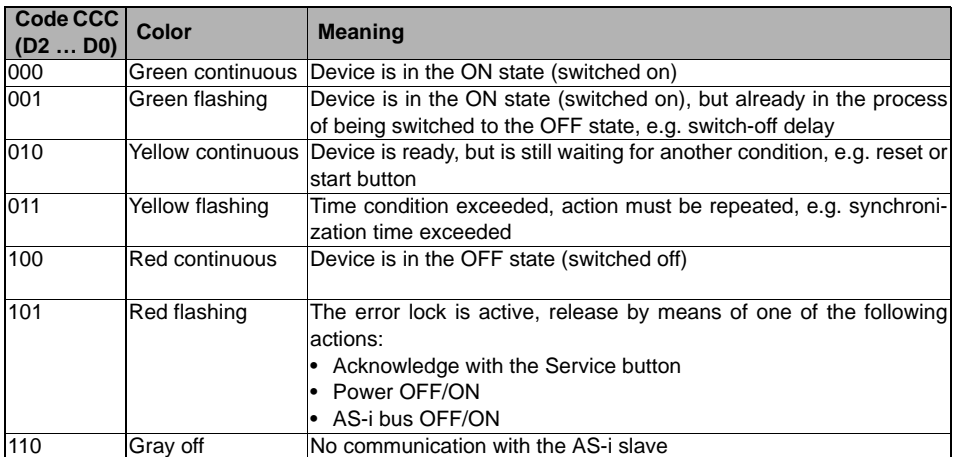

#### *Information!*

*During proper protective operation, there are also devices which are not in the green state. When searching for the cause of a shut-off, the device with the lowest device index is the most important. Others may just be subsequent effects (example: when the emergency shutdown button is pressed, the start device and timer are also in the OFF state).*

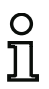

*By appropriately programming the functional device in the PLC, the user can be guided to the primary cause of the error. Detailed knowledge of the configuration and the function of the AS-interface Safety Monitor are necessary for the interpretation of additional information.*

*Because the device numbers can be moved if the configuration is changed, we recommend using the diagnostics index assignment.*

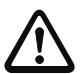

#### *Attention!*

*Settings in the ASIMON 3 G2 software and in the query of the safety monitor must be the same (sorted/unsorted); otherwise, incorrect diagnostics data is returned!*

# <span id="page-400-0"></span>**7.3.4 Diagnostics of devices, sorted by OSSD**

With the appropriate configuration setting, data calls (4) ... (B) return device diagnostic information sorted according to output circuit.

#### *Information!*

*Make sure that the correct diagnostics type is set for the AS-i safety monitor in the Monitor settings window of the ASIMON 3 G2 configuration software.*

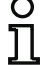

*The values returned in calls (5) and (6) as well as (9) and (A) refer to the device diagnostics index in the configuration program and not to an AS-i address.* 

*Always execute data calls (4) … (7) and (8) … (B) together in sequence for each device.*

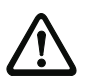

#### *Attention!*

*For the 'Devices sorted by OSSD' diagnostics, the menu item 'Monitor settings -> Diagnostics/Service -> Data selection -> Sorted by OSSD' must be selected!*

#### *Sorted device diagnostics, output circuit 1*

If answer to data call  $(1) = 10X1$ :

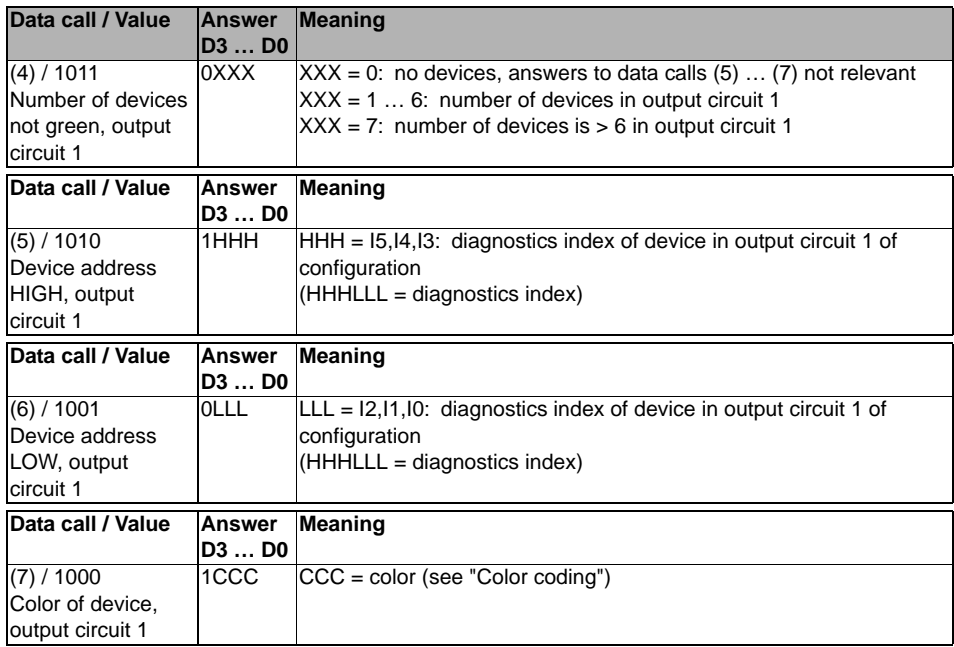

**AS-i Safety Monitor diagnostics**

### *Sorted device diagnostics, output circuit 2*

If answer to data call  $(1) = 101X$ :

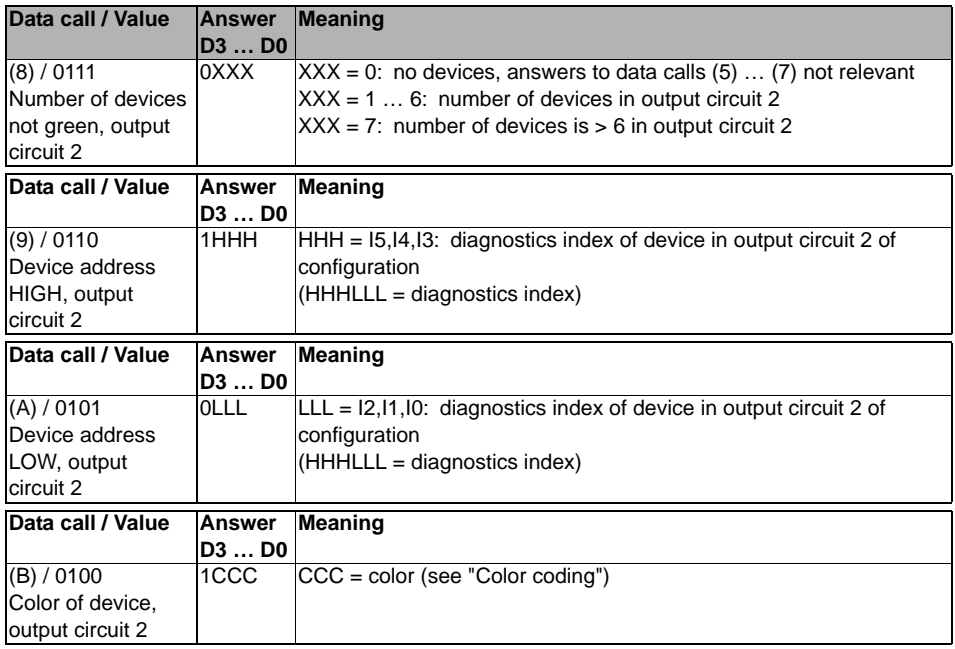

#### *Information!*

O

*Data calls (C) 0011 to (F) 0000 are reserved.*

# <span id="page-402-0"></span>**7.3.5 Diagnostics: unsorted devices**

With the appropriate configuration setting, data calls (4) ... (B) return unsorted device diagnostic information for all devices.

#### *Information!*

*Make sure that the correct diagnostics type is set for the AS-i safety monitor in the Monitor settings window of the ASIMON 3 G2 configuration software.*

*The values returned in calls (5) and (6) as well as (9) and (A) refer to the device diagnostics index in the configuration program and not to an AS-i address.* 

*Always execute data calls (4) … (7) and (8) … (B) together in sequence for each device.*

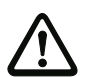

#### *Attention!*

*For the 'Unsorted devices' diagnosis, the menu item 'Monitor->Diagnostics/Service-> Data selection -> All devices' must be selected!*

### *Unsorted device diagnostics, all devices*

If answer to data call  $(1) = 1001$ , 1010 or 1011:

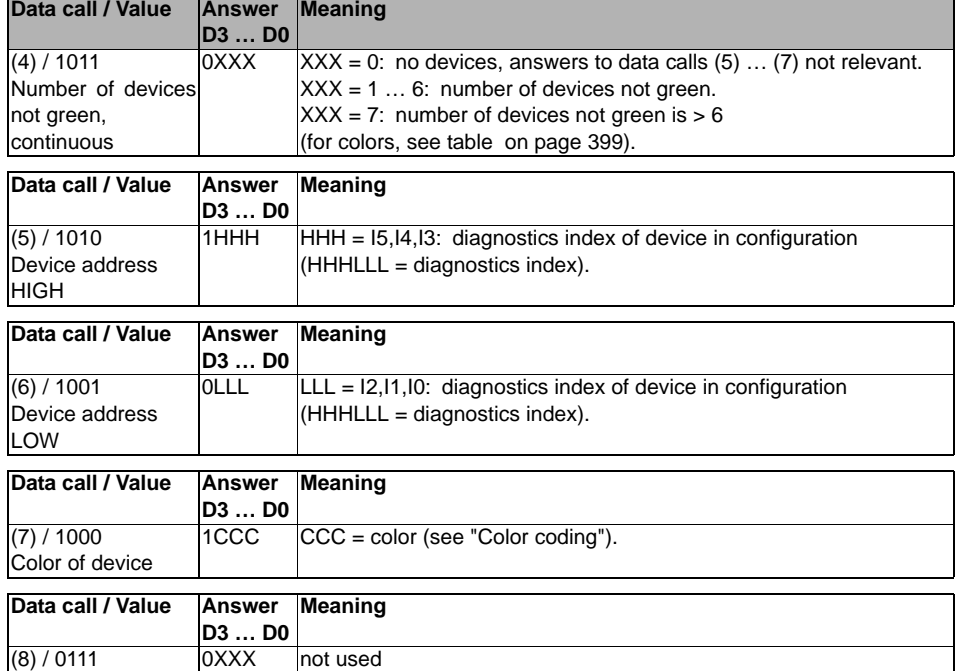

**AS-i Safety Monitor diagnostics**

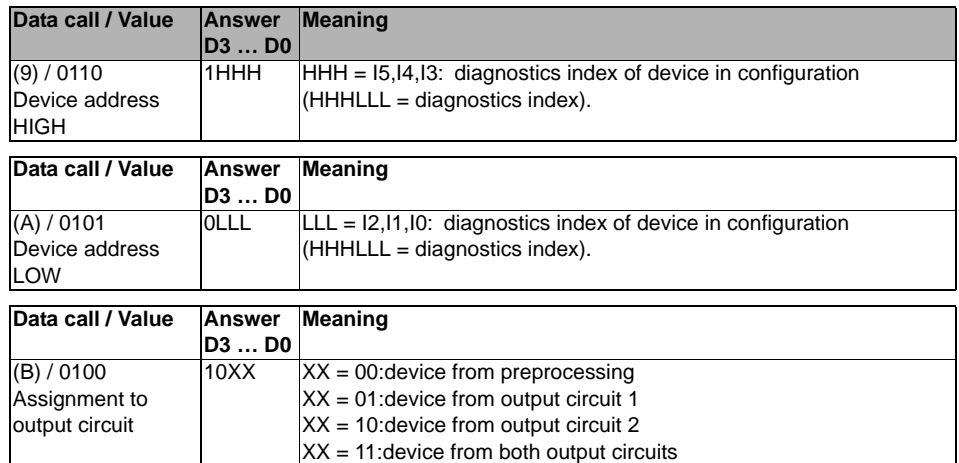

 $\frac{1}{2}$ *Information!*

*Data calls (C) 0011 to (F) 0000 are reserved.*

# **7.3.6 Example: Querying with diagnostics sorted by OSSD**

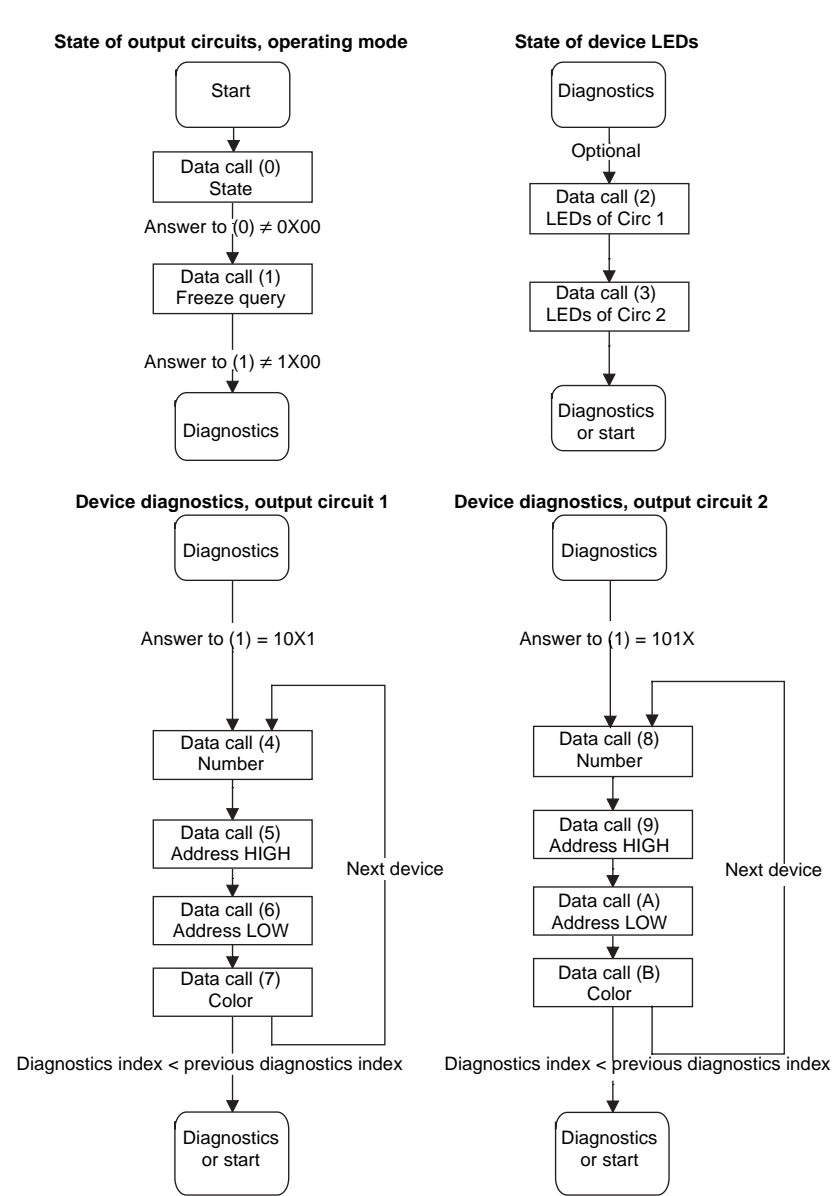

Fig.: Querying with diagnostics sorted according to output circuit

# **7.4 Enhanced Diagnostics (Profile S-7.5.5) Type I**

### **(Monitor profile: extended)**

### **7.4.1 General**

O ח

Monitors of **Generation II** support diagnostics through **protocol S-7.5.5 Type I**.

### *Information!*

*In order to process the diagnostics according to protocol S-7.5.5 type I, the profile in the monitor menu must be set explicitly to Extended. If Legacy is set the standard protocol (see [chap.](#page-394-0) 7.3 ) is always used!*

The safety monitor reports to the AS-i bus as a participant with the following attributes:

- Profile S-7.5.5
- ID1 Code 0xF (default)
- Vendor ID is 0x0002
- Product code is 0x0100

The device provides 4 words of transparent input data and receives 1 word of transparent output data.

# **7.4.2 Binary data**

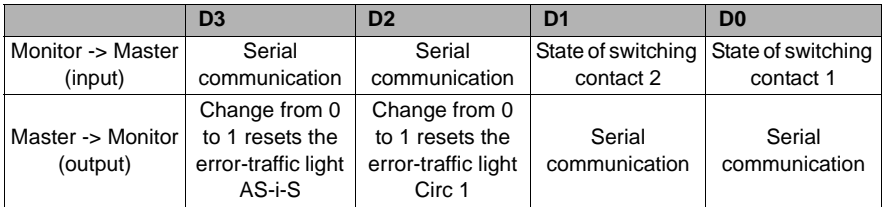

# **State of switching contact 1 <sup>+</sup> 2:**

- 1: Switching contact is switched off or green flashing
- 0: Switching contact is switched on

# **7.4.3 Transparent input data**

Via profile 7.5.5 it is possible to cyclically query the condition of the release circuits (OSSD Safety Control State) of the safety monitor (see the table below). For this, it is necessary to allocate an AS-i address (base address) to the safety monitor, and to reserve an 8-byte analog input slave in the control configuration for the base address of the safety monitor. In these 8 bytes the diagnostics data (transparent input data) is listed as in the following table:

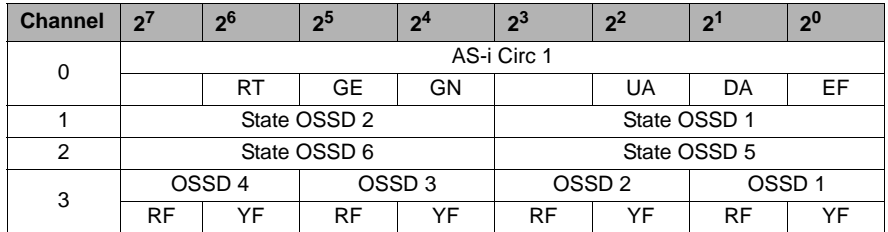

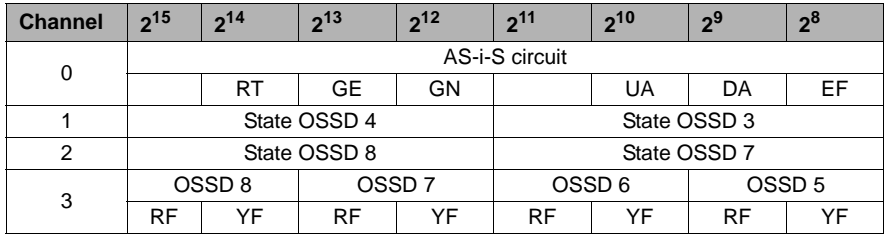

Channel 0 of the transparent input data describes the state of both AS-i circuits. The upper 8 bits describe the states of the AS-i-S circuit and the lower the 1st AS-i circuit.

Channel 1 and 2 contain the colors of the OSSDs (at the moment only 2 OSSDs are supported).

Finally summary information on color of devices in the OSSDs follows in channel 3.

Following all items are described:

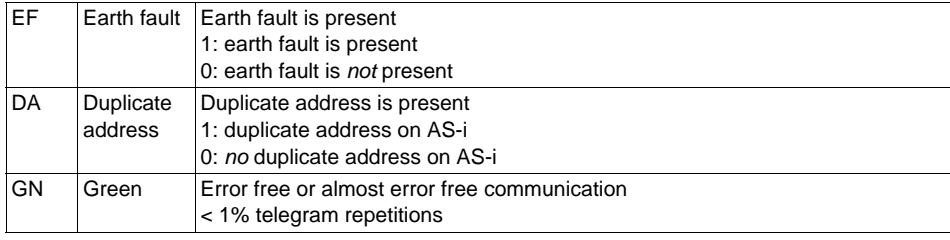

ssue date: 2.4.13 Issue date: 2.4.13

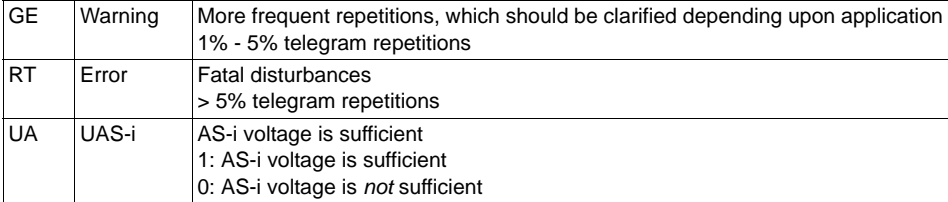

Channel 1 and 2 describe the states of the respective OSSDs of the safety monitor. Coding of states and colors (see ["Coding of OSSD states"\)](#page-398-1).

Chanel 3 contains information about warnings or disturbances at devices assigned to one or more OSSDs. Thereby means:

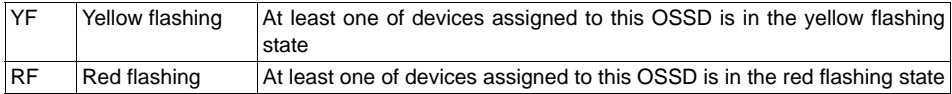

# **7.4.4 Transparent output data**

Channel 0 of the cyclical output data offers the possibility to send signals for controlling the inputs X.Y1, X.Y2:

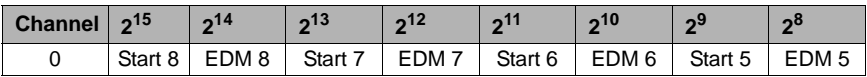

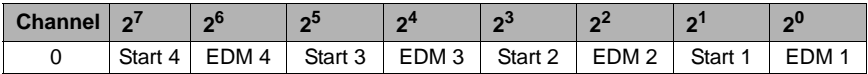

Thereby means:

EDM X : inverted bit is or gated with X.Y1 (EDM X) input.

START X: inverted bit is or gated with X.Y2 (Start X) input.

The transparent output data is transported from the unsafe unit to the safe unit and is available as unsafe auxiliary bits (for example for start buttons).

# **7.4.5 Acyclic data**

# **7.4.5.1 Vendor Specific Object 1**

### *Vendor Specific Object 1 - Analyzer state Circ 1*

# **Read only**

This object contains a bit pair for all possible 62 slaves, holding the state of the corresponding slave at this address:

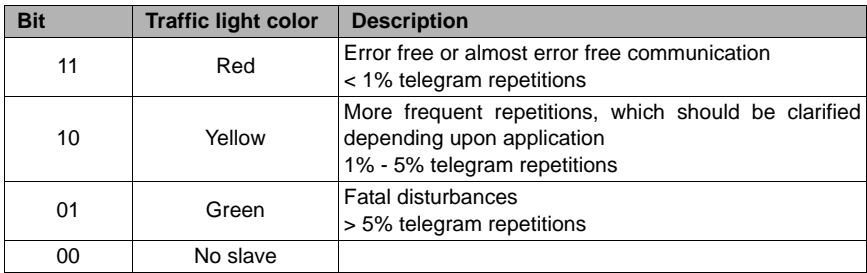

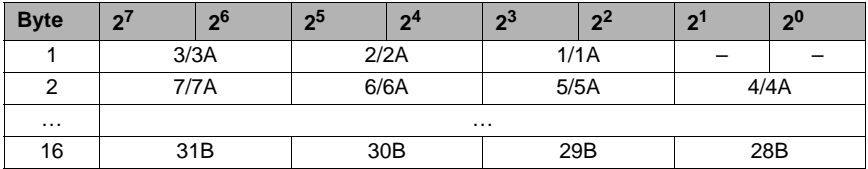

### **7.4.5.2 Vendor Specific Object 2**

# *Vendor Specific Object 2 - Analyzer state AS-i-S circuit*

#### **Read only**

This object contains a bit pair for all possible 62 slaves, holding the state of the corresponding slave at this address:

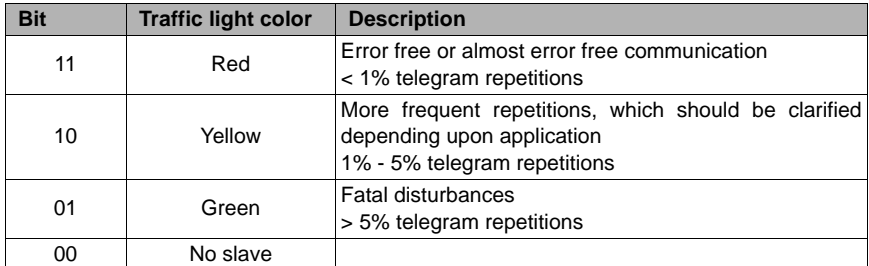

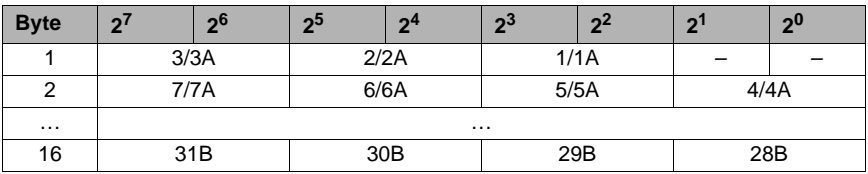

### **7.4.5.3 Vendor Specific Object 3**

# *Vendor Specific Object 3 - Device colors*

#### **Read only**

This object contains the device colors and additional information about the OSSDs.

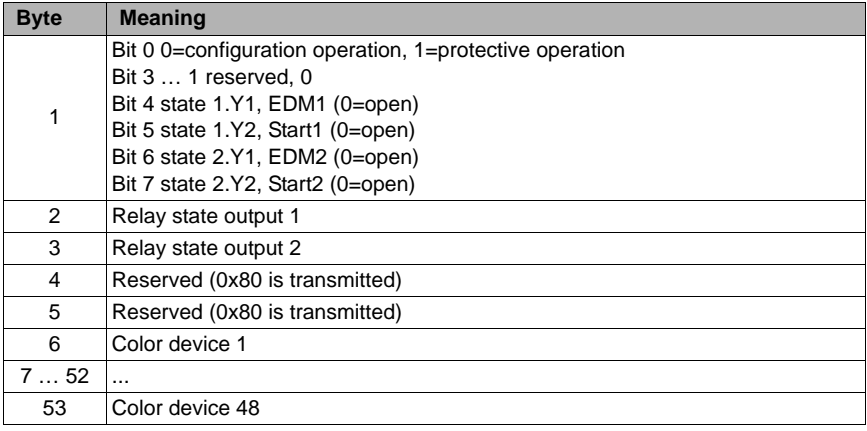

### <span id="page-412-0"></span>*Coding of the states and colors*

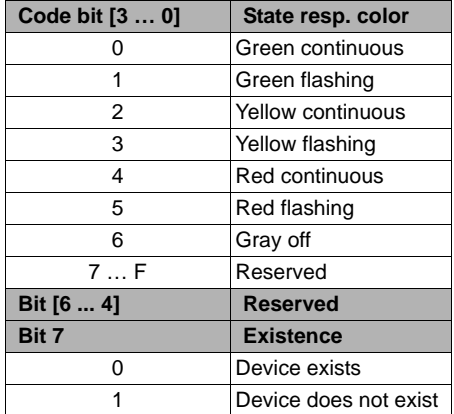

### **7.4.5.4 Vendor Specific Object 4**

### *Vendor Specific Object 4 - Device colors with diagnostics index assignment*

#### **Read only**

This object contains the device colors and additional information about the OSSDs together with the diagnostics index assignment from the configuration.

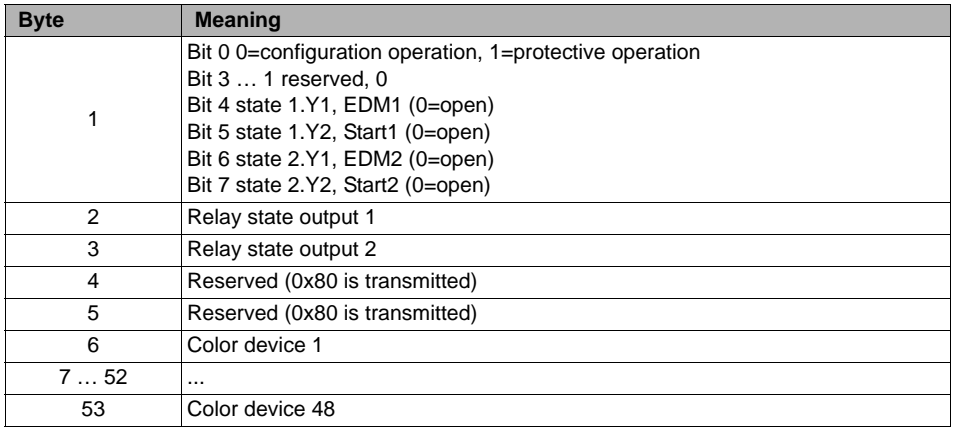

Coding of the states and colors (see ["Coding of the states and colors"\)](#page-412-0).

## **7.4.5.5 Vendor Specific Object 5, 7**

## *Vendor Specific Object 5, 7 - Switch-off history for OSSD 1 - 2*

#### **Read only**

For the last shut-off the state of all safe AS-i slaves and devices is saved. This way it's easier to trace back a shut-off.

Data is saved at the output transition from "On" to "Off", separately for each output.

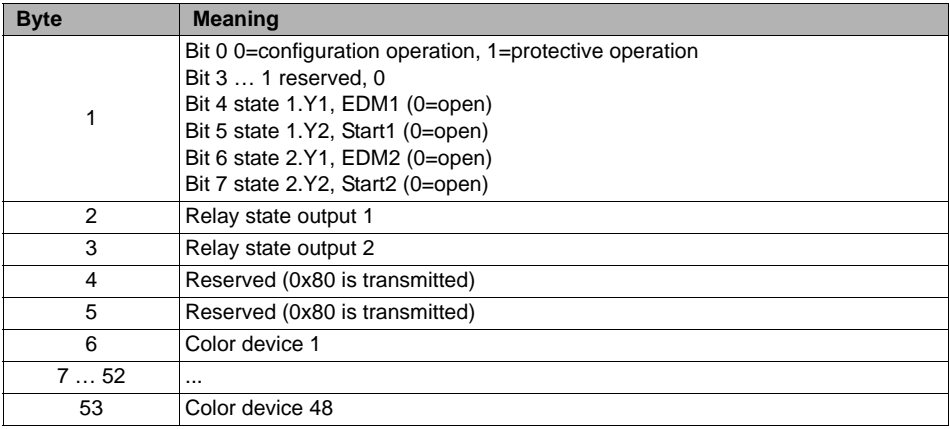

# <span id="page-415-0"></span>*Coding of the states and colors*

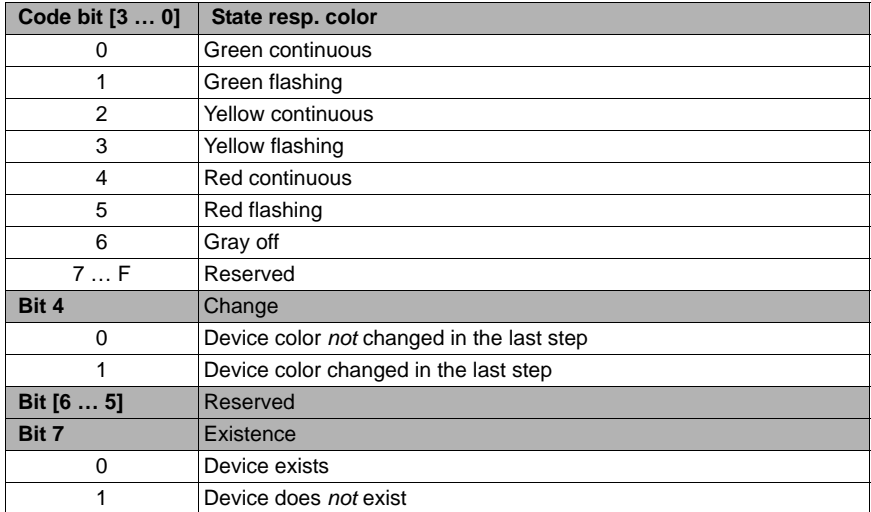

### **7.4.5.6 Vendor Specific Object 6, 8**

# *Vendor Specific Object 6, 8 -> Switch-off history for OSSD 1 - 2 with diagnostics index assignment from the configuration*

### **Read only**

For the last shut-off the state of all safe AS-i slaves and devices is saved together with the diagnostics index assignment from the configuration. This way it's easier to trace back a shut-off.

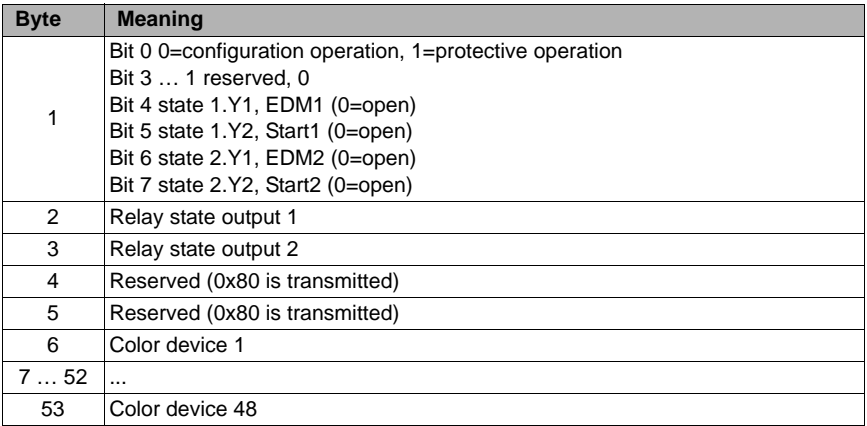

Coding of the states and colors (see ["Coding of the states and colors"\)](#page-415-0).

# **7.5 Enhanced diagnostics (Profile S-7.5.5) Type II**

For the diagnostics of **Generation II V4.x** (or higher) monitors **protocol S-7.5.5 type II** is used exclusively.

### *Information!*

*Generation II V4.x (or higher) monitors no longer support the consortium diagnostics of the consortium monitor.*

# **7.5.1 General**

 $\circ$ 

Generation II V4.x (or higher) monitors not only offer a superior on-site operation and diagnostic support, but they also allow an access to these over the network. All diagnostics data is available on the monitor display.

These monitors use the binary input/output data as well as the transparent input/output data (analog channels) to provide diagnostic data. They can be queried from the base address of the monitor.

# **7.5.2 Binary data**

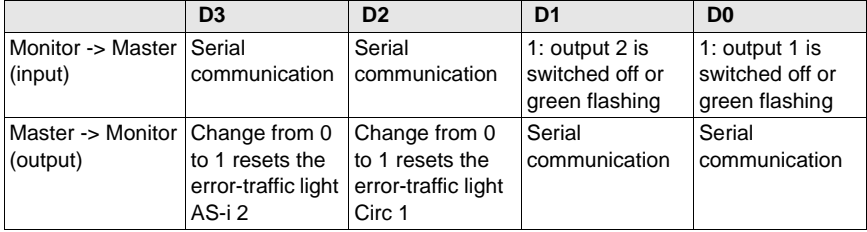

The table shows the usage of the respective 4 binary input/output bits:

# **7.5.3 Transparent input data**

The table shows the coding of the diagnostic data in the 4 analog input channels:

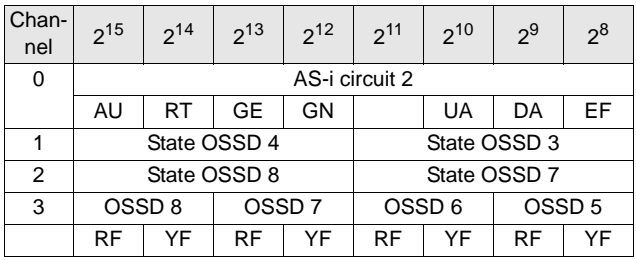

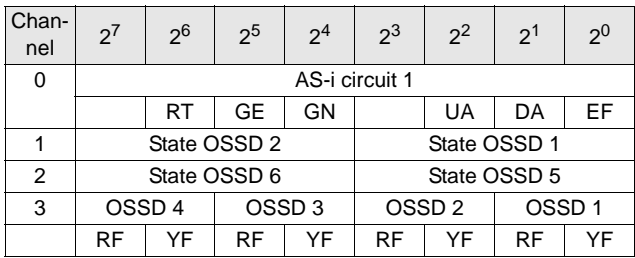

Channel 0 of the transparent input data describes the state of both AS-i circuits. The upper 8 bits describe the states of the AS-i circuit 2 and the lower the states of the AS-i circuit 1.

Channel 1 and 2 contain the colors of the OSSDs (at the moment only 2 OSSDs are supported).

Finally summary information on color of devices in the OSSDs follows in channel 3.

Following all items are described:

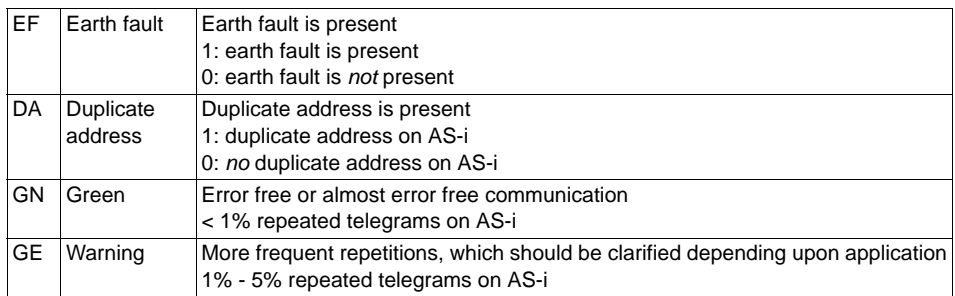

RT **From** Fatal disturbances > 5% repeated telegrams on AS-i UA UAS-i AS-i voltage is sufficient 1: AS-i voltage is sufficient 0: AS-i voltage is *not* sufficient AU AUX 24V 24V to supply safe outputs is available 1: 24V to supply safe outputs is available 0: 24V to supply safe outputs is not available

Channel 1 and 2 describe the states of the respective OSSDs of the safety monitor. Coding of the states and colors (see ["Coding of OSSD states"](#page-421-0)).

Channel 3 contains information about warnings or disturbances at devices assigned to one or more OSSDs. Thereby means:

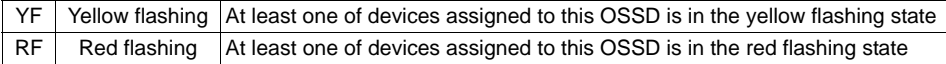

### <span id="page-421-0"></span>**7.5.3.1 Coding of OSSD states**

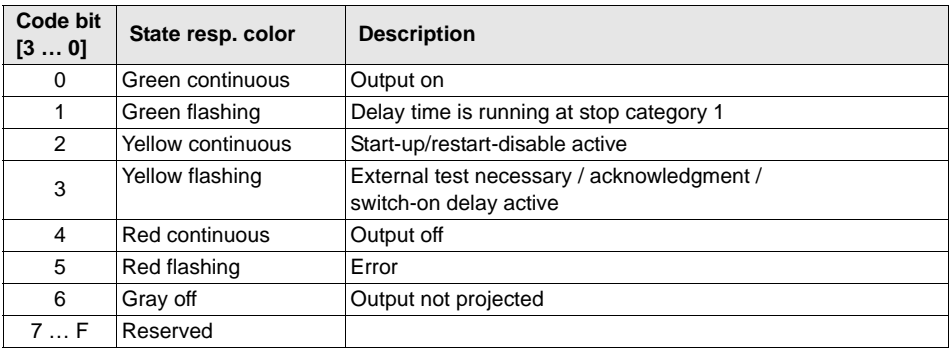

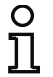

#### *Information!*

*Monitors, supporting less than 8 release circuits, will show all non-existing release circuits in "gray".*

# **7.5.4 Transparent output data**

The values of the monitor inputs can be controlled via the output channel '0'. The transparent output data is available for the safety unit as unsafe auxiliary data bits (e.g. for start buttons).

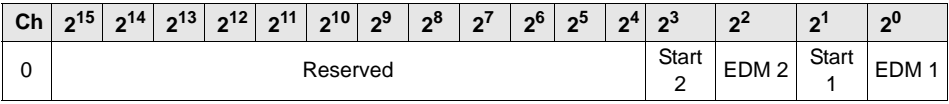

# **7.5.5 Acyclic data**

The protocol 7.5.5. Type II also offers the possibility of sending data via acyclical requests. The datasets are embedded in objects by the devices. A distinction is made between standard objects and manufacturer-specific objects. The extended diagnostics type II offers the manufacturer-specific objects described in the following.

### **7.5.5.1 Vendor Specific Object 1 - Analyzer state AS-i circuit 1**

# **Read only**

This object contains a bit pair for all possible 62 slaves, holding the state of the corresponding slave at this address:

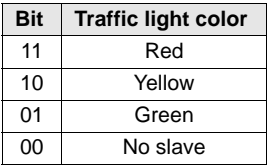

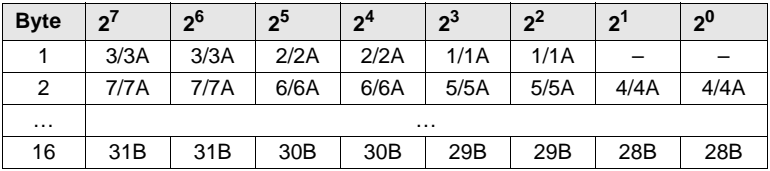

### **7.5.5.2 Vendor Specific Object 2 - Analyzer state AS-i circuit 2**

#### **Read only**

This object contains a bit pair for all possible 62 slaves, holding the state of the corresponding slave at this address:

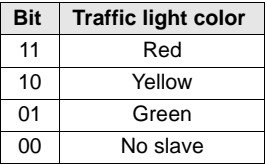

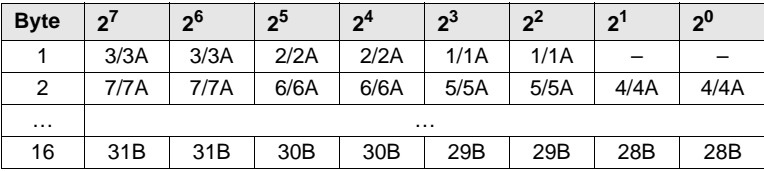

### **7.5.5.3 Vendor Specific Object 7 - Device colors OSSD 1**

### **Read only**

This object contains colors for all devices assigned to OSSD 1 plus additional information for all other OSSDs.

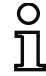

#### *Information!*

*In situation where not all 255 device indices are used, the monitor can shorten the S-7.5.5 telegram to save transfer time.*

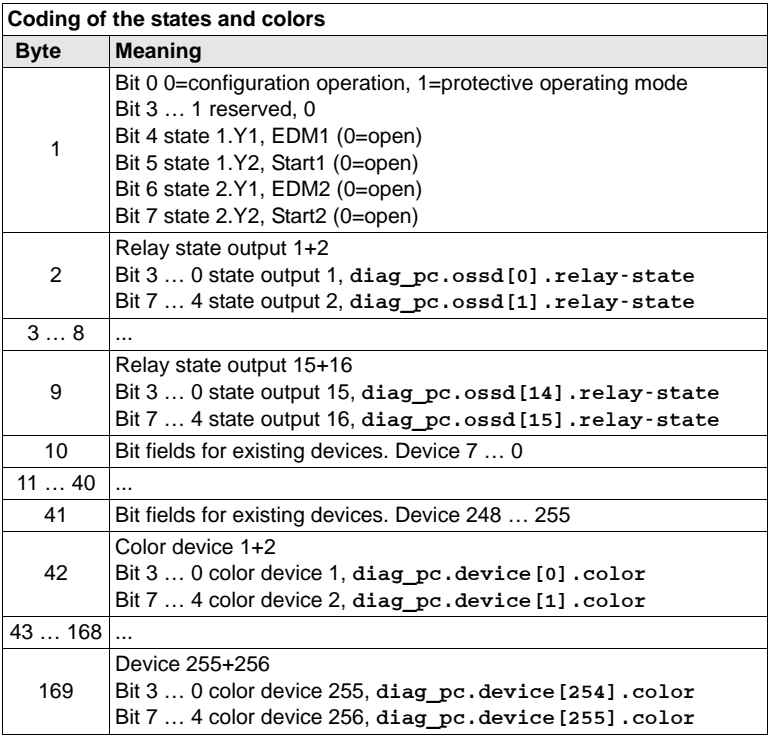

#### **Bit-field coding for existing devices:**

The numbers show the position of the bit for the corresponding device.

0: Device does not exist

1: Device exists

# **Configuration software for the AS-i Safety Monitor**

**AS-i Safety Monitor diagnostics**

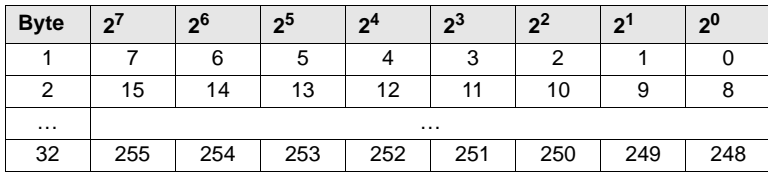

# **7.5.5.4 Vendor Specific Object 8 - Device colors OSSD 1 with diagnostics index assignment**

#### **Read only**

This object contains for all devices assigned to OSSD 2 the device colors and additional information about all OSSDs together with the diagnostics index assignment from the configuration.

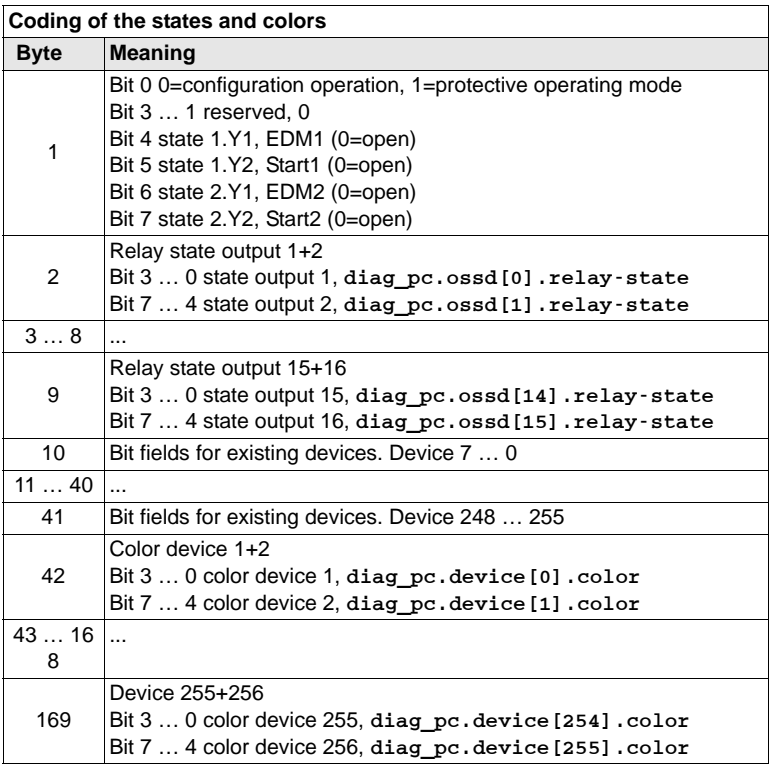

#### **Bit-field coding for existing devices:**

The numbers show the position of the bit for the corresponding device.

- 0: Device does not exist
- 1: Device exists

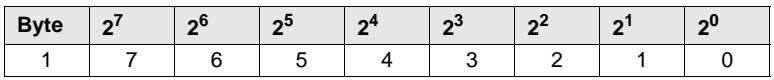

# **Configuration software for the AS-i Safety Monitor**

**AS-i Safety Monitor diagnostics**

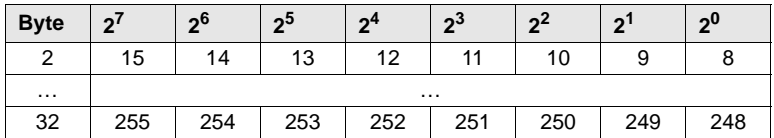

### **7.5.5.5 Vendor Specific Object 9 - Device Colors at switch off OSSD 1**

#### **Read only**

This object contains the device colors and additional information about all release circuits at the time of the most recent switch-off of release OSSD 1. Additionally, information identifying all devices assigned to release OSSD 1 is transferred.

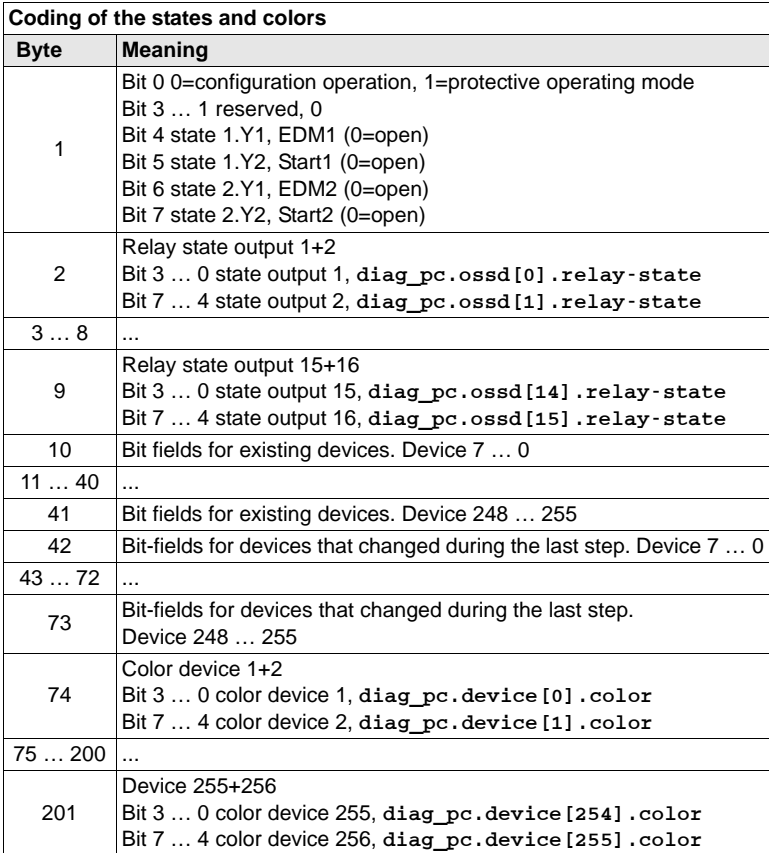

#### **Bit-field coding for devices that changed during the last step:**

The numbers show the position of the bit for the corresponding device.

- 0: Device not changed in the last step
- 1: Device changed in the last step

**AS-i Safety Monitor diagnostics**

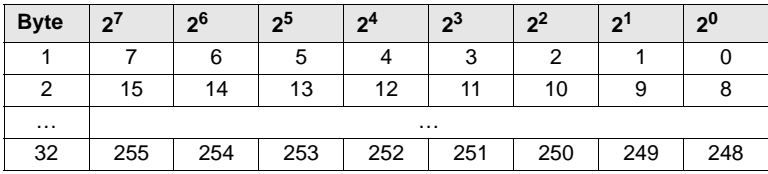

### **Bit-field coding for existing devices:**

The numbers show the position of the bit for the corresponding device.

- 0: Device does not exist
- 1: Device exists

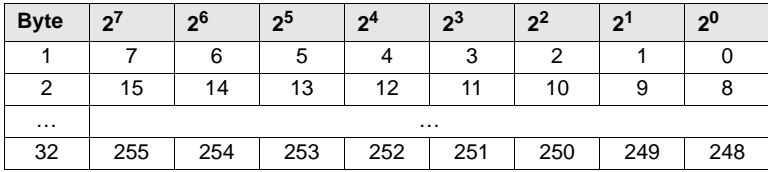
#### **7.5.5.6 Vendor Specific Object 10 - Device colors at switch off OSSD 1 with diagnostics index assignment**

#### **Read only**

This object contains the device colors and additional information about all OSSDs at the time of the most recent switch-off of release OSSD 1, sorted by the diagnostics assignment index. Additionally, information identifying all devices assigned to release OSSD 1 is transferred.

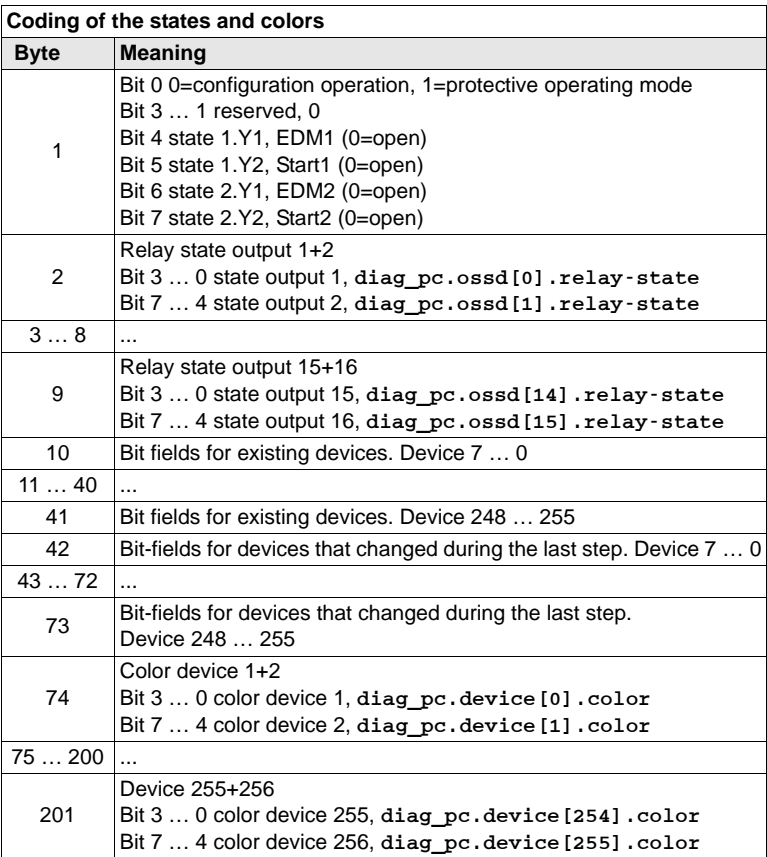

#### **Bit-field coding for existing devices:**

The numbers show the position of the bit for the corresponding device.

0: Device does not exist

1: Device exists

**AS-i Safety Monitor diagnostics**

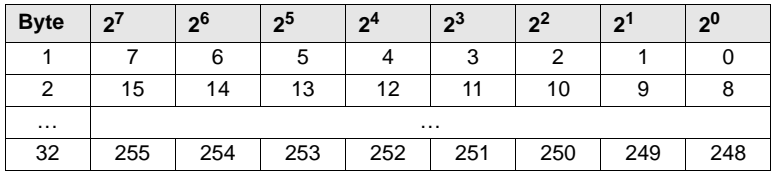

#### **Bit-field coding for devices that changed during the last step:**

The numbers show the position of the bit for the corresponding device.

- 0: Device not changed in the last step
- 1: Device changed in the last step

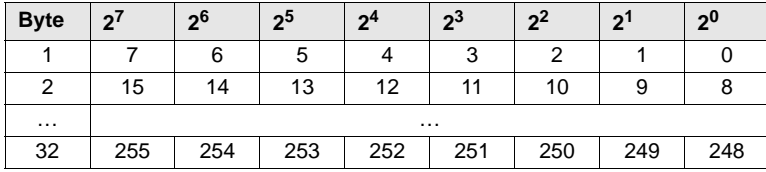

## **7.5.5.7 Vendor Specific Object 11 … 70**

The objects 11 … 70 correspond to the objects 7 … 10, but refer to the following release circuits. The table displays the associations

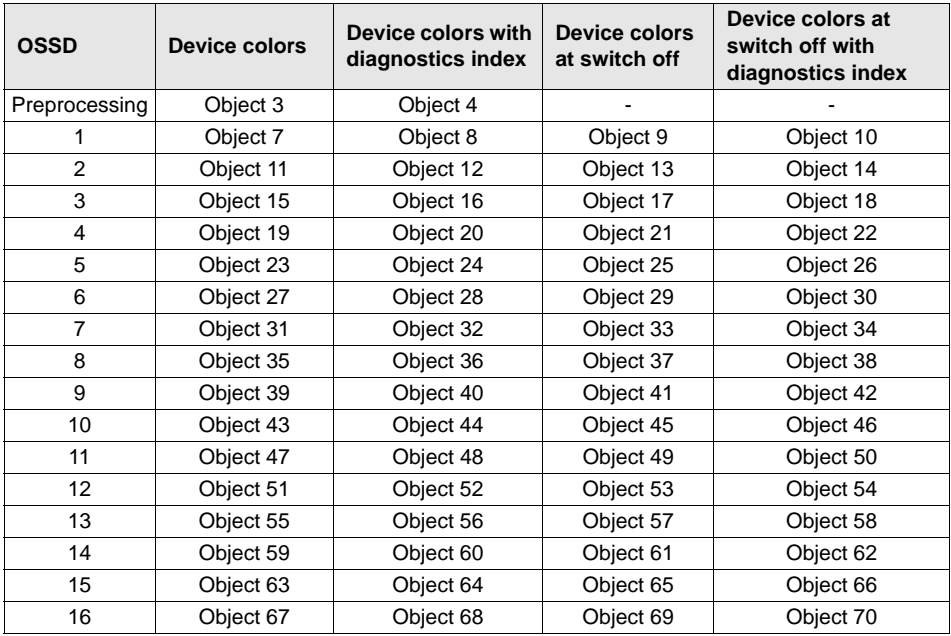

## **7.6 Consortium diagnostics with S-7.3 extension**

#### **Compatibility mode with additional diag data diagnostics type for the Safety Basic Monitor.**

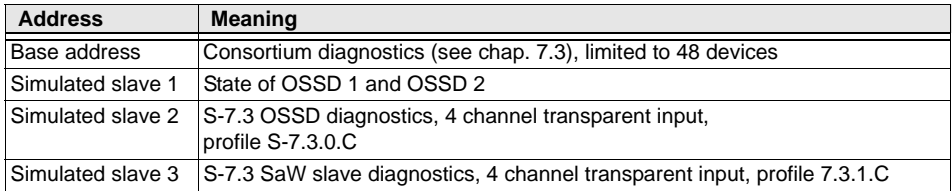

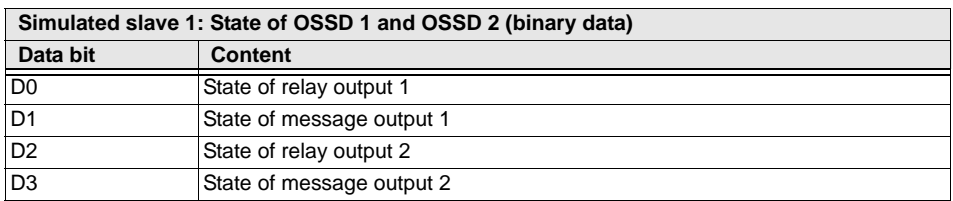

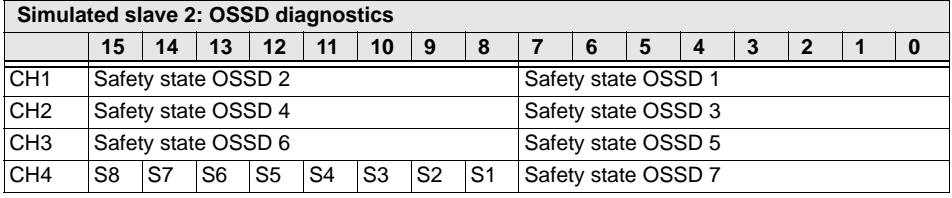

For a closed switch **S1** … **S8**, <sup>a</sup>'1' is entered at the corresponding position.

The safety state is defined as follows:

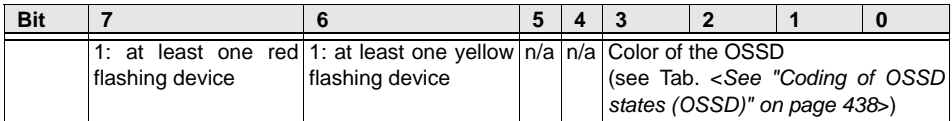

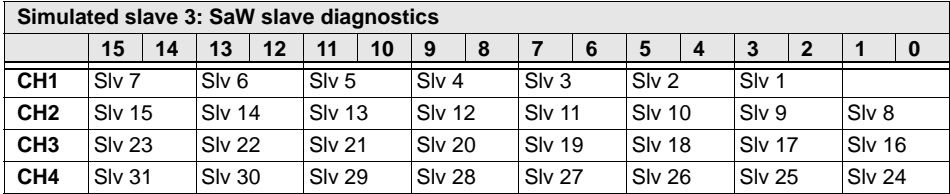

For each safe slave (ID=B), the state of the code sequence is entered as seen by the master. Code sequence errors are not recognized here. For unsafe slaves, '00' is entered.

**Bit combination Meaning** 00 No safe slave or safe slave with zero sequence, both switches are open 01 Safe slave, switch for upper bits open 10 Safe slave, switch for lower bits open 11 Safe slave, both switches are closed

## <span id="page-437-0"></span>**7.6.1 Coding of OSSD states (OSSD)**

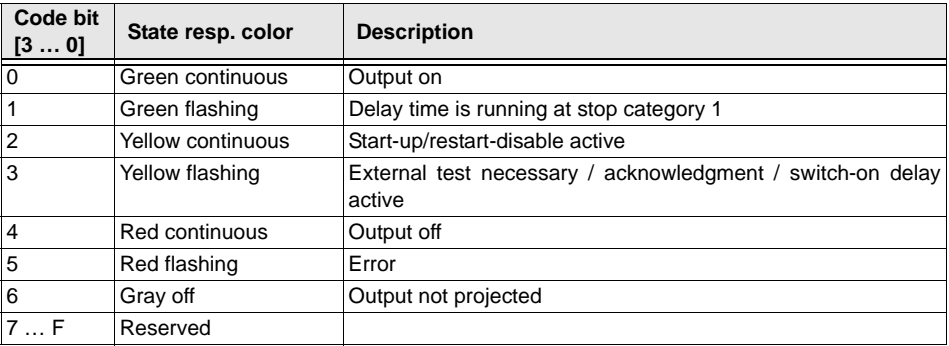

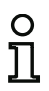

#### *Information!*

*Monitors, supporting less than 8 release circuits, will show all non-existing release circuits in "gray".*

In this section, a distinction is made between internal and external speed monitors. Beginning with Safety Version 'SV4.4', a speed monitor is integrated in the Safety Basic Monitor. The standard Safety Basic Monitor supports rotational speeds of 400 Hz, the 'Safety Basic Monitor with fast inputs' supports rotational speeds of up to 4900 Hz.

An internal speed monitor monitors a maximum of four axes and can monitor multiple thresholds per axis and, as a device in the safety configuration, make them available for evaluation.

An external speed monitor monitors the rotational speed of up to two axes and sends a safe signal to the AS-i bus if the speed is below a set threshold.

Via the **Extras->Speed monitor** menu, three modes for the configuration and diagnostics of speed monitors are available:

- Configure
- Configure all
- Test.

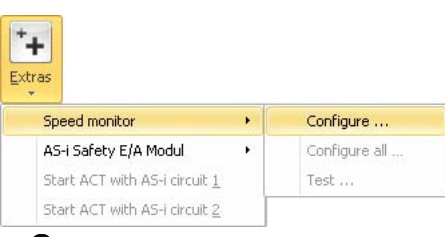

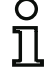

#### *Information!*

*Only speed monitors from the Bihl+Wiedemann GmbH company can be configured.*

The configuration created in the windows described in the following is saved in a file in the same directory as the **ASIMON 3 G2** configuration. It also has the same file name as the ASIMON configuration, except the file extension is '.SM3'. As a result, the speed monitor configuration is permanently linked to the **ASIMON 3 G2** configuration. This file contains the configuration of the external speed monitors; the internal speed monitors are stored in the **ASIMON 3 G2** configuration.

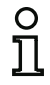

#### *Information!*

*If you manually copy an ASIMON 3 G2 configuration (.AS3BW), you must also copy the corresponding speed monitor configuration (.SM3)!*

## **8.1 Configuring the external speed monitor**

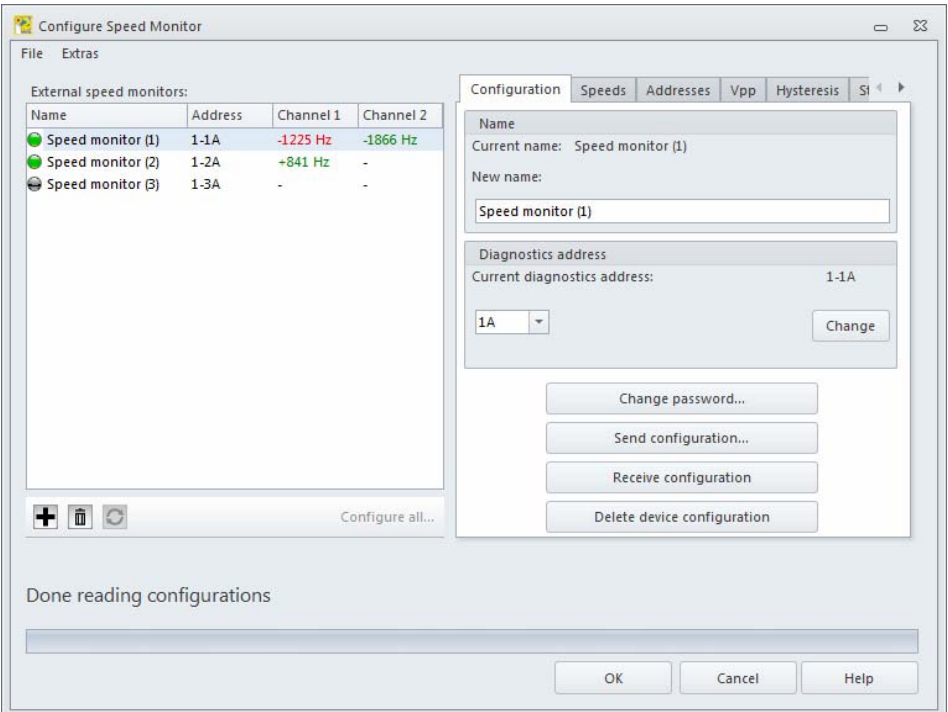

In the **Configure speed monitor** window, both connected as well as unconnected (offline) speed monitors can be configured on the AS-i master. All settings necessary for commissioning speed monitors are made here.

The general procedure during the commissioning of an external speed monitor is as follows:

- Configure the speed monitor with **ASIMON 3 G2**
- Send the configuration to the speed monitor
- Validate the sent configuration
- Check the configuration for correctness.

The **Configure speed monitor** window is divided into a left, a right and a lower area and a **File menu**. Located in the left area is a **list of speed monitors**. The right area is used for the **configuration** of the speed monitor selected in the list. **Status messages** and the progress are displayed in the lower area.

Upon opening the window, all speed monitors that are connected to the AS-i master and all saved speed monitors are loaded and displayed in the list. A connected speed monitor is indicated by a green dot  $\Box$ ; an unconnected speed monitor is indicated by a gray dot  $\Box$ .

To configure a speed monitor, the speed monitor is selected in the **list of speed monitors**; the desired settings are made in the **configuration area**.

## <span id="page-440-0"></span>**8.1.1 List of the external speed monitors**

The list of speed monitors consists of four columns: **Name, Address, Channel 1 and Channel 2**.

- **Name** contains the name of the speed monitor. This can be freely assigned during configuration and is used to better identify the speed monitor. If a speed monitor is not yet configured, it is displayed as **Speed monitor (address)**.
- The **Address** column displays the AS-i diagnosis address of the speed monitor. The speed monitor can be configured on the AS-i bus under this address. The used format has the following structure: (AS-i circuit)-(AS-i address)(A/B-slave).
- In columns **Channel 1** and **Channel 2**, the currently measured rotational speeds of axes 1 and 2 of the speed monitor are displayed. If limit values for the rotational speeds are already configured in the speed monitor, the displayed rotational speeds appear green if they are below the limit value or red if they are above the limit value. Depending on the type of speed monitor, the system detects whether or not a rotary encoder signal is connected. If no rotary encoder is connected to an axis, – is displayed as the rotational speed. The sign of the measured rotational speed indicates the direction of rotation. See the following table for further information.

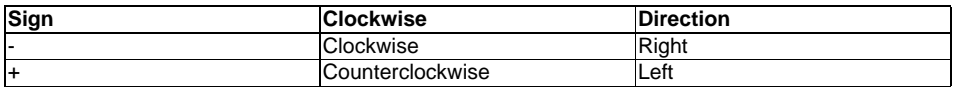

Located below the list of speed monitors are the Add  $\mathbf{F}$ , Delete **in**, Reload Load **C** and Configure **all...** buttons.

Use the **Add** button to add a speed monitor to the configuration. Click **Add** to open the window for adding a new speed monitor. First select whether this is an internal or an external speed monitor.

#### • **External speed monitor**:

In this window, select to which AS-i circuit of the AS-i master the speed monitor is to be connected and what its AS-i address will be. An AS-i address that is not yet used and is configured as a standard slave in the ASiMon bus information must be selected.

This function can be used to configure speed monitors before they are connected to the AS-i bus.

#### **• Internal speed monitor**

This area is only available if a safety monitor is used that supports internal speed monitors.

For the internal speed monitor, the terminal is selected here whose rotational speed is to be monitored. A new monitoring device is added in the ASIMON component manager that represents the new internal speed monitor.

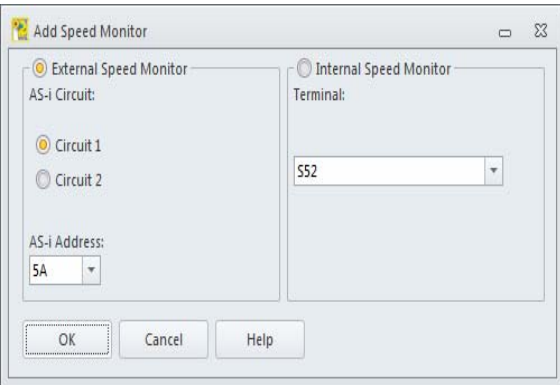

The **Delete** button is only available if a speed monitor is selected in the list. Clicking **Delete** removes the selected speed monitor from the current configuration.

If **Reload** is clicked, the AS-i bus again searches for external speed monitors; all found speed monitors are displayed in the **list of speed monitors**.

The **Configure all...** button is used to send the configurations to all external speed monitors. This takes place in the background; work on the configuration may continue. Click **Configure all...** to open a window for each speed monitor for validating and releasing the configuration. The **Validator name** and the **Password** configured in the speed monitor must be entered here. The settings can be accepted for the subsequent speed monitors by selecting the **Apply for all** check box. The status of the sending of the configuration is displayed in the lower area of the window. Following the configuration of a given speed monitor, the **configuration log** appears in a separate window with the option to save or print it.

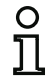

#### *Information!*

*Internal speed monitors are not included by this function.*

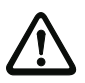

## *Attention!*

*By validating the configuration, you confirm as safety officer that the system is set up correctly and all safety-relevant regulations and standards for the application have been adhered to!*

## **8.1.2 Configuration**

In the configuration area, the external speed monitor currently selected in the list is configured. If no speed monitor is selected in the list, the configuration area is deactivated.

Grayed-out options are not supported by the connected speed monitor. You need a speed monitor with a new software version to be able to use this option.

The configuration area is divided into the tabs: **Configuration, Rotational speeds, Addresses, Vpp, Hysteresis and Standstill**.

## *Configuration*

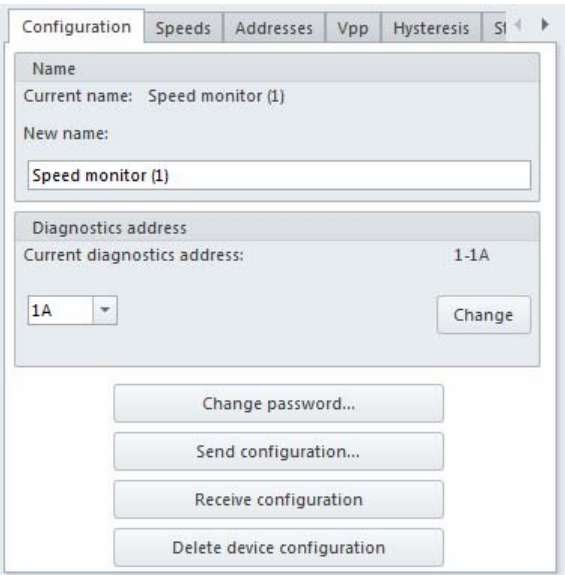

- In the **Name** area, the name currently assigned to the speed monitor is displayed and can be changed. The name of the speed monitor is used to better distinguish between multiple speed monitors.
- The speed monitor can be configured on the AS-i bus under the **diagnosis address**. The diagnosis address can be changed here to a free standard slave address in the ASIMON bus information. The bus information can be called up and edited via the **Edit...** list entry.
- The **Change password...** button is used to change the password set in the speed monitor. Click the button to open a new window for entering the old password and the new password. On delivery, the password is set to 0000. The password must be four digits long and may only contain the numbers 0 to 9.

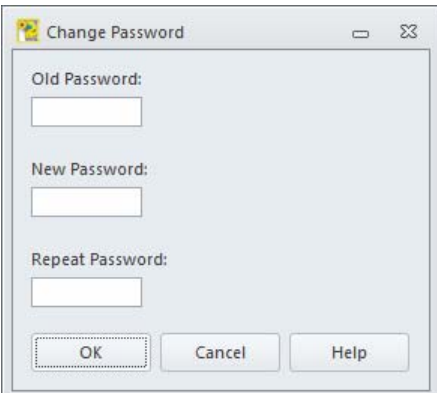

• The **Configure all...** button sends the current configuration to the speed monitor, validates it and releases it so that the speed monitor can start in safe operation. Click the button to open a window for entering the **Validator name** and the **Password**. After the configuration has been sent and successfully validated, the **configuration log** is displayed in a separate window. The log can be saved there in a file or printed on a printer.

#### *Attention!*

*By validating the configuration, you confirm as safety officer that the system is set up correctly and all safety-relevant regulations and standards for the application have been adhered to!*

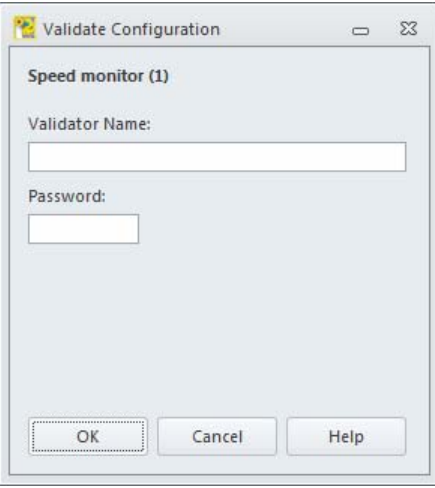

The **Receive configuration** button is used to load the configuration currently saved in the speed monitor and display it in the user interface. In addition, the configuration log is received and displayed in a separate window. The log can be saved there in a file or printed on a printer.

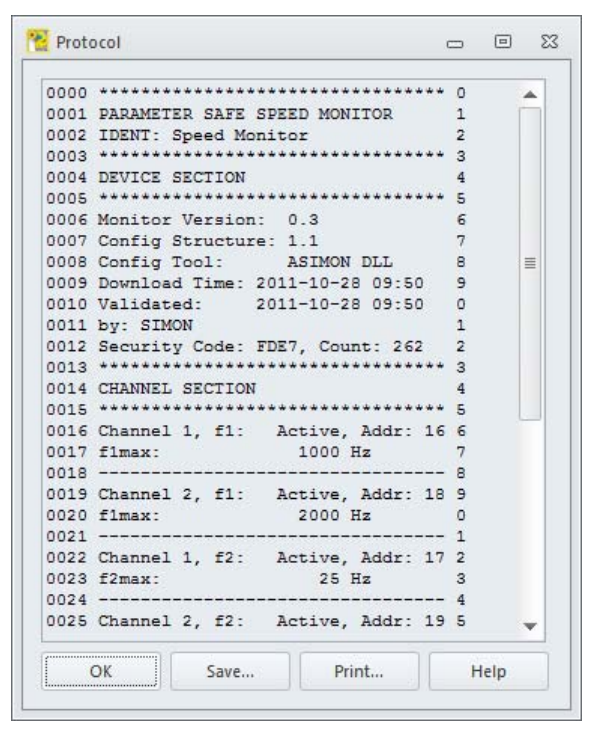

#### *Information!*

 $\circ$ 

*The configuration log serves as safety-relevant documentation of the application. It contains all information about the configuration of the speed monitor.*

```
Example of a speed monitor configuration log:
0000 ********************************* 00001 PARAMETER SAFE SPEED MONITOR 10002 IDENT: Achsen 1+2 20003 ********************************* 30004 DEVICE SECTION 4
0005 ********************************* 50006 Monitor Version: 0.2 60007 Config Structure: 1.0 7
0008 Config Tool: ASIMON DLL 8
0009 Download Time: 2011-10-28 09:50 90010 Validated: 2011-10-28 09:50 00011 by: SIMON 1 and the contract of the contract of the contract of the contract of the contract of the contract of the contract of the contract of the contract of the contract of the contract of the contract of the contr
0012 Security Code: EC11, Count: 277 22
0013 ********************************* 30014 CHANNEL SECTION 4 4 AND 100 MHz 20014 4 AND 100 MHz 20014 4 AND 100 MHz 20014 4 AND 100 MHz 20014 4 AND 100 MHz 20014 4 AND 100 MHz 2001 4 AND 100 MHz 2001 4 AND 100 MHz 2001 4 AND 100 MHz 2001 4 AND 100 MHz 2001 4 AN
0015 ********************************* 50016 Channel 1, f1: Active, Addr: 5 6
0017 f1max: 1000 Hz 7
0018 --------------------------------- 80019 Channel 2, f1: Inactive 9
0020 f1max: The Contract of the Contract of the Contract of the Contract of the Contract of the Contract of the Contract of the Contract of the Contract of the Contract of the Contract of the Contract of the Contract of th
0021 --------------------------------- 10022 Channel 1, f2: Inactive
0023 f2max: ------ Hz 3
0024 --------------------------------- 40025 Channel 2, f2: Inactive 5
0026 f2max: The Contract of the Hz 6 and the Contract of the Contract of the Contract of the Contract of the Contract of the Contract of the Contract of the Contract of the Contract of the Contract of the Contract of the C
0027 ********************************* 70028 Validated: 2011-10-28 09:50 80029 by: SIMON 9
```
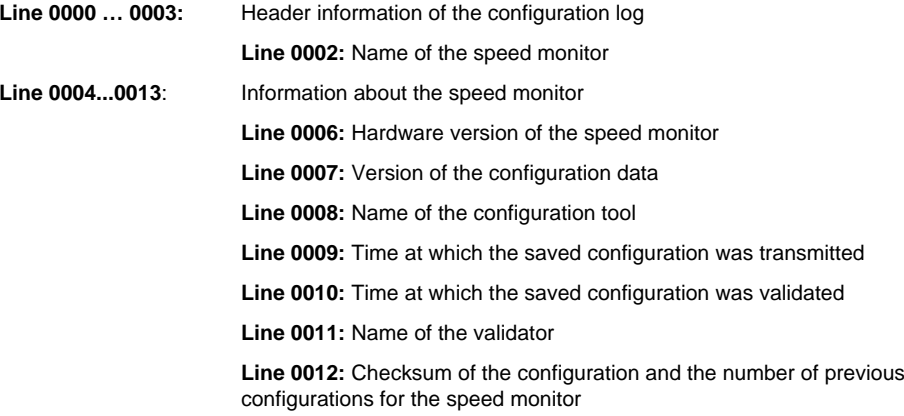

0030 Security Code: EC11, Count: 277 0 0031 \*\*\*\*\*\*\*\*\*\*\*\*\*\*\*\*\*\*\*\*\*\*\*\*\*\*\*\*\*\*\*\*\* 10032 END OF CONFIGURATION 2 0033 \*\*\*\*\*\*\*\*\*\*\*\*\*\*\*\*\*\*\*\*\*\*\*\*\*\*\*\*\*\*\*\*\* 3

 $\overline{a}$ 

 $\overline{9}$ 

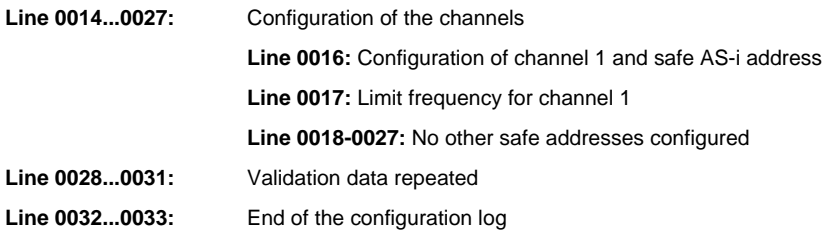

## *Rotational speeds*

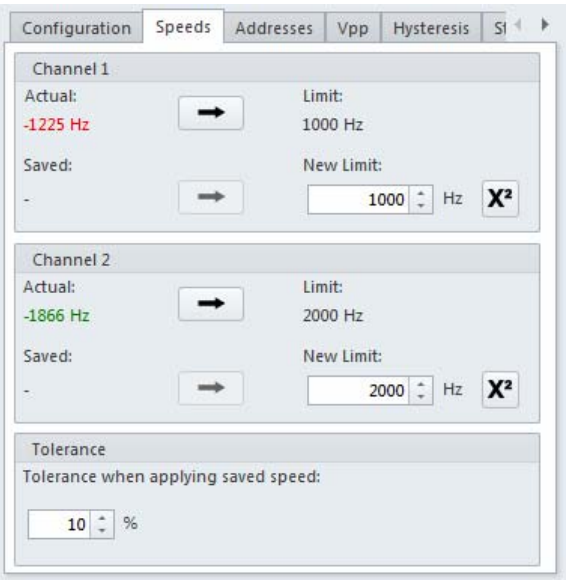

On this tab, the **limit frequencies** for channels 1 and 2 of the speed monitor are configured. The currently measured rotational speeds are displayed to assist in setting the correct limit frequency. The current rotational speed can be accepted via the **Apply** button  $\rightarrow$  taking the set **Tolerance** into account.

Upon pressing the **PRJ** button on the speed monitor (see the system manual for the speed monitor), the speed monitor temporarily saves the current rotational speeds. These rotational speeds are displayed here under **Saved** and can be accepted by clicking the **Apply**  $\rightarrow$  button. When applying the values, a potential tolerance can be included; this is set in the lower area of the tab under Tolerance.

*Example*: A frequency of 3000 Hz is measured at channel 1 and the **PRJ** button is pressed on the speed monitor. The speed monitor temporarily saves the frequency. This value is displayed in the configuration under **Saved**. For **Tolerance when applying saved speed**, 10% is displayed. After clicking **Apply**, 3300 Hz is entered as the **New Limit**.

A calculator for determining the rotational speed from the parameters of the encoder can be opened via the **Rotational speed calculator** button  $\mathbf{x}^2$ .

## **Rotational speed calculator**

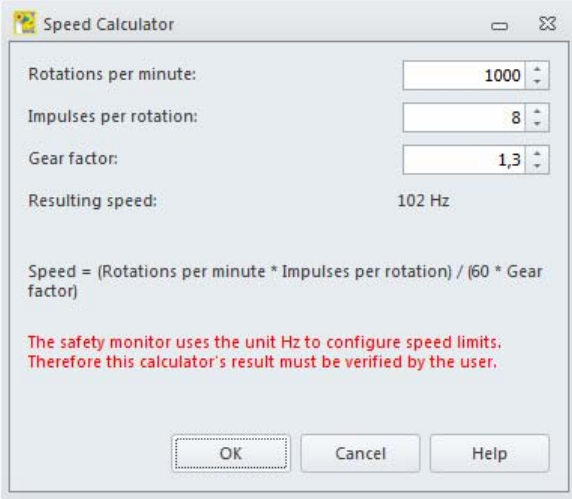

Using the rotational speed calculator, a rotational speed can be calculated from the parameters of the encoder. To do this, the **Rotations per minute**, **Pulses per minute** and **Gear factor** parameters are entered. The result is displayed directly in the **Calculated rotational speed** field.

The formula used for calculation is:

Rotational speed = (rotations per minute  $*$  pulses per rotation) / (60  $*$  gear factor)

The result calculated is entered in the configuration as the new frequency and the parameters are saved for the next use via the **OK** button.

## *Addresses*

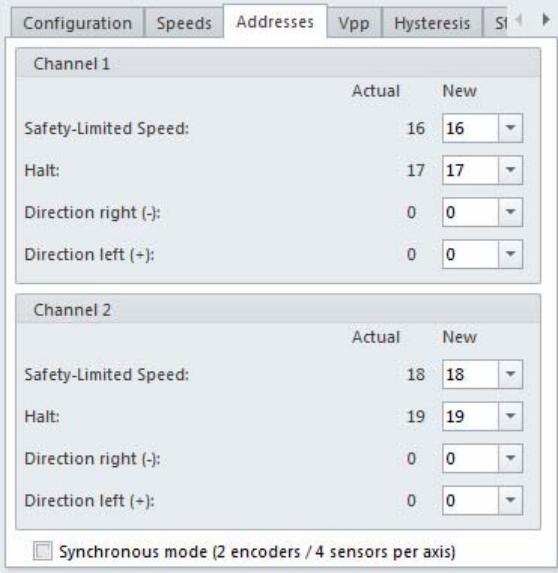

Depending on the function range, a speed monitor can simulate up to eight safe AS-i slaves. Depending on the measured rotational speed and direction of rotation, such a simulated safe AS-i slave sends a safe code sequence or a zero sequence. On the **Addresses** tab, the AS-i addresses for the simulated slaves are configured. If a '0' is entered as the address, no AS-i slave is simulated for this event.

Only AS-i addresses can be used which are configured as safe input slaves and free in the ASIMON bus information. The bus information can be called up and edited via the **New...** list entry of the address selection box.

There are four categories for each of the two channels to be monitored:

- **Safety-Limited Speed**: As long as the limit frequency is not exceeded, the safe AS-i slave configured at this address sends a safe code sequence. If the configured limit frequency is exceeded, the safe AS-i slave configured at this address switches off; it sends a zero sequence.
- **Hold**: As long as the hold frequency of 25 Hz is not exceeded, the safe AS-i slave configured at this address sends a safe code sequence. If the hold frequency of 25 Hz is exceeded, the safe AS-i slave configured at this address switches off; it sends a zero sequence.
- **Direction right (-)**: As long as the direction of rotation is to the right (-), the safe AS-i slave configured at this address sends a safe code sequence. If the direction of rotation changes to the left (+), the safe AS-i slave configured at this address switches off; it sends a zero sequence.
- **Direction left (+)**: As long as the direction of rotation is to the left (+), the AS-i slave configured at this address sends a safe code sequence. If the direction of rotation changes to the right (-), the safe AS-i slave configured at this address switches off; it sends a zero sequence.

Several categories can also be grouped together and set on one AS-i address (linked with logical AND). To do this, the categories that are to be grouped together are assigned the same

AS-i address. A safe code sequence is then only produced at this address if all categories are fulfilled. Grouping over all categories and over both axes is possible within a speed monitor.

*Example*: The limit frequency for axis 1 is set to 1000 Hz, for axis 2 it is set to 2000 Hz. In the **Safety-Limited Speed** category, address 10 is selected for both axes. A safe code sequence is now produced at address 10 if the rotational speed at axis 1 is less than 1000 Hz and the rotational speed at axis 2 is less than 2000 Hz. If just one of the two rotational speeds is exceeded, a zero sequence is sent to address 10.

Certain speed monitors offer the **Synchronous mode (2 rotary encoders / 4 sensors per axis)** option. With this option, both inputs of the speed monitor are compared to one another. If the difference is less than 10%, the signals are treated as one signal and evaluated according to the configuration. If the difference is greater than 10%, a zero sequence is output at all configured AS-i addresses. Thus, it is possible to monitor one axis with two rotary encoders and thereby achieve a higher safety level through this redundancy.

## *Vpp*

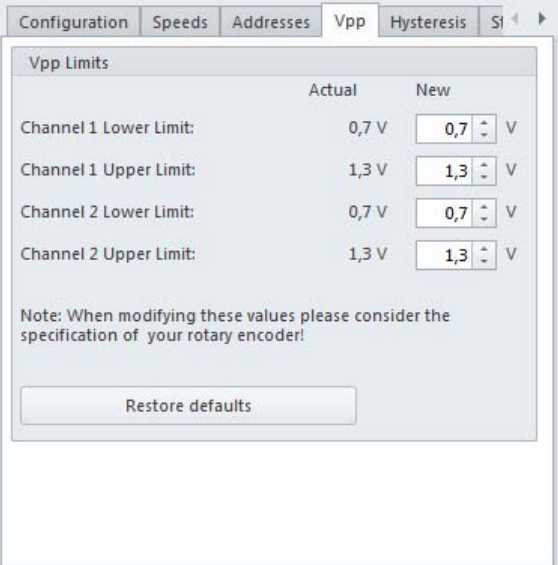

#### *Information!*

*This page is only visible if it has been activated via the Extras menu in Setup.*

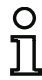

 $\frac{1}{2}$ 

#### *Information!*

*These parameters are only relevant for the sine/cosine rotary encoder .*

The boundaries for the peak-to-peak voltage (Vpp) of the sine/cosine signal can be adjusted here.

The pre-set range of 0.7 - 1.3 Vpp is suitable for most rotary encoders with nominal 1 Vpp. Should a rotary encoder exhibit another voltage level or should the damping be so strong that the speed monitor incorrectly assesses the signal as invalid, the tolerance range can be adjusted here.

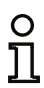

#### *Information!*

*When changing these parameters, make sure that the safety requirements of the rotary encoder used are observed. The boundaries must be small enough that a possible rotary encoder defect is detected by the speed monitor.*

## **Hysteresis**

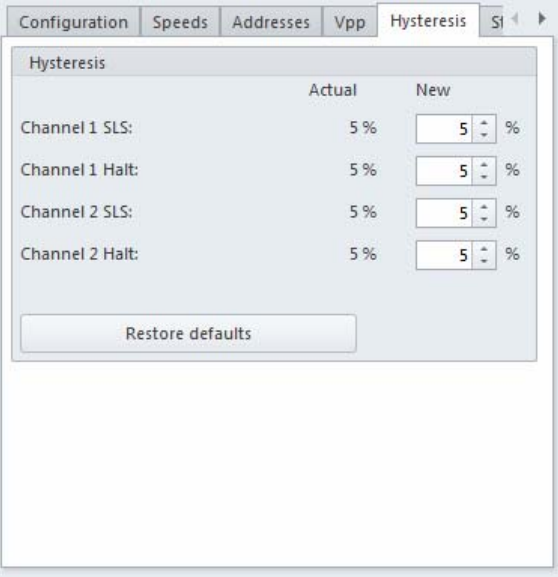

## *Information!*

O

*This page is only visible if it has been activated via the Extras menu in Setup.*

On this page, the hysteresis can be set percentually for all four rotational speeds. The hysteresis describes the difference from the configured rotational speed which must be undercut so that a safe signal can be generated again.

*Example:* For channel 1 SLS, 1000 Hz and a hysteresis of 5% are configured. A rotational speed of 1010 Hz is measured, the safe AS-i slave configured at this address thereby does not send a safe code sequence. The rotational speed then sinks to 990 Hz. A safe code sequence is not sent since the frequency must first undercut 950 Hz (1000 Hz - 5%) before a safe code sequence is sent again.

## **Standstill**

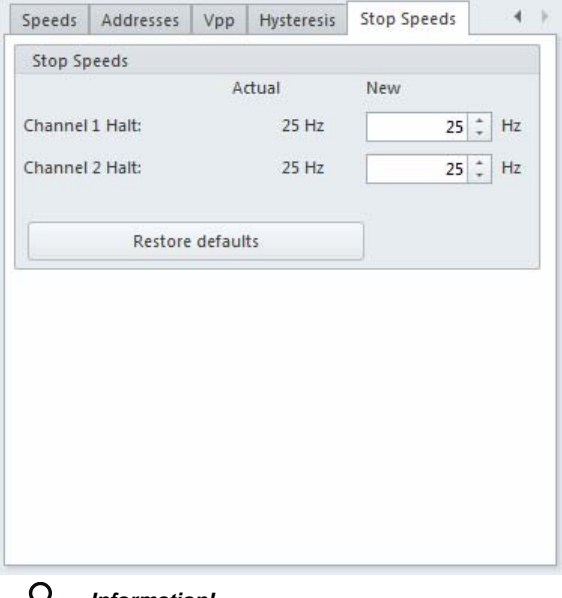

#### *Information!*

Ϊĺ

*This page is only visible if it has been activated via the Extras menu in Setup.*

The standstill frequencies of both axes are configured here. By default, 25 Hz are configured as the frequency for detecting the standstill. If necessary, the standstill frequencies can be changed to monitor a second rotational speed threshold per axis, for example.

## **8.1.3 Status messages and progress**

In this area of the window, the current status and error messages and the progress of a running process are displayed.

Two buttons are used for saving the configuration and for closing the window:

- Click the **OK** button to save the current configuration and close the window.
- Click **Cancel** to close the window without saving the configuration.
- File menu.

## **8.1.4 File menu**

The **File menu** offers two menu entries:

- With **Import...**, an existing speed monitor configuration can be loaded and thereby assigned to the current **ASIMON 3 G2** configuration.
- With **Clear configuration**, all entries in the speed monitor configuration are cleared. After confirming with **OK** or **Cancel**, the '.SM3' file is removed and the symbol in the workspace disappears.

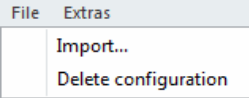

## **8.1.5 Extras menu**

The **Extras menu** contains a menu item:

• Under **Setup**, a new window opens to change the program setup. Various configuration options can be displayed or suppressed.

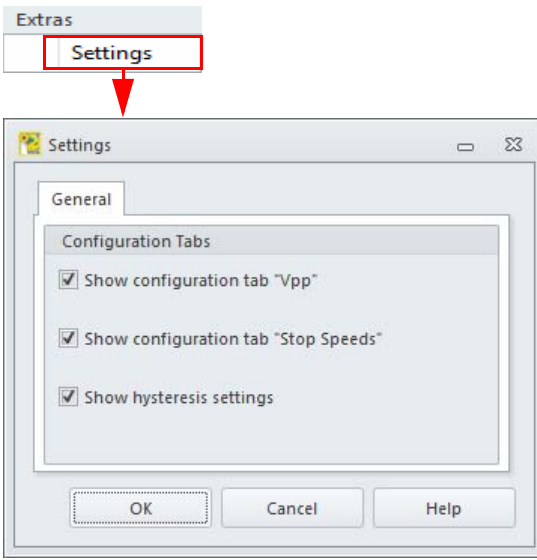

## **8.1.6 Configure all**

O

#### *Information!*

*This mode is only available if a speed monitor configuration has already been created.*

In **Configure all** mode, an already created configuration for one or more external speed monitors is automatically sent to the speed monitors, validated and the configuration log read out. The user is guided through the configuration process step-by-step.

This mode is suitable for quickly commissioning preconfigured systems. The speed monitors may be in the state in which they were received on delivery; the correct AS-i address and the desired password are set automatically.

When the **Configure all** mode is started, the user is prompted to disconnect all speed monitors from the bus. Once that has been done, click **Continue** to advance to the next step. You must now connect the speed monitors to the bus in sequence.

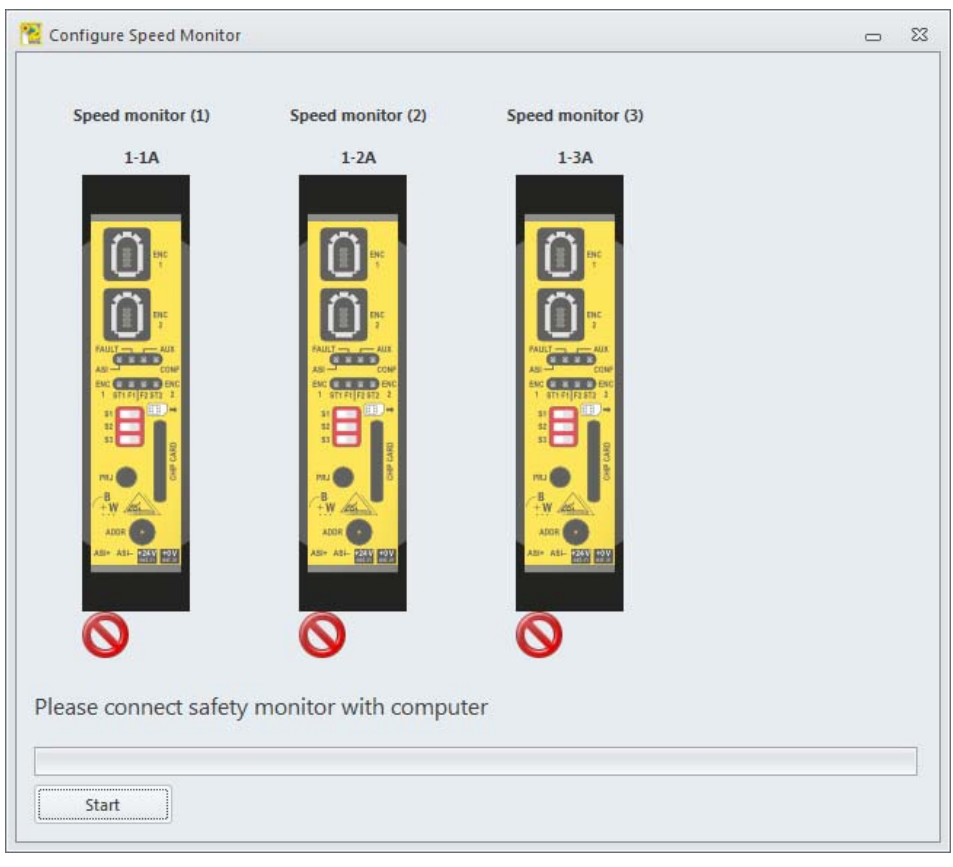

#### *Information!*

O

*The speed monitors must either be in the state in which they were received on delivery (diagnosis address is '0') or already set to the correct diagnosis address. If a different diagnosis address is set, the speed monitor cannot be found!*

The **Validator name** and the **Password** are queried for each speed monitor. The settings made here can be applied to all other speed monitors that are to be configured.

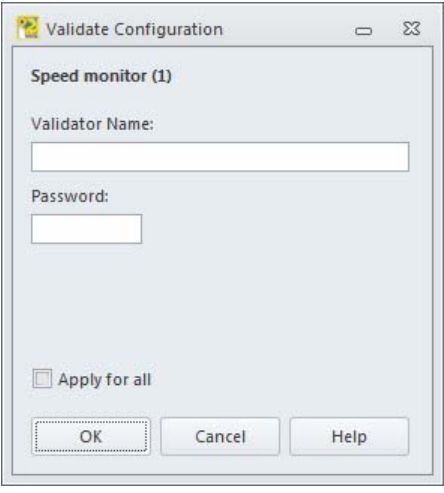

After all speed monitors have been connected, the program begins to write and validate the configurations in the speed monitors. Afterward, the **configuration log** is read for each speed monitor and displayed in a separate window. Depending on the number of speed monitors and AS-i slaves on the bus, the configuration process may take some time, but occurs automatically upon connection of the last speed monitor without any further interventions by the user. The remaining time is displayed.

#### *Attention!*

*By validating the configuration, you confirm as safety officer that the system is set up correctly and all safety-relevant regulations and standards for the application have been adhered to!*

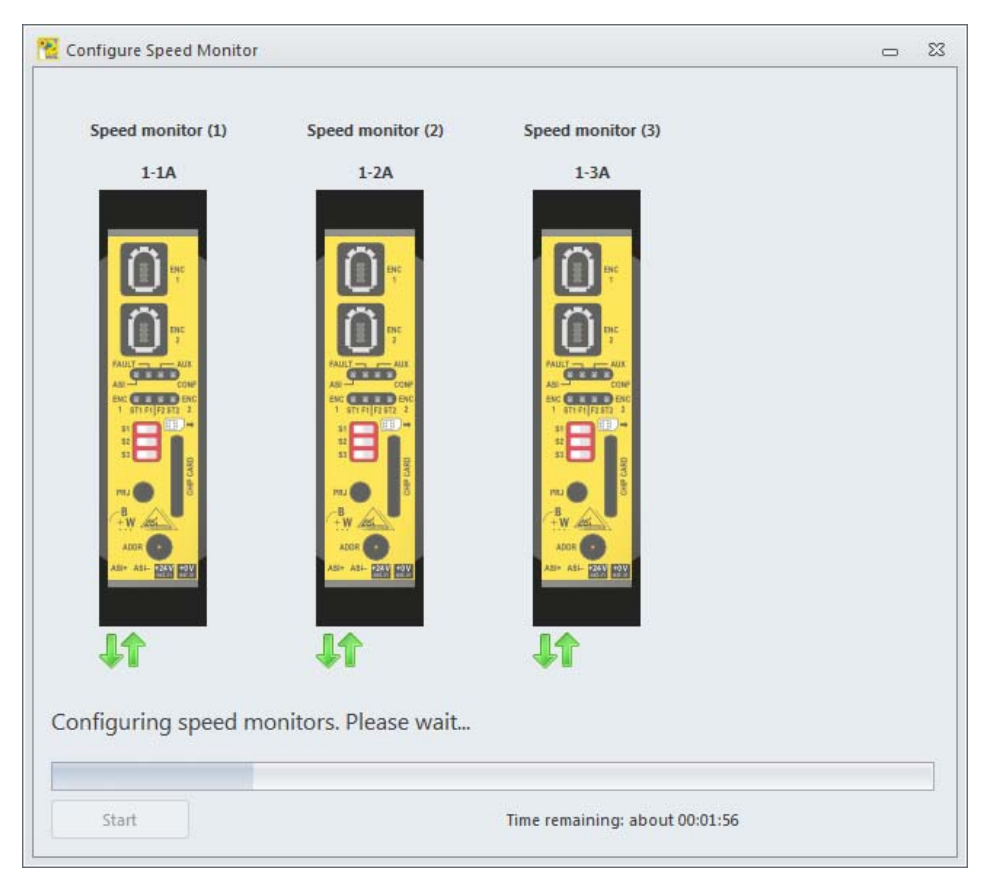

After configuring all speed monitors, the window can be closed with **Quit** or you may switch to test mode with **Test**.

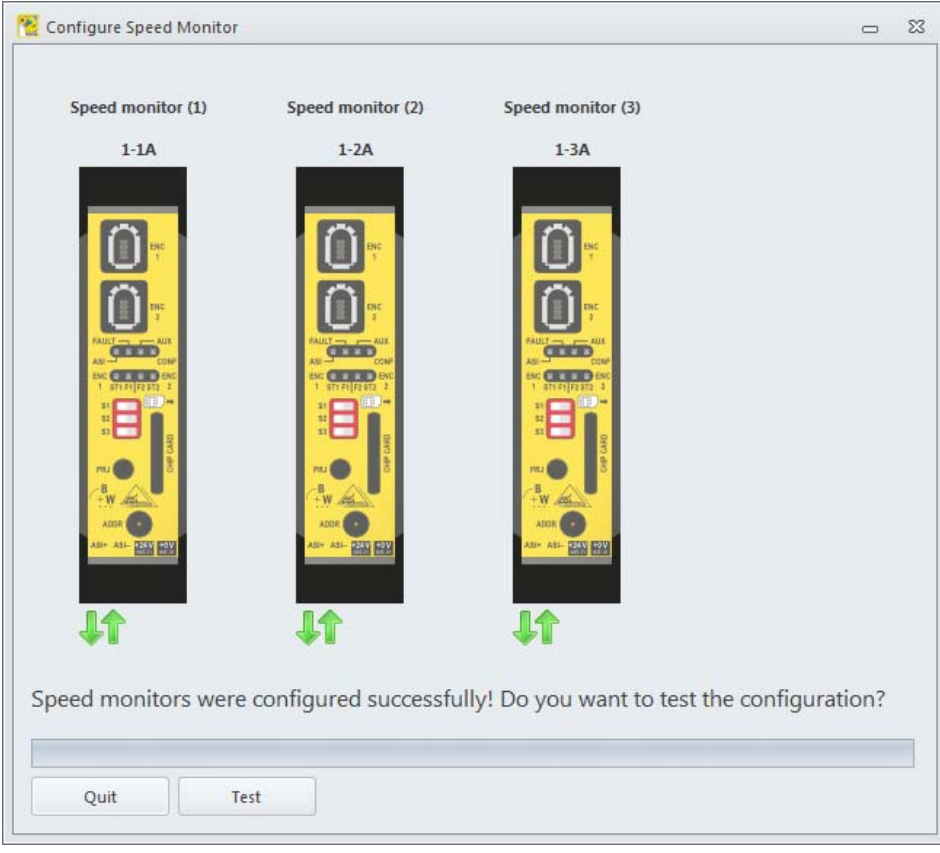

## **8.2 Configuring the internal speed monitor**

If the safety monitor has the capability of configuring internal speed monitors, two lists are displayed in the **Configure speed monitor** window. The top list contains the external speed monitors, the lower list contains the internal speed monitors.

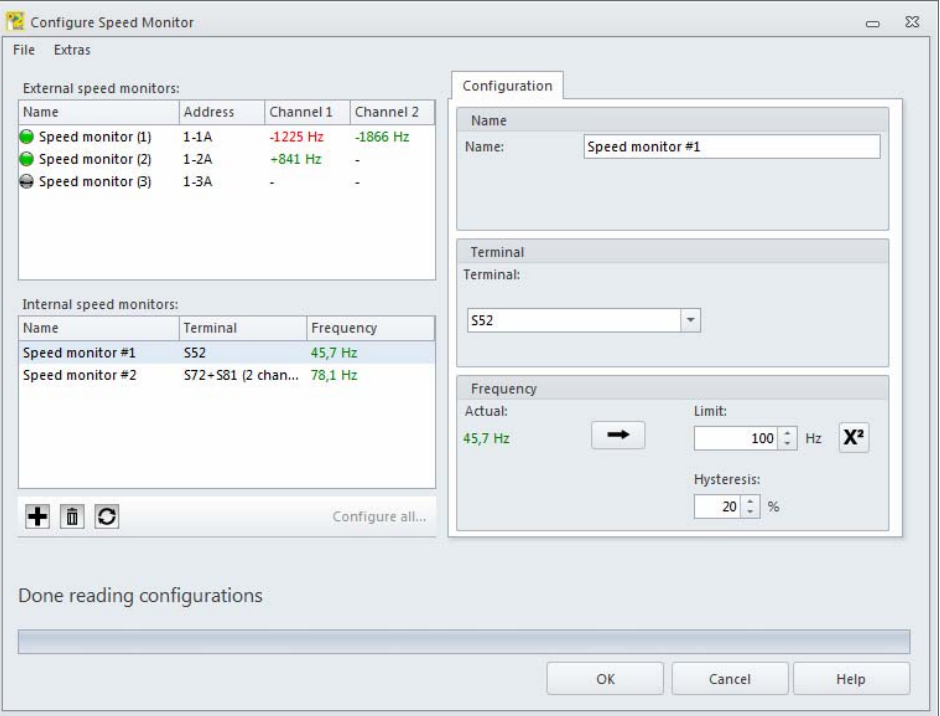

Internal speed monitors are represented as devices in ASIMON.

## **8.2.1 List of the internal speed monitors**

The list of speed monitors consists of three columns: name, terminal, and frequency.

The name of the internal speed monitor corresponds to the name of the associated device. The name can be freely selected and is used to more easily identify the monitored axis.

The terminal indicates for which input terminal of the safety monitor the internal speed monitor is configured.

In the Frequency column, the frequency currently measured at the terminal is displayed.

A calculator for determining the rotational speed from the parameters of the encoder can be opened via the **Rotational speed calculator** button  $x^2$ .

Use the **Apply** button  $\rightarrow$  to accept the currently measured frequency as the new limit.

The buttons below the list of speed monitors have the same function as for external speed monitors. Their function has already been described in chapter [8.1.1 "List of the external speed monitors"](#page-440-0).

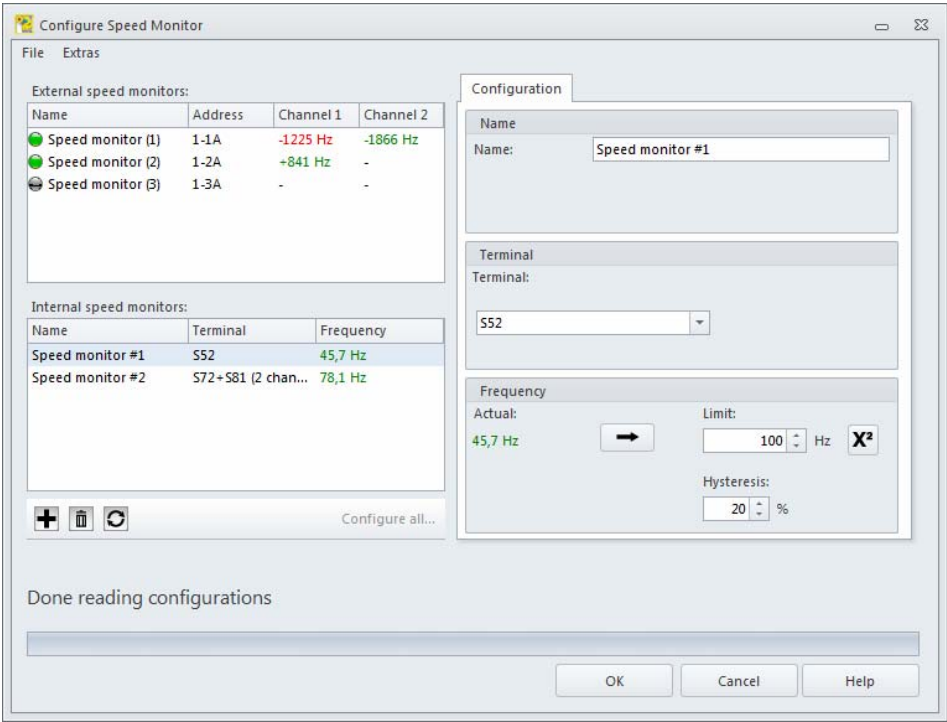

## **8.2.2 Configuration**

In the configuration area, the internal speed monitor currently selected in the list is configured. If no speed monitor is selected in the list, the configuration area is deactivated.

## *Configuration*

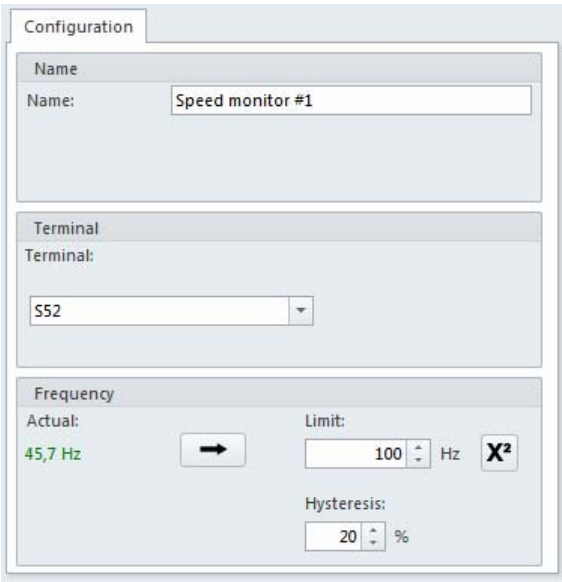

- In the **Name** area, the name currently assigned to the speed monitor is displayed and can be changed. The name is identical to the name of the assigned monitoring device in the **ASIMON 3 G2** configuration.
- Under **Terminal**, the terminal is set for which the rotational speed is to be monitored. For doublechannel monitoring, two adjacent terminals are selected here.

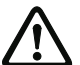

## *Attention!*

*Not all terminals are suitable for speed monitoring!*

- •In the **Frequency** area, the frequency to be monitored on the set terminal is configured.
- • The single-channel monitoring device is not capable of reliably detecting a standstill. At a frequency less than 0.5 Hz, this device switches off. Validation is, therefore, only possible in the range from 0.5 Hz to the set limit value. The **reaction time** of the device is:

<u>1</u><br>**limit value** + 36.9ms

• The double-channel monitoring device can also reliably detect a standstill. Validation is, therefore, possible from 0 Hz to the set limit value. The reaction time of the device is:

 $\frac{1}{\text{limit value}} + 51.9 \text{ms}$ 

- Use the Apply  $\vert \rightarrow \vert$  button to set the currently measured frequency as the new limit.
- Use the **Hysteresis** input field to determine the switch-on threshold. This is near the set percentage below the limit value.

## **8.3 Test**

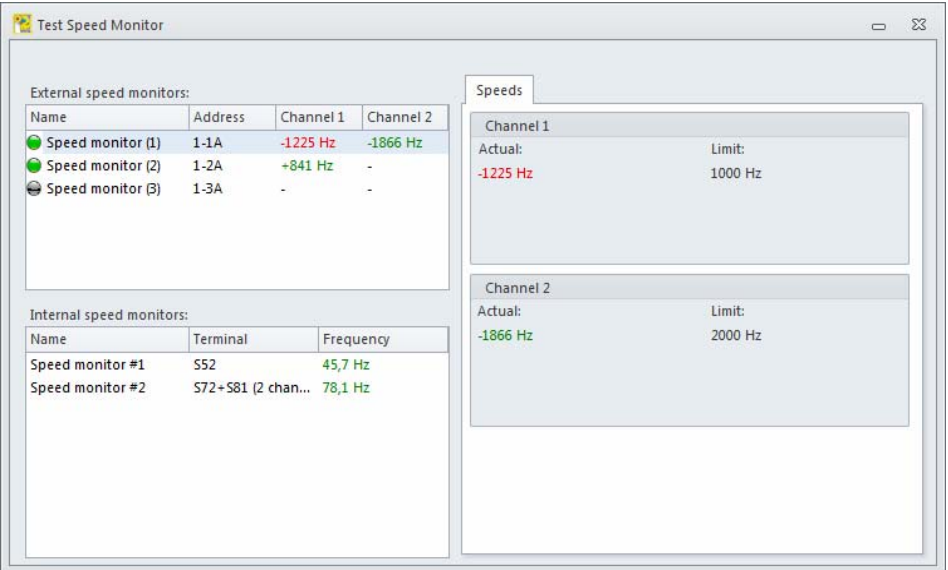

The window for testing the speed monitors is used to test configured speed monitors and to check whether the desired functionality is achieved. This also includes checking whether the rotary encoders were correctly connected to the speed monitors or if axes are interchanged.

The window displays a list of speed monitors as in configuration mode. To the right of the list are the currently measured rotational speeds of the selected speed monitor as well as the configured limit values. If limit values are configured in the speed monitor, the currently measured rotational speed is displayed in red or green depending on whether the value is above or below the limit.

No settings can be made in this window. It is used only to test the speed monitors that are connected to the AS-i master and to test their configuration.

# **9. AS-i Safety I/O Module**

AS-i Safety I/O Modules integrate multiple safe inputs and outputs in one device.

Two modes for the configuration and diagnostics of Safety I/O Modules are available via the **Extras -> AS-i Safety I/O Module** menu:

- Configure
- Configure all.

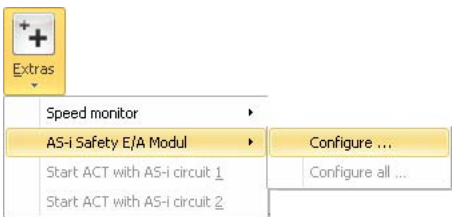

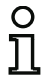

### *Information!*

*Only AS-i Safety I/O Modules from Bihl+Wiedemann GmbH can be configured. To be able to configure the Safety I/O Modules, the dial of each must be set to position "E".*

The configuration created in the windows described in the following is saved in a file in the same directory as the ASIMON configuration. It also has the same file name as the ASIMON configuration, except the file extension is: **.SIO3**. The Safety I/O Module configuration is thereby permanently linked to the ASIMON configuration.

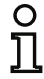

## *Information!*

*If you manually copy an ASIMON 3 G2 configuration (.AS3BW), you must also copy the corresponding Safety I/O Module configuration (.SIO3)!*

## **9.1 Configuring the Safety I/O Modules**

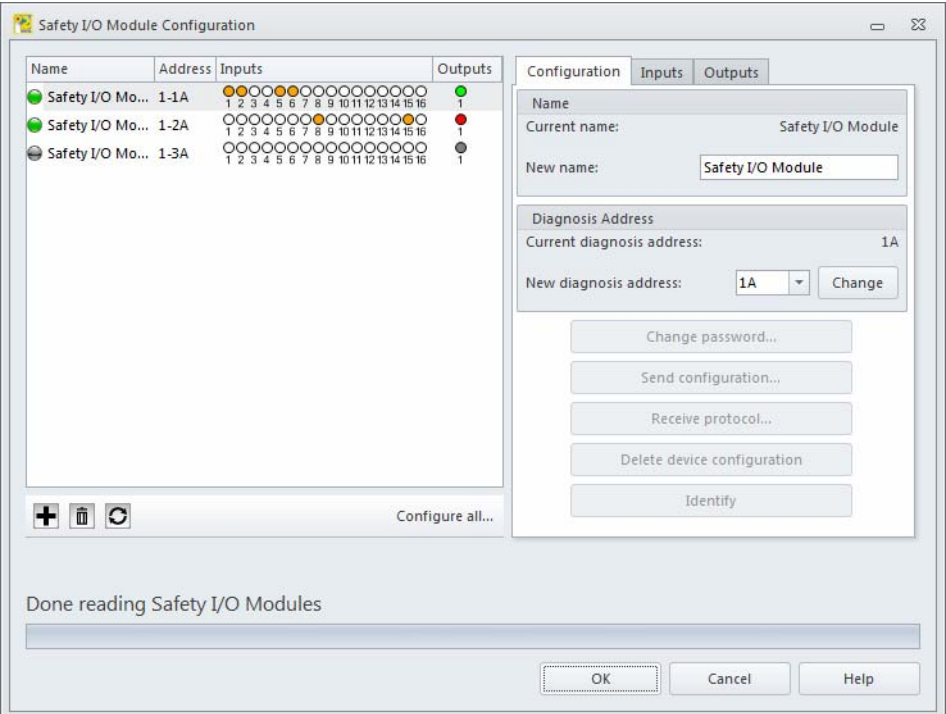

In the **Safety I/O Module configuration** window, both connected as well as unconnected (offline) Safety I/O Modules can be configured on the AS-i master. All settings necessary for commissioning Safety I/O Modules are made here.

The general procedure during the commissioning of a Safety I/O Module is as follows:

- Configure Safety I/O Module with ASIMON
- Send configuration to the Safety I/O Module
- Validate the sent configuration
- •Check the configuration for correctness.

The **Safety I/O Module configuration** window splits into a left, right and lower area. Located in the left area is a **list of Safety I/O Modules**. The right area is used for the configuration of the Safety I/O Module selected in the list. **Status messages** and the **progress** are displayed in the lower area.

Upon opening the window, all Safety I/O Modules that are connected to the AS-i master and all saved Safety I/O Modules are loaded and displayed in the list. A connected Safety I/O Module is indicated by a green dot  $\binom{n}{k}$ ; an unconnected Safety I/O Module is indicated with a gray dot  $\binom{n}{k}$ .

To configure a Safety I/O Module, the Safety I/O Module is selected in the **list of Safety I/O Modules**
and the desired settings made in the **configuration area**.

# **9.1.1 List of Safety I/O Modules**

The list of Safety I/O Modules consists of four columns: **Name**, **Address**, **Inputs** and **Outputs**.

- **Name** contains the name of the Safety I/O Module. This can be freely assigned during configuration and is used to better identify the Safety I/O Module. If a Safety I/O Module is not yet configured, it is displayed as **Safety I/O Module**.
- The **Address** column displays the AS-i diagnosis address of the Safety I/O Module. The Safety I/O Module on the AS-i bus is configurable under this address. The used format has the following structure: (AS-i circuit)-(AS-i address)(A/B-slave).
- The **Inputs** column displays the state of the Sx input terminals. Depending on the used Safety I/O Module, a different number of inputs is shown here. A white circle represents an input that is switched off; an orange circle represents an input that is switched on.
- The **Outputs** column displays the status of the outputs. The status can only be requested if a diagnosis address is configured for the output. The displayed color corresponds to the **device color** of the output device.

Located below the list of Safety I/O Modules are the **Add +**, Delete **ii**, Reload  $\circ$  and Configure **all...** buttons.

- Use the **Add** button to add a Safety I/O Module to the configuration. Click **Add** to open the window for adding a new Safety I/O Module. In this window, select to which AS-i circuit of the AS-i master the Safety I/O Module is to be connected and what its AS-i address will be. An AS-i address that is not yet used and is configured as a standard slave in the ASiMon bus information must be selected.
- This function can be used to configure Safety I/O Modules before they are connected to the AS-i bus.

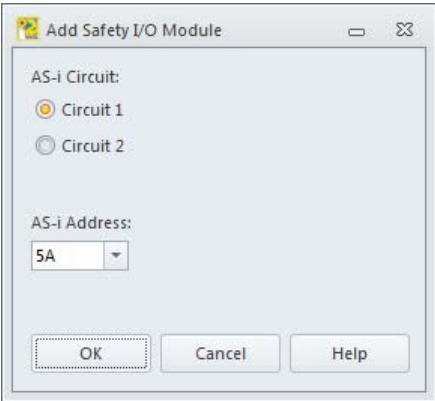

- The **Delete** button is only available if a Safety I/O Module is selected in the list. Click on Delete to remove the selected Safety I/O Module from the current configuration.
- Click on **Reload** to again search the AS-i bus for Safety I/O Modules; all found Safety I/O Modules are displayed in the **list of Safety I/O Modules**.
- The **Configure all...** button is used to send the configurations to all Safety I/O Modules. This takes place in the background; work on the configuration may continue. Click **Configure all...** to open a window for each Safety I/O Module for validating and releasing the configuration. The validator name and the password configured in the Safety I/O Module must be entered here. The settings can be accepted for the subsequent Safety I/O Modules by selecting the Apply for all check box. The status of the sending of the configuration is displayed in the lower area of the window. Following the configuration of a given Safety I/O Module, the configuration log appears in a separate window with the option to save or print it.

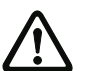

### *Attention!*

*By validating the configuration, you confirm as safety officer that the system is set up correctly and all safety-relevant regulations and standards for the application have been adhered to!*

### **9.1.2 Configuration**

In the configuration area, the Safety I/O Module currently selected in the list is configured. If no Safety I/O Module is selected in the list, the configuration area is deactivated.

Grayed-out options are not supported by the connected Safety I/O Module. You need a Safety I/O Module with a new software version to be able to use this option.

The configuration area is divided into the **Configuration**, **Inputs** and **Outputs** pages.

*Configuration*

Configuration Inputs Outputs Name Current name: Safety I/O Module New name: Safety I/O Module **Diagnosis Address** Current diagnosis address:  $1A$ New diagnosis address: 1A  $\downarrow$ Change Change password... Send configuration... Receive protocol... Delete device configuration Identify

- In the **Name** area, the name currently assigned to the Safety I/O Module is displayed and can be changed. The name of the Safety I/O Module is used for better distinguishing between multiple Safety I/O Modules.
- The Safety I/O Module is configurable on the AS-i bus under the diagnosis address. The diagnosis address can be changed here to a free standard slave address in the ASIMON bus information. The bus information can be called up and edited via the **Edit...** list entry.
- The **Change password...** button is used to change the password set in the Safety I/O Module. Click the button to open a new window for entering the old password and the new password. On delivery, the password is set to 0000. The password must be four digits long and may only contain the numbers 0 to 9.

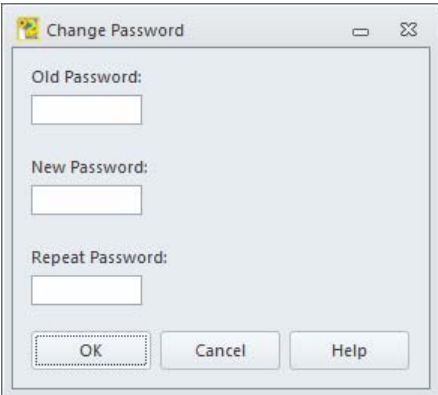

• The **Send configuration...** button sends the current configuration to the Safety I/O Module, validates it and releases it so that the Safety I/O Module can start in safe operation. Click the button to open a window for entering the Validator name and the Password. After the configuration has been sent and successfully validated, the configuration log is displayed in a separate window. The log can be saved there in a file or printed on a printer.

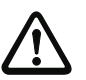

### *Attention!*

*By validating the configuration, you confirm as safety officer that the system is set up correctly and all safety-relevant regulations and standards for the application have been adhered to!*

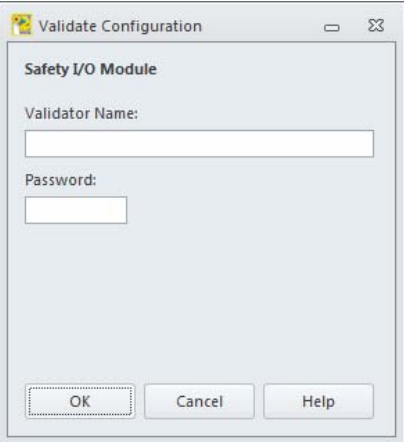

- Use the **Receive log...** button to receive the configuration log and display it in a separate window. The log can be saved there in a file or printed on a printer.
- Use the **Delete device configuration** button to delete the configuration stored in the Safety I/O Module.

### **Configuration log**

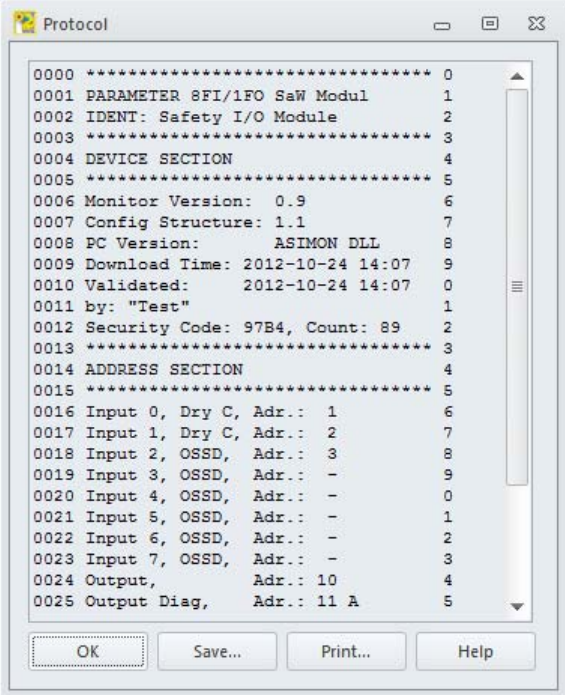

### *Information!*

 $\frac{1}{2}$ 

*The configuration log serves as safety-relevant documentation of the application. It contains all information about the configuration of the Safety I/O Module.*

```
Example of a Safety I/O Module configuration log:
0000 ********************************* 00001 PARAMETER 8FI/1FO SaW Modul 1
0002 IDENT: Safety I/O Module 2
0003 ********************************* 30004 DEVICE SECTION 4
0005 ********************************* 50006 Monitor Version: 0.9 60007 Config Structure: 1.1 7
0008 PC Version: ASIMON DLL 8
0009 Download Time: 2012-10-24 14:07
0010 Validated: 2012-10-24 14:07 00011 by: "Test" 1 and 1 and 1 and 1 and 1 and 1 and 1 and 1 and 1 and 1 and 1 and 1 and 1 and 1 and 1 and 1 and 1 and 1 and 1 and 1 and 1 and 1 and 1 and 1 and 1 and 1 and 1 and 1 and 1 and 1 and 1 and 1 and 1 and 1 and 1 
0012 Security Code: 97B4, Count: 89 2
0013 ********************************* 30014 ADDRESS SECTION 40015 ********************************* 50016 Input 0, Dry C, Adr.: 1 6
0017 Input 1, Dry C, Adr.: 2 7
0018 Input 2, OSSD, Adr.: 3 8
0019 Input 3, OSSD, Adr.: - 9
0020 Input 4, OSSD, Adr.: - 0020 Input 4, OSSD, Adr.: - 0020 Input 4, OSSD, Adr.: - 0020 Input 4, OSSD, Adr.: -
0021 Input 5, OSSD, Adr.: - 1
0022 Input 6, OSSD, Adr.: - 2
0023 Input 7, OSSD, Adr.: - 3
0024 Output, Adr.: 10 4
0025 Output Diag, Adr.: 11 A 5
0026 ********************************* 60027 Validated: 2012-10-24 14:07 70028 by: "Test" 8
0029 Security Code: 97B4, Count: 89 9
0030 ********************************* 00031 END OF CONFIGURATION 1
0032 ********************************* 2
```
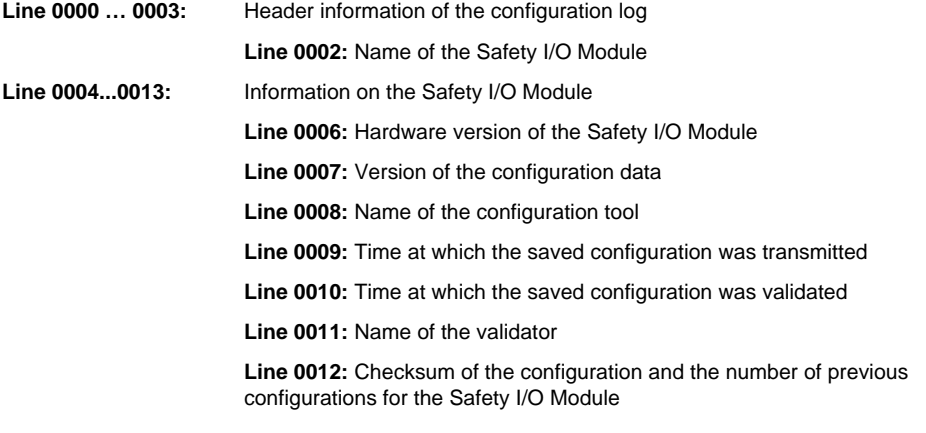

 $\overline{9}$ 

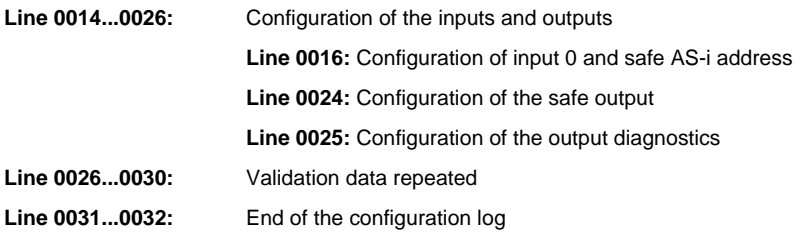

• Use the **Identify** button to instruct the Safety I/O Module to display a flashing sequence for several seconds to make it easier to identify the device.

### *Inputs*

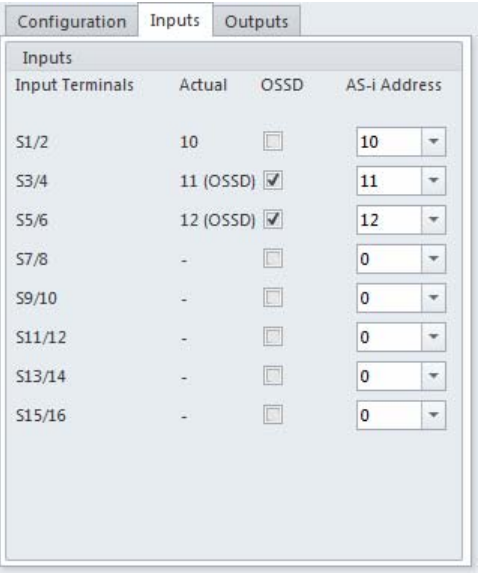

The **inputs** of the Safety I/O Module are configured on this page. The currently set values and the values that are to be configured new are displayed.

A safe input always consists of two input terminals. Such an input is assigned a safe AS-i address on which a safe code sequence is output if the input is detected as switched on. An input can be configured as contact-based or electronic (OSSD input).

# *Outputs*

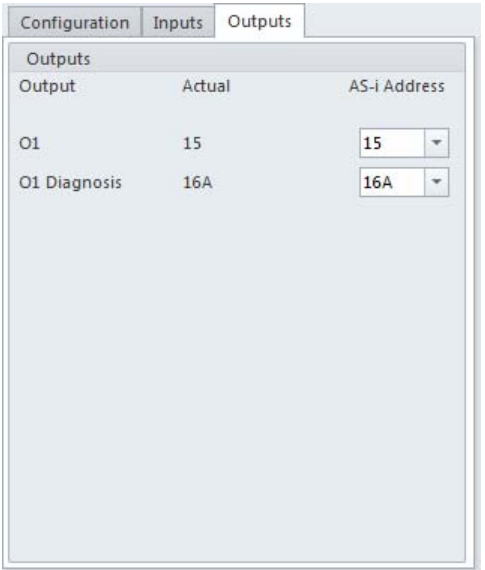

The **outputs** of the Safety I/O Module are configured here. The currently set values and the values that are to be configured new are displayed.

For each output there is a safe actuator output address and an optional unsafe diagnosis address. The color of the output can be read out via the diagnosis address.

### **9.1.3 Status messages and progress**

In this area of the window, the current status and error messages and the progress of a running process are displayed.

Two buttons are used for saving the configuration and for closing the window:

- Click the **OK** button to save the current configuration and close the window.
- Click **Cancel** to close the window without saving the configuration.

# **9.2 Configure all**

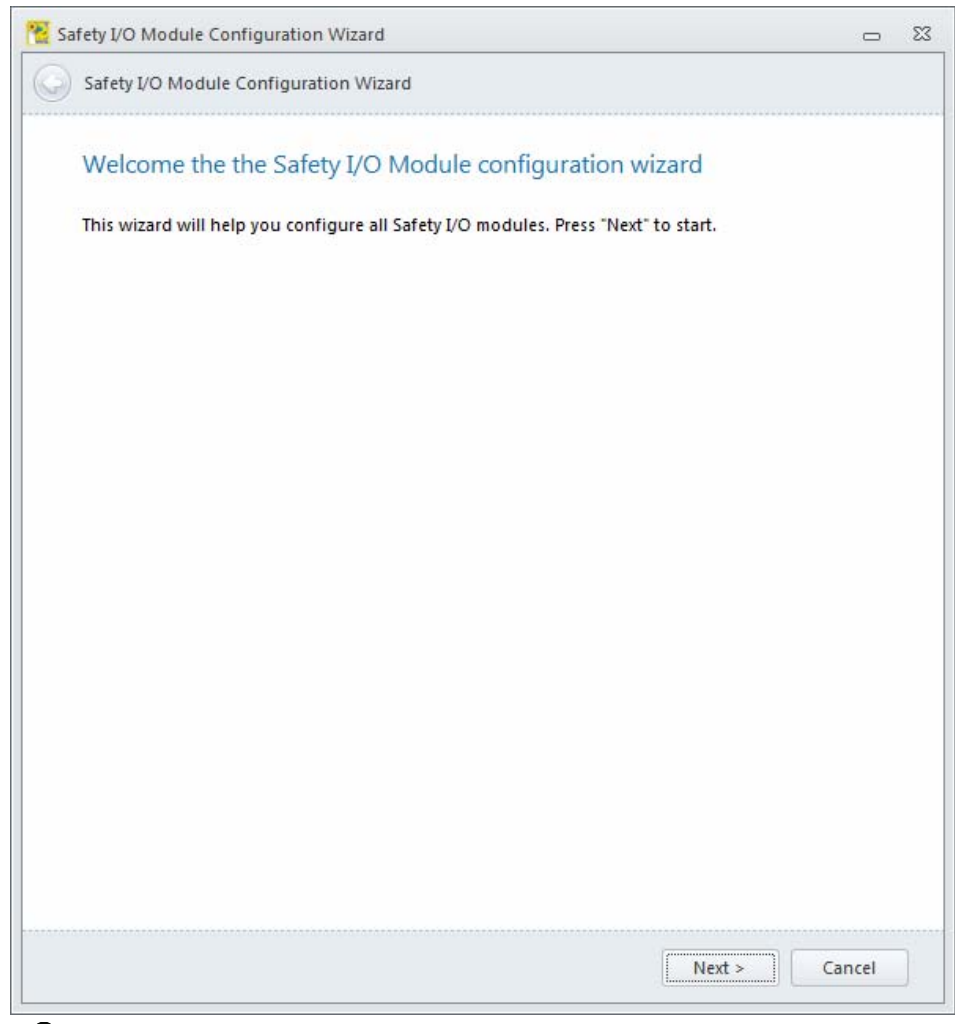

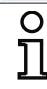

*Information!This mode is only available if a Safety I/O Module configuration has already been created.*

In **Send configuration** mode, an already created configuration for one or more Safety I/O Modules is automatically sent to the Safety I/O Modules, validated and the configuration log read out. The user is guided through the configuration process step-by-step.

This mode is suitable for quickly commissioning preconfigured systems. The Safety I/O Modules may be in the state in which they were received on delivery; the correct AS-i address and the desired password are set automatically.

When the **Send configuration** mode is started, the user is prompted to disconnect all Safety I/O Modules from the bus. Once that has been done, click **Continue** to advance to the next step. You must now connect the Safety I/O Modules to the bus in sequence.

# Safety I/O Module Configuration Wizard  $\Sigma$  $\Box$ Safety I/O Module Configuration Wizard K Disconnect Safety I/O Modules Safety I/O Module Safety I/O Module Safety I/O Module  $1-1A$  $1-2A$  $1-3A$ **CEED** 24 **CEED** : **CONTRACT**  $\overline{\text{CD}}$ **CENED CENT ar**b **CHD TTD** an a 5 **CENTER**  $\overline{\text{qrr}}$ **CERED CERED** 翻腳 **AUTO** ALB **AUST AVE** AUR AUR Please disconnect all Safety I/O modules from AS-i bus and press "Next".  $Next$ Cancel

### **AS-i Safety I/O Module**

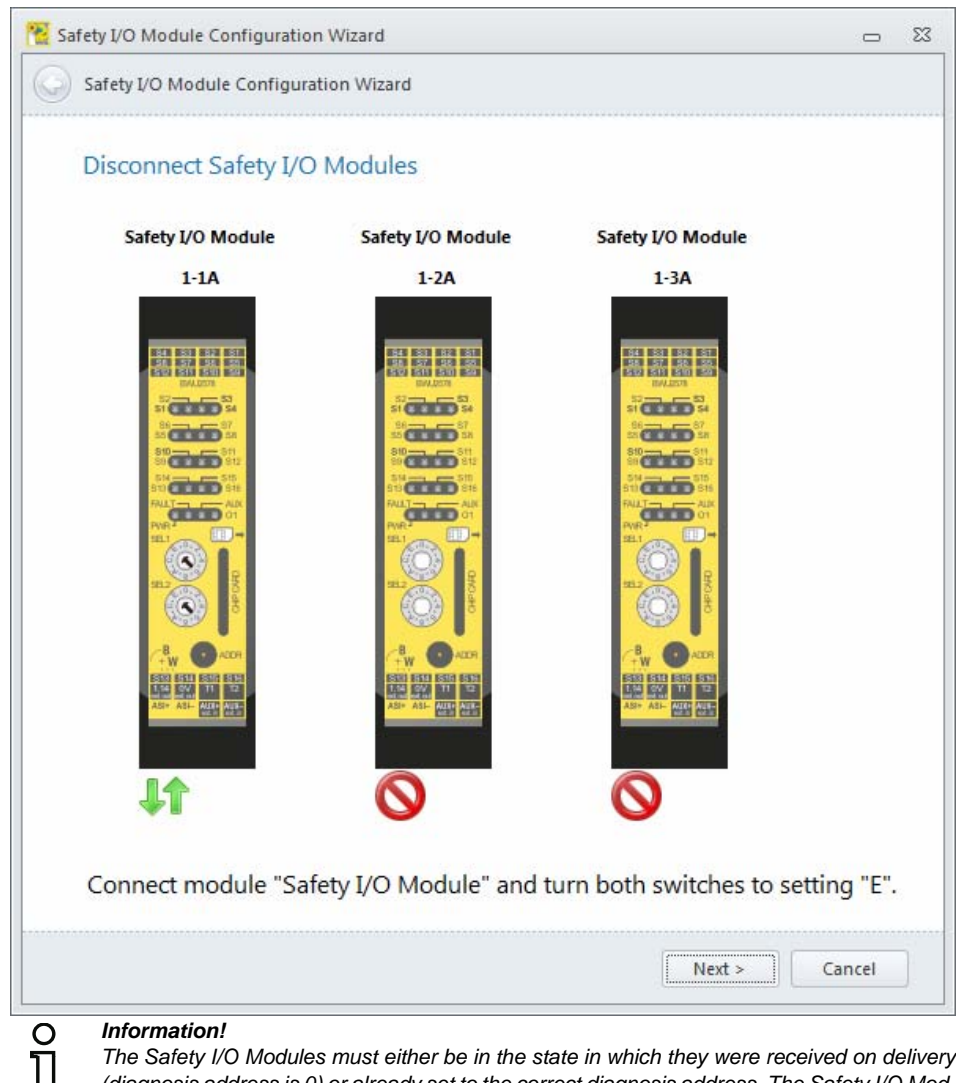

*The Safety I/O Modules must either be in the state in which they were received on delivery (diagnosis address is 0) or already set to the correct diagnosis address. The Safety I/O Module cannot be found under a different diagnosis address! In addition, both dials must be set to position "E"; the diagnostic slave is not visible otherwise.*

For each Safety I/O Module, the **name of the validator** and the **password** are queried. The settings made here can be applied to all other Safety I/O Modules that are to be configured.

Validate Configuration  $\overline{\Sigma}$  $\overline{a}$ Safety I/O Module Validator Name: Password: Apply for all OK Cancel Help

After all Safety I/O Modules have been connected, the program begins to write and validate the configurations in the Safety I/O Modules. Afterward, the **configuration log** is read for each Safety I/O Module and displayed in a separate window. Depending on the number of Safety I/O Modules and AS-i bus assignments, the configuration process may take some time, but occurs automatically upon connection of the last Safety I/O Module without any further interventions by the user. The remaining time is displayed.

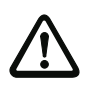

### *Attention!*

*By validating the configuration, you confirm as safety officer that the system is set up correctly and all safety-relevant regulations and standards for the application have been adhered to!*

# **AS-i Safety I/O Module**

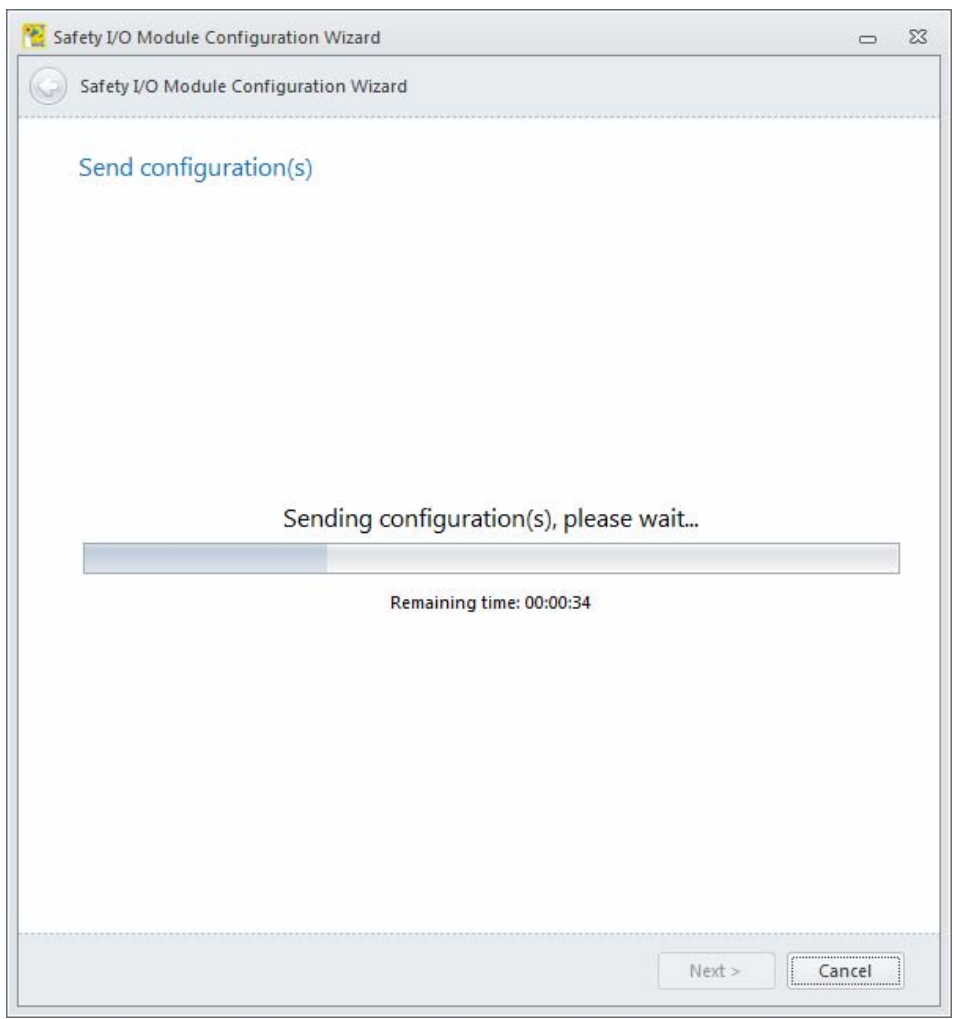

After configuring all Safety I/O Modules, the window can be closed via Finish.

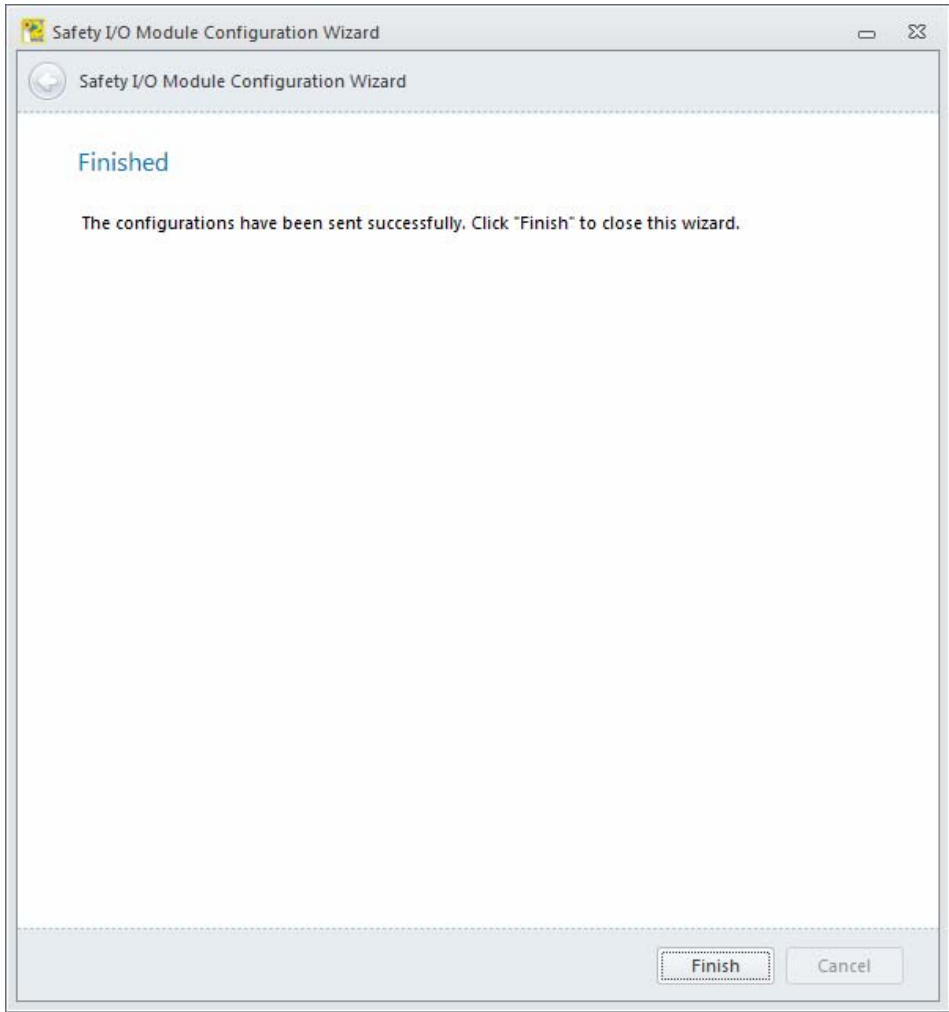

# **10. Examples**

### **Validation via AS-i Safety, control via standard PLC**

AS-i Safety is continuous, all information can be accessed from any point in the system. The AS-i safety monitor is designed to access all standard AS-i I/O data as well as the safety data. Likewise, the standard PLC can access all safety data as well. The standard PLC can access the data of the safety AS-i slaves like the I/O data of the standard slaves via the I/O data image. All safety and standard I/O data are automatically available at every point in the system, without additional configuration.

# **10.1 Example: Switching using monitor contact (monitor with 2 relay contacts)**

**Monitor contacts**

#### **software**"NA1" 田谷 **2.23 +2.13 2.Y11.23 +1.13 2.Y2** $[0]$ <br> $[0]$ <br> $[0]$  (ASi-1)] Emergency shutdown "NA2"  $-1/23$ **ED-A-1.14 1.13 1.24 1.23** 大學 Safety Monitor<br>with 2 relay contacts with 2 relay contacts $[1]$   $[1]$   $[1]$ Safety Monitor - Emergency shutdown **2.14 + 1.Y2 2.24 + 1.14 1.Y1 1.24** (1日)  $\frac{1}{2}$ "NA3" 서 s. Ø "STOP"  $\frac{[2]}{[2]}$ 四 Emergency shutdown 而 "START" "SPS CONTROL SIGNAL" Stop category 0 ļ.  $\overline{5}$  $\begin{array}{c}\n 2 \\
 -1 \\
 \hline\n 2 \\
 \hline\n 3\n \end{array}$  [#10 (ASi-1), ln-0] **L1 L2 L3Automatic start 1.Y1** Standard slave "EDM 1.Y1" K1서  $\overline{14}$ K2**I+**- External device monitoring circuit **M**MotorControl by unsafe PLC signal

**Indication of the control in the ASIMON 3 G2** 

Fig.: Safety program for the first release circuit, controlled by standard signal from AS-i slave 10, bit 0.

# **10.2 Example: Switching using monitor contact (monitor with 2 semiconductor outputs + 2 relay contacts)**

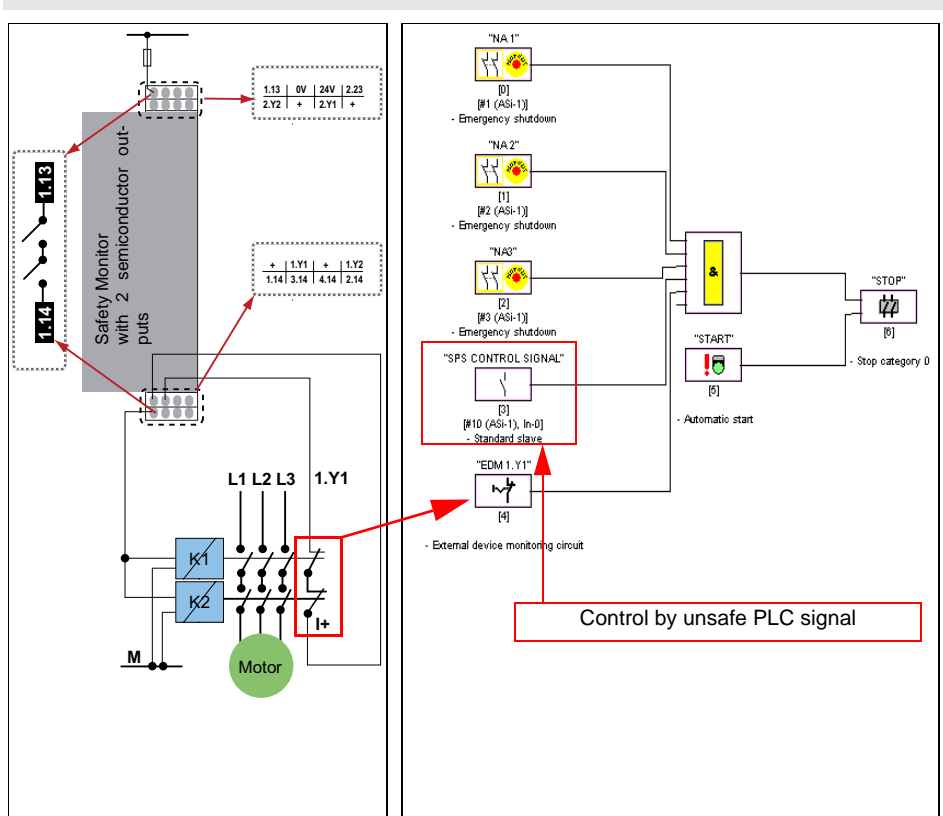

**Monitor contacts**

 **Indication of the control in the ASIMON 3 G2 software**

Fig.: Safety program for the first release circuit, controlled by standard signal from AS-i slave 10, bit 0.

# **10.3 Example: Switching using contacts on safe output**

### **SaW contacts**

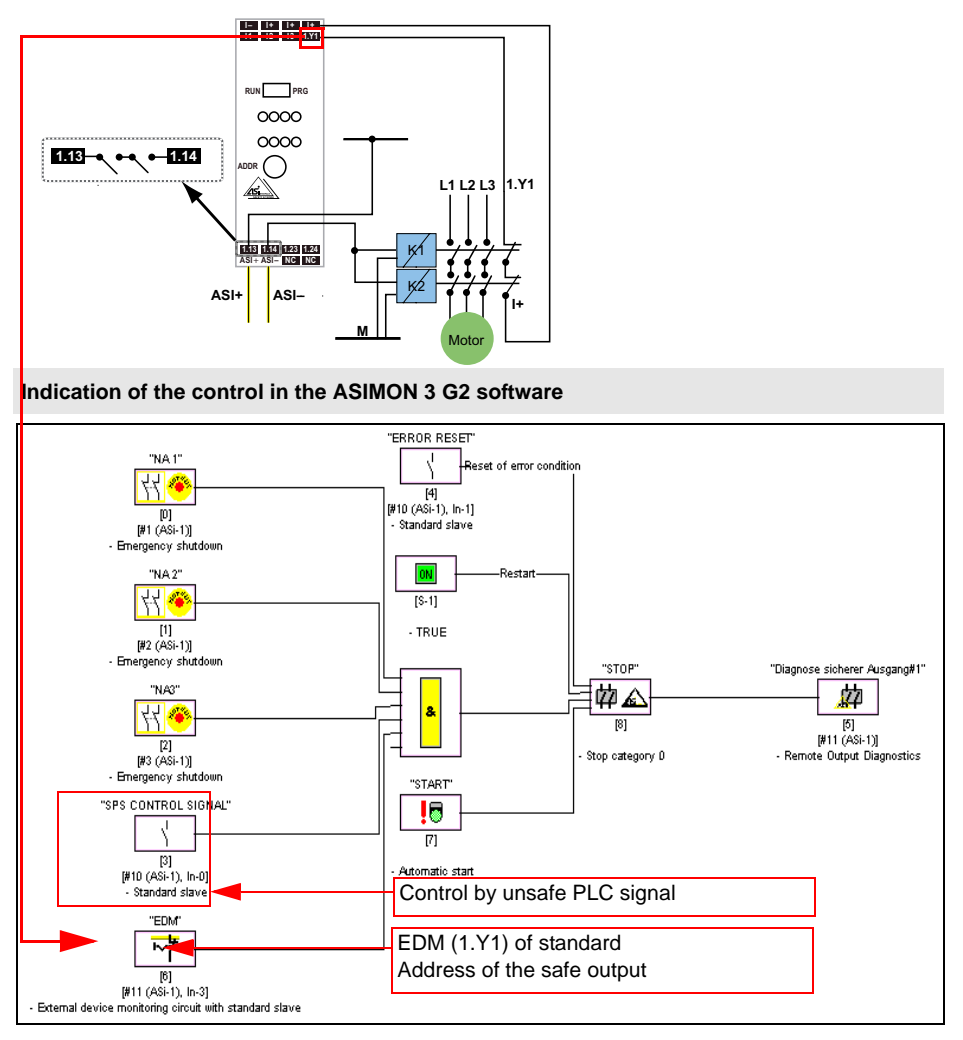

Fig.: Safety program for safety output slave, control by standard signal from AS-i slave 10, bit 0. EDM feedback of the output is performed via its standard address 11, bit 3.

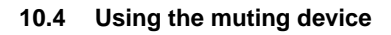

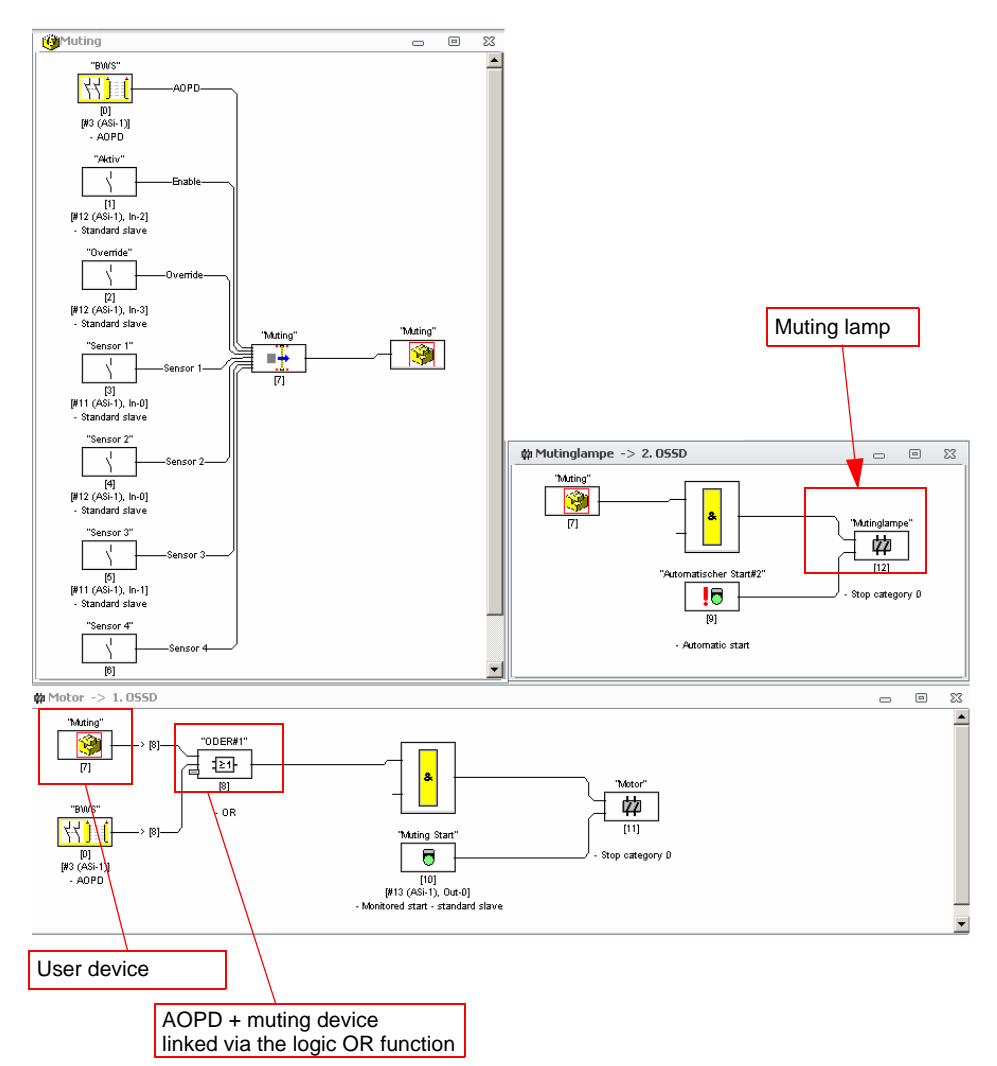

The muting device is only in the switched-off state during the muting action. For this reason, it can be used directly as a muting lamp. The flash device can also be used for a dynamic signal.

For the validation itself, the muting device must be "or" linked with the light barrier. This overwrites the state of the light barrier during the muting action.

# **10.5 Reaction times**

# **10.5.1 Sensor -> local relay output**

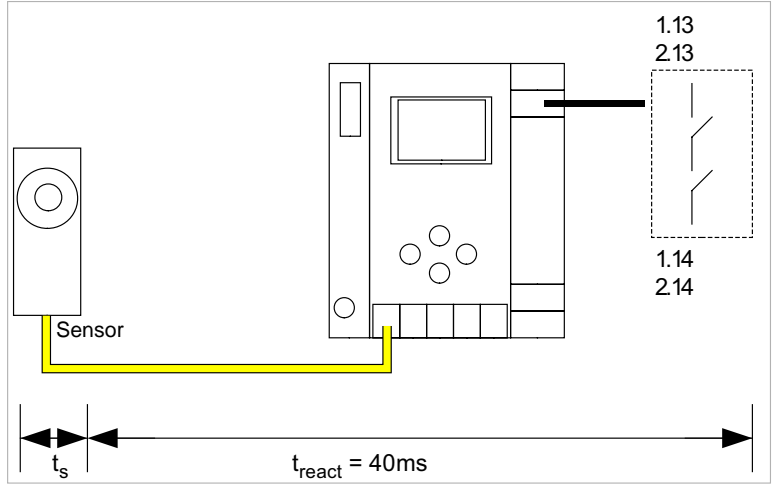

 $t_s$  = maximum reaction time of the sensor (see data sheet)  $t_{react}$  = maximum reaction time of the system

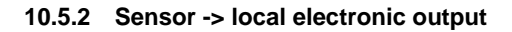

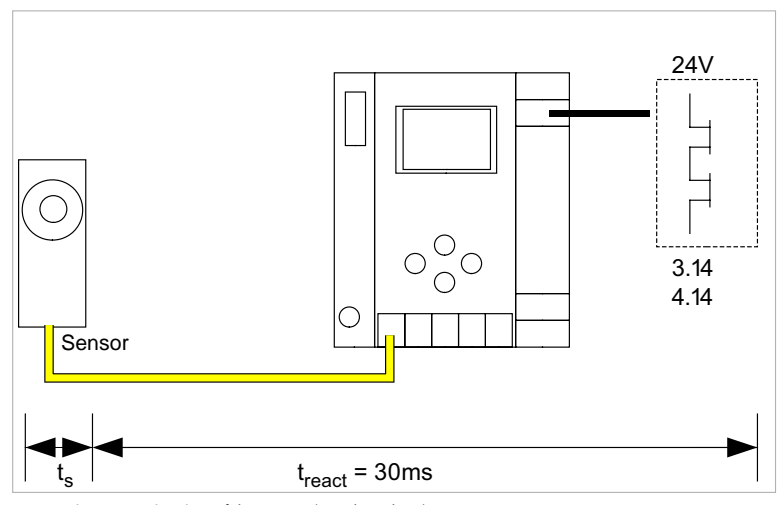

t<sub>s</sub> = maximum reaction time of the sensor (see data sheet)<br>t<sub>react</sub> = maximum reaction time of the system

# **10.5.3 Sensor -> AS-i relay output**

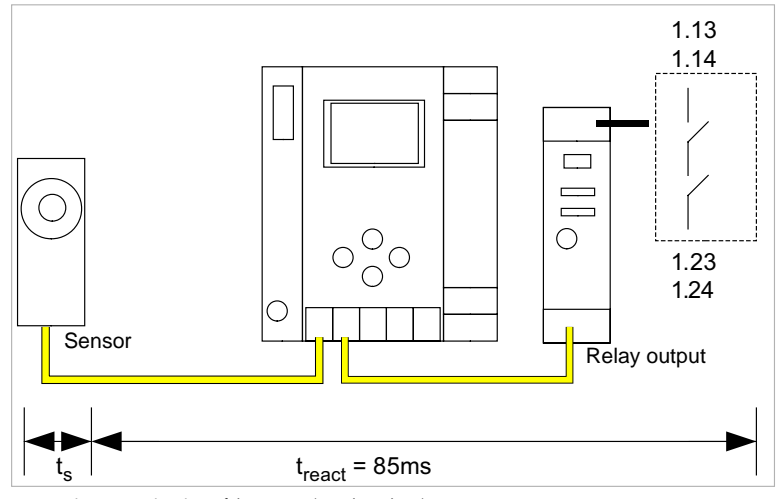

t<sub>s</sub> = maximum reaction time of the sensor (see data sheet)<br>t<sub>react</sub> = maximum reaction time of the system

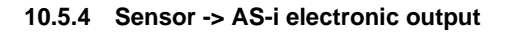

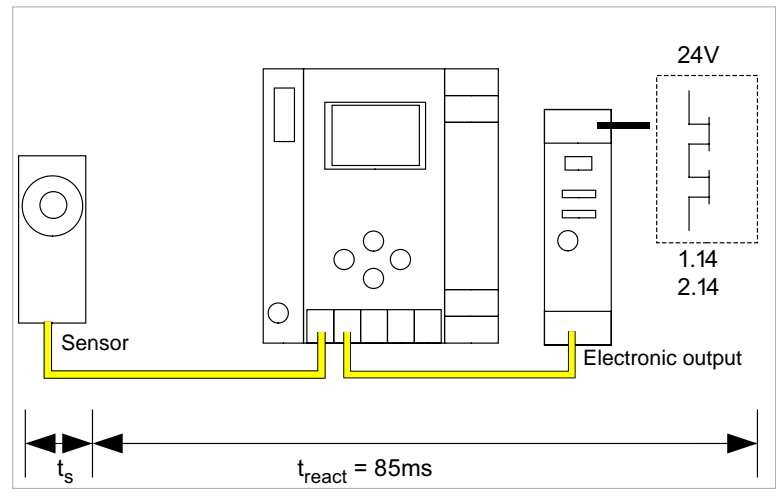

t<sub>s</sub> = maximum reaction time of the sensor (see data sheet)<br>t<sub>react</sub> = maximum reaction time of the system

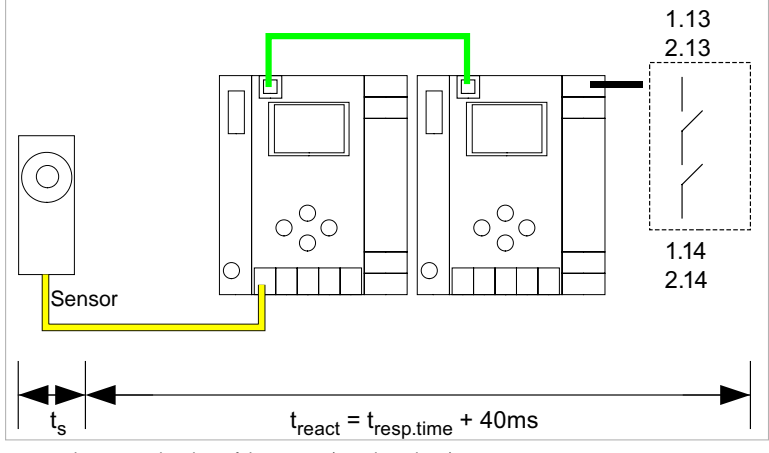

# **10.5.5 Ethernet cross-communication -> local relay output**

 $t_s$  = maximum reaction time of the sensor (see data sheet)  $t_{\text{react}}$  = maximum reaction time of the system  $t_{\text{resp. time}} =$  reaction time from configuration log

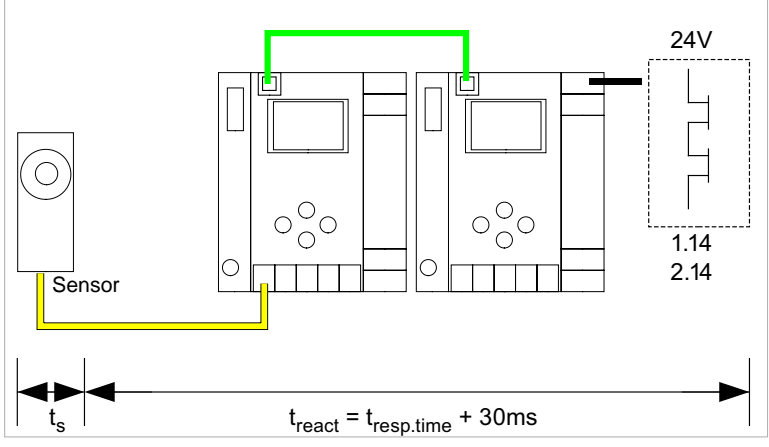

### **10.5.6 Ethernet cross-communication -> local electronic output**

 $t_s$  = maximum reaction time of the sensor (see data sheet) t<sub>react</sub> = maximum reaction time of the system<br>t<sub>resp.time</sub> = reaction time from configuration log

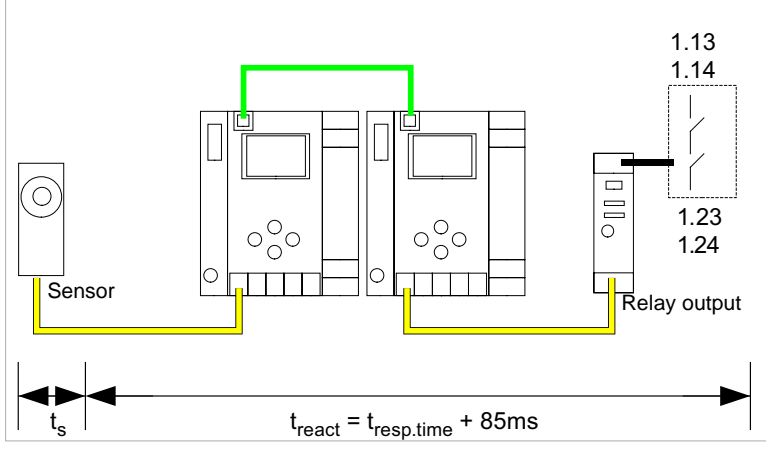

# **10.5.7 Ethernet cross-communication -> AS-i relay output**

 $t_s$  = maximum reaction time of the sensor (see data sheet)  $t_{react}$  = maximum reaction time of the system  $t_{\text{resp. time}} =$  reaction time from configuration  $log$ 

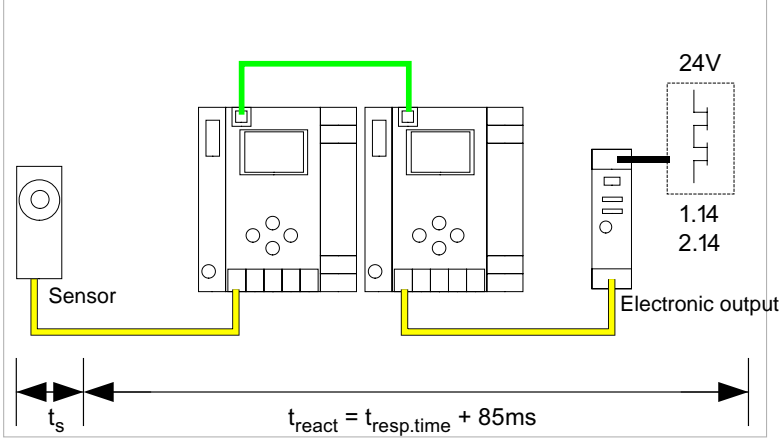

# **10.5.8 Ethernet cross-communication -> electronic output**

 $t_s$  = maximum reaction time of the sensor (see data sheet)

 $t_{\text{react}}$  = maximum reaction time of the system

t<sub>resp.time</sub> = typ. value for 5 gateways 199 ms; typ. value for 32 gateways 432 ms

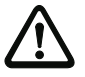

### *Attention!*

*The "tresp.time" value should always be taken from the ASIMON configuration log!*

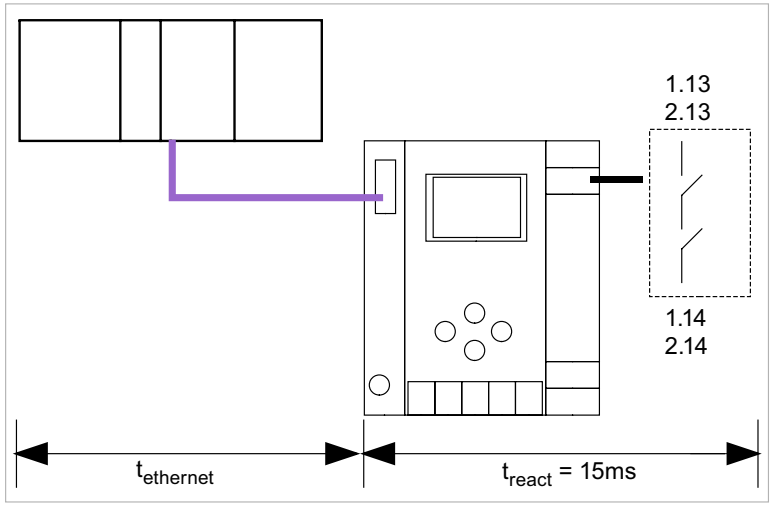

# **10.5.9 Ethernet (Profisafe) -> local relay output**

 $t_{\text{ethernet}}$  = reaction time Profisafe typ. 150ms t<sub>react</sub> = maximum reaction time of the system

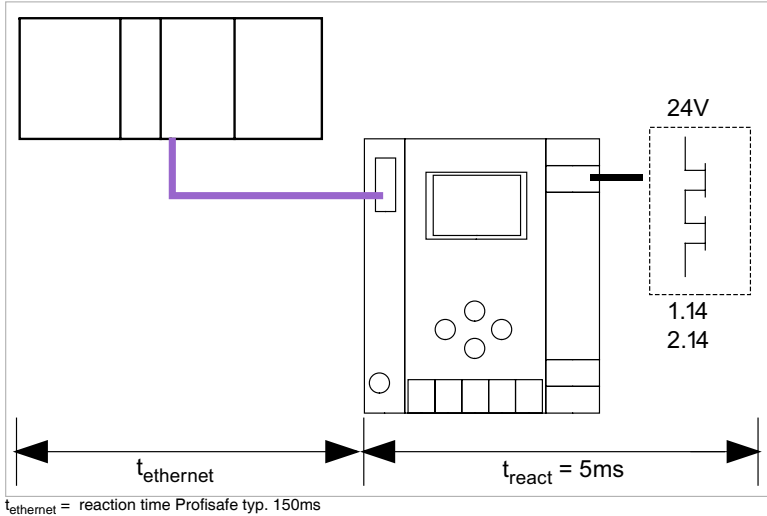

# **10.5.10 Ethernet (Profisafe) -> local electronic output**

 $t_{react}$  = maximum reaction time of the system

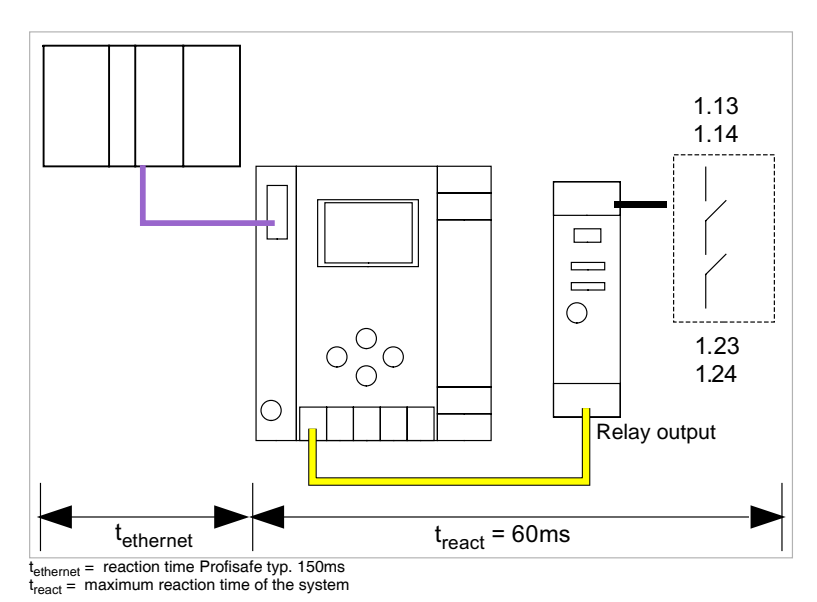

# **10.5.11 Ethernet (Profisafe) -> AS-i relay output**

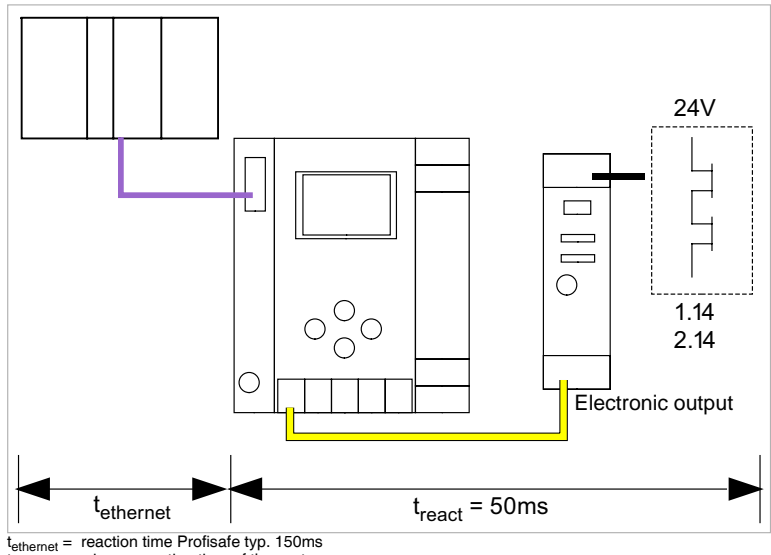

**10.5.12 Ethernet (Profisafe) -> AS-i electronic output**

t<sub>react</sub> = maximum reaction time of the system